# Oracle® Fusion Cloud EPM Account Reconciliation の管理

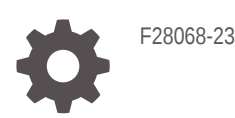

**ORACLE** 

Oracle Fusion Cloud EPM Account Reconciliation の管理、

F28068-23

Copyright © 2016, 2024, Oracle and/or its affiliates.

著者: EPM Information Development Team

This software and related documentation are provided under a license agreement containing restrictions on use and disclosure and are protected by intellectual property laws. Except as expressly permitted in your license agreement or allowed by law, you may not use, copy, reproduce, translate, broadcast, modify, license, transmit, distribute, exhibit, perform, publish, or display any part, in any form, or by any means. Reverse engineering, disassembly, or decompilation of this software, unless required by law for interoperability, is prohibited.

The information contained herein is subject to change without notice and is not warranted to be error-free. If you find any errors, please report them to us in writing.

If this is software, software documentation, data (as defined in the Federal Acquisition Regulation), or related documentation that is delivered to the U.S. Government or anyone licensing it on behalf of the U.S. Government, then the following notice is applicable:

U.S. GOVERNMENT END USERS: Oracle programs (including any operating system, integrated software, any programs embedded, installed, or activated on delivered hardware, and modifications of such programs) and Oracle computer documentation or other Oracle data delivered to or accessed by U.S. Government end users are "commercial computer software," "commercial computer software documentation," or "limited rights data" pursuant to the applicable Federal Acquisition Regulation and agency-specific supplemental regulations. As such, the use, reproduction, duplication, release, display, disclosure, modification, preparation of derivative works, and/or adaptation of i) Oracle programs (including any operating system, integrated software, any programs embedded, installed, or activated on delivered hardware, and modifications of such programs), ii) Oracle computer documentation and/or iii) other Oracle data, is subject to the rights and limitations specified in the license contained in the applicable contract. The terms governing the U.S. Government's use of Oracle cloud services are defined by the applicable contract for such services. No other rights are granted to the U.S. Government.

This software or hardware is developed for general use in a variety of information management applications. It is not developed or intended for use in any inherently dangerous applications, including applications that may create a risk of personal injury. If you use this software or hardware in dangerous applications, then you shall be responsible to take all appropriate fail-safe, backup, redundancy, and other measures to ensure its safe use. Oracle Corporation and its affiliates disclaim any liability for any damages caused by use of this software or hardware in dangerous applications.

Oracle®, Java, MySQL and NetSuite are registered trademarks of Oracle and/or its affiliates. Other names may be trademarks of their respective owners.

Intel and Intel Inside are trademarks or registered trademarks of Intel Corporation. All SPARC trademarks are used under license and are trademarks or registered trademarks of SPARC International, Inc. AMD, Epyc, and the AMD logo are trademarks or registered trademarks of Advanced Micro Devices. UNIX is a registered trademark of The Open Group.

This software or hardware and documentation may provide access to or information about content, products, and services from third parties. Oracle Corporation and its affiliates are not responsible for and expressly disclaim all warranties of any kind with respect to third-party content, products, and services unless otherwise set forth in an applicable agreement between you and Oracle. Oracle Corporation and its affiliates will not be responsible for any loss, costs, or damages incurred due to your access to or use of third-party content, products, or services, except as set forth in an applicable agreement between you and Oracle.

## 目次

### [ドキュメントのアクセシビリティについて](#page-13-0)

[ドキュメントのフィードバック](#page-14-0)

### 1 EPM [センター・オブ・エクセレンスの作成および実行](#page-15-0)

### 2 [Account Reconciliation](#page-17-0) について学ぶ

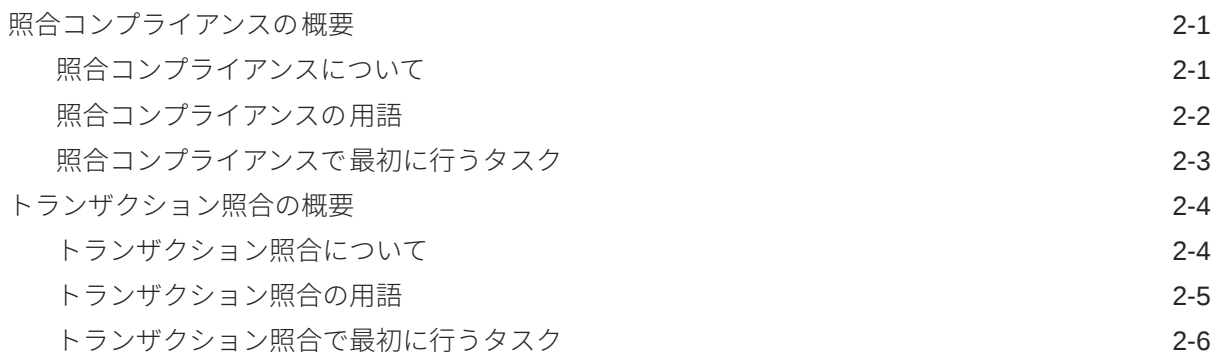

### 3 [Account Reconciliation](#page-24-0) のホーム

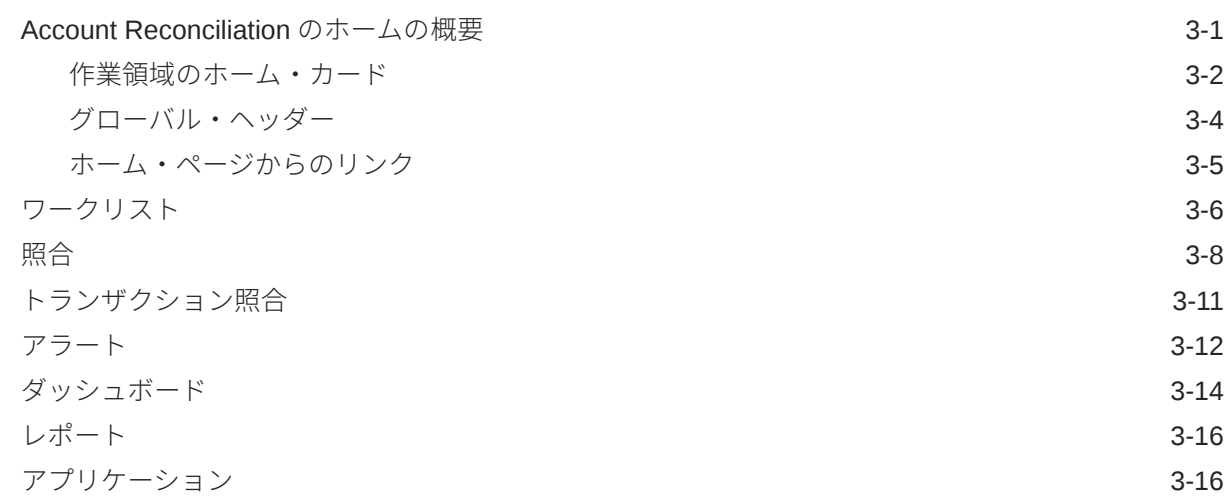

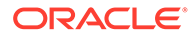

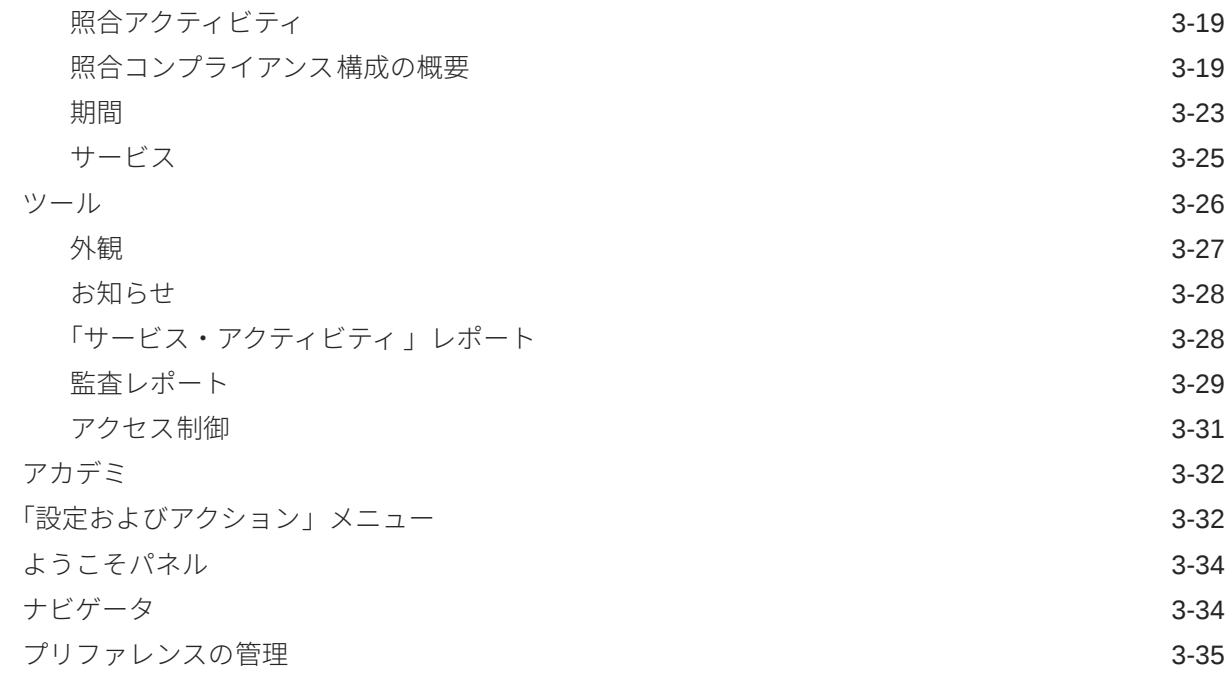

## 第 | 部 [照合コンプライアンスの管理](#page-62-0)

## 4 [照合プロセスについて学ぶ](#page-63-0)

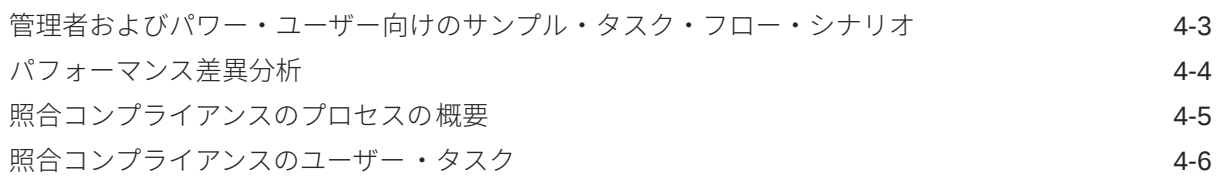

## 5 [照合プロセスの管理](#page-70-0)

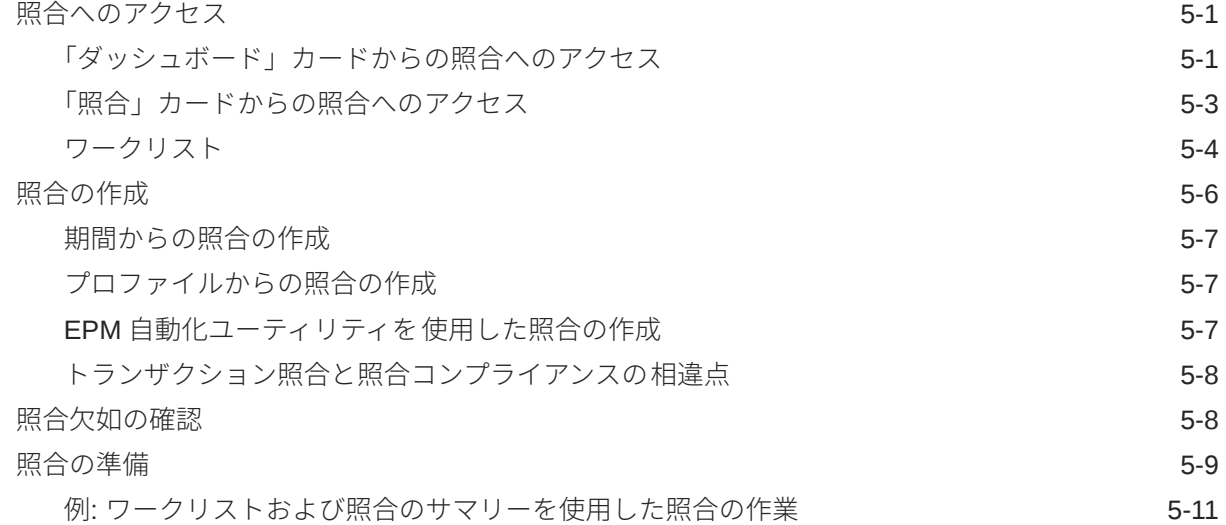

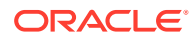

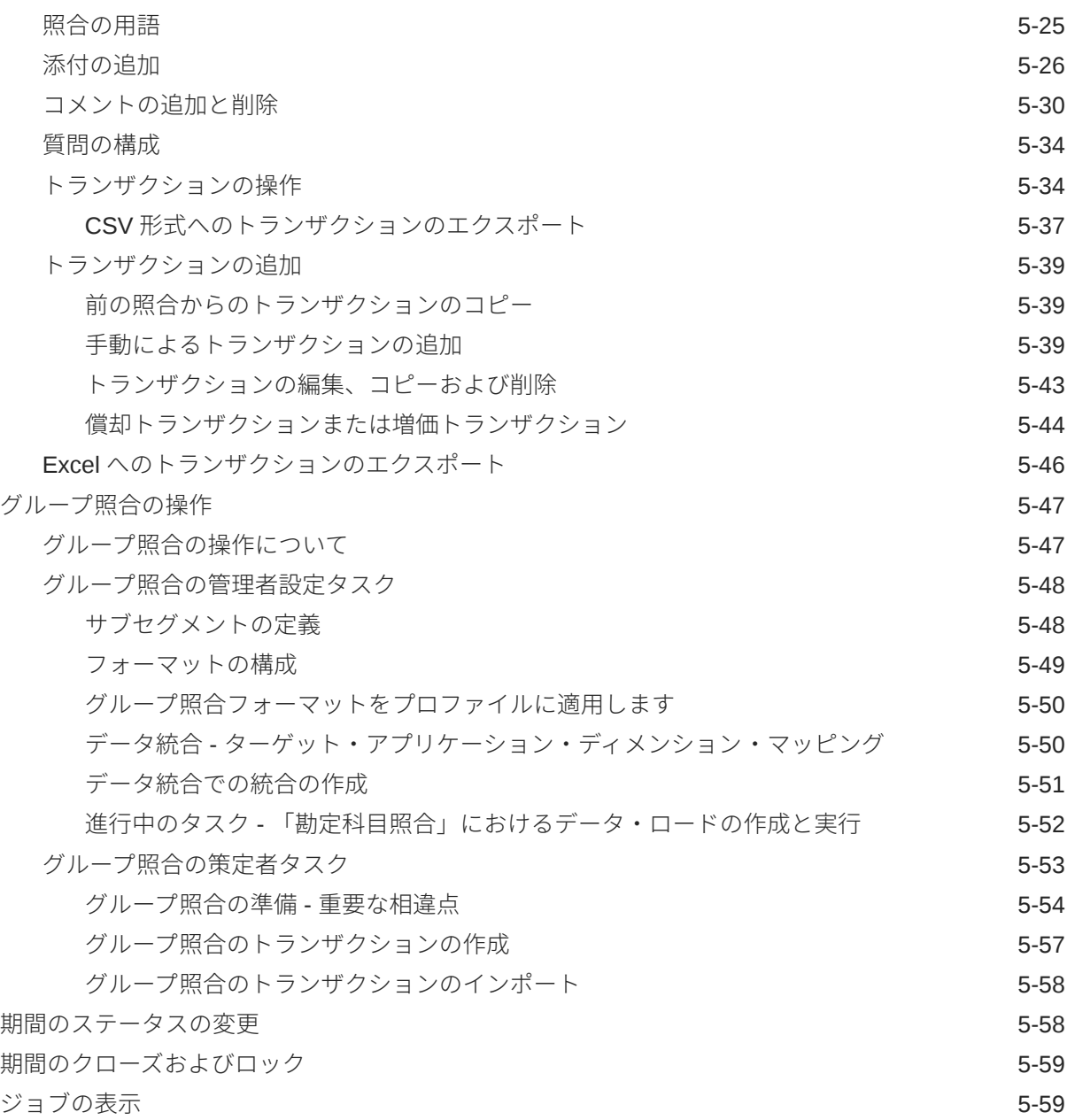

## 6 EPM [エンタープライズ仕訳と](#page-132-0) Account Reconciliation を使用した仕訳の [転記](#page-132-0)

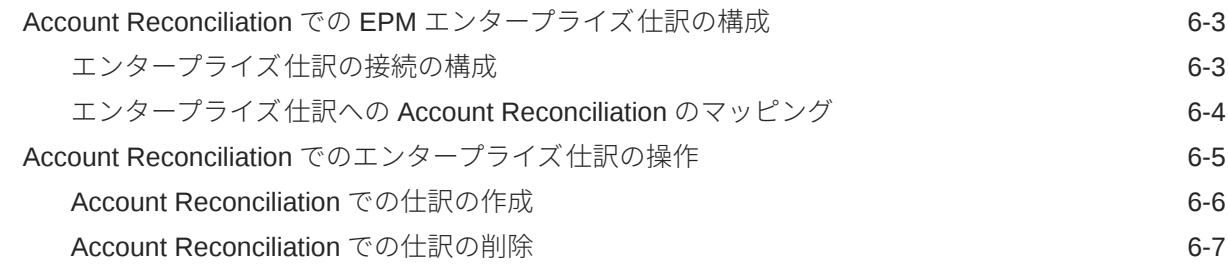

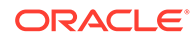

Account Reconciliation [でエンタープライズ仕訳を使用する際のトラブルシューティング](#page-140-0) [のヒント](#page-140-0) 6-9

### 7 [継続的な管理タスク](#page-142-0)

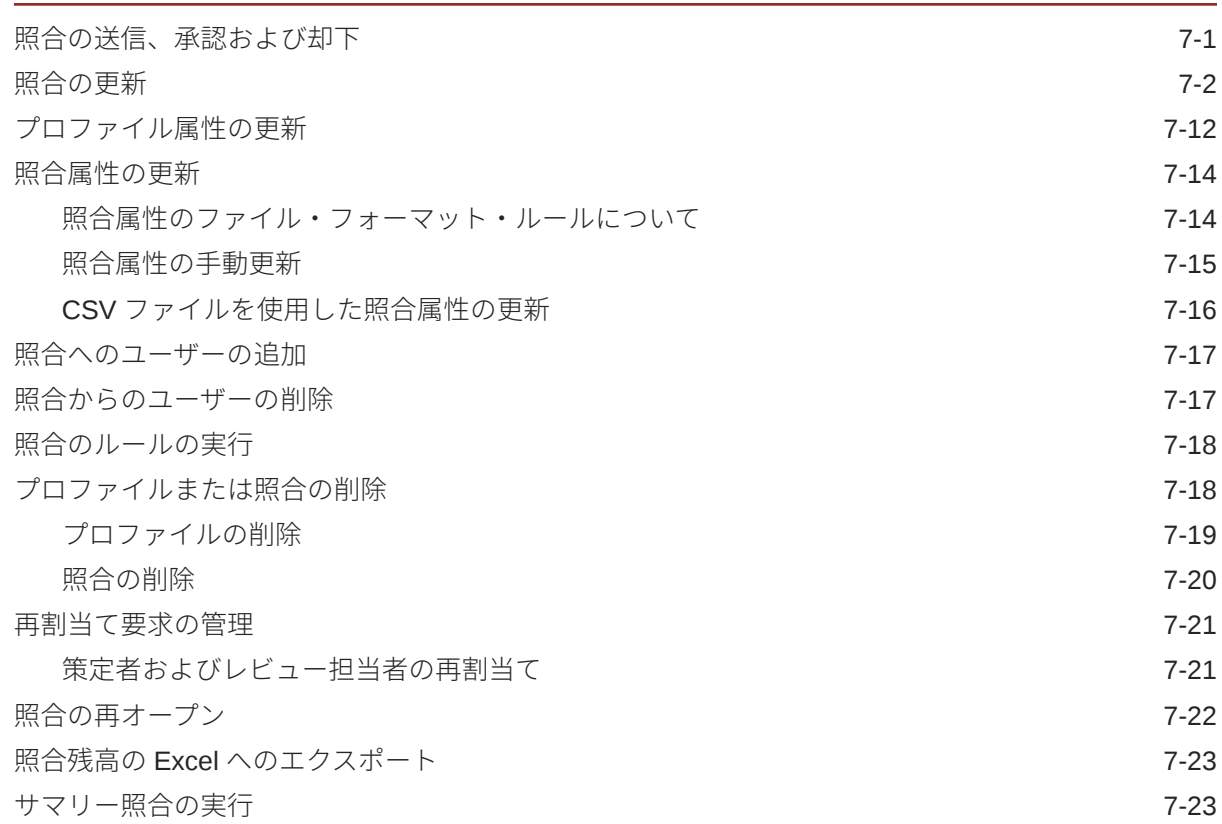

## 第 || 部 [トランザクション照合の管理](#page-168-0)

### 8 [トランザクション照合について学ぶ](#page-169-0)

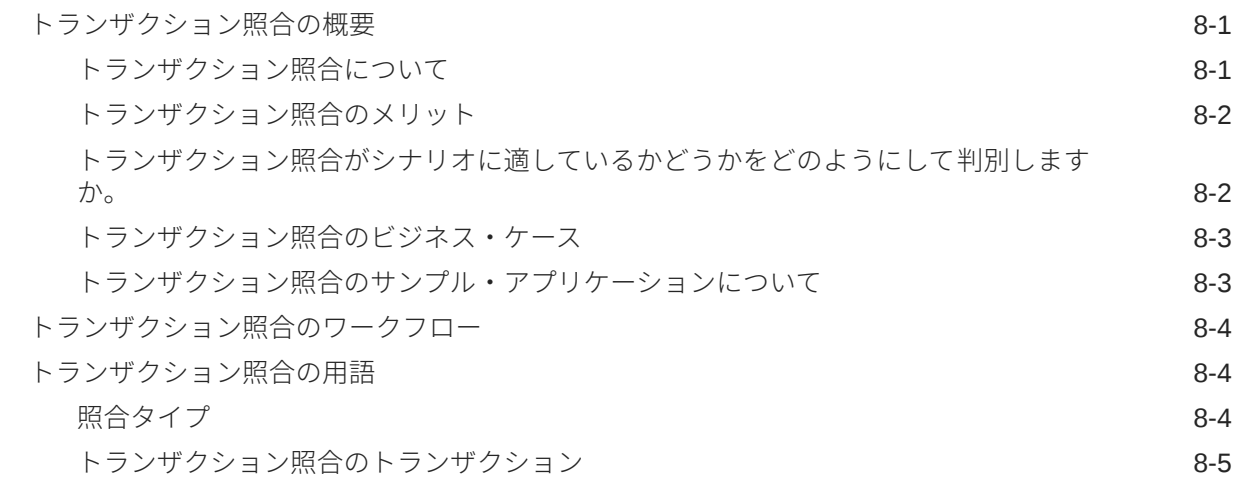

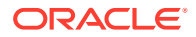

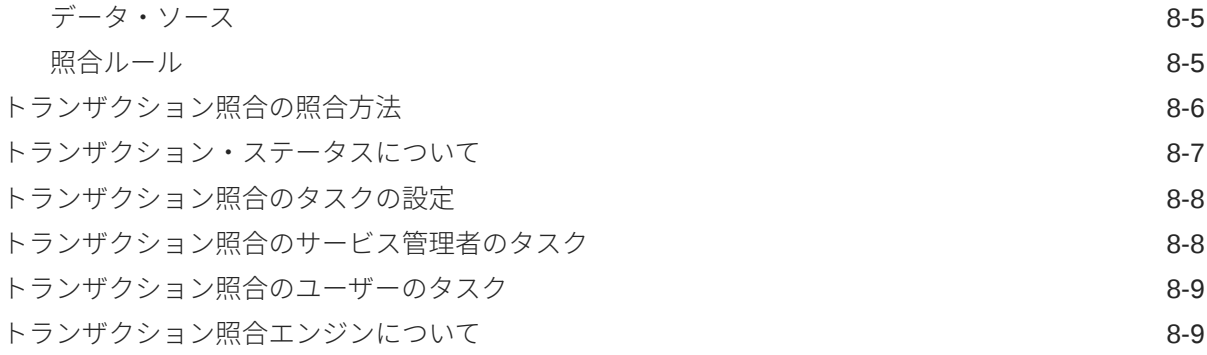

## 9 [トランザクション照合と照合コンプライアンスとの統合の理解](#page-186-0)

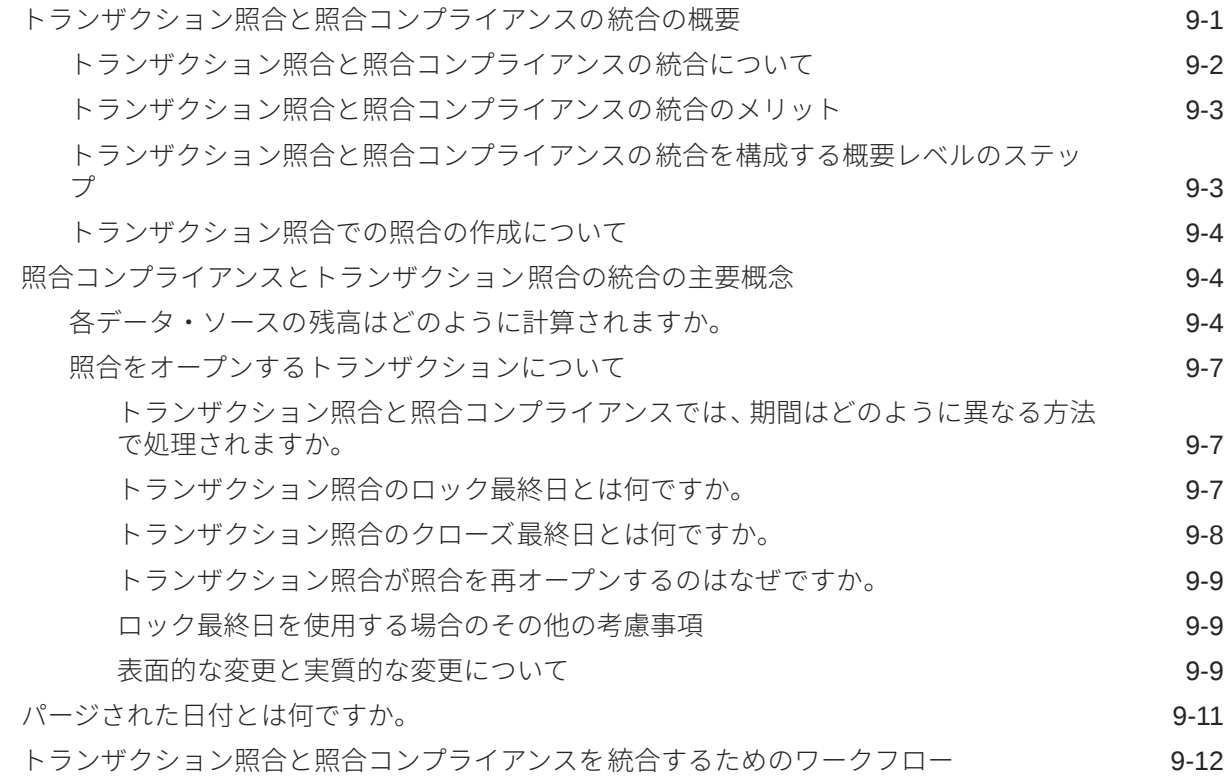

### 10 [自動照合の実行](#page-198-0)

### 11 [トランザクションの検索、フィルタ処理およびリスト・ビューの保存](#page-199-0)

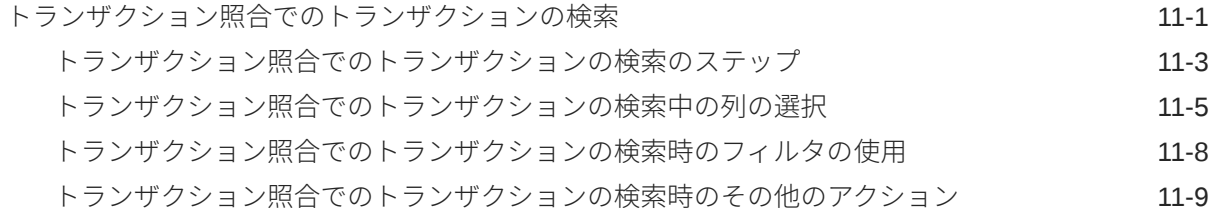

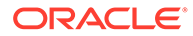

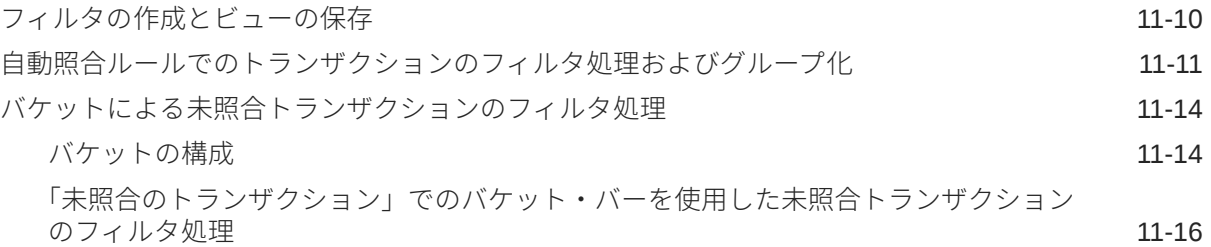

### 12 [未照合トランザクションの分割の有効化](#page-216-0)

## 第 III 部 [Oracle Account Reconciliation](#page-218-0) でのデータ統合の理解

### 13 [データ統合の概要の理解](#page-219-0)

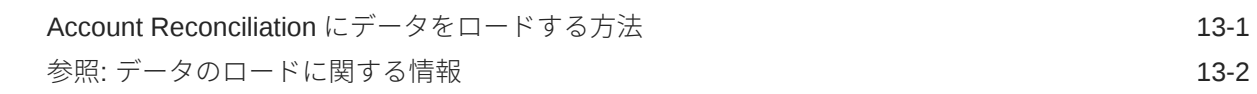

### 14 [データ統合の簡略化されたユーザー・インタフェースの使用](#page-223-0)

### 15 [事前マップ済残高またはトランザクションのインポート](#page-224-0)

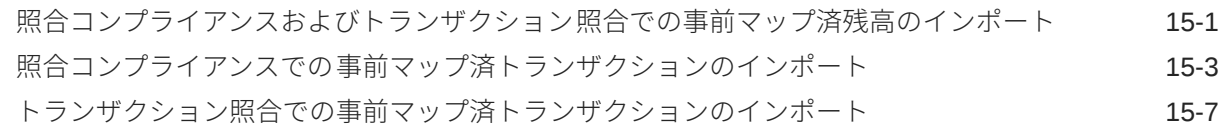

### 16 [データ管理またはデータ統合を使用したデータのインポート](#page-234-0)

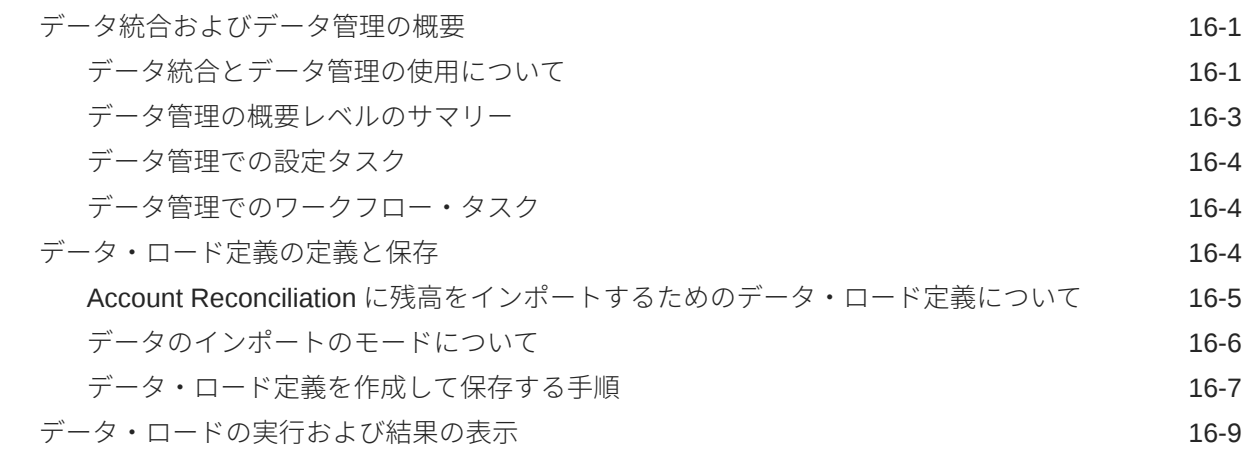

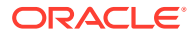

## 第 Ⅳ 部 [サンプルまたは新規アプリケーションの作成](#page-246-0)

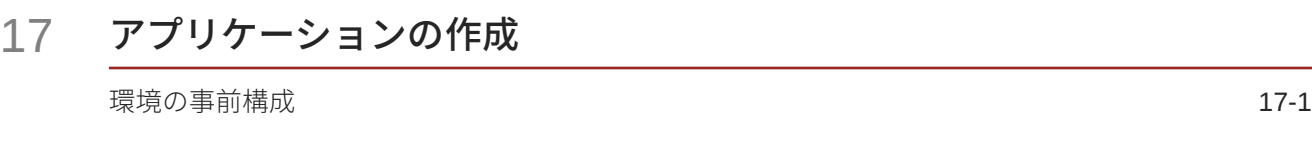

- 18 [サンプル・アプリケーションの作成](#page-249-0)
- 19 [新規アプリケーションの作成](#page-252-0)
- 20 [アプリケーションの削除](#page-253-0)

## 第 V 部 Account Reconciliation Cloud [での一般的なアクションの実行](#page-254-0)

### 21 [ビューおよびフィルタの操作](#page-255-0)

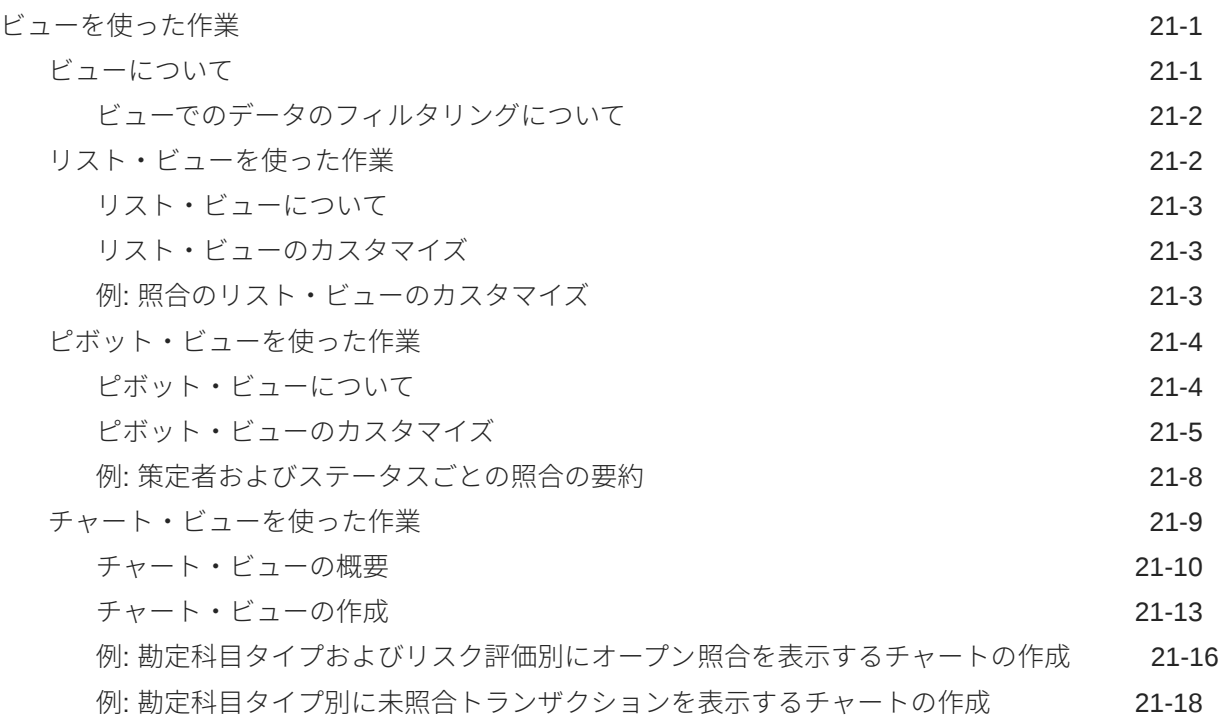

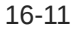

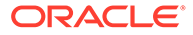

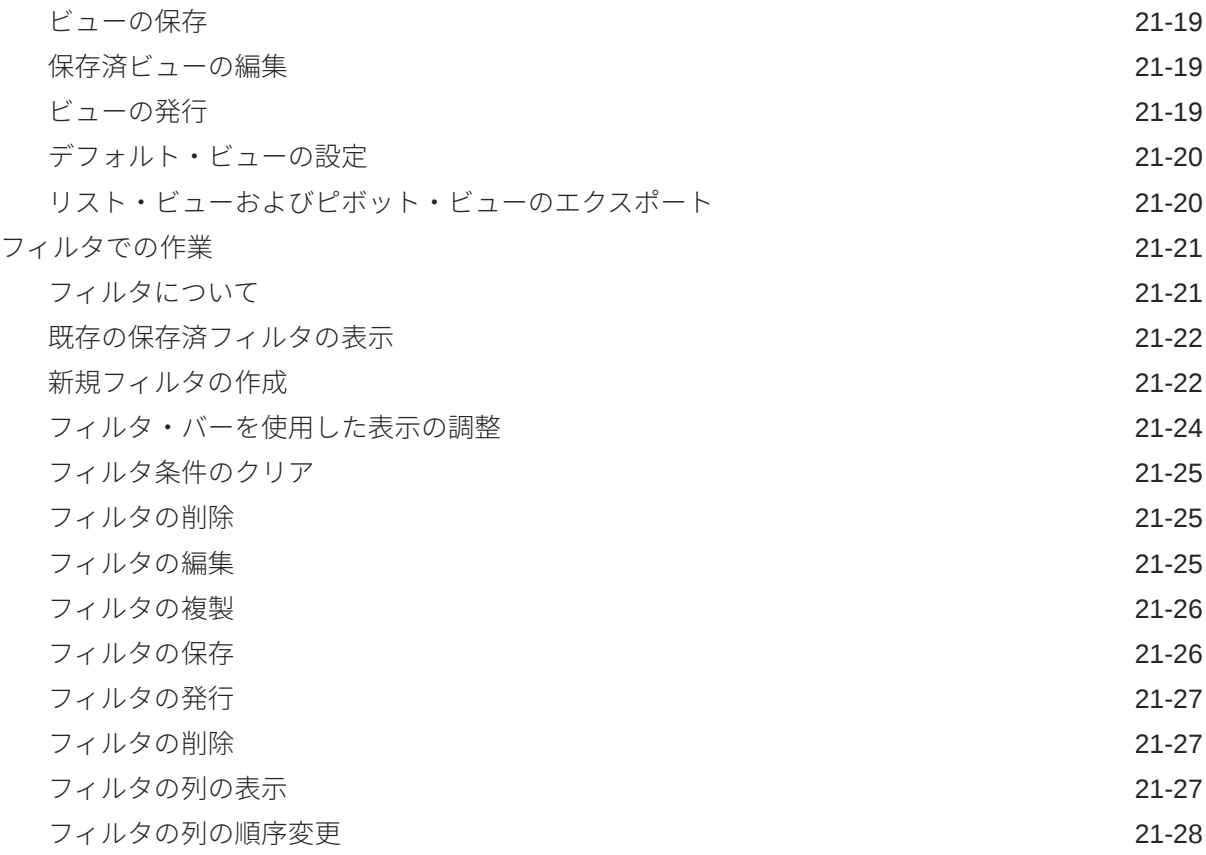

## 22 [カスタム・ダッシュボードの管理](#page-283-0)

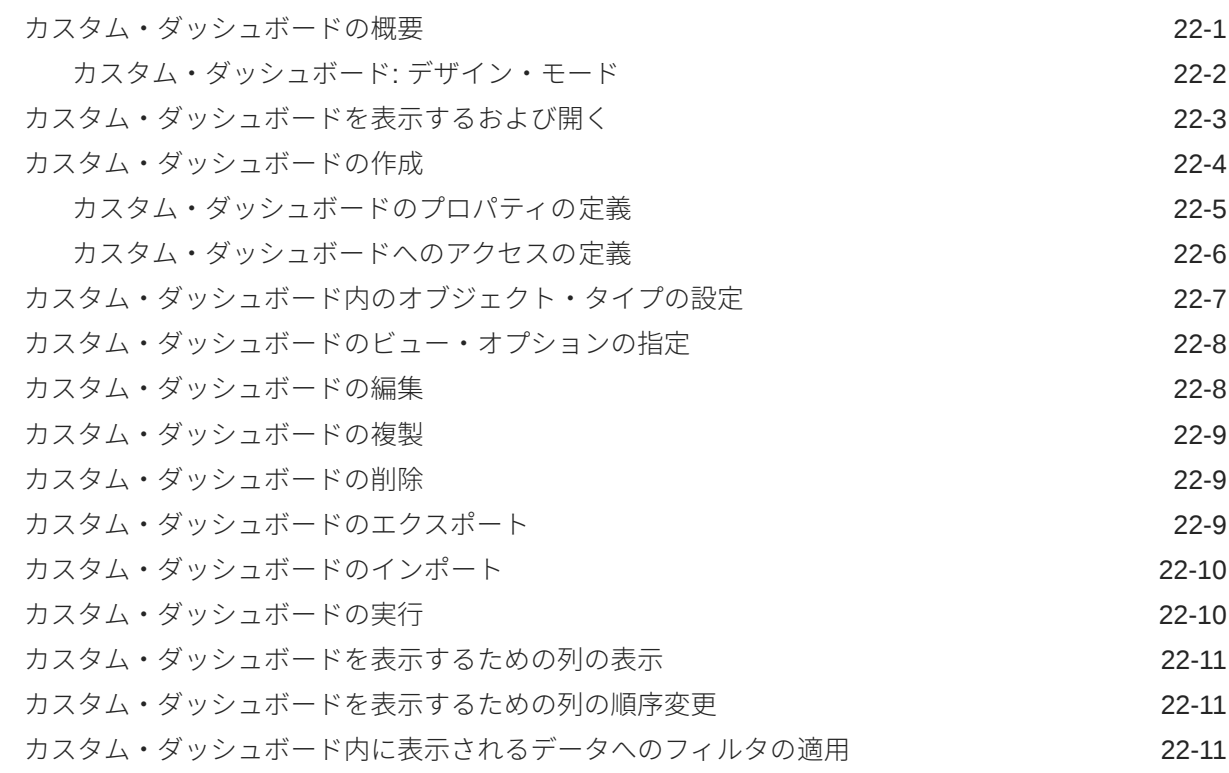

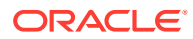

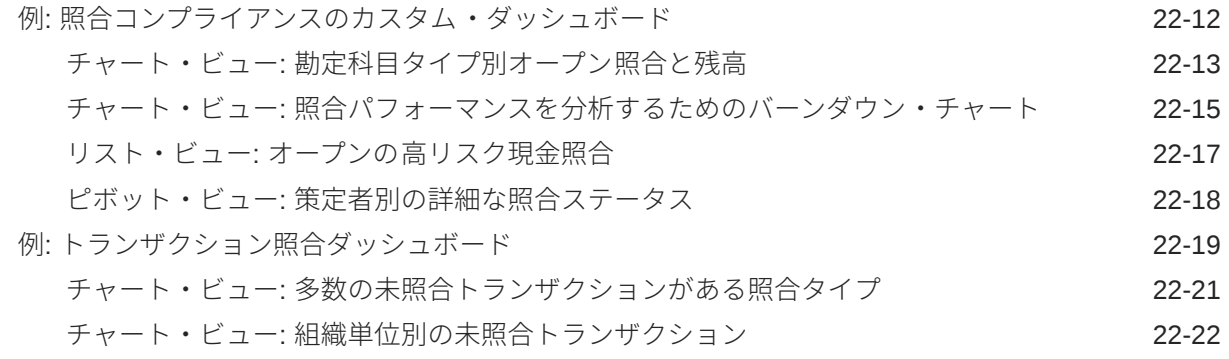

## 23 [レポートの使用](#page-306-0)

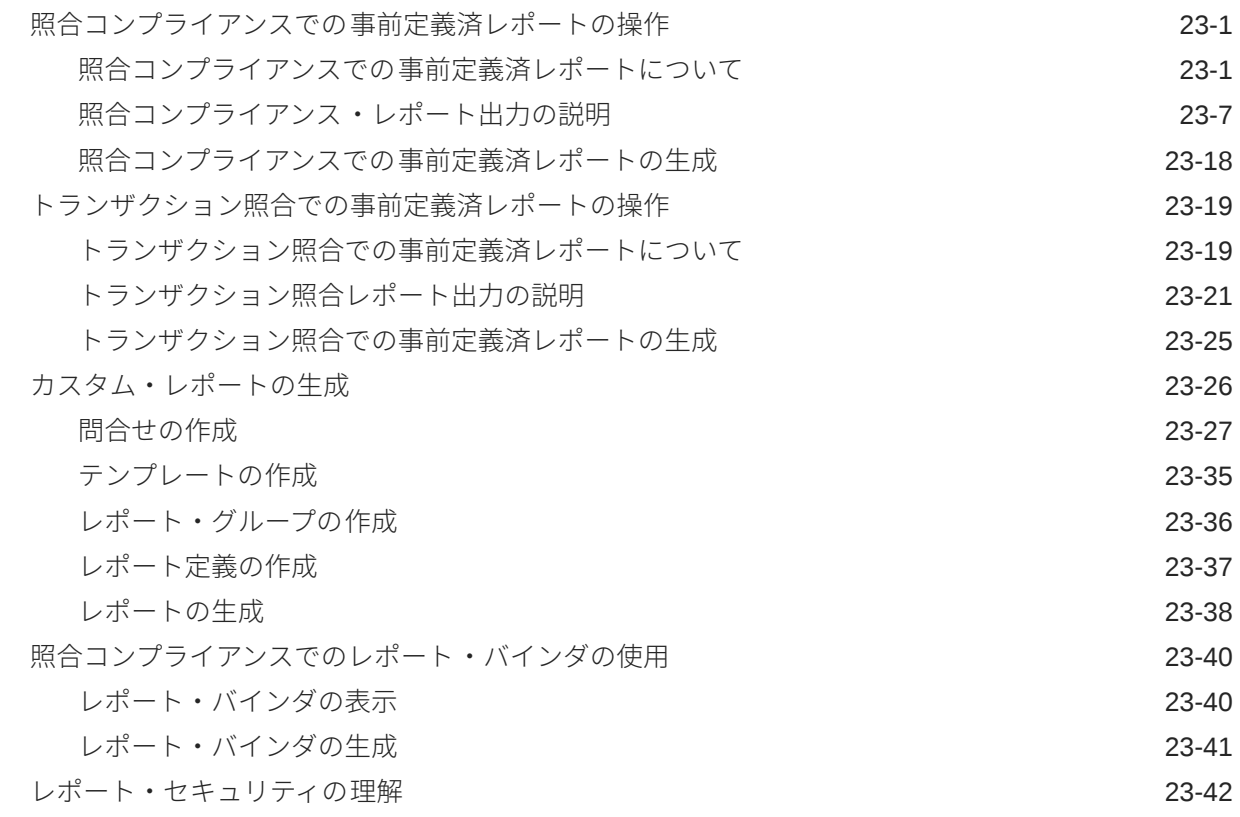

## 24 Account Reconciliation [でのセキュリティの理解](#page-349-0)

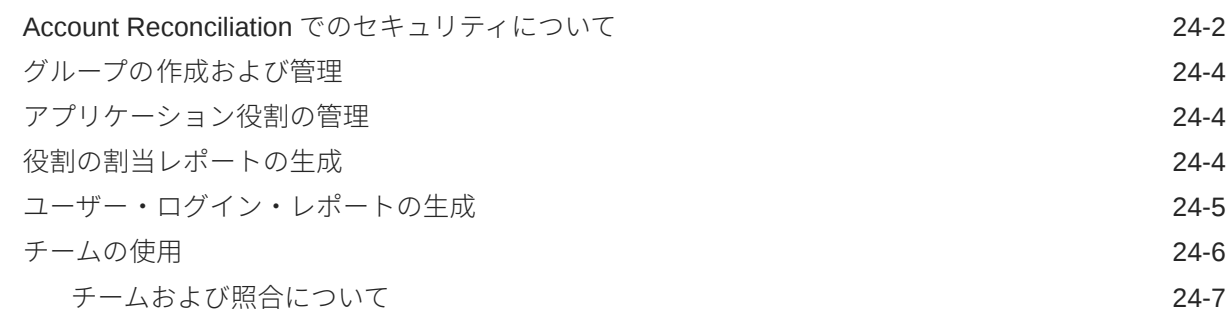

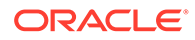

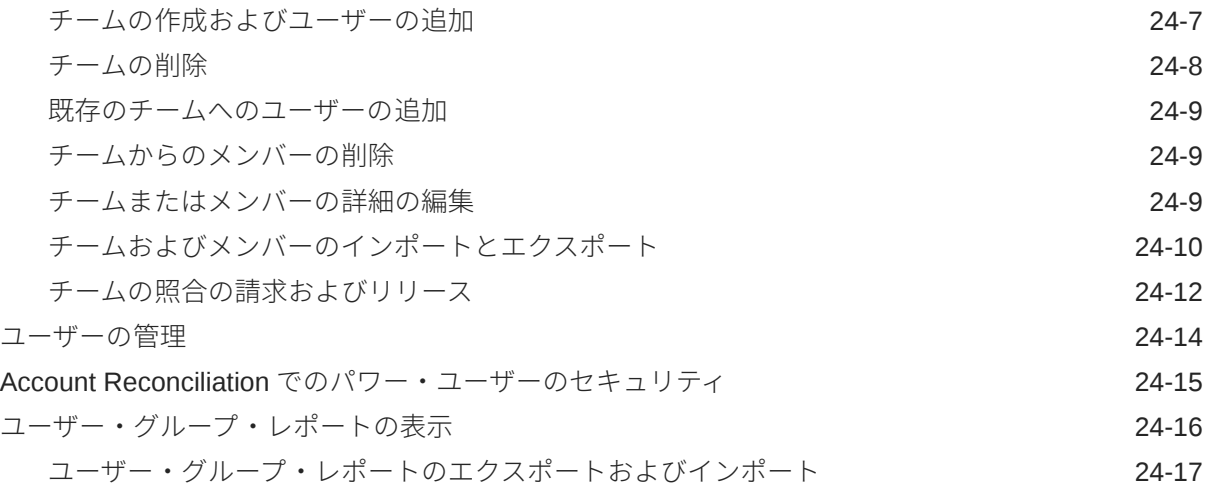

## 25 [障害解決のためのアラートの使用](#page-366-0)

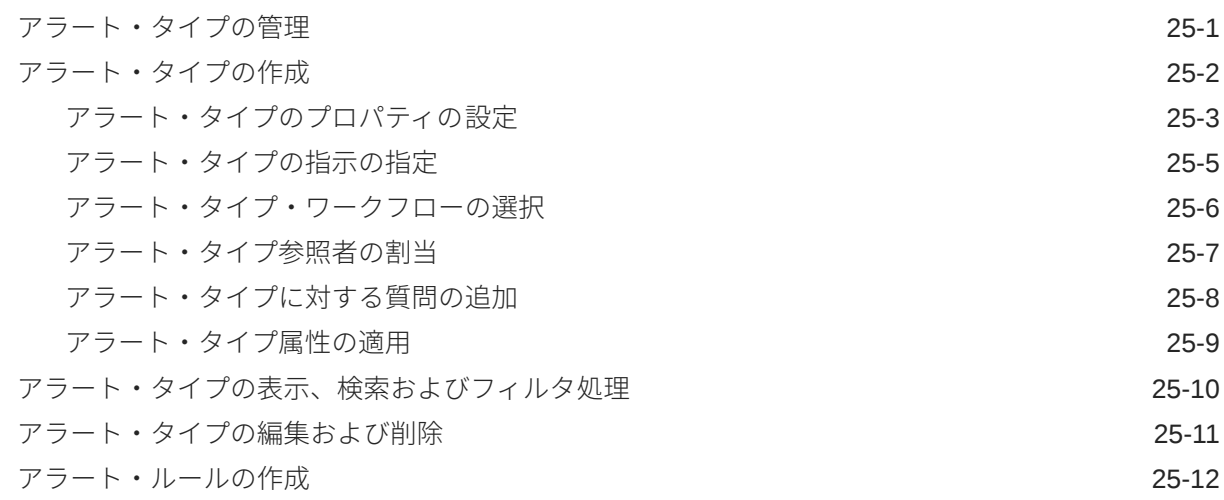

## 26 [同じ環境または別の環境への移行](#page-380-0)

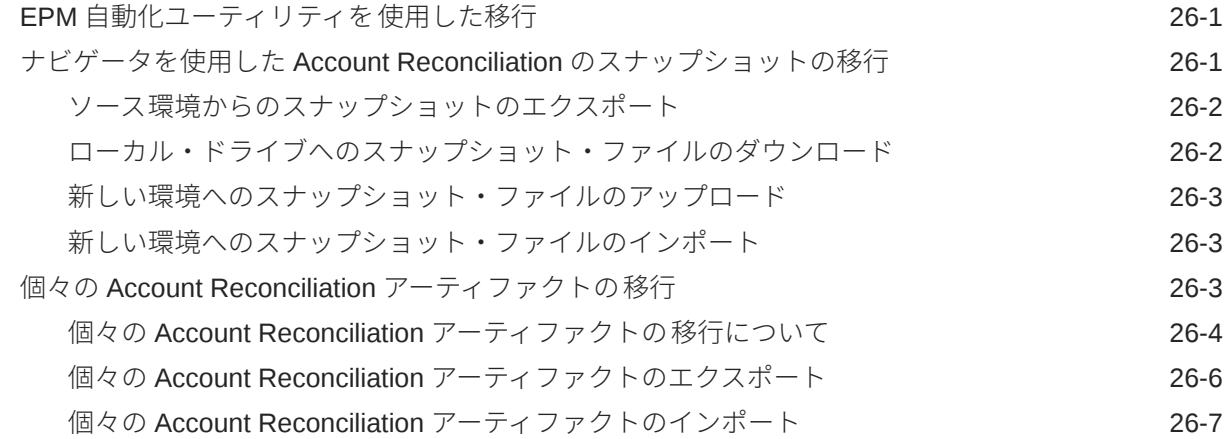

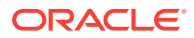

### 27 オンプレミスの [Financial Close Management](#page-387-0) から Account [Reconciliation Cloud](#page-387-0) への移行

### 28 [アーカイブ、復元および削除の使用](#page-388-0)

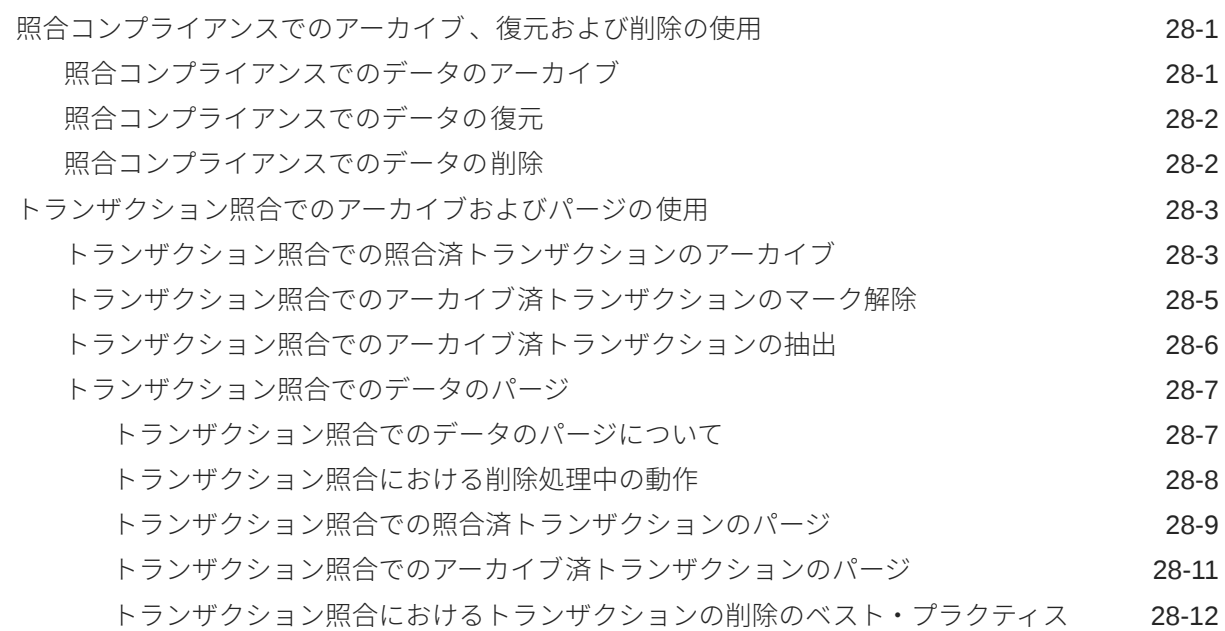

### 29 [管理タスクに対する](#page-401-0) EPM 自動化の使用

### 30 EPM Cloud [環境の接続について](#page-403-0)

ダイレクト URL [を使用した接続環境の統合](#page-405-0) 30-3 20-3 20-3

- A 付録: Account Reconciliation [のベスト・プラクティス](#page-407-0)
- B EPM Cloud [に関するよくある質問](#page-408-0)(FAQ)

## <span id="page-13-0"></span>ドキュメントのアクセシビリティについて

オラクルのアクセシビリティについての 詳細情報は、Oracle Accessibility Program の Web サイト[\(http://www.oracle.com/pls/topic/lookup?ctx=acc&id=docacc](http://www.oracle.com/pls/topic/lookup?ctx=acc&id=docacc))を参照してく ださい。

#### **Oracle サポートへのアクセス**

サポートをご契約のお客様には、My Oracle Support を通して電子支援サービスを提供 しています。詳細情報は <http://www.oracle.com/pls/topic/lookup?ctx=acc&id=info> か、 聴覚に障害のあるお客様は <http://www.oracle.com/pls/topic/lookup?ctx=acc&id=trs> を 参照してください。

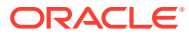

## <span id="page-14-0"></span>ドキュメントのフィードバック

このドキュメントに対するフィードバックを送るには、Oracle Help Center トピックのページ の下部にあるフィードバック・ボタンをクリックします。epmdoc\_ww@oracle.com に電子メ ールを送信することもできます。

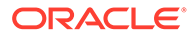

## <span id="page-15-0"></span>1 EPM センター・オブ・エクセレンスの作成お よび実行

EPM のベスト・プラクティスは、CoE (センター・オブ・エクセレンス)を作成することです。

**EPM CoE** は、導入およびベスト・プラクティスを確実にするための統合された取組みです。 パフォーマンス管理およびテクノロジ対応ソリューションの使用に関連するビジネス・プロ セスの変革を促進します。

クラウドの導入により、組織がビジネス・アジリティを改善し、革新的なソリューションを 促進することが可能になります。EPM CoE はクラウド・イニシアチブを監督し、投資を保護 および維持し、効果的な使用を促進するのに役立ちます。

#### EPM CoE  $\pm -\angle$ :

- クラウドの導入を確実にし、組織が Cloud EPM の投資を最大限に活用することを支援し ます
- ベスト・プラクティスの運営委員会として機能します
- EPM 関連の変更管理イニシアチブをリードし、変革を促進します

すでに EPM を実装済の顧客を含めて、すべての顧客が EPM CoE からメリットを得られま す。

#### **使用を開始する方法**

クリックして、EPM CoE のベスト・プラクティス、ガイダンスおよび戦略を取得します: EPM センター・オブ・エクセレンスの概要。

#### **さらに学習**

- クラウド・カスタマ・コネクト Web セミナーを見る: Cloud EPM [のセンター・オブ・エ](https://community.oracle.com/customerconnect/events/604185-epm-creating-and-running-a-center-of-excellence-coe-for-cloud-epm) クセレンス(CoE)[の作成および実行](https://community.oracle.com/customerconnect/events/604185-epm-creating-and-running-a-center-of-excellence-coe-for-cloud-epm)
- ビデオを見る: 概要: EPM [センター・オブ・エクセレンス](https://apexapps.oracle.com/pls/apex/f?p=44785:265:0:::265:P265_CONTENT_ID:32425)およ[びセンター・オブ・エクセ](https://apexapps.oracle.com/pls/apex/f?p=44785:265:0:::265:P265_CONTENT_ID:32437) [レンスの作成。](https://apexapps.oracle.com/pls/apex/f?p=44785:265:0:::265:P265_CONTENT_ID:32437)
- *EPM* センター・オブ・エクセレンスの作成および実行の EPM CoE のビジネス上のメリ ットおよび価値提案の確認。

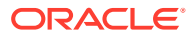

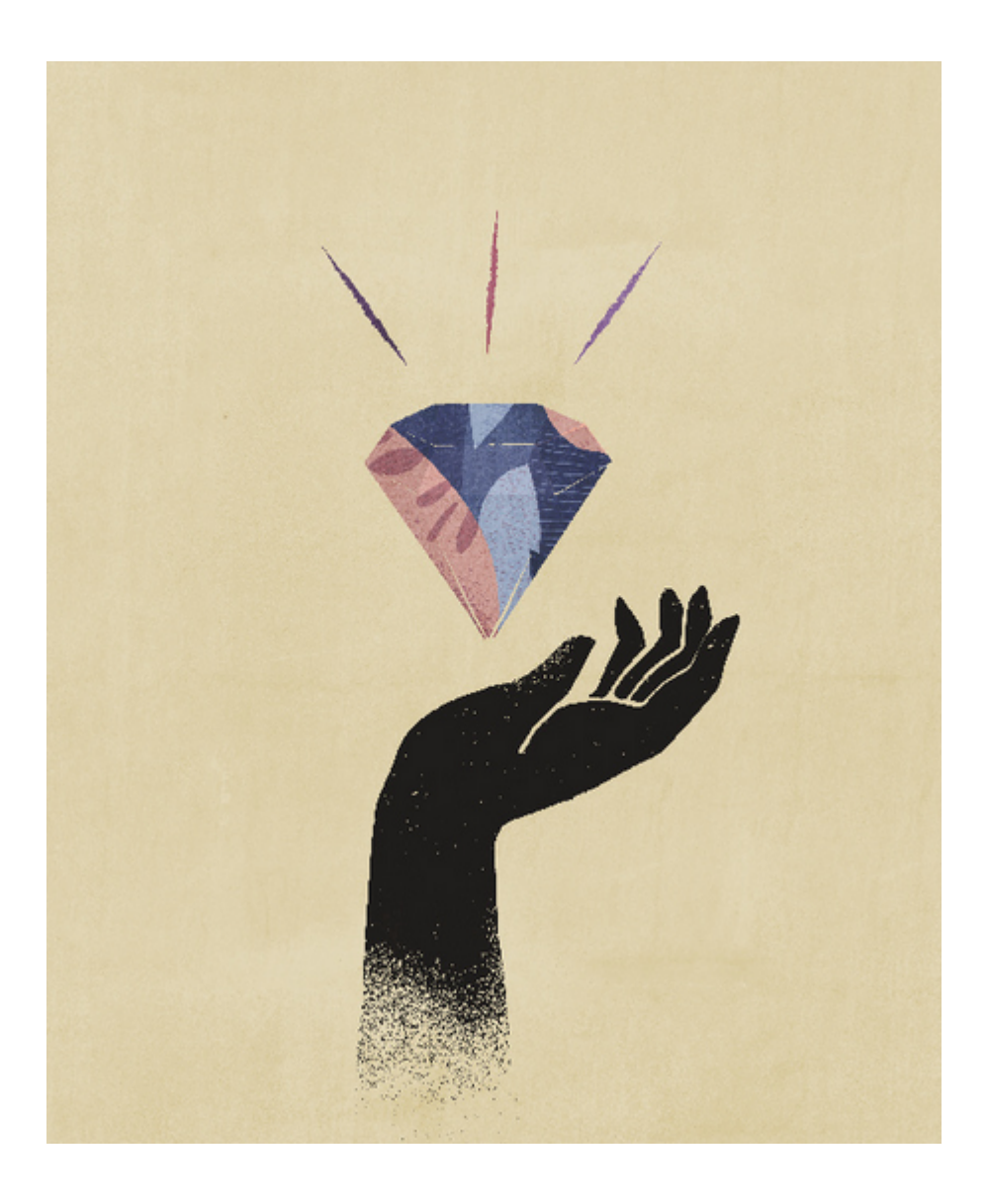

## <span id="page-17-0"></span>Account Reconciliation について学ぶ

Account Reconciliation は、勘定科目照合の期末の処理の管理に役立つ堅牢な機能および大規 模なトランザクション照合の機能を提供します。

次のトピックでは概要を説明します:

- 照合コンプライアンスについて
- [照合コンプライアンスで最初に行うタスク](#page-19-0)
- [トランザクション照合について](#page-20-0)
- [トランザクション照合で最初に行うタスク](#page-22-0)

#### **使用可能なサンプル・アプリケーション**

サービス管理者が Account Reconciliation についてさらに学習するのに役立つように、サービ スを初めて起動するときにサンプル・アプリケーションを作成できます。アプリケーション の作成を参照してください。

#### **Account Reconciliation のビデオ・ツアー**

ビデオを見るには、次のリンクをクリックしてください。

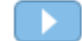

## 照合コンプライアンスの概要

照合コンプライアンスでは、すべての期間終了照合を管理できます。

#### **Related Topics**

- 照合コンプライアンスについて
- [照合コンプライアンスの用語](#page-18-0)
- [照合コンプライアンスで最初に行うタスク](#page-19-0)

## 照合コンプライアンスについて

照合によって勘定科目の残高が正しいことが確認され、企業の財務勘定が適正であることが 保証されます。勘定科目残高はある時点で妥当で、ビジネスの状況は変わるため、照合が行 われることが重要です。また、照合を行わなかった場合、企業は厳しい罰則を科せられます。 行われることの多い検証のタイプには次のものがあります。

- **現金**: 総勘定元帳(GL)と銀行の残高を比較します
- **AP**: GL を補助元帳と比較します
- **AR**: GL を補助元帳と比較し、売掛金の経過期間を分析します

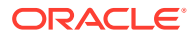

- <span id="page-18-0"></span>• **固定資産**: GL を補助元帳と比較し、ロールフォワードを実行します
- **前払費用/経過勘定/引当金/準備金**: 正味内訳を記録し、内容が正しいものとします

照合コンプライアンスは、勘定科目照合プロセス(貸借対照表照合、連結システム照合 および他の有効な照合プロセス)を管理するのに役立ちます。

次のことが可能です:

- 準備およびレビューの責任割当ての管理
- 各勘定科目タイプに応じた照合フォーマットの構成
- 割り当てられた照合の期限日に関するユーザーへの通知
- 準備およびレビューのワークフローの制御
- 照合ステータスおよび潜在的なリスク条件に対する可視性の提供

照合は、ビジネスにとって理にかなっていればどのレベルでも実行できます。たとえ ば、ある照合は事業単位または会社コードで実行し、別の照合は部門レベルで実行す ることができます。管理者は、勘定科目残高を照合に割り当てるマッピング・ルール を使用し、残高がインポートされると、このルールに基づいて正しい照合に表示され るようにすることができます。

管理者は、照合対象の残高、勘定科目の説明、指示、期限日および完了日を含む照合 リストを設定します。期限日が近付いていること、または照合が影響を受けることを 他のユーザーに知らせる電子メール通知が送信されます。

### 照合コンプライアンスの用語

次の表に、照合コンプライアンスの主要概念の説明を示します。

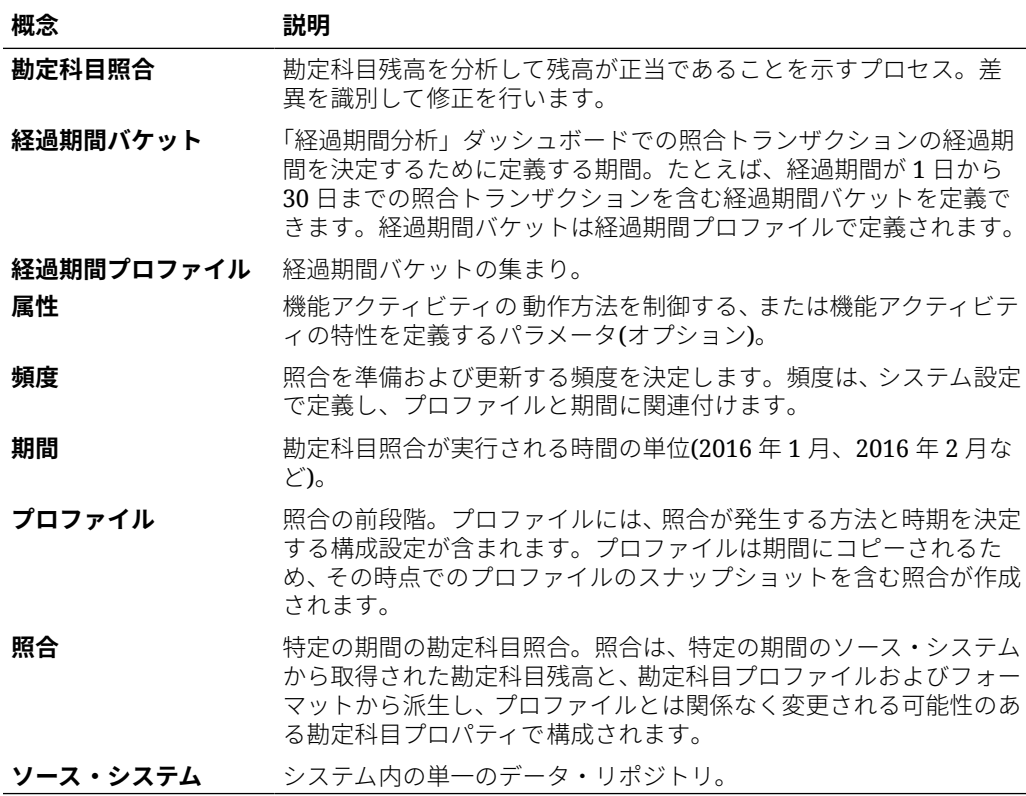

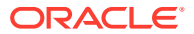

## <span id="page-19-0"></span>照合コンプライアンスで最初に行うタスク

照合コンプライアンスの使用を始める際、このトピックを読んだ後次のタスクを実行します。 すべてのユーザー:

- *Oracle Enterprise Performance Management Cloud* 管理者のためのスタート・ガイド、ま たは *Oracle Enterprise Performance Management Cloud* ユーザーのためのスタート・ガ イドの内容をよく読んでください。
- *Oracle Enterprise Performance Management Cloud* 管理者のためのスタート・ガイド、ま たは *Oracle Enterprise Performance Management Cloud* ユーザーのためのスタート・ガ イドの前提条件に関する項のブラウザおよびその他の要件を満たしてください。
- 写真のアップロード、言語とタイム・ゾーンの確認、およびこのガイドの「ユーザー・プ リファレンスの管理」にリストされているその他のプリファレンスの設定を行ってくださ い。
- 次のビデオを視聴し、Account Reconciliation について確認します。
	- 概要[: EPM Cloud Account Reconciliation](https://apexapps.oracle.com/pls/apex/f?p=44785:265:0:::265:P265_CONTENT_ID:12656) のツアー
	- [照合の操作について学習](https://apexapps.oracle.com/pls/apex/f?p=44785:265:0:::265:P265_CONTENT_ID:23662)

#### 管理者:

次のビデオまたはトピックを参照し、その他の機能を確認します。

- [設定と構成について学習](https://apexapps.oracle.com/pls/apex/f?p=44785:265:0:::265:P265_CONTENT_ID:12810)
- [設定のベスト・プラクティスについて学習](https://apexapps.oracle.com/pls/apex/f?p=44785:265:0:::265:P265_CONTENT_ID:12812)
- [セキュリティについて学習](https://apexapps.oracle.com/pls/apex/f?p=44785:265:0:::265:P265_CONTENT_ID:12813)
- [照合の管理について学習](https://apexapps.oracle.com/pls/apex/f?p=44785:265:0:::265:P265_CONTENT_ID:12817)
- 「ツール」で毎日のメンテナンス時間を設定したり、サービス開始時間を変更します。 *Oracle Enterprise Performance Management Cloud* 管理者のためのスタート・ガイドのサ ービス・メンテナンス時間の設定に関する項を参照してください。
- Oracle Cloud Email に対する Sender Policy Framework (SPF)レコードを構成します。 *Oracle Enterprise Performance Management Cloud* 管理者のためのスタート・ガイドの Oracle Cloud の電子メール検証に対する SPF レコードの構成に関する項を参照してくだ さい。
- ユーザーを作成し、役割を割り当てます。*Oracle Enterprise Performance Management Cloud* 管理者のためのスタート・ガイドのユーザーおよび役割の管理に関する項を参照し てください。
- サンプルまたは新規アプリケーションの作成方法について学習します。アプリケーショ ンの作成を参照してください
- レディネス情報を確認します。Account Reconciliation の Oracle Cloud [レディネス・サイ](https://www.oracle.com/webfolder/technetwork/tutorials/tutorial/readiness/app/index.html) [トへ](https://www.oracle.com/webfolder/technetwork/tutorials/tutorial/readiness/app/index.html)のリンクをたどります。ここでは、各リリースの最新情報を確認できます。

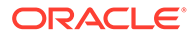

<span id="page-20-0"></span>**ノート:**

[Readiness](https://www.oracle.com/webfolder/technetwork/tutorials/tutorial/readiness/app/index.html) アプリを使用して、2021 年 10 月以降の新機能を確認してく ださい。[EPM Cloud](http://bit.ly/EPM-CFT) 機能ツール を使用すると、2018 年 3 月から 2023 年 6 月までにリリースされた機能のみが表示されます。2023 年 6 月以 降は更新されません。

カスタマ・コネクトに参加します。Oracle Applications [カスタマ・コネクト・サイ](http://ora-fusion-apps.custhelp.com/app/home/https%3A%2F%2Fappsconnect.custhelp.com%3Flang%3Den_US?action=login) [ト](http://ora-fusion-apps.custhelp.com/app/home/https%3A%2F%2Fappsconnect.custhelp.com%3Flang%3Den_US?action=login)へのリンクをたどります。ここでは、ディスカッションに参加したり、質問した り、情報を共有できます。

## トランザクション照合の概要

トランザクション照合により、大量の複雑な照合の準備を自動化できます。

#### **Related Topics**

- トランザクション照合について
- [トランザクション照合の用語](#page-21-0)
- [トランザクション照合で最初に行うタスク](#page-22-0)

## トランザクション照合について

トランザクション照合は、照合コンプライアンス機能セットを完全に補完するもので す。トランザクション照合を使用することで、企業はボリュームが多く、たくさんの 人手を要する照合の準備を自動化し、その結果を照合コンプライアンスの追跡機能に シームレスに統合できます。

この新しく、強力なモジュールによって、企業は照合の実行にかかる時間を節約でき る一方、質を向上させ、リスクを低減できます。

トランザクション照合機能は、Account Reconciliation Cloud のオプションのライセン ス機能である Account Reconciliation Cloud のトランザクション照合のライセンスを 持つユーザーに提供されます。

大まかに述べると、管理者は次の設定タスクを実行します。

- カレンダの作成
- 照合タイプの作成
- データ・ソースの定義
- 照合ルールの定義
- 照合の作成

#### **トランザクション照合を使用したユーザー・ワークフロー・プロセス**

管理者が照合を作成すると、ユーザー・プロセスは次のタスクに関与します。

- データのロード
- 自動照合プロセスの実行
- 照合候補の確認

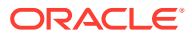

- <span id="page-21-0"></span>• 手動照合の作成
- 残高調整レポートの実行

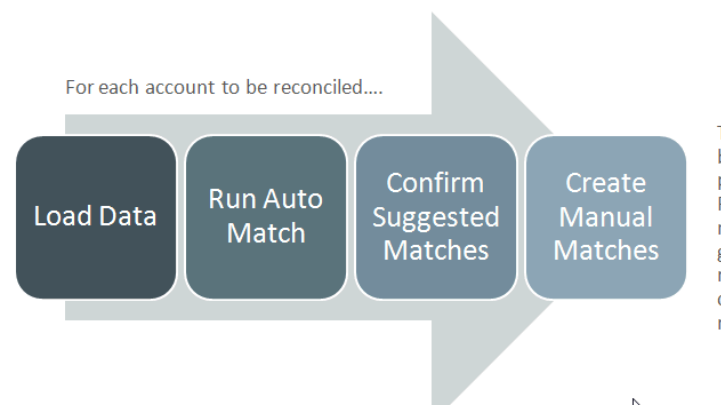

This process repeats each time new data becomes available and ends when all possible matches have been created. Periodically (and dependent on business needs), the account is "balanced" through generation of a reconciliation balancing report. This report provides operational controls and satisfies compliance requirements.

## トランザクション照合の用語

次の表に、トランザクション照合に関連する主要概念の説明を示します。

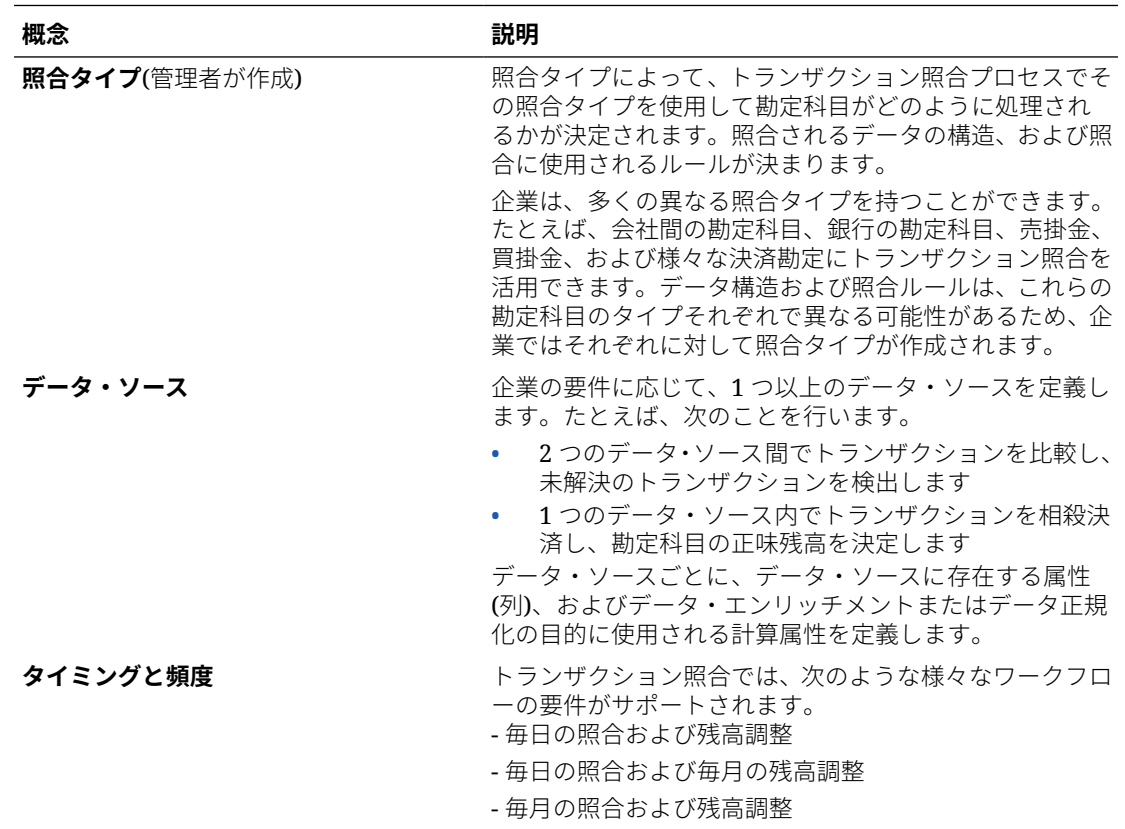

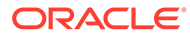

<span id="page-22-0"></span>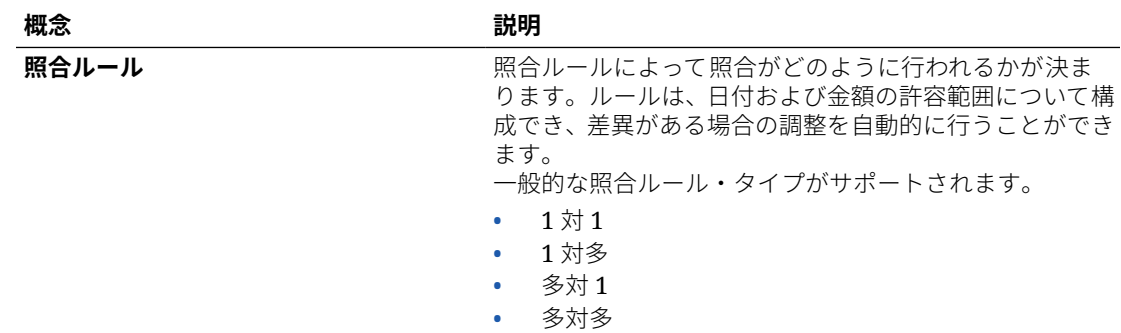

## トランザクション照合で最初に行うタスク

**トランザクション照合**の使用を始める際、このトピックを読んだ後、次のタスクを実 行します。

すべてのユーザー:

- *Oracle Enterprise Performance Management Cloud* 管理者のためのスタート・ガイ ド、または *Oracle Enterprise Performance Management Cloud* ユーザーのための スタート・ガイドの内容をよく読んでください。
- *Oracle Enterprise Performance Management Cloud* 管理者のためのスタート・ガイ ド、または *Oracle Enterprise Performance Management Cloud* ユーザーのための スタート・ガイドの前提条件に関する項のブラウザおよびその他の要件を満たして ください。
- 写真のアップロード、言語とタイム・ゾーンの確認、およびこのガイドの「ユーザ ー・プリファレンスの管理」にリストされているその他のプリファレンスの設定を 行ってください。
- 次のビデオを視聴し、Account Reconciliation について確認します。
	- 概要: [トランザクション照合のツアー](https://apexapps.oracle.com/pls/apex/f?p=44785:265:0:::265:P265_CONTENT_ID:17491)
	- [トランザクション照合での照合の操作について学習](https://apexapps.oracle.com/pls/apex/f?p=44785:265:0:::265:P265_CONTENT_ID:18811)

#### 管理者:

次のビデオまたはトピックを参照し、その他の機能を確認します。

- [トランザクション照合の設定](https://apexapps.oracle.com/pls/apex/f?p=44785:265:0:::265:P265_CONTENT_ID:18299)
- [セキュリティについて学習](https://apexapps.oracle.com/pls/apex/f?p=44785:265:0:::265:P265_CONTENT_ID:18293)
- 「ツール」で毎日のメンテナンス時間を設定したり、サービス開始時間を変更しま す。*Oracle Enterprise Performance Management Cloud* 管理者のためのスター ト・ガイドのサービス・メンテナンス時間の設定に関する項を参照してください。
- Oracle Cloud Email に対する Sender Policy Framework (SPF)レコードを構成しま す。*Oracle Enterprise Performance Management Cloud* 管理者のためのスター ト・ガイドの Oracle Cloud の電子メール検証に対する SPF レコードの構成に関す る項を参照してください。
- ユーザーを作成し、役割を割り当てます。*Oracle Enterprise Performance Management Cloud* 管理者のためのスタート・ガイドのユーザーおよび役割の管理 に関する項を参照してください。

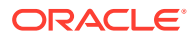

- サンプルまたは新規アプリケーションを作成します。アプリケーションの作成を参照し てください
- レディネス情報を確認します。Account Reconciliation の Oracle Cloud [レディネス・サイ](https://www.oracle.com/webfolder/technetwork/tutorials/tutorial/readiness/app/index.html) [トへ](https://www.oracle.com/webfolder/technetwork/tutorials/tutorial/readiness/app/index.html)のリンクをたどります。ここでは、各リリースの最新情報を確認できます。

**ノート:** [Readiness](https://www.oracle.com/webfolder/technetwork/tutorials/tutorial/readiness/app/index.html) アプリを使用して、2021 年 10 月以降の新機能を確認してください。 [EPM Cloud](http://bit.ly/EPM-CFT) 機能ツール を使用すると、2018 年 3 月から 2023 年 6 月までにリ リースされた機能のみが表示されます。2023 年 6 月以降は更新されません。

• カスタマ・コネクトに参加します。Oracle Applications [カスタマ・コネクト・サイトへ](http://ora-fusion-apps.custhelp.com/app/home/https%3A%2F%2Fappsconnect.custhelp.com%3Flang%3Den_US?action=login)の リンクをたどります。ここでは、ディスカッションに参加したり、質問したり、情報を共 有できます。

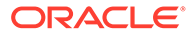

## <span id="page-24-0"></span>Account Reconciliation のホーム

ビジネス・プロセスを作成した後は、ホーム・ページがビジネス・プロセス・タスクにアク セスするための起動ポイントとなります。

#### **概要ビデオ**

• Oracle Enterprise Performance Management Cloud のルック・アンド・フィールについて 学習するには、次の概要ビデオをご覧ください。

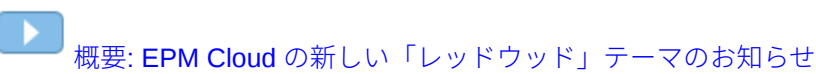

• **Account Reconciliation** の使用方法に関するその他のビデオは、[Account Reconciliation](https://docs.oracle.com/en/cloud/saas/account-reconcile-cloud/videos.html) [のビデオを](https://docs.oracle.com/en/cloud/saas/account-reconcile-cloud/videos.html)参照してください

## Account Reconciliation のホームの概要

Account Reconciliation に初めてアクセスする場合、**ホーム**から各機能に簡単にアクセスでき ます。インタフェースにより、直感的なユーザー操作と、よく使用される機能へのクイック・ アクセスの概要が提供されます。

これは**「レッドウッド」**テーマの例です。役割に応じて、次のアイコンのすべてまたは 一部 のみが表示されます。

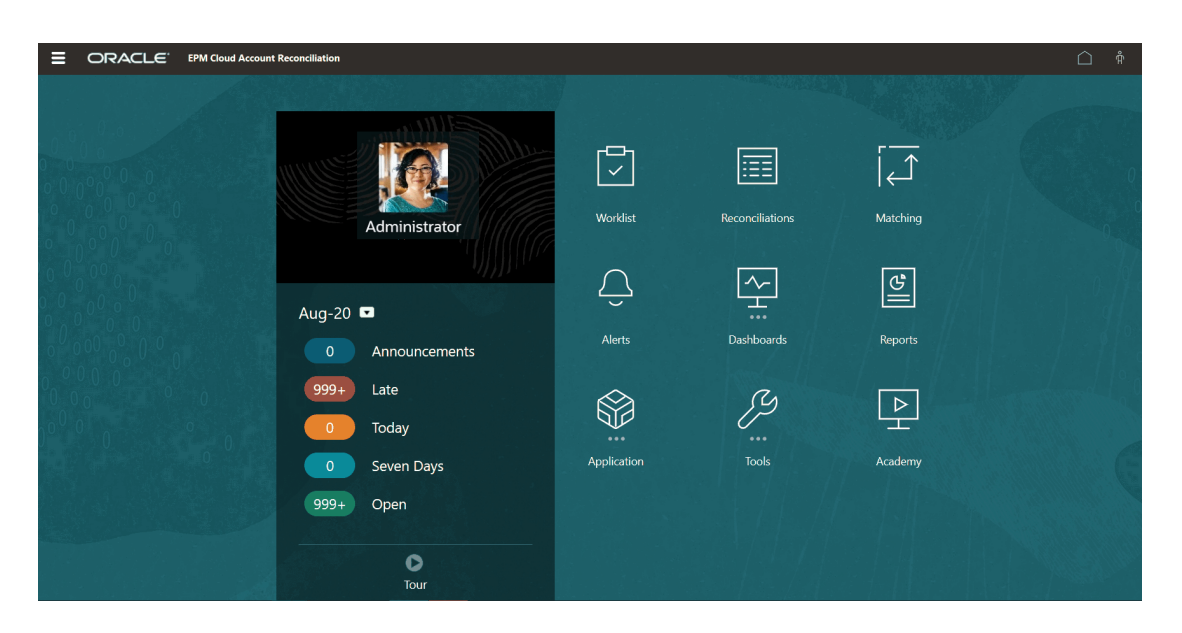

**「ツール」**の **「外観」**で、Oracle Enterprise Performance Management Cloud 環境の全般的な ルック・アンド・フィールを変更できます。「外観」ページでは、レッドウッド・エクスペリ エンスまたはクラシック・テーマを選択できます。各テーマでは、様々な背景色、アイコン・ スタイルなどが提供されます。ブランド・ロゴと背景イメージをホーム・ページに追加する

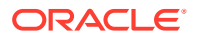

<span id="page-25-0"></span>こともできます。環境の全般的なルック・アンド・フィールを変更するには、[表示の](https://docs.oracle.com/en/cloud/saas/planning-budgeting-cloud/pfusa/customizing_your_display.html) [カスタマイズ](https://docs.oracle.com/en/cloud/saas/planning-budgeting-cloud/pfusa/customizing_your_display.html)を参照してください。

ホーム・ページには、次のものが表示されます:

- 作業領域のホーム・カード
- [グローバル・ヘッダー](#page-27-0)
- [ホーム・ページからのリンク](#page-28-0)

## 作業領域のホーム・カード

作業領域のカードにより、照合タスクを実行するために必要な機能へのアクセスが提 供されます。

この表では、**ホーム**・ページのカード(アイコン)およびそのカードにアクセスできるユ ーザーの役割について説明します。

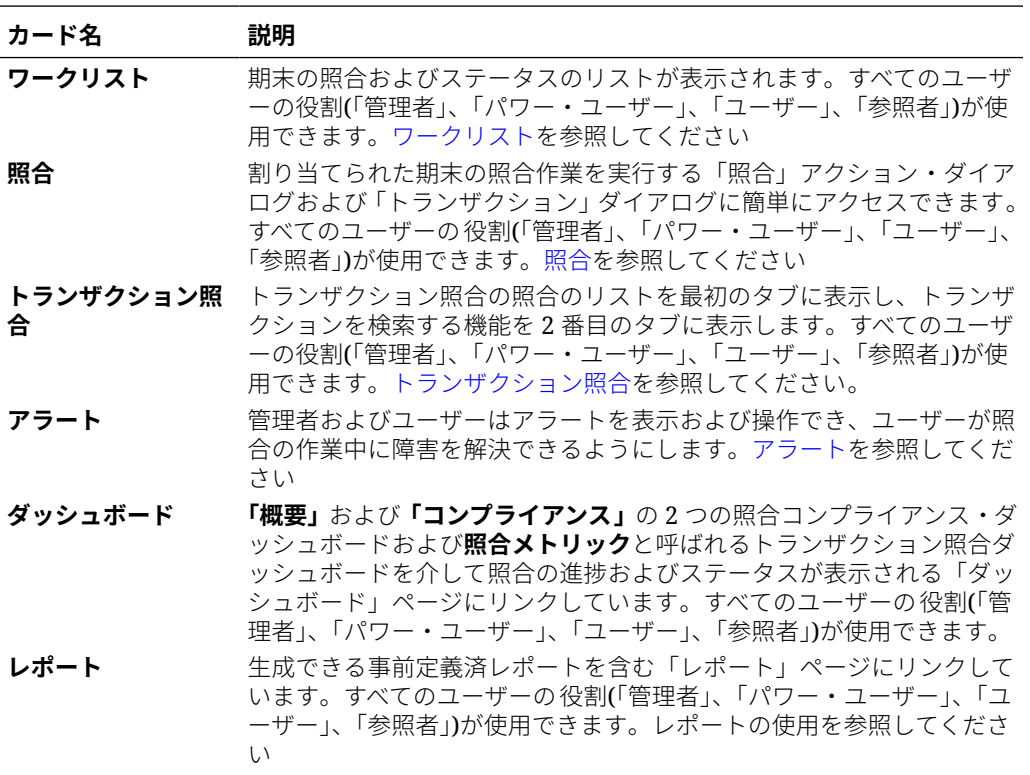

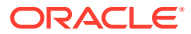

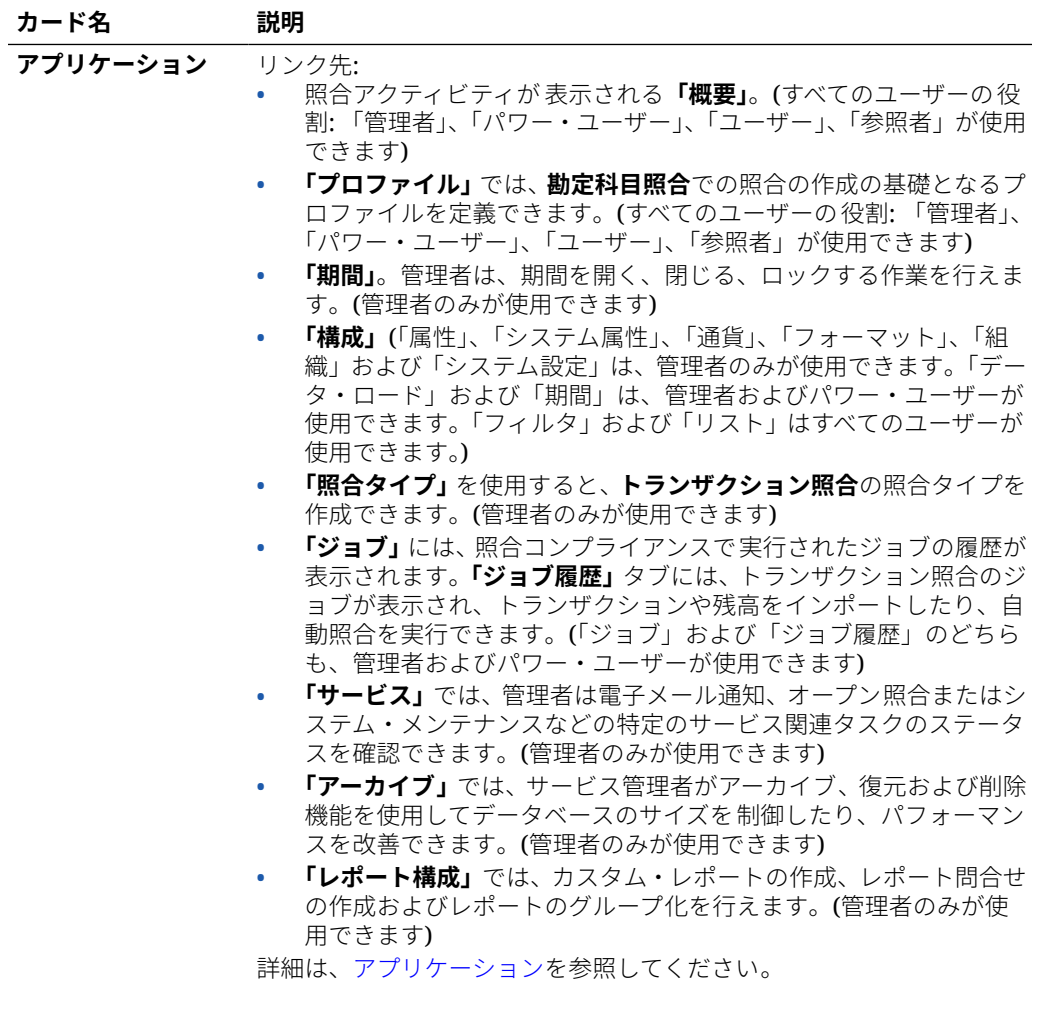

<span id="page-27-0"></span>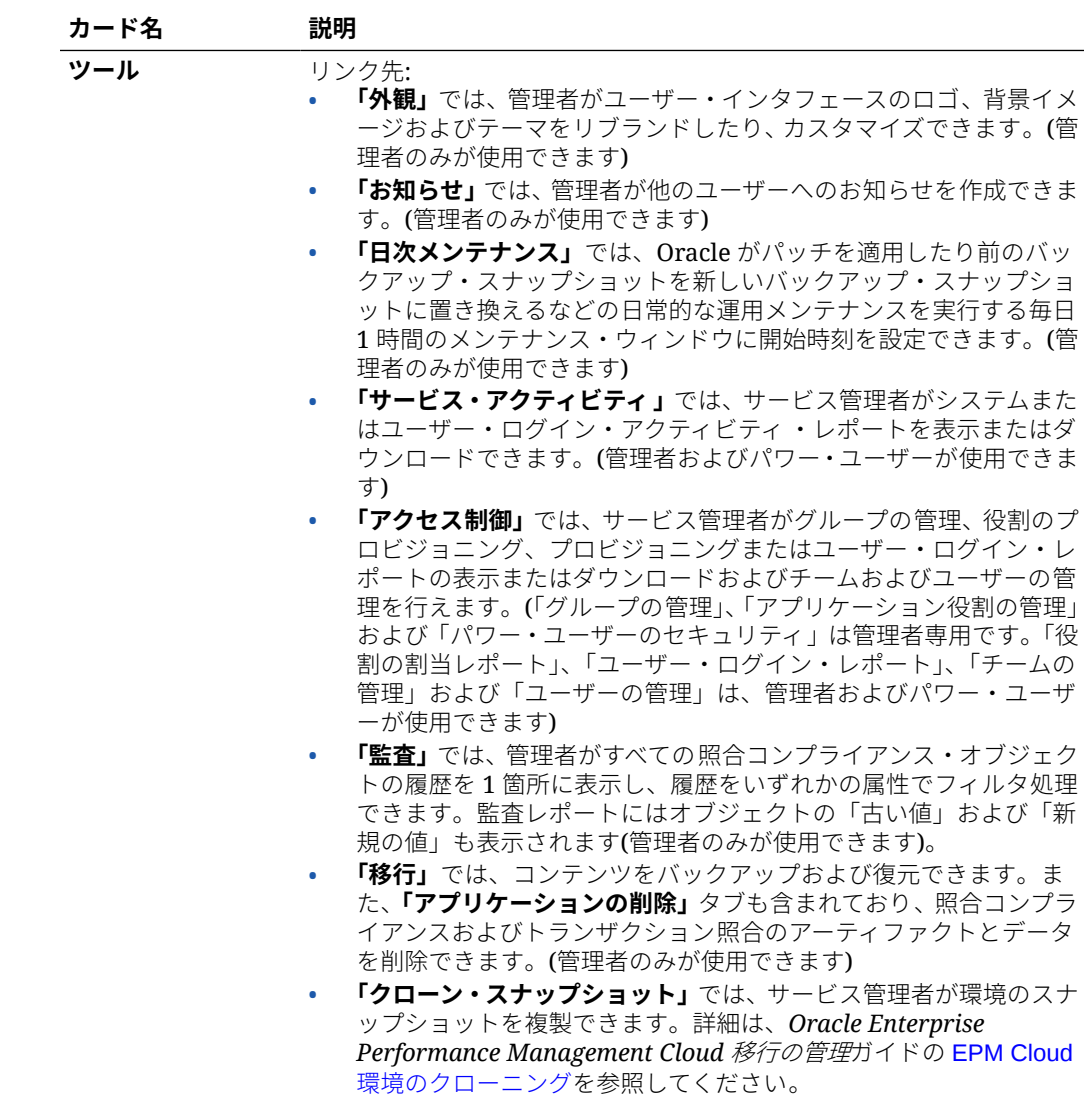

## グローバル・ヘッダー

グローバル・ヘッダーは、ユーザー・インタフェース上部の横幅にわたる領域です。 ここには、ナビゲーション·アイコンの他、アクセシビリティ設定や「設定およびア **クション」**メニューへのアクセスが含まれます。

グローバル・ヘッダーの部品(左から右):

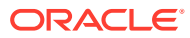

<span id="page-28-0"></span>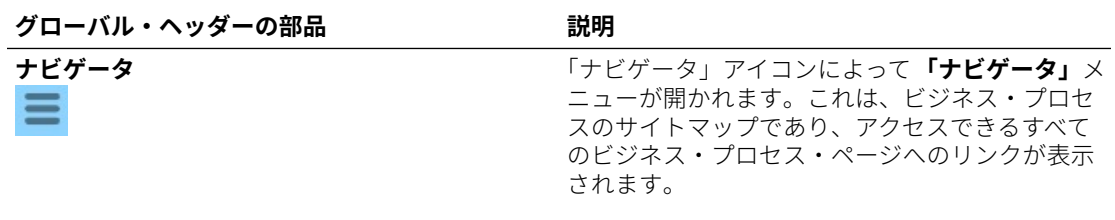

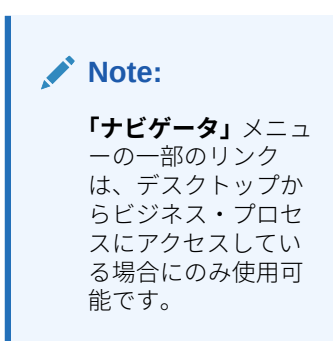

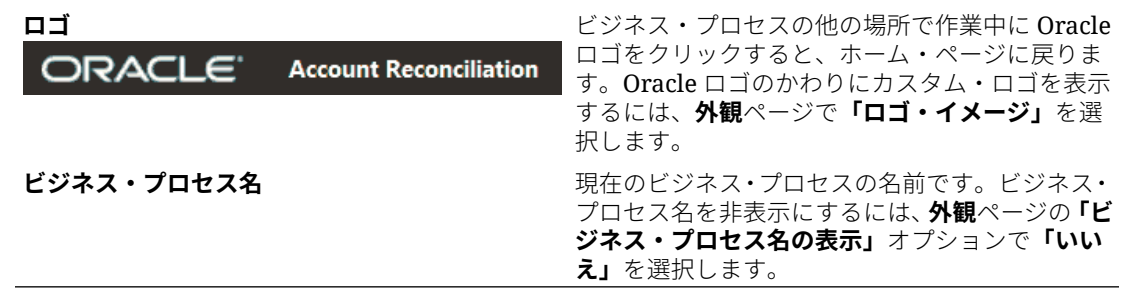

## ホーム・ページからのリンク

ホーム・ページには、「お知らせ」、「アカデミ」、「ユーザー支援」などの他の情報へのリンク が含まれています。

この表では、**「ホーム」**のその他の領域から使用できるリンクについて説明します。

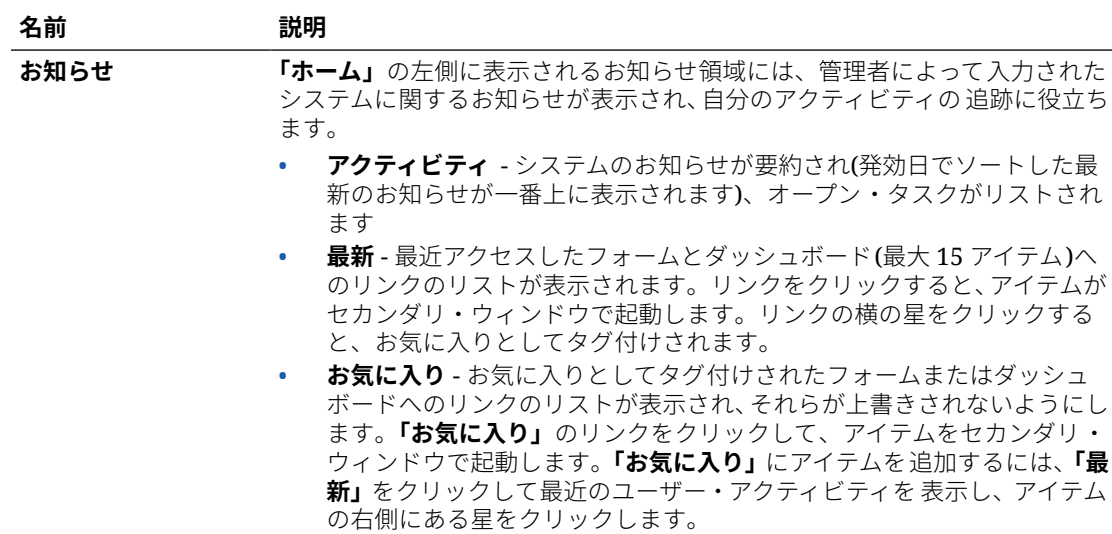

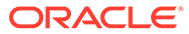

<span id="page-29-0"></span>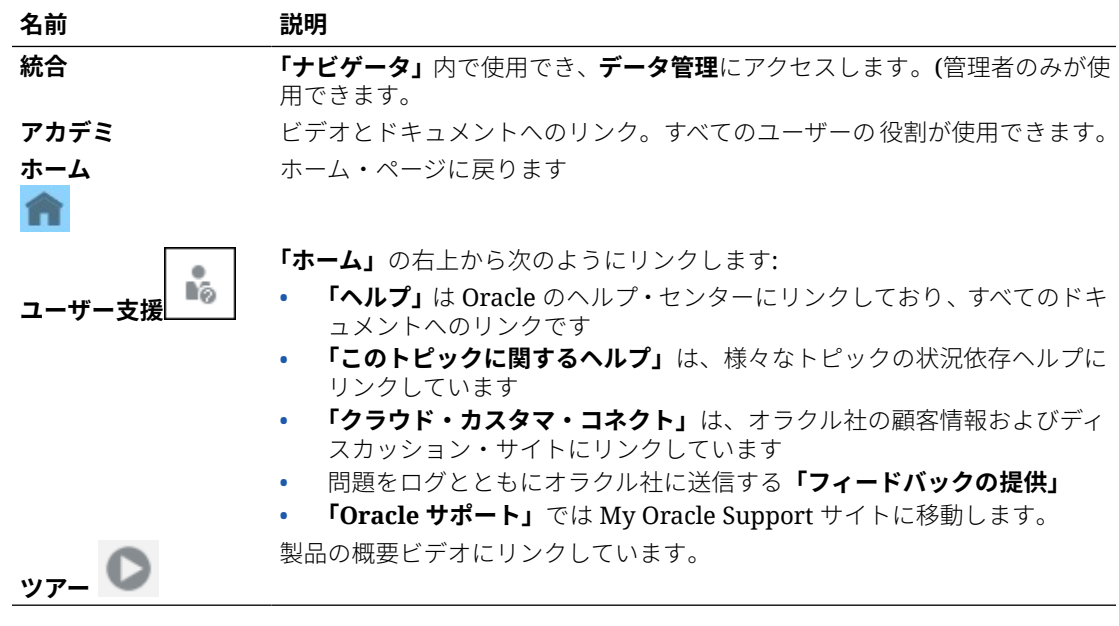

## ワークリスト

**「ワークリスト」**には、作業中の照合のリストおよびステータスが表示されます。 次の例では、管理者のワークリストのビューを示します。

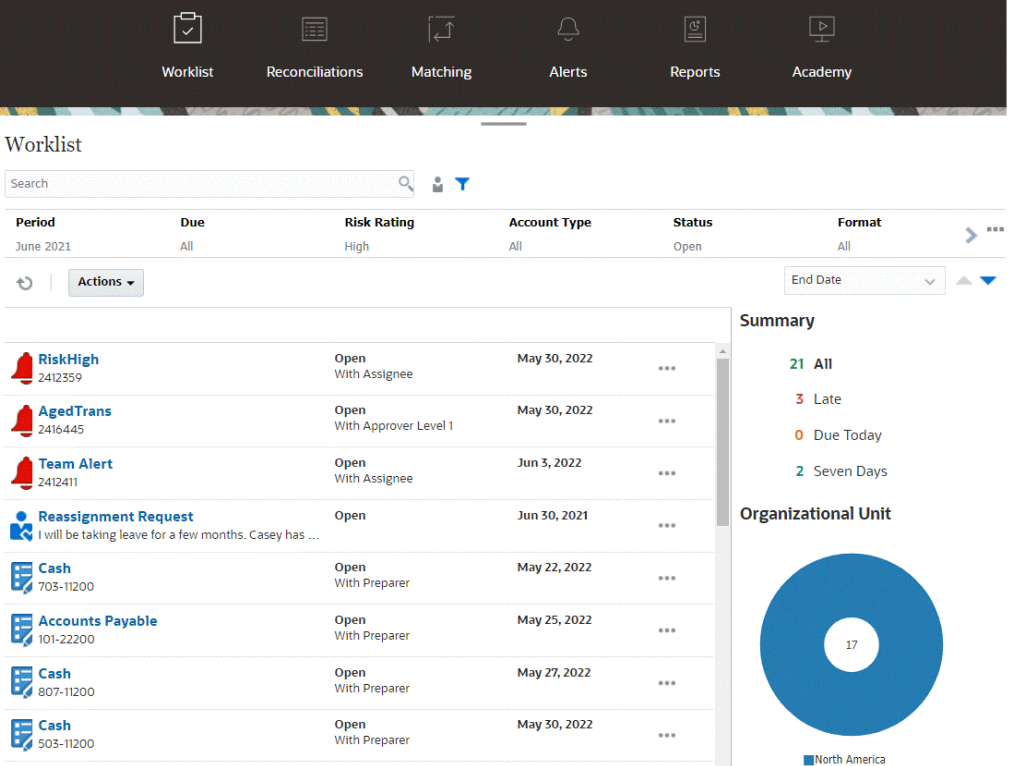

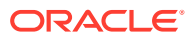

**ノート:** セキュリティス・コープが定義されておらず、照合が割り当てられていないパワー・ ユーザーには、空のリストが表示されます。

進行中の照合作業に関する情報を簡単に取得する方法は次のとおりです。

- **「すべて」**、**「遅延」**、**「本日期限」**、**7 日後に期限**のステータスのサマリーが表示されます。
- 策定者およびレビュー担当者はトグルを使用して、「すべての照合」と自分の役割でアク ティブで注意が必要な「照合」を切り替えることができます。

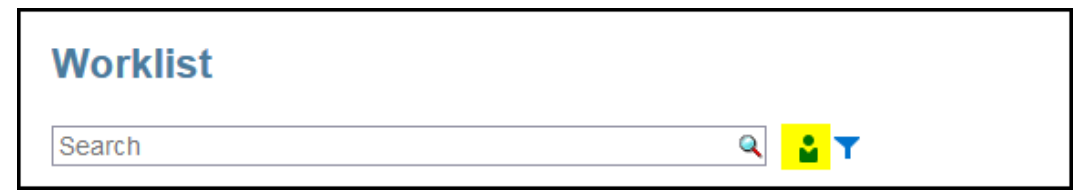

- 表示を切り替えて自分または他のユーザーの照合を表示できます。
- **フィルタ・バー**を使用して、名前や勘定科目タイプなどの属性でフィルタできます。

ワークリストには、実行する他のアクションがまだある策定者またはレビュー担当者チーム のメンバーである場合でも、アクションが必要なオープン・タスクのみが表示されます。

リストの照合を開くには、照合名をクリックするか、照合の横にある**「アクション」**アイコ ンをクリックして**「オープン照合」**を選択します。

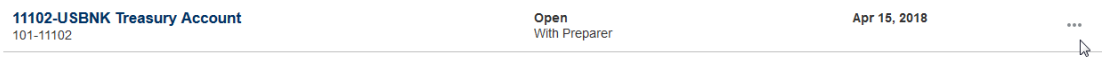

#### **ワークリストから実行されるアクション**

役割に応じて、**「アクション」**メニューを使用して次のアクションを実行できます。

- 照合リストの Excel へのエクスポート
- 照合リストのレポート・バインダの生成 このアクションにより、印刷またはオフライン表示のために使用できる複数のバージョン の照合を作成できます。レポート・バインダの使用を参照してください
- 事前マップ済データのインポート(事前マップ済残高および事前マップ済トランザクショ ン) [事前マップ済残高またはトランザクションのインポート](#page-224-0)を参照してください。

#### **再割当て要求**

管理者は、ユーザーが照合の再割当てを直接実行して承認できるようになる機能を有効にで きます。このオプションでは、プライマリ・ワークフローの役割を割り当てられているユー ザーが、同じ役割の再割当てを要求できるようになります。管理者がユーザーによる再割当 要求の直接実行を許可する手順は、ワークフロー・ユーザーによる再割当て要求の実行と承 認の許可を参照してください。

ユーザーによる再割当要求の実行方法の詳細は、再割当ての要求を参照してください。

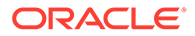

#### <span id="page-31-0"></span>**検索およびフィルタ機能**

目的の照合に簡単にアクセスする方法は、**「検索」**フィールドを使用することです。次 のグリッドのソース残高とサブシステム残高、日付およびアイコンベースの列を除い て、任意の属性で検索できます。たとえば、"Accounts"という語で検索すると、名前に Accounts が含まれるすべてのレコード(Accounts Payable、Accounts Receivable など) が表示されます。

特定のフィルタ機能を使用して特定の照合のリストにアクセスすることもできます。 「検索」フィールドの隣にある**「フィルタ」**アイコンをクリックしてフィルタを設定し ます。

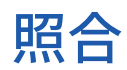

**ホーム**・ページの**「照合」**カードでは、期末の照合およびその照合のトランザクショ ンに簡単にアクセスできます。

**ノート:**

セキュリティス・コープが定義されておらず、トランザクションが割り当て られていないパワー・ユーザーの場合、「照合」タブおよび「トランザクショ ン」タブには空のリストが表示されます。

サービス管理者は、作業をレビューしたり、進行状況を確認できます。ユーザーは、 自分に割り当てられた照合を操作できます。照合を開いたり、編集したり、削除した り、照合およびトランザクションに対してアクションを実行できます。

**ノート:**

照合には、**ホーム**・ページの**「ワークリスト」**または**「ダッシュボード」**か らアクセスすることもできます。

**照合に対するアクションの実行**

照合作業を実行するには:

**1. ホーム**から**「照合」**をクリックします。

照合のリストが表示されます。

- **2.** 照合リストから照合を選択します。
- **3. 「アクション」**から、次のオプションのいずれかを選択して、必要なアクションを 実行します: **「オープン」**、**「編集」**または**「削除」**。

照合を開くと、「照合」のサマリー・ダイアログが表示されます。照合を編集する と、「照合の編集」ダイアログが表示されます。

#### **「照合」のサマリー・ダイアログ**

すべての作業を実行できる**「照合」**のサマリー・ダイアログの例を次に示します。こ の例は、「残高の比較」照合方法の例です。

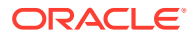

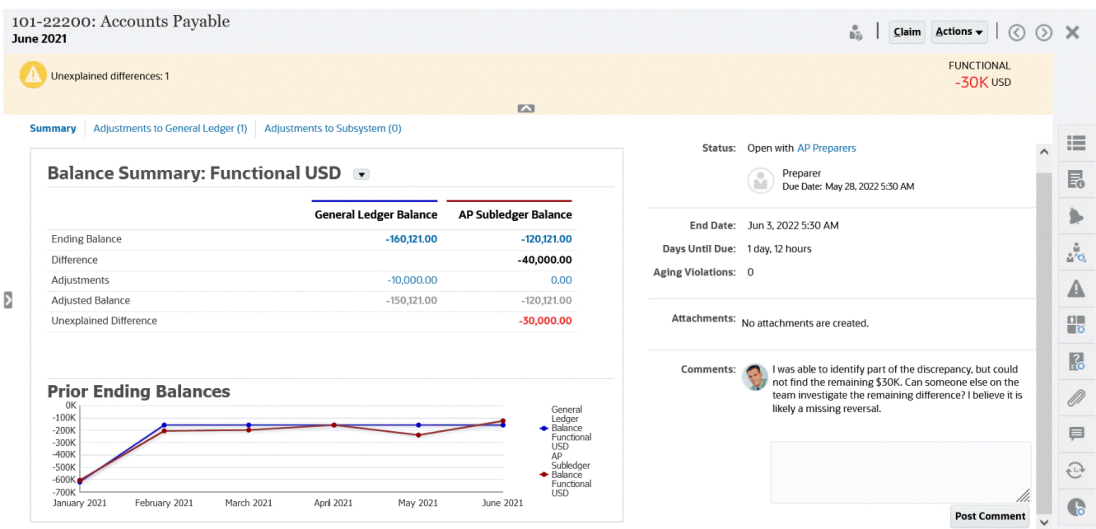

このダイアログの機能は次のとおりです。

• 右上に説明なし差異が常に表示されるため、その差異をゼロにすることに集中できます。 説明なし差異の例を次に示します(\$100,000)。

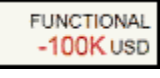

- 「残高のサマリー」の数値のパネルには総勘定元帳の残高および「買掛金」補助元帳の残 高の 2 つの列が表示されます。調整の数字またはタブをクリックすると、トランザクショ ンの詳細なリストが表示されます。
- 「前期末残高」グラフ・パネルには、以前の照合の一定期間のトレンドが表示されます。 新しい照合者は、以前に達成された範囲内にいるかどうかを確認できます。既存のユーザ ーはトレンドを確認し、そのトレンドに基づいて対処の必要な新しい問題があるかどうか を知ることができます。
- 右側には、所有者、期限、違反などの照合の主要なメトリックが含まれています。最新の 添付およびコメントも表示されます。
- プロパティ、指示、アラート、ワークフロー、警告、属性、質問、添付、コメント、前の 照合および履歴などのその他の機能は、スライドアウト表示される右側のドロワー内にあ り、簡単にアクセスできます。

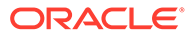

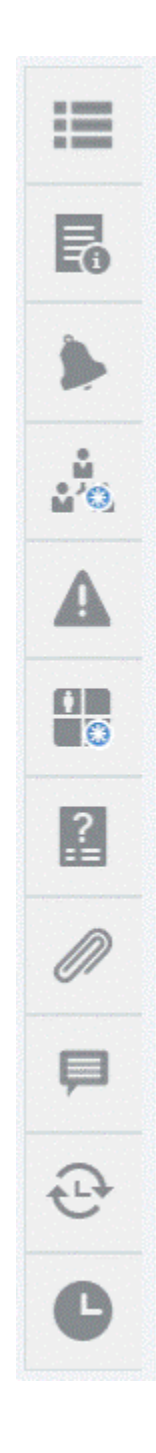

### **照合の準備のビデオを見る**

ビデオを見るには、次のリンクをクリックしてください。

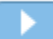

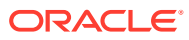

## <span id="page-34-0"></span>トランザクション照合

**ホーム**・ページの**「トランザクション照合」**カードでは、トランザクション照合で作成され た照合がリストされ、説明、策定者の名前および未照合の項目があるかどうかが表示されま す。

**ノート:**

セキュリティス・コープが定義されておらず、トランザクションが割り当てられて いないパワー・ユーザーには、空のリストが表示されます。

この例は、**「トランザクション照合」**カードを示しています。デフォルトでは、「トランザク ション照合」タブが表示されます。**「トランザクション」**タブの詳細は、トランザクション照 合でのトランザクションの検索を参照してください

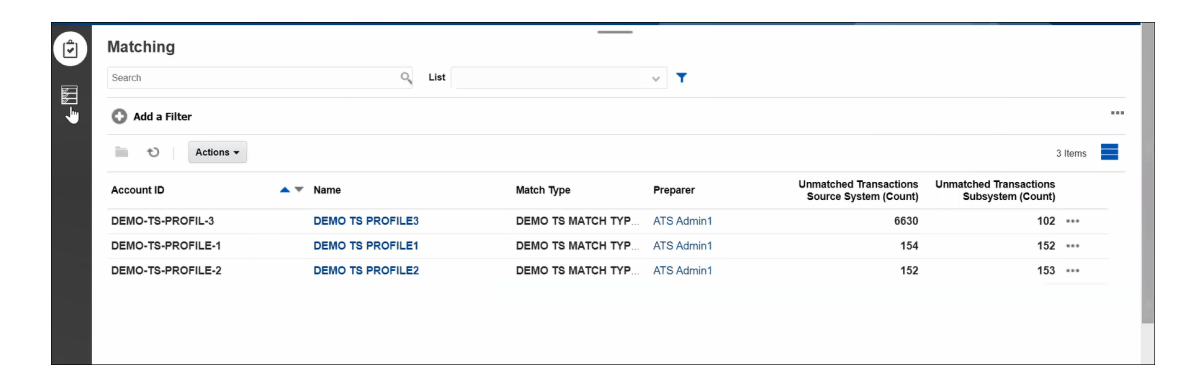

リストされた照合に対して次のアクションを実行できます:

- **開く**
- **編集**
- **削除**
- **自動照合の実行**

トランザクション照合についてさらに学習するには、トランザクション照合について学ぶを 参照してください

#### **照合プロセスの手順**

照合を実行するプロセスは次のとおりです。

- **1.** データのインポート。データのインポートを参照してください。
- **2.** 自動照合の実行。 [自動照合の実行を](https://docs.oracle.com/en/cloud/saas/account-reconcile-cloud/adarc/reconcile_trans_match_run_automatch_100x12869896.html)参照してください。
- **3.** 照合候補の確認。照合候補を参照してください。
- **4.** 手動照合の作成。手動照合の作成を参照してください。
- **5.** 照合残高調整レポートの作成残高調整レポートの作成を参照してください。

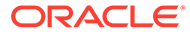

## <span id="page-35-0"></span>アラート

**「ホーム」**ページから使用できる**「アラート」**リストでは、管理者およびユーザーがア ラートを表示および操作できます。

**「アラート」**リストにアクセスするには:

**1. 「ホーム」**ページで、**「アラート」**をクリックします。

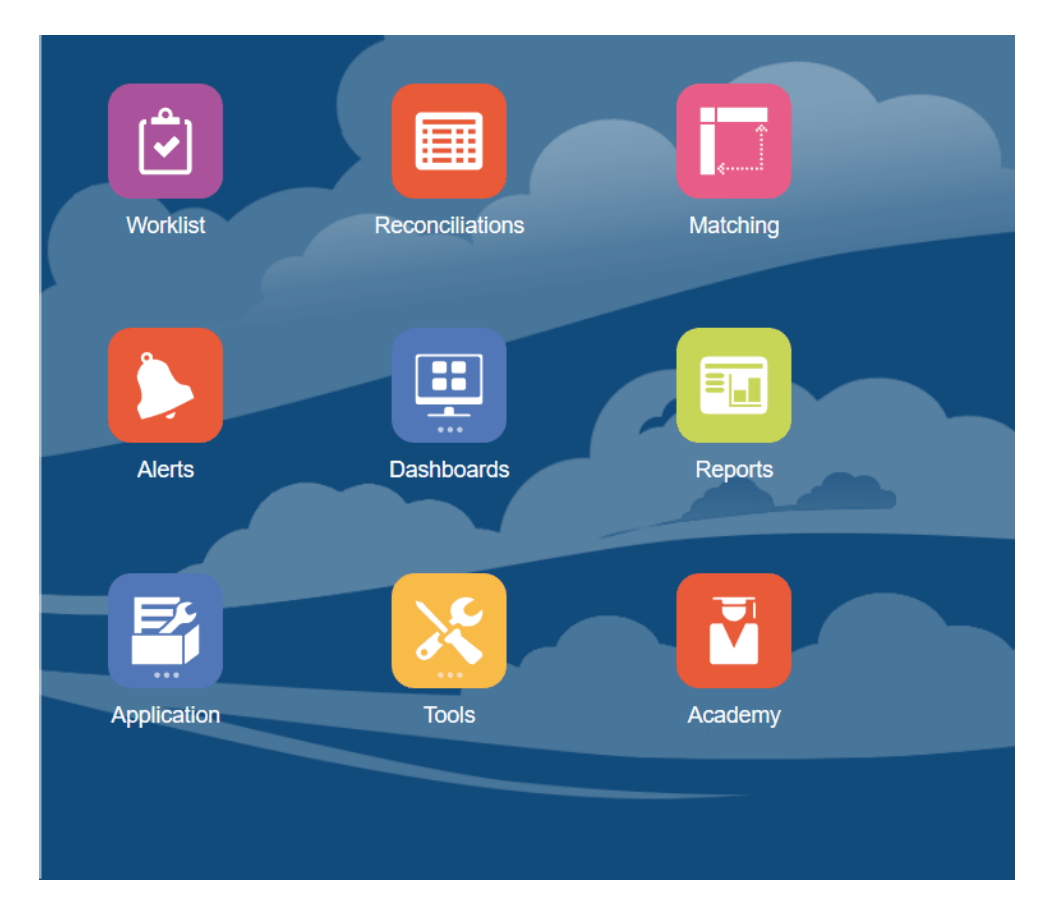

**2.** 「アラート」ページに既存のアラートが表示されます。アラートを開いて操作でき ます。

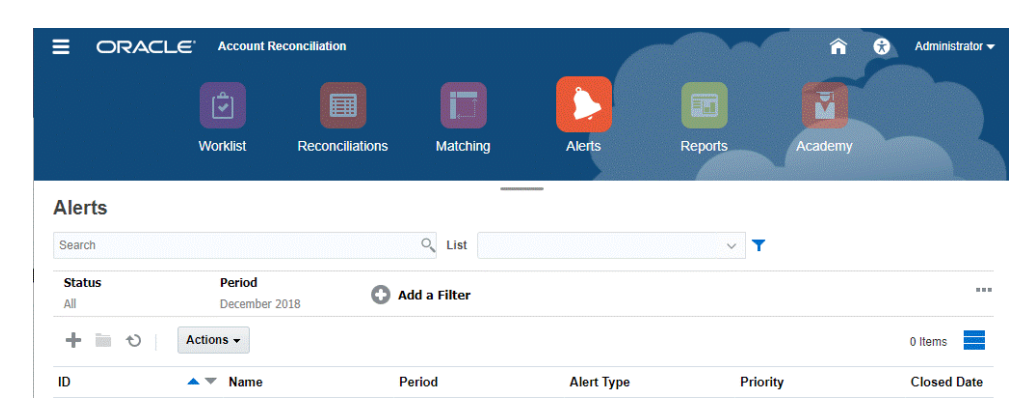

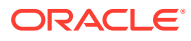
リストに次が表示されます: アラート ID、アラート名、ステータス、優先度、終了日およ びアラート・タイプ。

• このリストをフィルタして、表示する列を選択できます。

**ノート:**

アラートとそのステータスは、「ワークリスト」タブのリストの一番上にも 表示されます。

• **「検索」**フィールドを使用すると、目的のアラートに簡単にアクセスできます。次の グリッドのソース残高とサブシステム残高、日付およびアイコンベースの列を除い て、任意の属性で検索できます。

特定のフィルタ機能を使用して特定の照合のリストにアクセスすることもできます。 「検索」フィールドの隣にある**「フィルタ」**アイコンをクリックしてフィルタを設定 します。

#### **アラートの詳細**

アラートを開くと、アラートの情報と作業領域が表示されます。

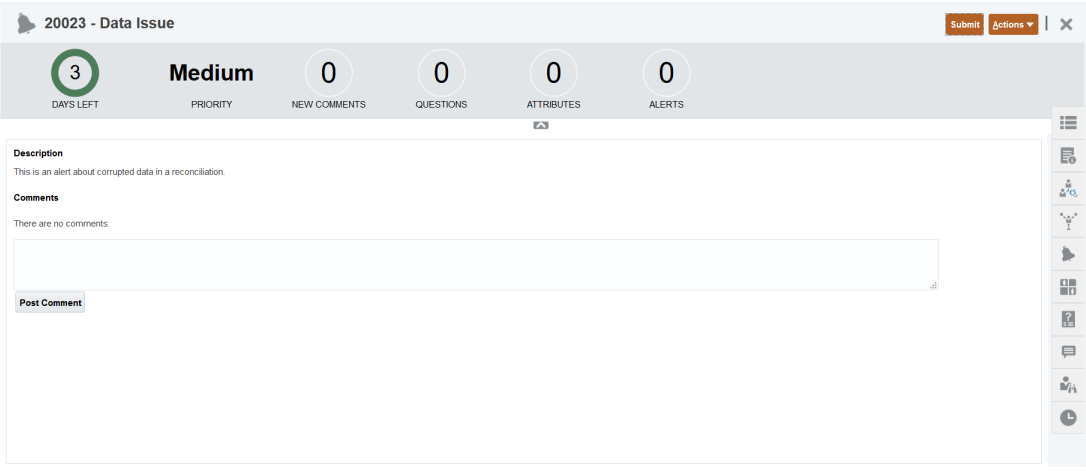

上部のバーに「アラート ID」および「アラート名」が表示されます。「アクション」ドロッ プ・ダウン・リストには、役割およびアラートのワークフローに応じて使用可能なアクショ ン・オプションが表示されます。

次のいずれかのアクションが使用可能な場合は、一番上のバーに個別のボタンとして表示さ れます:

- **送信**
- **承認**
- **却下**
- **請求**
- **リリース**
- **情報の要求**

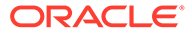

• **再オープン**

「サマリー」ボードに、アラート・ステータスのグラフィックのサマリーが表示されま す。表示されるアイテムは、ワークフローによって異なります。

• **残りの日数** - アラートが解決されるまでの日数が表示されます。アラートがユー ザーによって処理されている場合は、ワークフローのそのユーザーの部分に対する 残りの日数が表示されます。それ以外の場合は、全体の残りの日数が表示されま す。

残りが数時間のみの場合は、**「残りの時間数」**または**「残りの分数」**として表示さ れます。「終了日」の値を超える場合は、**「期限超過日数」**が表示されます。

- **優先度** 現在のアラートの優先度が表示されます。
- **新規コメント**: まだ確認していないコメントの数が表示されます
- **質問** アラートを送信または承認する前に回答する必要がある質問の数が表示さ れます。
- **属性** アラートを送信または承認する前に設定する必要がある属性の数が表示さ れます。
- **アラート** そのアラートに関連付けられているオープン・アラートの数が表示され ます。

#### **アラート詳細の表示およびアラートの更新**

アラート・リストからアラートを開くと、指示の表示、必要な質問への回答およびコ メントまたは参照者の追加を行うことができます。

必要に応じて、アラートに対するアラートを作成できます。たとえば、ネットワーク および電源の問題を個別に処理するために、システム・ダウンの問題のサブアラート を作成できます。

アラートの情報を更新するには、アラートの更新を参照してください。

アラートの情報を更新したら、役割およびアラート・ステータスに応じてアラートに 対してアクションを実行できます。アラートを参照してください

## ダッシュボード

Account Reconciliation で使用できるダッシュボードは複数あります。

- **「概要」**および**「コンプライアンス」**ダッシュボードには、期末の照合に関する情 報が表示されます。
- **「照合メトリック」**では、トランザクション照合ダッシュボードでのトランザクシ ョンに関する情報が表示されます。
- **カスタム**・ダッシュボードを使用すると、サービス管理者は独自のダッシュボード を設計および作成できます。カスタム・ダッシュボードの管理を参照してくださ い。

#### **「概要」ダッシュボード**

**「概要」**ダッシュボードでは、勘定科目の照合のステータスを確認できます。このダッ シュボードでは、オープン照合(遅延を含む)の数が追跡されます。リスク評価、勘定科 目タイプ、組織単位、フォーマットまたは照合プロセス別に完了メトリックを確認す ることもできます。

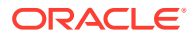

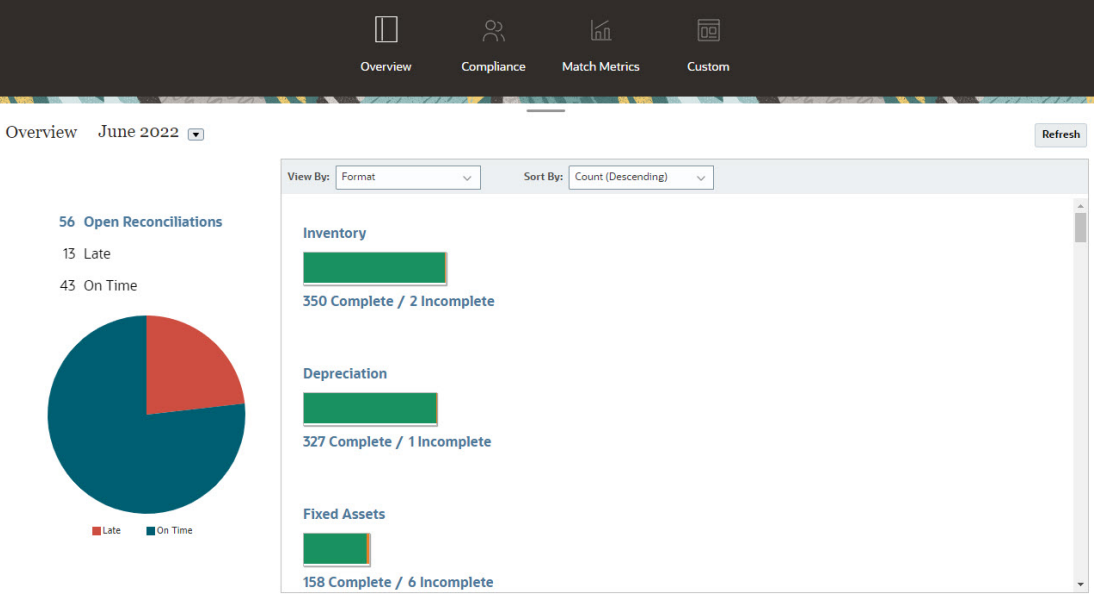

#### **「コンプライアンス」ダッシュボード**

**「コンプライアンス」ダッシュボード**では、コンプライアンスの目標の達成度、スケジュール どおりに完了した照合と遅延した照合との区別、却下された照合または借方/貸方違反や経過 期間違反などのリスク条件を含む照合の数に関するメトリックが示されます。すべてのユー ザーが準備およびレビューの両方の機能に関するユーザー・パフォーマンス・メトリックを 表示できます。また、独自のトラフィック・ライト・インジケータを作成し、自社の品質ポ リシーの各ランクに該当する照合の数を計算できます。セキュリティ制限に基づいて、ユー ザーは各自が割り当てられた照合の詳細のみを表示できます。「コンプライアンス」ダッシュ ボードの統計には、現在割り当てられている策定者またはレビュー担当者に関するメトリッ クが表示されます。

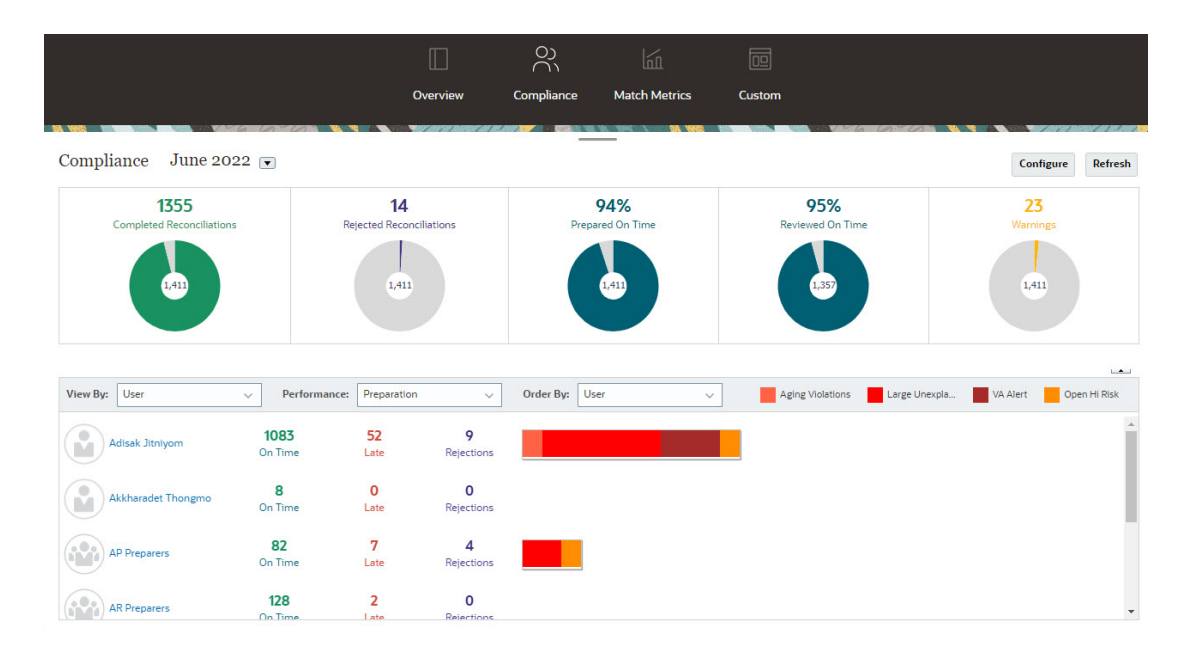

ダッシュボードの表示オプションを変更できます。

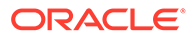

- ドロップダウン・リストを使用して期間を変更します。
- **「表示基準」**、**「パフォーマンス」**および**「順序」**ドロップダウンを使用して、表示 を変更します
- ダッシュボードで**「構成」**をクリックし、別の色を選択して信号機インジケータを 変更したり、名前を変更したりすることもできます。

#### **「照合メトリック」ダッシュボード**

**照合メトリック**・ダッシュボードでは、照合タイプやトランザクションがインポート された日付を選択したり、様々なステータスでソートできます。

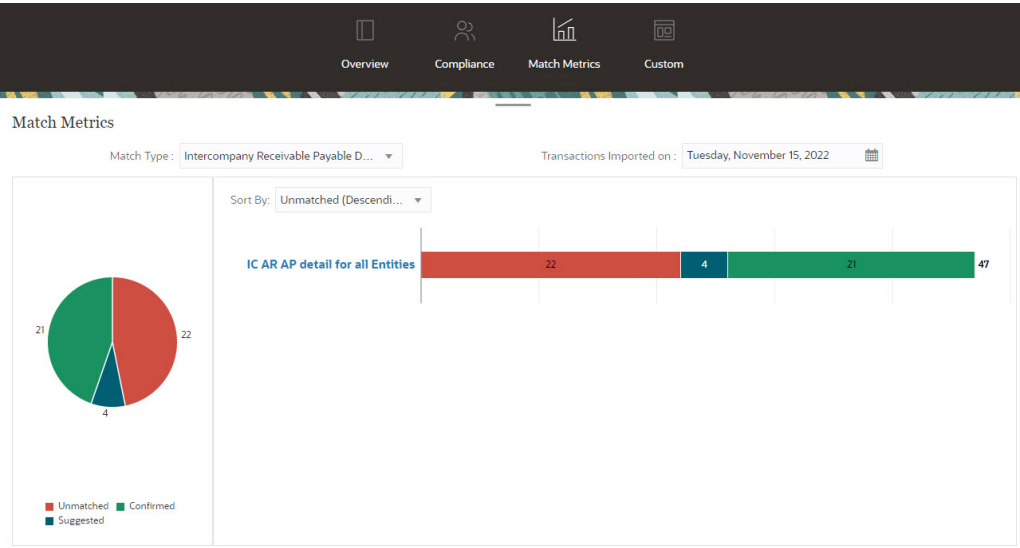

## レポート

**「レポート」**カードは、生成可能なレポートのリストにリンクしています。Account Reconciliation には、**照合コンプライアンス**および**トランザクション照合**用にあらかじ め定義されたレポートが含まれています。その他に、管理者がカスタム・レポートを 定義して生成できます。これらのカスタム・レポートも**「レポート」**リストに表示さ れます。

- **照合コンプライアンス**の事前定義済レポート。照合コンプライアンスでの事前定 義済レポートの生成を参照してください
- **トランザクション照合**の事前定義済レポート。トランザクション照合での事前定 義済レポートの生成を参照してください

**「アプリケーション」**、**「レポート構成」**で、カスタム・レポートを定義して生成するこ ともできます。カスタム・レポートの生成を参照してください

## アプリケーション

**ホーム**の**「アプリケーション」**カードは次のものにリンクしています。

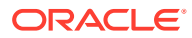

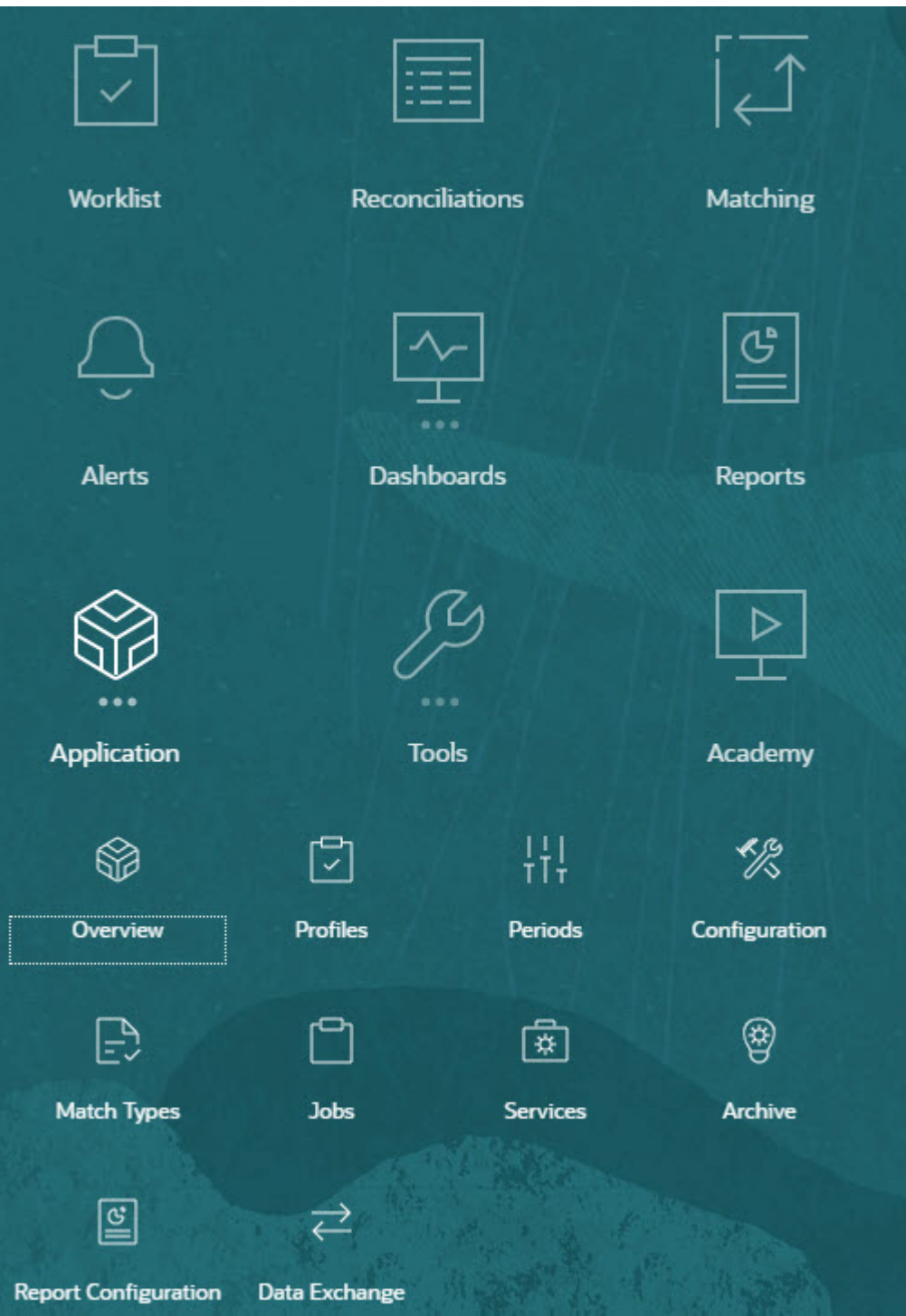

- **「概要」**には、様々なユーザーによる最近の照合アクティビティ 、データ・ロード「デー ( タロード実行」ダイアログへのリンクを含む)および本日の変更要求、過去 7 日間の変更 要求およびすべての変更要求の数が表示されます[。照合アクティビティ](#page-42-0) を参照してくだ さい。
- **「プロファイル」**では、**勘定科目照合**での照合の作成の基礎となるプロファイルを定義で きます。 プロファイルの定義を参照してください。

ORACLE<sup>®</sup>

- **「期間」**では、期間を開く、閉じる、ロックする作業を行えます。サービス管理者 は、**「アプリケーション」**、**「構成」**、**「期間」**の順に選択して期間の作業を行うこと もできます。 期間の作成を参照してください。
- **「構成」**では、サービス管理者が、**勘定科目照合**の設定、構成およびメンテナンス などの様々なタスクを実行できます。
	- 属性
	- システム属性
	- 通貨
	- データのロード
	- フィルタ
	- フォーマット
	- リスト
	- 組織
	- 期間
	- 設定

[照合コンプライアンス構成の概要](#page-42-0)を参照してください

- **照合タイプ**を使用すると、**トランザクション照合**の照合タイプを作成できます。照 合タイプの作成を参照してください。
- **「ジョブ」**には、照合コンプライアンスおよびトランザクション照合で実行された ジョブが表示されます。照合コンプライアンスの**「ジョブ」**には、視点(POV)と検 索が含まれており、参照したいジョブを簡単に表示できます。ジョブの表示を参照 してください トランザクション照合では、**「ジョブ」**に、トランザクション照合で実行されたジ ョブが表示され、実行されたジョブの履歴が保持され、トランザクションのインポ ート、インポートしたトランザクションの削除、残高のインポート、自動照合の実 行およびジョブ履歴の削除といったアクションを実行できます。ジョブの作成と 実行を参照してください
- **「サービス」**では、サービス管理者が電子メール通知、照合のオープンまたはユー ザーの同期などのシステム・メンテナンス・タスクを再開または実行できます。[サ](#page-48-0) [ービスを](#page-48-0)参照してください
- **「アーカイブ」**では、サービス管理者がアーカイブ、復元および削除機能を使用し てデータベースのサイズを制御したり、パフォーマンスを改善できます。 アーカイブを参照してください
- **「レポート構成」**では、カスタム・レポートの作成、レポート問合せの作成および レポートのグループ化を行えます。 カスタム・レポートの生成を参照してください
- **「データ交換」**では、**EPM 統合エージェント**機能にアクセスできます。EPM 統合 エージェントを使用して、オンプレミス・データソースからデータを抽出し、その データを Oracle Enterprise Performance Management Cloud に直接ロードできま す。 EPM 統合エージェントを参照してください

ORACLE

### <span id="page-42-0"></span>照合アクティビティ

**「アプリケーション」**カード下の**「概要」**タブでは、勘定科目照合に影響する、**照合コンプラ イアンス**での送信や承認、却下などの最新のアクティビティについて 知ることができます。 権限のあるユーザーはデータ・ロードの最新ステータスを確認したり、ユーザー変更要求の 処理をモニターすることもできます。

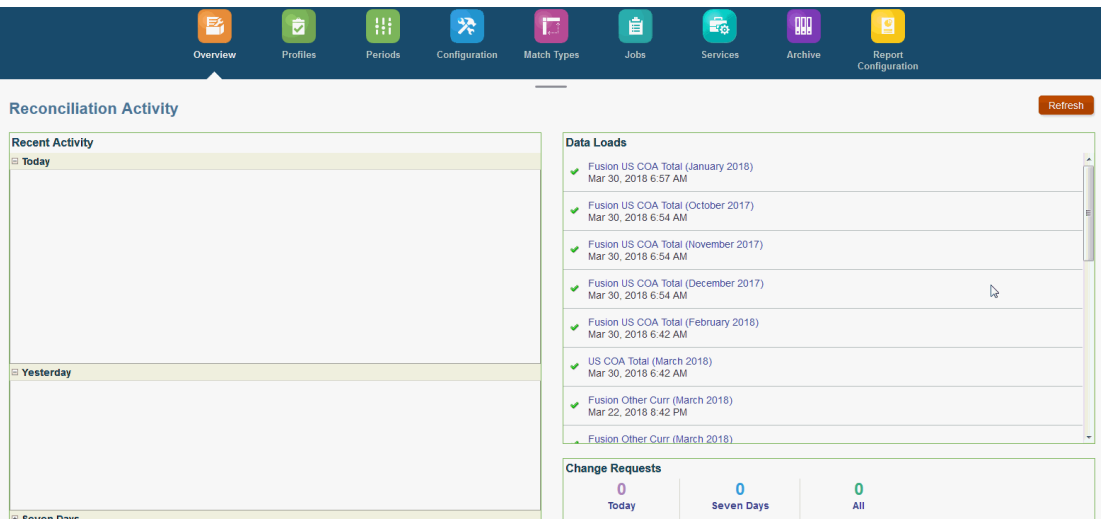

## 照合コンプライアンス構成の概要

照合コンプライアンスの設定の最初のタスクは、**ホーム**から**「アプリケーション」**、**「構成」** の順に選択して使用できる様々な設定を構成することです。

**「構成」**には、次のような様々な機能および設定に簡単にアクセスする方法があります。

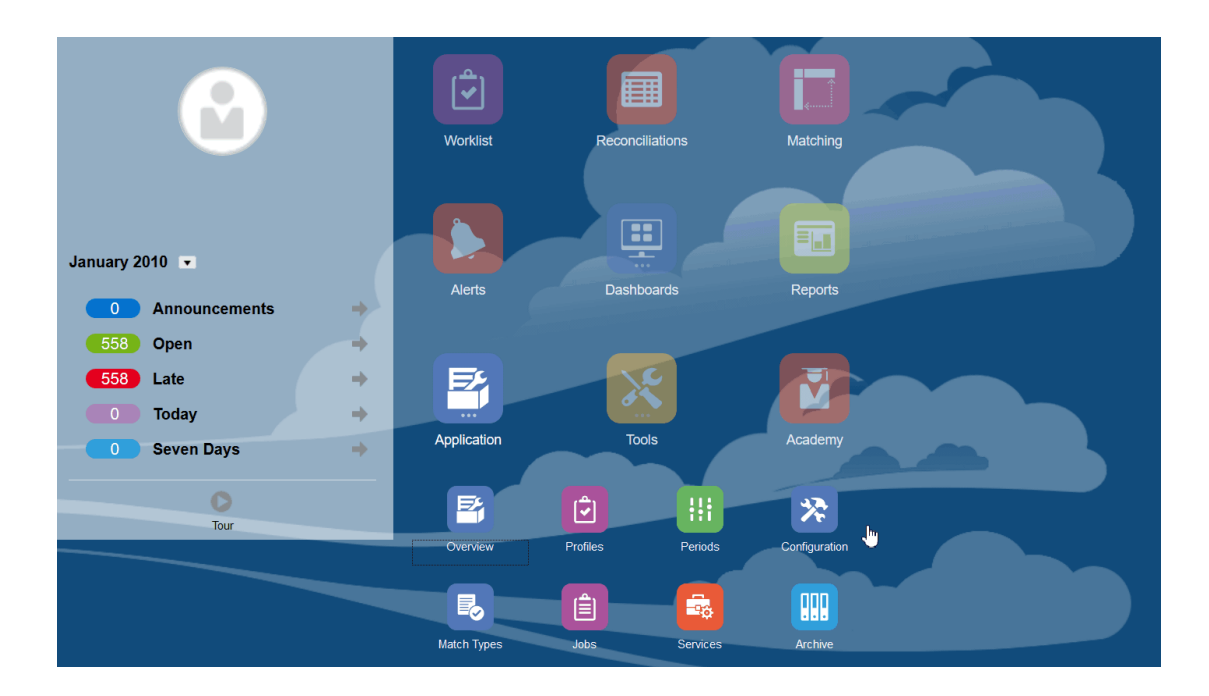

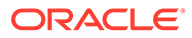

- **アラート・タイプ**
- **属性**
- **システム属性**
- **通貨**
- **データ・ロード**
- **フィルタ**
- **フォーマット**
- **リスト**
- **組織**
- **期間**
- **設定**(システム設定)

#### **アラート・タイプ**

アラートでは、照合を閉じる作業中に問題が発生したユーザーと、問題の解決を支援 できる他のユーザーの間の通信が可能です。管理者によってアラート・タイプが作成 され、特定の問題が発生したときに従う手順が定義されます。アラート・タイプの作 成を参照してください

#### **属性**

カスタム属性は主に管理者によって定義され、照合、プロファイルおよびフォーマッ トで使用できるユーザー定義フィールドです。

プロファイルで: 管理者およびパワー・ユーザーは、標準属性でサポートされない情報 を取得するために、プロファイルに属性を割り当てることができます。フォーマット で: 管理者は、2 つの場所の照合に表示されるフォーマットに属性を割り当てることが できます。

このタブは、Account Reconciliation の管理の際に頻繁にアクセスされるため、リスト の最初にあります。この作成方法の詳細は、属性の作成を参照してください。

#### **システム属性の定義**

「システム属性」で、プロファイルおよび照合の次の属性を定義します。

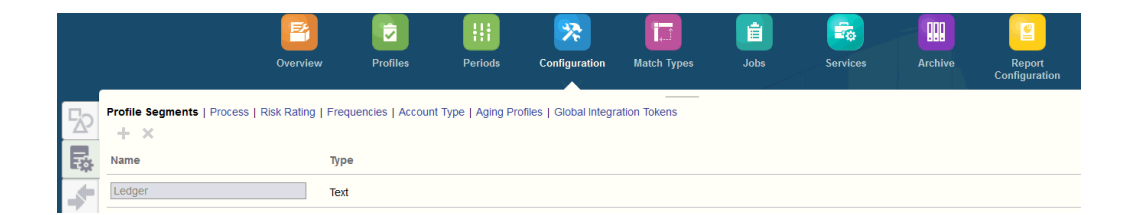

• **プロファイル・セグメント**は、プロファイルおよび照合を一意に識別するために使 用される勘定科目 ID のコンポーネントです。たとえば、通常会社-勘定科目レベル で勘定科目を照合する場合、2 つのセグメント(1 つは会社用、もう 1 つは勘定科目 用)を定義します。プロファイル・セグメント値はラベルです。これによって、照

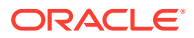

合への残高のマッピングは制御されません。マッピングはデータ・ロード定義に追加され たマッピング・ルール、またはインポートの前の残高の事前マッピングによって行われま す。

- **プロセス**では、事前定義された貸借対照表プロセスなど目的の異なる照合が区別されま す。他の語がよい場合はこのオプションを削除できます。
- **リスク評価**は、照合に割り当てられ、レポートおよび分析に役立つ高、中、低などのタグ です。
- **頻度**によって、照合を準備する頻度が決まります。「月次」および「四半期ごと」が通常 の頻度です。「システム設定」で頻度を定義します。プロファイルおよび期間にも頻度を 割り当てる必要があります。照合は、プロファイルに割り当てられた頻度が期間に割り当 てられた頻度と一致する場合にのみ作成されます。
- **勘定科目タイプ**は、照合に割り当てられ、レポートおよび分析に役立つ資産、負債、資本 などのタグです。
- **経過期間プロファイル** 経過期間プロファイルはレポートで使用され、定義した経過期間 バケットにトランザクションが分類されます。たとえば、0-15 日、16-30 日、30-60 日、 61-90 日および 90 日超のバケットで構成される経過期間バケットを定義するとします。 各経過期間バケット内のトランザクションの数または値が表示されたレポートを確認で きます。
- **グローバル統合トークン**は、パラメータ化されたレポートが照合からアクセスされる場合 に使用されます。たとえば、BI Publisher を使用して固定資産ロールフォワード・スケジ ュールを生成する場合、グローバル統合トークンを使用して勘定科目 ID や期間などのパ ラメータをレポートに渡し、レポートに正しいデータが表示されるようにすることができ ます。

#### **通貨の定義**

「通貨」セクションでは、通貨バケット、レート・タイプおよび通貨を構成できます。

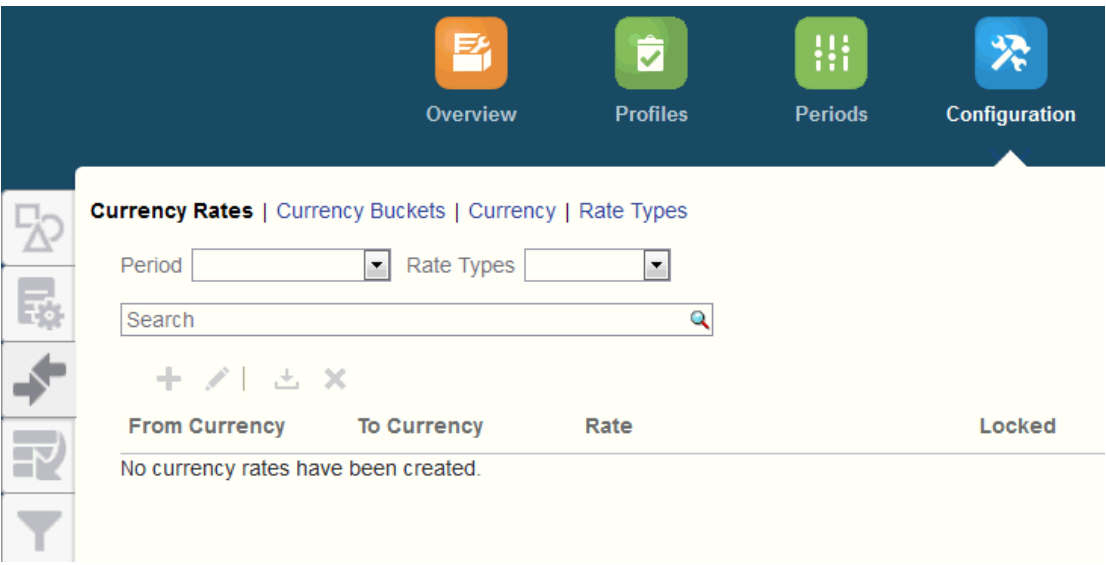

**通貨レート**。通貨レートの定義を参照してください

**通貨バケット**は、照合で認証される必要のある各バケット、および照合の準備を容易にする ための追加バケットに対して定義します。たとえば、機能通貨バケットでの照合が必要とさ れることが非常に一般的です。自社がこれに該当する場合、機能通貨バケットを有効にしま

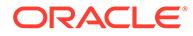

す。「入力済」または「転記済」通貨値で値を入力することで策定者の照合の実行が容 易になる場合、このバケットも有効にします。レポート通貨バケットは、通常このバ ケットに対する認証要件がある場合にのみ有効にします。自社の規則に合せて名前を 変更できるようすべてのバケット・ラベルを構成できることに注意してください。た だし、大文字は通貨バケットのラベルを名前変更する場合にのみ使用してください。

**「通貨」**では、システムでアクティブな通貨コードを制御できます。

照合に入力されたトランザクションの換算が必要な場合、**レート・タイプ**を定義する 必要があります。たとえば、策定者が「入力済」通貨バケットでトランザクションを 追加すると、インポートされたレートを使用して値が機能通貨バケットに換算されま す

#### **データのロード**

**データ管理**を使用してデータをロードし、同じデータ・ロード・パラメータを保存す るために、**「データのロード」**ダイアログを使用して、データ・ロード定義を定義でき ます。データ・ロード定義の定義を参照してください。

#### **フィルタ**

フィルタ済ビューの作成を参照してください

#### **フォーマット**

フォーマットについて学ぶを参照してください

#### **リスト**

ビューを使った作業を参照してください

アプリケーション内のリスト全体にわたって参照される、データセット・タイプ(プロ ファイル、照合、残高、トランザクション)のリスト列の定義を表示するには、付録 A: 照合リストの列の選択の定義を参照してください。

#### **組織**

**「カレンダ」**は、各期間の日付と頻度を設定するために使用します。各カレンダでは、 同じ期間に対して異なる組織が異なる日付および頻度で作業することが許可されてい ます。

**休日ルール**は、照合スケジュールが自社休業日や法定休日の影響を受ける場合にのみ 定義します。

**組織単位**では、階層型の組織単位構造をプロファイルおよび照合に割り当てるメカニ ズムが提供されます。これによって、フィルタやレポートに値が指定され、これを介 して休日ルールがプロファイルに適用されます。

#### **期間**

次に、照合に関連付ける期間の数を構成します。期間によって照合の基点の日付が決 まり、各期間には開始日、終了日、およびクローズ日があります。期間には、頻度も 関連付けられます。プロファイルが期間に追加される場合、その期間に関連付けられ た頻度と一致する頻度を持つプロファイルのみが照合として期間に追加されます。

状況により照合を変更する必要がある場合、または管理者が更新された残高をインポ ートする必要がある場合、管理者は期間を再度開くことができます。

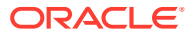

1、2 個の期間から始め、必要に応じて期間を追加することができます。期間ごとに開始日、 終了日、および各期間の決算を行う日、および各期間に関連付ける頻度を定義します。

期間の構成を参照してください

#### **設定(システム設定)**

**「設定(システム設定)」**タブには、管理者が照合コンプライアンスの設定時に使用する必要の あるその他の構成設定が含まれます。たとえば、ユーザーにコメントの削除を許可する、リ スト内の最大行数を設定する、バルク更新を許可する、データ・ロードのタイムアウトを設 定するなどです。

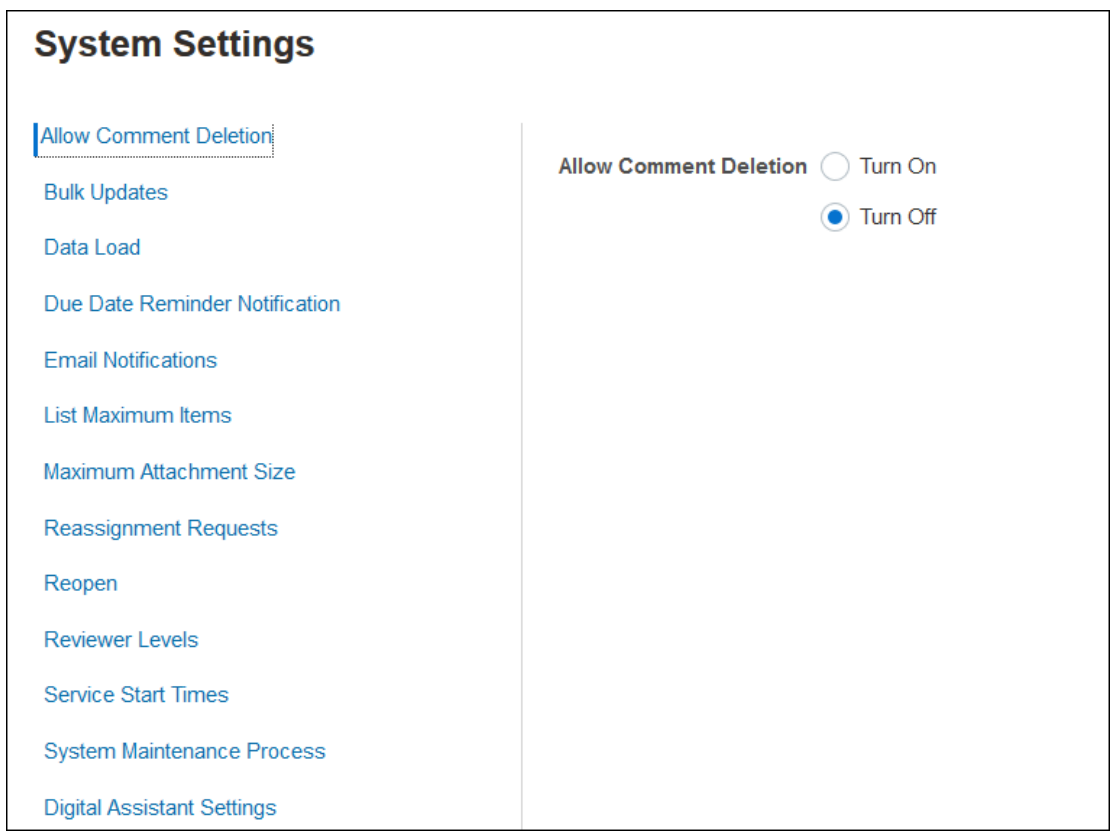

システム設定の定義を参照してください。

#### **概要: 照合コンプライアンスでのシステムの構成のスタート・ガイドのビデオを見る**

ビデオを見るには、次のリンクをクリックしてください。

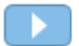

### 期間

**期間**のカードは、**「アプリケーション」**下のユーザー・インタフェースに 2 つあります。

• **「アプリケーション」 > 「期間」** - 期間を作成、編集および削除したり、「自動照合」およ び「レポート・バインダの生成」を開始する場合に使用します。

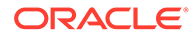

• **「アプリケーション」 > 「構成」 > 「期間」** - 期間に関連する管理タスク(ステータ スの設定など)で使用します

#### **例 1: 期間の作成、編集および削除**

• **「ホーム」**から、**「アプリケーション」**、**「期間」**の順にアクセスし、期間を作成、編 集および削除したり、「自動照合」および「レポート・バインダの生成」を開始で きます。

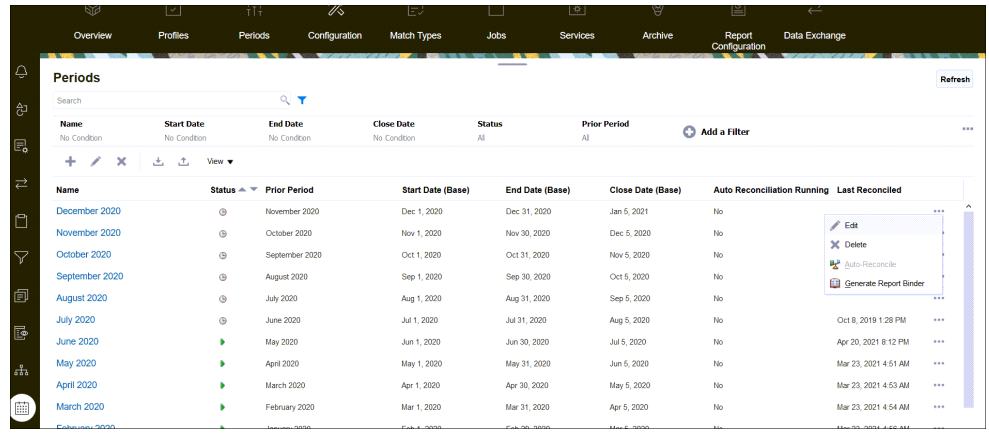

- **「アプリケーション」**の**「期間」**で管理者が行う期間関連のタスクは次のとおりで す:
	- **編集** 期間を編集する場合に使用します。
	- **削除** 期間を削除する場合に使用します。
	- **自動照合** 期間の自動照合を開始する場合に使用します。
	- **レポート・バインダの生成**

•

#### **例 2: 最もよく使用される期間関連のタスク(ステータスの設定など)**

• **「ホーム」**から、**「アプリケーション」**、**「構成」**、**「期間」**の順にアクセスし、期間に 関する一般的な管理タスクを実行できます。

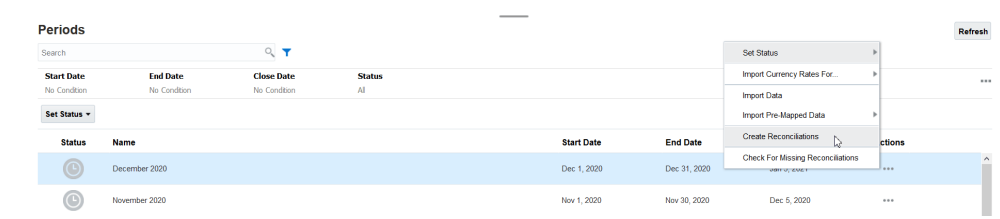

- **「アプリケーション」**、**「構成」**、**「期間」**の順にアクセスして、次のタスクにアクセ スできます:
	- 照合に対して期間を開いたり、閉じたり、ロックする**「ステータスの設定」**。
	- **通貨レートのインポート**
	- **データのインポート**
	- **事前マップ済データのインポート**

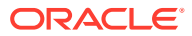

- **照合の作成**
- **照合欠如の確認**

### <span id="page-48-0"></span>サービス

**「サービス」**では、特定のサービス関連タスク(電子メール通知、オープン照合またはシステ ム・メンテナンス)のステータスを表示できます。緑色は実行中であることを示します。**「サー ビス」**から実行するアクションは、**「今すぐ実行」**または**「再起動」**です。

**ノート:**

**「今すぐ実行」**を使用すると、オープン照合の実行などのアクションを即座に実行で きます。**「再起動」**は、サービスがシャットダウンし、このオプションが緑色になっ ていない場合にのみ使用する必要があります。再起動では、サービス自体を実行し ないで、サービスがリセットされます。

• **「電子メール通知」**は、作業が割り当てられていることをユーザーに通知するために使用 されます。サービス管理者は、**「サービス」**のオプションを使用して**「再起動」**または**「今 すぐ実行」**できます。

**ノート:**

サービス管理者が電子メール通知をオフにするために使用できる別のオプショ ンがあります。**「アプリケーション」**、**「構成」**、**「設定」**、**「システム・メンテナン ス・プロセス」**の順に選択します。

### **ノート:**

電子メール通知には、電子メールの発信元がわかるように、サービスおよびテ ナント情報がフッターに含まれています。

- **「オープン照合」**オプションは、照合をオープンする日次のサービス・タスクが実行中で あることを意味します。**「今すぐ実行」**を使用すると、日次時間を待たずに、開始日に達 した、オープン期間の保留中ステータスの照合を実行できます。
- **「システム・メンテナンス」**は、ユーザー同期プロセスやデータベースのクリーン・アッ プなどのように Account Reconciliation が Account Reconciliation 内で定期的に実行する アクションのことで、**「日次メンテナンス」**と呼ばれるクラウド・レベルのアクションと は異なります。**「ツール」**、**「日次メンテナンス」**の順にクリックしてアクセスする**日次メ ンテナンス**には、テストまたは本番環境のクラウドで実行される運用メンテナンスやバッ クアップ・スナップショットなどのアクションが含まれます。

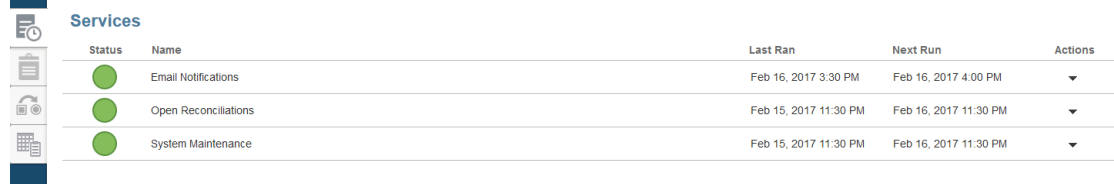

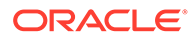

### ツール

**「ツール」**カードは、勘定科目照合の次のタスクにリンクしています。

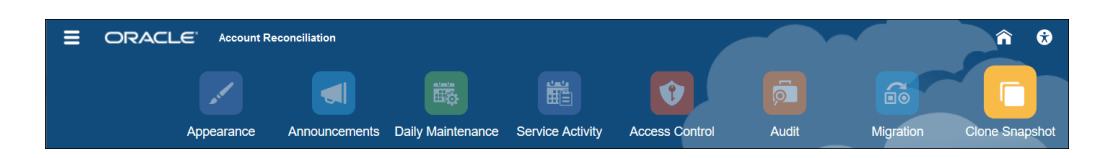

- **「外観」**では、ユーザー・インタフェースの特定の項目をカスタマイズできます。 EPM Cloud 環境の再ブランディングを参照してください
- **「お知らせ」**では、管理者が他のユーザーにお知らせを送信できます[。お知らせ](#page-51-0)を 参照してください
- **「日次メンテナンス」**では、Oracle がパッチを適用したり前のバックアップ・スナ ップショットを新しいバックアップ・スナップショットに置き換えるなどの日常的 な運用メンテナンスを実行する毎日 1 時間のメンテナンス・ウィンドウに開始時刻 を設定できます。*Oracle Enterprise Performance Management Cloud* 管理者のた めのスタート・ガイドの環境のメンテナンス時間の設定を参照してください。
- **「サービス・アクティビティ 」**では、サービス管理者がシステムまたはユーザー・ ログイン・アクティビティ・レポートを表示またはダウンロードできます。サービ ス・アクティビティ ・レポートの生成と表示を参照してください
- **「アクセス制御」**では、サービス管理者がグループの管理、ユーザーへのアプリケ ーションの役割の割当て、役割の割当レポートまたはユーザー・ログイン・レポー トの表示またはダウンロードに加えて、チームおよびユーザーの管理を実行できま す。[アクセス制御を](#page-54-0)参照してください
- **「監査」**では、管理者がすべての照合コンプライアンス・オブジェクトの履歴を 1 箇所に表示し、履歴をいずれかの属性でフィルタ処理できます。監査レポートには オブジェクトの「古い値」および「新規の値」も表示されます(管理者のみが使用 できます)。監査レポートを参照してください。
- **「移行」**では、サービス管理者が、アーティファクトやデータのエクスポートおよ びインポート、スナップショットでの作業、移行レポートの表示などのライフサイ クル管理関連のアクティビティにアクセスしたり 管理できます。 。同じ環境または別の環境への移行を参照してください

**ノート:**

**「移行」**からサンプルを削除したり、アーティファクトおよびデータで構 成されるアプリケーションをテストすることもできます。

• **「クローン・スナップショット」**では、サービス管理者が環境のスナップショット を複製できます。詳細は、*Oracle Enterprise Performance Management Cloud* 移行 の管理ガイドの EPM Cloud [のスナップショットのクローニングを](https://docs.oracle.com/en/cloud/saas/enterprise-performance-management-common/epmss/migration_gen1_gen2_clone.html)参照してくださ い。

ORACLE

### 外観

表示のテーマを変更するか、会社のロゴまたは背景イメージをホーム・ページに追加します。

**外観**ページで、Oracle Enterprise Performance Management Cloud 環境の全般的なルック・ アンド・フィールを変更できます。レッドウッド・エクスペリエンスを有効にすると、アプ リケーションの新しいルック・アンド・フィールが提供されるだけでなく、他のテーマで使 用できない特定の機能も提供されます。レッドウッド・エクスペリエンスを使用しないこと を選択する場合、かわりに様々な背景色、アイコン・スタイルなどが指定された事前定義済 クラシック・テーマのリストから選択できます。ブランド・ロゴと背景イメージをホーム・ ページに追加したり、ビジネス・プロセス名を非表示にすることもできます。

**ノート:**

**「ユーザー・プリファレンス」**でプロファイル・ピクチャを設定して、ホーム・ペー ジの「お知らせ」パネルの上部に表示できます。**「ツール」**に続いて、**「ユーザー・ プリファレンス」**をクリックします。

表示形式をカスタマイズするには:

- **1. 「ツール」**をクリックし、**「外観」**をクリックします。
- **2.** 次のカスタマイズ・オプションから選択します:
	- レッドウッド・エクスペリエンスの有効化—最新のユーザー・エクスペリエンスを活 用し、レッドウッド・エクスペリエンスでのみ使用可能な機能を利用する場合に選択 します。このオプションが無効化されている場合、「テーマ」オプションが表示され ます。
	- テーマ—「レッドウッド・エクスペリエンスの有効化」オプションをクリアした場合 のみ使用可能です。事前定義済クラシック・テーマのリストからオプションを選択し ます。
	- ロゴ・イメージおよび背景イメージ—事前定義済の Oracle ロゴおよびテーマベース の背景イメージを独自のイメージで置き換えます。「ファイル」を選択し、ローカル に格納されたカスタム・イメージ・ファイルを選択するか、「URL」を選択してカス タム・イメージ URL を選択します。サポートされているグラフィック形式 は、.jpg、.png または.gif であり、ファイル・アップロードは 5MB に制限されます。 テーマベースのロゴおよび背景イメージを選択するには、「事前定義」を選択します。
	- ビジネス・プロセス名の表示—デフォルトでは、ホーム・ページおよびブラウザのタ ブを開いたときのタブのロゴの横にビジネス・プロセス名が表示されます。「いいえ」 を選択した場合、ビジネス・プロセス名はホーム・ページで非表示になり、Oracle Applications がブラウザ・タブに表示されます。
- **3.** 次の点に注意してください。
	- 事前定義済テーマを編集することも、削除することも、カスタム・テーマを作成する こともできません。
	- ロゴおよび背景イメージの両方をカスタマイズできます。幅 125 ピクセルおよび高 さ 25 ピクセルより小さいロゴ・イメージは、スケーリングなしで大きさが調整され ます。大きいイメージ・ロゴの場合、そのイメージが歪みなしでスケーリングされる ように、5:1 の比率を維持することをお薦めします。

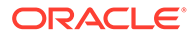

<span id="page-51-0"></span>背景イメージのデフォルト・サイズは、1024x768 です。これより大きな背景 イメージを使用できますが、画面の解像度設定に適合するようにイメージがス ケーリングされ、イメージが水平方向に中央揃えされます。背景イメージをブ ラウザとモバイル・デバイスの両方に適合させる場合、最大画面(または最高 解像度のデバイス)に適合するようにイメージをサイズ調整することをお薦め します。

- カスタムの背景イメージを使用しているお客様は、新しいテーマに切り替える とき、アイコンおよびラベルの色のコントラストが適切であることを確認する 必要がある場合があります。解決するには、異なるテーマまたは適切な背景を 選択することを検討してください。
- **4. 「保存」**をクリックします。

### お知らせ

サービス管理者はお知らせを作成して、システム・メンテナンスやジョブの実行など、 近々のイベントをユーザーに通知できます。通知は**ホーム**の**ようこそパネル**に表示さ れます。

お知らせを作成するには:

- **1. ホーム**から**「ツール」**、**「お知らせ」**の順にクリックします。
- **2. 「新規」**(**+**)を選択します。
- **3.** お知らせの目的を要約した**件名**を入力します。
- **4.** 開始日とオプションで終了日を入力します。
- **5. 「内容」**にメッセージを入力し、**「OK」**をクリックします。

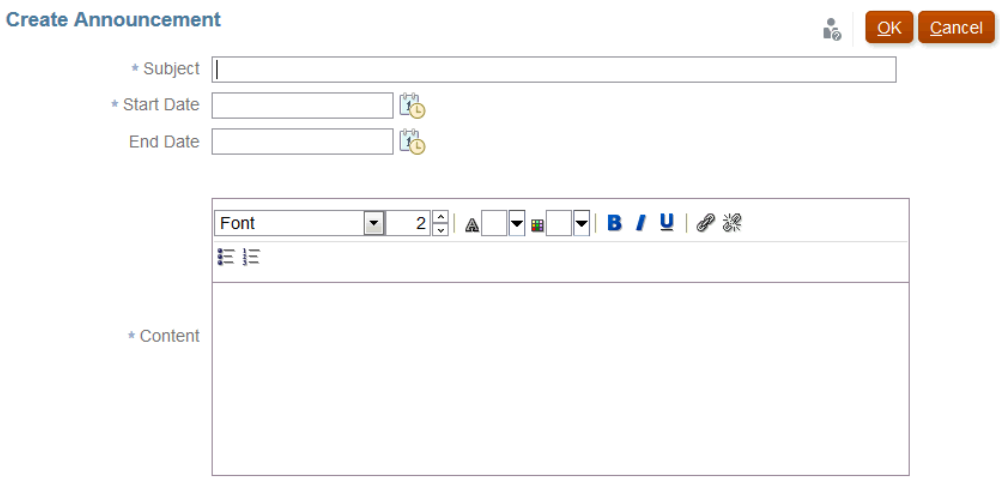

## 「サービス・アクティビティ 」レポート

サービス管理者は、**「ツール」**を使用してサービス・アクティビティ・レポートを表示 およびダウンロードできます。レポートでは、照合コンプライアンス・モジュールと

トランザクション照合モジュールの両方のサービスおよびユーザー・アクティビティを 扱っ ています。アクティビティ・レポートは、毎日のシステム・メンテナンス時間中に生成され、 サービスがどのようにアクセスおよび使用されているかをサービス管理者が判断するのに役 立ちます。

「サービス・アクティビティ 」レポートは、サービスにアクセスしているユーザー数(日付別)、 ユーザーがアクセスしたリソース、ユーザー・アクティビティの 期間およびユーザーがサー ビスで実行したアクションに関する詳細情報を提供します。このレポートは、毎日のシステ ム・メンテナンス・ウィンドウ中に自動的に生成され、サービス管理者が Account Reconciliation の使用状況を把握できるようにします。このレポートに含まれる情報には、次 のようなものがあります。

- 上位 7 つのリクエストとその期間
- パフォーマンスが下位 30 のアクションとその期間
- 使用されているブラウザとそのバージョン

「サービス・アクティビティ 」レポートを表示またはダウンロードするには:

**1. 「ツール」**から**「サービス・アクティビティ 」**をクリックします。

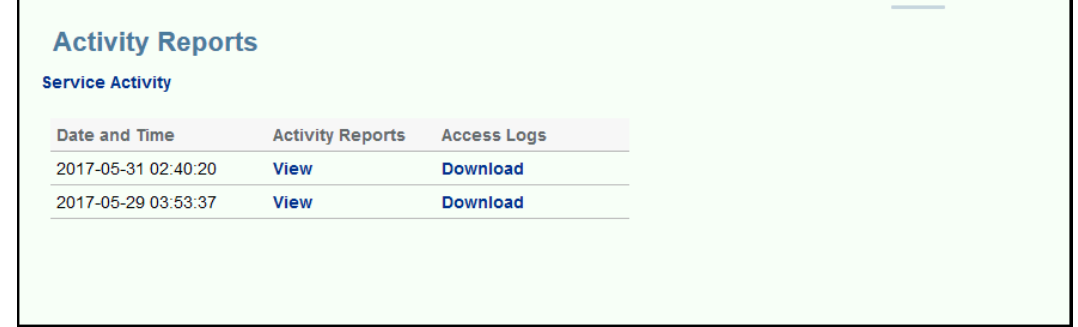

**2.** レポートを表示またはダウンロードできます。

サービス・アクティビティ・レポートの詳細は、*Oracle Enterprise Performance Management Cloud* 管理者のためのスタート・ガイドの Account Reconciliation のメトリックを参照してく ださい。

#### **アクティビティ ・レポートの保持ポリシー**

オラクル社が保持するサービス・アクティビティ・レポートは、過去 60 日間分のみです。レ ポートをユーザー・インタフェースからダウンロードするか、EPM 自動化の自動ダウンロー ドを設定できます。

#### **EPM 自動化ユーティリティを使用したアクティビティ ・レポートのダウンロードの自動化**

EPM 自動化ユーティリティを使用して、あらかじめ設定したスケジュールでのアクティビテ ィ・レポートのダウンロードを自動化することもできます。*Oracle Enterprise Performance Management Cloud EPM* 自動化の操作でアクティビティ・レポートのローカル・コンピュー タへのダウンロード自動化を参照してください。

### 監査レポート

「監査レポート」ダッシュボードでは、特定のオブジェクトに加えられた変更を表示できま す。

「ツール」の下の「監査」カードは、管理者役割を備えた ID のみに表示されます。管 理者役割を備えた ID のみが、すべてのオブジェクトの履歴を 1 箇所で表示できるだけ でなく、いずれかの属性で履歴をフィルタリングできます。監査履歴は、オブジェク トが存在するかぎり保持されます。

「監査レポート」にリストされる変更は次のとおりです:

- 属性 作成、削除、変更済
- フィルタ 発行、削除
- フォーマット 作成、削除、変更済
- リスト 発行、削除、保存済リストに関連付けられたフィルタまたは列に対する変 更
- 組織単位 作成、削除、変更済
- 期間およびデータ・ロードの実行
- プロファイル 作成、削除、変更済
- 照合 すべてのオプション(個別に削除された照合の履歴を含む)。
- 設定 システム設定に対する変更
- チーム 作成、削除、変更済

**ノート:** 属性名に対する変更のみが記録されます。

監査レポートにはオブジェクトの「古い値」および「新規の値」が表示されます。古 い値および新規の値を含む 2 番目の監査レコードは、次に対して作成されます:

- ステータスが「送信済」、「承認済」、「却下済」、「再オープン」および「削除済」に 変更される照合
- ステータスが「再割当承認済」に設定されている照合

照合を削除すると、照合 ID が削除されたことを示す 1 つのレコードを除いて、この照 合のすべての履歴が削除されます。

#### **監査レポートの表示**

**1.** ホーム・ページから、**「ツール」**、**「監査」**の順にクリックして監査レポートを表示 します。

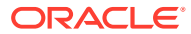

<span id="page-54-0"></span>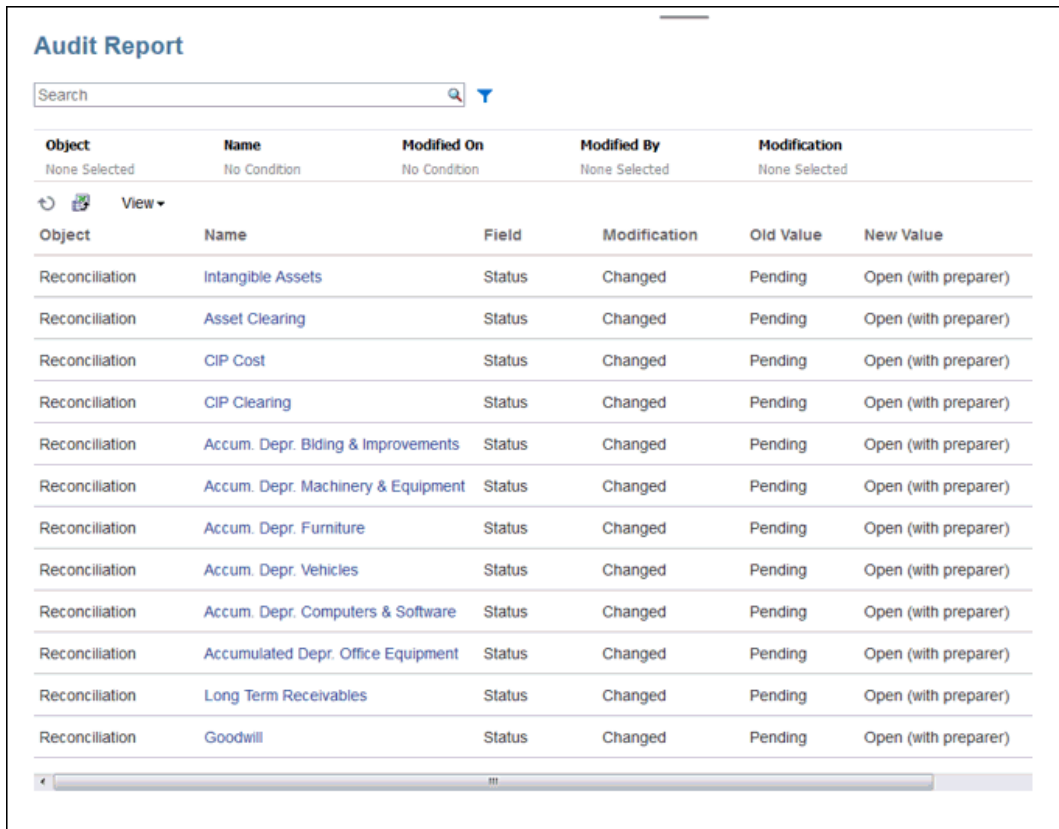

- **2.** 監査レポートのフィルタを設定します。
	- **オブジェクト** 「オブジェクト」をクリックするとダイアログ・ボックスが展開され ます。「次と等しい」などの演算子を選択してから、検索アイテムをクリックして演 算子の下の左側の列に移動する必要があります。複数のアイテムを選択できます。
	- **名前** 「名前」をクリックすると「名前」列の文字列で検索されます
	- **変更日** 「変更日」では日時値が使用されます。
	- **変更者** 「変更者」をクリックして、変更を行ったユーザーの ID を選択します。
	- **変更** 「変更」をクリックするとダイアログ・ボックスが展開されます。演算子を選 択してから、確認する操作を選択します。
- **3. オプション: 「表示」**の下で、表示する列の選択や、列の並べ替えを必要に応じて行うこ とができます。
- **4. オプション: 「名前」**の下で、その列の値をダブルクリックすると詳細ポップアップが開 かれます。
- <mark>5. オプション:</mark> エクスポート・アイコン $\frac{B}{\sqrt{B}}$ をクリックすると、すべての表示可能な行の生 成された.csv ファイルを Excel スプレッドシートにエクスポートできます。History.xls ファイルがデフォルトで作成されます。

### アクセス制御

**「アクセス制御」**には、次のことを実行するセキュリティ関連のタスクが含まれています

- **グループの管理**
- **役割の割当て**
- **ユーザーの管理**
- **チームの管理**
- **パワー・ユーザーのセキュリティ**
- **役割の割当レポート**
- **ユーザー・ログイン・レポート**

**ノート: 「アクセス制御」**に表示されるオプションは、役割に応じて異なります。

これらのオプションの詳細は、Account Reconciliation [でのセキュリティの理解を](https://docs.oracle.com/en/cloud/saas/account-reconcile-cloud/adarc/admin_security_arcs_overview.html)参照 してください。

## アカデミ

「アカデミ」はトレーニングの概要ビデオおよびチュートリアルにリンクしています。

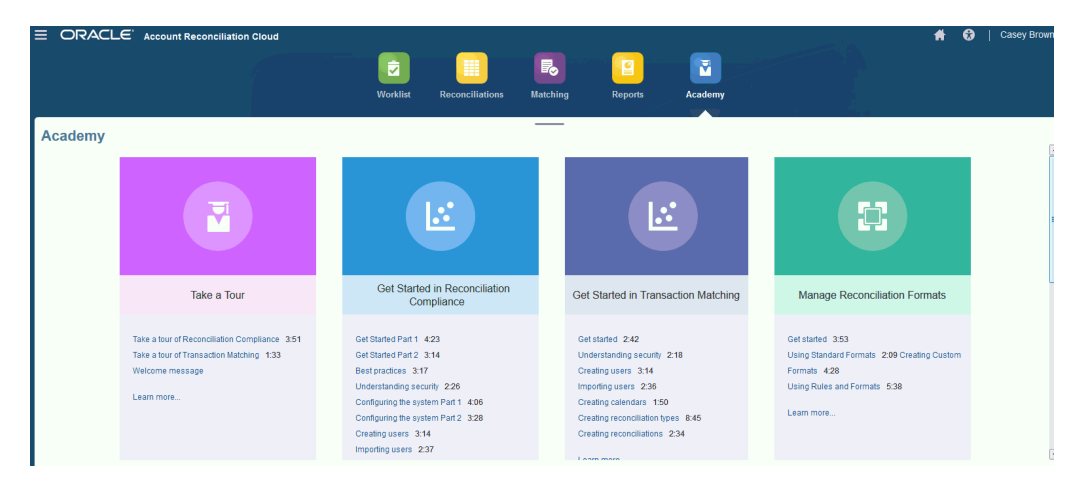

**ノート:**

「アカデミ」では任意のビデオを視聴できますが、アクセスできる機能は役割 によって異なります。

## 「設定およびアクション」メニュー

右上にある ID の下でアクセスできる**「設定およびアクション」**メニューから、役割に 応じてアクションを実行できます。タイムゾーンおよびその他のユーザー固有設定を

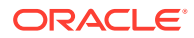

ユーザーが設定できるようになる、「プリファレンスの設定」などのオプションがメニューに 含まれています。

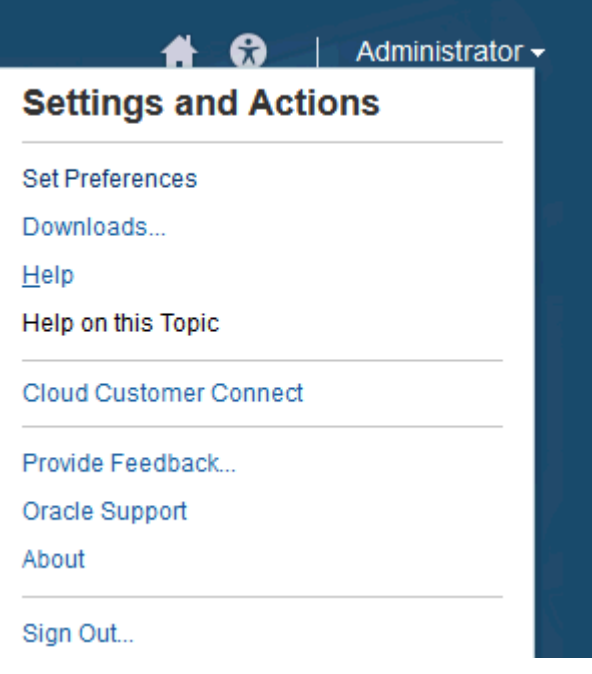

#### **プリファレンスの設定**

バッジ写真のアップロード、ステータスやタイムゾーンの変更または通知プリファレンスの 設定を行います。『*Oracle Account Reconciliation Cloud* の管理』ガイドのプリファレンスの 管理に関する項を参照してください。

#### **ダウンロード**

EPM 自動化ユーティリティまたは Smart View をダウンロードします。EPM 自動化ユーテ ィリティを使用すると、サービス管理者はコマンド・ウィンドウからサービス・インスタン スにアクセスし、アプリケーションのエクスポートおよびエクスポートしたアプリケーショ ンのデスクトップへのダウンロードなどのビジネス・アクティビティを 自動化できます。 Smart View と Account Reconciliation を統合すると、Smart View によってトランザクション を Excel から照合コンプライアンスにロードできます。

#### **ヘルプ**

[Oracle Cloud Help Center](http://docs.oracle.com/cloud/latest/account-reconcile-cloud/index.html) で、ビデオやその他のタスク関連のトピックにアクセスします。

#### **ヘルプ**

使用可能な場合、ダイアログで状況依存ヘルプにアクセスします。

#### **クラウド・カスタマ・コネクト**

メンバーが、共通の目標や目的に関するやり取りやコラボレーションのために集まるコミュ ニティであるカスタマ・コネクトにアクセスします。ここでは、最新のリリース情報や近日 中に行われるイベント、ユースケースの質問に対する回答などを参照できます。

#### **フィードバックの提供**

*Oracle Enterprise Performance Management Cloud* 管理者のためのスタート・ガイドのオラ クル社へのフィードバックの提供に関する項を参照してください

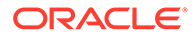

#### **Oracle サポート**

My Oracle Support サイト。

#### **情報**

Account Reconciliation の告知およびバージョン情報が含まれています。

#### **サインアウト**

Account Reconciliation を終了します。

## ようこそパネル

**ホーム**にはようこそパネルがあり、様々なステータス(オープン、遅延、本日期限、7 日後に期限)の照合および管理者からのお知らせに簡単にアクセスできます。

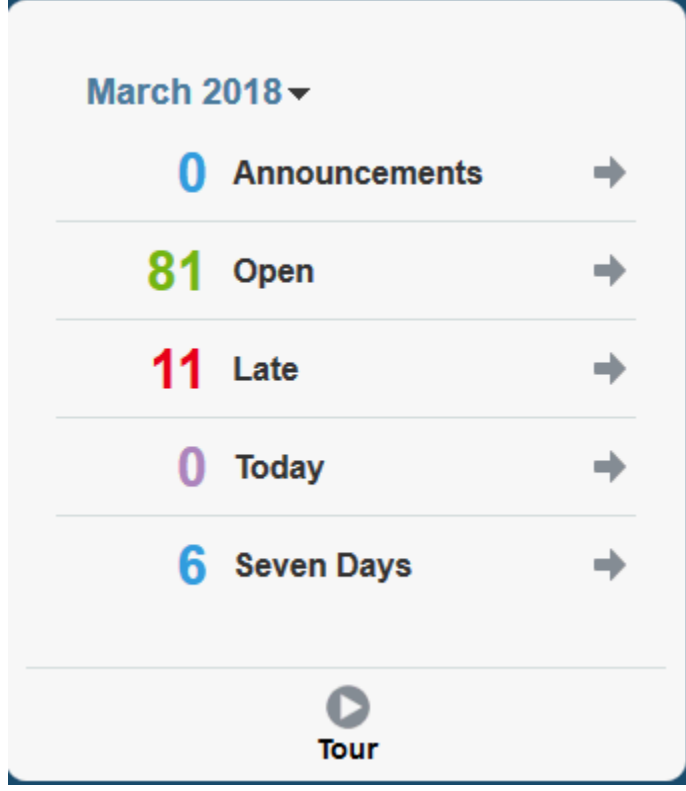

ナビゲータ

ナビゲータには、Account Reconciliation 内の有用な機能へのリンクが示されます。

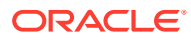

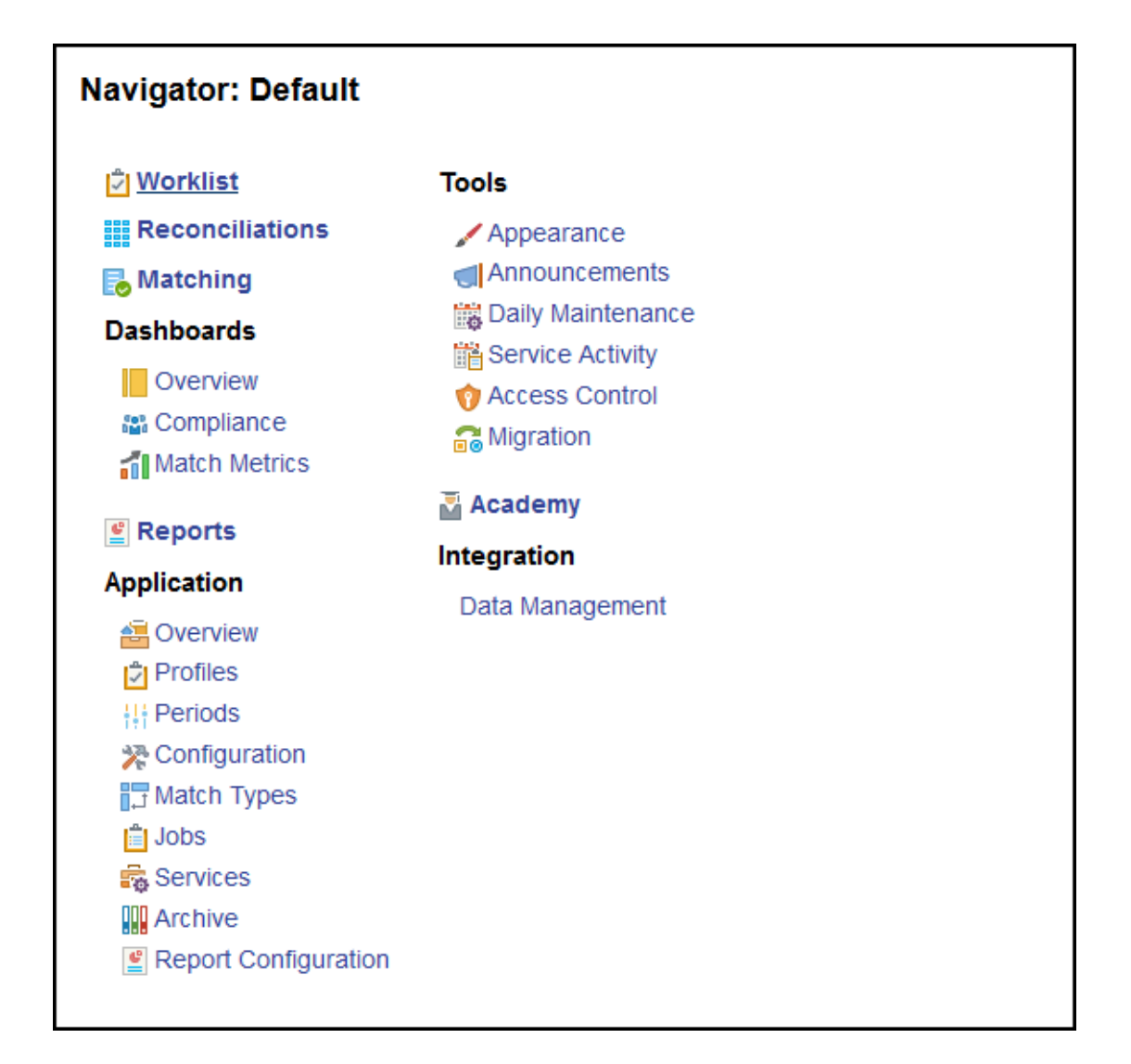

最初の2つの項目(「ワークリスト」および「照合」)では、照合コンプライアンスでの照合作業 に簡単にアクセスできます。**「トランザクション照合」**では、トランザクション照合での照合 作業に簡単にアクセスできます。

## プリファレンスの管理

Account Reconciliation にアクセスしたときの最初のタスクの 1 つは、プリファレンスの管理 です。個人のプリファレンスを変更することで、バッジ写真、タイム・ゾーン、およびその 他の通知項目を設定できます。

プリファレンスを設定または変更するには、右上の「設定およびアクション」にある**「プリ ファレンスの設定」**をクリックします。

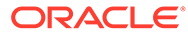

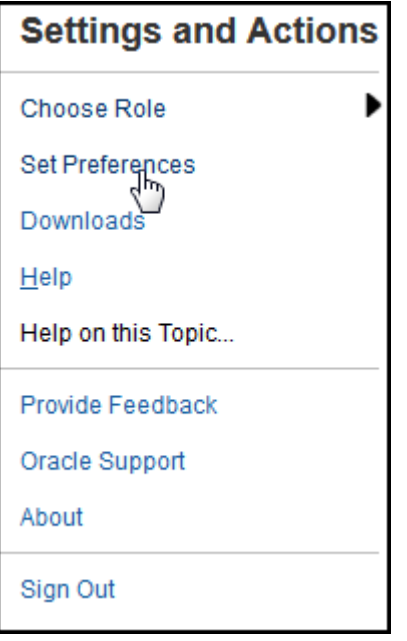

**一般プリファレンス**

**「プリファレンス」**ダイアログの**「一般」**タブでは、写真のアップロード、ステータス の変更、作業環境のタイム・ゾーンの変更、ユーザーへのシステム・メッセージの表 示/非表示を操作できます。「一般」プリファレンスには、次のものが含まれます:

- **写真のアップロード** 写真をアップロードできます
- **電子メール** 電子メールが移入されます
- **説明** このユーザーに割り当てられた役割
- **役割** このユーザーに割り当てることのできる役割が表示されます
- **ステータス** 「作業可能」または「作業不可」。たとえば、プライマリ・ユーザー が作業できない場合、バックアップ・ユーザーが割り当てられていて、そのバック アップ・ユーザーが作業可能であれば、タスクはバックアップ・ユーザーに戻され ます
- **タイム・ゾーン** 管理者は、ユーザーの作業環境のタイム・ゾーンを選択できま す。たとえば、タスクにスケジュールされた開始日および終了日をユーザーのタイ ム・ゾーンに変換し、「開始日(ローカル)」および「終了日(ローカル)」を生成でき ます。
- **確認メッセージ** システム・メッセージをユーザーに表示または非表示にします。

#### **照合コンプライアンスの「チーム」プリファレンス**

**「プリファレンス」**ダイアログの**「チーム」**タブには、照合コンプライアンス用にサー ビス管理者によって設定されたチームが表示されます。

#### **照合コンプライアンスの「通知」プリファレンス**

サービス管理者がユーザーに電子メール通知設定のカスタマイズを許可している場 合、照合コンプライアンス・ユーザーは、**「プリファレンス」**ダイアログの**「通知」**タ ブを使用して、プリファレンスを設定できます。サービス管理者がユーザーによる電

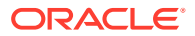

子メール通知プリファレンスのカスタマイズを許可していない場合、このタブのすべての設 定は無効になります。

新規ユーザーには、サービス管理者が定義したデフォルトの電子メール通知設定が継承され ます。これには、遅延通知、ステータス変更通知、期限日リマインダ通知の設定が含まれま す。サービス管理者がユーザーに設定のカスタマイズを許可している場合、ユーザーは次の いずれかを実行できます:

- サービス管理者によって定義されたデフォルト設定を引き続き使用します。その後、サー ビス管理者が電子メール通知設定に加えた更新は、ユーザーの設定に反映されます。
- 1 つ以上の電子メール通知設定をカスタマイズします。特定のプリファレンスに値が設 定されていない場合は、サービス管理者によって設定されたデフォルト値が引き続き使用 されます。

通知は、次の状況で送信されます:

• **遅延通知 -** オープン期間およびクローズ済期間の場合、遅延通知が策定者に送信されるの は、照合の期限日の翌日であり、レビュー担当者に送信されるのは、レビューの期限日の 翌日です。

**ノート:**

ロック済期間の場合、遅滞の通知は送信されません。

- **ステータス変更通知** 照合の作業準備が完了したという内容の通知が策定者に送信され るのは、照合ステータスが「保留中」から「オープン(策定者)」に変更された場合であ り、レビュー担当者に送信されるのは、ステータスが「オープン(レビュー担当者)」に変 更された場合です。
- **期限日リマインダ通知** リマインダが策定者に送信されるのは、指定された日数分照合の 期限日より前の日で、レビュー担当者に送信されるのは、指定された日数分レビューの期 限日より前の日です。

電子メール通知プリファレンスを設定するには:

• サービス管理者が設定したデフォルトの電子メール通知プリファレンスを継承するには、 **「管理者の設定を使用」**を選択します。このオプションを選択すると、ダイアログ内の他 のすべての通知設定が無効になります。

このオプションは、サービス管理者がユーザーに電子メール通知設定のカスタマイズを許 可している場合にのみ有効になります。

- 電子メール通知設定をカスタマイズするには:
	- **「電子メール開始時間」**と**「電子メール終了時間」**を入力して、スケジュールされた 電子メールが送信される日中の期間を指定します。時間は、ユーザーのタイム・ゾー ンに基づいています。
	- 通知のタイプごとに各通知プリファレンスを展開し、**「通知する」**を使用して通知の タイミングを選択します。 *Account Reconciliation* の設定と構成 の電子メール通知 設定のリファレンスを参照してください

たとえば、「ステータス変更通知」の下の**「Account Reconciliation Cloud」**を展開 し、「あなたはバックアップ策定者です。プライマリ策定者が作業できません」の通 知の選択肢として**「2 時間ごと」**を選択します。

### **ノート:**

設定を下位レベルでオーバーライドできます(たとえば、通知タイプ を**「2 時間ごと」**に構成し、いずれかの条件を「即時」にオーバーラ イドするなど)。その場合、親設定に**「混在」**と表示され、子レベル の設定に複数のプリファレンス設定が割り当てられていることを視 覚的に示します。**「混在」**から別のプリファレンス設定に値を変更で きます; そうすると、子レベルの設定が新しい設定に変わります。

サービス管理者が**「サービス」**で電子メール通知を無効にすると、通 知は停止されます。

### **ノート:**

どの電子メール・カテゴリでも、**「通知する」**を**「即時」**に設定した 場合、電子メール通知は、ユーザーの電子メール開始/終了時間外で あっても、即時に送信されます。

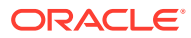

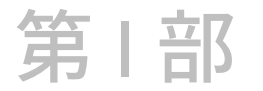

## 照合コンプライアンスの管理

#### **次も参照:**

- [照合プロセスについて学ぶ](#page-63-0) Oracle Account Reconciliation Cloud は、勘定科目照合プロセス(貸借対照表照合、連結シ ステム照合および他の有効な照合プロセス)を管理するのに役立ちます。
- [照合プロセスの管理](#page-70-0)
- EPM [エンタープライズ仕訳と](#page-132-0) Account Reconciliation を使用した仕訳の転記
- [継続的な管理タスク](#page-142-0)

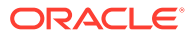

# <span id="page-63-0"></span> $\perp$ 照合プロセスについて学ぶ

Oracle Account Reconciliation Cloud は、勘定科目照合プロセス(貸借対照表照合、連結システ ム照合および他の有効な照合プロセス)を管理するのに役立ちます。

各期間に対する管理者の主なタスクは次のとおりです。

#### **期間のプロファイルの設定**

各期間について新しい勘定科目の組合せに対するプロファイルを設定し、そのプロファイル に対する策定者およびレビュー担当者の割当てを管理する必要があります。

プロファイル上のユーザー割当ての管理、または新規プロファイルの追加は、**「アプリケーシ ョン」**から開いた**「プロファイル」**ページで実行される設定機能です。

#### **照合の作成**

**照合の作成**アクションによって、選択した期間について、その期間と頻度が一致するすべて のアクティブなプロファイルに対する照合が作成されます。

あらかじめ(まだアクティブでなく、まだ残高を受信していないコードの組合せについて)プロ ファイルを作成する場合、最もよいのは、「プロファイル」ダイアログ・ボックスでこのプロ ファイルを非アクティブ化し、プロファイルから照合が作成されないようにすることです。 その後、そのプロファイルについて残高がインポートされると、ステータスが自動的に「ア クティブ」に設定され、以降の「照合の作成」プロセスに含まれます。このアクションは作 業が開始された照合を上書きしないため、同じ期間に複数回実行できます。単に保留中の照 合を更新したり、新しい照合を追加するのみです。

#### **照合欠如の確認**

**照合欠如の確認**アクションでは、照合があるべきすべてのプロファイルについて照合が存在 していることがダブルチェックされます。

たとえば、株主資本を四半期ごとに照合する場合、この勘定科目は 1 月および 2 月は照合欠 如として認識されませんが、3 月には照合欠如とみなされます(3 月が四半期の期末の場合)。

照合欠如は、プロファイルに対して照合の作成を忘れた場合に発生します。これは、期間の 後半に照合が作成された後でプロファイルが追加された場合、または照合が作成されてその 後削除された場合に起こります。完璧を期すために照合欠如がないか確認することは重要で す。

#### **勘定科目照合の準備**

勘定科目照合は、残高、トランザクションおよび通貨レートを入力し、マップされていない 残高が存在しないことを確認することで準備します。

残高、トランザクションおよび通貨レートは、期間がロックされていないかぎりいつでもイ ンポートできます。照合を作成する前でもデータをインポートできます。

作業の開始後にデータをインポートする場合、照合ステータスに影響する場合があることに 注意してください。

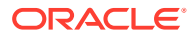

照合のステータスが「オープン(レビュー担当者)」または「クローズ済」の場合、あら かじめマップされたトランザクションのインポートを実行したり、照合に対して現在 存在している残高と異なる残高(マップされていない残高またはあらかじめマップされ た残高)をインポートすると、ステータスが「オープン(策定者)」に戻ります。

#### **期間のオープン**

策定者が作業を開始する準備が整ったら、期間をオープンします。期間のステータス をオープンに設定すると、開始日に達している照合が保留中からオープン(策定者)に移 ります。

#### **照合のステータスのモニター**

照合のステータスをモニターし、変更要求が処理されていることを確認します。

- **「概要」**ダッシュボードを使用して、照合の現在のステータスを追跡します。表示 基準の選択を変更し、異なるメトリックで統計情報を表示します。
- **「コンプライアンス」ダッシュボード**を使用して、期限を守れない可能性のあるユ ーザーまたはチームの特定や警告インジケータが示された照合の特定など、パフォ ーマンス・メトリックをモニターします。

ダッシュボードのトラフィック・ライト・インジケータを構成してある場合、トラ フィック・ライト・メトリックが表示されます。

• **「アプリケーション」**から**「概要」**タブを使用して照合アクティビティを 表示しま す。

#### **その他の継続的な管理タスク**

その他に、継続的な管理タスクが必要な場合があります。

- 照合の送信、承認および却下
- 照合または照合属性の更新
- 新規プロファイルの追加
- 照合の再オープン
- 再割当て要求の管理
- チームの管理

#### **期間のクローズおよびロック**

期間をクローズすると、新しい照合を期間に追加することはできませんが、既存の照 合に対する処理を続けることはできます(残高およびトランザクションのロードを含 む)。

期間をロックすると、照合を変更できず、会計日付がロック済期間の終了日以前であ る「トランザクション照合」トランザクションをロードすることもできません。

これらのアクションの多くは、**「アプリケーション」**から開いた**「期間」**にあります。 アクションを実行する期間に関連付けられている**「アクション」**ボタンをクリックし ます。期間のクローズおよびロックを参照してください

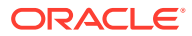

## 管理者およびパワー・ユーザー向けのサンプル・タ スク・フロー・シナリオ

#### **シナリオ 1 - サービス管理者**

サービス管理者が実装時にプロファイルを構成し、プロファイル・インポート機能を使用し てプロファイルをインポートします。

- **1.** 「プロファイル・リスト」ビューで、サービス管理者は、プロファイルをエクスポートし ます。このとき、「今後のインポート用のフォーマットされていないデータ」オプション を選択して、プロファイル・データを収集するための CSV ファイルのテンプレートを作 成します。
- **2.** サービス管理者は、勘定科目セグメント、名前、説明などの情報と、他のプロファイル・ プロパティをプロファイル・インポート・ファイルにコピーして貼り付けます。サービス 管理者は、まだすべての情報を取得しているわけではないので、列の一部は空白です。サ ービス管理者は、最終的にこれらの属性を更新します。
- **3.** 「プロファイル・リスト」ビューで、サービス管理者は、「置換」オプションを選択してプ ロファイルをインポートします。
- **4.** サービス管理者は、プロファイル・データの手動編集と「アクション」パネルを使用した 一括更新を組み合せて、プロファイルを更新します。
- **5.** サービス管理者のプロファイル構成プロセスが終了に近づくと、リスク評価値の再割当て が必要なポリシー変更が実施されます。サービス管理者は、この再割当てを実行するのに 最も簡単な方法として、スプレッドシートに新しい値を構成し、それらをインポートする ことに決定します。サービス管理者は、「今後のインポート用のフォーマットされていな いデータ」オプションを使用して「プロファイル・リスト」ビューからプロファイルのリ ストをエクスポートします。次に、サービス管理者は、勘定科目セグメントおよびリスク 評価の列以外の列を削除します。
- **6.** サービス管理者は、「プロファイル・リスト」ビューの「プロファイルのインポート」機 能を使用して変更内容をインポートします。このとき、サービス管理者は、リスク評価属 性のみを更新するため、「更新」オプションを選択します。

#### **シナリオ 2 - サービス管理者**

サービス管理者が、策定者として作業している従業員が部署を移動し、照合を実行しなくな るという通知を受け取ります。このユーザーに割り当てられたプロファイルと照合を再割当 てする必要があります。

- **1.** サービス管理者は、将来の照合が適切に割り当てられるように、プロファイルを再割当て する必要があります。「プロファイル・リスト」ビューで、サービス管理者は、策定者名 にフィルタを適用することで、ユーザーに割り当てられたプロファイルを識別します。次 に、サービス管理者は「プロファイル・リスト」ビューの「アクション」パネルを使用 し、「ユーザーの追加」セクションの「策定者」オプションを選択して「値」フィールド に新規ユーザー名を入力し、策定者の割当てを変更します。サービス管理者は、「追加」 ボタンを押してから、すべてのレコードを更新し、更新が成功したという確認を受信しま す。
- **2.** サービス管理者はユーザーの照合を確認します。「照合リスト」ビューで、サービス管理 者が策定者名で再度フィルタ処理を行うと、「オープン」の照合が 2 つと「保留中」の照 合が 3 つ検出されます。
- **3.** サービス管理者は、「アクション」パネルを使用して、「保留中」と「オープン」の照合を 再割当てします。

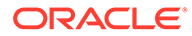

**シナリオ 3 - パワー・ユーザー**

パワー・ユーザーは、会社コードの範囲が 50 から 55 までのすべてのプロファイルを 含む自分のセキュリティ・プロファイル内のプロファイルに対してメンテナンスを実 行します。

- **1.** パワー・ユーザーは、一連のプロファイルについてレビュー担当者の割当ての変更 が必要であるという電子メール通知を受信します。これらのプロファイルは、パワ ー・ユーザーのセキュリティ・プロファイル内に存在します。
- **2.** 「プロファイル・リスト」ビューで、パワー・ユーザーは、フィルタを作成して関 連する勘定科目を取得し、「アクション」パネルを使用して変更をレビュー担当者 の割当てに適用します。
- **3.** その後、パワー・ユーザーは、総勘定元帳の勘定科目 1729(新しい勘定科目)につ いて、パワー・ユーザーのセキュリティ・プロファイル内のすべての会社コードに 対して新規プロファイルを作成する必要があるという内容の電子メールをサービ ス管理者から受信します。パワー・ユーザーは、これらのプロファイルを作成する のに最も簡単な方法として、プロファイルを CSV ファイルからインポートするこ とに決定します。「プロファイル・リスト」ビューで、テンプレート・ファイルを 作成するために、「今後のインポート用のフォーマットされていないデータ」オプ ション付きでプロファイルのエクスポート機能を使用して、サンプル・プロファイ ルをエクスポートします。次に、会社コードの 50 から 56 までのそれぞれについ て、このインポート・ファイルに 7 つのプロファイルを作成します。
- **4.** パワー・ユーザーは、各プロファイルをインポートします。インポート中に、プロ ファイルの 56 から 1729 まではセキュリティ・プロファイルの範囲外であり、作 成できないことが通知されます。パワー・ユーザーは、自分のプロファイルには会 社コードの 50 から 55 までが含まれるため、間違ったことに気付きます。これら 6 つのプロファイルが正常に追加されることを確認します。

## パフォーマンス差異分析

照合コンプライアンスでは、特定のしきい値を超えた場合に残高変動がモニタリング および説明されるようにするための、全体的なアカウント・モニタリング・プロセス の主要な制御である差異分析プロセスがサポートされます。差異分析は、期間と期間、 期間と四半期など、複数期間の残高を自動的に比較することでプロセスを自動化しま す。照合プロセスを合理化するために照合コンプライアンスで利用されているのと同 じ強力なルール・エンジンを差異分析プロセスに使用して、ユーザーの説明や差異の 説明を必要とすることなく勘定科目を自動的に処理できます。

パフォーマンスがクラス最高の顧客から提示されるベスト・プラクティスは、期末決 算の前および照合サインオフの前に必要なすべての勘定科目で差異分析を完了して、 元帳がその期間をクローズするときに勘定科目ができるだけ正確になるようにするこ とです。

差異分析では、「勘定科目分析」または「残高の比較」照合方法と同じプロファイル/フ ォーマットの概念を使用して差異分析レコードを作成し、期間の比較を行います。つ まり、照合と差異分析の両方を実行する企業には、2 セットのプロファイル(照合用に 1 つと差異分析用に 1 つ)が必要になる場合があります。これにより、ユーザーは様々 な詳細レベルで差異分析を実行し、必要に応じて(より要約した、またはより詳細な)照 合を実行できます。

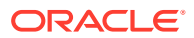

#### **差異分析の設定**

差異分析を設定するには、フォーマットおよびプロファイルの概念の使用など、勘定科目残 高または「残高の比較」照合方法と同じ方法で照合コンプライアンスを設定および構成しま す。ただし、差異分析用のプロファイル・セットを別途作成する必要があります。

次のトピックを参照してください:

- 照合コンプライアンスでの設定および構成について学ぶ
- フォーマットについて学ぶ
- 差異分析のプロファイルの定義

## 照合コンプライアンスのプロセスの概要

照合コンプライアンスでは、データのロードから始まる6ステップのプロセスが使用されま す。

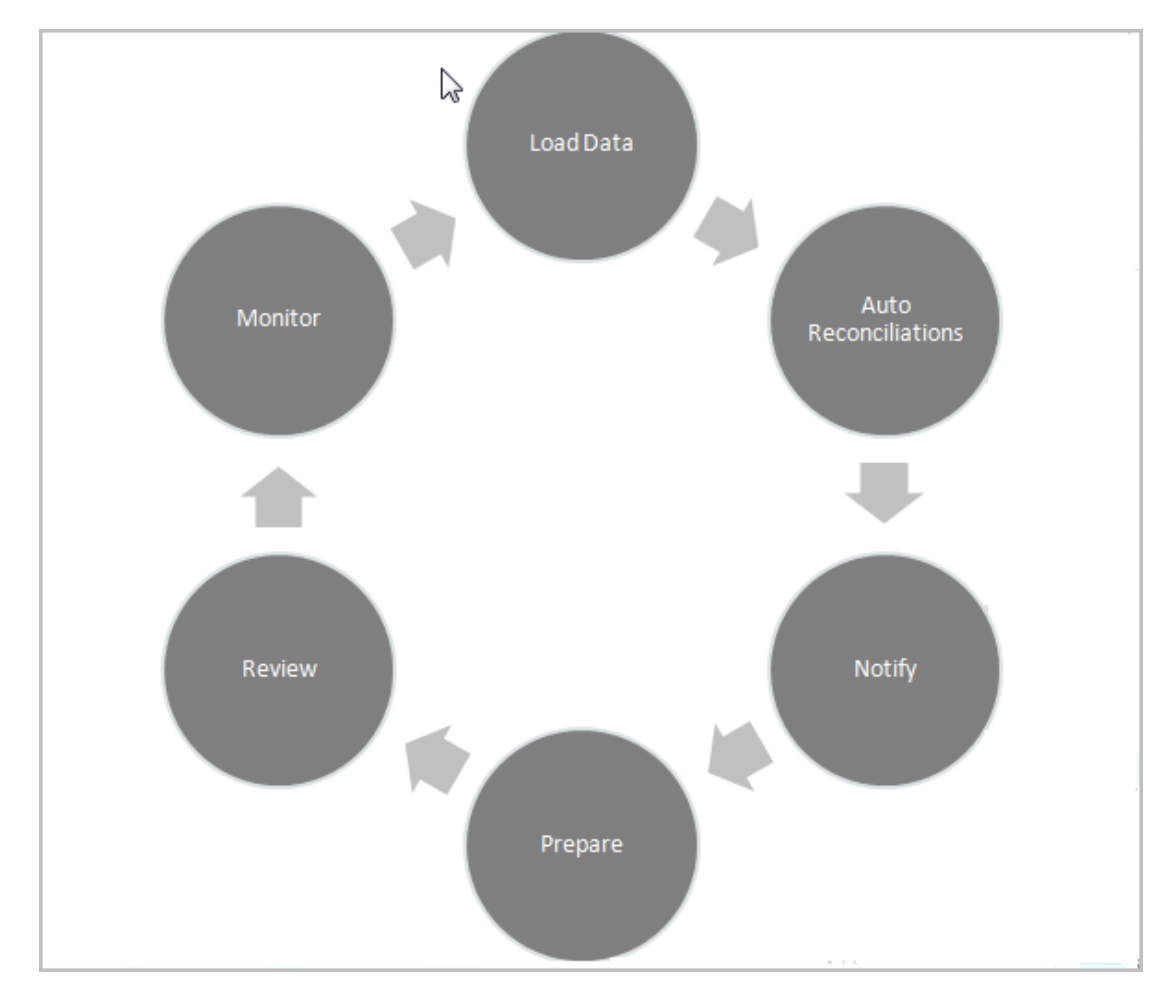

• **データのロード -** データのロードがプロセスの最初のステップです。データのロードは 事前にマップされたファイルまたはデータ管理から行うことができます。

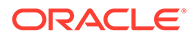

• **自動照合 -** 残高がロードされると自動照合が行われ、これによって Account Reconciliation で残高がゼロの勘定科目やソースとサブシステムの残高が一致する 勘定科目など特定のタイプの勘定科目の照合が自動的に完了します。

**ノート:** 自動照合が機能するためには、照合のすべての有効なバケットにデータ が存在する必要があります。

- **通知** 可能なかぎりの自動照合を済ませたら、手動照合が開始されます。これは、 作業を行う必要のあるユーザーに電子メールのリマインダを送信することから始 まります。
- **準備** これは、策定者が必要とする照合の追加作業で、照合を完了させ、レビュー の準備を整えます。
- **レビュー** 必要なレビューまたはコメント作成作業を行うようユーザーにワーク フロー通知が送信されます。作業がスケジュールどおりでない場合もユーザーに 通知が送られます。
- **モニター** ダッシュボードで作業の進捗を確認できます。

### **ノート:**

サービス管理者は、策定者チームとレビュー担当者チームに同じユーザーを 含めたチームを割り当てることができます。ただし、照合の承認プロセスで、 そのユーザーは策定または承認のいずれかを実行できますが、両方は実行で きません。

## 照合コンプライアンスのユーザー・タスク

照合プロセスに関与するユーザーには、サービス管理者、パワー・ユーザー、ユーザ ー(策定者、レビュー担当者、コメント作成者といったワークフロー・ユーザーを含む) および参照者といった様々なユーザーがいます。

**サービス管理者**は、ポリシーに準拠しない場合にトランザクションが保存されたり、 照合が送信されたりしないように構成されるルールを使用して照合内で行えることを 制御します。これによって、照合が承認のために提示される前に策定者の作業が正し く行われていることが保証されます。

**ユーザー**には、次のワークフロー・ユーザーが含まれます。

**策定者**は、残高の正当な理由を示します。理由は、残高と残高の比較、または勘定科 目分析の形をとる場合があります。この場合、策定者は残高を構成する項目の理由ま たは差異分析タイプを指定します。照合のスタイルは、管理者によって割り当てられ たフォーマットに基づきます。管理者は標準フォーマットのライブラリから選択した り、カスタマイズしたフォーマットを一から作成できます。照合を処理する際、策定 者は必要に応じて残高の正当性をサポートする照合アイテム、残高の説明、添付、コ メントを入力します。

**レビュー担当者**は、承認プロセスを担当します。照合には任意の数のレビュー担当者 を割り当てることができ、毎月、四半期ごとまたは勘定科目内にリスク条件が検出さ れた場合に動的に承認が実行されます。リスク条件は、(現在の期間または前の期間の)

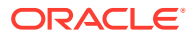

照合の残高または内容に基づいて定義され、一定範囲の前期間の統計上の動きに基づいて定 義されることもあります。

**コメント作成者** は、照合に追加コメントできるユーザーです。

**参照者**は、照合に対して表示アクセスのみ行えます。

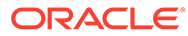

# <span id="page-70-0"></span>5 照合プロセスの管理

管理者の立場で照合プロセスを開始する場合に関係のあるタスクは次のとおりです。

- 照合の作成。[照合の作成](#page-75-0)を参照してください
- 照合欠如の確認[照合欠如の確認](#page-77-0)を参照してください
- [照合の準備](#page-78-0)を参照してください
- [期間のステータスの変更](#page-127-0)
- [期間のクローズおよびロック](#page-128-0)

#### **照合プロセスの管理のビデオを見る**

ビデオを見るには、次のリンクをクリックしてください。

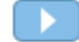

## 照合へのアクセス

Account Reconciliation の照合コンプライアンス内で照合にアクセスする方法が複数ありま す。

**ホーム**・ページの次のカードから照合にアクセスし、照合を操作できます:

- **ワークリスト** [ワークリストを](#page-29-0)参照してください
- **ダッシュボード** 「ダッシュボード」カードからの照合へのアクセスを参照してください
- **照合** [「照合」カードからの照合へのアクセスを](#page-72-0)参照してください

各照合には、1 レベル以上のレビューを含むワークフローが定義されています。まず、策定者 は、照合の作業としてソース・システムとサブシステムの残高の差異の照合、勘定科目残高 の説明、および勘定科目残高の対前期比差異のモニターを行います。

準備が完了すると、照合は、レビューが完了するまで、割り当てられたレベルのレビューを 繰り返し実行します。

#### **勘定科目の照合について学習ビデオを見る**

ビデオを見るには、次のリンクをクリックしてください。

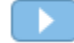

## 「ダッシュボード」カードからの照合へのアクセス

「概要」ダッシュボードで照合は様々なカテゴリに編成されています。

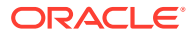

ダッシュボードから照合にアクセスするには:

- **1.** ホーム・ページで**「ダッシュボード」**をクリックします。
- **2. 「概要」**を選択します。

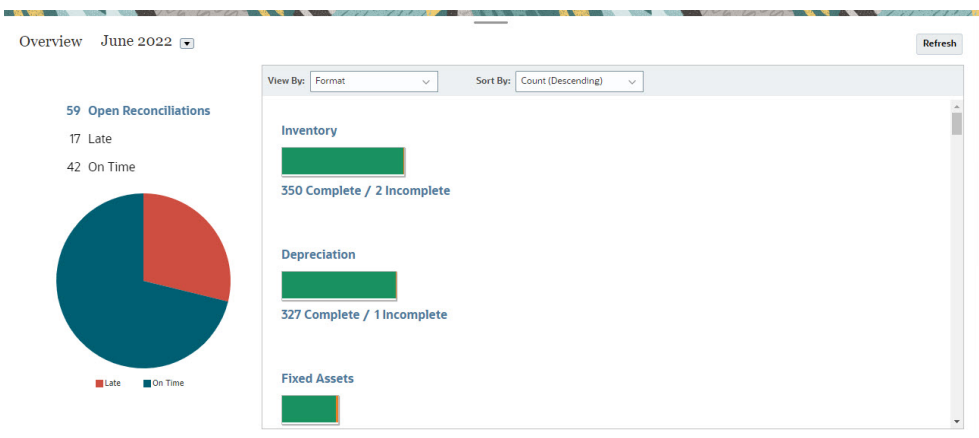

**3.** 様々なカテゴリの照合にアクセスできます。たとえば、**「オープン」**、**「遅延」**また は**「予定どおり」**をクリックしてそのカテゴリの照合のリストを表示するか、「フ ォーマット」でフィルタします。

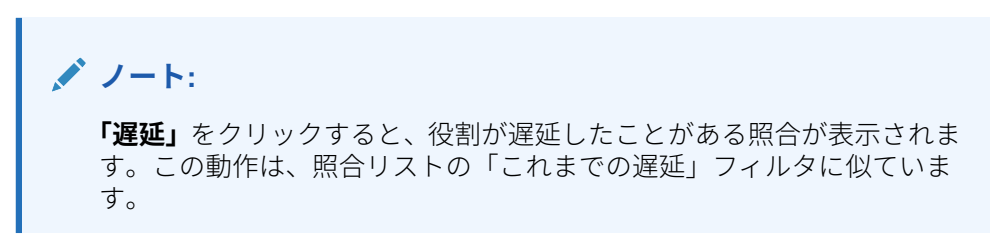

**4.** 表示されたリストから、目的の照合をクリックして開きます。

照合を開くと、タブがいくつか表示されます。

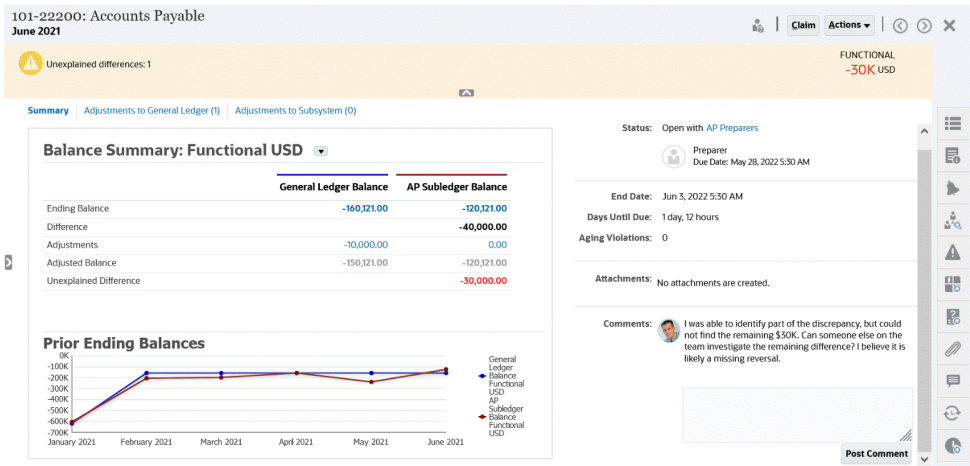

照合の準備の詳細は、[照合の準備](#page-78-0)を参照してください

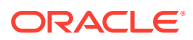
# 「照合」カードからの照合へのアクセス

「照合」カードを使用して照合リストを表示します。

**「照合」**カードから照合にアクセスするには:

**1. ホーム**・ページから、**「照合」**をクリックして照合リストを表示します。

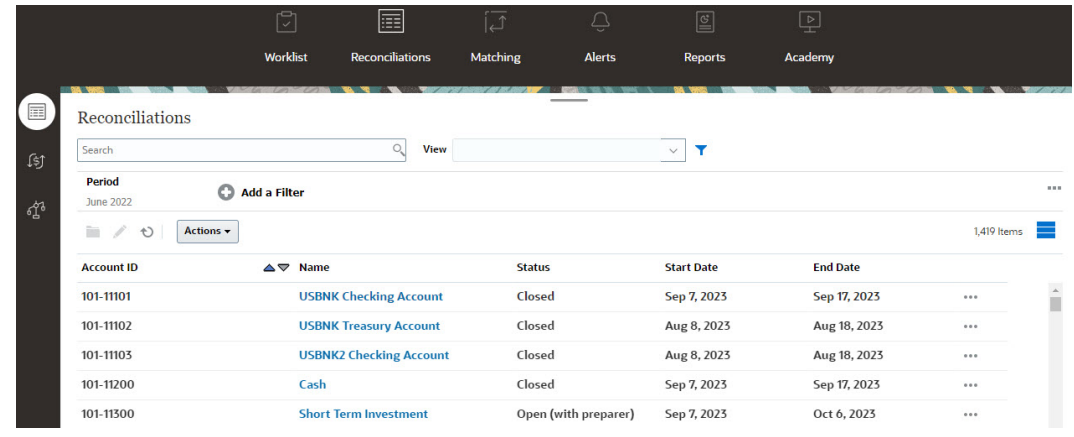

- **2.** 次のいずれかを使用して、アクセスする必要がある照合のみを表示できます:
	- フィルタを使用して、照合リストに表示される照合を制御します。

**ノート:**

「遅延」属性にフィルタを適用する場合、現在遅延しているすべての照合が 表示されます。役割が遅延したことがある照合を表示するには、「これまで の遅延」属性を使用してフィルタします。

- **「検索」**フィールドを使用します。次のグリッドのソース残高とサブシステム残高、 日付およびアイコンベースの列を除いて、任意の属性で検索できます。たとえば、 "Accounts"という語で検索すると、名前に Accounts が含まれるすべてのレコード (Accounts Payable、Accounts Receivable など)が表示されます。
- **3. 「照合」** カードから**トランザクション**にアクセスすることもできます。

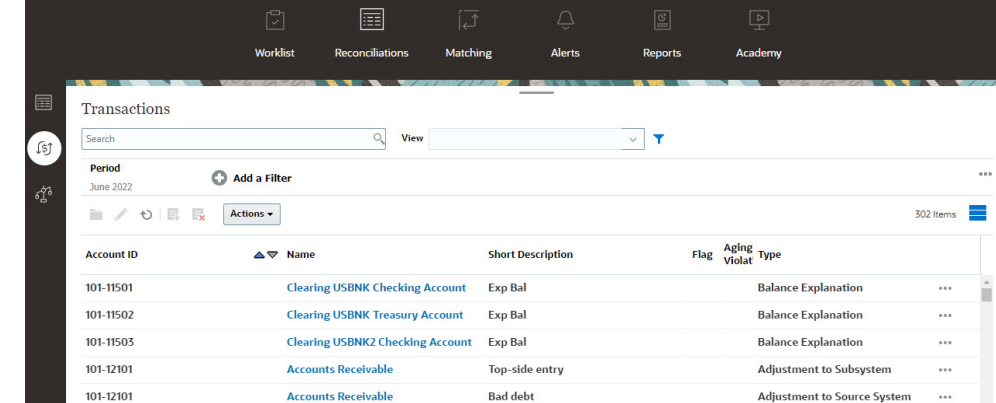

**ノート:**

セキュリティス・コープが定義されておらず、照合が割り当てられていない パワー・ユーザーには、空のリストが表示されます。

# ワークリスト

**「ワークリスト」**には、作業中の照合のリストおよびステータスが表示されます。 次の例では、管理者のワークリストのビューを示します。

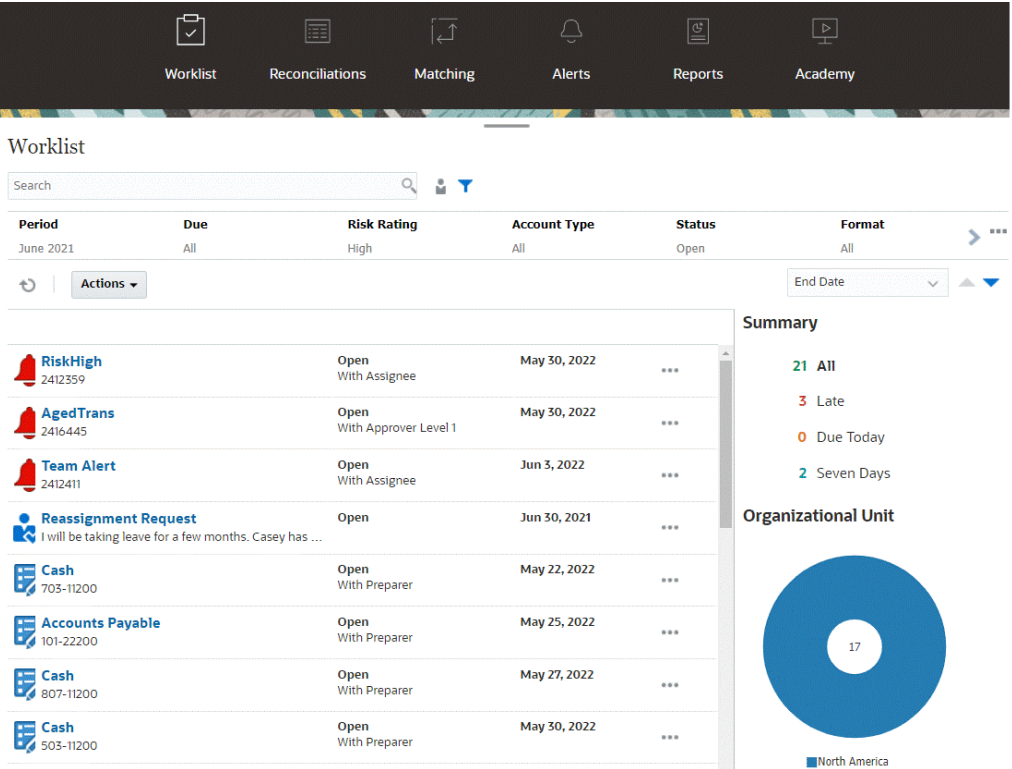

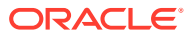

**ノート:** セキュリティス・コープが定義されておらず、照合が割り当てられていないパワー・ ユーザーには、空のリストが表示されます。

進行中の照合作業に関する情報を簡単に取得する方法は次のとおりです。

- **「すべて」**、**「遅延」**、**「本日期限」**、**7 日後に期限**のステータスのサマリーが表示されます。
- 策定者およびレビュー担当者はトグルを使用して、「すべての照合」と自分の役割でアク ティブで注意が必要な「照合」を切り替えることができます。

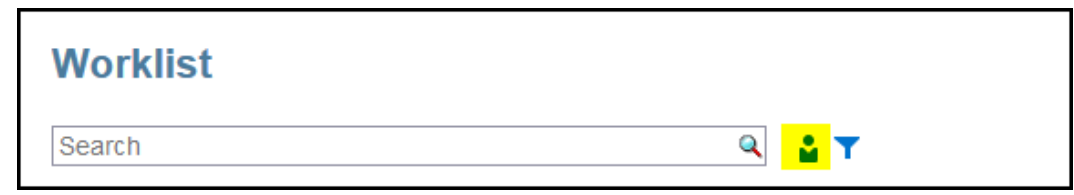

- 表示を切り替えて自分または他のユーザーの照合を表示できます。
- **フィルタ・バー**を使用して、名前や勘定科目タイプなどの属性でフィルタできます。

ワークリストには、実行する他のアクションがまだある策定者またはレビュー担当者チーム のメンバーである場合でも、アクションが必要なオープン・タスクのみが表示されます。

リストの照合を開くには、照合名をクリックするか、照合の横にある**「アクション」**アイコ ンをクリックして**「オープン照合」**を選択します。

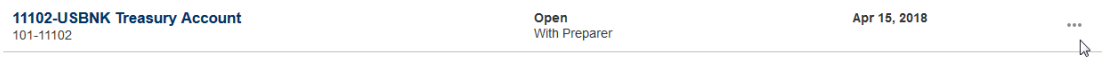

### **ワークリストから実行されるアクション**

役割に応じて、**「アクション」**メニューを使用して次のアクションを実行できます。

- 照合リストの Excel へのエクスポート
- 照合リストのレポート・バインダの生成 このアクションにより、印刷またはオフライン表示のために使用できる複数のバージョン の照合を作成できます。レポート・バインダの使用を参照してください
- 事前マップ済データのインポート(事前マップ済残高および事前マップ済トランザクショ ン) [事前マップ済残高またはトランザクションのインポート](#page-224-0)を参照してください。

#### **再割当て要求**

管理者は、ユーザーが照合の再割当てを直接実行して承認できるようになる機能を有効にで きます。このオプションでは、プライマリ・ワークフローの役割を割り当てられているユー ザーが、同じ役割の再割当てを要求できるようになります。管理者がユーザーによる再割当 要求の直接実行を許可する手順は、ワークフロー・ユーザーによる再割当て要求の実行と承 認の許可を参照してください。

ユーザーによる再割当要求の実行方法の詳細は、再割当ての要求を参照してください。

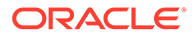

#### **検索およびフィルタ機能**

目的の照合に簡単にアクセスする方法は、**「検索」**フィールドを使用することです。次 のグリッドのソース残高とサブシステム残高、日付およびアイコンベースの列を除い て、任意の属性で検索できます。たとえば、"Accounts"という語で検索すると、名前に Accounts が含まれるすべてのレコード(Accounts Payable、Accounts Receivable など) が表示されます。

特定のフィルタ機能を使用して特定の照合のリストにアクセスすることもできます。 「検索」フィールドの隣にある**「フィルタ」**アイコンをクリックしてフィルタを設定し ます。

# 照合の作成

各期間に対する照合プロセスは、照合を作成することで開始されます。

すべての勘定科目プロファイルについて、またはプロファイルをフィルタしたリスト について照合を作成できます。月次や四半期ごとなどのプロファイルの頻度は、期間 の頻度と一致する必要があります。照合を作成した時点では、すべての照合のステー タスは**「保留中」**です。ステータスは**「オープン」**に変更するまで「保留中」です。

次のいずれかを使用して照合を作成できます:

- [期間からの照合の作成の](#page-76-0)説明に従って、プロファイル。
- [プロファイルからの照合の作成の](#page-76-0)説明に従って、期間
- EPM [自動化ユーティリティを使用した照合の作成](#page-76-0)の説明に従って、EPM 自動化

**ノート:**

フィルタ条件の期間を参照するルールは、(プロファイルまたは期間から)照 合を作成する際に実行されません。そのようなルールは、照合の作成後に、 **「アクション」**の下の**「ルールの実行」**オプションを使用して実行する必要が あります。

### **次のタスク**

- [前の照合からのトランザクションのコピー](#page-108-0)
- [トランザクションの追加お](#page-108-0)よび調整。ソース・システムとサブシステムの残高の差 異、または勘定科目残高について説明するトランザクションを入力し、照合を準備 します。
- 照合への[添付の追加お](#page-95-0)よび[コメントの追加。](#page-99-0)

## **照合の作成のビデオを見る**

ビデオを見るには、次のリンクをクリックしてください。

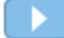

ORACLE®

# <span id="page-76-0"></span>期間からの照合の作成

期間にすでに照合が含まれている場合、「保留中」ステータスの照合はプロファイル内の情報 で上書きされます。「オープン」または「クローズ済」ステータスの照合は更新されません。

照合を作成するには:

- **1. 「アプリケーション」**から、**「期間」**を選択します。
- **2.** 期間を選択します。この期間の「アクション」メニューから、**「照合の作成」**を選択しま す。

作成プロセスが完了すると、結果のサマリーが表示されます。サマリーには、作成された照 合の数、照合の作成が失敗したプロファイルの数とその失敗の理由が表示されます。

# プロファイルからの照合の作成

すべてのプロファイルまたは選択したプロファイルのセットに対して照合を作成できます。

プロファイルに情報が不足している(たとえば、策定者が指定されていないなど)場合、照合は 作成されません。

照合を作成するには:

- **1. 「アプリケーション」**から**「プロファイル」**を選択します。
- **2.** 「プロファイル」リストで、照合の作成対象のプロファイルのみが含まれるようリストを フィルタします。**すべてのプロファイル**または**「フィルタ処理されたプロファイル」**を選 択し、保存済フィルタを選択できます。
- **3.** フィルタの設定後、**「アクション」**から**「照合の作成」**を選択します。

作成プロセスが完了すると、結果のサマリーが表示されます。サマリーには、作成された照 合の数、照合の作成が失敗したプロファイルの数とその失敗の理由が表示されます。

# EPM 自動化ユーティリティを使用した照合の作成

サービス管理者またはパワー・ユーザーは EPM 自動化ユーティリティを使用して照合を作成 できます。

createreconciliations コマンドで、指定した期間にプロファイルをコピーします。

**使用方法**: epmautomate createreconciliations *PERIOD SAVED\_FILTER*。ここで

- *PERIOD* は、期間の名前です
- *SAVED\_FILTER* は、保存済パブリック・フィルタの名前です。保存済フィルタを指定し ないと、すべての適用可能なプロファイルがコピーされます

**例:**

epmautomate createreconciliations "January 2015"

epmautomate createreconciliations "January 2015" "Corporate Recs"

詳細は、*Oracle Enterprise Performance Management Cloud EPM* 自動化の操作を参照してく ださい

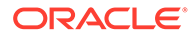

作成プロセスが完了すると、結果のサマリーが表示されます。サマリーには、作成さ れた照合の数、照合の作成が失敗したプロファイルの数とその失敗の理由が表示され ます。

# トランザクション照合と照合コンプライアンスの相違点

照合の作成時に、照合コンプライアンスとトランザクション照合にはいくつかの違い があります。

**「トランザクション照合」**のユーザーは、**「トランザクション照合」**の 3 つのフォーマ ットのいずれかにプロファイルをリンクすると、プロファイルが「トランザクション 照合」カードの下に表示されるため、**「トランザクション照合」**の照合部分に即時にア クセスできます。

**トランザクション照合**のみの環境である場合、RC 統合なしで「トランザクション照 合」カードから「トランザクション照合」側で操作できます。

**トランザクション照合**の勘定科目分析または残高比較フォーマットにリンクした**トラ ンザクション照合**ユーザーである場合、**照合コンプライアンス**への統合があるため、 このトピックの記載どおりに「照合の作成」ステップを実行する必要があります。

# 照合欠如の確認

完璧を期すために照合欠如がないか確認することは重要です。このアクションでは、 特定の期間に照合があるべきすべてのプロファイルについて、照合が存在しているこ とがダブルチェックされます。

照合欠如の原因は様々です。

- 新しいプロファイル たとえば、特定の期間の照合が作成された後でプロファイル が作成された場合
- 必要な情報がない たとえば、プロファイルにワークフローや通貨の情報がない場 合
- 削除 たとえば、期間からプロファイルが削除された場合
- 非アクティブ たとえば、プロファイルに非アクティブのフラグが設定された場 合。

照合欠如を確認する際、非アクティブのプロファイルは対象になりません。たとえば、 株主資本を四半期ごとに照合する場合、この勘定科目は 1 月および 2 月は照合欠如と して認識されませんが、3 月には照合欠如とみなされます(3 月が四半期の期末の場合)。

照合欠如は、プロファイルに対して照合の作成を忘れた場合に発生します。これは、 期間の後半に照合が作成された後でプロファイルが追加された場合、または照合が作 成されてその後削除された場合に起こります。

照合欠如を確認するには:

- **1. 「ホーム」**から、**「アプリケーション」**、**「期間」**の順に選択し、期間を選択します。
- **2. 「アクション」**で、**「照合欠如の確認」**を選択します。
- **3.** 照合欠如を Excel で確認するには、**「Excel にエクスポート」**アイコンをクリック します。
- **4.** Excel ファイルのディレクトリを選択し、**「保存」**、**「閉じる」**の順にクリックしま す。

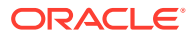

▶. 照合欠如の確認に関するビデオを見るには、次のリンクをクリックしてください:

# <span id="page-78-0"></span>照合の準備

照合の準備は、ソース・システムとサブシステムの残高の差異の照合、勘定科目残高の説明、 および勘定科目残高の対前期比差異のモニターによって行います。

## **照合方法**

照合を準備する方法は、照合方法によって異なります。3つの方法がサポートされており、管 理者は、いずれかの方法を使用して照合を設定します。

- 残高の比較
- 勘定科目分析
- 差異分析

たとえば、総勘定元帳の残高と比較する補助元帳の残高が照合に含まれている場合、「残高の 比較」方法を使用します。

# **Balance Comparison**

## Balance Summary: Functional USD \*

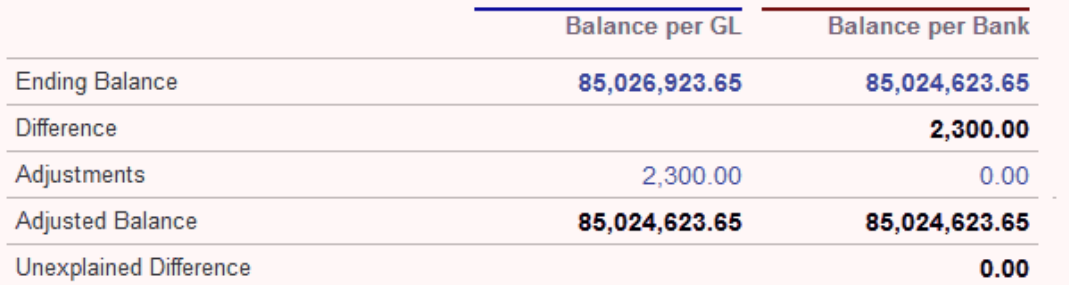

補助元帳残高がない場合、策定者が GL 残高について説明できる「勘定科目分析」方法を使用 します。

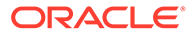

# **Account Analysis**

## **Balance Summary: Entered USD ▼**

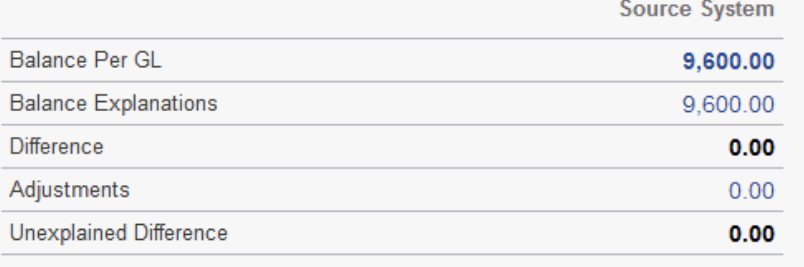

もう 1 つの方法は、当月末の残高と前期末の残高の比較に使用できる「差異分析」方 法です。たとえば、前月末、前四半期末または前年末で、策定者は必要に応じて差異 について説明します。

# **Variance Analysis**

## Balance Summary: Functional USD v

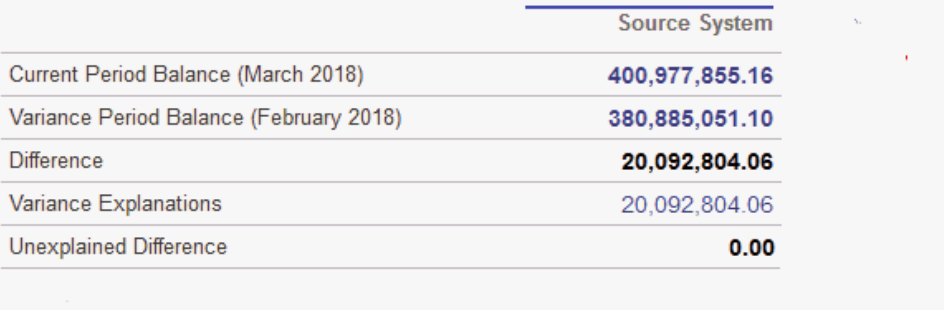

いずれの方法でも、管理者はスケジュールされた自動照合ルールを実行して、残高が ゼロの勘定科目やアクティビティのない 勘定科目などの指定した基準に合致する照合 を自動的に行うことができます。

### **トランザクションの追加**

照合にトランザクションおよび調整を追加する方法は3つあります。次のいずれかを 行います。

- 前の照合からのトランザクションのコピー[前の照合からのトランザクションのコ](#page-108-0) [ピー](#page-108-0)を参照してください
- トランザクションおよび調整を手動で入力します。[トランザクションの追加](#page-108-0)を参 照してください

• ファイルからインポートします。[照合コンプライアンスでの事前マップ済トランザクシ](#page-226-0) [ョンのインポート](#page-226-0)を参照してください

## **照合へのアクセス**

ユーザーはログオンして、割り当てられた照合に次のいずれかからアクセスできます。

- **「ワークリスト」**カード オープン照合を表示できます。デフォルトでは、**「ワークリス ト」**には、自分が策定者またはレビュー担当者であるか、自分が属するチームが策定者ま たはレビュー担当者であるすべてのオープン 照合が表示されます。
- **「ダッシュボード」**カード(「概要」または「コンプライアンス」タブ) 「概要」ダッシュ ボードで照合用の勘定科目を識別できます。その期間の照合ステータスを表す視覚的な インジケータが表示されます。照合の表示方法またはソート方法を選択できるオプショ ンもあります。ダッシュボードでコンポーネントを選択し、基となるデータを表示できま す。円グラフをクリックすると、基となるデータが表示されます。
- **「照合」**カード

## **照合の準備のビデオを見る**

ビデオを見るには、次のリンクをクリックしてください。

 $\rightarrow$ 

# 例: ワークリストおよび照合のサマリーを使用した照合の作 業

**「ワークリスト」**を使用して対象の照合を特定する例、および**「照合」**の「サマリー」ダイア ログを使用して照合の作業を行う方法を順に見てみましょう。

**1. ホーム**から**「ワークリスト」**をクリックします。

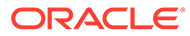

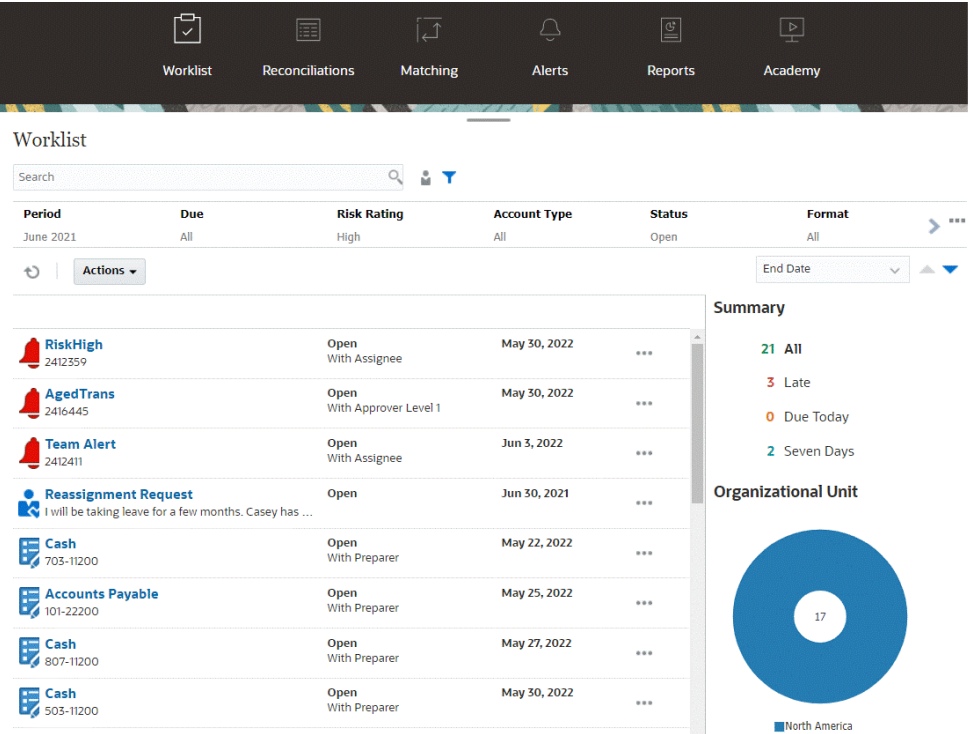

進行中の照合作業に関する情報を簡単に取得する方法は次のとおりです。

- **「すべて」**、**「遅延」**、**「本日期限」**または**「7 日間」**のステータスのサマリーが 表示されます。
- 表示を切り替えて自分または他のユーザーの照合を表示できます。
- **フィルタ**・バーを使用して、名前や勘定科目タイプなどの属性でフィルタでき ます。
- **2.** 照合の横にある**「アクション」**アイコンをクリックし、**「オープン照合」**を選択し て、リストの照合を開きます。例:

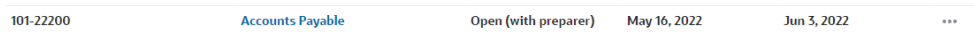

**3.** 照合の「サマリー」ダイアログが表示されます。このダイアログからすべての作業 を簡単に実行できます。短いツアーを見てみましょう。

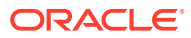

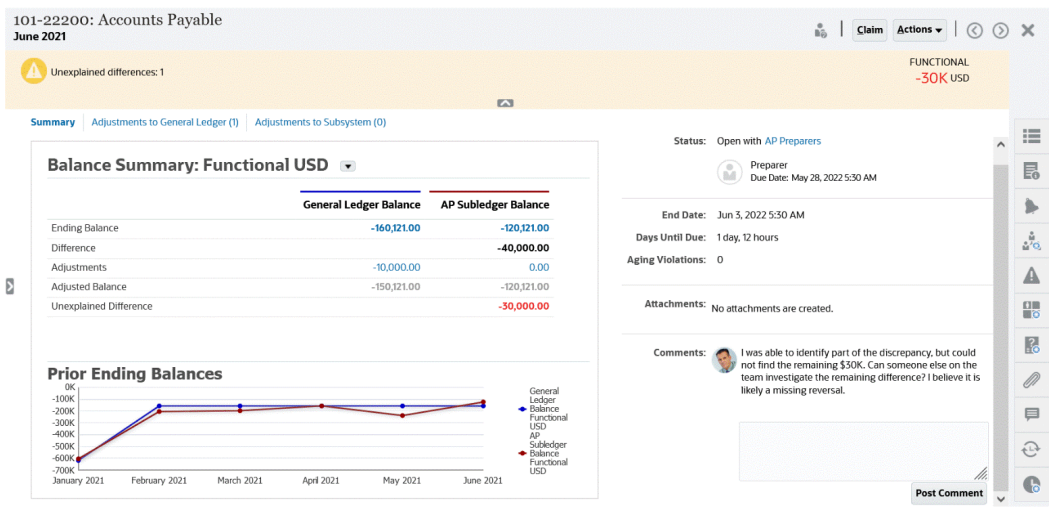

• 左上にトグルがあり、ここから照合のリストにアクセスできます。説明なし差異があ るという警告とその数もあります。

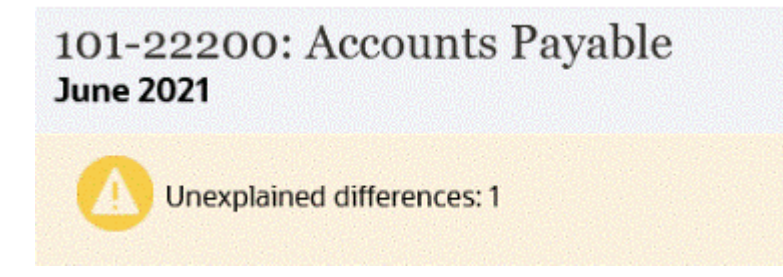

• 右上に**説明なし差異**が表示され、トランザクションを照合すると自動的に更新される ことにも注意してください。

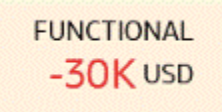

• GL の残高と AP 補助元帳の残高の列を示した「残高のサマリー」の数値のパネル。 調整の数字またはタブをクリックすると、トランザクションの詳細なリストが表示さ れます。

## **Balance Summary: Functional USD +**

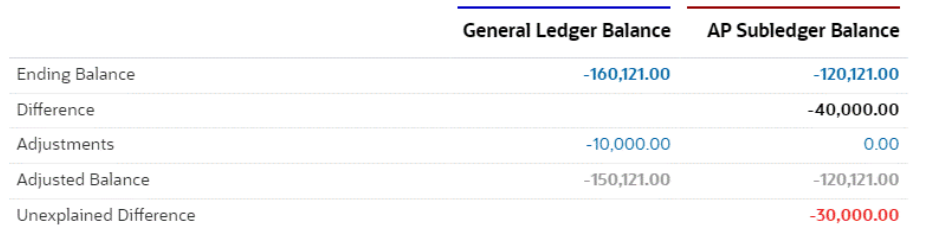

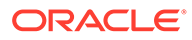

• グラフ・パネルには、以前の照合の一定期間のトレンドが表示されます。新し い照合者は、以前に達成された範囲内にいるかどうかを確認できます。既存の ユーザーはトレンドを確認し、そのトレンドに基づいて対処の必要な新しい問 題があるかどうかを知ることができます。

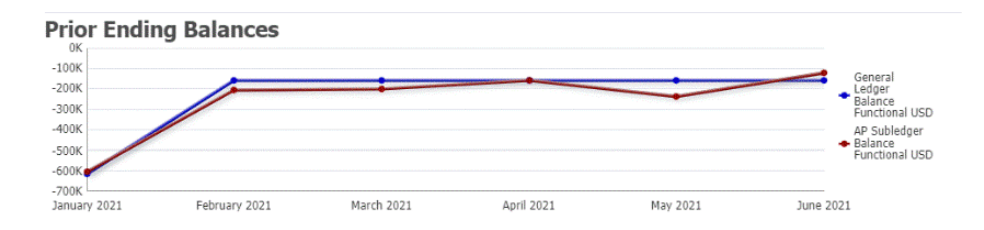

• 右側には、所有者、期限、違反、最新のコメントや添付などの照合の主要なメ トリックが含まれています。照合の期限が 1 日未満の場合、**「期限までの日数」** は時間と分で表示されます。例: 10 時間 45 分。照合の期限日が 1 日から 2 日 の間にある場合、**「期限までの日数」**は日数と時間で表示されます。例: 1 日と 17 時間。

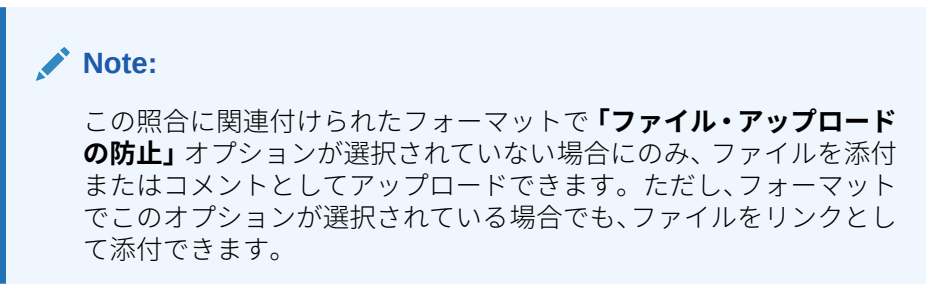

次のイメージは、策定者としてログインしたときの照合の統計を示していま す。統計は役割に応じて調整されます。**「期限までの日数」**は、1 日と 12 時間 です。

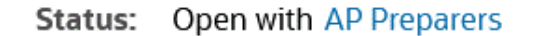

Preparer Due Date: May 28, 2022 5:30 AM

End Date: Jun 3, 2022 5:30 AM

Days Until Due: 1 day, 12 hours

**Aging Violations:** 0

次のイメージは、同じ照合の統計を示していますが、サービス管理者としてロ グインした場合です。**「期限までの日数」**が 7 日であることに注意してくださ い。これは照合全体の期限日です。

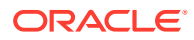

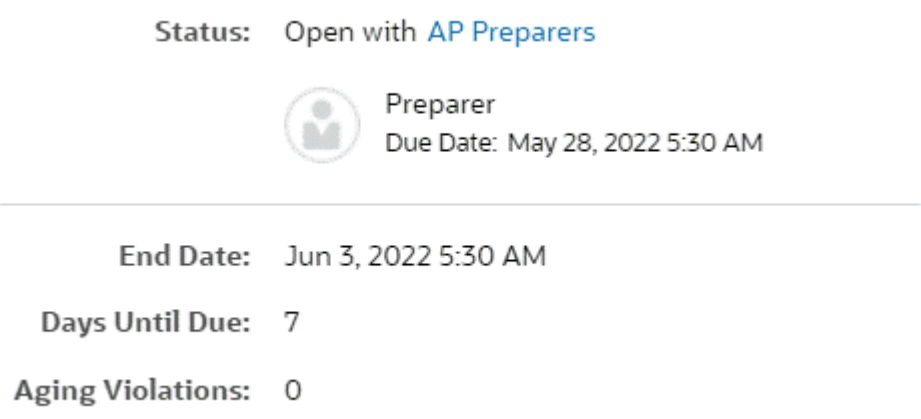

• 右側にドロワーがあり、その他の情報を表示したり、入力できます。アイコンを 1 回 クリックすると、ドロワーが開き、再度クリックすると、ドロワーが閉じます。

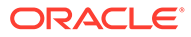

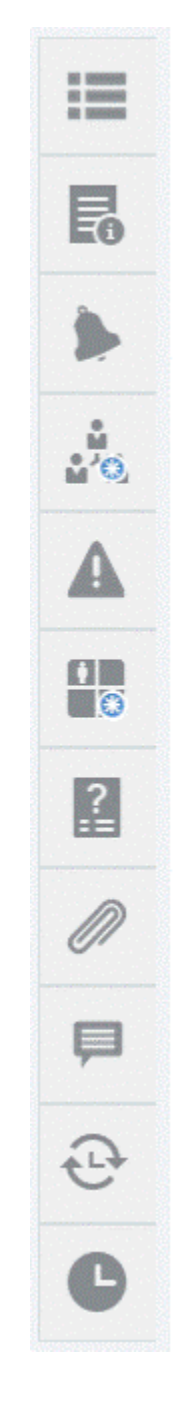

– **プロパティ**

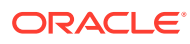

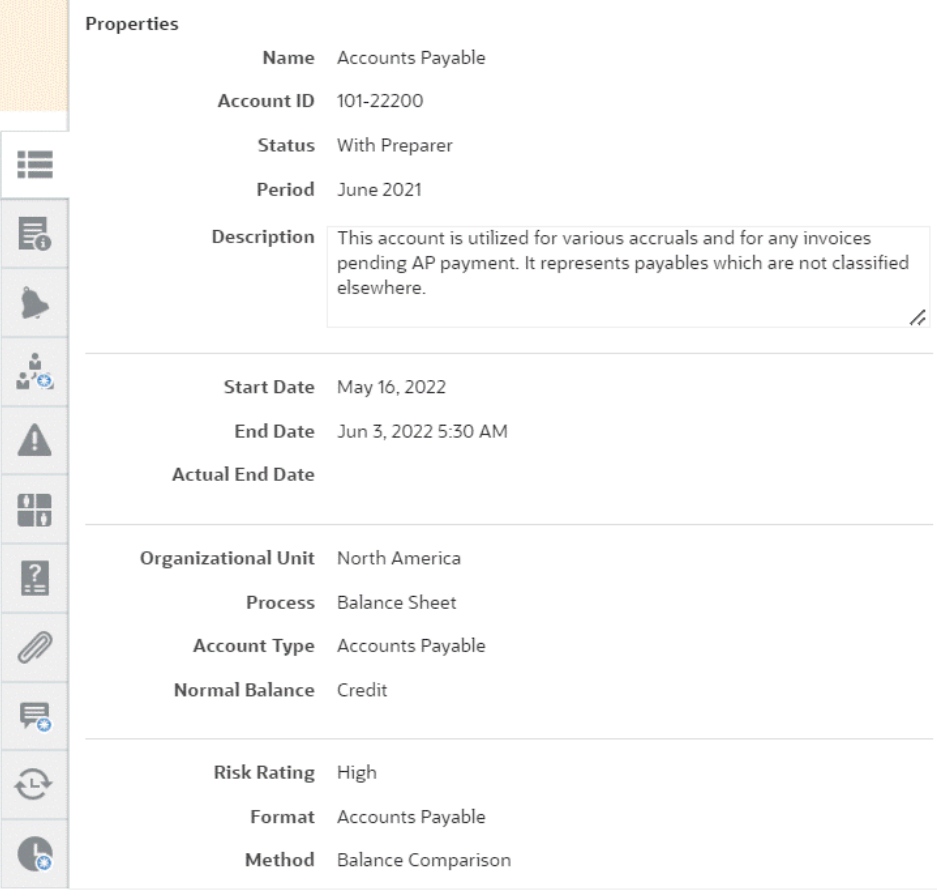

## – **指示**。これらは照合のヘルプを提供する指示です。

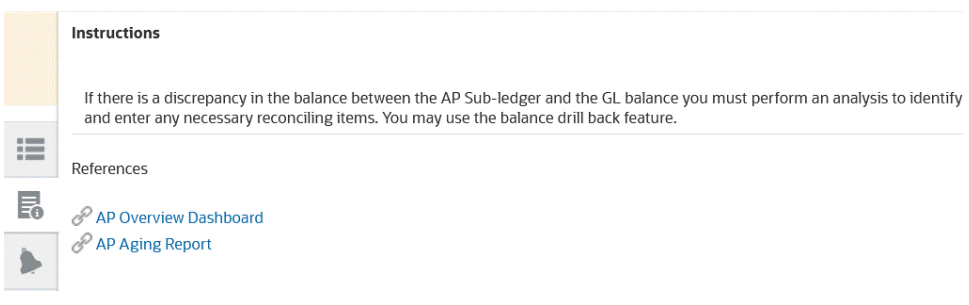

- **アラート**。照合およびトランザクションのアラートおよびそのステータスが表示 されます。トランザクション照合のアラートの場合、表示されるアラートはソー ス・システムおよびサブシステム別にグループ化されます。アラートの作成を参 照してください
- **ワークフロー**。期限およびワークフロー・ユーザーとそのステータスが表示され ます。

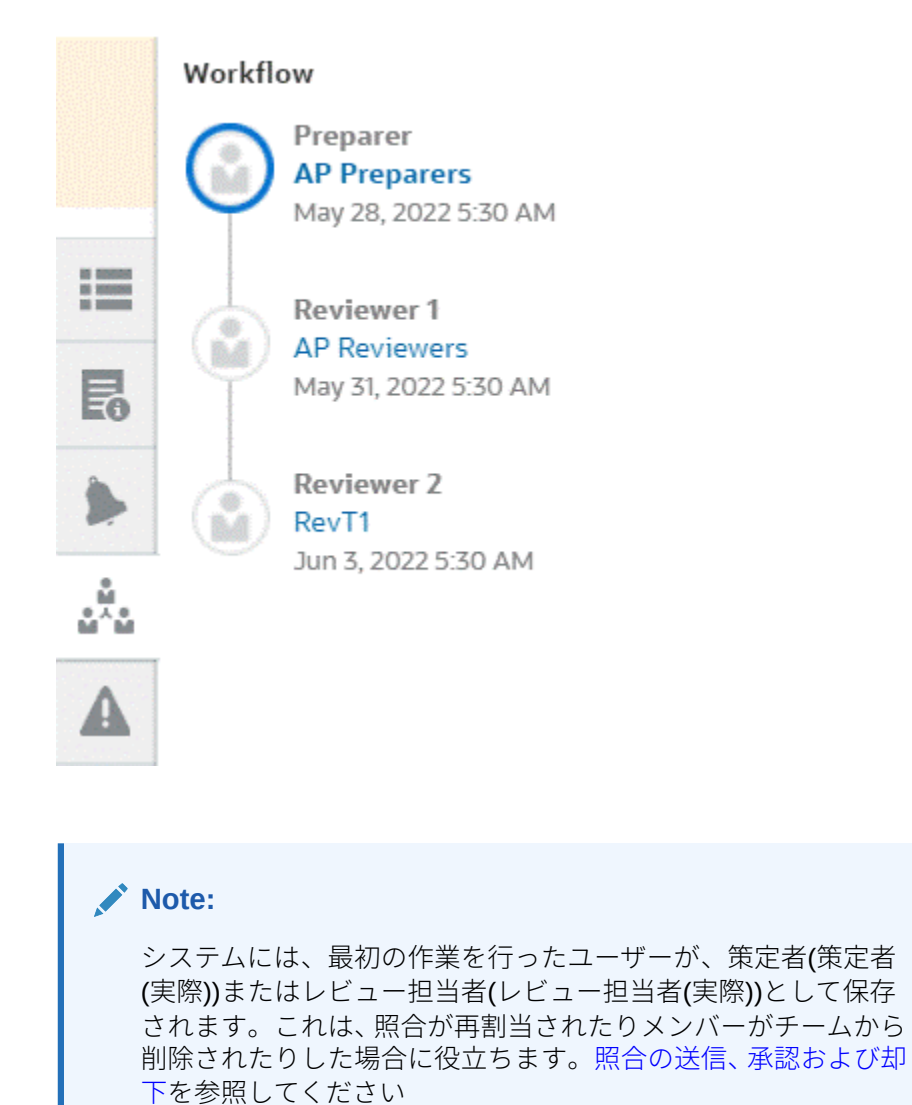

– **警告**

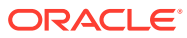

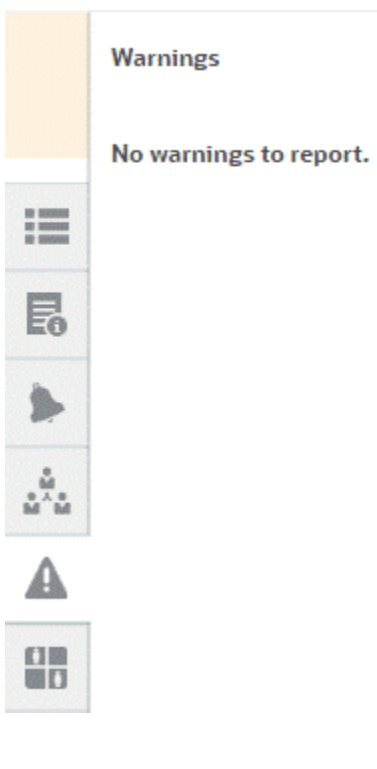

– **属性**

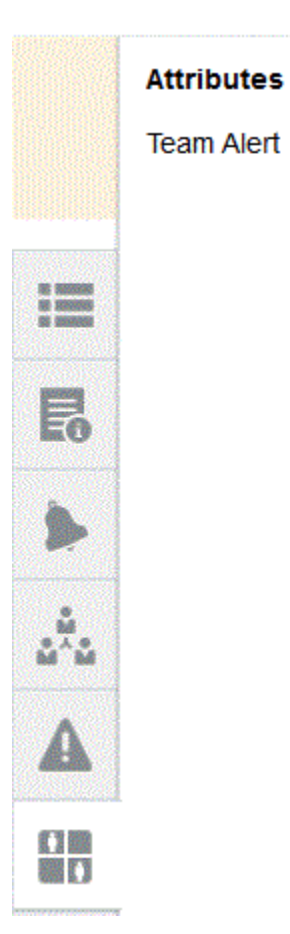

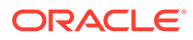

グループ属性に対して、サービス管理者が属性の編集を許可する場合、属 性の下のアイコンをクリックして「値の選択」ダイアログを表示します。 このダイアログには、このグループ属性のすべての値が含まれており、必 要なグループ属性を選択できます。照合で使用されているメンバーの値が 選択に基づいて更新されます。

– **質問**。質問があり、策定者はレビューのために照合を送信する前に答える 必要があります。

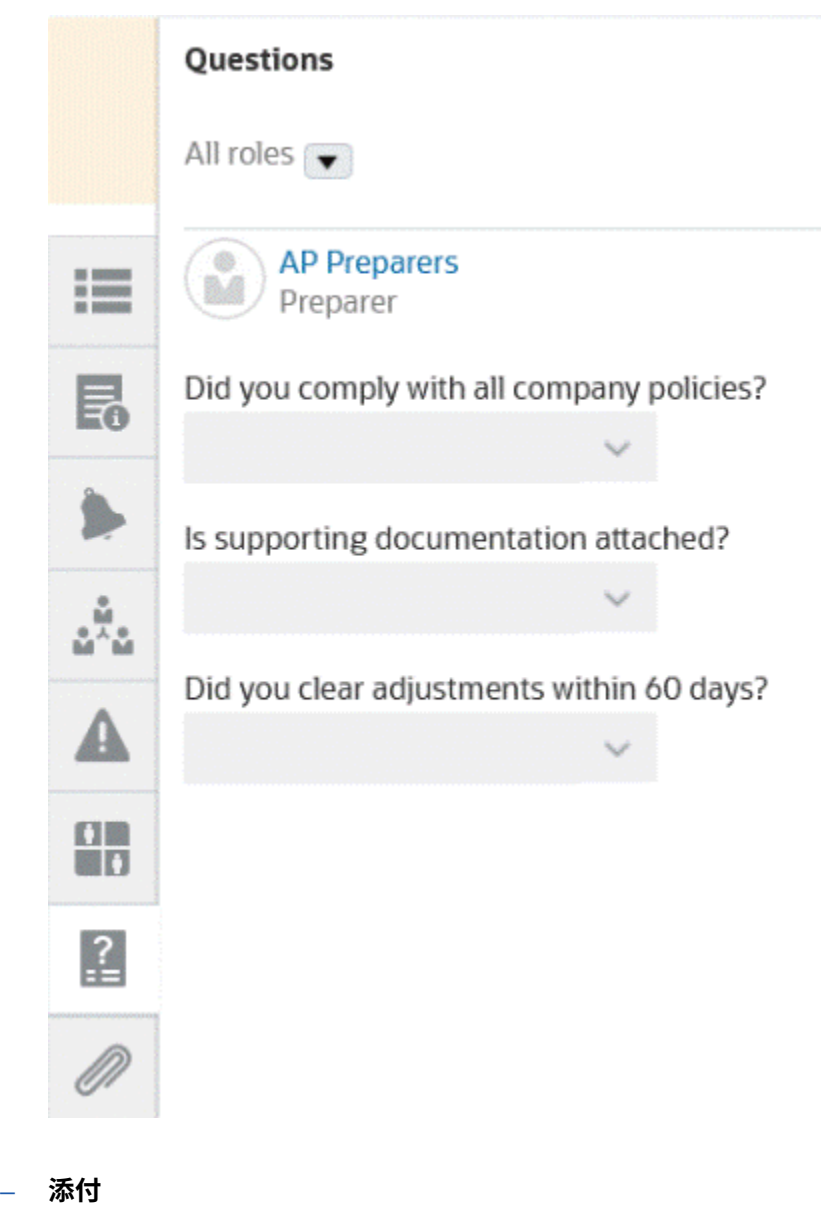

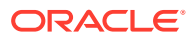

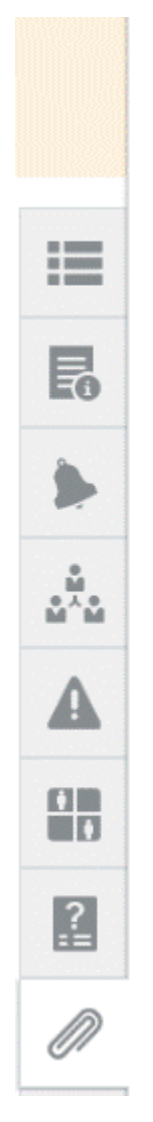

## **Attachments**

No attachments are created.

**Transaction Attachments** 

Adjustment to Source System (0)

– **コメント**

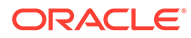

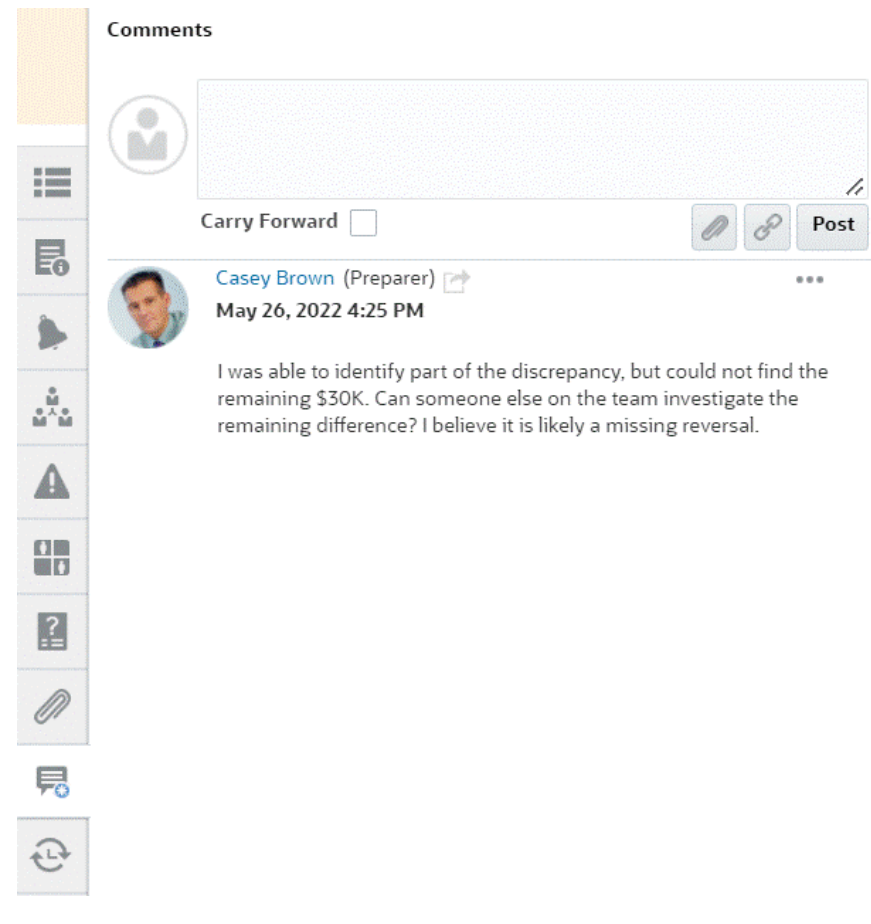

– **「前の照合」**には、前期間のステータスが表示されます。

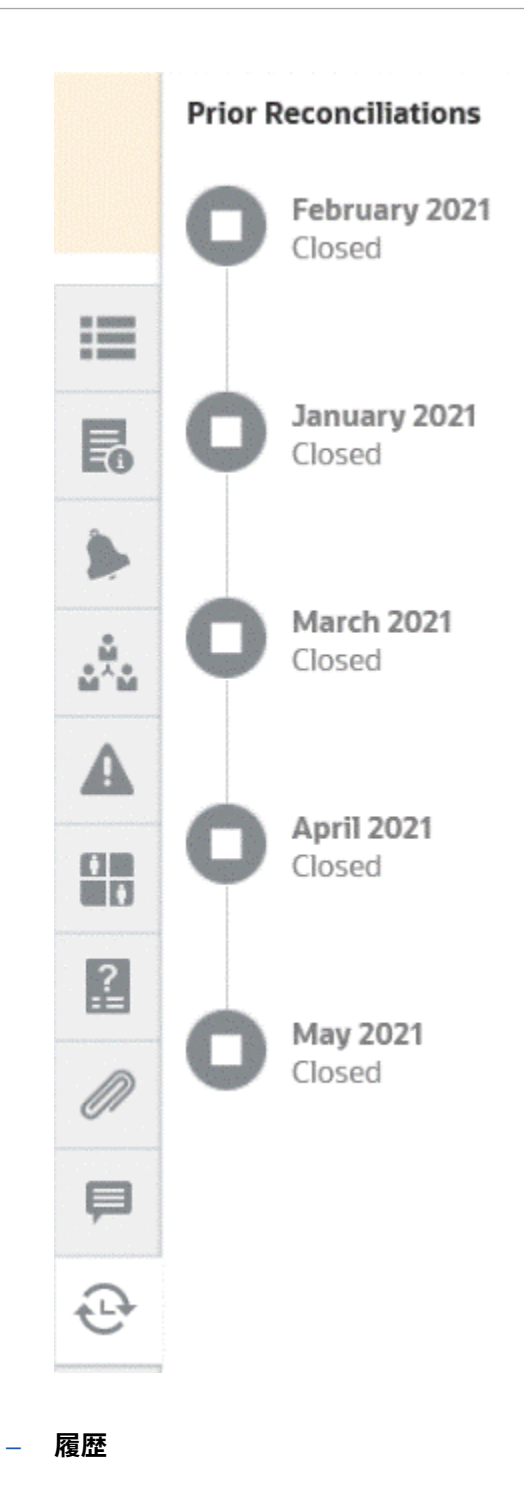

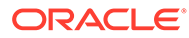

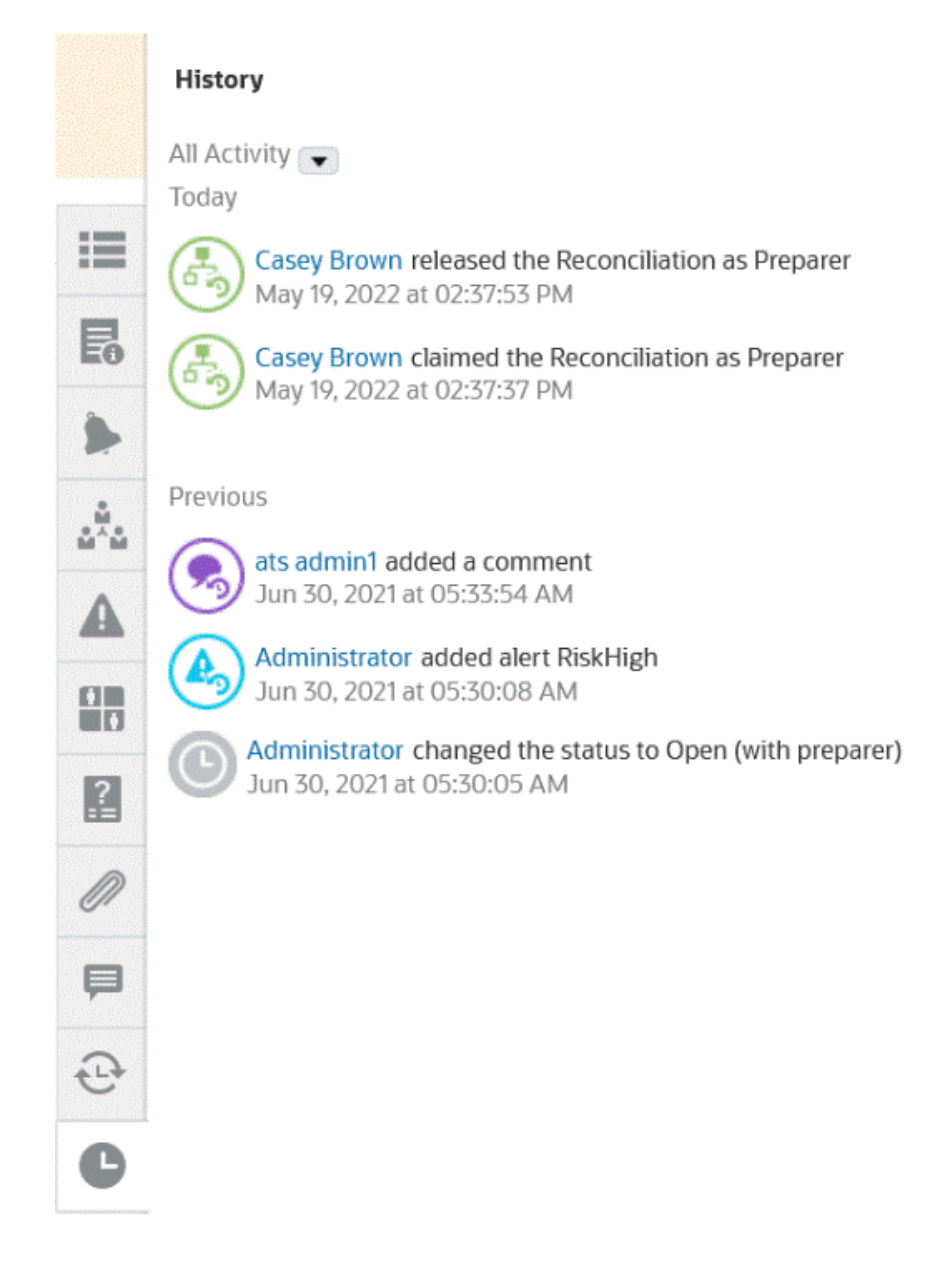

- **4.** 照合が割り当てられているチームの一員である場合は、**「請求」**をクリックして照 合を請求し、作業を開始できます。チームの誰かがすでに照合を請求している場合 は、請求を引き継ぐことを確認する警告メッセージが表示されます。
- **5.** これで、トランザクションを追加して勘定科目の照合に取り掛かり、説明なし差異 がゼロになるようにします。これが、勘定科目の照合のゴールです。この例を使用 してトランザクションの追加までを行う**照合の準備**のビデオおよび[トランザクシ](#page-108-0) [ョンの追加を](#page-108-0)参照してください
- **6.** 必要に応じて、各トランザクションにコメントおよび添付を追加できます。
- **7.** 照合に関する必要な質問に答えます。
- **8. 「サマリー」**タブをクリックして、更新された合計を表示します。説明なし差異が ゼロになっているため、**「送信」**をクリックしてレビュー用に照合を送信できます。

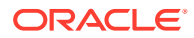

# 照合の用語

## **用語**

照合には3つのタイプがあります:

- 個別照合
- サマリー照合または親照合
- グループ照合

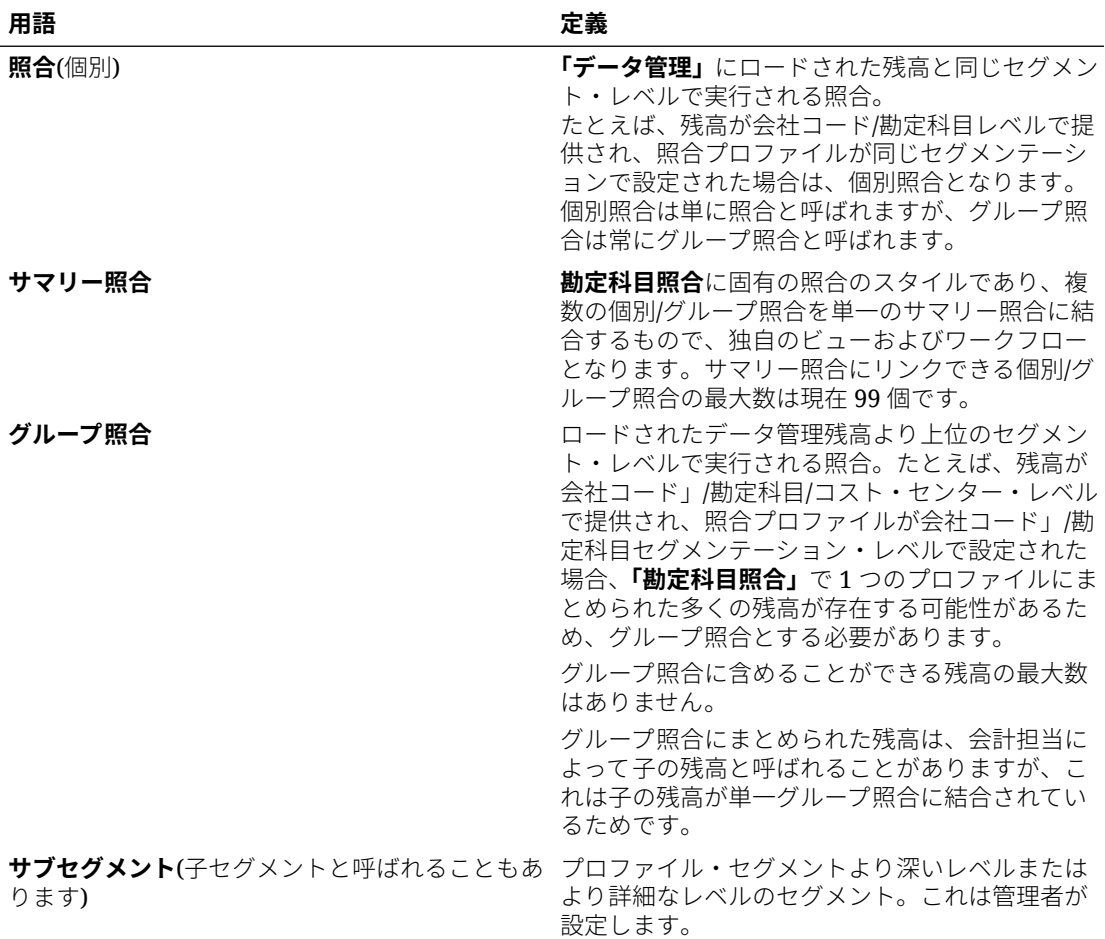

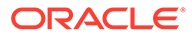

詳細残高または子の 残高の"ロールアッ プ"と呼びます。

<span id="page-95-0"></span>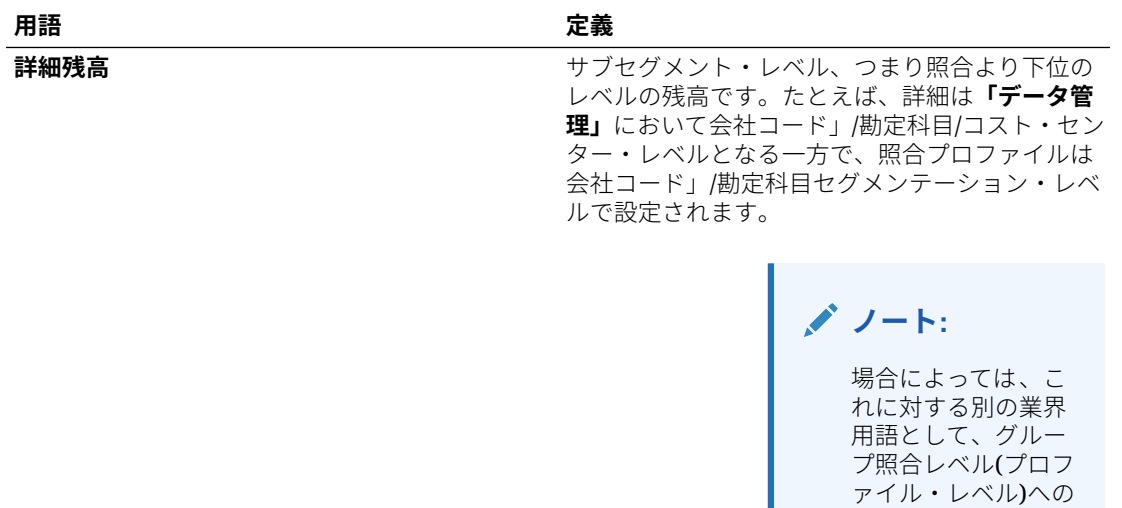

# 添付の追加

「添付」には、照合全体、照合のコメントまたはトランザクションに添付されたファイ ルが含まれます。

「添付」ドロワーは策定者の役割用に予約されています。策定者のみが「添付」ドロワ ーを使用でき、**「オープン(策定者)」**ステータスの照合で作業している現在の策定者は、 添付を追加したかどうかに関係なく「添付」ドロワーの添付を追加または削除するた めの完全アクセス権があります。

策定者が添付を追加できるのは、「サマリー」の「添付」セクションの照合全体、照合 のコメントまたはトランザクションです。レビュー担当者とコメント作成者が添付を 追加できるのは、自身のコメントだけです。

次のことが可能です:

- 添付を追加したユーザーと追加日時を表示します。
- 照合が作成された次の期間に、照合の添付を繰り越します。
- 照合のワークフローが完了するまで添付の説明を編集します。
- トランザクション添付のリストを展開し、デフォルトの展開されたビューとして設 定します。
- 1 つの添付を複数の照合に一度に追加します。
- **「添付の追加」**ダイアログ・ボックスからドラッグ・アンド・ドロップを使用して 1 つ以上の添付を追加します。複数の添付をドラッグ・アンド・ドロップしたり、 一度に複数の添付アップロードすることもできます。

#### **役割およびステータスに基づく権限**

次の表では、照合のステータスおよび役割に基づいて実行できるタスクを説明します:

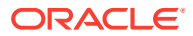

**表 5-1 添付**

| 役割               | ステータス: オープン<br>(策定者)                  | ステータス: オープン<br>(レビュー担当者) | ステータス: クローズ済 |
|------------------|---------------------------------------|--------------------------|--------------|
| 策定者              | 添付を追加したかどう<br>かに関係なく、添付を追<br>加または削除可能 | 添付を表示可能                  | 添付を表示可能      |
| レビュー担当者          | 添付を表示可能                               | 添付を表示可能                  | 添付を表示可能      |
| コメント作成者          | 添付を表示可能                               | 添付を表示可能                  | 添付を表示可能      |
| 管理者              | 添付を表示可能                               | 添付を表示可能                  | 添付を表示可能      |
| <b> パワー・ユーザー</b> | 添付を表示可能                               | 添付を表示可能                  | 添付を表示可能      |

**外部ドキュメントまたは Web ページ・リンクの追加**

「添付」セクションに外部ドキュメントまたは Web ページ・リンクを追加するには、次のス テップを実行します:

- **1. 「ホーム」**から**「照合」**をクリックし、作業する照合を選択して開きます。
- **2. 照合のサマリー**・ダイアログ・ボックスで、右側にある**「添付」**タブ(ペーパー・クリッ プ・アイコン)をクリックします。「添付」リストが表示されます。

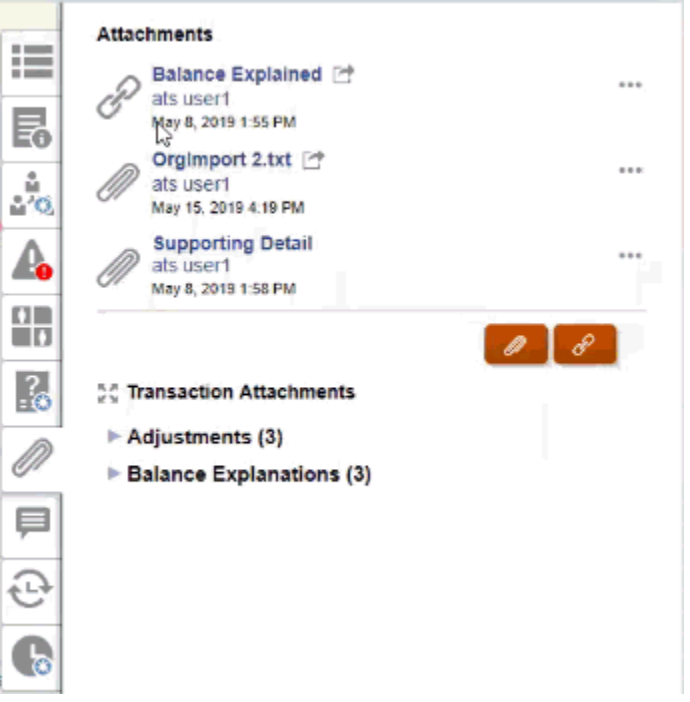

**3. 「添付」**または**ファイル・リンク**・アイコンをクリックします。

 $\sqrt{2}$ 

- 添付の場合は、**「ファイルの選択」**を選択して、ファイルを選択して添付し、**「OK」** をクリックします。
	- 次に、わかりやすい**「名前」**を入力します。

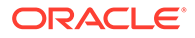

- 次の期間用に、この添付をこの照合に含める場合は、**「繰越し」**チェックボ ックスを選択します。
- リンクの場合は、URL (例: <http://www.oracle.com> (Oracle))を入力し、URL 名 を入力して、**「OK」**をクリックします。
	- 次に、わかりやすい**「名前」**を入力します。
	- 次の期間用に、この添付をこの照合に含める場合は、**「繰越し」**チェックボ ックスを選択します。

**「繰越し」**を選択した場合は、添付ファイルまたは Web リンクの横に「繰越し」ア イコンが表示されます。

# **ノート:**

ファイルを添付としてアップロードするオプションは、この照合に関連 付けられたフォーマットで**「ファイル・アップロードの防止」**オプショ ンが選択されていない場合にのみ表示されます。

**ノート:**

策定者がリンクを追加した後、ユーザーがこのリンクをクリックすると、ユ ーザーのブラウザ設定に基づいてリンクが開きます。

### **添付の編集または削除**

右側の「編集」または「削除」アクションにアクセスすると、添付を編集または削除 できます。

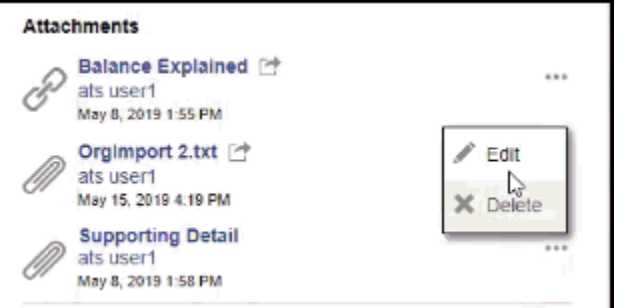

「添付の編集」ダイアログでは、名前の編集の他、「繰越し」チェックボックスの変更 もできます。

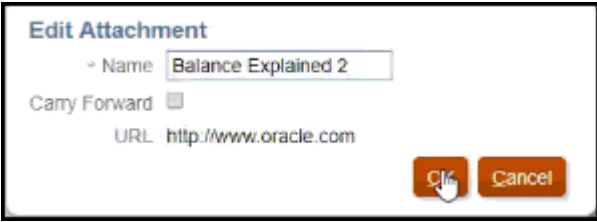

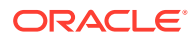

**ノート:**

名前の説明は、照合のワークフローが完了するまで編集できます。

### **添付の繰越し**

照合の添付を、その照合の将来の期間に繰り越すことが必要になる場合があります。「添付の 追加」ダイアログまたは「添付の編集」ダイアログの「繰越し」チェックボックスを使用し て、次の期間用に照合を作成する際にこの同じ添付を含めることを指定します。

## **すべてのトランザクション添付の展開**

トランザクション添付の横にある「すべて展開」アイコンをクリックすると、トランザクシ ョン添付のリスト全体を表示できます。アイコンは「すべて展開」または「すべて縮小」の いずれかです。セッションで最後に使用された設定がデフォルトに設定されます。

**SC Transaction Attachments** 

これは展開されたリストの例です。

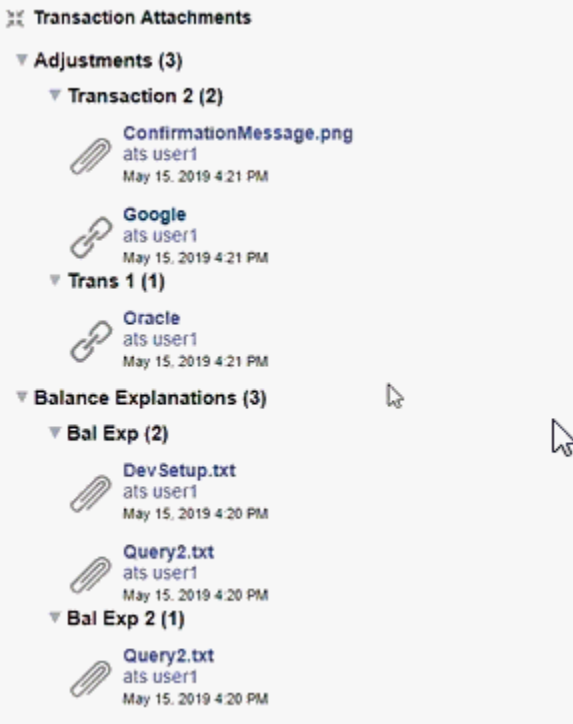

#### **複数の照合またはトランザクションにファイルまたは URL を一度に追加**

複数の照合やトランザクションに参照ファイルまたは URL を一度に追加するには:

**1.** ホームで、**「照合」**または**「トランザクション」**をクリックします。

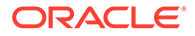

<span id="page-99-0"></span>**2.** 複数の行を強調表示するか、**[Shift]**キーを使用して複数の行を選択すると、照合や トランザクションを複数選択でき、**「アクション」**、**「参照の追加」**、**「ファイル」**ま たは**「URL」**の順に選択します。

#### **ドラッグ・アンド・ドロップを使用した 1 つ以上の添付の追加**

**「添付の追加」**ダイアログ・ボックスで使用できるドラッグ・アンド・ドロップ機能を 使用して 1 つ以上の添付を追加することもできます。必要に応じて**「名前」**フィール ドで添付の名前を変更できます。複数の添付をドラッグ・アンド・ドロップすると、 それらを一度にアップロードできます。

## **ノート:**

添付を適切にドラッグ・アンド・ドロップするには、**「添付の追加」**ダイアロ グ・ボックスにアクセスする必要があります。「サマリー」からドラッグ・ア ンド・ドロップを試みると、問題が発生することがあります。

**ノート:**

ファイルを添付としてアップロードするオプションは、この照合に関連付け られたフォーマットで**「ファイル・アップロードの防止」**オプションが選択 されていない場合にのみ表示されます。

## **照合およびコメント添付のサイズの考慮事項**

クライアント・ストレージのほとんどは照合とコメント添付に使用されることに注意 してください。添付のサイズの管理に役立つヒントを次に示します。

- クライアントは **Oracle Cloud Object Storage** をサブスクライブし、ストレージ・ バケットの作成後、**オブジェクト・ストレージ**に添付を保存するよう**「Account Reconciliation」**を構成できます。これにより、実質的に**「Account Reconciliation」**データベースのサイズが小さくなります。*Account Reconciliation* の設定と構成の [Oracle Cloud Object Storage](https://docs.oracle.com/en/cloud/saas/account-reconcile-cloud/suarc/setup_object_storage_attachments.html) を使用した添付の保持を参照してく ださい。
- クライアントは、添付をクライアントの独自のドキュメント・リポジトリに保存 し、そこに照合からリンクできます。添付ファイルをアップロードするよりリンク を追加した方が簡単であり、ストレージ・スペースを大幅に削減できます。
- クライアントは、ストレージのオフロードまたはアーカイブ・サービスの起動のい ずれかによって、古い期間をアーカイブすることもできます。
- クライアントは大きな添付の内容を調査し、ユーザーが効率的な方法でデータをア ップロードしていることを確認する必要があります。たとえば、高画質のスクリー ンショットが貼り付けられた Word の doc は、非常に多くのストレージを必要とし ます。

## コメントの追加と削除

コメントは、照合全体に追加できます。適切な役割がある場合は、コメントを削除す ることもできます。

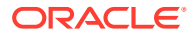

## **役割およびステータスに基づく権限**

次の表では、照合のステータスおよび役割に基づいて実行できるタスクを説明します:

## **表 5-2 コメント**

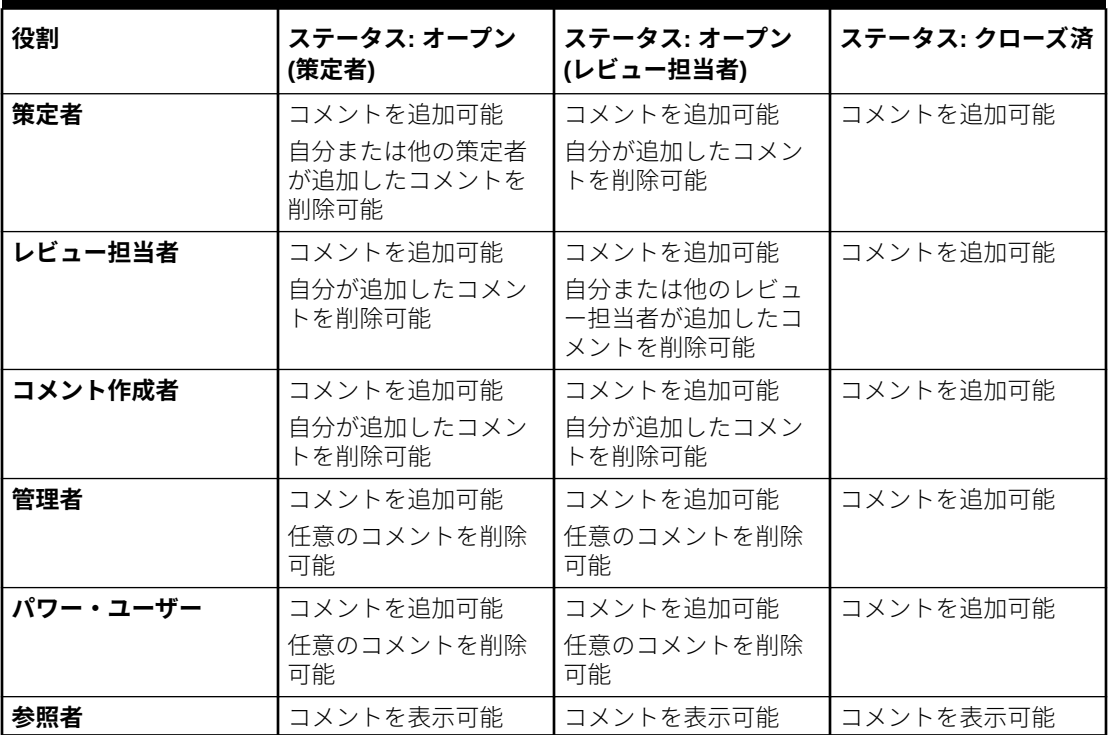

**ノート:**

自分のコメントを削除可能なユーザーに対して、管理者は、**「アプリケーション」 > 「構成」 > 「システム設定」**の**コメントの削除を許可**構成設定でこれを許可している 必要があります。ユーザーは、別の個人のコメントは削除できません。

**ノート:**

策定者またはレビュー担当者であるユーザーは、照合がオープンしていて、その照 合に引き続きアクセスできる限り、自分のコメントを削除できます。

## **ノート:**

リリース 21.10 より前に行われたコメントは、ワークフロー・アクセスに関 する古いルールに従います。したがって、現在の役割の保持者ではなく、コ メントを作成したユーザーがそのコメントを削除する必要があります。管理 者は任意のコメントを削除できるようになりました。

### **コメントの繰越し**

照合に関して作成されたコメントは、将来の期間に繰り越すことができます。この照 合を新しい期間にデプロイすると、繰越しのマークが付けられたすべてのコメントが 継承されます。添付ファイルがある場合は、コメントとともに繰り越されます。特定 の期間に繰越しコメントが不要になった場合、必要な権限を持つユーザーは、そのコ メントを削除するか、その「繰越し」オプションをオンからオフ(またはその逆)に変更 できます。

コメントを将来の期間に繰り越すには、コメントの作成時に**「繰越し」**オプションを 選択します。繰越しに設定されているコメントの場合は、このコメントの上部にある 「繰越し」アイコン

( 学

)が有効になります。「繰越し」が有効になっている照合のすべてのコメントは、次の期 間にコピーされます。

#### **Comments**

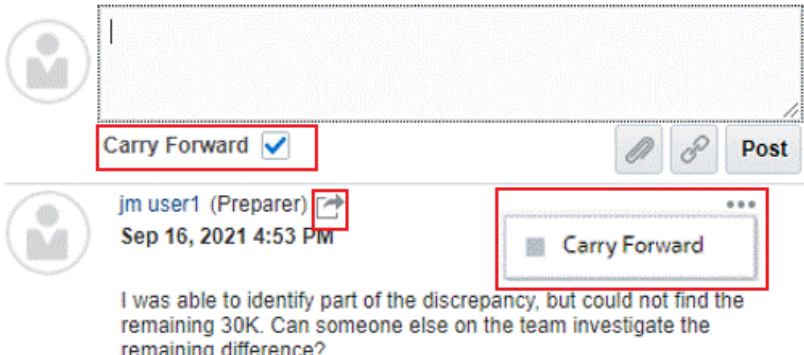

コメントを削除する権限を持つユーザーは、「アクション」メニューの**「繰越し」**を選 択して、コメントの「繰越し」ステータスを変更できます。管理者は、任意のコメン トの「繰越し」ステータスを変更できます。たとえば、策定者がコメントを作成し、 それを繰り越すようにマークした場合、このコメントの「繰越し」アイコンは、この 策定者と、策定者の役割を持つ他のユーザーに対して有効になります。要件に基づい て、策定者はこのコメントの「繰越し」ステータスを切り替えることができます。

照合を移行する場合、コメントの繰越し設定は保持されます。リリース 21.10 にアッ プグレードすると、すべてのコメントが繰り越されないように設定されます。ただし、 必要な権限を持つユーザーは、コメントの横にある「繰越し」アイコンをクリックし て、この設定を切り替えることができます。

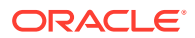

### **コメントを追加するには**

コメントを追加する手順は次のとおりです:

- **1. ホーム**で**「照合」**を選択し、コメントを付ける照合を開きます。
- **2. 「コメント」**ドロワーをクリックします。
- **3.** テキスト・ボックスに、コメントを入力します。
- **4. オプション:** このコメントを将来の期間に繰り越すには、**「繰越し」**をクリックします。
- **5. オプション:** 外部ファイルまたは Web ページの添付をコメントに追加するには、次のい ずれかのオプションを選択します。
	- **「ファイルの添付」**(ペーパークリップ・アイコン)をクリックし、添付ファイルとする ファイルを一覧して選択します。
	- **「リンクの添付」**(リンク・アイコン)をクリックし、添付の URL および名前を追加し ます。

## **ノート:**

ファイルをコメントとしてアップロードするオプションは、この照合に関連付 けられたフォーマットで**「ファイル・アップロードの防止」**オプションが選択 されていない場合にのみ表示されます。

# **ノート:**

複数の照合やトランザクションに添付(ファイルまたは URL)を一度に追加する 場合は、「照合」または「トランザクション」リスト・ビューからこのアクショ ンを実行します。照合またはトランザクションの複数の行を強調表示するか、 [Shift]キーを使用して必要なものを選択します。その後、**「アクション」**、**「参照 の追加」**の順にクリックし、**「ファイル」**または**「URL」**を選択します。

# **ノート:**

**「添付の追加」**ダイアログ・ボックスで使用できるドラッグ・アンド・ドロップ 機能を使用して 1 つ以上の添付を追加することもできます。必要に応じて**「名 前」**フィールドで添付の名前を変更できます。複数の添付をドラッグ・アンド・ ドロップすると、それらを一度にアップロードできます。

添付を適切にドラッグ・アンド・ドロップするには、**「添付の追加」**ダイアロ グ・ボックスにアクセスする必要があります。「サマリー」からドラッグ・アン ド・ドロップを試みると、問題が発生することがあります。

**6. 「投稿」**をクリックします。

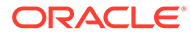

#### **コメントを削除するには**

管理者が「アプリケーション」 > 「構成」 > 「システム設定」の**コメントの削除を許 可**構成設定でこれを許可している場合、ユーザーはコメントを削除できます。コメン トの削除に必要な権限の詳細は、前述の「コメント」の表を参照してください。

コメントを削除するには:

- **1. ホーム**で**「照合」**を選択し、コメントを削除する照合を開きます。
- **2. 「コメント」**ドロワーをクリックします。
- **3.** 削除するコメントの右側にある「アクション」をクリックして、**「削除」**を選択し ます。

コメントを削除するために必要な権限がない場合は、「削除」オプションが無効になっ ていることに注意してください。

## 質問の構成

「質問」には、役割(策定者、レビュー担当者 1、レビュー担当者 2...、サービス管理者、 パワー・ユーザー、参照者など)ごとにタブがあり、質問が表示されます。

質問は、オプションまたは必須として構成できます。策定者およびレビュー担当者へ の質問は必須にすることができ、照合をレビューや承認用に送信する前に回答する必 要があります。サービス管理者、パワー・ユーザー、ユーザー、または参照者に割り 当てる質問は、必須として構成できません。

**ノート:**

フォーマットで質問を構成していない場合、このセクションは表示されませ ん。

## トランザクションの操作

トランザクションは、ソース・システムとサブシステムの残高の差異を照合するため に策定者が照合に追加するライン・アイテムです。

トランザクションを操作するには:

- **1. ホーム**・ページから**「照合」**を選択します。
- **2. 「照合」**リストから**「開く」**をクリックし、割り当てられた照合に対する作業を開 始します。
- **3.** 照合の策定の開始方法の例については、[照合の準備を](#page-78-0)参照してください。
- **4.** トランザクションおよび調整の作業を行うには、この例では、**総勘定元帳に対する 調整**タブをクリックし、トランザクションの詳細を開きます。

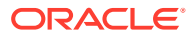

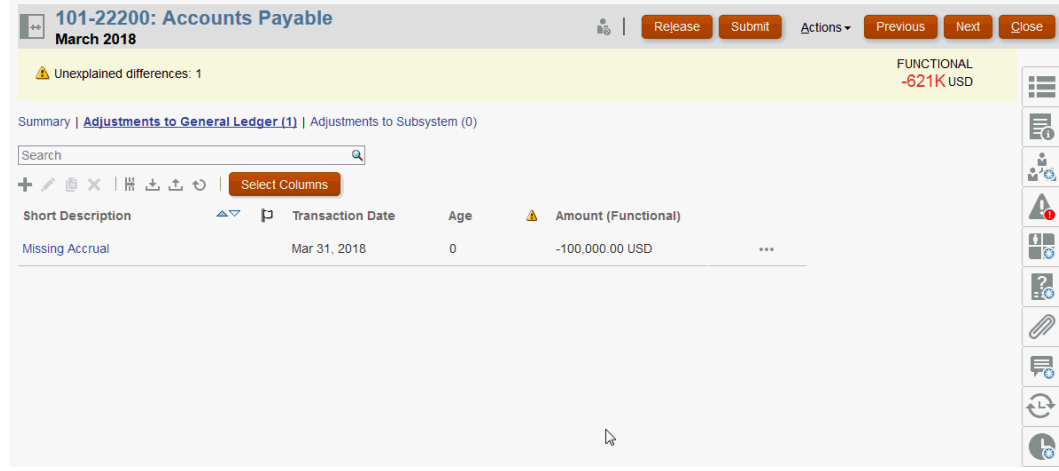

次のアクションを実行できます。

- **+(新規)**をクリックし、手動でトランザクションを入力します。編集、コピーまたは削 除することもできます。**「削除」(X)**を選択した場合、**「トランザクションの削除」**ダ イアログで**「すべて」**のトランザクションまたは選択したトランザクションのみを削 除できます。
- **「前期間からコピー」**をクリックし、トランザクションを追加します
- **「インポート」**をクリックし、トランザクションをファイルから追加します。

**ノート:**

照合内からトランザクションをインポートする場合、インポート・ファイル に**照合勘定科目 ID** 列は必要ありません。

1 回のロードで複数の照合から一括でトランザクションをインポートするには、ユー ザーは、**「アクション」**→**「事前マップ済データのインポート」**→**「トランザクショ ンのインポート」**で、**「照合リスト」**から事前マップ済トランザクションをインポー トできます。このオプションを使用するには、**「役割の選択」** ( で)役割が**「ユーザー」** に設定されていることを確認してください。

- **「エクスポート」**をクリックして、トランザクションをエクスポートします[。トラン](#page-106-0) [ザクションのエクスポート](#page-106-0)を参照してください。
- **「リフレッシュ」**をクリックし、ページをリフレッシュします
- **5.** 新しいトランザクションを手動で入力するには、**「トランザクション」**ダイアログで**+(新 規)**をクリックし、そのトランザクションの情報を入力します。トランザクションを**保存** するか、**保存して別のトランザクションを作成**できます。

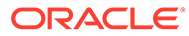

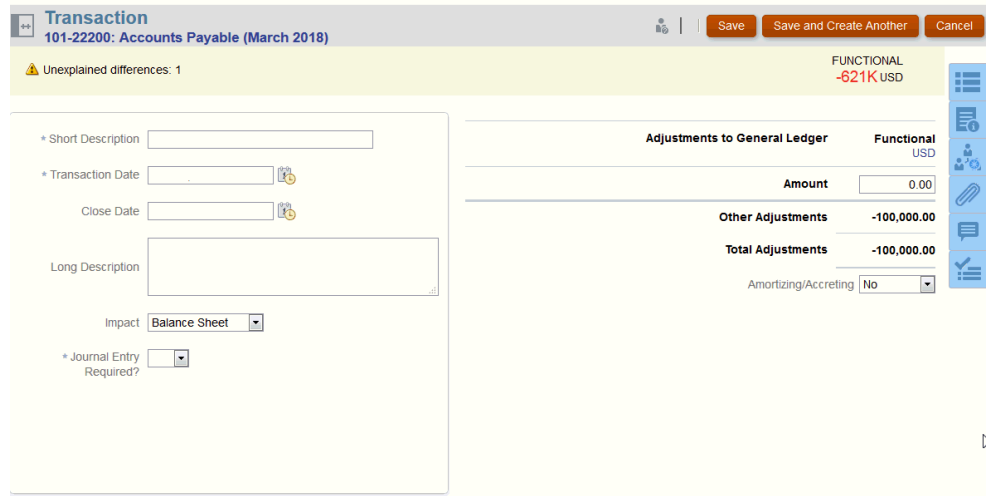

**6.** リストでトランザクションをクリックし、そのトランザクションの詳細を表示でき ます。

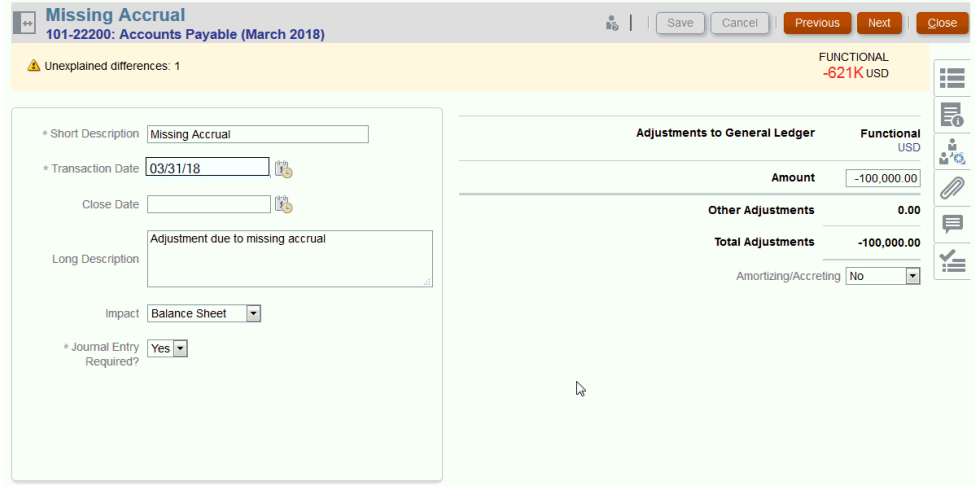

**7. 「アクション・プラン」**をクリックすることもできます

<span id="page-106-0"></span>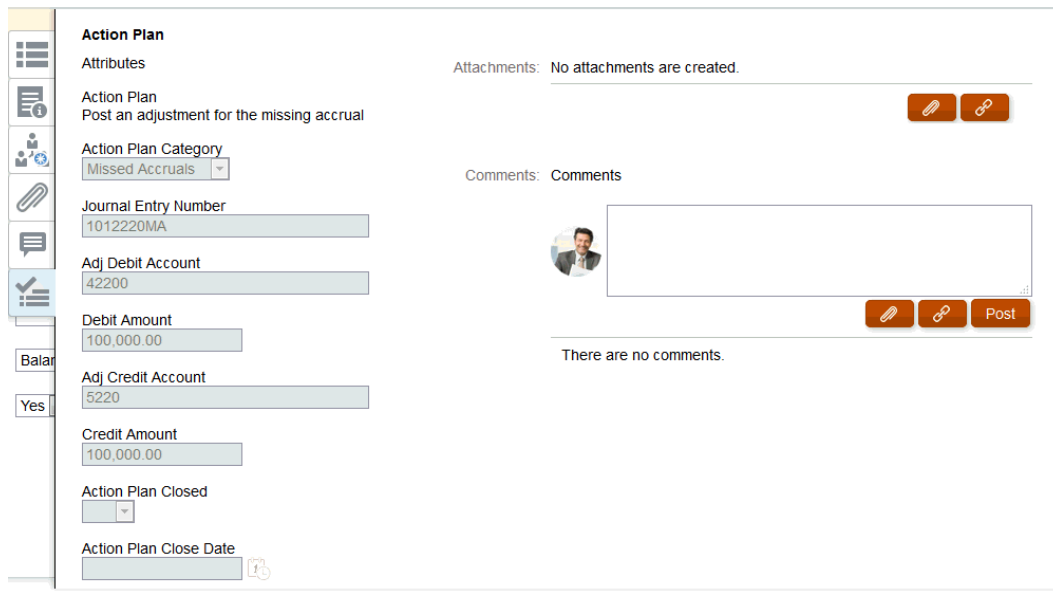

## CSV 形式へのトランザクションのエクスポート

現在のトランザクションの詳細をオフラインで確認する必要がある場合、Excel で開くことの できるカンマ区切り値(.csv)形式にトランザクションをエクスポートできます。

現在のトランザクションを.csv ファイルにエクスポートするには:

**1. 「照合」**から、自分が策定者である**「オープン(策定者)」**ステータスの照合を選択します。

**ノート:**

**「リスト」**ドロップダウンから、個別照合、グループ照合またはサマリー照合を 選択できます。

**2. 総勘定元帳に対する調整**タブをクリックし、トランザクションの詳細を開いて、**「エクス ポート」**をクリックします。

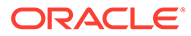

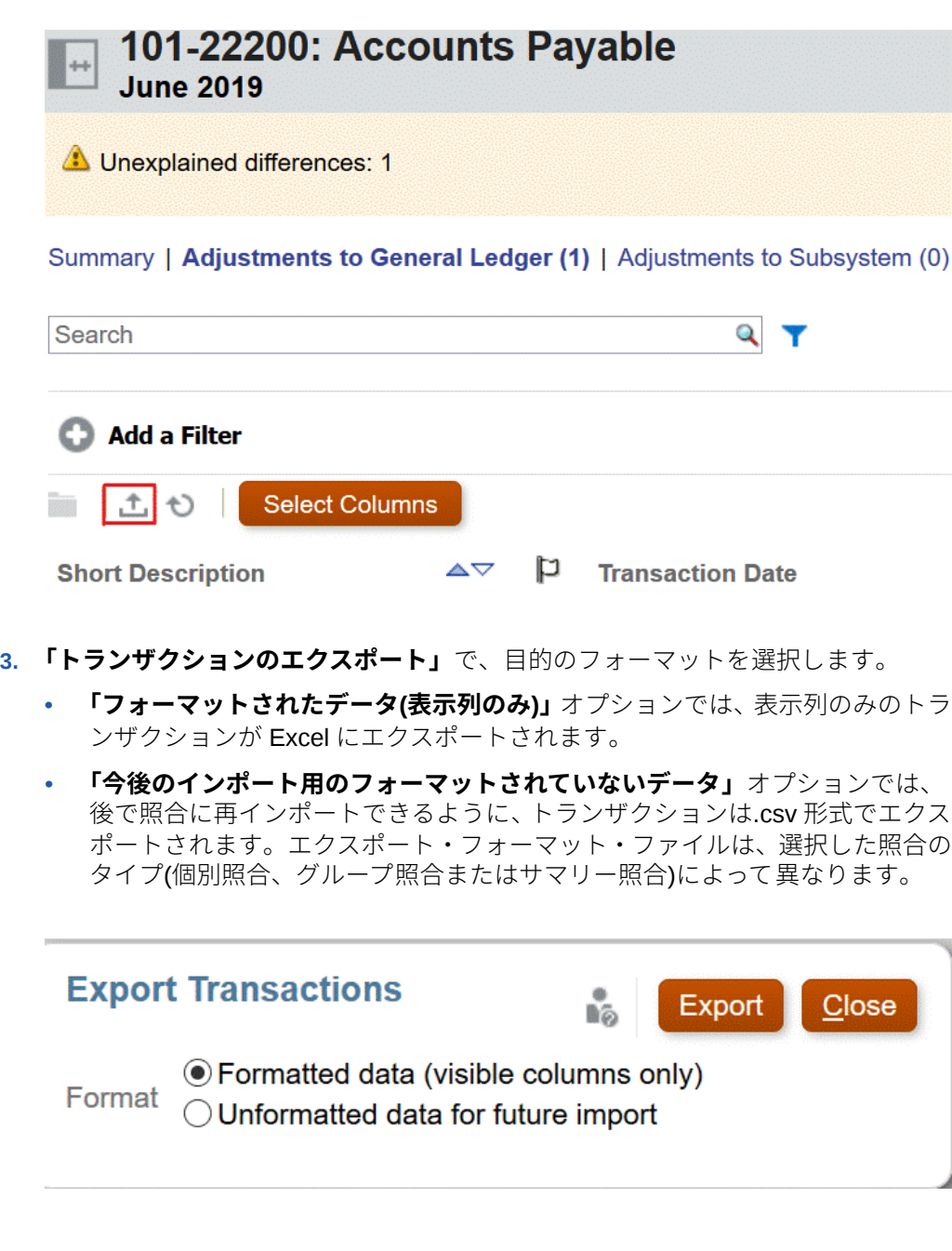

**ノート:** 管理者またはパワー・ユーザーは、**「今後のインポート用のフォーマット されていないデータ」**オプションを選択して、エクスポートする属性を 選択し、エクスポートしたファイルを変更し、ファイルをインポートし て属性を更新することもできます。照合属性の更新を参照してください

- **4. 「エクスポート」**をクリックします。
- **5. 「ファイルの保存」**、**「OK」**の順にクリックして、ファイルをローカルにダウンロー ドします。

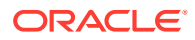
<span id="page-108-0"></span>次に、**「フォーマットされたデータ(表示列のみ)」**フォーマットの Excel での例を示します。

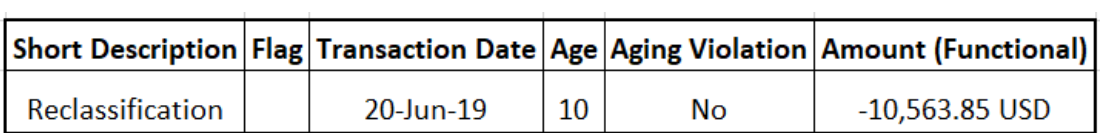

次に、**「今後のインポート用のフォーマットされていないデータ」**フォーマットの.csv ファイ ルの例を示します。

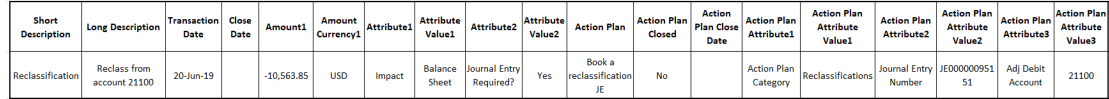

# トランザクションの追加

トランザクションは、ソース・システムとサブシステムの残高の差異を照合するため、また は勘定科目残高の説明を提供するために、策定者が照合に追加するライン・アイテムです。

策定者は、ステータスが**「オープン(策定者)」**の照合にトランザクションを追加できます。策 定者は、ステータスが「保留中」、「オープン(レビュー担当者)」または「クローズ済」の照合 にはトランザクションを追加できません。

策定者がトランザクションを追加する方法は 3 つあります。

- 前の照合からのトランザクションのコピー
- 手動によるトランザクションの追加
- [事前マップ済残高またはトランザクションのインポート](#page-224-0)

## 前の照合からのトランザクションのコピー

通常、トランザクションは複数の期間に対して有効です。たとえば、半年ごとに支払う建物 の賃貸料があるとします。1 月に支払われた賃貸費用の請求書は、残高を説明するために後続 の月に繰り越すことができます。**トランザクションのコピー**機能を使用して、前の月からト ランザクションをコピーします。

前の照合からトランザクションをコピーするには:

- **1. ホーム**・ページから**「照合」**をクリックします。
- **2. 「照合」**を選択し、自分が策定者である**「オープン(策定者)」**ステータスの照合を開きま す。
- 3. **「説明付き残高」**タブを選択し、■(「前の照合からトランザクションをコピー」)をクリッ クします。
- **4.** トランザクションを選択し、**「コピー」**をクリックします。

### 手動によるトランザクションの追加

照合には、策定者がトランザクションを入力できるタブがあります。

たとえば、策定者はソース・システムに調整を入力して、サブシステムと一致させる ことができます。

すべてのトランザクションには、必須フィールドとして「トランザクション・コード」 と「オープン日」があります。「オープン日」フィールドでは、ソース・システムでト ランザクションが開かれた日付(または開かれる予定だった日付)を指定します。照合 フォーマットによっては、他のフィールドも必須になる場合があります。

**ノート:**

この照合に関連付けられたフォーマットで**「ファイル・アップロードの防止」** オプションが選択されていない場合にのみ、ファイルを添付またはコメント としてアップロードできます。ただし、フォーマットでこのオプションが選 択されている場合でも、ファイルをリンクとして添付できます。

手動でトランザクションを追加するには:

- **1.** 自分が策定者である**「オープン(策定者)」**ステータスの照合を選択します。
- **2. 「アクション」**、**「オープン」**の順に選択します。
- **3.** トランザクション・タブを選択します。
- **4. +(新規)**をクリックし、次の追加を行います。

フォーマットの構成方法に基づいてトランザクション・コード、オープン日、クロ ーズ日などの属性が表示されます。必須属性の隣にはアスタリスクが表示されま す。

「トランザクションの詳細」および「アクション・プラン」セクションには、役割 とアクセス権があります。指定されていないかぎり、すべての役割に表示アクセス 権があります。

アクセス権:

- テキスト・ボックス:
	- **「表示しない」**オプションを指定して構成された役割では、**「照合」**や**「タ スク・アクション」**、またはダッシュボード、リスト・ビュー、レポートの いずれにもこの属性は表示されません。
	- **「編集を許可」**を指定して構成された役割では、属性の値を追加、変更およ び削除できますが、編集ルールの対象です。
	- **「必須」**オプションを指定して構成された役割では、属性に値が必要です。 策定者とレビュー担当者には、「必須」オプションがあります。値が指定さ れるまで、策定者は送信できず、承認者は承認できません。
- 「複数行のテキスト」ボックスのタブ:
	- 「テキスト・ボックス」タブ:
		- \* **「表示しない」**を指定して構成された役割では、**「照合」**や**「タスク・ アクション」**、またはダッシュボード、リスト・ビュー、レポートのい ずれにもこの属性は表示されません。
		- \* **「編集を許可」**を指定して構成された役割では、属性の値を追加、変更 および削除できますが、編集ルールの対象です。

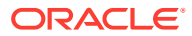

- \* **「必須」**を指定して構成された役割では、属性に値が必要です。策定者とレビ ュー担当者には、「必須」オプションがあります。値が指定されるまで、策定 者は送信できず、承認者は承認できません。
- 「添付」タブ:
	- \* **「表示しない」**を指定して構成された役割では、**「照合」**や**「タスク・アクシ ョン」**、またはダッシュボード、リスト・ビュー、レポートのいずれにもこの 属性は表示されません。
	- **「追加および削除」**を指定して構成された役割では、ファイルの追加および追 加したファイルの削除ができますが、編集ルールの対象です。
	- \* **「必須」**を指定して構成された役割では、添付ファイルが 1 つ必要です。策定 者とレビュー担当者にのみ、「必須」オプションがあります。ファイルが添付 されるまで、策定者は送信できず、承認者は承認できません。
	- **「すべてを追加および削除」**を指定して構成された役割では、自分のファイル の追加や削除、別のユーザーによって追加されたファイルの削除が可能です。
- **5. トランザクションの詳細** このセクションには、トランザクションに対する属性がリスト されます。
	- **オプション:** トランザクションの通貨を変更するには、データ入力で有効になってい る通貨バケットで、通貨リストから通貨を選択します。

データ入力で有効になっている通貨バケットに値を入力します。通貨換算が有効な 場合、残りの通貨バケットに換算された値が表示されます。通貨換算が有効ではない 場合、有効になっている残りのすべての通貨バケットに値を入力します。

- **オプション:** 償却トランザクションにするか増価トランザクションにするかを指定す るには、**「償却する」、「増価する」**を選択します。
- **オプション:** 換算された通貨バケットの通貨を変更するには、通貨リストから通貨を 選択します。
- **オプション:** 換算された通貨の値を上書きするには、通貨バケットの「上書き」をク リックして新しい値を入力します。

**ノート:**

オーバーライドを削除するには、**値のリセット**をクリックします。

- **6. アクション・プラン** トランザクションのフォローアップ・アクションに関する情報を取 得します。通常のトランザクション属性とアクション・プラン属性との主な違いは、属性 を編集するタイミングを決めるルールにあります:
	- ワークフロー・ユーザー(策定者およびレビュー担当者)がトランザクション属性を編 集できるのは、照合がそのユーザーに対してオープンになっている場合のみです。
	- アクション・プラン属性の場合、許可されたユーザーは、期間がロックされるまで、 いつでも属性を編集できます。

照合トランザクションに関連するアクション・プランは追跡できます。このセクションの 属性は、アクセス権限に応じて、編集動作が異なります。

策定者、レビュー担当者、コメント作成者、管理者および許可されたパワー・ユーザー は、コメント機能を使用してコメント(添付も含む)を追加できます。コメントは、期間が ロックされていない場合に追加できます。

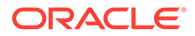

**a. アクション・プラン添付** - 照合のアクション・プランに添付されたファイルが 含まれます。添付セクションを編集できるかどうかは、次の内容に従います:

**表 5-3 いつ添付を編集できるか**

| 役割       | いつ添付を編集できるか                                                 |
|----------|-------------------------------------------------------------|
| 策定者      | 照合がオープンまたはクローズ済で、期間<br>がロックされていない場合に、自分の添付<br>を追加および削除できます。 |
| レビュー担当者  | 照合がオープンまたはクローズ済で、期間<br>がロックされていない場合に、自分の添付<br>を追加および削除できます。 |
| サービス管理者  | 添付を追加または削除することはできま<br>$H$ $\Delta$ <sub>io</sub>            |
| パワー・ユーザー | 添付を追加または削除することはできま<br>$H$ $\Delta$ <sub>io</sub>            |
| 参照者      | 添付を追加または削除することはできま<br>$H$ $\Delta$ $\sim$                   |
| コメント作成者  | 添付を追加または削除することはできま<br>せん。                                   |

トランザクションに添付を追加するには:

- 1. **「トランザクションの詳細」**で、**「添付」**を展開します。
- 2. **「アクション」**、**「新規」**の順に選択します。
- 3. **「添付の追加」**の**「タイプ」**で、**「ローカル・ファイル」**を選択してコンピ ュータ上に存在するファイルを添付するか、**「URL」**を選択します。
- 4. **「名前」**フィールドに、添付を説明する名前を入力します。
- 5. URL を入力するか、ファイルを検索して選択します。
- 6. **「OK」**をクリックします。
- **b. アクション・プラン・コメント** アクション・プランに関するコメントが含ま れます。コメント・セクションを編集できるかどうかは、次の内容に従いま す:

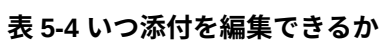

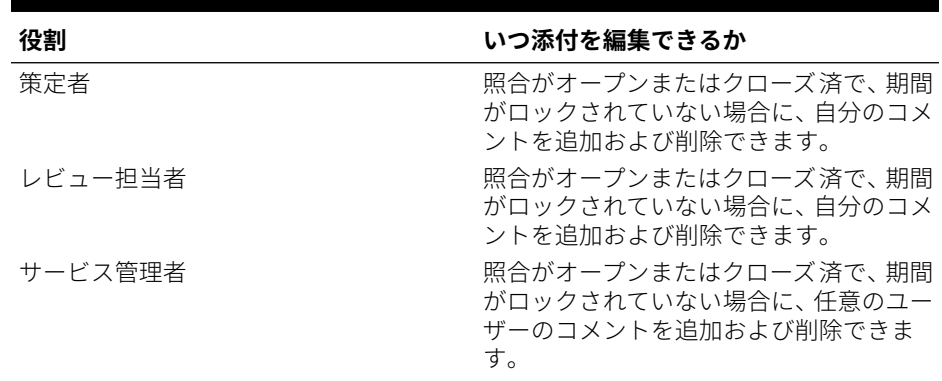

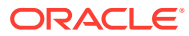

#### **表 5-4 (続き) いつ添付を編集できるか**

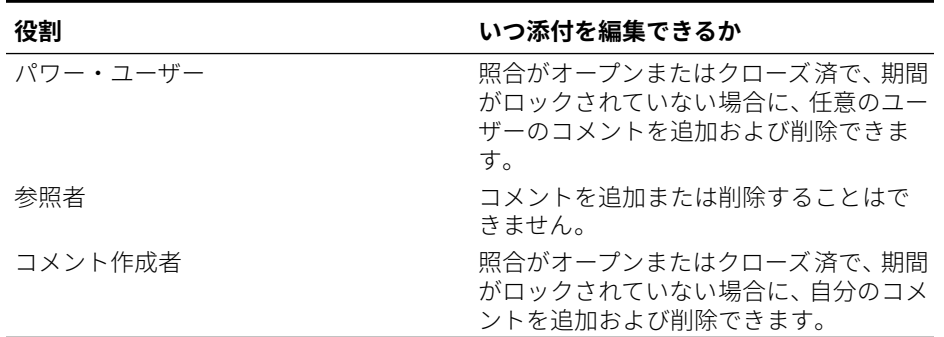

トランザクションにコメントを追加するには:

- 1. **「トランザクションの詳細」**で、**「コメント」**を展開します。
- 2. **「アクション」**、**「新規」**の順に選択します。
- 3. **「新規コメント」**にコメントを入力します。

4. **オプション:** 外部ドキュメントを参照するには、「参照」セクションで**「アクショ ン」**、**「追加」**の順に選択します。ドキュメントを選択するか、URL を入力して、**「OK」** をクリックします。

5. 「コメントの作成」ダイアログ・ボックスを閉じるには、**「OK」**をクリックしま す。

- **7. 添付** トランザクションの詳細添付が含まれます。
- **8. コメント** トランザクションの詳細コメントが含まれます。
- **9. 「保存」**をクリックしてトランザクションを保存するか、**「追加保存および作成」**をクリッ クして現在のトランザクションを保存し、新規トランザクションを作成します。
- **10.「閉じる」**をクリックします。

## トランザクションの編集、コピーおよび削除

策定者は、ステータスが**「オープン(策定者)」**の照合のトランザクションをコピー、編集また は削除できます。ステータスが「保留中」、「オープン(レビュー担当者)」または「クローズ 済」の照合のトランザクションは、編集または削除できません。

策定者は、すべてのトランザクションを削除するか、削除するトランザクションを選択でき ます。**「トランザクションの削除」**ダイアログに選択肢があります。

トランザクションをコピー、編集および削除するには:

- **1. 「照合」**を選択し、自分が策定者である**「オープン(策定者)」**ステータスの照合を選択し ます。
- **2. 「アクション」**、**「オープン」**の順に選択します。
- **3.** トランザクション・タブを選択します。
- **4.** トランザクションを選択します。
- **5. 「トランザクションの詳細」**で、トランザクションを編集、コピーまたは削除できます。

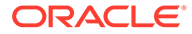

## 償却トランザクションまたは増価トランザクション

**「償却する/増価する」**オプションを選択すると、「トランザクションの詳細」パネルの 動作が変わります。

特定の総勘定元帳の勘定科目には、ある期間から次の期間で、トランザクション値が 変わるものがあります。トランザクション値は減少したり(償却トランザクション)、増 加したり(増価トランザクション)します。

これらのトランザクションを一度追加し、前の照合から現在の照合にコピーしたら、 償却スケジュールに従って、トランザクション値を変える必要があります。このオプ ションにより、総勘定元帳のエントリの検証が自動化できるため、照合の準備がしや すくなります。

管理者は、ユーザーが償却トランザクションまたは増価トランザクションを手動で入 力できるかどうかを制御できます。これは、**「フォーマット」**の**「償却/増価を可能にす る」**チェック・ボックスで制御されます。

### 償却トランザクションまたは増価トランザクションの手動での作成

償却トランザクションまたは増価トランザクションを手動で作成するには:

**ノート:**

管理者は、ユーザーが償却トランザクションまたは増価トランザクションを 手動で入力できるかどうかを制御できます。これは、**「フォーマット」**の**「償 却/増価を可能にする」**チェック・ボックスで制御されます。

- **1.** [手動によるトランザクションの追加の](#page-108-0)手順に従います。
- **2. オプション:** トランザクションが償却か増価かを指定するには、**「償却する」**、**「増 価する」**を選択します。
- **3.** 「トランザクションの詳細」パネルで次のフィールドに入力します。
	- **元の金額:** 償却値または増加値の計算に使用する金額。
	- **この期間:** ユーザーが選択した方法に基づいて計算されます(後続の「方法」を 参照してください)。値は、照合が関連する期間に適用する償却の金額を反映 します。
	- **期末金額:**
		- 償却金額の場合、期末金額は、照合が関連する期間までを含める全期間の 累計償却金額を、元の金額から引いて計算されます。償却トランザクショ ンの期末金額は 0.00 残高になる必要があります。そうでない場合は、エラ ーが表示されます。ゼロ期末残高をレンダリングするにはトランザクショ ンを手動で修正する必要があります。
		- 増価金額の場合、期末金額は 0.00 から始まり、期間ごとに月次増価金額ず つ全額まで増えていきます。
	- **方法:**

次のいずれかを選択します:

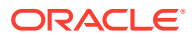

- **定額** 期間ごとに、トランザクション値が一定金額ずつ減少します。
- **実際** 各期間の実際の日数を反映した金額ずつ、トランザクション値が減少(償却 の場合)または増加(増価の場合)します。
- **カスタム** 期間ごとに、トランザクション値が一定金額ずつ減少(償却の場合)ま たは増加(増価の場合)します。

毎月の償却金額および増価金額をカスタマイズできます。デフォルトでは、定額 の償却構成で開始されます。そのため、カスタムの方法を選択すると、2 つの例 外を除き、定額の場合とまったく同じダイアログが表示されます:

- 基本通貨バケットの場合は、「償却スケジュール」表の「償却」列を編集でき ます。月次償却金額を編集したり、完全な償却スケジュールをインポートし たりします。
- 「半月簡便法」チェック・ボックスは表示されません。

ある期間から次の期間へ値が計算される方法は、償却の仕方によって異なります。 償却トランザクションの期末金額は 0.00 残高になる必要があります。そうでな い場合は、エラーが表示されます。ゼロ期末残高をレンダリングするにはトラン ザクションを手動で修正する必要があります。

増価トランザクションは償却トランザクションと同じように機能します。ただ し、増価トランザクションの期末金額は 0.00 から始まり、期間ごとに月次償却金 額ずつ全額まで増えていきます。

- **半月簡便法:** 選択すると、最初と最後の期間に、償却の半月分が反映されます。たと えば、1 か月の償却額が\$100 の場合、最初と最後の月に反映される償却額は\$50 のみ です。その他すべての月では、全額である\$100 の償却が反映されます
- **開始期間:** 「定額」または「カスタム」の場合 最初に償却が行われる月を決定しま す。
- **期間数:** 償却される期間の数を決定します。
- **残存期間:** 開始期間および期間数などの照合期間に関連する期間に基づいて、システ ムによって計算される値。

**「開始日」および「終了日」:** 「実際」の場合 - 償却または増価の範囲を決定します。

- **4.** 「定額」または「カスタム」の場合: **「償却スケジュール」**タブで、「通貨バケット」を選 択し、開始、期末および償却の金額を表示します。
- **5. 「保存」**をクリックします。

#### 前の照合からの償却トランザクションまたは増価トランザクションのコピー

前の照合からトランザクションをコピーする際、そのトランザクションが償却トランザクシ ョンまたは増価トランザクションの場合、現在の照合のトランザクションの期末金額は、照 合期間に対応する期末金額に合せて更新されます。

### 償却トランザクションまたは増価トランザクションのインポート

通常の属性だけでなく、次の属性トランザクションを、方法(定額、実際またはカスタム)に基 づき、必要に応じてインポートできます:

- 償却設定(償却、増価またはなし)。
- 償却方法

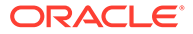

- 償却半月簡便法
- 償却期間(期間数)
- 償却開始期間
- 償却開始日
- 償却終了日
- 償却元の金額

CSV インポート・ファイル・フォーマット:

期間番号,金額(1 行に 1 つ)。このファイルにはヘッダーは不要です。

例:

1,100.00

- 2,100.00
- 3,150.00

4,50.00

## Excel へのトランザクションのエクスポート

照合コンプライアンスで、トランザクションを Excel ファイルにエクスポートできま す。

トランザクションをエクスポートするには:

- **1. 「ホーム」**から、**「照合」**をクリックして照合リストを表示します。
- **2. 「トランザクション」**タブを選択します。
- **3.** (オプション)フィルタを使用してリストを絞り込み、必要なトランザクションのみ を表示します。 既存のフィルタを使用するか、**「フィルタの追加」**を使用して新規フィルタを作成 できます。
- **4.** (オプション)エクスポートする 1 つ以上のトランザクション行を選択します。
- **5. 「アクション」**で、**「Excel にエクスポート」**を選択します。

「トランザクションのエクスポート」ダイアログが表示されます。

- **6.** エクスポートする行を選択します。
	- **すべてのトランザクション** 「トランザクション」タブに表示されたすべての 行のトランザクションがエクスポートされます
	- **選択済トランザクション** 以前に選択した行のトランザクションがエクスポ ートされます。このオプションは、1 つ以上の行を選択している場合のみ有効 になります。
- **7. 「エクスポート」**をクリックします。

トランザクションが Excel ファイルにエクスポートされます。このファイルをダウン ロードして保存できます。

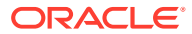

# グループ照合の操作

**次も参照:**

- グループ照合の操作について
- [グループ照合の管理者設定タスク](#page-117-0) グループ照合を操作するために管理者が実行する必要がある、1 回限りの設定タスクが複 数あります。
- [グループ照合の策定者タスク](#page-122-0) 管理者がグループ照合を設定および構成すると、策定者は照合の実行に取り掛かることが できます

# グループ照合の操作について

多くの企業では、照合の実行レベルより下位のレベルで総勘定元帳および補助元帳の残高を 追跡することが有用であると考えます。照合コンプライアンスにおいてグループ 照合でサブ セグメントを使用すると、策定者はあるレベルで照合し、下位レベルで詳細を理解できるよ うになります。これは、データをより徹底的に分析し、注意が必要な領域を識別するのに役 立ちます。

次に例を示します:

勘定科目分析の場合、策定者は多くの総勘定元帳(GL)残高について単一グループ照合を実行 できますが、どの説明付き残高トランザクションがどの詳細残高を意味していないかについ てもアクセスできます。

残高の比較の場合、策定者は多くの総勘定元帳(GL)残高および補助元帳残高について単一グ ループ照合を実行し、どの詳細残高が一致しないかを容易に確認できます。

残高照会 - 照合の策定者、レビュー担当者または監査者は、特定の詳細残高がどのグループ照 合に含まれるかを判別できます。

残高検証 - 管理者は、ロードを予定したすべての残高がロードされ、システムで有効であるか どうかを確認できます。

グループ照合でサブセグメントを使用する一般的な例としては、「エンティティ」、「勘定科 目」および「コスト・センター」の 3 セグメント構成があります。これらのセグメントを潜 在的なサブセグメントとして指定した場合、任意の組合せのセグメント全体におけるグルー プ照合を作成できます。たとえば、グループ照合#1 はエンティティ-勘定科目レベルとし、す べてのコスト・センター全体をグループ化することで、コスト・センターがサブセグメント となります。また、グループ照合#2 を作成して勘定科目レベルとし、すべてのエンティティ およびコスト・センター全体をグループ化することで、エンティティおよびコスト・センタ ーがサブセグメントとなります。基本的に、全体をグループ化できるセグメントはサブセグ メントとして指定するため、照合の構成時には必要に応じて柔軟にグループ化できます。

#### **グループ照合のデータ・ロードについて**

サブセグメント・レベルへのデータ・ロードは、**「データ管理」**内で実行する必要がありま す。**「勘定科目照合」**を使用して、残高を手動で編集したり、事前マップ済データをサブセグ メント・レベルにロードすることはできません。事前マップ済残高のインポートは、常にプ ロファイル・セグメント・レベルで実行されます。

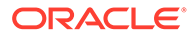

## <span id="page-117-0"></span>グループ照合の管理者設定タスク

グループ照合を操作するために管理者が実行する必要がある、1 回限りの設定タスクが 複数あります。

- **1.** サブセグメントの定義
- **2.** 新しいグループ照合設定用[にフォーマットの構成](#page-118-0)を行い、次に、グループ照合とな るプロファイルにこのフォーマットを適用します。
- **3.** [グループ照合フォーマットをプロファイルに適用します](#page-119-0)
- **4. 「データ統合」**でターゲット・ディメンションにサブセグメントをマップします。 データ統合 - [ターゲット・アプリケーション・ディメンション・マッピングを](#page-119-0)参照 してください。
- **5.** [データ統合での統合の作成](#page-120-0)
	- [データ統合でのディメンションのマッピング](#page-120-0)
	- [データ統合でのメンバーのマッピング](#page-121-0)

設定の後、進行中のタスク - [「勘定科目照合」におけるデータ・ロードの作成と実行](#page-121-0)を 参照してください。

#### **策定者の場合の相違点**

管理者は、**「勘定科目照合」**および**「データ統合」**の両方でプロファイル・サブセグメ ントを設定および構成し、グループ照合のフォーマットを作成および適用してからフ ォーマットをプロファイルに適用したため、これが策定者にどのように表示されるか を説明します。グループ照合の策定者タスクを参照してください。

## サブセグメントの定義

プロファイル・セグメントが**「勘定科目照合」**でサブセグメントとしてマークされて いる場合、このプロファイル・セグメントはデータ統合でターゲット・ディメンショ ンにもマップされる必要があります。

サブセグメントがアクティブ化された後で 1 つ以上の期間にデータがロードされる と、サブセグメントはロックされることに注意してください。

#### **Note:**

サブセグメント ID にハイフン(-)を含めることはできません。

最初に、**「勘定科目照合」**でサブセグメントを定義します:

- **1. 「ホーム」**から、**「アプリケーション」**、**「構成」**、**「システム属性」**の順に選択しま す。
- **2. 「プロファイル・セグメント」**で、**「サブセグメント」**チェックボックスを選択し、 ドロップ・ダウン・リストから**「ターゲット・ディメンション」**を選択します。デ ータ統合で定義されているディメンションを次に示します。

ORACLE

<span id="page-118-0"></span>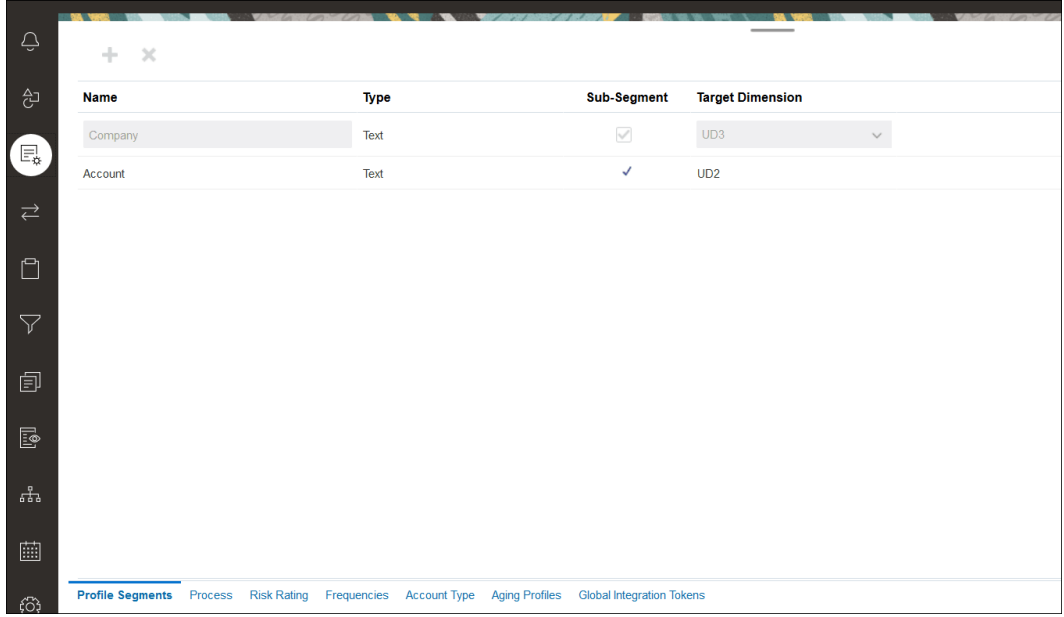

#### **Note:**

Account Reconciliation 内の照合勘定科目 ID にマップする際には、空白のター ゲット・セグメントに関する考慮事項があります。ターゲット照合で 2 つの移 入済セグメント間に空白のセグメントがある場合、Account Reconciliation によ って、照合勘定科目 ID の中にある空白および null のセグメント値はそれぞれ 3 つの空白文字として処理されます。また、Account Reconciliation によって、最 後の移入済セグメントに続く NULL セグメントが切り捨てられます。

たとえば、グループ照合で照合 ID が"001-null-null-1925 XXX"の場合(照合/プロ ファイルを表示すると、Account Reconciliation 内の"null"は存在しません(文字 の無効化)。)Account Reconciliation の設計では、移入済セグメントの間の空白お よび null のセグメントごとに、データベース層の"null"が 3 つの空白文字に置き 換えられます。データ統合内のターゲット・マップ済プロファイルでは、 Account Reconciliation に合せるために、"ACCOUNT ID 001- - -1925 XXX"とな る必要があります。

## フォーマットの構成

次のステップは、グループ照合のフォーマットの設定です。グループ照合のフォーマットを 作成するには:

- **1. 「ホーム」**から、**「アプリケーション」**、**「構成」**、**「フォーマット」**の順に選択します。
- **2.** プラス記号**(+)**をクリックしてから必須フィールドに入力して、グループ照合の新規フォ ーマットを作成します。グループ照合について作成されたフォーマットの例を次に示し ます。次の点に注意してください。
	- **「グループ照合」**チェックボックスを選択します。これを選択すると、**照合アクショ ン**・ダイアログに**「グループの詳細」**リンクが表示されます。
	- その他のすべての設定は、個別照合と同様に動作します。

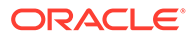

<span id="page-119-0"></span>• グループ照合は、トランザクション照合または差異分析方法に適用されませ  $\mathcal{L}_{\alpha}$ 

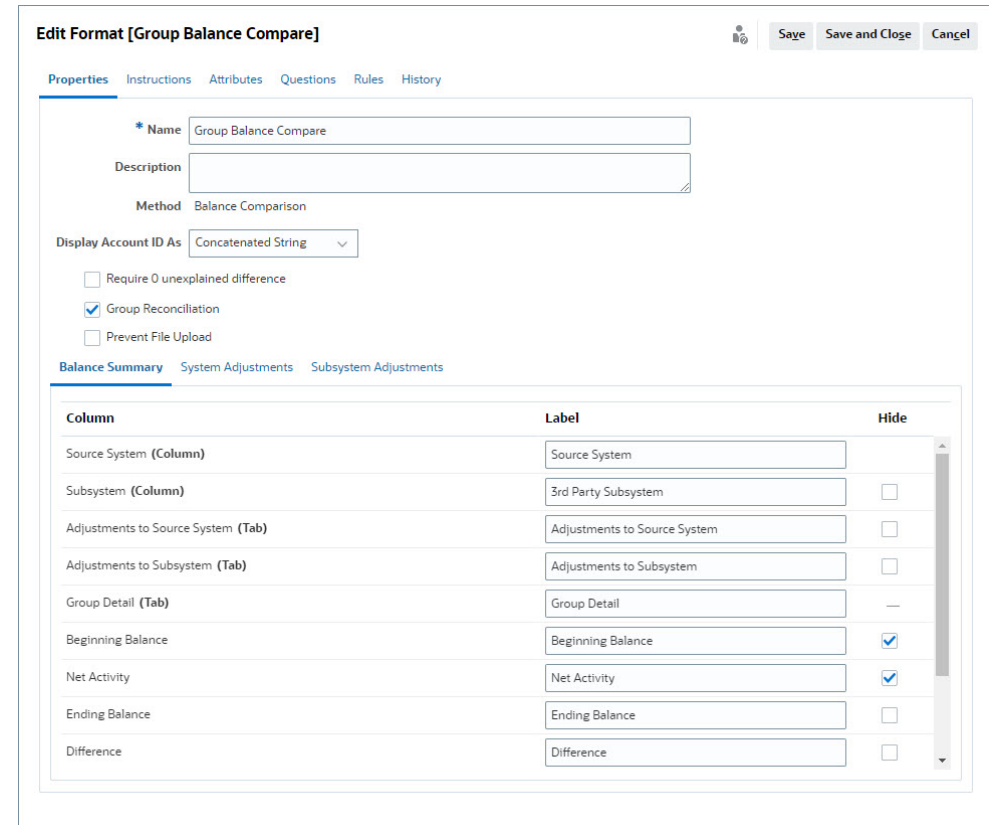

## グループ照合フォーマットをプロファイルに適用します

新規グループ照合のフォーマットを構成したら、グループ照合となるプロファイルに このフォーマットを適用できます。これはプロファイルにフォーマットを適用する通 常のプロセスに従います。プロファイルの操作を参照してください

## データ統合 - ターゲット・アプリケーション・ディメンション・ マッピング

データ統合では、**「勘定科目照合」**で追加した各サブセグメントを、データ統合の**「タ ーゲット・アプリケーション」**のディメンションとして、まったく同じサブセグメン ト名およびディメンション名を使用して追加する必要があります。

プロファイルは、**「勘定科目照合」**で構成されたプロファイルと一致する 1 つの連結値 としてロードされます。各追加サブセグメントは、それ自体の"UD"フィールドに**「参 照」**としてマップされます。これにより、UD マッピングが**「勘定科目照合」**の「プロ ファイル・セグメント」画面における"UD"の選択内容と一致します。

データ統合でサブセグメントをディメンションとして追加するには:

**1. ホーム**から、**「アプリケーション」**、**「データ交換」**の順に選択します。データ統合 ページが表示されます。

ORACLE

- <span id="page-120-0"></span>**2. 「アクション」**をクリックし、**「アプリケーション」**を選択します。「アプリケーション」 ダイアログが表示されます。
- **3. 「照合コンプライアンス残高」**を選択し、「アクション(省略記号)」をクリックし、**「アプ リケーション詳細」**を選択します。
- **4.** 「ディメンション」タブで、**「追加」**をクリックし、**「勘定科目照合」**で追加した各サブセ グメントをデータ統合に追加し、正しくマップされるようにします。サブセグメントごと に次を追加します:
	- **a. ディメンション名 「勘定科目照合」**のプロファイル・セグメント名と完全に一致す る必要があります。
	- **b. ターゲット・ディメンション・クラス 「参照」**にする必要があります。
	- **c. データ表列名 「勘定科目照合」**で指定したターゲット・ディメンション名と一致す る必要があります。

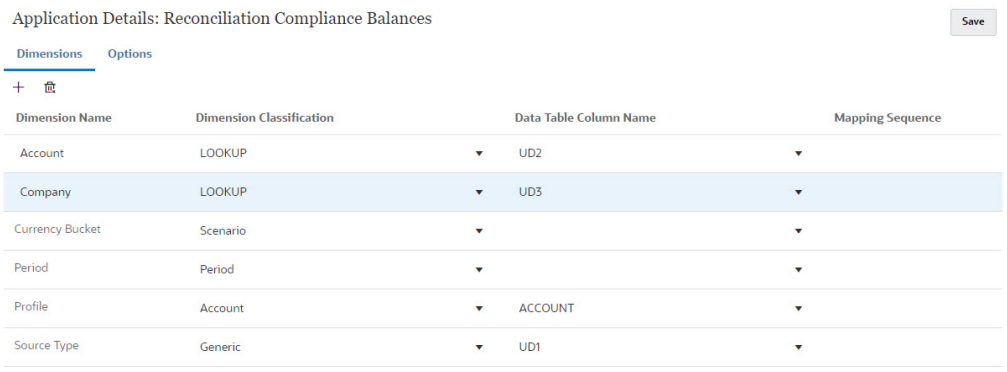

## データ統合での統合の作成

統合は、データをソース・システムから抽出して、ターゲット・システムにロードする方法 を指定します。

**1. ホーム**・ページで、**「アプリケーション」**、**「データ交換」**の順に選択します。データ統合 ページで、「追加」アイコンをクリックして統合を作成します。

*Oracle Enterprise Performance Management Cloud* データ統合の管理のデータ統合の定 義を参照してください。

- **2.** サブセグメントをマッピングします。データ統合でのディメンションのマッピングを参 照してください。
- **3.** データ・ロード中に、データをソースからターゲットにマッピングします[。データ統合で](#page-121-0) [のメンバーのマッピング](#page-121-0)を参照してください。

### データ統合でのディメンションのマッピング

各サブセグメントが、**Account Reconciliation** にロードできるように、ディメンションのマ ッピング・ステップの一部として**「フォーマットのインポート」**でマップされていることを 確認してください。

**「データ統合」**でのフォーマットのインポートの詳細は、*Oracle Enterprise Performance Management Cloud* データ統合の管理のディメンション・マップの作成を参照してください。

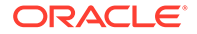

## <span id="page-121-0"></span>データ統合でのメンバーのマッピング

データ統合でデータ・ロード・マッピングを構成するには、データ統合の作成時にメ ンバーのマッピング・ステップを使用する必要があります。*Oracle Enterprise Performance Management Cloud* データ統合の管理のメンバーのマッピングを参照し てください。

次のイメージは、データ管理でのグループ照合に対するメンバーのマッピング構成を 示しています。ターゲット値 101-13XXX は、ターゲット・プロファイルを表します。 101-13???のソース値は、101-13000 から 101-13999 までのソース・プロファイルが すべてターゲット・プロファイル 101-13XXX にマップされることを示します。*Oracle Enterprise Performance Management Cloud* データ統合の管理のマルチディメンショ ナル・マッピングでの特殊文字の使用を参照してください。

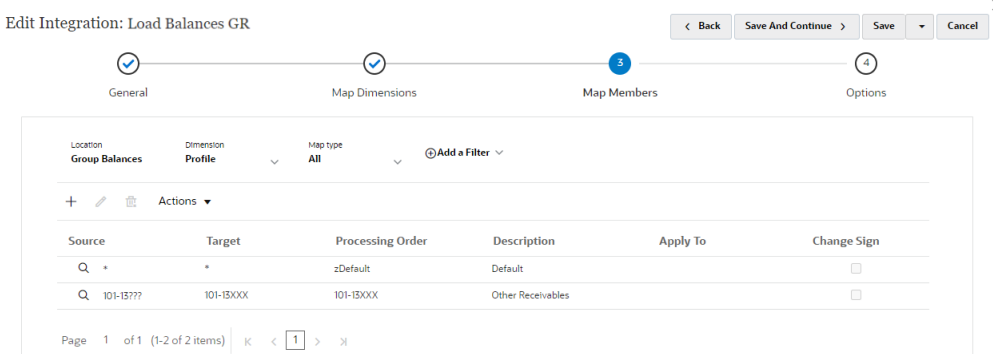

**「データ統合」**で統合を構成したら、グループ照合の設定タスクが完了します。進行中 のタスクにより、**「勘定科目照合」**でデータ・ロードが作成および実行されます。

## 進行中のタスク - 「勘定科目照合」におけるデータ・ロードの作 成と実行

新規データ・ロードを作成するには:

- **1. ホーム**から**「アプリケーション」**、**「構成」**、**「データのロード」**の順に選択します。
- **2. 「データのロード」**ページで、**「追加」**アイコンをクリックします。
- **3. 「新規データ・ロード」**ダイアログで、**「空白のセグメント値の許可」**を選択しま す。サブセグメント値を持たない残高をロードできるように、これを選択する必要

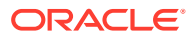

<span id="page-122-0"></span>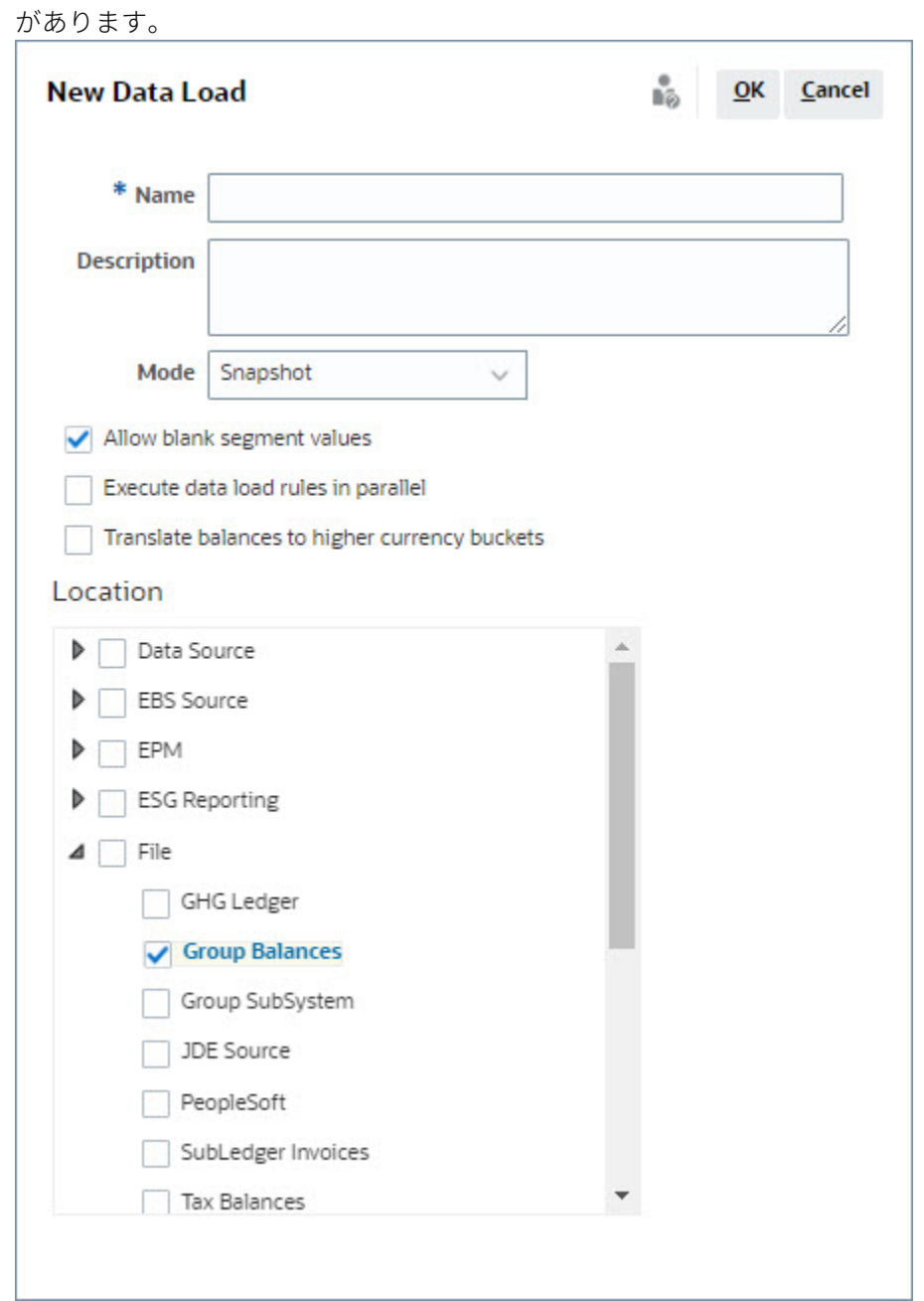

4. 「**場所」**で、残高のインポート元のソースのタイプ(「ファイル」など)を展開し、適切な場 所を選択します。

**Account Reconciliation** で残高をインポートするには:

- **1. ホーム**から**「アプリケーション」**、**「期間」**の順に選択します。
- **2.** リストから、データをインポートする対象の期間を選択し、**「アクション」**から**「データ のインポート」**を選択します。

# グループ照合の策定者タスク

管理者がグループ照合を設定および構成すると、策定者は照合の実行に取り掛かることがで きます

このフローは個別照合に類似しています。

- グループ照合の準備。グループ照合の準備 重要な相違点を参照してください。
- グループ照合のトランザクションの作[成グループ照合のトランザクションの作成](#page-126-0) を参照してください。
- トランザクションのインポート[。グループ照合のトランザクションのインポート](#page-127-0) を参照してください。

## グループ照合の準備 - 重要な相違点

グループ照合の準備中、個別照合とグループ照合とでは重要な相違点がいくつかあり ます。次の相違点を確認してみましょう:

- 照合アクションの相違点
- [グループ・プロファイル属性における照合リストのフィルタ処理](#page-124-0)
- [照合残高と詳細残高の表示](#page-125-0)

#### **照合アクションの相違点**

グループ照合を見ると、サブセグメントで構成されていない照合とグループ照合との 間に次の相違点があることがわかります。

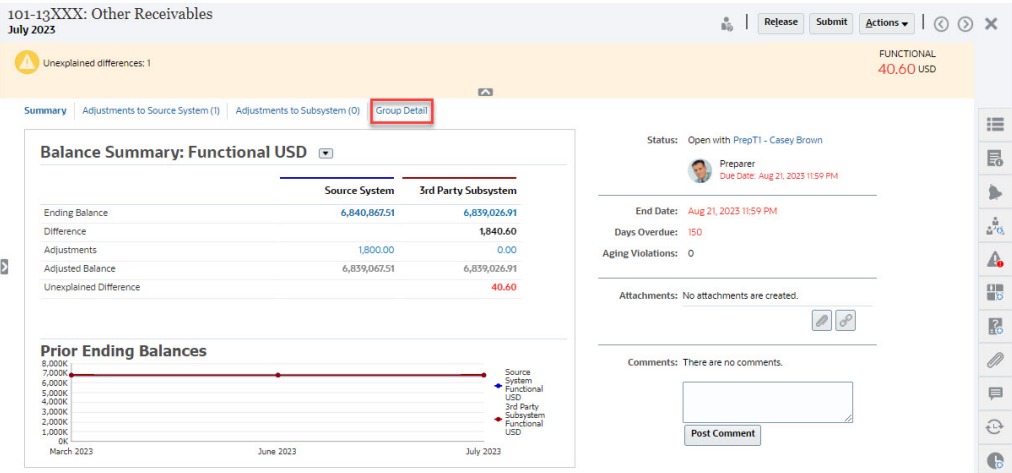

「残高のサマリー」は同じに見えますが、**「グループの詳細」**リンクに注意してくださ い。このリンクをクリックすると、サブセグメント残高が表示されます。

<span id="page-124-0"></span>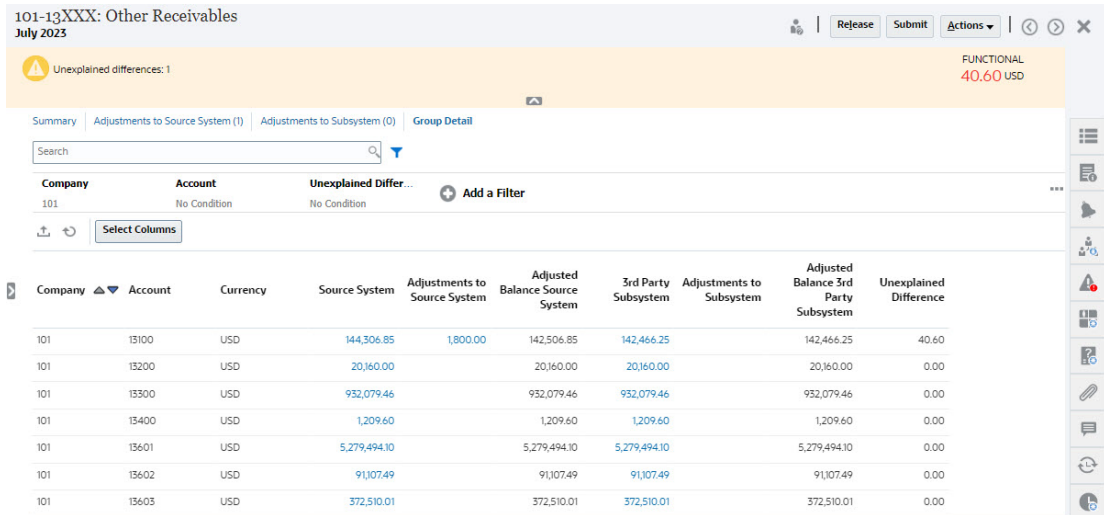

次の相違点に注意してください:

- サブセグメント「会社」および「勘定科目」 ( )が選択可能としてフィルタ視点に表示されま す。
- 1つのサブセグメントのみでフィルタ処理した場合、通貨ごとのバケット(「機能」)、「ソー ス・システム」、「残高の説明」、「数」および「差異」が表示されます。

**Note:** バケットおよび通貨ごとに行が 1 つあります。

• この例は「残高のサマリー」照合を示しています。サブシステム残高が表示されます。残 高の説明では、説明がフィルタ処理された「残高の説明」タブにドリルスルーできます。 勘定科目分析照合の場合、ソース・システムの金額をクリックすると、データ統合にドリ ルスルーできます。

#### **グループ・プロファイル属性における照合リストのフィルタ処理**

グループ照合で照合リストをフィルタ処理できるように、**「グループ・プロファイル」**属性が 追加されました。管理者がグループ照合を設定したら、属性をフィルタ処理に使用できます。

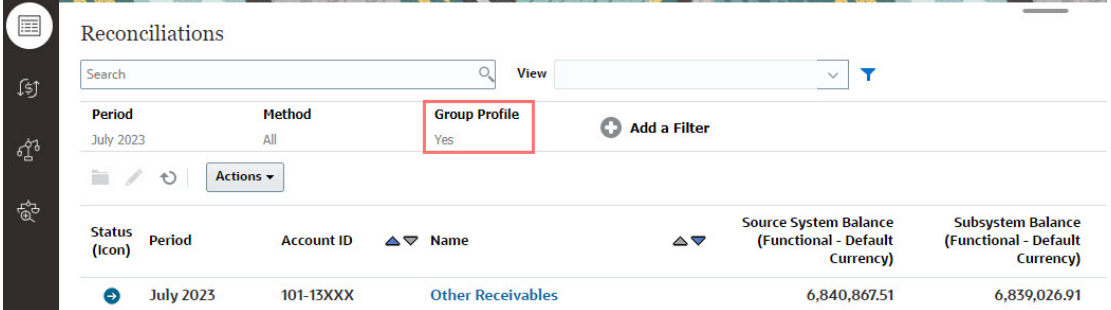

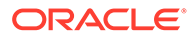

#### <span id="page-125-0"></span>**照合残高と詳細残高の表示**

「照合」カードから、照合でデータが上位レベル残高にある箇所を確認できます。詳細 レベル情報も表示されるため、データ・ロード先およびどの照合またはプロファイル に関連付けられているかを確認するのに役立ちます。

照合には 2 つのタブがあります:

• 照合残高 - グループ照合でも個別照合でもすべての照合について照合レベルの残 高が示されます。

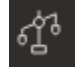

• 詳細残高 - 少なくとも 1 つのプロファイル・サブセグメントが有効になった後での み表示され、グループ照合内の子の残高である残高が示されます。

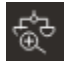

目的の照合に簡単にアクセスする方法は、**「検索」**フィールドを使用することです。次 のグリッドのソース残高とサブシステム残高、日付およびアイコンベースの列を除い て、任意の属性で検索できます。たとえば、"Accounts"という語で検索すると、名前に Accounts が含まれるすべてのレコード(Accounts Payable、Accounts Receivable など) が表示されます。

特定のフィルタ機能を使用して特定の照合のリストにアクセスすることもできます。 「検索」フィールドの隣にある**「フィルタ」**アイコンをクリックしてフィルタを設定し ます。

**「照合残高」**にアクセスするには:

- **1. ホーム**から**「照合」**をクリックします。
- **2.** 左側にある「照合残高」タブにアクセスします。

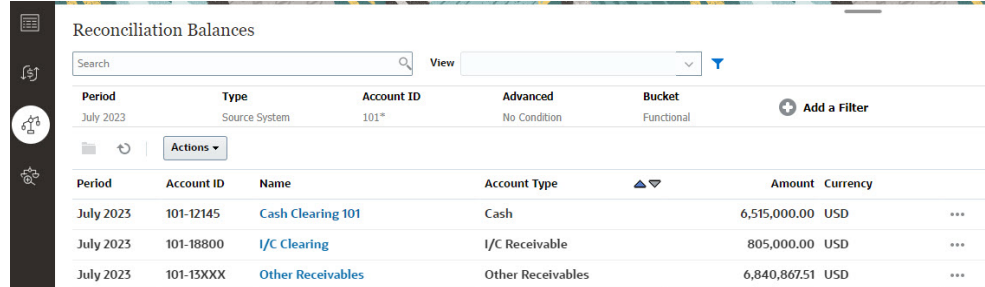

ユーザーはすべての照合内の残高を確認し、リストをフィルタ処理できます。グル ープ照合では、詳細残高レベルでのリストのフィルタ処理、Excel へのエクスポー ト、説明なし差異の証明が可能です。

**「詳細残高」**リストにアクセスするには、「照合」カードの「詳細残高」を選択します。

#### **Note:**

これは少なくとも 1 つのサブセグメント・プロファイル・セグメントが有効 になるまで表示されません。

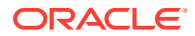

<span id="page-126-0"></span>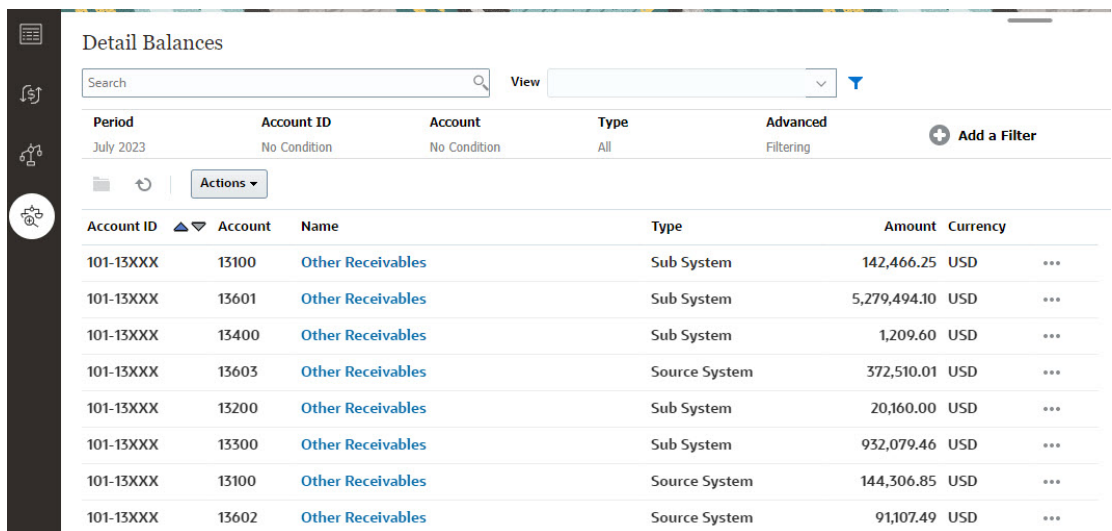

**Note:**

**「詳細残高」**からエクスポートできるレコードの最大数は 500000 です。

# グループ照合のトランザクションの作成

グループ照合のトランザクションを作成する場合、オプションのサブセグメント・フィール ドを使用して、トランザクションを個別の残高に関連付けることができます。

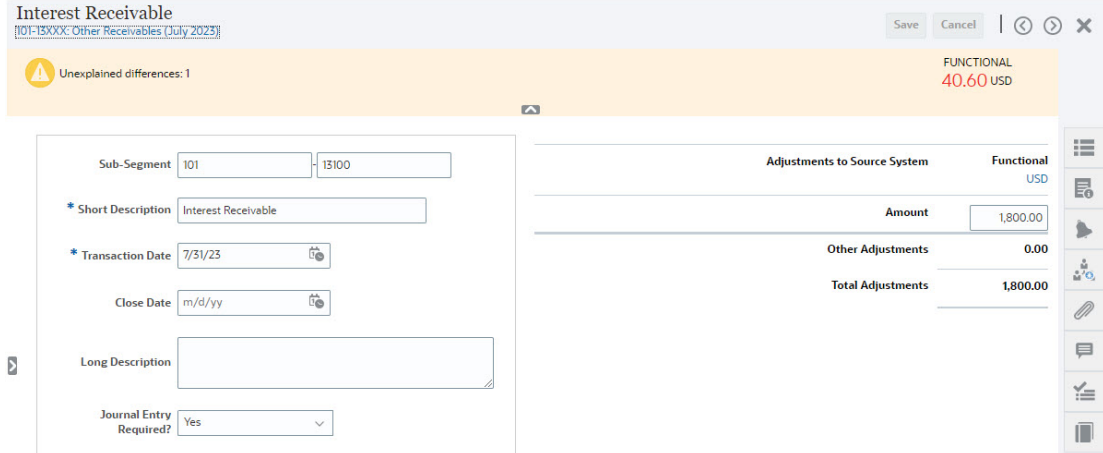

次のイメージは、ソース・システムに対する調整として追加されるトランザクションを示し ています。

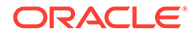

<span id="page-127-0"></span>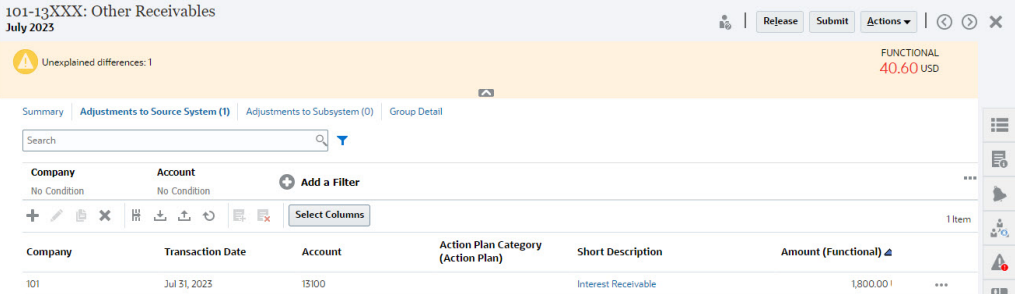

## グループ照合のトランザクションのインポート

照合コンプライアンスへのトランザクションの一括インポートを実行する場合、イン ポート・ファイルのヘッダーにサブセグメントを追加できます。例としては、「概略」、 「長い説明」、「トランザクション日」、「金額」、金額通貨1、「属性1」、属性値1、

**SubSegment1、SubSegment2** があります。このレイアウトは**「エクスポート」**を使 用して作成できます。

# 期間のステータスの変更

1 つ以上の期間のステータスを同時に変更できます。

期間のステータスは、照合プロセス全体を通じて変わっていきます:

- 期間は、最初は「保留中」ステータスに設定され、照合に対する作業は許可されま せん。
- 管理者は、ステータスを「オープン」に変更して、照合開始日に到達した後に照合 に対する作業を開始できるようにする必要があります。
- 期間が終了したら、管理者は、期間を「クローズ済」に変更して、新しい照合が期 間に追加されることを禁止します。ただし、照合に対する作業は継続でき、更新さ れた残高をインポートできます。「クローズ済」ステータスは、単にどれが現在の 期間かをユーザーが知るために役立ちますが、アクションを実行できなくなるわけ ではありません。
- 作業が完了したら、期間をロックして、照合に対する変更を禁止できます。ユーザ ーは、期間に照合を追加できず、照合は変更できません。また、残高をインポート できません。
- 1 つ以上の期間のステータスを変更するには:
- **1. ホーム**から**「アプリケーション」**、**「期間」**の順に選択します。
- **2.** 1 つ以上の期間を選択します。
- **3. 「ステータスの設定」**ドロップ・ダウン・リストを使用し、**「オープン」**、**「クローズ 済」**または**「ロック済」**を選択します。

#### **期間のステータス変更のビデオを見る**

ビデオを見るには、次のリンクをクリックしてください。

 $\rightarrow$ 

ORACLE

# 期間のクローズおよびロック

1つ以上の期間を同時にクローズまたはロックできます。

期間を閉じると、新しい照合を開始することはできませんが、処理中の照合を完了すること は可能であり、データのロードロードを含め、照合に対してアクションを実行できます。

期間をロックすると、その期間の照合を変更することはできなくなります。期間をクローズ すると通知は引き続き実行されますが、ロックした場合は実行されず、会計日付がロック済 期間の終了日以前である「トランザクション照合」トランザクションをロードすることもで きません。

**ノート:**

期間の大きなリストで作業している場合、フィルタ・バーを使用して期間のリスト を絞り込むことができます。

#### **期間を閉じる**

1つ以上の期間をクローズするには:

- **1. ホーム**から**「アプリケーション」**、**「期間」**の順に選択します。
- **2.** 1 つ以上の期間を選択します。
- **3. 「ステータスの設定」**ドロップ・ダウン・リストを使用し、**「クローズ済」**を選択します。

#### **期間のロック**

1 つ以上の期間をロックするには:

- **1. 「ホーム」**から**「アプリケーション」**、**「期間」**の順に選択します。
- **2.** 1 つ以上の期間を選択します。
- **3. 「ステータスの設定」**ドロップ・ダウン・リストを使用し、**「ロック済」**を選択します。

詳細は、トランザクション照合のロック期限とは何ですか。、ロック期限を使用する場合のそ の他の考慮事項およびトランザクション照合が照合を再オープンするのはなぜですか。を参 照してください。

# ジョブの表示

照合コンプライアンスでは、システムまたはユーザーによって実行されるジョブのリストが 表示され、これにはジョブ ID、ジョブのタイプ、ファイル名、結果、およびジョブによって 実行されるアクションに関する情報が含まれています。システムによって作成されるジョブ には、オープン照合、電子メール通知またはシステム・メンテナンスなどがあります。ユー ザー・アクションには、たとえば、特定の期間または開始期間のオープン照合などが含まれ ます。

ジョブのリストに対しては、検索やフィルタを実行できます。

ジョブの履歴は、システム作成ジョブの場合は 30 日間、ユーザー作成ジョブの場合は 60 日 間保持されます。

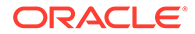

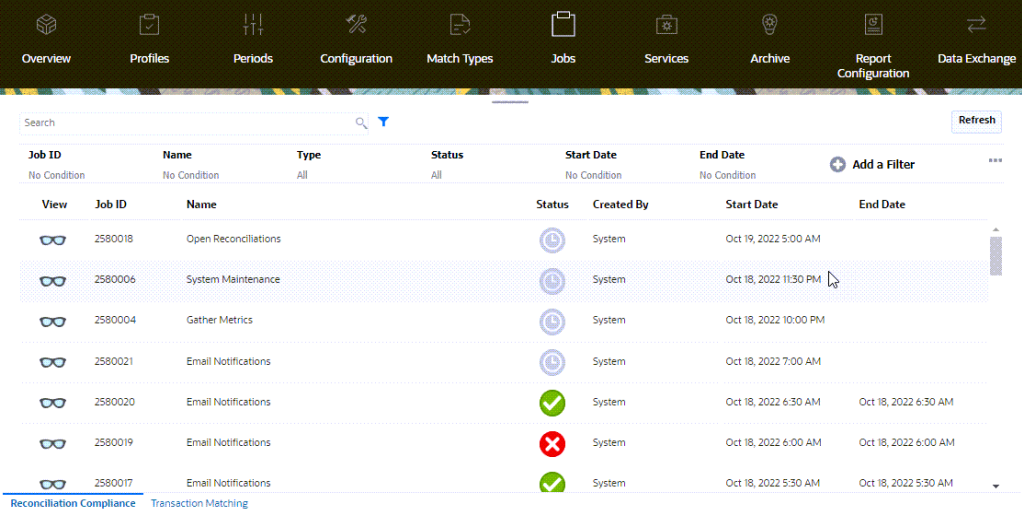

### **「照合コンプライアンス」ジョブ**

この表では、照合コンプライアンスで実行できるジョブおよびそれらの頻度について 説明します。

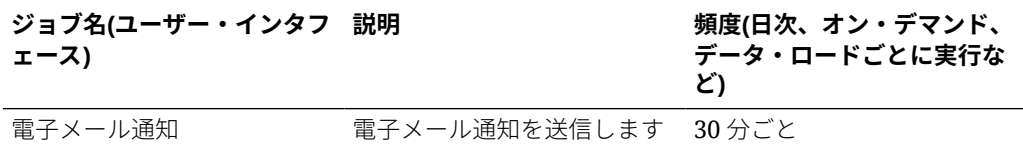

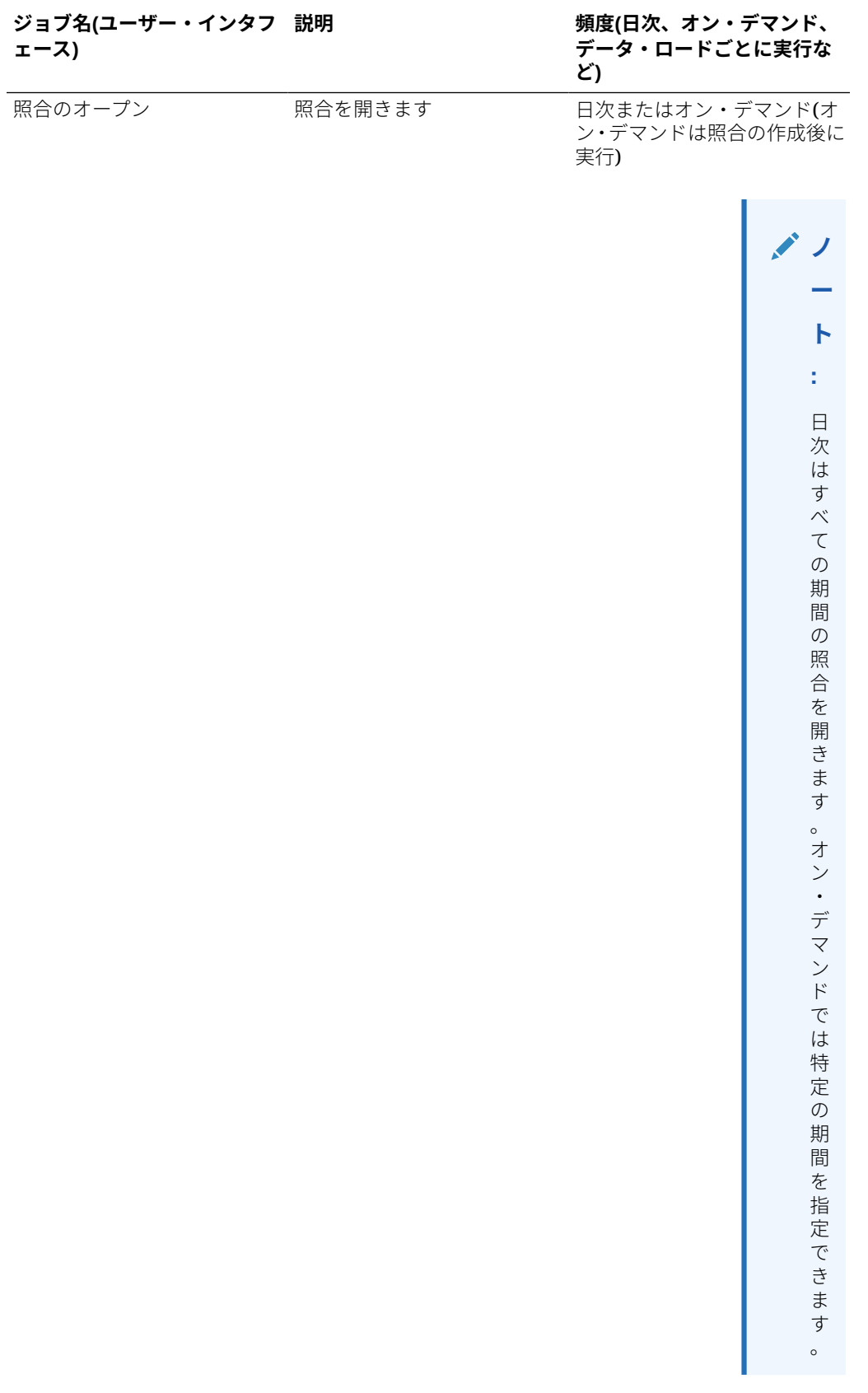

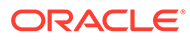

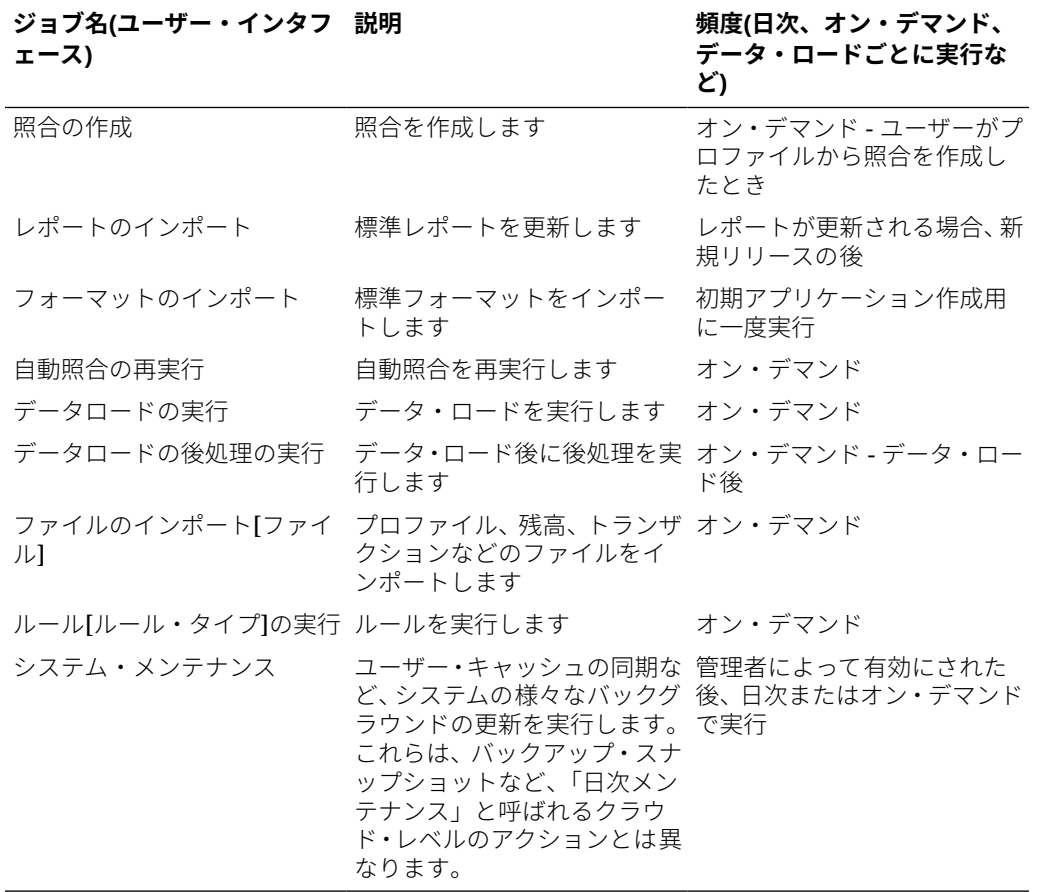

# <span id="page-132-0"></span>EPM エンタープライズ仕訳と Account Reconciliation を使用した仕訳の転記

#### **概要**

EPM エンタープライズ仕訳は、総勘定元帳(GL)転記に含める手動仕訳の策定および承認に使 用され、ERP に直接転記するためのオプションを提供します。この機能は **Financial Consolidation and Close** の一部として利用でき、**Account Reconciliation** で使用する前に 有効にしておく必要があります。Account Reconciliation はエンタープライズ仕訳と統合され て、Account Reconciliation の調整を GL に記帳する現在の手動プロセスを改善します。

照合プロセスの結果に基づいて仕訳を実行する機能は、会社の貸借対照表勘定科目の正確性 に関する問題を修正するための最終ステップです。Account Reconciliation の自動化とユーザ ーによる手動の調査により、これらの不一致が検出され、照合コンプライアンス・プロセス で調整として取得されます。エンタープライズ仕訳とのこの統合により、Account Reconciliation ユーザーにとっては調整を GL に転記するための効率的で自動化されたプロセ スになります。

さらに、仕訳として転記する必要のある「残高の説明」ライン・アイテムは、EPM エンター プライズ仕訳を使用して処理できます。これらは不一致や調整のような問題ではありません が、GL をトランザクションのライフ・サイクルに合せるために「残高の説明」トランザクシ ョン・タイプを転記する必要がある通常の業務で処理されます。最も一般的な例は償却トラ ンザクションであり、これは、現在の期間の償却金額を仕訳として記帳する必要があるため です。

この機能は、仕訳の転記プロセスと勘定科目照合プロセスを合理化および緊密に統合するこ とにより、決算プロセス全体を改善します。

#### **Financial Consolidation and Close のエンタープライズ仕訳での前提条件タスク**

**Account Reconciliation** で使用できるように、**Financial Consolidation and Close** の**エン タープライズ仕訳**で実行する必要がある前提条件タスクを次に示します:

- **エンタープライズ仕訳**を有効にします。*Financial Consolidation and Close* の管理のエン タープライズ仕訳の有効化を参照してください。
- 期間を構成します。*Financial Consolidation and Close* の管理のエンタープライズ仕訳の 期間の構成を参照してください。
- ターゲットを設定します。*Financial Consolidation and Close* の管理のエンタープライズ 仕訳ターゲットの管理を参照してください。
- 仕訳テンプレートを作成します。*Financial Consolidation and Close* の管理のエンタープ ライズ仕訳テンプレートの管理を参照してください。
- 属性マッピングを設定します。*Financial Consolidation and Close* の管理のエンタープラ イズ仕訳テンプレート・セクション: 「マッピング」タブを参照してください。

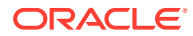

#### **前提条件設定**

**Account Reconciliation** が **Financial Consolidation and Close** のエンタープライズ 仕訳と適切に統合されるようにするための前提条件設定を次に示します:

- Account Reconciliation は **Financial Consolidation and Close** と同じ月次更新で ある必要があります。
- 月次更新後に、**Financial Consolidation and Close** の設定ですべてのユーザーに よるアプリケーションの使用を許可していることを確認してください。

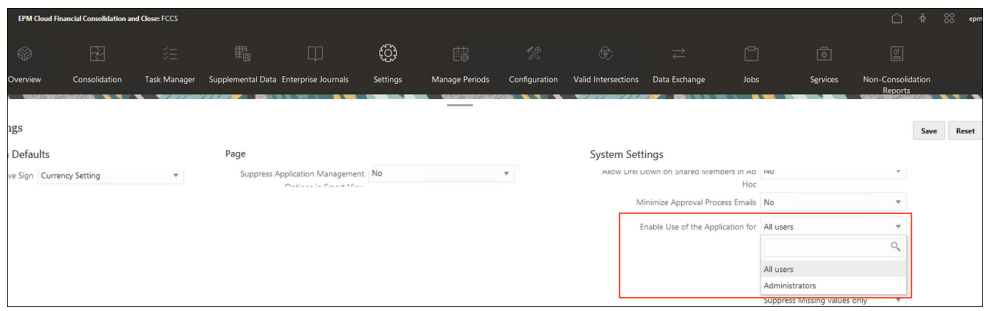

- ブラウザで Javascript および Cookie を有効にしてください
- ブラウザの**ポップアップを有効にする**設定を無効にしないでください

#### **Account Reconciliation でのエンタープライズ仕訳に関するユーザー・タスク**

様々なユーザーがエンタープライズ仕訳を操作する方法の例を次に示します:

- 管理者 Account Reconciliation で、Financial Consolidation and Close のエンター プライズ仕訳に Account Reconciliation が接続されるようにシステム設定を構成 します。また、管理者は、Financial Consolidation and Close と Account Reconciliation 間でリンクされた仕訳がある場合にシステムがどのように動作する かを把握している必要があり、接続が切断、再確立または移動された場合の接続の トラブルシューティングもできる必要があります。[Account Reconciliation](#page-134-0) での EPM [エンタープライズ仕訳の構成](#page-134-0)を参照してください
- 管理者 照合コンプライアンス・トランザクションのシステム・フィールドと属性 およびエンタープライズ仕訳の属性間のマッピングを構成し、策定者が大半の仕訳 データを手動で入力する必要がないようにします。

#### **Note:**

照合トランザクションから作成された仕訳に対して、策定者が手動でマ イナーな更新を行う必要がある場合があることは理解されていますが、 マッピング・ロジックでできるだけ多くの転記準備完了の仕訳を作成す ることをお薦めします。

[エンタープライズ仕訳への](#page-135-0) Account Reconciliation のマッピングを参照してくだ さい。

• 照合調整の策定者 - 照合の調整からエンタープライズ仕訳を作成します。この場 合、使用する金額は自分の調整金額です。

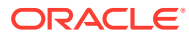

<span id="page-134-0"></span>• 照合償却の策定者 - 自分の照合の償却残高の説明からエンタープライズ仕訳を作成しま す。この場合、使用する金額は現在の期間の償却金額です。

### **Note:**

期間の償却金額は、「償却/増価金額(レポート)」または「償却/増価金額(機能)」 または、「償却/増価金額(入力済)」と呼ばれるフィールドです

#### **EPM エンタープライズ仕訳に関するその他のドキュメント**

EPM エンタープライズ仕訳の管理に関するその他のドキュメントを確認するには、Financial Consolidation and Close 管理者ガイドの [エンタープライズ仕訳の操作お](https://docs.oracle.com/en/cloud/saas/financial-consolidation-cloud/usfcc/ent_journals_working_with_journals.html)よび Financial Consolidation and Close ユーザーズ・ガイドの [エンタープライズ仕訳の管理を](https://docs.oracle.com/en/cloud/saas/financial-consolidation-cloud/agfcc/ent_journals_managing_journals.html)参照してくだ さい。

# Account Reconciliation での EPM エンタープライズ仕訳 の構成

Account Reconciliation で EPM エンタープライズ仕訳を使用するために必要な構成ステップ を実行します。

#### **Account Reconciliation を EPM エンタープライズ仕訳とともに使用するための前提条件**

Account Reconciliation を EPM エンタープライズ仕訳とともに使用するには、使用環境に Financial Consolidation and Close があり、**エンタープライズ仕訳**を有効にして設定するため の前提条件ステップに従う必要があります。[Financial Consolidation and Close](#page-132-0) のエンタープ [ライズ仕訳での前提条件タスクを](#page-132-0)参照してください。

#### **Account Reconciliation で EPM エンタープライズ仕訳を構成するステップ**

- **Account Reconciliation** の**「システム設定」**に移動して、**エンタープライズ仕訳**環境に リンクします。エンタープライズ仕訳の接続の構成を参照してください。
- 照合値へのエンタープライズ仕訳の属性のマッピングを完了します。[エンタープライズ](#page-135-0) 仕訳への [Account Reconciliation](#page-135-0) のマッピングを参照してください。

# エンタープライズ仕訳の接続の構成

Account Reconciliation をエンタープライズ仕訳にリンクするには:

- **1. 「ホーム」**から、**「アプリケーション」**、**「構成」**、**「システム設定」**の順に選択し、**「エンタ ープライズ仕訳接続」**を選択します。
- **2.** Financial Consolidation and Close のエンタープライズ仕訳への URL を入力します。
- **3.** Financial Consolidation and Close のエンタープライズ仕訳用のユーザー名とパスワード を入力します。ユーザーには仕訳を設計する権限が必要です。
- **4. 「検証」**および**「保存」**をクリックします。

**「リセット」**をクリックして、前回保存した接続情報に戻ります。これが初めての接続情報の 入力で、保存済の接続情報がない場合は、**「リセット」**によって入力した詳細がクリアされま す。

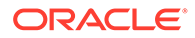

# <span id="page-135-0"></span>エンタープライズ仕訳への Account Reconciliation のマッピ ング

次の構成ステップは、属性のマッピングに関連し、完了する 2 つの部分があります:

- 金額と通貨のマッピング
- 属性マッピング

Account Reconciliation でエンタープライズ仕訳マッピングにアクセスするには:

**1. 「ホーム」**から、**「アプリケーション」**、**「構成」**の順に選択し、**「エンタープライズ 仕訳マッピング」**を選択します。

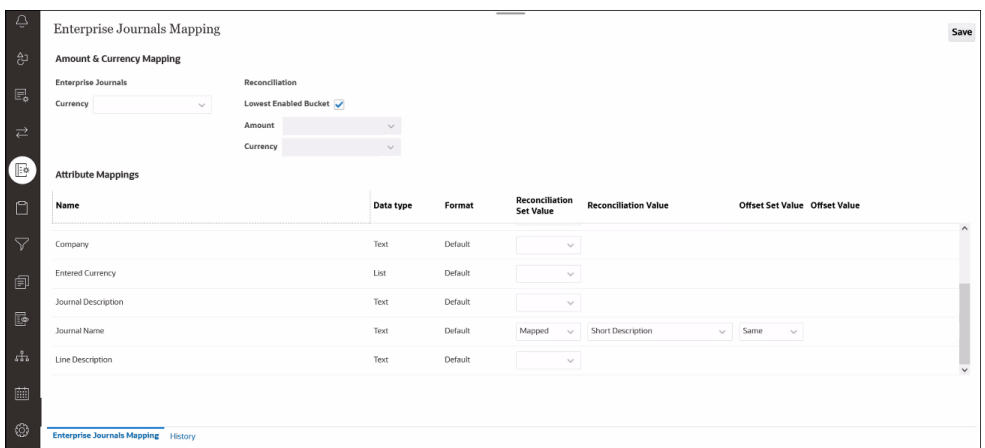

- **2. 金額と通貨のマッピング**・セクションでオプションの変更を加えます:
	- **「通貨」**で、必要に応じてエンタープライズ仕訳の属性(ディメンション、リス トまたはテキストのタイプ)を選択して、その通貨属性を変更できます。**「通 貨」**属性の選択は属性マッピングで使用できないことにも注意してください。
	- **「照合」**では、**「最下位の使用可能なバケット」**がデフォルトで選択されてお り、仕訳の金額と通貨の属性が、非償却勘定科目照合トランザクションからど のように移入されるかを伝えます。異なる**金額**と**通貨**を入力するには、**「最下 位の使用可能なバケット」**オプションの選択を解除します。

**Note:**

償却エントリは通常のトランザクション金額とは異なります。

- **3. 属性マッピング**で、エンタープライズ仕訳属性を **Account Reconciliation** にマッ プします。**「名前」**列の下にあるデフォルトの属性はエンタープライズ仕訳テンプ レートから取得されます。属性ごとに次の値を指定できます:
	- 照合セット値
	- 照合値
	- オフセット・セット値

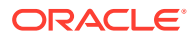

• オフセット値

**「仕訳名」**にはデフォルトのエントリがありますが、変更できます。

#### **Note:**

エンタープライズ仕訳属性のリストから除外された属性は次のとおりです: 「貸 方」、「借方」または「金額」。「通貨」、「計算済」および「ディメンション参照」 属性(非キー)にすでにマップされている属性。

マッピングには様々なタイプがあります:

- **マップ済**: トランザクションまたは照合属性へのマップ。最も一般的なマップ済の照 合属性は、名前にできる 1 つ以上のプロファイル・セグメントであり、データ型はテ キスト(最も一般的)またはリスト(あまり使用されない)になります。たとえば、サン プル・アプリケーションでは、プロファイル・セグメントはそれぞれセグメント 1 と 2の「会社」と「勘定科目」です。
- **明示**: 管理者がテキスト・フィールドに入力した値。
- **同じ**: オフセット・オプションとしてのみ使用可能で、デフォルトの選択です。これ を変更すると、**オフセット値**は**照合値**の読取り専用コピーになります。

次の表に、Account Reconciliation の各データ型と、それをマップできるエンタープライ ズ仕訳のデータ型の説明を示します。

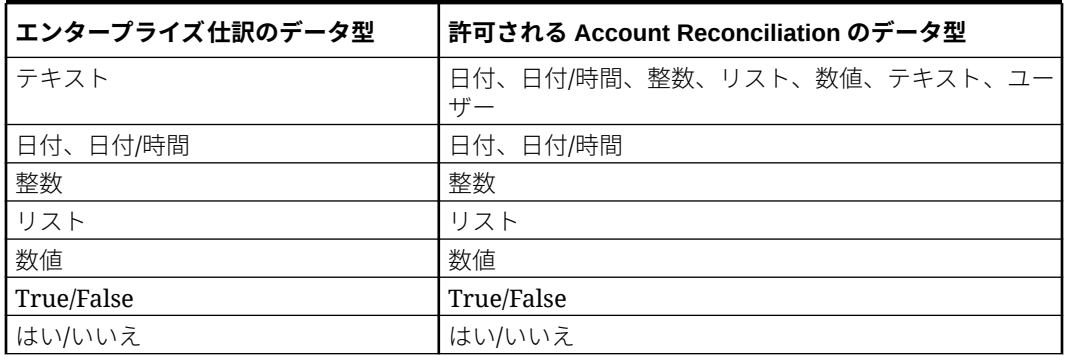

**Table 6-1 データ型 - Account Reconciliation およびエンタープライズ仕訳**

#### **「履歴」タブの使用**

下部にある**「履歴」**タブをクリックして、属性マッピングに加えられた変更と、それらの変 更を行ったユーザーのリストを確認することもできます。

# Account Reconciliation でのエンタープライズ仕訳の操 作

策定者は、照合コンプライアンスで仕訳を作成、削除および表示できます。 仕訳を作成、削除または表示するには、次のいずれかにアクセスします:

• 照合アクション

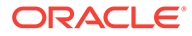

- トランザクション・アクション
- トランザクション・リスト **「トランザクション・リスト」**から仕訳を作成する と、最大 100 個のトランザクションの仕訳を作成できます。**「トランザクション・ リスト」**では、様々な照合にわたるトランザクションを確認することもできます。

#### **関連トピック**

Account Reconciliation での仕訳の作成

[Account Reconciliation](#page-138-0) での仕訳の削除

## Account Reconciliation での仕訳の作成

策定者はトランザクションで仕訳を直接作成でき、他のユーザーはその仕訳を表示で きます。仕訳がまだ関連付けられていないトランザクションの仕訳を作成できます。 各トランザクションには 1 つの仕訳のみを関連付けることができますが、各仕訳には 多くのトランザクションを設定できます。

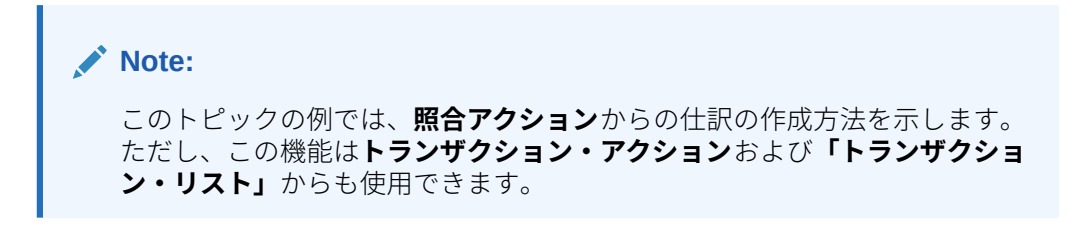

仕訳を作成するには:

- **1. Account Reconciliation** の**ホーム**で、**「照合」**を選択します。
- **2. 「列の選択」**をクリックし、エンタープライズ仕訳の次の列を選択します: 「仕訳 ID」、「仕訳名」、「仕訳ワークフロー・ステータス」、「仕訳の転記ステータス」およ び「仕訳の転記メッセージ」
- **3. 照合アクション**・ダイアログで、仕訳を作成するトランザクションを 1 つ以上選択 し、**「仕訳の作成」**をクリックします。

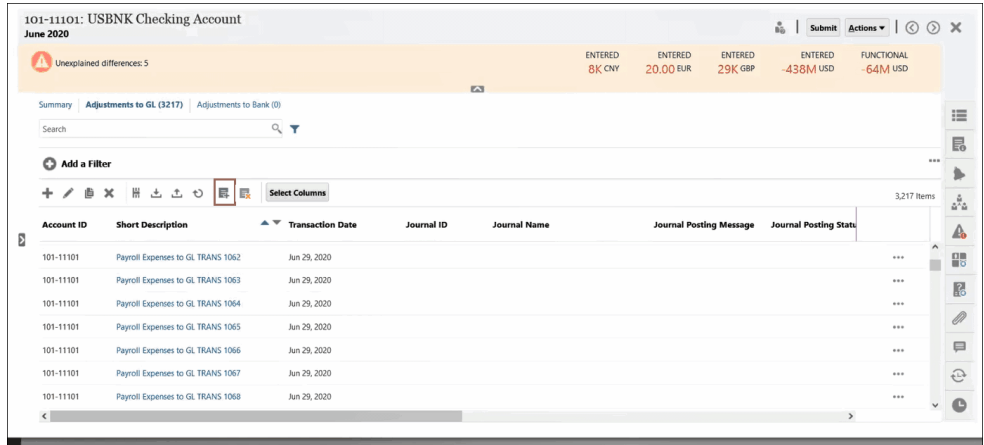

**4. エンタープライズ仕訳の作成中です**というダイアログが表示されます。これは EPM エンタープライズ仕訳でも同じです。EPM エンタープライズ仕訳でアドホ ック仕訳を作成するためのダイアログが表示されます。アドホック仕訳の詳細は、

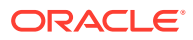

<span id="page-138-0"></span>*Financial Consolidation and Close* の操作のアドホック・エンタープライズ仕訳の作成を 参照してください。

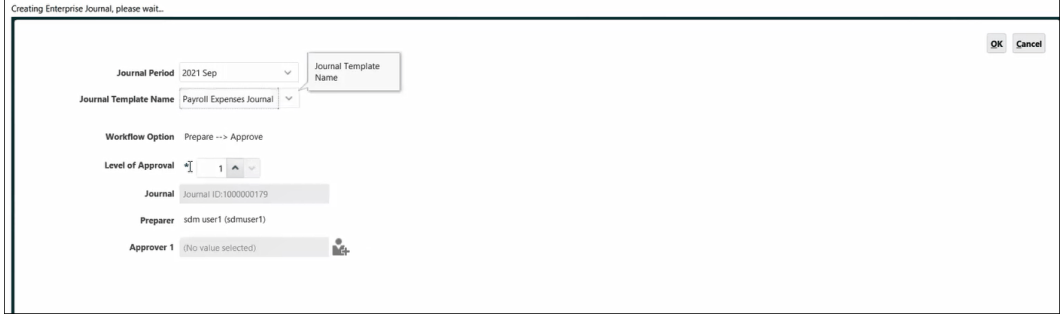

- **a. 仕訳期間**を選択します。
- **b.** その期間に利用可能なテンプレートのリストから**仕訳テンプレート**を選択します。
- **c.** EPM エンタープライズ仕訳で選択したテンプレートに承認者が必要な場合は、**「承認 者」**を選択して**「OK」**をクリックします。 EPM エンタープライズ仕訳で仕訳が作成されます。仕訳のフィールドは、管理者が 設定したマッピングに基づいて自動移入されます。

次に仕訳の例を示します。行 1 は**「照合勘定科目」**に対応し、行 2 は**「オフセット勘 定科目」**に対応しています。**「仕訳のアクション」**ダイアログでは、編集などの多く のアクションをこの仕訳に対して実行できます。

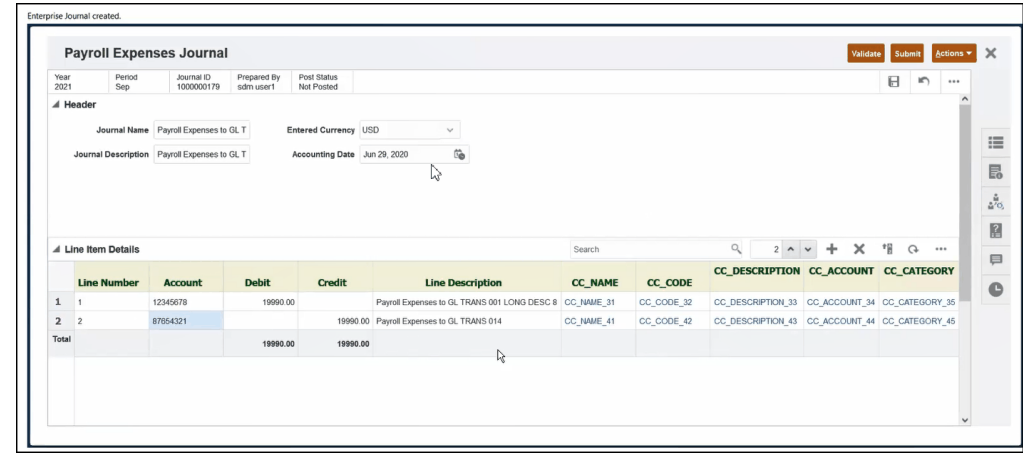

**d.** このトランザクションのこの仕訳での作業が完了した後、**「送信」**をクリックします。 これで、Account Reconciliation のトランザクションを、関連付けられた仕訳 ID およ びその他の仕訳属性とともに確認できます。

この仕訳は **Financial Consolidation and Close** 内の **EPM エンタープライズ仕訳**の **「仕訳」**ダイアログでも確認でき、**仕訳 ID** に基づいてその仕訳を検索できます。

# Account Reconciliation での仕訳の削除

**Account Reconciliation**、および **Financial Consolidation and Close** の**「エンタープライ ズ仕訳」**から、1 つ以上の仕訳を一度に削除できます。

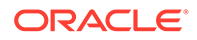

アドホック仕訳は、策定者およびサービス管理者が削除できます。ただし、次の場合、 アドホック仕訳は削除されません:

- **「仕訳の転記ステータス」**が**「転記進行中」**または**「転記済」**の場合。**「仕訳の転記 ステータス」**が**「未転記」**のアドホック仕訳のみ削除できます。
- アドホック仕訳に関連付けられた期間がロックされている場合

**Note:** このトピックの例では、**照合アクション**からの仕訳の削除方法を示します。 ただし、この機能は**トランザクション・アクション**および**「トランザクショ ン・リスト」**からも使用できます。

**Account Reconciliation** で 1 つ以上の仕訳を削除するには:

**1. 照合アクション**で、削除する仕訳が含まれるトランザクションを選択し、**エンター プライズ仕訳の削除**をクリックします。

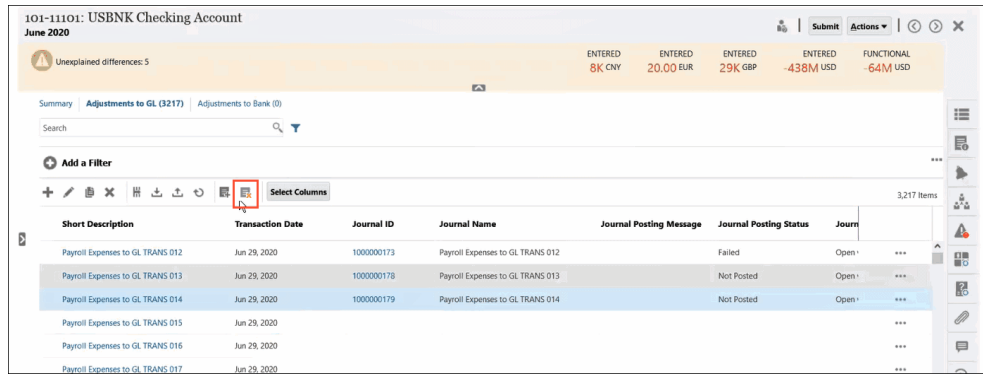

**2.** 仕訳を削除すると、その仕訳に関連付けられている他のトランザクションに影響を 与える可能性があるため、削除を続行するかどうかを確認するように求められま す。**「はい」**をクリックして確定します。

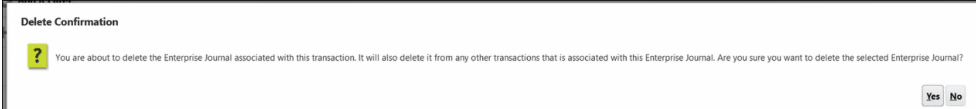

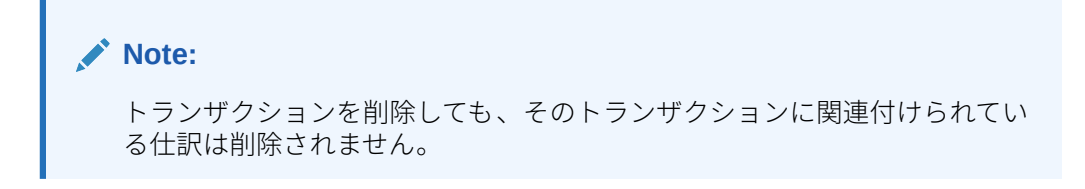

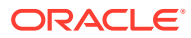

# Account Reconciliation でエンタープライズ仕訳を使用 する際のトラブルシューティングのヒント

次に、**Account Reconciliation** で**エンタープライズ仕訳**を使用しているときに問題が発生し た場合に役立つトラブルシューティングのヒントをいくつか示します。

#### **キャッシュのクリア**

キャッシュのクリアに関連する 2 つのヒントを次に示します:

- Google Chrome および Microsoft Edge の場合、ログインしてブラウザを再度開くたびに キャッシュをクリアする必要があります。ログアウトしてブラウザを再度開くことなく、 ユーザーを切り替えないでください。
- Mozilla Firefox の場合、セッションを破損する可能性のある例外がある場合は、キャッシ ュをクリアしてブラウザを再度開く必要があります。これに関連するエラー・メッセージ の例を次に示します。

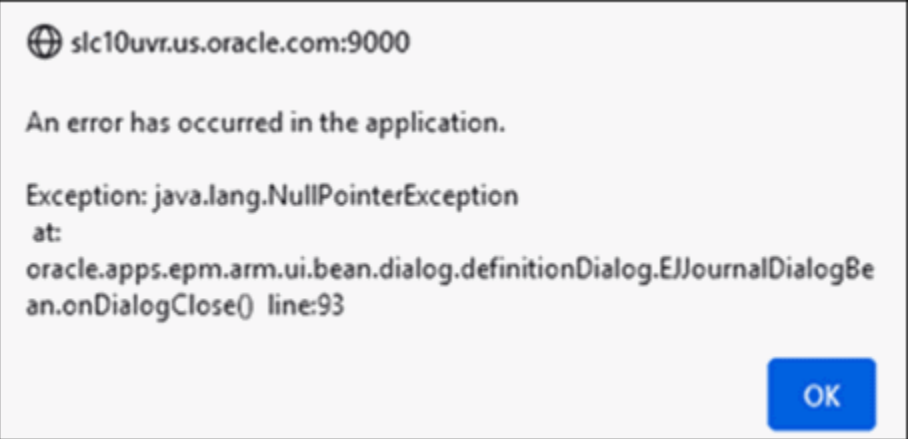

#### **同じブラウザでの異なるユーザーとしてのログイン**

同じブラウザの複数のタブまたはインスタンスで、異なる Account Reconciliation およびエン タープライズ仕訳ユーザーとしてログインしないようにしてください。

#### **iOS ブラウザ使用時にウィンドウを閉じる際の問題**

左上の X アイコンを使用して iOS のブラウザ・ウィンドウを閉じても、実際にはウィンドウ は閉じません(ランチパッドのアイコンの下にある小さな点で示されています)。(ログアウト 後に)ブラウザ・ウィンドウを正しく閉じるには、(下部のバーにある)アイコンを右クリック し、**「終了」**をクリックします。

#### **マッピングに必要な仕訳名**

**Account Reconciliation** で仕訳を正常に作成するには、**仕訳名**を含める必要があります。こ れは、**エンタープライズ仕訳**で必須であるためです。仕訳名は空白のままにしないでくださ い。

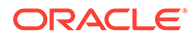

**仕訳の作成時のエラー**

**Account Reconciliation** で仕訳の作成中に次のエラーが発生した場合は、

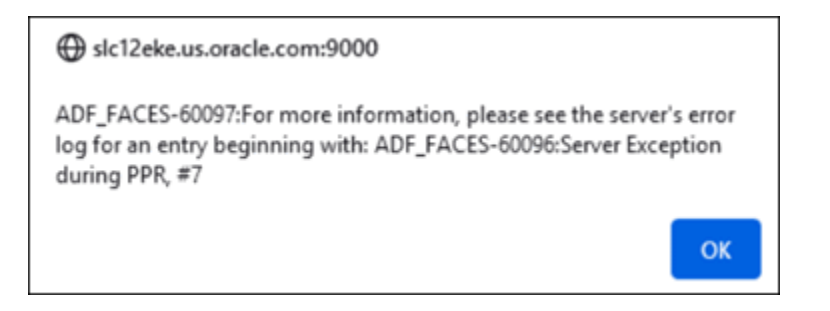

**Financial Consolidation and Close** のアプリケーション設定が、すべてのユーザーが 使用できるように設定されていることを確認してください。

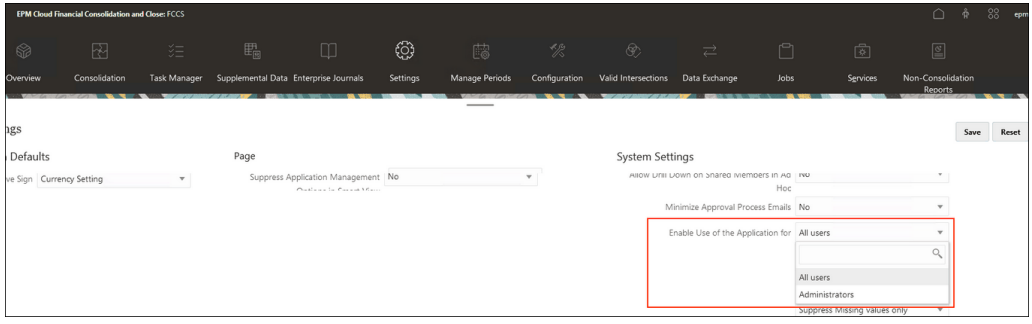

**Oracle Public Cloud のエンタープライズ仕訳接続**

エンタープライズ仕訳接続の設定で、ユーザー名を<domain>.<user name>フォーマッ トで入力し、**「検証および保存」**をクリックします。

# 7 継続的な管理タスク

#### **次も参照:**

- 照合の送信、承認および却下
- [照合の更新](#page-143-0)
- [プロファイル属性の更新](#page-153-0) 管理者またはパワー・ユーザーは、**「プロファイル」**属性を更新することもできます。
- [照合属性の更新](#page-155-0) サービス管理者またはパワー・ユーザーは、使用可能な方法のいずれかを使用して照合属 性を更新できます。
- [照合へのユーザーの追加](#page-158-0) ユーザー(策定者、レビュー担当者、コメント作成者または参照者)を 1 つ以上の照合に追 加できます。
- [照合からのユーザーの削除](#page-158-0) 照合に追加されたユーザーをその後削除できます。
- [照合のルールの実行](#page-159-0)
- [プロファイルまたは照合の削除](#page-159-0) **Account Reconciliation** で 1 つ以上のプロファイルまたは照合を削除できます。複数の 削除を実行する場合は、バッチ・ジョブをバックグラウンドで実行することにより、処理 中も引き続きタスクを実行できます。ジョブが実行されると、**「ジョブ」**カードを使用し て、エラーがあるかどうかを確認できます。
- [再割当て要求の管理](#page-162-0)
- [照合の再オープン](#page-163-0) サービス管理者およびパワー・ユーザーは、クローズ済の照合を再度開くことができま す。
- 照合残高の Excel [へのエクスポート](#page-164-0) 照合コンプライアンスで、照合残高を Excel ファイルにエクスポートできます。
- [サマリー照合の実行](#page-164-0)

# 照合の送信、承認および却下

策定者は、照合に対する作業が終了したら、レビュー用に照合を送信します。レビュー用に 照合を送信できるのは、策定者のみです。策定者は、照合を送信する前に、すべての必須質 問に回答し、必須として構成されたすべてのカスタム属性に値を指定する必要があります。 「説明なし差異は 0 である必要があります」オプションが有効である場合、策定者が照合を送 信するには、「残高のサマリー」表の「説明なし差異」属性行がすべてゼロであることが必要 です。

策定者が照合を送信すると、責任がワークフローの最初のレビュー担当者に移動し、ステ ータスが「オープン(レビュー担当者)」に変化します。電子メール通知がレビュー担当者 に送信されます。照合にレビュー担当者が存在しない場合、ステータスは「クローズ済」 に変化します。

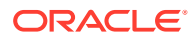

- <span id="page-143-0"></span>• レビュー担当者が照合を承認すると、責任がワークフローの次のレビュー担当者に 移動し、そのレビュー担当者が存在すれば、ステータスは「オープン(レビュー担 当者)」のままです。電子メール通知がレビュー担当者に送信されます。照合に他 のレビュー担当者が存在しない場合、ステータスは「クローズ済」に変化します。
- レビュー担当者が照合を却下すると、責任は策定者に戻され、ステータスは「オー プン(策定者あり)」に変化します。レビュー担当者は、却下した照合にコメントを 追加する必要があります。

レビュー担当者は、注意が必要なトランザクションに*フラグを設定*できます。フラグ が設定されたトランザクションには、策定者が簡単に見つけることができるように、 フラグ・アイコンが表示されます。レビュー担当者は、自分のコメントのみを削除で きます。ただし、照合ステータスが「クローズ済」に変更された後は、コメントを削 除できません。

**ノート:**

ある策定者またはレビュー担当者が照合での作業を完了し、次に別の策定者 またはレビュー担当者がその照合に割り当てられた場合、システムには、現 在割り当てられているユーザーに加えて、元の策定者またはレビュー担当者 が「策定者(実際)」または「レビュー担当者(実際)」として表示されます。策 定者またはレビュー担当者がチームに存在しなくなった場合も同様です。

**照合を送信、承認または却下するには**

- **1.** 照合を選択します。
- **2. 「アクション」**、**「オープン」**の順に選択します
- **3. 照合を送信**、**承認**または**却下**します。

**複数の照合を一度に送信、承認または却下するには**

### **ノート:**

サービス管理者がこの機能を使用可能にする必要があります。使用可能な場 合、ユーザーは、**送信**、**承認**または**却下**のうち、1 つ以上のアクションを実 行できます。

- **1. 「照合」**から、送信、承認または却下する照合を 1 つ以上選択します。
- **2. 「アクション」**から**「更新」**を選択し、すべての照合に対して実行するアクション **「送信」** ( 、**「承認」**または**「却下」**)を選択します。

# 照合の更新

フィールドを編集できるかどうかは、照合のステータスにより決まります次の表は、 各ステータスの無効なフィールドを示しています。
| タブ     | なフィールド               | 「保留中」ステータス - 無効 「オープン(策定者)」ステー 「クローズ済」ステータス -<br>タス - 無効なフィールド | 無効なフィールド                  |
|--------|----------------------|----------------------------------------------------------------|---------------------------|
| プロパティ  | 勘定科目 ID<br>$\bullet$ | 勘定科目 ID<br>$\bullet$                                           | 勘定科目 ID<br>$\bullet$      |
|        | アクティブ<br>$\bullet$   | アクティブ<br>$\bullet$                                             | アクティブ<br>$\bullet$        |
|        | フォーマット<br>$\bullet$  | フォーマット<br>$\bullet$                                            | フォーマット<br>$\bullet$       |
|        | 通常の残高<br>۰           | 通常の残高<br>٠                                                     | 通常の残高<br>$\bullet$        |
|        |                      | 自動照合<br>۰                                                      | 自動照合<br>$\bullet$         |
|        |                      | 最大経過期間制限                                                       | 最大経過期間制限<br>$\bullet$     |
| ワークフロー | 策定者頻度                | 策定者頻度<br>۰                                                     | 策定者頻度<br>۰                |
|        |                      | 策定者開始日<br>۰                                                    | 策定者開始日<br>$\bullet$       |
|        |                      |                                                                | レビュー担当者レベル<br>$\bullet$   |
| 通貨     |                      | 履歴レート                                                          | 履歴レート<br>٠                |
|        |                      | レート・タイプ                                                        | レート・タイプ<br>$\bullet$      |
|        |                      | 「通貨バケット - 使用                                                   | 「通貨バケット - 使用<br>$\bullet$ |
|        |                      | 可能」チェック・ボッ<br>クス                                               | 可能」チェック・ボッ<br>クス          |

**表 7-1 各照合ステータスの無効なフィールド**

照合を更新するには:

- **1. ホーム**・ページから**「照合」**をクリックします。
- **2.** 照合をクリックし、**「編集」**アイコンをクリックします。
- **3. 「プロパティ」**タブで、必要に応じて表示または更新します:
	- **勘定科目 ID** プロファイルの識別子は必須フィールドです。セグメント値の組合せ は、プロファイル全体で一意である必要があります。使用可能なセグメントの数は、 システム設定で定義されます。

 (**「編集」**)をクリックすると、「勘定科目 ID を変更すると、このプロファイルに作成 された前の照合と残高マッピング・ルール間の関係が壊れます。続行してよろしいで すか?」というメッセージが表示されます。

**「はい」**をクリックして続行します。

- **名前** 名前は、プロファイルの識別に役立つ 2 番目のメカニズムです。名前は、一意 である必要はありません。ベスト・プラクティスとして、標準勘定科目セグメントに 関連付けられた名前と、プロファイルの所有権または責任を識別する他の記述子を使 用することをお薦めします。
- **説明** 照合の説明を必要に応じて入力します。
- **サマリー・プロファイル** このボックスが選択されている場合、プロファイルはサマ リー・プロファイルです。**「自動照合」**の構成セクションは削除され、残高を編集で きません。

**含まれる勘定科目** - このセクションにより、サービス管理者およびパワー・ユーザー はプロファイルをサマリー・プロファイルに割り当てることができます。通常(サマ リーではない)およびサマリー・プロファイルの両方を、サマリー・プロファイルへ の追加用に選択できます。

**ノート:**

「含まれる勘定科目」は、サマリー照合の編集中にのみ表示されます。

- **プロセス** プロファイルを特定の照合プロセス(貸借対照表照合プロセスやロ ーカル GAAP 照合プロセス)に関連付けます。プロセスは、システム設定で定 義されます。
- **フォーマット** サービス管理者によって作成されたフォーマットにプロファ イルを関連付け、照合の方法と、策定者が提供する必要のある情報のタイプを 決定します。
- **方法** プロファイルに割り当てられたフォーマットに関連付けられた照合方 法を識別します。
- **リスク評価** プロファイルをリスク評価に関連付けます。リスク評価は、 **「高」**、**「低」**、**「中」**のように、システム設定で定義されます。
- **勘定科目タイプ** プロファイルを勘定科目タイプに関連付けます。「リスク評 価」および「勘定科目タイプ」は、レポートに役立つ属性です。値は、サービ ス管理者によって定義され、照合をフィルタ処理するためにダッシュボードと リスト・ビューで使用できます。
- **通常の残高** プロファイルが含むことになる残高(借方残高、貸方残高、または 借方残高と貸方残高のいずれか)を識別します。残高が通常の残高と異なる場 合、照合に警告が設定されます。
- **「自動照合方法」**で、自動照合方法で構成された照合が、自動照合に適格であ るために満たす必要がある条件を説明する方法を選択します。条件が 1 つで も当てはまらない場合は自動照合が失敗し、策定者が手動で照合を準備できる よう、照合ステータスが「オープン」に設定されます。

**ノート:**

ソース・システムやサブシステムの残高の「残高の手動入力」チェッ ク・ボックスが選択されていると、その照合は、自動照合の対象にな りません。

- 勘定科目分析の場合:
	- \* **「残高はゼロです」**必須条件:
		- 勘定科目分析フォーマットがプロファイルに割り当てられる場 合、「勘定科目にゼロの残高があります」自動照合方法に対してプ ロファイルを有効にできます。
		- \* 特定の期間の照合に関連付けられた残高が 0 の場合、照合はその 期間に対して自動的に準備およびレビューされます。
		- \* 残高が 0 ではない場合、照合は手動で準備およびレビューする必 要があります。

自動照合が成功すると、照合ステータスは「クローズ済」に設定され ます。

**「残高はゼロで、アクティビティはありません 」**必須条件:

- \* ソース・システムの残高がゼロです。
- \* ソース・システムの残高が、前の照合ソース・システムの残高と同じで す。

**ノート:** この最後の条件は、前の照合ソース・システムの残高が存在す る必要があることも意味します。

自動照合が成功すると、照合ステータスは「クローズ済」に設定されます。

- \* **「アクティビティはありません 」**必須条件:
	- \* 前の照合が存在する場合は、次の条件を満たしている必要があります。
		- 前の照合ステータスが「完了」であることが必要です。
		- 前の照合ソース・システムの残高が、現在の照合ソース・システムの 残高と同じであることが必要です。
		- 前の照合フォーマットは、現在の照合フォーマットと同一であること が必要です

特に:

- **a.** 現在と前のフォーマット・インスタンスの作成に使用されたフォ ーマット ID が同一であることが必要です。
- **b.** 現在のフォーマット・インスタンスに、前のフォーマット・イン スタンスにはない必須属性を含むことはできません。
- 前の照合が存在しない場合、前の照合ソース・システムの残高はゼロと 仮定されます。
	- \* 現在の期間のソース・システム残高もゼロの場合、照合は自動照合に なります。
	- \* 現在の期間のソース・システム残高がゼロ以外の場合、照合は自動照 合になりません。

自動照合が成功した場合:

- 照合ステータスが「クローズ済」に設定されます
- 説明付き残高とソース・システム調整トランザクションが前の照合から 現在の照合にコピーされます。
	- \* トランザクションに関連付けられている添付ファイルとコメントが コピーされます
	- 新しい期間終了日(トランザクションのコピー先の期間)からオープ ン日を引いて、経過期間が再計算されます
	- 経過期間が許可された経過期間を超える場合、そのトランザクション には経過期間違反が設定されます
	- \* 各タイプの 1 つ以上のトランザクションに経過期間違反がある場合、 照合に対して経過期間違反フラグが設定されます
- 照合レベルで存在するコメントおよび添付がコピーされます
- \* **「残高は範囲内です」**必須条件:

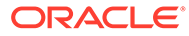

- \* 前の照合が存在し、この照合のステータスが「完了」であること が必要です。
- 前の照合フォーマットと同一である ことが必要です。具体的には、現在と前の両方のフォーマット・ インスタンスが同じフォーマット ID を使用して作成されている 必要があり、また現在のフォーマット・インスタンスに前のフォ ーマット・インスタンスにはない必須属性を含むことはできませ ん。
- \* ソース・システムの残高が**残高範囲(低)**以上であること。
- \* ソース・システムの残高が**残高範囲(高)**以下であること。

自動照合が成功した場合:

- 照合ステータスが「クローズ済」に設定されます
- \* 説明付き残高とソース・システム調整トランザクションが前の照 合から現在の照合にコピーされます。
	- \* トランザクションに関連付けられている添付ファイルとコメ ントがコピーされます
	- 新しい期間終了日(トランザクションのコピー先の期間).から オープン日を引いて、経過期間が再計算されます
	- 経過期間が許可された経過期間を超える場合、そのトランザク ションには経過期間違反が設定されます
	- \* 各タイプの 1 つ以上のトランザクションに経過期間違反があ る場合、照合に対して経過期間違反フラグが設定されます
- \* 照合レベルで存在するコメントおよび添付がコピーされます
- \* **「残高は範囲内で、アクティビティはありません 」**必須条件:
	- 前の照合が存在し、この照合のステータスが「完了」であること が必要です。
	- 前の照合フォーマットは、現在の照合フォーマットと同一である ことが必要です。具体的には、現在と前の両方のフォーマット・ インスタンスが同じフォーマット ID を使用して作成されている 必要があり、また現在のフォーマット・インスタンスに前のフォ ーマット・インスタンスにはない必須属性を含むことはできませ ん。
	- \* ソース・システムの残高が**残高範囲(低)**以上であること。
	- \* ソース・システムの残高が**残高範囲(高)**以下であること。
	- \* ソース・システムの残高 前の照合ソース・システムの残高 = 0; 範囲は負数でもかまいません。

**ノート:** この最後の条件は、前の照合ソース・システムの残高が 存在する必要があることも意味します。

自動照合が成功した場合:

- \* 照合ステータスが「クローズ済」に設定されます
- 説明付き残高とソース・システム調整トランザクションが前の照合から 現在の照合にコピーされます。
	- \* トランザクションに関連付けられている添付ファイルとコメントが コピーされます
	- 新しい期間終了日(トランザクションのコピー先の期間).からオープ ン日を引いて、経過期間が再計算されます
	- 経過期間が許可された経過期間を超える場合、そのトランザクション には経過期間違反が設定されます
	- \* 各タイプの 1 つ以上のトランザクションに経過期間違反がある場合、 照合に対して経過期間違反フラグが設定されます
- 照合レベルで存在するコメントおよび添付がコピーされます
- 残高の比較の場合:
	- \* **「残高はゼロです」**必須条件:
		- 残高の比較フォーマットがプロファイルに割り当てられる場合、「勘定科 目にゼロの残高があります」自動照合方法に対してプロファイルを有効 にできます。
		- \* 特定の期間の照合に関連付けられた残高が 0 の場合、照合はその期間に 対して自動的に準備およびレビューされます。
		- \* 残高が 0 ではない場合、照合は手動で準備およびレビューする必要があ ります。

自動照合が成功すると、照合ステータスは「クローズ済」に設定されます。

- \* **「残高はゼロで、アクティビティはありません 」**必須条件:
	- \* ソース・システムの残高がゼロです。
	- \* ソース・システムの残高が、前の照合ソース・システムの残高と同じで す。

**ノート:**

この最後の条件は、前の照合ソース・システムの残高が存在す る必要があることも意味します。

自動照合が成功すると、照合ステータスは「クローズ済」に設定されます。

- \* **「アクティビティはありません 」**必須条件:
	- \* 前の照合が存在する場合は、次の条件を満たしている必要があります。
		- \* 前の照合ステータスが「完了」であることが必要です。
		- \* 前の照合ソース・システムの残高が、現在の照合ソース・システムの 残高と同じであることが必要です。
		- 前の照合フォーマットは、現在の照合フォーマットと同一であること が必要です。

特に:

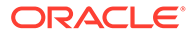

- **a.** 現在と前のフォーマット・インスタンスの作成に使用され たフォーマット ID が同一であることが必要です。
- **b.** 現在のフォーマット・インスタンスに、前のフォーマッ ト・インスタンスにはない必須属性を含むことはできませ ん。
- 前の照合が存在しない場合、前の照合ソース・システムの残高は ゼロと仮定されます。
	- 現在の期間のソース・システム残高もゼロの場合、照合は自動 照合になります。
	- 現在の期間のソース・システム残高がゼロ以外の場合、照合は 自動照合になりません。

自動照合が成功した場合:

- 照合ステータスが「クローズ済」に設定されます
- \* 説明付き残高とソース・システム調整トランザクションが前の照 合から現在の照合にコピーされます。
	- \* トランザクションに関連付けられている添付ファイルとコメ ントがコピーされます
	- \* 新しい期間終了日(トランザクションのコピー先の期間).から オープン日を引いて、経過期間が再計算されます
	- \* 経過期間が許可された経過期間を超える場合、そのトランザク ションには経過期間違反が設定されます
	- \* 各タイプの 1 つ以上のトランザクションに経過期間違反があ る場合、照合に対して経過期間違反フラグが設定されます
- 照合レベルで存在するコメントおよび添付がコピーされます
- \* **残高一致(許容差%)**: 残高比較フォーマットがプロファイルに割り当て られる場合、「残高が一致する箇所の残高の比較」(許容差%)の自動照 合方法に対してプロファイルを有効にできます。

この方法が有効の場合、しきい値を適用できます。しきい値の割合は、 しきい値を計算するためにソース・システムの残高に対して乗じられ ます。

- \* ソース・システムの残高とサブシステムの残高の差異が、ある期 間におけるしきい値未満である場合、照合はその期間に対して自 動的に準備およびレビューされます。
- 差異がしきい値を超える場合、照合は手動で準備およびレビュー する必要があります。

**「残高一致のしきい値(パーセント)」**に 1 から 100 の間の整数を入力し ます。

自動照合が成功すると、照合ステータスは「クローズ済」に設定され ます。

\* **残高一致(許容差数):** ソース・システムの残高とサブシステムの残高の 差は、許容差の値以下です; 許容値は、プロファイルで指定されます。 **残高一致のしきい値(数)**許容金額を入力します。

自動照合が成功すると、照合ステータスは「クローズ済」に設定され ます。

- **最大経過期間制限** 照合トランザクションの最大経過期間の日数を入力します:
	- 照合調整(勘定科目分析方法と残高比較方法に適用)
	- 残高の説明(勘定科目分析方法に適用)

**ノート:**

**経過期間違反:** 値が指定され、アイテムの経過期間(期間終了日からトランザ クション・オープン日を引いて計算)がその指定値を超えるトランザクショ ンが照合に含まれる場合、トランザクションには経過期間違反のフラグが設 定され、照合に経過期間違反の警告が設定されます。

- **残高の手動入力** ソース・システムまたはサブシステムの残高を照合の策定者が手動 で入力できるようにするかどうかを決定します。次のボックスは、残高をプロファイ ルに対してインポートしない場合にのみ選択されます。次の一方または両方を選択 します:
	- ソース・システムの残高を手動入力(両方の照合方法に適用)
	- サブシステムの残高を手動入力(残高比較方法に適用)

**ノート:**

ソース・システムやサブシステムの残高の「残高の手動入力」チェック・ボ ックスが選択されていると、その照合は、自動照合の対象になりません。

- **4.** フォーマットまたはプロファイル・ルールによってどの役割が自動的に完成されるかをモ ニターするには、次のステップを実行します。
	- **a.** 「照合」画面から、**「アクション」**、**「列の選択」**の順にクリックします。
	- **b.** ルールが自動的に実行され、照合が送信されたことを示す場合は、**「自動送信済」**を 選択します。
	- **c.** その役割を自動的に完成するためにルールが使用されたことを示す場合は、**「自動承 認済(レベル 1)」**を選択します。

たとえば、「説明なし差異」が 0.00 の際は自動承認するようにレビュー担当者 1 役割のル ールを設定済の場合、**「自動承認済(レベル 1)」**と呼ばれる列は、その役割を自動的に完成 するためにルールが使用されたことを示します。ただし、自動照合方法を使用して自動的 に照合された照合は、照合が自動照合されたかどうか、そしてどの自動照合方法が使用さ れたかを示す別の列としてそのまま残されます。

**5. 「指示」**タブを選択します。

「指示」タブでは、プロファイルに割り当てられたフォーマットに構成された指示を継承 することで、プロファイルごとに指示を指定する必要がなくなります。ただし、一部のプ ロファイルには特別な指示が必要です。指示は、段落テキスト、添付ファイル、URL、ま たはドキュメント・リポジトリのファイルへのリンクとして追加します。

**6. 「ワークフロー」**タブを選択します。

「ワークフロー」タブには、策定者とレビュー担当者の割当てが含まれます。策定者およ びレビュー担当者の役割を許可されたユーザーのみに、プロファイルでこれらの機能を割 り当てることができます。システムによって、同じユーザーを同じプロファイルの策定者

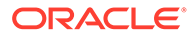

およびレビュー担当者の役割に割り当てることや、同じユーザーを複数のレビュー 担当者の役割に割り当てることは禁止されます。

- 策定者に関する次の情報を入力します:
	- **ユーザー名** 策定者として選択できるユーザー名は、策定者の役割を許可 されたユーザーのみです。指定したユーザーまたはチームに策定者を割り 当てるよう選択するには、 (**「バックアップ・ユーザーを選択します。」**)を クリックします。
	- **バックアップ・ユーザー** プライマリ策定者のユーザーに割り当てられた 場合、策定者として権限があるバックアップ・ユーザーを割り当てること ができます。

### **ノート:**

バックアップ策定者は、プライマリがステータスを使用不可に設 定している場合のみ、照合を策定できます。

- **a.** (**「バックアップ・ユーザーを選択します。」**)をクリックします。
- **b. 「名」**および**「姓」**を入力するか、**「検索」**をクリックしてバックアッ プ・ユーザーを選択します。
- **頻度** 期間に関連付けられた頻度のいずれかと一致する頻度がプロファイ ルに含まれる場合、サービス管理者が「期間へコピー」機能を使用すると、 期間に照合がコピーされます。頻度の例: 「年次」、「四半期ごと」、 「Quartery-US」、「Quartery-Europe」または「月次」。
- **開始日オフセット** 照合の開始日を決定します。これには負数または正数 を指定でき、照合の開始が許可される期間のクローズ日の前(負数として構 成)または後(正数として構成)の日数を決定します。
- **スケジュール開始日** 「開始日オフセット」の基準となる日を決定します (クローズ日や終了日など)。
- **期間** 策定者の期限を計算するために開始日に追加されます。
- レビュー担当者を割り当てる場合、最初は頻度の最も高いレビュー担当者を割 り当てます。レビュー担当者の情報を入力します:
	- **レベル** サポートされるレビューのレベルに制限はありません。
	- **ユーザー名** レビュー担当者として選択できるユーザー名は、レビュー担 当者の役割を許可されたユーザーのみです。

バックアップ・レビュー担当者またはチームを割り当てるには:

- **a.** (**「レビュー担当者を選択します。」**)をクリックします。
- **b.** プライマリ・レビュー担当者のユーザーを選択した場合は、バックア ップ・レビュー担当者を選択できます。これには、**「バックアップ・ユ ーザー」列で (「バックアップ・ユーザーを選択します。」)**をクリック して、バックアップ・ユーザーを選択します。
- **レビュー担当者頻度** 照合のレビュー頻度を決定します。照合は、月ごと に準備し、四半期ごとにレビューすることが可能です。

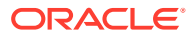

- **レビュー担当者期間** レビュー担当者の期限を決定します。期限は、策定者の開 始日 + 策定者の期間 + レビュー担当者の期間として計算されます。レビュー担 当者に開始日オフセットはありません。レビュー担当者の開始日は、策定者が照 合をレビュー用にリリースする時期によって決まるためです。この操作が発生す ると同時に、レビュー担当者はレビューを開始できます。
- **7. 「通貨」**タブを選択します。

システムが 1 つの通貨構成を使用して構成されている場合、「通貨」タブは非表示になり ます。サマリー照合は常に単一通貨で準備されます。単一通貨バケット用の構成を有効 にするには、「通貨」タブに変更が必要です。サマリー照合で、「レート・タイプ」を選択 してから、単一通貨バケットを選択します。機能通貨バケットがデフォルトです。

照合と、外国為替換算の動作に対して有効にする通貨バケットの数を決定します。次の情 報を入力します:

- **履歴レート** ソース・システムの再評価の影響を受けない勘定科目を含むプロファイ ルに対して履歴レートを選択します:
	- **「履歴レート」**が選択されると、策定者は、照合にトランザクションを入力すると きに、その照合に対して有効になっているすべての通貨バケットに値を指定する 必要があります(残高の説明または調整など)。
	- **「履歴レート」**がクリアされている場合、策定者は、最下位レベルの通貨バケット に値を入力する必要があります(入力済の通貨バケットなど)。そうすると、保持 されている為替レートを使用して、システムによって、他の通貨バケットにおけ る同等の値が計算されます。
- **レート・タイプ**

レート・タイプの選択は、履歴レートがクリアされている場合にのみ可能です。外貨 レート(FX レート)がロードされると、それらはレート・タイプに関連付けられます。 プロファイルでのレート・タイプの設定によって、プロファイルに関連する照合のト ランザクションに対して通貨換算を実行するために使用する一連の FX レートが決定 されます。

- 「入力済」、「関数」、「レポート」などのバケット・ラベルごとに有効にして、デフォ ルト通貨を選択します。
- 通貨バケット表によって、プロファイルに対して有効にする通貨バケットが決定され ます。通貨バケットは、システム設定で構成されます。システム・レベルで有効にな っているバケットのみを個々のプロファイルに対して有効にできます。通貨バケッ トが有効になると、そのバケットに対するシステム・レベルのデフォルトを受け入れ るか、プロファイル固有のデフォルト値を割り当てることで、プロファイルにデフォ ルト通貨を割り当てることができます。
- **8. 「アクセス」**タブを選択します。

プロファイルに関連する照合のコメント作成者またはレビュー担当者として許可するユ ーザーを決定します。コメント作成者は、照合を表示して、照合または照合のトランザク ションにコメントを追加できます。参照者は、読取り専用アクセス権を持ちます。

ユーザーまたはチームをコメント作成者またはレビュー担当者として選択するには:

- **a. 「追加」**をクリックします。
- **b. 「参照者の選択」**または**「コメント作成者の選択」**ダイアログ・ボックスで、 (**「ユ ーザーの検索」**)をクリックします。
- **c. 「ユーザー」**または**「チーム」**を選択し、名前を入力するか**「検索」**をクリックしま す。

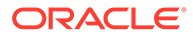

- **d. 「検索結果」**で、コメント作成者または参照者ユーザー、またはチームを選択 し、それらを**「作業可能」**列に追加します。
- **e. 「OK」**をクリックします。
- **9. 「属性」**タブを選択します。

サービス管理者は、プロファイルに属性を割り当てて、その属性に値を指定できま す。属性は、「追加プロパティ」セクションの照合に対して読取り専用形式で表示 されます。属性は、プロファイルに割り当てる前に存在する必要があります。

**10.「ルール」**タブを選択します。

フォーマットまたはプロファイル・ルールを使用してどの役割が自動的に完成され るかをモニターできるようにします。

次の照合ルールを使用できます。

- **照合の自動送信**は、照合が自動照合方法を使用して自動的に照合されたことを 示します。フィルタを作成するか、保存済フィルタを使用して条件を設定でき ます。 自動照合方法を使用する照合は、照合リストの**「自動送信済」**列の下で、照合 が自動照合されたかどうか、そしてどの自動照合方法が使用されたか示されま す。
- **照合の自動承認**は、その役割を自動的に完成するためにルールが使用されたこ とを示します。レビュー担当者レベルを選択する必要があります。フィルタ を作成するか、保存済フィルタを使用して条件を設定できます。 たとえば、「説明なし差異」が 0.00 の際は自動承認するようにレビュー担当者 1 のルールを設定済の場合、照合リストの**自動レビュー済(レベル x)**の列は、そ の役割を自動的に完成するためにルールが使用されたことを示します。
- **11.「履歴」**タブを確認します。

ワークフロー割当ての変更、フォーマット構成の変更、リスク評価、プロファイル 属性など、プロファイルに対する変更の監査証跡を取得します。

**12.「保存」と「閉じる」**をクリックします。

照合の編集に関するビデオを見るには、次のリンクをクリックしてください:

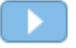

# プロファイル属性の更新

管理者またはパワー・ユーザーは、**「プロファイル」**属性を更新することもできます。

プロファイル属性を更新するには、次の概要レベルのステップに従います:

- **1.** 現在の属性を CSV ファイルにエクスポートします。プロファイルのエクスポート を参照してください。
- **2.** ファイルがエクスポートされたファイルを変更します。
- **3. 「インポート」**を使用して改訂した属性ファイルをインポートし、改訂した属性フ ァイルで変更するために、置換ではなくオプション**「更新」**を選択します。プロフ ァイルのインポートを参照してください。

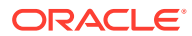

| 列(属性)                 | UI エクスポート・オプション       |
|-----------------------|-----------------------|
| セグメント <n></n>         | <default></default>   |
| 勘定科目名                 | 名前                    |
| 説明                    | 説明                    |
| プロセス                  | プロセス                  |
| フォーマット                | フォーマット                |
| 組織単位                  | 組織単位                  |
| リスク評価                 | リスク評価                 |
| 勘定科目タイプ               | 勘定科目タイプ               |
| 指示                    | 指示                    |
| アクティブ                 | アクティブ                 |
| 通常の残高                 | 通常の残高                 |
| 自動照合方法                | 自動照合方法                |
| 自動照合残高低               | 自動照合方法                |
| 自動照合残高高               | 自動照合方法                |
| 自動照合しきい値数             | 自動照合方法                |
| 自動照合しきい値パーセント         | 自動照合方法                |
| 最大経過期間の調整             | 最大経過期間の調整             |
| 最大経過期間の説明             | 最大経過期間の説明             |
| 手動残高ソース・システム          | ソース・システム残高の入力         |
| 手動残高サブシステム            | サブシステム残高の入力           |
| 策定者                   | 策定者                   |
| 策定者バックアップ             | 策定者                   |
| 策定者頻度                 | 策定者                   |
| 策定者: アクションが必要なユーザー    | 策定者                   |
| 開始オフセット               | 策定者                   |
| 期間                    | 策定者                   |
| レビュー担当者 <n></n>       | レビュー担当者               |
| レビュー担当者バックアップ <n></n> | レビュー担当者               |
| レビュー担当者頻度             | レビュー担当者               |
| レビュー担当者期間 <n></n>     | レビュー担当者               |
| コメント作成者               | コメント作成者               |
| 参照者                   | 参照者                   |
| 履歴レート                 | 履歴レート                 |
| レート・タイプ               | レート・タイプ               |
| 属性 1                  | <カスタム属性>              |
| 属性值1                  | <カスタム属性>              |
| 属性アクセス1               | <カスタム属性>              |
| 属性添付アクセス1             | <カスタム属性>              |
| プロファイルへの属性コピー1        | <カスタム属性>              |
| 通貨バケットの有効化1           | 通貨バケット - 使用可能(入力済)    |
| デフォルト通貨バケット1          | 通貨バケット - デフォルト通貨(入力済) |
| 通貨バケットの有効化2           | 通貨バケット - 使用可能(機能)     |
| デフォルト通貨バケット2          | 通貨バケット - デフォルト通貨(機能)  |

**Table 7-2 プロファイル属性および UI エクスポート・オプション**

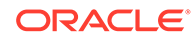

<span id="page-155-0"></span>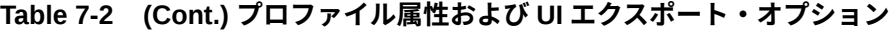

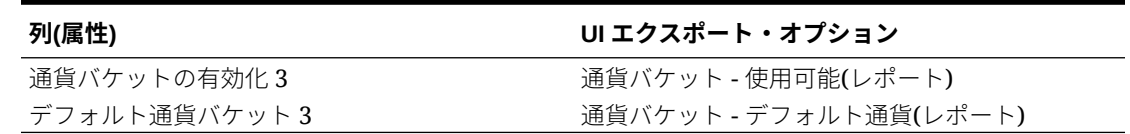

### 照合属性の更新

サービス管理者またはパワー・ユーザーは、使用可能な方法のいずれかを使用して照 合属性を更新できます。

次のいずれかの方法を使用します:

- リスト上や「アクション」パネルの「ユーザーの設定」ペインで、「照合リスト」 にある照合の照合属性を手動で更新します。[照合属性の手動更新](#page-156-0)を参照してくだ さい。
- csv ファイルを使用して照合属性またはワークフローを更新します。CSV [ファイ](#page-157-0) [ルを使用した照合属性の更新](#page-157-0)を参照してください。

照合属性のファイル・フォーマット・ルールについてを参照してください。

### 照合属性のファイル・フォーマット・ルールについて

属性入力ファイルは、照合ごとに 1 行で、セグメントによりインデックスが付けられ ます。列は、更新する属性に応じて異なる場合があります。

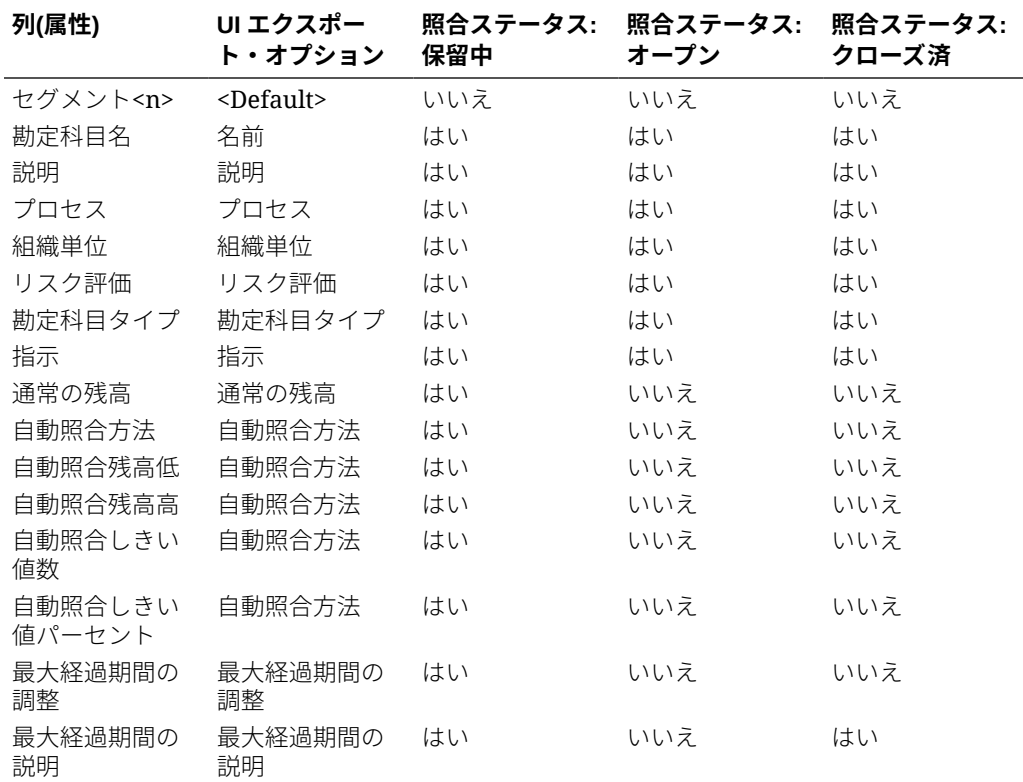

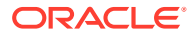

<span id="page-156-0"></span>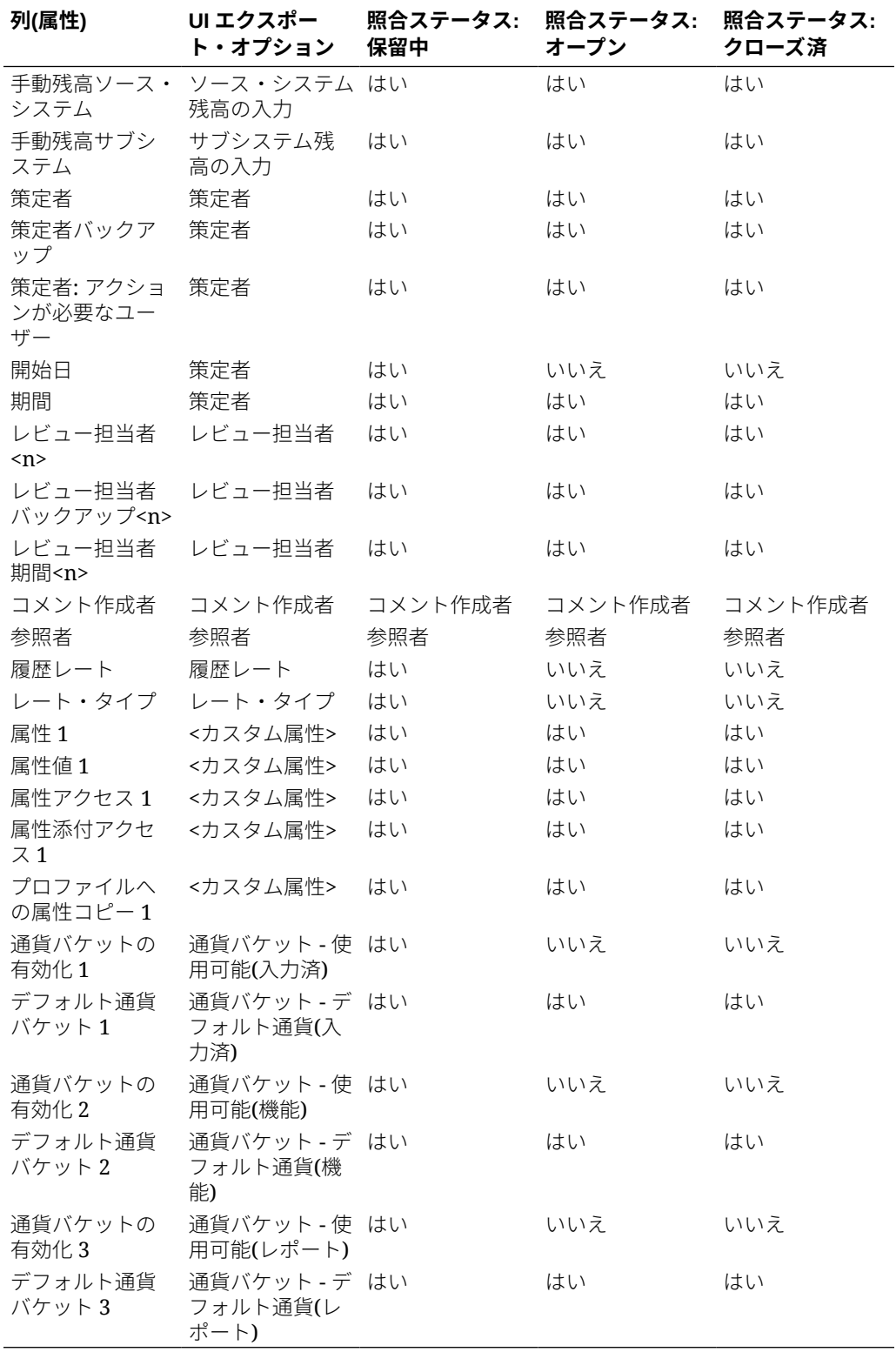

### 照合属性の手動更新

照合属性を手動で更新するには、「プロパティ」タブを使用します。

<span id="page-157-0"></span>照合属性を手動で更新するには:

- **1. ホーム**から**「照合」**をクリックします。
- **2.** 「照合」リストから照合をクリックし、**「編集」**をクリックします。
- **3. 「プロパティ」**タブで、ファイル・フォーマット・ルールに従って属性を更新しま す。[照合属性のファイル・フォーマット・ルールについてを](#page-155-0)参照してください。

### CSV ファイルを使用した照合属性の更新

インポート CSV ファイルを使用して、照合属性を更新できます。

インポート CSV ファイルの使用が会社にどのように役立つかについて、2 つの例を示 します:

- 照合がすでにデプロイされた後に提供されるが照合プロセスにとって重要なデー タを使用している場合(売上パーセントなど)。たとえば、国内の多くの地域で店舗 を運営している会社が、店舗レベルで照合して売上パーセント・データを店舗別に 確認する場合です。属性を更新する利点は、それが照合ルールの改善に役立つこと で、ほとんどの照合が自動送信および自動承認によって実行され、手動での操作が 少なくなることです。場合によっては、特定の地域または店舗のデータが準備され ておらず、照合がデプロイされた後で追加することが必要になります。この手順で は、新しい属性(この例では売上パーセント)を追加し、照合 ID を csv ファイルお よび新しい属性に含めて、システムにインポートできます。
- もう 1 つの一般的な例は、定期的に、特定の照合のサイクル中に組織変更を行う必 要がある状況です。照合はすでにデプロイされているため、再度、CSV ファイル を使用した属性インポートを使用して、変更された値をロードできます。

CSV ファイルを使用した照合属性の更新の概要レベルのステップ:

- **1.** CSV ファイルへの現在の照合属性のエクスポート(これが開始点です)。
- **2.** ファイルの変更
- **3.** 改訂した照合属性ファイルのインポート

[照合属性のファイル・フォーマット・ルールについて](#page-155-0)を参照してください。

CSV ファイルを使用して照合属性を更新するには:

- **1. ホーム**から**「照合」**をクリックします。
- **2.** 更新する照合を選択し、**「アクション」**で**「エクスポート」**をクリックします。「照 合のエクスポート」ダイアログが表示されます。
	- **a. 「フォーマット」**で、**「今後の属性インポート用のフォーマットされていないデ ータ」**を選択します。
	- **b. 「属性」**で、更新する必要がある照合属性を選択します。 ワークフローの役割「「策定者」、「レビュー担当者」、「コメント作成者」など)を エクスポートでき、それらの役割に関するすべての情報がエクスポート・ファ イルに含まれます。
	- **c. 「エクスポート」**をクリックして、エクスポート・プロセスを開始します。
- **3.** エクスポートした csv ファイルに必要な変更を加えます。
- **4.** 改訂したファイルをインポートします。照合リストで、**「アクション」**、**「インポー ト」**、**「属性のインポート」**の順にクリックします。

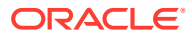

「照合の更新」ダイアログが表示されます。

- **a. 「ファイル」**で、改訂した csv ファイルを参照して選択します。
- **b. 「期間」**で、期間を選択します(最近の表示にデフォルト設定されます)。
- **c. 「日付フォーマット」**で、デフォルトのままにするか別のフォーマットを選択します。
- **d. 「インポート」**をクリックします。バックグラウンド・ジョブの処理が開始されます。
- **e.** インポートが正常に完了したら、**「照合の編集」**ダイアログに移動してインポートの 変更を確認できます。

「照合の更新」ダイアログで使用できるオプションの選択肢は次のとおりです:

- **ルールの実行** 変更をインポートした後で照合に対してルールを実行します。デフォ ルトは**「なし」**です。
- **変更時に再オープン** 改訂した照合のステータスを**「オープン」**に変更します。
- **ファイル区切り文字** 異なるファイル区切り文字を選択します**「カンマ」** ( にデフォル ト設定されます)。

### 照合へのユーザーの追加

ユーザー(策定者、レビュー担当者、コメント作成者または参照者)を 1 つ以上の照合に追加で きます。

サービス管理者、パワー・ユーザーまたは「プロファイルおよび照合の管理」権限を持つ任 意のユーザーは、照合にユーザーを追加できます。

1 つ以上の照合にユーザー、グループまたはチームを追加するには:

- **1.** ホーム・ページから**「照合」**を選択します。
- **2.** 照合を選択し、**「アクション」**から**「ユーザーの追加/設定」**を選択します。
- **3.** 「ユーザーの追加/設定」ダイアログで、次のいずれかを選択します:
	- **「フィールド」**で、ユーザーのタイプ「策定者」、「レビュー担当者」、「コメント作成 ( 者」または「参照者」)を選択します。
	- 策定者およびレビュー担当者の場合のみ: **「バックアップ」**で、「検索」アイコンをク リックしてバックアップ・ユーザーを検索して選択します。
	- 策定者の場合のみ: **「開始」**で日付を選択します。
	- レビュー担当者の場合のみ: **「レベル」**でレビュー担当者レベルを選択します。
	- 策定者およびレビュー担当者の場合のみ: **「期間」**で期間を選択します。
	- **「値」**で、「検索」アイコンをクリックしてユーザー、グループまたはチームを検索し て選択します。
- **4. 「適用」**をクリックします。

### 照合からのユーザーの削除

照合に追加されたユーザーをその後削除できます。

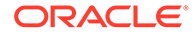

サービス管理者、パワー・ユーザーまたは「プロファイルおよび照合の管理」権限を 持つ任意のユーザーは、照合に割り当てられたユーザーを削除できます。照合リスト の選択した照合またはすべての照合からユーザーを削除できます。

照合からユーザー、グループまたはチームを削除するには:

- **1.** ホーム・ページから**「照合」**を選択します。
- **2.** 照合を選択し、**「アクション」**から**「ユーザーの削除」**を選択します。
- **3.** 「ユーザーの削除」ダイアログで:
	- **「フィールド」**でユーザーのタイプを選択します。
	- **「フィールド」**が「レビュー担当者」または「レビュー担当者(バックアップ)」 に設定されている場合、**「レベル」**でレビュー担当者レベルを選択します。
	- **「値」**で、「検索」をクリックして削除するユーザーを検索して選択します。コ メント作成者および参照者の場合、ユーザー、グループまたはチームを選択で きます。
- **4. 「削除」**をクリックします。

## 照合のルールの実行

照合のルールを実行するには:

- **1.** ホーム・ページから**「照合」**を選択します。
- **2.** 照合を選択し、**「アクション」**から**「ルールの実行」**を選択します。
- **3.** 「ルールの実行」ダイアログで:
	- **すべてのルール** この照合に設定されているすべてのルールを実行します。
	- ドロップダウン・リストからルールを選択します。
- **4. 「実行」**をクリックします。「アクションの確認」ダイアログが表示されます。
- **5. 「すべての照合」**を選択して、照合リストのすべての照合に対してルールを実行す るか、**「選択済照合」**を選択して、選択した照合に対してルールを実行します。
- **6. 「はい」**をクリックしてルールを実行します。

## プロファイルまたは照合の削除

**Account Reconciliation** で 1 つ以上のプロファイルまたは照合を削除できます。複 数の削除を実行する場合は、バッチ・ジョブをバックグラウンドで実行することによ り、処理中も引き続きタスクを実行できます。ジョブが実行されると、**「ジョブ」**カー ドを使用して、エラーがあるかどうかを確認できます。

#### **Related Topics**

- [プロファイルの削除](#page-160-0) サービス管理者は 1 つ以上のプロファイルを照合リストから削除できます。
- [照合の削除](#page-161-0) サービス管理者は 1 つ以上の照合を照合リストから削除できます。

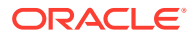

### <span id="page-160-0"></span>プロファイルの削除

サービス管理者は 1 つ以上のプロファイルを照合リストから削除できます。

**Note:** トランザクション照合のフォーマットに関連付けられているプロファイルを削除す ると、プロファイルに関連付けられている照合および未照合の「トランザクション 照合」トランザクションもすべて削除されます。プロファイルを削除する前に、環 境のバックアップを取ることをお薦めします。

プロファイルを削除するには:

- **1. 「アプリケーション」**から**「プロファイル」**を選択して、プロファイルのリストを表示し ます。
- **2.** 目的の照合に簡単にアクセスするには、**「検索」**フィールドを使用します。次のグリッド のソース残高とサブシステム残高、日付およびアイコンベースの列を除いて、任意の属性 で検索できます。たとえば、"Accounts"という語で検索すると、名前に Accounts が含ま れるすべてのレコード(Accounts Payable、Accounts Receivable など)が表示されます。

特定のフィルタ機能を使用して特定の照合のリストにアクセスすることもできます。「検 索」フィールドの隣にある**「フィルタ」**アイコンをクリックしてフィルタを設定します。

**3.** 削除するプロファイルを強調表示し、**「アクション」**から**「削除」**を選択します。

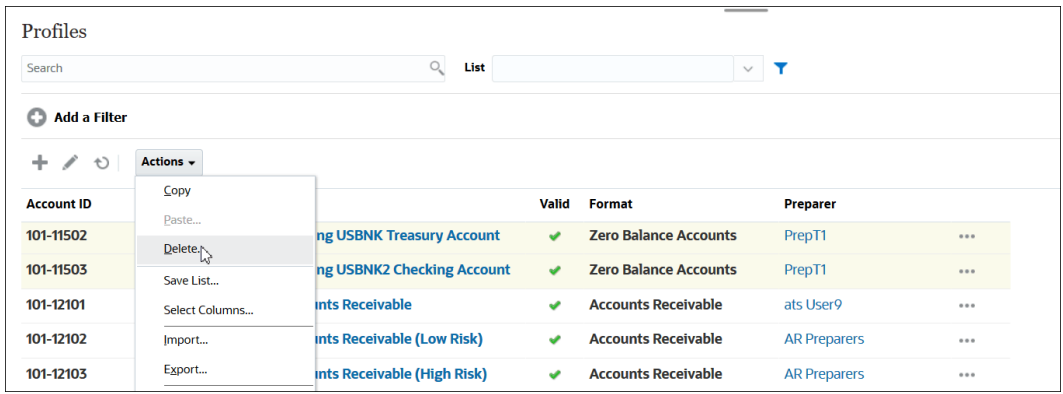

- **4.** 警告メッセージが表示され、「選択したオブジェクトを削除しますか*?*」というメッセージ に対して**「OK」**をクリックします
- **5.** 複数のプロファイルを削除する場合は、バッチ・ジョブの実行が開始され、バックグラウ ンドで実行されている処理のステータスを確認できます。

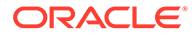

<span id="page-161-0"></span>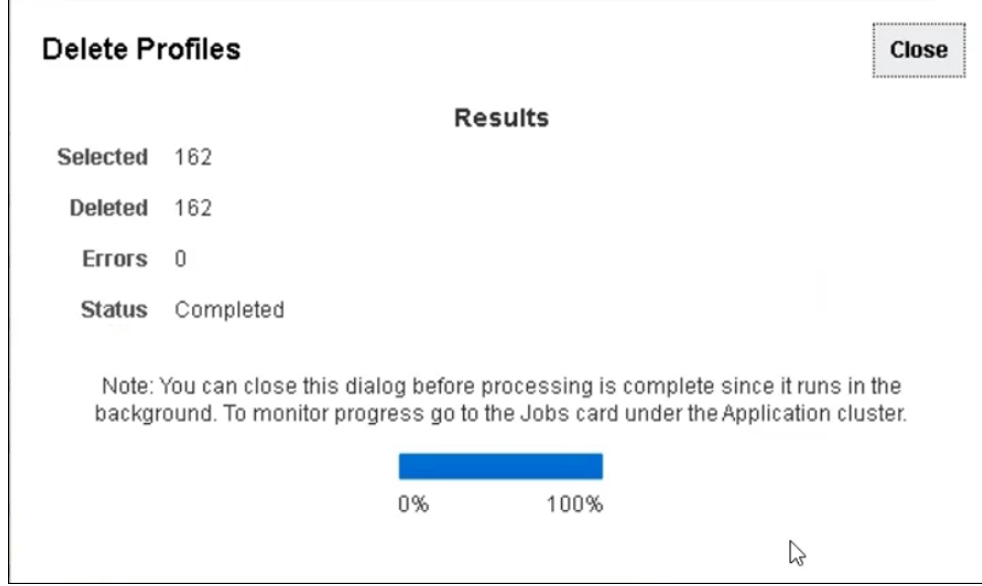

### 照合の削除

サービス管理者は 1 つ以上の照合を照合リストから削除できます。

照合を削除するには:

- **1. 「ホーム」**から**「照合」**を選択して、照合リストを表示します。
- **2.** 削除する照合を強調表示し、**「アクション」**から**「削除」**を選択します。

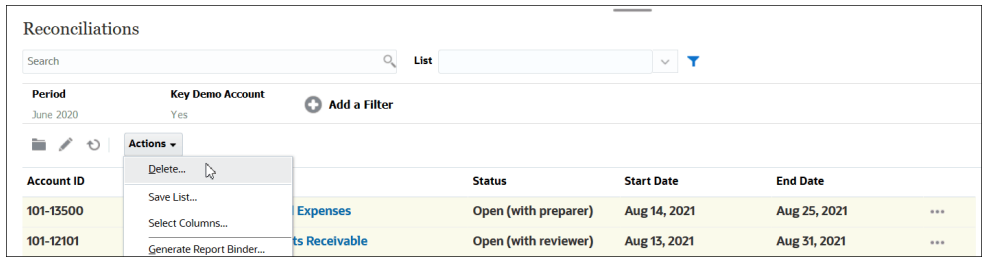

- **3.** 警告メッセージが表示され、「選択したオブジェクトを削除しますか*?*」というメッ セージに対して**「OK」**をクリックします
- **4.** 複数の照合を削除する場合は、バッチ・ジョブの実行が開始され、バックグラウン ドで実行されている処理のステータスを確認できます。

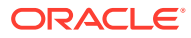

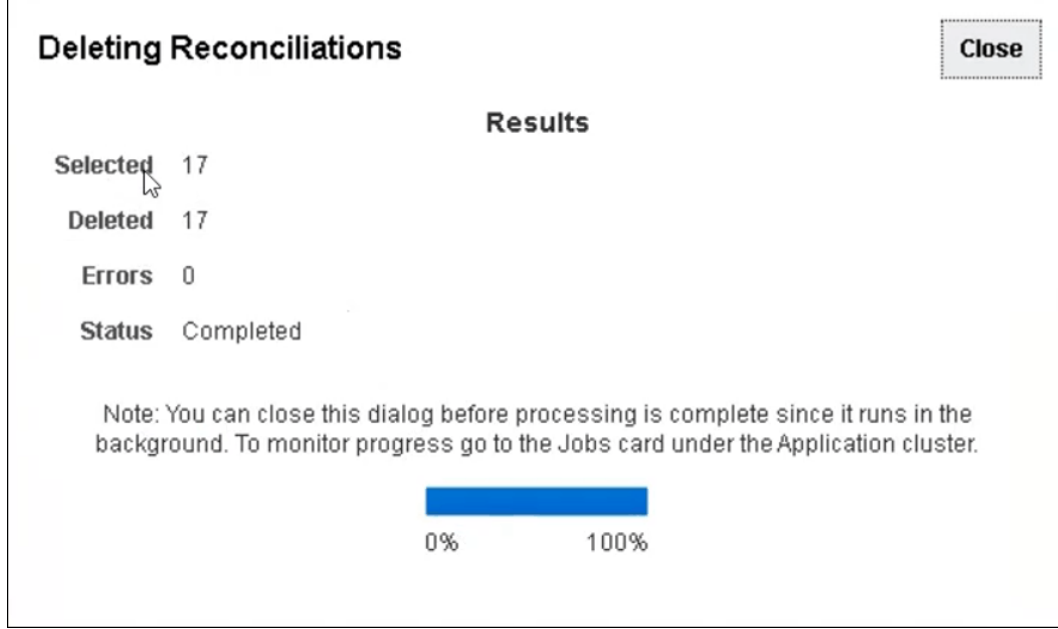

### 再割当て要求の管理

サービス管理者およびパワー・ユーザーは、策定者やレビュー担当者によって送信された再 割当て要求を管理できます。

再割当て要求を表示、承認または却下するには:

**1. 「ワークリスト」**を選択します。

管理者およびパワー・ユーザーの場合、**「ワークリスト」**に再割当て要求が表示されます。 パワー・ユーザーの場合は、各自のセキュリティ・スコープ内にある再割当て要求のみが 表示されることに注意してください。

- **2.** 再割当てレコードを選択します。
- **3. 「再割当て要求」**で、次のアクションを実行します。
	- すべての再割当て要求を承認するには:
		- **a.** 要求者が責任の転送先の名前を指定していない場合は、**「新規ユーザー」**に名前を 入力します。この名前をすべての要求に適用するには、**「すべてに適用」**をクリッ クします。
		- **b. 「すべて承認」**をクリックします。
	- リストされているすべての再割当て要求を却下するには、**「すべて却下」**を選択しま す。
	- 個々の再割当て要求を承認または却下するには、それぞれの要求の**「ステータス」**で 選択を行います。
- **4. 「OK」**をクリックします。

### 策定者およびレビュー担当者の再割当て

サービス管理者またはパワー・ユーザーは、次の再割当てを実行できます。

**ORACLE** 

- ステータスが**「オープン(策定者)」**になっている照合の現在の策定者
- ステータスが**「オープン(レビュー担当者)」**になっている照合の現在のレビュー担 当者

**ノート:** また、サービス管理者またはパワー・ユーザーは、再割当ての要求および承 認の権限をワークフロー・ユーザーに付与できます。ワークフロー・ユーザ ーによる再割当て要求の実行と承認の許可を参照してください。

照合が再割当てされると、再割当てされたユーザーに電子メールの通知がすぐに送信 されます。

策定者およびレビュー担当者を再割当てするには:

- **1. ホーム**,から**「照合」**を選択します。
- **2. 「オープン(策定者)」**または**「オープン(レビュー担当者)」**ステータスの照合を選択 します。

**ノート:**

サービス管理者およびパワー・ユーザーは、照合の「アクション」パネ ルにある「ユーザーの追加/設定」を使用して、策定者とレビュー担当者 を再度割り当てることもできます。

- **3. 「アクション」**、**「表示」**の順に選択します。
- **4. 「アクション」**、**「ユーザーの再割当て」**の順に選択します。
- **5.** ユーザーを選択します。
- **6. 「OK」**をクリックして、**「閉じる」**をクリックします。

### 照合の再オープン

サービス管理者およびパワー・ユーザーは、クローズ済の照合を再度開くことができ ます。

照合を再オープンでは:

- ステータスを「オープン(策定者)」または「オープン(レビュー担当者)」に戻しま す。
- 翌朝、策定者に電子メール通知を送信します。

照合を再オープンするには:

- **1. ホーム**・ページから**「照合」**をクリックします。
- **2.** 「照合」リストで、**「クローズ済」**ステータスの照合をダブルクリックします。
- **3. 「サマリー」**タブで、**「アクション」**、**「照合の再オープン」**の順に選択します。 確認が表示されます。

**4. 「再オープン対象」**ダイアログで、**「策定者」**または**「レビュー担当者」**を選択し、**「OK」** をクリックします。

## 照合残高の Excel へのエクスポート

照合コンプライアンスで、照合残高を Excel ファイルにエクスポートできます。 照合残高をエクスポートするには:

- **1. 「ホーム」**から、**「照合」**をクリックして照合リストを表示します。
- **2. 「照合残高」**タブを選択します。
- **3.** (オプション)フィルタを使用してリストを絞り込み、必要な照合残高のみを表示します。 既存のフィルタを使用するか、**「フィルタの追加」**を使用して新規フィルタを作成できま す。
- **4.** (オプション)エクスポートする 1 つ以上の照合残高行を選択します。
- **5. 「アクション」**で、**「Excel にエクスポート」**を選択します。

「残高データのエクスポート」ダイアログが表示されます。

- **6.** エクスポートする行を選択します。
	- **すべての残高データ** 「照合残高」タブに表示されたすべての行の残高がエクスポー トされます
	- **選択済残高データ** 以前に選択した行の残高がエクスポートされます。このオプシ ョンは、1 つ以上の行を選択している場合のみ有効になります。
- **7. 「エクスポート」**をクリックします。

照合残高が Excel ファイルにエクスポートされます。このファイルをダウンロードして保存 できます。

## サマリー照合の実行

#### **サマリー照合および子照合の設計の理解**

サマリー照合は、すべての子照合が完了し、すべての最終的な子の残高およびトランザクシ ョンがその期間にロードされた後に完了するように設計されています。したがって、すべて の子照合が完了するまでは、サマリー照合を策定者によって送信することはできません。

サマリー照合を作成すると、サマリー・プロファイル内のアクティブな子プロファイルのみ がサマリー照合に含まれます。サマリー照合の作成後に非アクティブな子プロファイルがア クティブになった場合、サービス管理者は、この子プロファイルの照合を作成する必要があ ります。新たにアクティブになった子プロファイルをこの期間のサマリー照合に含めるに は、サービス管理者がサマリー照合を削除して再作成する必要があります。

サマリー照合には独自のワークフローがあり、トランザクションをサマリー照合に直接追加 できます。当初、子照合から発生したサマリー・トランザクションは、編集、削除などを実 行できるため、サマリー照合の(完了後ではなく)開始後は、子照合を変更しないことをお薦め します。

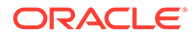

#### **相違点: 照合コンプライアンスとトランザクション照合でのサマリー照合**

照合コンプライアンスでは、サマリー照合が完了した後に誤って子勘定科目にトラン ザクションがロードされた場合、子照合を更新して再度完了する必要があります。必 要に応じて、サマリー照合も再度完了する場合は、サマリー照合の再オープンを要求 できます。サマリー照合はそれ自体の照合であり、既存のトランザクションを子照合 トランザクションで置換する必要があることを想定できないため、データの再オープ ンおよび置換は自動的には行われません。

トランザクション照合の子照合に基づくサマリー照合では、1 つ以上の子照合の対応す る値が変更されると、「減算: 未照合」、「減算: サポート済未照合」および「減算: 照合 済未達」が自動的に更新されます。子照合を再オープンするアクションを実行すると、 この子照合が含まれているサマリー照合も再オープンされます。

残高はユーザーによって子またはサマリー照合に手動で追加されないため、残高の処 理は異なります。したがって、ユーザーがロードしたアイテムを置換しないため、そ のインスタンスでサマリー照合を再オープンします。

#### **サマリー照合と個別照合の主な相違点**

これらの主な相違点を除いて、サマリー照合を策定するプロセスは、個別照合を策定 するプロセスと似ています:

- 「すべて生成」および「更新済の生成」オプション
- [残高のサマリーの構成](#page-166-0)
- [トランザクションの更新済属性](#page-166-0)
- [「サマリー・プロファイル」属性](#page-167-0)
- [前の月からトランザクションをコピー](#page-167-0)

#### **「すべて生成」および「更新済の生成」オプション**

サマリー照合は、1 つ以上の子照合の内容をサマリーするためのものです。ただし、サ マリー照合の策定者は、たとえば、照合がレビューされた後やレビューのために発行 された後に予期せず照合の内容が変更されることを回避するために、この更新の行わ れるタイミングを制御する必要があります。サマリー照合策定者がこのように更新を 制御できるように、照合の「残高のサマリー」セクションに次の各オプションが用意 されています。

- **すべて生成:** 子トランザクションの詳細および残高がサマリー照合にインポート されます。
- **更新済の生成(&U):** 子の子トランザクション詳細および残高のうち、サマリー照合 の最後の更新以降に更新されたもののみがインポートされます。

### **ノート:**

照合のコメントまたは添付はコピーされません。トランザクションのコメン トまたは添付がコピーされます。

また、残高ロード中にも残高が自動的にインポートされるため、通常、子照 合で残高の手動での追加/編集が許可されていないかぎり、最新の残高がサマ リー照合にすでにインポートされています。

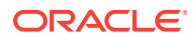

#### <span id="page-166-0"></span>**残高のサマリーの構成**

個別照合では、「残高のサマリー」表の列が、様々な通貨および通貨バケット内の残高を表示 するために使用されます。

サマリー照合:

- 常に単一通貨および単一通貨バケットで策定されます。このため、サマリー照合に含まれ るそれぞれの子照合の残高を表示するために、列が使用されます。
- すべての子照合の値が合計された、「合計」列が表示されます。
- 列見出しに、「子照合勘定科目 ID」がハイパーリンクとして表示されます。このハイパー リンクをクリックすると、子照合を含むダイアログ・ボックスが開きます。サマリー照合 は子照合から派生した内容に基づいて作成されるため、サマリー照合策定者に暗黙的なレ ビュー役割が付与されており、これによってユーザーは、子照合が閉じられていれば、子 照合を拒否できます(したがって修正できます)。

つまり、子照合に対する通常のレビュー・プロセスが完了しないと、サマリー照合策定者 は拒否を開始できません。

• サマリー照合内の子の勘定科目が変更された場合、ビューの残高列が正しく更新されるよ うに、ソース・システムおよびサブシステムの残高に対してデータ・ロードを再実行する 必要があります。

**ノート:**

データ・ロードが再び実行されるまで、古いソース・システムおよびサブ・シ ステムの残高がビューの残高列に表示されます。

「残高のサマリー」表には、サマリー照合に対応する次の追加列が含まれています:

- **子照合勘定科目 ID:** 列見出しに、子照合勘定科目 ID がハイパーリンクとして表示されま す。
- **ステータス:** 子照合のステータス「保留中」、「オープン」、「クローズ済」または「欠如」 ( ) を示します。

**ノート:**

サマリー照合の策定者は、すべての子照合を閉じるまで、照合をレビューのた めに発行することはできません。「合計」列にはステータス値は含まれません。

• **更新済:** 策定者がサマリー照合を最後に生成した以降に、子照合の策定者が子照合に変更 を加えた場合、**「更新済」**という語が表示されます。1 つ以上の子照合が更新された場合 は、「合計」列にも**「更新済」**という語が表示されます。

#### **トランザクションの更新済属性**

サマリー照合の策定者は、子照合から発生したサマリー照合内のトランザクションを編集で きます。ただし、編集が行われると、サマリー照合のそのトランザクションに**「変更済」**と いうマークが付きます。**「変更済」**フラグは、「トランザクションの詳細」パネルと、「トラン ザクション・リスト」ビューの列に表示されます。

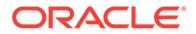

<span id="page-167-0"></span>これは、最後にサマリー照合が生成されてから子の1つ以上のトランザクションが変 更されたことを示す、「サマリー」タブの**「変更」**フラグとは異なることに注意してく ださい。

#### **「サマリー・プロファイル」属性**

サマリー・プロファイルおよび照合を個別のプロファイルおよび照合と区別するため に、**「サマリー・プロファイル」**という名前のフィルタおよび列属性があります。値が **「はい」**の場合、そのプロファイルまたは照合はサマリー・プロファイルまたはサマリ ー照合です。

#### **前の月からトランザクションをコピー**

サマリー照合では、**「トランザクションのコピー」**フォーマット・ルールを使用して前 の照合から現在の照合にトランザクションをコピーできません。

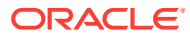

# 第11部

# トランザクション照合の管理

#### **次も参照:**

- [トランザクション照合について学ぶ](#page-169-0) トランザクション照合モジュールでは、企業は複雑な照合の実行に費やす時間を節約しな がら、品質を向上させ、リスクを軽減できます。
- [トランザクション照合と照合コンプライアンスとの統合の理解](#page-186-0) トランザクション照合を照合コンプライアンスと統合し、期間終了照合プロセスの効率を 向上できます。
- [自動照合の実行](#page-198-0) トランザクション照合の使用時には、様々な時点で自動照合を実行できます。
- [トランザクションの検索、フィルタ処理およびリスト・ビューの保存](#page-199-0)
- [未照合トランザクションの分割の有効化](#page-216-0)

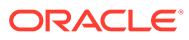

# <span id="page-169-0"></span>8

# トランザクション照合について学ぶ

トランザクション照合モジュールでは、企業は複雑な照合の実行に費やす時間を節約しなが ら、品質を向上させ、リスクを軽減できます。

#### **Related Topics**

- トランザクション照合の概要 このトピックでは、トランザクション照合、そのメリットおよびビジネス・ケースの基本 的な理解を提供します。
- [トランザクション照合のワークフロー](#page-172-0)
- [トランザクション照合の用語](#page-172-0) トランザクション照合を使用する前に、主要な概念および用語を理解します。
- [トランザクション照合の照合方法](#page-174-0)
- [トランザクション・ステータスについて](#page-175-0)
- [トランザクション照合のタスクの設定](#page-176-0)
- [トランザクション照合のサービス管理者のタスク](#page-176-0)
- [トランザクション照合のユーザーのタスク](#page-177-0)
- [トランザクション照合エンジンについて](#page-177-0) このトピックでは、トランザクション照合エンジンがトランザクションをどのように評価 するかを説明します。

### トランザクション照合の概要

このトピックでは、トランザクション照合、そのメリットおよびビジネス・ケースの基本的 な理解を提供します。

#### **Related Topics**

- トランザクション照合について
- [トランザクション照合のメリット](#page-170-0)
- [トランザクション照合がシナリオに適しているかどうかをどのようにして判別しますか。](#page-170-0)
- [トランザクション照合のビジネス・ケース](#page-171-0)
- [トランザクション照合のサンプル・アプリケーションについて](#page-171-0)

### トランザクション照合について

トランザクション照合により、組織では、大量で労力を要する複雑な照合の準備を自動化で きます。これらの照合は、照合コンプライアンス内の追跡機能とシームレスに統合できます。

照合コンプライアンス・プロセスの一環として、組織には、残高の比較に加えて、残高を形 成するトランザクションを照合することが望まれます。トランザクション照合は、照合コン

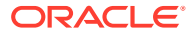

<span id="page-170-0"></span>プライアンス機能セットを完全に補完するものです。複雑な照合の準備を単純化する ために必要な機能を提供し、期間終了の結果を照合コンプライアンスの期末の処理に 統合します。

トランザクション照合の目標は、1 つ以上のデータ・ソースからトランザクションをロ ードし、事前定義済ルールを使用してトランザクションを照合して、例外を特定し、 例外を説明することです。通常、照合コンプライアンスで照合を準備する頻度は、ト ランザクションをロードする頻度以下になります。たとえば、毎月残高を比較して照 合を準備する場合、トランザクションは日次、週次または月次でロードできます。

また、異なるソース間での貸借対照表以外の照合(運用照合とも呼ばれる)にトランザク ション照合を使用することもできます。例としては、システム間照合、株式決済、経 費払戻などがあります。

#### **Note:**

トランザクション照合機能は、Oracle Enterprise Performance Management Enterprise Cloud Service (EPM Enterprise Cloud Service)でのみ提供されま す。

#### **Account Reconciliation のビデオ・ツアー**

ビデオを見るには、次のリンクをクリックしてください。

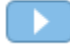

### トランザクション照合のメリット

トランザクション照合を使用するメリットは、次のとおりです:

- 複雑な照合を手動で準備するために費やされる追加の時間と労力を節約します
- リスクを軽減し、照合プロセスの品質が向上します
- 照合の準備プロセスでの非効率性を除去します
- 人的エラーを削減し、照合プロセスを高速化します

### トランザクション照合がシナリオに適しているかどうか をどのようにして判別しますか。

次の質問に回答し、トランザクション照合が照合に適しているかどうかを決定します:

- この照合に費やした FTE (常勤換算)はどのくらいですか。
- この照合での 1 か月または 1 日当たりのトランザクション件数はどのくらいです か。
- 詳細データは両方のソースから入手できますか。

一方のソースのデータには詳細が含まれ、もう一方のソースのデータは要約されて いる場合があります。また、データ自体が完全に信頼できない場合もあります。た

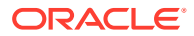

とえば、信頼性の低い手動の仕訳名または説明に基づいて照合ロジックを作成しようとす る場合などです。

### <span id="page-171-0"></span>トランザクション照合のビジネス・ケース

照合の合計数を考慮すると、照合の数が少ない場合に最も多くの作業が発生することがわか ります。これが、トランザクション照合機能が照合コンプライアンスを完全に補完する理由 です。これらの複雑な照合を単純化するツールを提供し、期間終了の結果を照合コンプライ アンスの期末の処理に統合します。

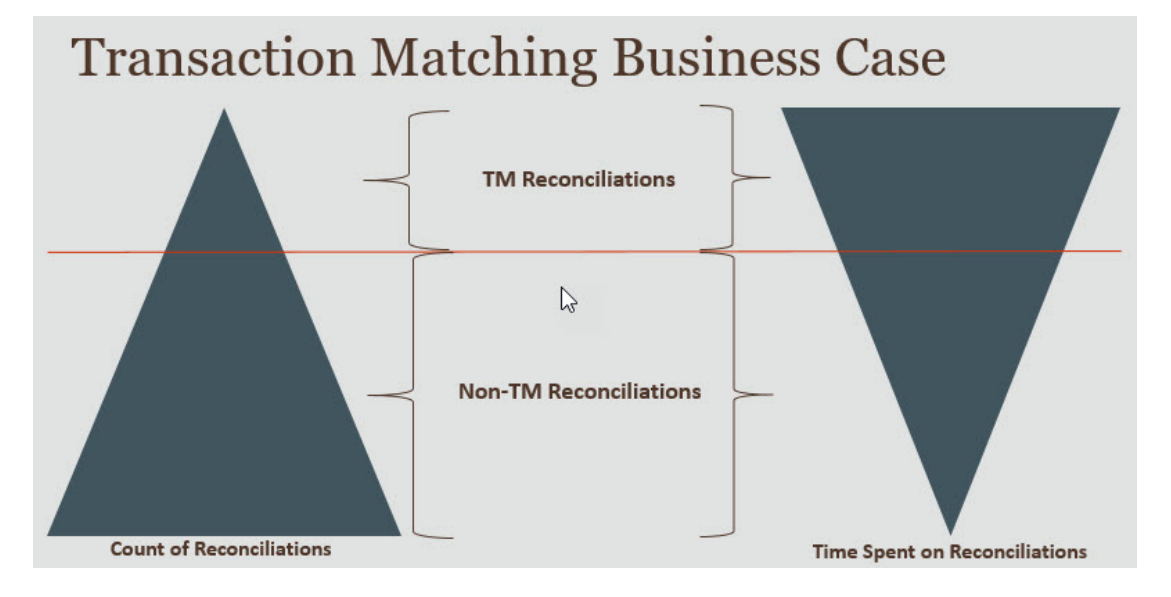

#### **トランザクション照合が有益なシナリオ**

- 貸借対照表関連の照合
	- 仮勘定および決済勘定
	- 会社間
	- 現金
	- クレジット・カード売掛/未収金
	- 詳細補助元帳照合
- 運用(貸借対照表以外の)照合
	- システム間照合(通常、アカウントが相互に同期している必要のある 2 つのサードパ ーティが関与します)
	- 株式決済
	- 経費払戻

## トランザクション照合のサンプル・アプリケーションについ て

サービス管理者が Account Reconciliation についてさらに学習するのに役立つように、サービ スを初めて起動するときにサンプル・アプリケーションを作成できます。アプリケーション の作成を参照してください。

# <span id="page-172-0"></span>トランザクション照合のワークフロー

トランザクション照合を使用するワークフローには、照合する勘定科目ごとに実行す る必要がある複数のステップが含まれます。新しいデータが使用可能になるたびに、 ステップを繰り返す必要があります。

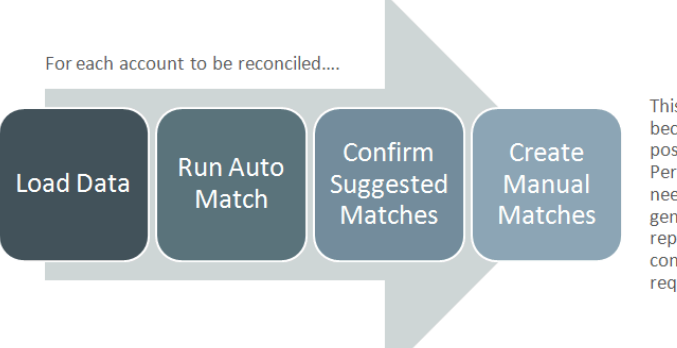

This process repeats each time new data becomes available and ends when all possible matches have been created. Periodically (and dependent on business needs), the account is "balanced" through generation of a reconciliation balancing report. This report provides operational controls and satisfies compliance requirements.

トランザクションは任意のソースからインポートできます。インポート・プロセスは、 オン・デマンドで実行するか、または自動的に実行するようにスケジュールできます。

自動照合プロセスは事前定義済ルールに従ってトランザクションを照合し、ユーザー は例外にのみ集中する必要があります。自動照合によって、確認済照合(アクションは 不要です)、および照合候補(ユーザーは照合を確認または破棄できます)が作成されま す。期間終了照合は、ビジネス要件に応じた頻度で実行されます。

# トランザクション照合の用語

トランザクション照合を使用する前に、主要な概念および用語を理解します。

#### **Related Topics**

- 照合タイプ
- [トランザクション照合のトランザクション](#page-173-0)
- [データ・ソース](#page-173-0)
- [照合ルール](#page-173-0)

### 照合タイプ

照合タイプによって、トランザクション照合プロセスでこの照合タイプを使用する勘 定科目がどのように処理されるかが決定されます。照合されるデータの構造、および 照合に使用されるルールも決まります。

照合タイプはサービス管理者が作成します。照合タイプごとに、データ・ソースおよ び照合プロセスを定義します。照合プロセスで、照合プロセスに含めるデータ・ソー ス、およびトランザクションの照合に使用する 1 つ以上の照合ルールを指定します。 同じデータ・ソースおよび照合ルールの構成を共有するかぎり、同じ照合タイプを複 数の照合に使用できます。

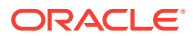

<span id="page-173-0"></span>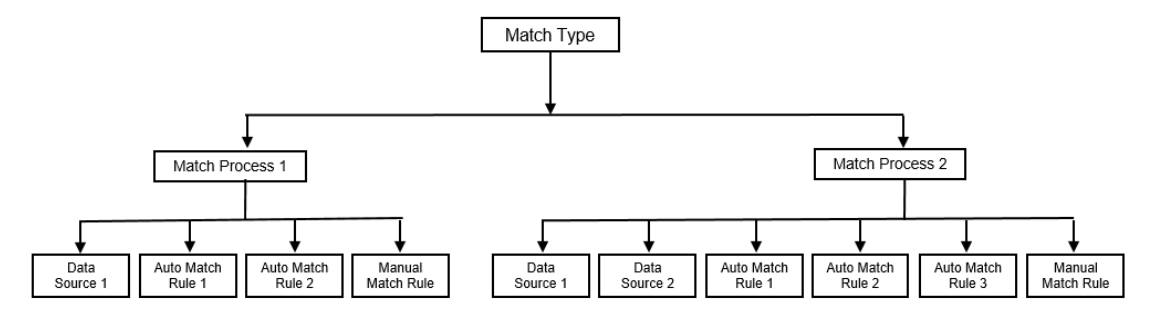

企業は、多くの異なる照合タイプを持つことができます。たとえば、会社間の勘定科目、銀 行の勘定科目、売掛金、買掛金、様々な決済勘定などがあります。これらの様々な勘定科目 ではデータ構造や照合ルールが異なる可能性があるため、企業では通常、勘定科目タイプご とに照合タイプを作成することになります。さらに、照合タイプを使用して、調整をテキス ト·ファイルの仕訳として Enterprise Resource Planning (ERP)システムにエクスポートでき ます。

たとえば、単一のデータ・ソースがある決済勘定用の照合タイプ、2 つのデータ・ソースがあ る会社間照合および照合用の照合タイプ、3 つのデータ・ソース(GL、POS、銀行)がある現 金口座用の照合タイプを作成できます。

### トランザクション照合のトランザクション

トランザクションは 1 つ以上のソース・システムからロードされ、サブシステム内のトラン ザクションと照合されます。

#### **タイミングと頻度**

トランザクション照合では、次のような様々なワークフローの要件がサポートされます。 次のことが可能です:

- 毎日の照合および残高調整
- 毎日の照合および毎月の残高調整
- 毎月の照合および残高調整

### データ・ソース

データ・ソースは、トランザクション照合へのトランザクションのロード元となるシステム です。これには、Enterprise Resource Planning (ERP)システム、オンプレミスまたはクラウ ドのデータベース、またはファイルが含まれます。

シナリオによっては、照合タイプ内に 1 つ以上のデータ・ソースを定義する必要がある場合 があります。データ・ソースごとに、必要な属性(列)およびデータ・エンリッチメントに使用 される計算属性を定義します。データ・ソースの例としては、総勘定元帳、補助元帳、銀行 などがあります。

### 照合ルール

照合ルールによって照合がどのように行われるかが決まります。

ルールは、日付および金額の許容範囲について構成でき、差異がある場合は調整できます。

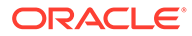

#### <span id="page-174-0"></span>**照合ルール・タイプ**

次の照合ルール・タイプがサポートされています:

- $1 \n\pi 1$
- 1 対多
- 多対 1
- 多対多
- 調整

#### **許容差の限度**

許容差の限度には、トランザクション照合で 2 つの値を照合するときに許容される差 異を指定します。数値またはパーセンテージで表現できます。

たとえば、照合ルールで金額に-10 から+10 の許容差限度を指定したとします。次に、 ソース・システムとサブシステムとの金額の差が 10 以下の場合、それらの金額は完全 に一致していると見なされます。ソース・システムの金額が 26000 で、サブシステム の金額が 25990 であるとします。これらの値の差は 10 で、指定された許容差の 10 以 下のため、これらの値は完全一致と見なされます。

詳細は、トランザクション照合エンジンについての「許容差の評価」を参照してくだ さい。

#### **照合ルール条件**

照合ルール条件は、どの属性を照合相手とするか、およびそれらが正確に一致する必 要があるかどうか、または許容差を許可するかどうかを決定します。

照合ルール条件を使用すると、ソース・システムとサブシステムの属性間のデフォル トの関係を定義することで、複数ソースの照合プロセスの照合ルールを定義しやすく なります。

#### **照合ルールの照合ステータス**

自動照合プロセスの間、各照合ルールには照合ステータスが保持されます。

調整タイプ以外の照合ルールで考えられる照合ステータスは、次のとおりです:

- 候補
- 確認済
- 候補(不明なし)
- 確認済(不明なし)

調整タイプの場合、サポートされている照合ステータスは「候補」または「確認済」 のみです。

## トランザクション照合の照合方法

トランザクション照合のフォーマットは、次の照合方法のいずれかに基づきます:

• 残高の比較(トランザクション照合あり)

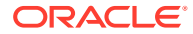

<span id="page-175-0"></span>この方法は、残高を比較し、ソース・システムとサブシステムなど、2 つの異なるソース 間でトランザクションを照合する場合に使用されます。たとえば、販売時点管理システム と業者トランザクション・システムを使用したり、買掛金と総勘定元帳内の仕訳のトラン ザクションを照合できます。

• 勘定科目分析(トランザクション照合あり)

この方法は、単一のデータ・ソース内でドランザクションを照合する場合に使用されま す。たとえば、借方と貸方の照合などです。最も一般的な使用例は、決済勘定などの勘定 科目の正味残高を判別するために、単一のデータ・ソース内でトランザクションを相殺す る場合です。

• トランザクション照合のみ

この方法は、主として、期間終了照合を実行せずに 2 つのシステム間でトランザクション を照合する場合に使用されます。

### トランザクション・ステータスについて

すべてのトランザクションは、トランザクション照合にロードされたとき未照合です。その 後、照合が実行されると、トランザクションにはステータスが割り当てられます。

トランザクションのステータスは、次のいずれかになります:

• 未照合

未照合トランザクションは、まだ対応するものがないトランザクションです。

• サポート

サポート済トランザクションは、対応するものがない正当な理由がある未照合トランザク ションです。

策定者は、サポート詳細で理由を入力し、トランザクションに対応するものがない有効な 理由を説明します。サポート詳細は、トランザクションが照合された後も Account Reconciliation に保持されます。

サポート済トランザクションを照合すると、ステータスは「確認済照合」に変わります。 [サポート済トランザクションの処理を](https://docs.oracle.com/en/cloud/saas/account-reconcile-cloud/raarc/reconcile_trans_match_manual_match_supported_100x291bb878.html)参照してください。

• 確認済照合

自動照合によって、トランザクションに完全一致があるか、または指定の許容差の限度内 に一致があることが判断されると、トランザクションのステータスは「確認済照合」に設 定されます。

手動照合を使用する場合:

- 照合候補が確認されると、照合候補内のトランザクションのステータスは「確認済照 合」に変わります。
- 未照合トランザクションが照合されると、トランザクションのステータスは「確認済 照合」に変わります。
- 照合候補

照合候補は、自動照合により可能な照合として識別される照合です。自動照合プロセスの みこのステータスを設定できます。

策定者が照合候補を確認すると、トランザクションのステータスは「確認済照合」に変わ ります。策定者が照合候補を破棄すると、トランザクションのステータスは「未照合」に なります。

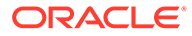

[照合候補の確認](https://docs.oracle.com/en/cloud/saas/account-reconcile-cloud/raarc/reconcile_trans_match_confirm_suggested_102x6d3e231b.html)を参照してください。

<span id="page-176-0"></span>• 確認済調整

自動照合ルールによってトランザクションが片側調整としてクリアされると、トラ ンザクションのステータスは「確認済調整」に設定されます。

手動照合を使用する場合:

- ステータスが「調整候補」のトランザクションが確認されると、そのステータ スは「確認済調整」に変わります。
- 片側のみからのトランザクションが選択されて調整されると、それらのトラン ザクションのステータスは「確認済調整」に変わります。

[自動照合時に実行する片側調整の設定](https://docs.oracle.com/en/cloud/saas/account-reconcile-cloud/suarc/admin_trans_match_setup_one_sided_adjustments_100x746452cc.html)を参照してください。

• 調整候補

自動照合ルールによって、片側調整としてクリアするのが可能なトランザクション が識別されると、それらのトランザクションに「調整候補」ステータスが割り当て られます。自動照合プロセスのみこのステータスを設定できます。

策定者は、調整候補を確認または破棄できます。候補が確認されると、トランザク ションのステータスは「確認済調整」に変わります。候補が破棄されると、トラン ザクションのステータスは「未照合」に変わります。

[自動照合時に実行する片側調整の設定](https://docs.oracle.com/en/cloud/saas/account-reconcile-cloud/suarc/admin_trans_match_setup_one_sided_adjustments_100x746452cc.html)を参照してください。

# トランザクション照合のタスクの設定

サービス管理者は、トランザクション照合を設定するために特定のタスクを実行する 必要があります:

- **1.** 照合タイプを作成します[。照合タイプの作成](https://docs.oracle.com/en/cloud/saas/account-reconcile-cloud/suarc/admin_trans_match_setup_create_recon_types_106x68132b777_may_5.html)を参照してください。
	- **a.** データ・ソースの定[義データ・ソースの定義](https://docs.oracle.com/en/cloud/saas/account-reconcile-cloud/suarc/admin_trans_match_setup_define_data_sources_100x69257777.html)を参照してください。
	- **b.** 照合プロセスの定義[照合プロセスの定義を](https://docs.oracle.com/en/cloud/saas/account-reconcile-cloud/suarc/admin_trans_match_setup_defining_match_process_108x68135789777_11_21.html)参照してください。
- **2.** フォーマットの作成

[フォーマットの作成を](https://docs.oracle.com/en/cloud/saas/account-reconcile-cloud/suarc/setup_formats_create_106xd54313b8.html)参照してください。

**3.** プロファイルの定義 [プロファイルの作成](https://docs.oracle.com/en/cloud/saas/account-reconcile-cloud/suarc/setup_profile_create_144xd5cf72fd.html)を参照してください。

### トランザクション照合のサービス管理者のタスク

トランザクション照合の設定タスクが完了した後、サービス管理者は、次のタスクを 実行できます:

- **1.** 1 つ以上のデータ・ソースからトランザクションをインポートします。
	- [トランザクション照合での事前マップ済トランザクションのインポートを](https://docs.oracle.com/pls/topic/lookup?ctx=en/cloud/saas/account-reconcile-cloud/adarc&id=ADARC-GUID-C63DE623-2D2E-4D29-91EB-EAFB728EEFF9)参照し てください。
- **2.** 自動照合を実行して、事前定義済ルールに基づいてトランザクションを照合しま す。

[自動照合の実行を](https://docs.oracle.com/en/cloud/saas/account-reconcile-cloud/adarc/reconcile_trans_match_run_automatch_100x12869896.html)参照してください。

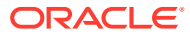

管理タスクが完了すると、ユーザーは照合を実行できます。

# <span id="page-177-0"></span>トランザクション照合のユーザーのタスク

サービス管理者が照合を作成し、データをロードして自動照合を実行したら、ユーザーは次 のタスクを実行する必要があります:

**1.** 照合候補の確認。

[照合候補の確認](https://docs.oracle.com/en/cloud/saas/account-reconcile-cloud/raarc/reconcile_trans_match_confirm_suggested_102x6d3e231b.html)を参照してください。

**2.** 手動照合の作成。

[手動照合の作成を](https://docs.oracle.com/en/cloud/saas/account-reconcile-cloud/raarc/reconcile_trans_match_manual_match_104x6d3e4db9.html)参照してください。

**3.** 残高調整レポートの実行。

[照合残高調整レポートの使用](https://docs.oracle.com/en/cloud/saas/account-reconcile-cloud/raarc/reconcile_trans_match_balancing_report_104x6cd24227.html)を参照してください。

### トランザクション照合エンジンについて

このトピックでは、トランザクション照合エンジンがトランザクションをどのように評価す るかを説明します。

このトピックの例では、ソース・システムのデータ・ソースとサブシステムのデータ・ソー スの次に示すトランザクションを想定しています。

#### **Source System**

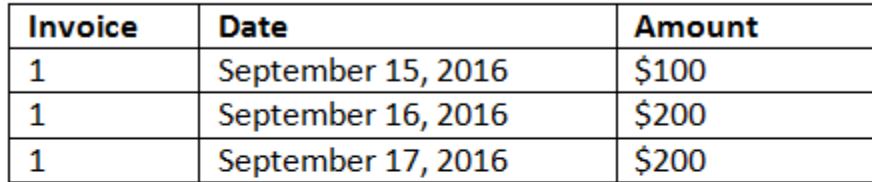

#### **Sub System**

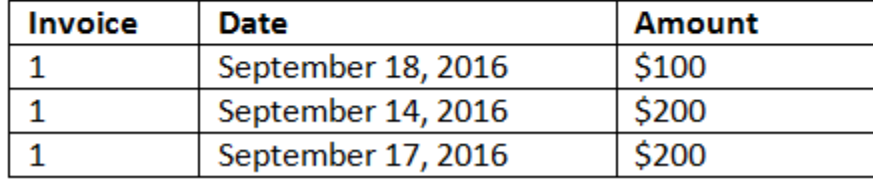

#### **照合ルール**

- **1.** ソース・システムの請求書が、サブシステムの請求書と正確に一致する
- **2.** ソース・システムが、-1 から+3 の許容差の範囲内でサブシステムの日付に一致する
- **3.** ソース・システムの金額が、サブシステムの金額と正確に一致する

ソース・システムとサブシステムの金額属性は調整属性です。

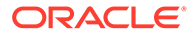

#### **評価の順序/最初に一致したものが優先**

トランザクションは、データベースに存在する順序で照合に関して評価され、照合に 関する評価を受けて、最初に条件を満たしたトランザクションが一致として選択され ます。

#### **評価の順序/トランザクション ID が最も小さく最初に一致したもの**

トランザクションがロードされると、トランザクションにはトランザクション ID が順 番に割り当てられます。そのため、トランザクション ID が最小の照合トランザクショ ンは、最初にロードされ、最初に照合されることを意味します。

1 対 1 照合では、第 3 のトランザクションとの一致として適格である 2 つのトランザ クションが存在するが、一致できるのは 1 つのみである場合、トランザクション ID が 最も小さいトランザクションが一致として選択されます。

サブセット・ルールの場合、照合では、照合の作成時に金額とトランザクション ID の 両方に基づいてトランザクションがソートされます。2 つのトランザクションの金額 が同じ場合、トランザクション ID が最も小さいトランザクションが照合に使用されま す。

不明なしを選択して同じルールを実行した場合、すべてのトランザクションが未照合 のままとなります(予測どおり)。

#### **許容差の評価**

差異のあるトランザクションの照合を可能にする許容差レベルを設定するには、3 つの 方法があります。次の設定が可能です。

- トランザクションに適用される許容差の差異値。たとえば、-1 から+3 までの差異 の自動照合です。
- パーセンテージで表した許容差しきい値レベル。たとえば、金額の値の 0.5%まで の自動照合です。
- パーセンテージで表した許容差しきい値レベルと差異の金額。たとえば、金額の値 の 1.0%まで、最大金額は 100.00 までの自動照合です。

**ノート:**

パーセンテージ値は、高い方、低い方とも 100 以下である必要があり、 **数値**または**整数**のデータ・ソース属性に使用できます。

#### **値として設定された許容差の評価**

設定された許容差値である許容差を評価する際、計算は、許容差の高い方の値や低い 方の値のトランザクションへの適用方法に左右されます。たとえば、サンプル・トラ ンザクションで日付値に許容差を適用する際、許可される許容差が-1 から+3 だとしま す。これらの値をソース・システム表の 1 つ目のレコードに適用した場合、9 月 18 日 は 9 月 15 日の+3 日以内であるため、サブシステム表の 1 つ目のレコードが照合ルー ルを満たします。ただし、この許容差を(ソース・システムではなく)サブシステムのト ランザクションに適用した場合、9 月 15 日は 9 月 18 日の-1 日以内ではないため、照 合は失敗します。

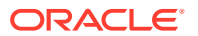

**ノート:**

前述の例では日付の許容差が使用されていますが、同じ論理は日付、時間および整 数データ型の許容差に当てはまります。

一貫した結果になるよう、許容差を評価する際には次のアプローチが使用されます。

#### **1 対 1 ルール・タイプの評価**

1対1ルール・タイプでは、ソース・トランザクションは基本トランザクションまたはアンカ ー・トランザクションとして扱われます。次の例で、評価の行われ方を示します。この例で は、日付の許容差が**「開始」**はゼロ(0)に設定され、**「終了」**は+3 に設定されたとします。

- **1.** 1 つ目のソース・トランザクションから開始し、トランザクションの日付値に許容差の限 度を加え、サブシステムの日付値の許容範囲を導出します。
- **2.** 次に、一致している、サブシステムの 1 つ目のトランザクションが選択されます。この例 では、ソースの 1 つ目のトランザクションの日付値は 9 月 15 日です。
- **3.** 0 から+3 の許容差をサブシステム・トランザクションに加えると、日付値が 9 月 15 日以 降で9月18日以前である、ソース・システムの1つ目のトランザクションが一致として 選択されます。この一致は、緑で示してあります:

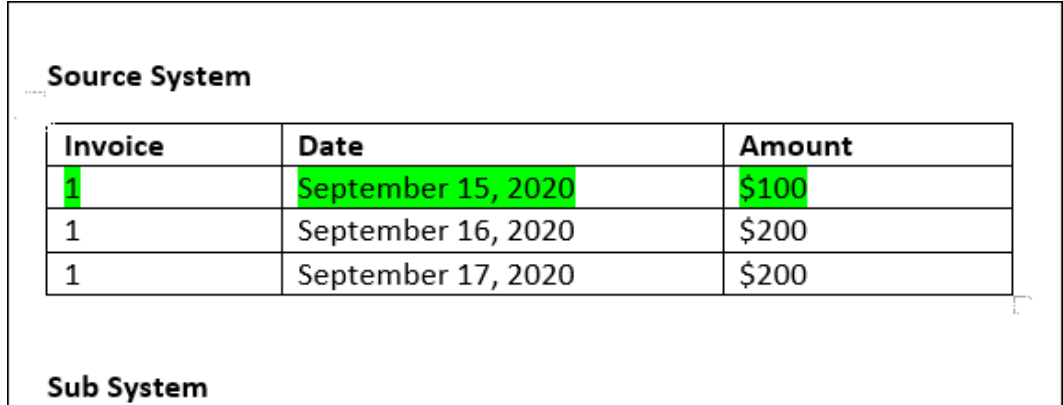

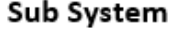

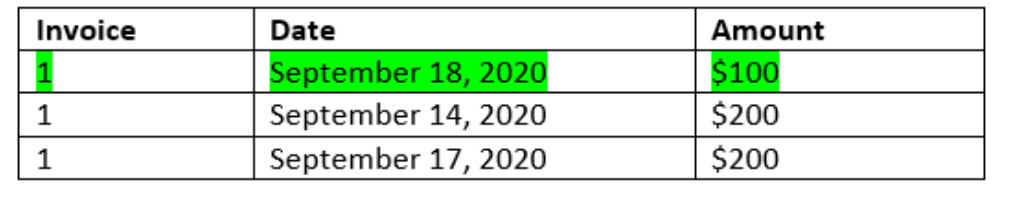

**4.** ソースの 2 つ目のトランザクション(日付値は 9 月 16 日)に進むと、日付が 9 月 16 日以降 で 9 月 19 日以前である、サブシステムの 1 つ目のトランザクションが検出されます。こ の一致の 9 月 17 日は範囲内となり、次に赤で示されています:

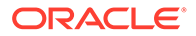
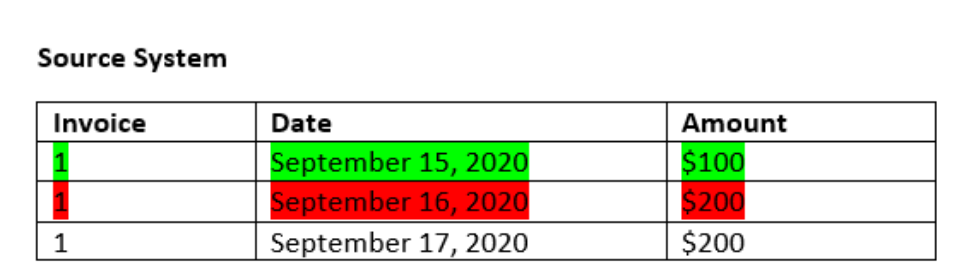

### Sub System

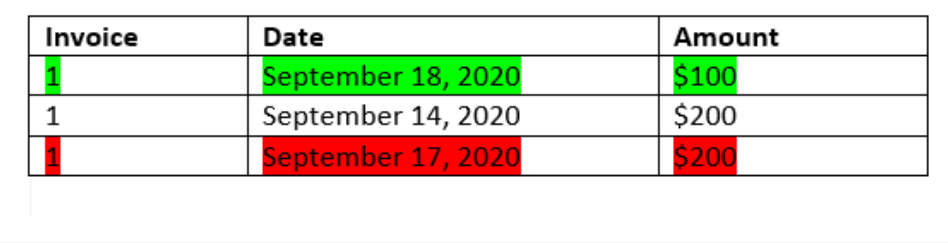

**5.** ソース・システムの 3 つ目のトランザクション(日付値は 9 月 17 日)に進むと、日 付が 9 月 16 日以降で 9 月 20 日以前である、ソース・システムの 1 つ目のトラン ザクションが検出される必要があります。ソース・システムには、この条件を満た すトランザクションがないため、一致は作成されません。

**ノート:**

1 つのソースの照合プロセスの場合、プラスのトランザクションがマイナス のトランザクションと一致します。

## **1 対多ルール・タイプの評価**

1対多ルール・タイプでは、ソース・システムのトランザクションが基本トランザクシ ョンです。

**ノート:**

1 対多ルール・タイプでは、調整属性に加えて、完全一致または許容差の範 囲内での一致となるルール条件を 1 つ定義する必要があります。

### **多対 1 ルール・タイプの評価**

多対 1 ルール・タイプでは、サブシステムのトランザクションが基本トランザクショ ンです。

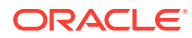

# **ノート:**

多対 1 ルール・タイプでは、調整属性条件に加えて、完全一致または許容差の範囲 内での一致となるルール条件を 1 つ定義する必要があります。

## **多対多ルール・タイプの評価**

多対多ルール・タイプには、基本トランザクションはありません。かわりに、一連のルール を使用して条件が評価されます。

日付の許容差が指定されている多対多ルール・タイプの照合を評価するには、次のプロセス が使用されます。

- **1.** ソース・システムから日付の最小値と日付の最大値を見つけます。
- **2.** サブシステムから、次の式を使用して、照合を判別するときに許容される日付の最小値と 日付の最大値を計算します:
	- サブシステムの最小の日付は、ソース・システムの最大の日付 + 日付の許容差範囲の 開始値以降である必要があります
	- サブシステムの最大の日付は、ソース・システムの最小の日付 + 日付の許容差範囲の 終了値以前である必要があります
- **3.** 照合を決定する際、計算されたサブシステムの最小の日付とサブシステムの最大の日付の 範囲内にあるすべてのサブシステム・トランザクションを考慮します

サブシステムの最小の日付は、サブシステムの最大の日付以前である必要があることに注意 してください。

## **例: 日付許容差が指定されている多対多ルール・タイプ**

この例では、照合に許容される日付許容差は-2 から+3 です。

店舗 ID 3738 の次のソース・システムのトランザクションについて考えます。

# **表 8-1 ソース・システムのトランザクション**

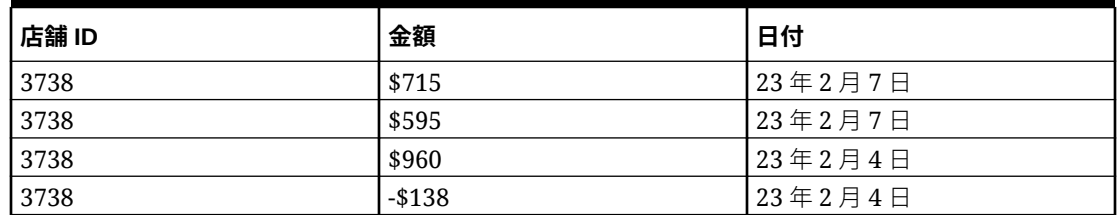

ソース・システムのトランザクションでは、日付の最小値は 23 年 2 月 4 日で、日付の最大値 は 23 年 2 月 7 日です。

店舗 ID 3738 の次のサブシステムのトランザクションについて考えます。

## **表 8-2 サブシステムのトランザクション**

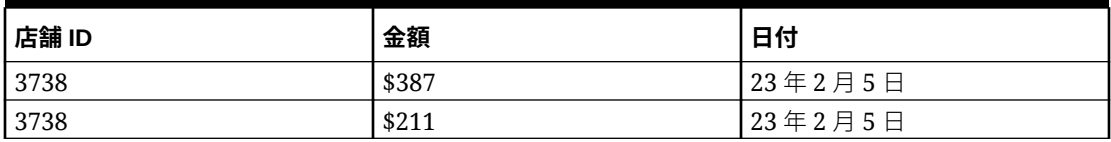

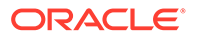

#### **表 8-2 (続き) サブシステムのトランザクション**

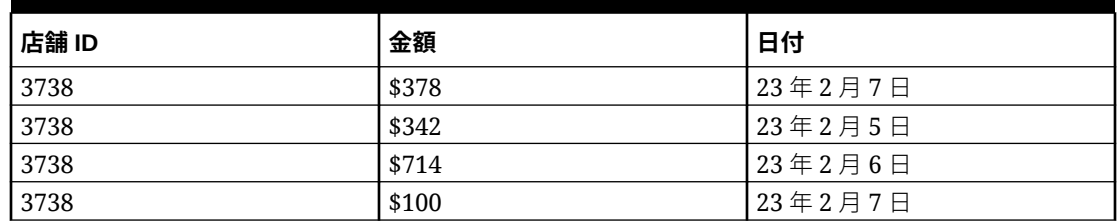

ステップ 2 の式を使用して、照合の対象にする必要があるサブシステムのトランザク ションの日付範囲を決定します。

- サブシステムの最小の日付は、23 年 2 月 5 日(23 年 2 月 7 日 2 日)以降である必 要があります
- サブシステムの最大の日付は、23 年 2 月 7 日(23 年 2 月 4 日 + 3 日)以前である必 要があります。

したがって、照合の作成時に 23 年 2 月 5 日から 23 年 2 月 7 日までのサブシステムの トランザクションがすべて考慮されます。この例では、サブシステムのすべてのトラ ンザクションがこの範囲内にあります。

ソース・システムの金額の合計は 2132 です。サブシステムでは、計算された日付範囲 内にあるトランザクションの金額の合計は 2132 です。したがって、ソース・システム とサブシステムのトランザクションは一致と見なされます。

照合が作成されない場合の例を理解するために、前述と同じソース・システムのトラ ンザクションについて考えます。サブシステム・トランザクションの唯一の変更点は、 最後のトランザクション(金額 = 100)の日付が 23 年 2 月 8 日であることです。照合を 作成する際に考慮できるサブシステムの最大の日付は 23 年 2 月 7 日であるため、23 年 2 月 8 日のトランザクションは含まれません。ソース・システムの金額の合計は 2132 ですが、サブシステムの金額の合計は 2032 です。したがって、これらのソース・ システムとサブシステムのトランザクションのセットは一致しません。

# **ノート:**

多対多ルールの場合、完全一致条件を少なくとも 1 つ定義する必要がありま す。

### **調整属性の照合ルール条件の評価**

調整属性の照合ルール条件を評価する方法は、その他の属性と多少異なります。サン プル・データを使用し、多対多ルール・タイプについて考えてみます。システムの評 価方法は次のとおりです。

- **1.** まず、請求書番号が一致するすべてのトランザクションが選択されます(ルール #1)。
- **2.** 次に、ルール条件を満たしているかどうかを確認するために、日付属性が評価され ます(ルール#2)。
- **3.** 最後に、ソース・システムの金額がサブシステムの金額と正確に一致するかどうか が評価されます(ルール#3)。

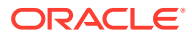

ソース・システムとサブシステムの複数のトランザクションが関わる多対多の照合である ため、まずデータ・ソースごとに金額の値を合計してから、総額同士を比較する必要があ ります。

この例では、ソース・システムの金額の合計が\$500 で、サブシステムの金額の合計も\$500 であるため、照合条件が満たされています。

**Source System** 

| Invoice | Date               | <b>Amount</b> |
|---------|--------------------|---------------|
|         | September 15, 2016 | \$100         |
|         | September 16, 2016 | \$200         |
|         | September 17, 2016 | \$200         |
|         | <b>Total:</b>      | \$500         |

## **Sub System**

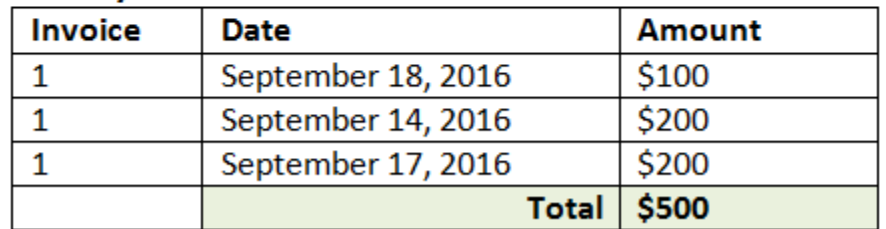

**ノート:**

1 対多の照合と多対 1 の照合にも同じプロセスが適用されます。1 つの照合に、同 じデータ・ソースの複数のトランザクションが存在する場合は、比較する前に調整 属性の値を合計しておく必要があります。

### **パーセンテージおよび差異限度として設定された許容差の評価**

パーセンテージの許容差オプションは、**数値**および**整数**型のデータ・ソース属性(調整属性を 含む)に使用でき、次のものに対して設定できます。

- 自動照合ルール
- 手動照合ルール
- デフォルトの属性マッピング

高い方の値と低い方の値がパーセンテージで表された許容差による照合の仕組みを見てみま しょう。たとえば、次のような仮定だとします。

- 照合ルールには、高い方、低い方とも 1%の許容差があります
- 許容差の最大は.5 に設定されています

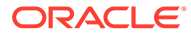

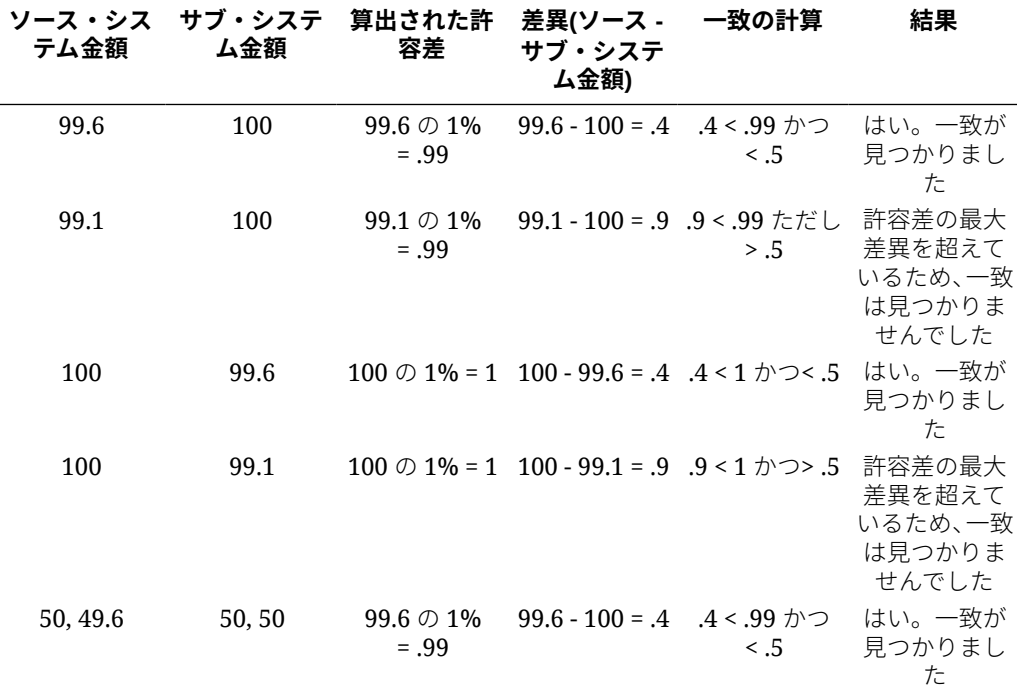

## **1 対 1 および 1 対多ルールの日付の許容差の評価**

日付の許容差は、2 つのデータ・ソース間でのトランザクションの照合に対して考慮す る日数です。**「トランザクション照合」**では、トランザクションを照合する最も一般的 な方法で日付の許容差が考慮され、銀行預入またはサブシステム・トランザクション の前に(GL などの)ソースを使用可能として処理します。エンジンは、ソースにアンカ ーし、ルールに入力された許容差値に基づいて、そこから先の照合に対して考慮する 日付値の範囲を計算します。

日付の許容差オプションは、**「日付」**タイプのデータ・ソース属性に使用でき、次のも のに対して設定できます:

- 自動照合ルール
- 手動照合ルール
- デフォルトの属性マッピング

日付の許容差は柔軟性が非常に高く、次のものを使用して照合を指定するために使用 できます:

• 日付の**範囲**

ルールで日付の許容差を使用して、照合に対して考慮する日付の範囲を設定しま す。ルール作成では、これらのフィールドには範囲を示すために**「開始」**と**「終 了」**というラベルが付けられています。エンジンでは、日付の許容差範囲を柔軟に 操作できます。たとえば、今日と 1 日後との照合のトランザクションについて考え ます。開始および終了の日付は、0 から 1 になります。別の例では、トランザクシ ョンの照合をソース・トランザクションから 2 日で開始し、4 日後に終了します。 開始を-1、終了値を+1 として入力することで、1 日前(-1 として開始)から 1 日先ま で考慮されるようにすることもできます。

• **特定の日付**

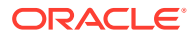

日付の範囲ではなく別の特定の日付で 1 つのソースのトランザクションからサブシステ ムのトランザクションに照合できるため、日付の許容差の精度が増します。これは、「開 始」および「終了」フィールドの日付の許容差値を、同じ値として使用することで行われ ます。たとえば、ソース・トランザクションを銀行トランザクションと 2 日後にのみ照合 するとします。「開始」フィールドに 2、「終了」フィールドに 2 を入力して、その日のみ を照合で考慮できます。

• 休日および週末を照合で考慮しないように、通常のカレンダではなく**ビジネス・カレン ダ**。

デフォルトでは、**「勘定科目照合」**では日付範囲の日付を指定するために通常のカレンダ が使用されます。また、日付範囲を計算するときにビジネス・カレンダを使用して、範囲 の計算で会社の休日や週末をカウント対象から簡単に除外するオプションもあります。 許容差を使用した日付タイプ属性ルール条件を作成する場合、および照合プロセスのデフ ォルトの属性マッピングにも、オプションとして**「ビジネス・カレンダを使用」**チェッ ク・ボックスを選択できます。ビジネス・カレンダのオプションは、手動照合には使用で きません。

**ノート:**

ビジネス・カレンダを使用するには、組織単位の勤務日および休日のリストを 含む休日ルールを指定する必要があります。組織単位はプロファイルに割り当 てられ、その後、関連するビジネス・カレンダが照合の作成中に使用されます。 *Account Reconciliation* の設定と構成ガイドの組織単位の定義を参照してくだ さい。

次に、日付の許容差が指定されたルールとビジネス・カレンダのチェック・ボックスの例を 示します。

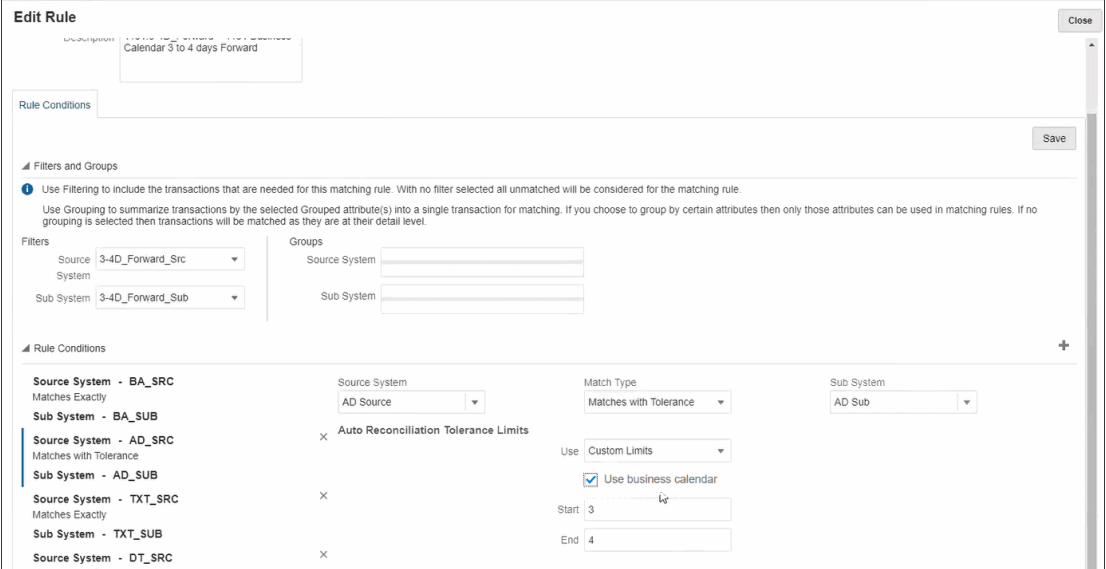

照合プロセスの定義時に日付の許容差を使用したルールを作成する方法の詳細は、ルールの 作成による照合プロセスの定義を参照してください

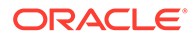

# $\mathbf{O}$

# トランザクション照合と照合コンプライアン スとの統合の理解

トランザクション照合を照合コンプライアンスと統合し、期間終了照合プロセスの効率を向 上できます。

### **Related Topics**

- トランザクション照合と照合コンプライアンスの統合の概要 トランザクション照合と照合コンプライアンスを統合すると、複雑な照合の期間終了準備 を合理化できます。
- [照合コンプライアンスとトランザクション照合の統合の主要概念](#page-189-0) この項では、トランザクション照合と照合コンプライアンスを統合する前に理解しておく 重要な概念について説明します。
- [パージされた日付とは何ですか。](#page-196-0) プロファイルの「パージされた日付」は、照合済トランザクションがプロファイルに対し てパージされるたびに再計算されます。
- [トランザクション照合と照合コンプライアンスを統合するためのワークフロー](#page-197-0) 策定者は期間終了照合を作成します。

# トランザクション照合と照合コンプライアンスの統 合の概要

トランザクション照合と照合コンプライアンスを統合すると、複雑な照合の期間終了準備を 合理化できます。

### **Related Topics**

- [トランザクション照合と照合コンプライアンスの統合について](#page-187-0) トランザクション照合と照合コンプライアンスを統合するには、最初にトランザクション 照合を使用して、トランザクションをロードして照合します。次に、期間終了時に照合コ ンプライアンスを使用して照合を準備して送信します。
- [トランザクション照合と照合コンプライアンスの統合のメリット](#page-188-0) トランザクション照合と照合コンプライアンスを統合すると、期間終了照合の準備に必要 な時間と労力を最小化できます。
- [トランザクション照合と照合コンプライアンスの統合を構成する概要レベルのステップ](#page-188-0) トランザクション照合と照合コンプライアンスを統合する前に、特定の設定タスクを完了 する必要があります。
- [トランザクション照合での照合の作成について](#page-189-0)

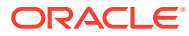

# <span id="page-187-0"></span>トランザクション照合と照合コンプライアンスの統合に ついて

トランザクション照合と照合コンプライアンスを統合するには、最初にトランザクシ ョン照合を使用して、トランザクションをロードして照合します。次に、期間終了時 に照合コンプライアンスを使用して照合を準備して送信します。

ビジネス・シナリオに適した頻度でトランザクションをトランザクション照合にロー ドします。頻度は、日次、週次または月次に指定できます。トランザクションがロー ドされるたびに自動照合を実行することをお薦めします。自動照合では、事前定義済 の照合ルールを使用して、ソース・システムのトランザクションとサブシステムのト ランザクションが照合されます。通常、トランザクションの大部分は自動照合で照合 され、手動照合を必要とするのはごく一部のトランザクションのみです。期間終了時 に期末残高がロードされ、策定者が照合を実行し、レビュー担当者に送信します。

残高のサマリーはいつでも表示できます。サマリーには、未照合、サポート済および 未達のトランザクション数の合計と詳細が含まれています。サマリーには、トランザ クション照合と照合コンプライアンスからアクセスできます。

「照合コンプライアンス」で、**「照合」**カードから、開く照合の名前をクリックします。 詳細ダイアログには、次に示すような 「残高のサマリー」 パネルがあります。合計(「減 算: 未照合」、「減算: サポート済未照合」または「減算: 照合済未達」)をクリックし、そ の合計を構成するトランザクションの詳細にドリルダウンして表示します。

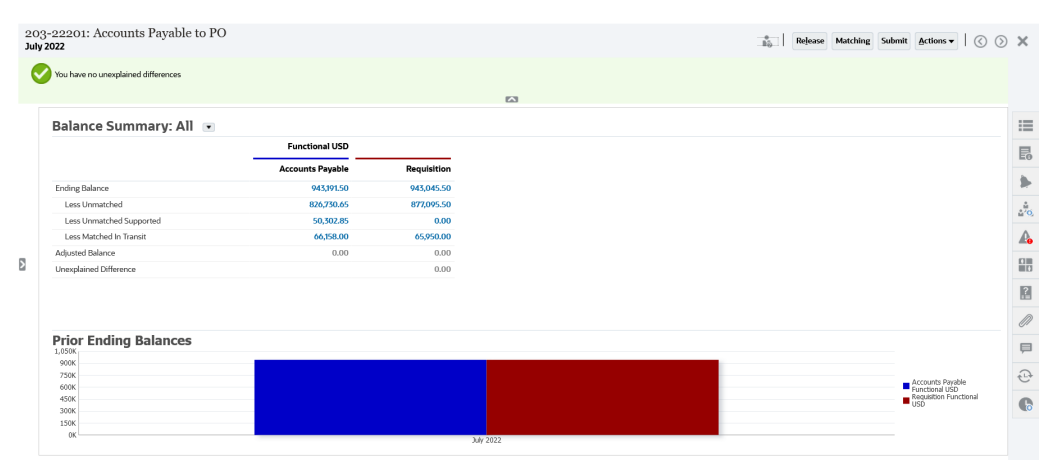

照合の詳細の右上にある**「照合」**をクリックします。次に示すように、「トランザクシ ョン照合」にこの照合の「概要」タブが開きます。「トランザクション照合」の「残高 調整」パネルの内容は、照合コンプライアンスの「残高のサマリー」パネルと同じで す。合計「減算 ( : 未照合」、「減算: サポート済未照合」または「減算: 照合済未達」)をク リックし、その合計のトランザクションにドリルダウンして表示します。

<span id="page-188-0"></span>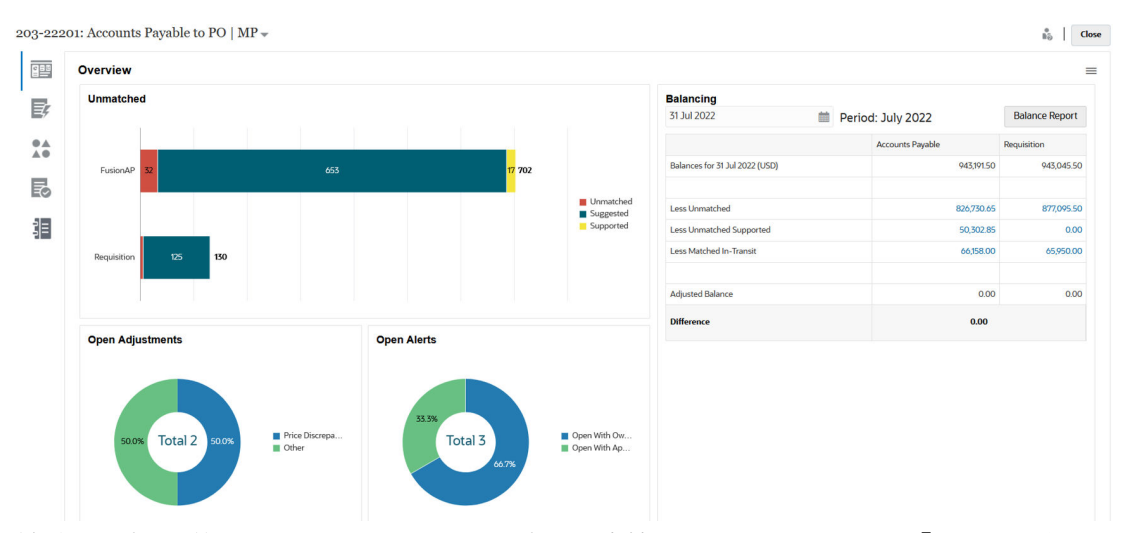

前述の照合の詳細は、トランザクション照合から直接開くこともできます。**「トランザクショ ン照合」**カードから、照合の名前をクリックして照合の「概要」タブを開きます。

# トランザクション照合と照合コンプライアンスの統合のメリ ット

トランザクション照合と照合コンプライアンスを統合すると、期間終了照合の準備に必要な 時間と労力を最小化できます。

トランザクションは、一定の間隔でトランザクション照合にロードされ、照合されます。通 常は、トランザクションのロードと照合の両方が自動化されています。Account Reconciliation では、トランザクションがロードされるたびにトランザクションの合計が計算 されます。これにより、未照合トランザクションは、ロードされるとすぐに解決できます。 期間中に照合および検証が定期的に実行されているため、期間終了時に残高がロードされる と、最小限の労力で照合を準備できます。

トランザクション照合を使用していないと、通常は期間の終了時に残高をロードします。差 異がある場合は、この時点で照合または説明する必要があります。ただし、この段階で差異 のソースまたは原因を特定するのは時間が必要で複雑です。

たとえば、期間終了時に\$10000 の差異があるとします。策定者は、すべてのトランザクショ ンにドリル・ダウンして調べ、この差異の原因を検証する必要があります。一方、トランザ クション照合を使用して定期的にトランザクションをロードおよび照合した場合は、期間終 了時にそれほど大きな差異は見られません。これは、未照合トランザクションがロードされ た時点でサポート済または未達としてマークされているためです。

# トランザクション照合と照合コンプライアンスの統合を構成 する概要レベルのステップ

トランザクション照合と照合コンプライアンスを統合する前に、特定の設定タスクを完了す る必要があります。

照合に期間終了ワークフローを使用するようにトランザクション照合を構成するには:

**1.** 照合タイプを作成します。

<span id="page-189-0"></span>照合タイプによって、トランザクション照合プロセスでこの照合タイプを使用する 勘定科目がどのように処理されるかが決定されます。これには、データ・ソースの 構成と照合プロセスの定義が含まれます。

照合タイプを構成した後、それをテストして、トランザクションが正しくロードさ れ、必要に応じて照合が実行されることを確認します。

*Account Reconciliation* の設定と構成の照合タイプの作成を参照してください。

**2.** フォーマットを作成し、このフォーマットを前のステップで作成した照合タイプに 関連付けます。

トランザクション照合を照合と統合するときにサポートされる照合方法は、トラン ザクション照合での残高比較およびトランザクション照合での勘定科目分析です。

*Account Reconciliation* の設定と構成のフォーマットの作成を参照してください。

- **3.** プロファイルを作成し、前のステップで作成したフォーマットにリンクします。 *Account Reconciliation* の設定と構成のプロファイルの作成を参照してください。
- **4.** 照合を作成します。 照合の作成を参照してください。

# トランザクション照合での照合の作成について

トランザクション照合のユーザーは、トランザクション照合の 3 つのフォーマットの いずれかにプロファイルをリンクすると、その時点のプロファイルが「トランザクシ ョン照合」カードの下に表示されるため、トランザクション照合の照合機能に即時に アクセスできます。

照合を作成するには。照合の作成のステップに従います。

# 照合コンプライアンスとトランザクション照合の 統合の主要概念

この項では、トランザクション照合と照合コンプライアンスを統合する前に理解して おく重要な概念について説明します。

#### **Related Topics**

- 各データ・ソースの残高はどのように計算されますか。
- [照合をオープンするトランザクションについて](#page-192-0) トランザクションで照合がオープンするかどうかの決定には、複数の要因が関与し ます。

# 各データ・ソースの残高はどのように計算されますか。

「トランザクション照合」の「残高調整」パネル、または「照合コンプライアンス」の 「残高のサマリー」パネルには、期間終了日時点でのソースの照合状況が表示されま す。

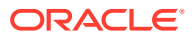

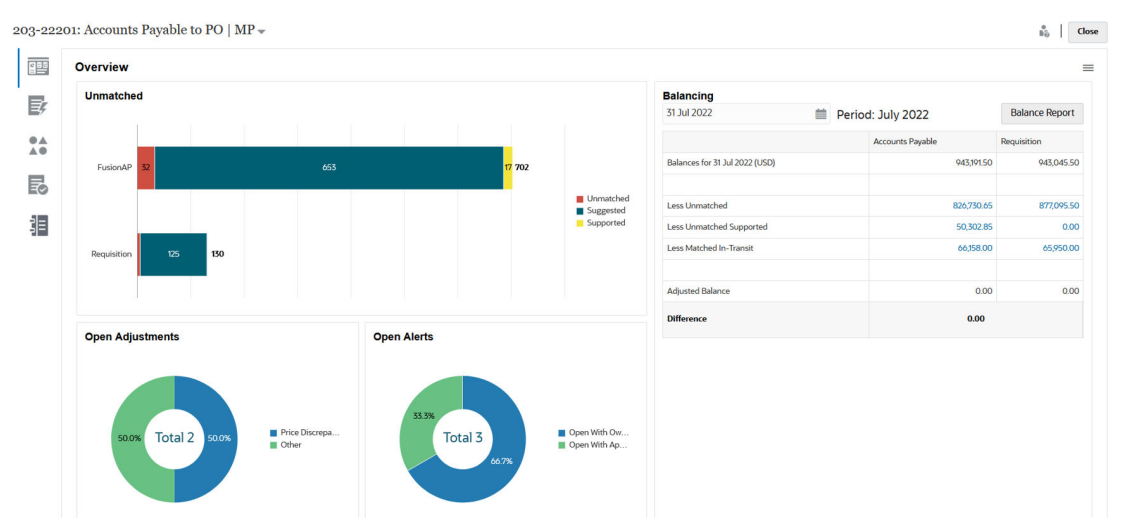

データ・ソースごとに、残高が表示され、その後に「減算: 未照合」、「減算: サポート済未照 合」および「減算: 照合済未達」が表示されます。「残高調整」パネルで、次に示す各カテゴ リにドリル・ダウンし、そのカテゴリを構成しているトランザクションの詳細を表示できま す。未照合のトランザクション、未照合のサポート済トランザクションまたは照合済の未達 トランザクションの詳細を表示するには、リンクをクリックしてください。

時点計算では、調整済残高を求めるために、「減算: 未照合」、「減算: サポート済未照合」およ び「減算: 照合済未達」のいずれかのカテゴリのトランザクションが自動的に差し引かれま す。勘定科目のすべてのトランザクション・アクティビティを 計上済で、ロードされた残高 は正しいものと仮定した上で、調整済残高は必ず等しい必要があります。

目標は、説明なし差異が常にゼロであることです。調整済残高が等しくなく、差がゼロでな い場合は、次のトラブルシューティングのヒントの内容を試してください。

- その勘定科目のすべてのトランザクションが、その期間のトランザクション照合にロード されていて、トランザクションが発生した期間が会計日付に正確に反映されていることを 確認してください。
- 提供された期末残高が正しいことを確認してください。
- 期間中に作成されたすべての調整がソース・システムに転記されていることを確認してく ださい。

#### **Note:**

単一ソースの照合タイプの場合、表示される列は 1 つのみで、単一ソースの調整済 残高は常にゼロであるため、差の計算は不要です。

### **減算: 未照合について**

減算: 未照合は、サポートされていない未照合のトランザクションと、照合候補の状態にある トランザクションの正味合計です。システムによりトランザクションがどのように評価さ れ、このカテゴリに入れられるかを説明するために、例を示します。

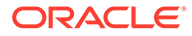

| ソース | レコード ID/<br>勘定科目 | 会計日付                          | 金額       | 含む/除外 | 照合日付 |
|-----|------------------|-------------------------------|----------|-------|------|
|     | 123456           | $11 \n\boxplus 30 \n\boxplus$ | 1.000.00 | 含む    | N/A  |
|     | 123456           | 12月1日                         | 800.00   | 除外    | N/A  |

**Table 9-1 減算: 未照合のカテゴリの例(期間の終了日は 11 月 30 日と仮定)**

### **減算: サポート済未照合について**

減算: サポート済未照合は、サポートされている未照合のトランザクションの正味合計 です。システムによりトランザクションがどのように評価され、このカテゴリに入れ られるかを説明するために、例を示します。

# **Table 9-2 減算: サポート済未照合のカテゴリの例(期間の終了日は 11 月 30 日と仮 定)**

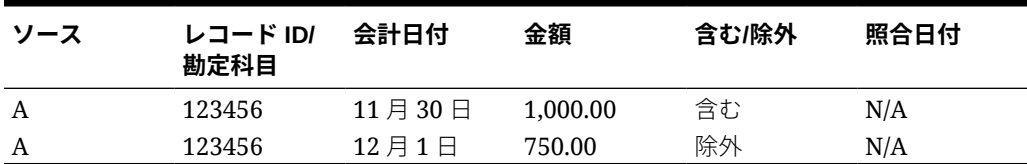

### **減算: 照合済未達について**

減算: 照合済未達は、期間の終了日の時点で未照合と見なされた照合済トランザクショ ンの正味合計です。システムによりトランザクションがどのように評価され、このカ テゴリに入れられるかを説明するために、例を示します。

## **Table 9-3 減算: 照合済未達のカテゴリの例 1**

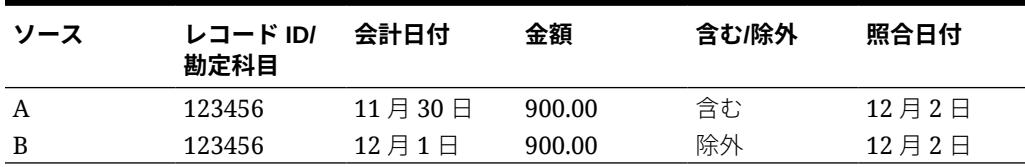

### **Table 9-4 減算: 照合済未達のカテゴリの例 2**

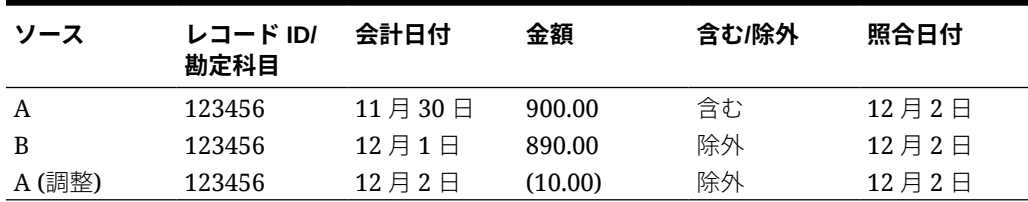

通常、これらは現在の期間中に一方のソースに関わり、後続の期間にもう一方のソー スに関わるトランザクションです。

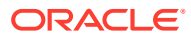

# <span id="page-192-0"></span>照合をオープンするトランザクションについて

トランザクションで照合がオープンするかどうかの決定には、複数の要因が関与します。

#### **Related Topics**

- トランザクション照合と照合コンプライアンスでは、期間はどのように異なる方法で処理 されますか。 照合コンプライアンスとトランザクション照合の主な違いの1つは、期間の処理にありま す。
- トランザクション照合のロック最終日とは何ですか。 ロック最終日は、最新のロック期間の期間終了日です。
- [トランザクション照合のクローズ最終日とは何ですか。](#page-193-0) 照合の「クローズされた日付」は、この照合がクローズされた最新の期間の終了日です。
- [トランザクション照合が照合を再オープンするのはなぜですか。](#page-194-0)
- [ロック最終日を使用する場合のその他の考慮事項](#page-194-0)
- [表面的な変更と実質的な変更について](#page-194-0)

# トランザクション照合と照合コンプライアンスでは、期間はどのよう に異なる方法で処理されますか。

照合コンプライアンスとトランザクション照合の主な違いの 1 つは、期間の処理にあります。

照合コンプライアンスでは、照合の基本的な構成要素として期間を使用し、期間をオープン、 クローズおよびロックするプロセスがあります。照合コンプライアンスでは、期間をロック すると、その期間の照合を変更できなくなります。期間をクローズすると、新しい照合を作 成することはできませんが、処理中の照合を完了することは可能であり、データ・ロードを 含め、照合に対してアクションを実行できます。通知は、期間がクローズされている場合は 引き続き実行されますが、ロックされている場合は実行されません。

トランザクション照合の場合は、期間がロックされている場合でも、未照合トランザクショ ンは後続の期間の照合に引き続き使用できます。その理由は、多くの場合、翌月の照合トラ ンザクションが、前月の照合の他方の側で発生する可能性があるためです。

## **Note:**

トランザクション照合での期間に対する影響の詳細は、トランザクション照合のロ ック最終日とは何ですか。、[トランザクション照合のクローズ最終日とは何ですか。](#page-193-0) および[表面的な変更と実質的な変更についてを](#page-194-0)参照してください。

# トランザクション照合のロック最終日とは何ですか。

ロック最終日は、最新のロック期間の期間終了日です。

期間は任意の順序でロックしたりロック解除したりすることができ、ロックされた期間の間 にロック解除された期間が存在する場合があります。したがって、ロック最終日は最新のロ ック期間に基づきます。

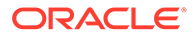

<span id="page-193-0"></span>「勘定科目分析(トランザクション照合あり)」フォーマットまたは「残高の比較(トラン ザクション照合あり)」フォーマットを使用している場合、プロファイルの照合アクテ ィビティはロック期間中制限され、ロック最終日が設定されます。

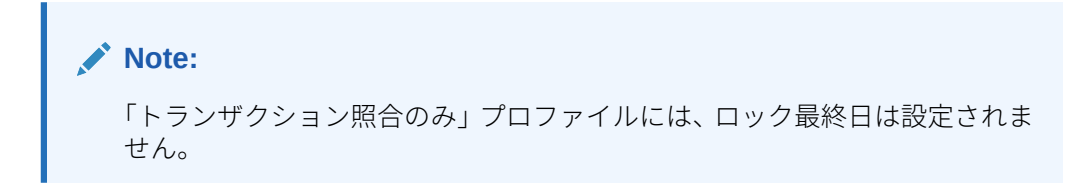

ロック最終日が 2022 年 3 月 31 日の例を次に示します:

**Table 9-5 ロック最終日の例**

| 期間    | 開始日     | 終了日                            | 期間ステータス |
|-------|---------|--------------------------------|---------|
| 22年1月 | 22年1月1日 | 22年1月31日                       | ロック済    |
| 22年2月 | 22年2月1日 | 22年2月28日                       | ロック済    |
| 22年3月 | 22年3月1日 | 22年3月31日                       | クローズ済   |
| 22年4月 | 22年4月1日 | $22 \ncong 4 \ncong 30 \ncong$ | オープン    |

前述の例で、ユーザーが 3 月の期間をロックすると、ロック最終日は 2022 年 3 月 31 日になります。

ユーザーが 2 月のロックを解除しても、ロック最終日は 2022 年 3 月 31 日のままで す。

# トランザクション照合のクローズ最終日とは何ですか。

照合の「クローズされた日付」は、この照合がクローズされた最新の期間の終了日で す。

## **Note:**

「勘定科目分析(トランザクション照合あり)」フォーマットまたは「残高の比 較(トランザクション照合あり)」フォーマットを使用している場合、クロー ズ最終日より前の会計日付のトランザクションをインポートすると、照合が 再オープンされる可能性があります。

クローズ最終日の例を次に示します:

## **Table 9-6 クローズ最終日の例**

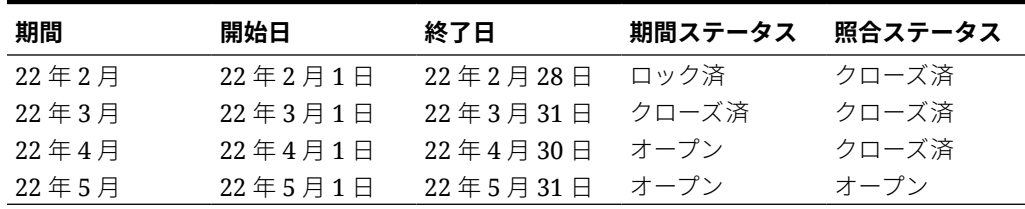

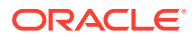

<span id="page-194-0"></span>22 年 3 月、22 年 4 月、22 年 5 月の期間について考えます。照合の「クローズされた日付」 は 22 年 4 月 30 日です。これは 22 年 4 月の期間の終了日であり、これは照合がクローズさ れた最新の期間です。

22 年 3 月の期間がクローズされ、22 年 4 月の期間がオープンしています。ただし、照合のス テータスは両方の期間ともクローズです。会計日が 2022 年 3 月 16 日の特定の照合のトラン ザクションをインポートすると、22 年 3 月と 22 年 4 月の両方の照合が再オープンされます。

# トランザクション照合が照合を再オープンするのはなぜですか。

「トランザクション照合」トランザクションの会計日付が、ロック最終日とクローズ最終日(ク ローズされた照合の期間内にあるトランザクションの会計日付)の間にあるときに、クローズ された照合に対して次のアクションのいずれかを実行すると、Account Reconciliation に警告 メッセージが表示され、照合を再オープンするかどうかの確認を求めるプロンプトが表示さ れます:

- 「トランザクション照合」トランザクションの削除
- 調整を含む照合済セットの未照合化
- トランザクションのサポート詳細の削除
- トランザクションの会計日付または残高の編集

## **Note:**

「トランザクション照合」トランザクションをインポートすると、自動的に照合が再 オープンし、警告の確認メッセージは表示されません。

# ロック最終日を使用する場合のその他の考慮事項

次のアクションのいずれかを実行しようとするとき、「トランザクション照合」トランザクシ ョンの会計日付がロック最終日よりも前である場合、管理者が期間をロック解除する必要が あるというエラー・メッセージを受け取ります:

- 「トランザクション照合」トランザクションのインポート
- 「トランザクション照合」トランザクションの削除
- 調整を含む照合済セットの未照合化
- トランザクションのサポート詳細の削除
- トランザクションの会計日付または残高の編集

# 表面的な変更と実質的な変更について

トランザクションをトランザクション照合にロードすると、期間終了照合が再オープンされ る場合があります。通常トランザクションのインポートは、営業時間後に実行されるスケジ ュールされたジョブであるため、これは警告メッセージなしで自動的に行われます。

トランザクションが期間終了照合にどのように影響するかに基づいて、トランザクションは 異なる方法で処理されます。トランザクションに対する変更は、表面的な変更と実質的な変 更に分類できます。

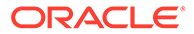

### **トランザクション照合でのトランザクションに対する実質的/表面的な変更**

実質的な変更では、期間終了照合が自動的に再オープンされます。期間がロックされ ている場合、実質的な変更は許可されません。

次に、実質的な変更のリストを示します:

- 会計日付がクローズ最終日以前の 1 件以上のトランザクションのインポート
- 会計日付がクローズ最終日以前の 1 件以上のトランザクションの削除
	- 削除は、「未照合のトランザクション」タブから実行するか、ジョブ ID を使用して 検索することで実行できます。
- 調整の会計日付がクローズされた日付以前であり、調整の抽出ステータスが「オー プン」の場合の調整による照合解除
- 調整の会計日付がクローズ最終日以前の場合の調整による照合
- 会計日付がクローズ最終日以前の 1 件以上のトランザクションからのサポートの 削除

**Note:**

サポートの追加は表面的な変更です。

• 会計日付がクローズ最終日以前の場合の、トランザクションの会計日付または残高 調整金額の編集

クローズ最終日は、策定者が最後に完了した照合の期間終了日として定義されます。 たとえば、策定者が 2022 年 4 月に作業し、以前の最新の照合が 2022 年 3 月に完了し ていた場合、クローズ最終日は 2022 年 3 月 31 日(この日が 3 月の期間の終了日と仮定 した場合)になります。

## **トランザクション照合でのトランザクションに対する表面的な変更**

表面的な変更により、期間終了照合の小計が自動的に更新されます。照合残高調整(説 明なし差異)は影響を受けないため、照合は再オープンされません。

次に、表面的な変更のリストを示します:

照合セットが作成され、すべてのトランザクションの会計日付がクローズ最終日以 前の日付になっている

表面的な効果は、未照合および/またはサポート済未照合の合計が均等に減少する ことです。

• 照合セットが**未照合**で、すべてのトランザクションの会計日付がクローズされた日 付以前の日付になっている

表面的な効果は、未照合および/またはサポート済未照合の合計が均等に増加する ことです。

照合セットが作成され、会計日付がクローズ最終日以前のトランザクションも、会 計日付がクローズ最終日より後のトランザクションもある

表面的な効果は、影響を受けるソースに均等に、未照合および/またはサポート済 未照合の合計が減少し、照合済未達が増加することです。

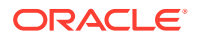

<span id="page-196-0"></span>• 調整照合セットが**未照合**で、調整の会計日付がクローズされた日付より後の日付になって いる

表面的な効果は、影響を受けるソースに均等に、照合済未達の合計が減少し、未照合の合 計が増加することです。

- 調整の会計日付がクローズされた日付以前であり、調整の抽出ステータスが「クローズ 済」の場合の調整による照合解除
- 会計日付がクローズ最終日以前の未照合トランザクションにサポートが追加されている 表面的な効果は、未照合の合計が均等に減少し、サポート済未照合の合計が均等に増加す ることです。

# パージされた日付とは何ですか。

プロファイルの「パージされた日付」は、照合済トランザクションがプロファイルに対して パージされるたびに再計算されます。

次の例は、照合タイプが決済勘定(決済)のトランザクションをパージしています。

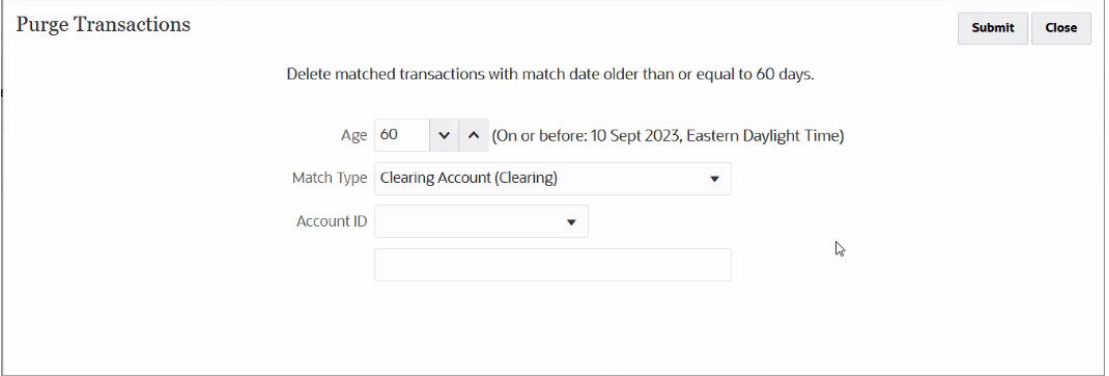

**「経過期間」**を使用して指定されるパージ経過期間は、60 日間に設定されています。パージ経 過期間 - 計算された日付が計算され、パージ経過期間の横に表示されます。この例では、パー ジ経過期間 - 計算された日付は 2023 年 9 月 10 日、東部夏時間です。これは、決済勘定(決 済)照合タイプを使用するプロファイルについて、照合日がパージ経過期間 - 計算された日付 (2023 年 9 月 10 日東部夏時間)以前のすべての照合済トランザクションがパージされること を意味します。月次期間が使用されていると仮定して、パージ経過期間 - 計算された日付は 2023 年 9 月の期間に入り、この期間の終了日は 2023 年 9 月 30 日です。したがって、これ らのプロファイルの「パージされた日付」は 2023 年 9 月 30 日に設定されます。プロファイ ルの「パージされた日付」は、パージ経過期間 - 計算された日付が入る期間の終了日です。

会計日付が「パージされた日付」以前であるトランザクションに対しては、表面的な変更も 実質的な変更も許可されません。表面的な変更および実質的な変更の詳細は[、表面的な変更](#page-194-0) [と実質的な変更について](#page-194-0)を参照してください。

「パージされた日付」を空白にリセットするには、最初にプロファイルのコピーをエクスポー トし、プロファイルを削除し、最後にプロファイルを再インポートします。プロファイルを 削除すると、未照合トランザクションおよび照合済トランザクションのすべても削除されま す。

「パージされた日付」は、「残高の比較(トランザクション照合あり)」または「勘定科目分析(ト ランザクション照合あり)」方法を使用する照合にのみ適用されることに注意してください。 「トランザクション照合のみ」方法を使用するプロファイルの場合、「ロックされた日付」の みが適用されます。

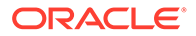

# <span id="page-197-0"></span>トランザクション照合と照合コンプライアンスを 統合するためのワークフロー

策定者は期間終了照合を作成します。

## **前提条件**

トランザクション照合と照合コンプライアンスの統合を構成するステップを実行しま す。[トランザクション照合と照合コンプライアンスの統合を構成する概要レベルのス](#page-188-0) [テップ](#page-188-0)を参照してください。

## **トランザクション照合と照合コンプライアンスを統合するときに照合を作成するステ ップ**

**1.** トランザクションをトランザクション照合にロードします。

通常、このタスクは、ビジネス・シナリオに適した頻度で複数回実行されます。ト ランザクション照合での事前マップ済トランザクションのインポートを参照して ください。

**2.** ロードされたトランザクションに対して自動照合を実行します。

トランザクションがロードされるたびに自動照合が実行されるようにすることを お薦めします。通常、自動照合では、ロードされたトランザクションのほとんどに 照合が正常に作成されます。

自動照合の実行を参照してください。

- **3.** 自動照合で照合されなかったトランザクションに対して手動照合を実行します。 手動照合の作成を参照してください。
	- トランザクションが未照合の理由と費用が何かを把握している場合は、サポー ト済トランザクションとしてマークできます。
	- 特定のトランザクションの照合トランザクションの日付が次の期間の日付で ある場合は、そのトランザクションを未達トランザクションとしてマークでき ます。
- **4.** 期間の終了時に、次のタスクを実行します:
	- **a.** 期末残高をロードします。 照合コンプライアンスおよびトランザクション照合での事前マップ済残高の インポートを参照してください。
	- **b.** 照合を準備します。照合の作成を参照してください。

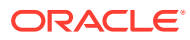

# 10 自動照合の実行

トランザクション照合の使用時には、様々な時点で自動照合を実行できます。

- トランザクションのインポートが終わったときに自動照合を実行できます。
- その他どのようなときでも、ユーザー・インタフェースを使用して自動照合を実行できま す。

自動照合を実行するには、トランザクション照合のフォーマットに基づく 1 つ以上のプロフ ァイルへのアクセス権が必要です。パワー・ユーザーの場合、「パワー・ユーザーのセキュリ ティ」タブでフィルタを使用して、必要なプロファイルへのアクセス権を割り当てます。 Account Reconciliation でのパワー・ユーザーのセキュリティを参照してください。ユーザー の場合、「ワークフロー」タブを使用して、必要なプロファイルへのアクセス権を割り当てま す。プロファイル・ワークフローの割当てを参照してください。

自動照合を実行するには:

- **1. ホーム**から、**「アプリケーション」**、**「ジョブ」**の順に選択します。 「ジョブ」リストが表示されます。
- **2. 「トランザクション照合」**を選択して、トランザクション照合ジョブを表示します。

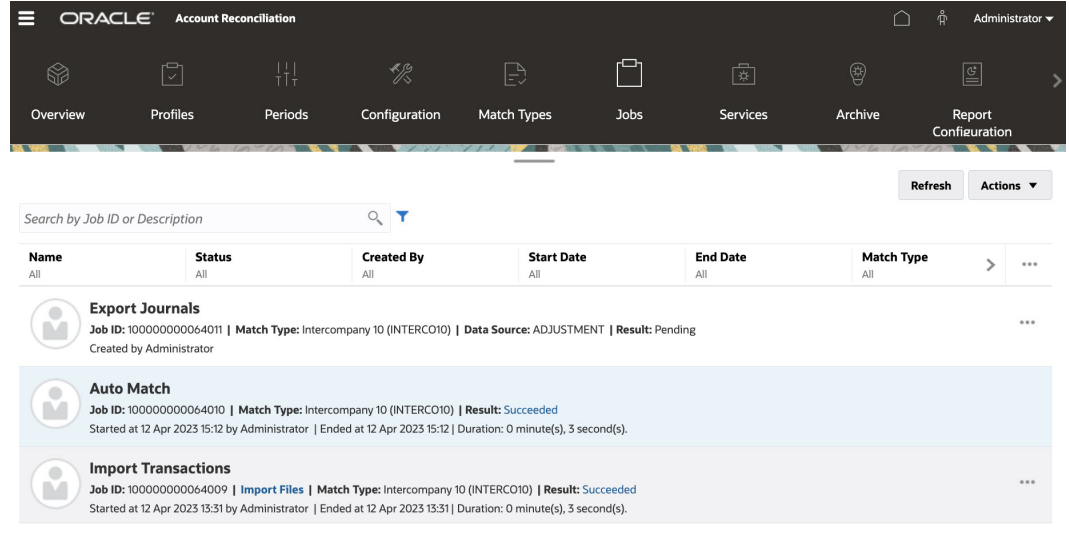

**Reconciliation Compliance Transaction Matching** 

**3. 「アクション」**ドロップダウンから**「自動照合の実行」**を選択します。

自動照合を実行したら、照合候補を確認し、必要な手動照合と調整の作業を行います。

**ノート:**

自動照合の実行中は、照合タイプ全体がロックされます。この一時的なロックをユ ーザーに警告するメッセージが表示されます。

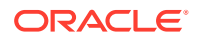

# 11

# トランザクションの検索、フィルタ処理および リスト・ビューの保存

## **次も参照:**

- トランザクション照合でのトランザクションの検索
- [フィルタの作成とビューの保存](#page-208-0)
- [自動照合ルールでのトランザクションのフィルタ処理およびグループ化](#page-209-0)
- [バケットによる未照合トランザクションのフィルタ処理](#page-212-0) **「未照合のトランザクション」**で、バケット・バーを使用して、希望の属性で未照合トラ ンザクションをバケットできます。バケット・バーから、希望の値をフィルタ処理し、各 バケットをクリックして、未照合トランザクションのナビゲーションを簡素化できます。

# トランザクション照合でのトランザクションの検索

プロファイルが異なる宛先にトランザクションをロードすると、トランザクションは照合候 補、照合済または未照合として提示されます。量が多くなると、特定のステータスの特定の トランザクションを見つけることが困難な場合があります。**「トランザクション照合」**カード の**「トランザクション」** タブでは、すべてのステータスにわたる、特定の照合タイプのトラ ンザクションおよび調整に対する一元的な検索機能があり、探しているものを見つけること が大幅に簡単になります。

照合タイプを選択することで、ページおよび表示対象がロードされます。この照合タイプの 最初の 5000 トランザクション、データ・ソースおよび勘定科目 ID が表示されます。

トランザクション照合を始めて使用するときのデフォルトの列は、**「データ・ソース」**、**「トラ ンザクション ID」**、**調整属性(金額)**、**「会計日付」**、**「照合 ID」**および**「ステータス」**です。リ スト・ビューを変更すると、最後に使用したビューがデフォルト設定されます。

**ノート:**

照合ルールが削除され、削除された照合ルールに基づく既存の照合がある場合、ト ランザクション検索結果ではルール情報が表示されません。

#### **機能**

トランザクション検索の役立つ機能:

- **「アクション」**メニューから列を選択できます。[トランザクション照合でのトランザクシ](#page-203-0) [ョンの検索中の列の選択を](#page-203-0)参照してください。
- フィルタ・バーからフィルタ使用してリストを絞り込むことができます。[トランザクショ](#page-206-0) [ン照合でのトランザクションの検索時のフィルタの使用を](#page-206-0)参照してください。

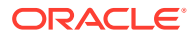

- 設定した列およびフィルタは保持されます列の選択時およびフィルタの作成時に、 プロファイル属性を使用できます。
- トランザクションの検索時に、グループ属性名は**「検索」**に表示されません。個々 のメンバー属性が表示され、これらの 1 つ以上を選択できます。
- 一度に 1 つずつ列をソートできます。ソート順を指定しない場合、デフォルトのソ ート順は**「トランザクション ID」**および**「勘定科目 ID」**になります。
- ビューを再利用のために保存でき、これは検索フィールドの横の保存済リスト・ド ロップ・ダウン・リストに表示されます。保存済リストはユーザーごとであり、次 のものが保持されます:
	- 選択したフィルタ
	- 選択した列
	- ソート順
- **「照合 ID」**をクリックして、現在の照合を表示できます。
- **「トランザクション ID」**をクリックして、監査証跡のためにトランザクション履歴 を表示できます。
- 調整の場合、**「トランザクション ID」**に「調整 ID」、**「会計日付」**に調整の会計日 付、および**「金額」**に調整の差異または金額が表示されます。
- 確認済照合または照合候補の**「未照合」**化を**「トランザクション」**から実行できま す。
- **「サポート ID」**または**「サポート・タイプ」**をクリックして、サポート詳細を表示 できます。
- トランザクションのリストを csv または Excel 形式でオフラインで表示するには、 **「アクション」**メニューから**「エクスポート」**を使用します。
- 検索がタイムアウトした場合は、**「取消」**を使用すると、エラー・メッセージが表 示され、フィルタ条件を確認できます。
- トランザクションの検索中に使用する検索モードを指定できます。サービス管理 者は、「トランザクション照合」構成設定で検索モードを構成できます。
- 1 つ以上のトランザクションに対するアラートの作成、1 つ以上のトランザクショ ンへの既存のアラートの追加、アラートとトランザクションの関連付けの削除が可 能です。

### **制限事項**

注意が必要な制限事項があります:

- 現時点では、勘定科目 ID は単一選択です。これは、今後のリリースで複数選択で きるように変更されます。
- 日付で検索できません。
- **「照合者」**列を使用する場合、自動照合済トランザクションについては自動指定が リストされるため、手動照合のユーザーのみが表示されます。
- **「アクション」 > 「エクスポート」**を使用するとき、エクスポートできるトランザ クションの最大数は、.csv 形式で 5,000,000、Microsoft Excel で 1,048,576 です。 これには、ヘッダー行が含まれます。

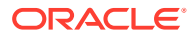

# トランザクション照合でのトランザクションの検索のステッ プ

トランザクションと調整の両方を検索できます。調整詳細はトランザクションのフォームに 表示されます。

トランザクション照合でトランザクションを検索するには:

**1. ホーム**から、**「トランザクション照合」**、**「トランザクション」**の順に選択します。

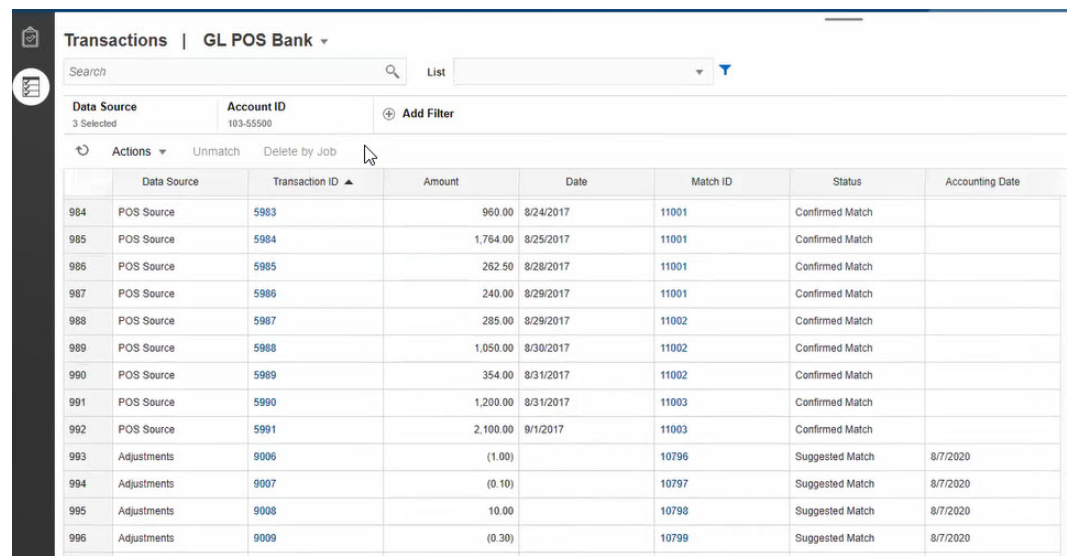

これに最初にアクセスした場合、フィールドは最初の照合タイプに基づいて入力されま す。**「データ・ソース」**で選択したデータ・ソースが、照合タイプの最初のデータ・ソー スです。

**2.** ページの上部にある**「照合タイプ」**ドロップダウン・リストを使用して、照合タイプを選 択できます。 この照合タイプ、データ・ソース、勘定科目 ID および他の選択されたフィルタのアイテ

ム数が右側に表示されることに注意してください。

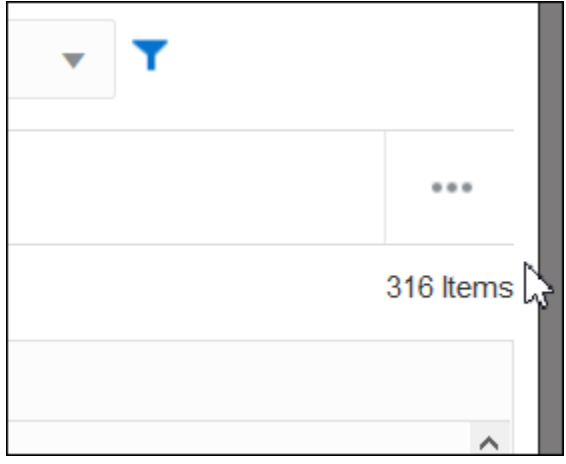

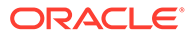

**3.** 目的のレコードを簡単にフィルタするには、**「検索」**フィールドを使用します。次 のグリッドのソース残高とサブシステム残高、日付およびアイコンベースの列を除 いて、任意の属性で検索できます。たとえば、"Adjustments"という語で検索する と、名前に Adjustments が含まれるすべてのレコードが表示されます。

特定のフィルタ機能を使用して特定の照合のリストにアクセスすることもできま す。「検索」フィールドの隣にある**「フィルタ」**アイコンをクリックしてフィルタ を設定します。

**4. 「データ・ソース」**をクリックして、データ・ソースまたは調整(あるいはその両 方)をリストに追加します。

デフォルトでは、照合タイプの最初のデータ・ソースが表示されます。1 つ以上の データ・ソースを選択できます。**「調整」**を選択して調整詳細を表示することもで きます。調整またはデータ・ソース(あるいはその両方)を選択できます。

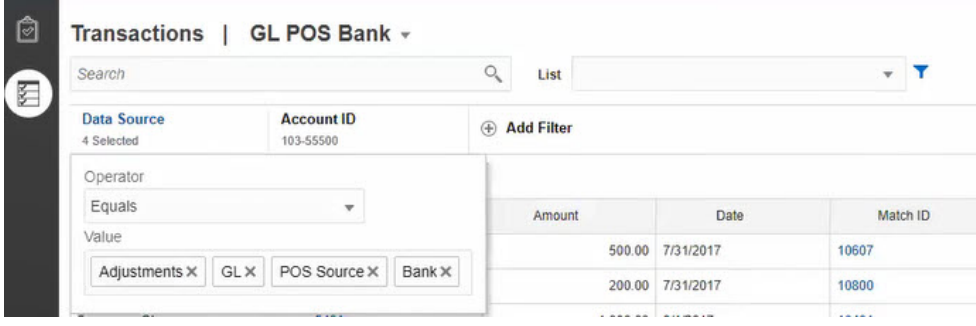

選択したオブジェクトのトランザクションが表示されます。リストされるトラン ザクションについて次の点に注意してください。

- **「データ・ソース」**には、トランザクションに対応するデータ・ソースの名前 が表示されます。
- トランザクションが調整に対応する場合、値「調整」が**「データ・ソース」**に 表示されます。**「金額」**列には調整金額が表示されます。
- 調整の会計日付を表示するには、**「列の選択」**を使用して**「会計日付」**を含め ます。
- **「列の選択」**リストに表示される属性は、選択した照合タイプによって異なり ます。リストには、選択した照合タイプのすべてのデータ・ソースのすべての 属性が表示されます。
- 選択したすべてのデータ・ソース間で調整属性の名前およびデータ型が同じ場 合、調整属性の名前の列が 1 列のみ表示されます。たとえば、**「データ・ソー ス」**で 3 つのデータ・ソースが選択され、3 つのデータ・ソースのすべてで調 整属性の名前が「金額」、データ型が「数値」である場合、**「金額」**という名前 の 1 列のみが表示されます。
- 選択したデータ・ソース間で調整属性の名前またはデータ型が異なる場合は、 各データ・ソースの調整属性に別々の列が表示されます。調整および 2 つのデ ータ・ソース AP および AR が選択されている次のイメージを参照してくださ い。調整属性の名前はこれらのオブジェクト間で異なります。したがって、ト ランザクション・リストには売掛金額、買掛金額および「金額」の別々の列が 表示されます。

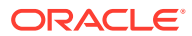

## <span id="page-203-0"></span>**図 11-1 データ・ソース間で調整属性名が異なる場合のトランザクション・リスト**

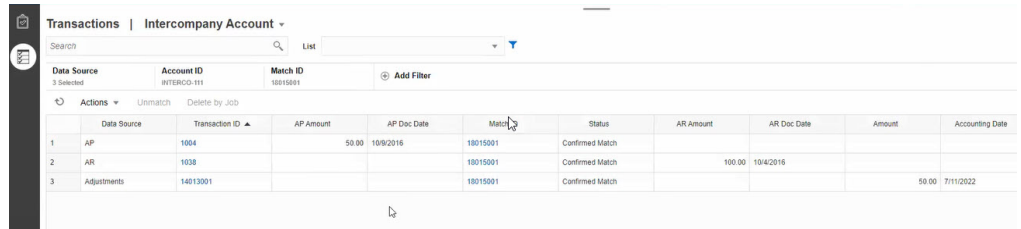

• 「調整タイプ」列を含めると、照合の一部であるトランザクションと調整の両方の値 が表示されます。

## **データ・ソース属性名のベスト・プラクティス**

• 1 列に表示する場合、選択したすべてのデータ・ソース属性間で「名前」列の値およびそ のデータ型が同じである必要があります。異なる値を使用すると、選択したデータ・ソー スの名前に対して、トランザクション・リストに別々の列が含まれます。

選択したデータ・ソース間でデータ・ソース属性の ID 列の値は異なってもよいことに注 意してください。

データ・ソース属性の詳細は、*Account Reconciliation* の設定と構成のデータ・ソース属 性についてを参照してください。

• すべてのデータ・ソースで、調整属性の名前として「金額」、会計日付属性の名前として 「会計日付」を使用します。このようにすると、トランザクション・リストに**「金額」**と いう名前の列が 1 列と、**「会計日付」**という名前の列が 1 列のみ含まれます。**「金額」**列 には調整の調整金額、およびデータ・ソースのトランザクション金額が表示されます。**「会 計日付」**列には調整の会計日付、および選択したデータ・ソースの会計日付属性の値が表 示されます。

選択したデータ・ソースの会計日付属性の名前が「会計日付」ではない場合、トランザク ション・リストには選択した各データ・ソースの会計日付属性に別々の列が表示されま す。

選択したデータ・ソースの会計日付属性の名前が「会計日付」ではない場合、図図 1 に示 すように、トランザクション・リストにはデータ・ソースの会計日付および調整会計日付 に別々の列が表示されます。

# トランザクション照合でのトランザクションの検索中の列の 選択

Account Reconciliation では列を選択でき、列のセットが提供されます

使用可能なすべての列を表示するには、**「アクション」**から**「列の選択」**を選択し、次の表に リストされた列から選択できます。これらの列に加えて、次のものが表示されます:

- 選択した照合タイプからの属性
- 選択した照合タイプからのすべてのデータ・ソース属性
- すべての調整属性
- データ・ソースまたは調整属性に関連付けられているグループ属性

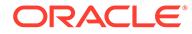

# **表 11-1 使用可能な列**

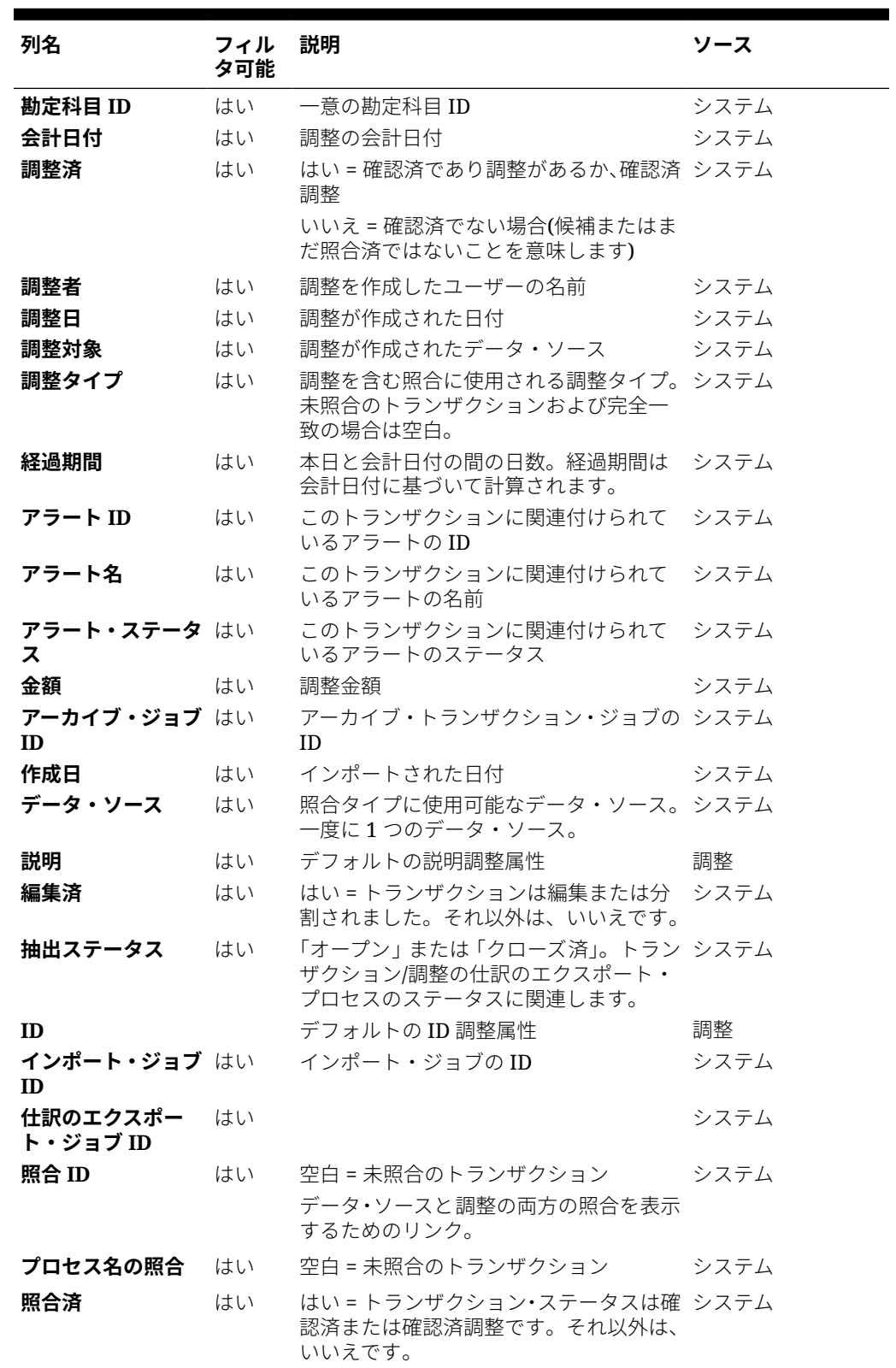

#### **列名 フィル タ可能 説明 ソース 照合者** はい 一部の未照合のトランザクションについ ては自動指定がリストされるため、ユーザ ーで検索できません。 システム **照合日** はい 照合が実行された日付。日付で検索でき システム ません。 **名前** おおとこ はい デフォルトの名前調整属性 おおおお 調整 **プロファイル - <セ グメント>** はい プロファイルのセグメント システム **プロファイル - 勘定 科目タイプ** はい プロファイルの勘定科目タイプ システム **プロファイル - 元帳** はい 元帳プロファイル属性 システム **プロファイル - 方法** はい プロファイルの方法 マンステム **プロファイル - 名前** はい プロファイルの名前 マンステム **プロファイル - 組織 単位** プロファイルの組織単位 システム **プロファイル - 策定 者** はい プロファイルの策定者 システム **プロファイル - プロ セス** プロファイルのプロセス フランシステム **プロファイル - リス ク評価** プロファイルのリスク評価 システム **ルール名** おんはい 手動照合の場合は「手動照合ルール」、そ システム の他のルールの場合は実際のルール名 **ルール・タイプ** はい 手動の場合は空白、その他のルールの場合 システム はルール・タイプ **ステータス** はい • 照合候補 • 確認済照合 • 調整候補 • 確認済調整 • サポート • 未照合 システム **サポート ID** はい トランザクションの現在のステータスに システム 関係なく、トランザクションにサポートが ある場合に使用可能。**「サポート ID」**をク リックすると、サポート詳細が表示されま す。 **サポート・タイプ** はい サポートの作成中に使用されるサポー ト・タイプ。サポートがないトランザクシ ョンの場合は空白。 システム **トランザクション ID** はい トランザクションのロード時にシステム システム で割り当てられる値。調整の場合、これは 調整の作成時にシステムで割り当てられ る値です。値はデータ・ソースごとに一意

です。

#### **表 11-1 (続き) 使用可能な列**

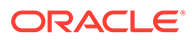

<span id="page-206-0"></span>**表 11-1 (続き) 使用可能な列**

| 列名       | フィル<br>夕可能 | 説明                                                                                                    | ソース |
|----------|------------|----------------------------------------------------------------------------------------------------|-----|
| 戻し処理ステータ | はい         | 調整が戻し処理されるかどうかを示しま システム<br>す。オプションは次のとおりです:<br> 空白 = 調整は戻し処理されません<br>当初の調整 = 戻し処理された当初の<br>調整<br>戻し処理調整 = 戻し処理の一部とし<br>て作成される戻し処理調整 |     |

# トランザクション照合でのトランザクションの検索時の フィルタの使用

フィルタにより、トランザクション照合で「トランザクション」タブに表示されるト ランザクションが制限されます。選択したすべてのデータ・ソースおよび調整(選択済 の場合)のトランザクションにフィルタ条件セットを適用できます。

「トランザクション」タブのフィルタ・バーを使用してトランザクションをフィルタし ます。「勘定科目 ID」フィールドは変更できません。調整または 1 つ以上のデータ・ソ ースを**「データ・ソース」**に対して追加または削除する場合、フィルタ条件は影響を 受けません。

トランザクションのフィルタ時に、グループ属性名は表示されません。個々のメンバ ー属性が表示され、これらの 1 つ以上を選択できます。

フィルタ可能な属性を次の表にリストします。これらに加えて、リストには**「トラン ザクション」**タブで選択した照合タイプの属性が含まれます。

**属性 フィルタにサポ ートされている 演算子 説明 照合タイプ** 次と等しい 必須。データ・ソースがありプロファイルが少なくとも1つ 添付されているすべての照合タイプを使用できます。1 つ のみ選択できます。 **データ・ソース** 次と等しい 次と等しくない 必須。選択した照合タイプのデータ・ソース。1 つ以上のデ ータ・ソースを選択できます。調整を表示するには、**「調整」** を選択します。 **勘定科目 ID** 次と等しい 次と等しくない 示されます。 次を含む 次で始まる 次で終わる が空白である が空白でない 勘定科目 ID を選択しない場合、すべての勘定科目 ID が表

**表 11-2 フィルタ・バーの属性およびサポートされる演算子**

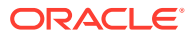

| 属性                    | フィルタにサポ<br>ートされている<br>演算子 | 説明 |                                                                                                    |
|-----------------------|---------------------------|----|----------------------------------------------------------------------------------------------------|
| 使用可能な列<br>のすべての属<br>怑 |                           |    | ここにリストされている属性は、すべてフィルタとして 追加<br>できます。トランザクション照合でのトランザクションの<br>検索中の列の選択を参照してください。                                                                                                    |
|                       |                           |    | ノ ノート:<br>フィルタ処理で使用できる選<br>択肢は、すでに選択された他<br>のフィルタに依存しません。<br>たとえば、フィルタが <b>「照合</b><br>プロセス」 = GL から BANK<br>に設定されている場合、照合<br>ルールのフィルタでは、GL か<br>ら BANK の照合プロセスだけ<br>でなく、その照合タイプのす<br>べての照合プロセスにわたる<br>選択肢が示されます。 |

**表 11-2 (続き) フィルタ・バーの属性およびサポートされる演算子**

フィルタに関連して実行できるアクションは次のとおりです:

- フィルタの表示または非表示
- 1 つのフィルタまたはすべてのフィルタのクリア
- フィルタの追加
- フィルタの削除

# トランザクション照合でのトランザクションの検索時のその 他のアクション

トランザクションの照合解除、トランザクション履歴の表示、トランザクションのエクスポ ートなどのアクションは、「トランザクション」タブから実行できます。

### **「トランザクション」からの他のアクションの実行**

**「トランザクション」**からトランザクションに対して直接実行できるアクションには次のもの があります:

• トランザクションの**「未照合」**化 - **「トランザクション」**からトランザクションを**「未照 合」**にするには、トランザクションを 1 つ以上選択して**「未照合」**をクリックします。確 認済照合または照合候補を未照合にすることができます。

特定の基準を満たすトランザクションが未照合化されると、戻し処理調整が自動的に作成 されます。戻し処理調整の詳細は、戻し処理調整についてを参照してください。

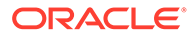

# <span id="page-208-0"></span>**ノート:**

ステータスが「確認済調整」のトランザクションを未照合にするには、 照合のロック終了日が調整会計日付よりも前である必要があります。ロ ック終了日の詳細は、*Oracle Account Reconciliation* の管理の照合コンプ ライアンスとトランザクション照合の主な違いの理解を参照してくださ  $\mathbf{L}$ 

- **サポート詳細の表示 「サポート ID」**または**「サポート・タイプ」**列をクリック して、**「未照合」**ダイアログに表示されるのと同じ情報であるサポート詳細を開き ます。
- **現在の照合の表示 「照合 ID」**列をクリックして現在の照合を表示します。これ により、関連するトランザクションおよび調整が表示されます。
- **トランザクション履歴の表示 「トランザクション ID」**をクリックして、トラン ザクションの監査証跡または履歴を表示することもできます。

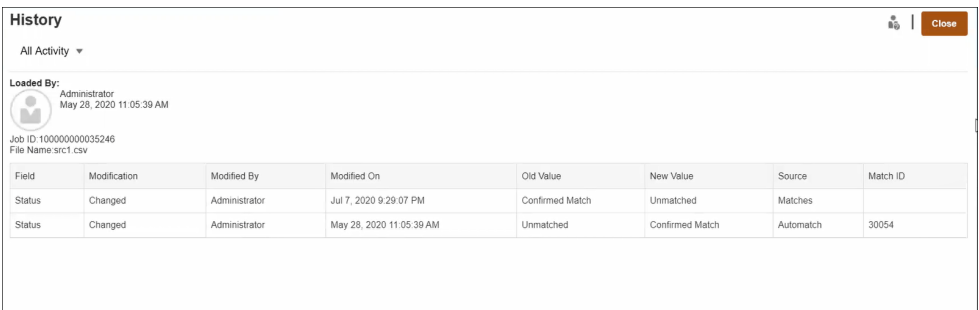

• オフライン表示のためのトランザクションの**「エクスポート」** - **「アクション」**メニューから**「エクスポート」**を使用して、トランザクションのリ ストを csv または Excel (xlsx)形式でオフラインで表示できます。CSV または Excel 形式へのトランザクションのエクスポートを参照してください。

**ノート:**

エクスポートでは、選択または強調表示したトランザクションではなく、 フィルタ処理されたトランザクションのリストが使用されます。

# フィルタの作成とビューの保存

フィルタは、リストに表示されるレコードを制御します。トランザクション照合で、 **「未照合のトランザクション」**でのフィルタおよびリストの使用について見てみましょ う。

保存済リストは、照合タイプ、照合プロセス内のデータ・ソースに固有です。たとえ ば、INTERCO\_MMBT 照合タイプ、POS\_TO\_BANK 照合プロセス内の銀行データ・ソ ースに対し保存済リストを作成できます。

様々なフィルタを作成し、**未照合のトランザクション**の表示方法を変えることができ ます。

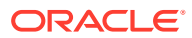

<span id="page-209-0"></span>フィルタの作成方法の詳細は、[新規フィルタの作成](#page-276-0)を参照してください。

### **ビューの管理**

ビュー(リスト、ピボットおよびチャート)で、次のアクションを実行できます:

- [ビューの保存](#page-273-0)の説明に従って、ビューを保存します。
	- その照合タイプの保存済のすべてのリストを表示するには、ダイアログの上部にある**「リ スト」**をクリックします。
- [デフォルト・ビューの設定](#page-274-0)の説明に従って、デフォルト・ビューを設定します。
- サービス管理者は、ビューを公開できます。

# 自動照合ルールでのトランザクションのフィルタ処 理およびグループ化

トランザクション照合での自動照合ルールは、ルールでのトランザクションのグループ化お よびフィルタ処理をサポートします。このルールはトランザクションを照合するための照合 エンジンで使用されます。1 つのデータ・ソースまたは 2 つのデータ・ソースに対して、**「ル ールの編集」**ダイアログに**フィルタおよびグループ**というタブが表示されます。

#### **自動照合ルールでのトランザクションのフィルタ処理**

自動照合では、ルールの実行中に、フィルタによって指定されたトランザクションのみが含 まれます。その他のトランザクションは照合で除外されます。

トランザクションのフィルタ処理について次の点に注意してください。

- 各ルールに対するフィルタ処理の定義はオプションです。
- フィルタは各データ・ソースに対して定義します。
- 各ルールでは、データ・ソースごとにフィルタを 1 つのみ選択できます。

様々なタイプのすべてのルールでフィルタ処理を使用できます。

**2 つのソースの照合プロセス** - 2 つのソースの照合プロセスでは、ソース・システムに対して 1 つ、サブシステムに対して 1 つのフィルタを選択できます。

**単一ソースの照合プロセス** - 単一ソースの照合プロセスでは、サブシステムに対して選択する フィルタを、ソース・システムに対して選択したフィルタと同じにできます。

#### **自動照合でのトランザクションのグループ化**

- ルールに対するフィルタ処理のグループ化の定義はオプションです。
- グループ化のための属性を 1 つ以上選択できます。
- グループ化は、「多」タイプのルール(1 対多、多対 1、多対多)でサブセットが使用されて いない場合のみ可能です。

#### **1 対多**

グループ化はサブ・システムのデータ・ソースに対してのみ可能です。

• 2 つのソースの照合プロセスでは、サブ・システムのデータ・ソースとその属性のみが表 示されます。

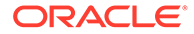

• 1 つのソースの照合プロセスでは、データ・ソースとその属性のみが表示されま す。

# **多対 1**

グループ化はソース・システムのデータ・ソースに対してのみ可能です。

- 2 つのソースの照合プロセスでは、ソース・システムのデータ・ソースとその属性 のみが表示されます。
- 1 つのソースの照合プロセスでは、データ・ソースとその属性のみが表示されま す。

# **多対多**

グループ化はソース・システムとサブ・システムの両方のデータ・ソースに対して可 能です。

- 2 つのソースの照合プロセスでは、ソース・システムのデータ・ソースとその属 性、およびサブ・システムのデータ・ソースとその属性の両方が表示されます。
- 1 つのソースの照合プロセスでは、データ・ソースとその属性が表示されます。

# **属性**

グループ化属性には次の条件が適用されます。

- グループ化のための属性を 1 つ以上選択できます。
- グループ化属性はどのような順序でも指定できます。
- グループ化属性には計算済属性を含めることができます。
- 調整属性はグループ化属性として指定できません。
- 多対多のルールでは、ルール条件で定義されるすべての属性は、調整属性を除き、 グループ化基準問合せの一部である必要があります。

# **ルール条件**

「多」タイプのルールに対してグループ化が使用可能になっている場合、ルール作成の 際には、グループ化用に選択された属性のみが考慮されます。ルール条件では属性が フィルタされ、グループ化用に選択した属性のみがドロップ・ダウンに表示されます。 これらの属性を使用したルール条件の作成はオプションです。

# **ノート:**

サブセット・ルールを使用する場合、トランザクションのグループ化は 1 対 多および多対 1 ルールには使用できません。

# **グループを使用した自動照合の実行方法**

グループ化されたトランザクションは 1 つのトランザクションとして動作します。グ ループ化は「多」側にのみ適用されます。「1 対多」または「多対 1」のルールで「多」 側にグループ化を適用すると、ルールは、「多」側でも「1 対 1」のルールとして動作 します。そのため、グループ化されたトランザクションは 1 つのトランザクションと して考慮されます。

「多対多」のルールでは、グループ化を両側または片側のみに適用できます。グループ 化を両側に適用した場合は、グループ化されたトランザクションが 1 つのトランザク

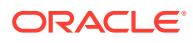

ションとして動作する、「1 対 1」のルールとして動作します。ただし、グループ化を片側の みに適用した場合は、グループ化が適用されたソースに応じて、「1 対多」または「多対 1」 のルールとして動作します。

# **例**

次に示す銀行トランザクションと GL トランザクションの例を使用して、照合の仕組みを説明 します。

次の「1 対多」のルールの例では、GL トランザクションは、トランザクション日、支払タイ プ(PymtType)およびバッチ ID でグループ化されています。属性の順序は照合に影響しませ ん。

ルール条件: GL の**「金額」**が銀行の**「金額」**と完全一致

調整属性: BANK の**「金額」**および GL の**「金額」**

**表 11-3 GL トランザクションの例**

| 数値 | トランザクション PymtType<br>日               |        | バッチ ID     | 金額  |
|----|--------------------------------------|--------|------------|-----|
|    | $9 \nparallel 18 \nparallel$         | 銀行為替手形 | CS18091802 | 200 |
|    | $9 \nparallel 18 \nparallel$         | 銀行為替手形 | CS18091802 | 200 |
|    | $9 \nparallel 18 \nparallel$         | 銀行為替手形 | CS18091802 | 600 |
| 4  | $9 \text{ } \square$ 20 $\square$    | 銀行為替手形 | CS18091802 | 200 |
| 5  | $9 \cancel{\nmid} 20 \cancel{\nmid}$ | 銀行為替手形 | CS18091802 | 200 |

## **表 11-4 銀行トランザクションの例**

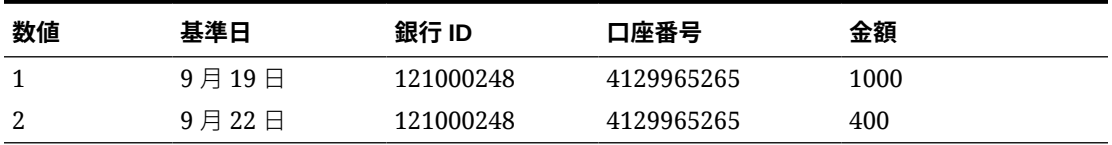

このルールでは 2 つの照合が作成されます。

**表 11-5 照合 1 - 銀行トランザクションの照合の例**

| 数値 | 基準日                      | 銀行 ID     | 그座番号       | 金額   | 照合セット番号 |
|----|--------------------------|-----------|------------|------|---------|
|    | $9 \boxplus 19 \boxplus$ | 121000248 | 4129965265 | 1000 | ◢       |

## **表 11-6 照合 1 - GL トランザクションの照合の例**

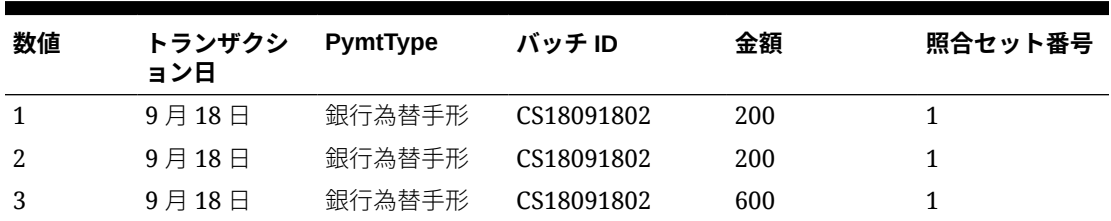

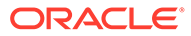

<span id="page-212-0"></span>**表 11-7 照合 2 - 銀行トランザクションの照合の例**

| 数値 | 基準日                                      | 銀行 ID     | 口座番号       | 金額  | 照合セット番号 |
|----|------------------------------------------|-----------|------------|-----|---------|
|    | $9 \text{ } \square 22 \text{ } \square$ | 121000248 | 4129965265 | 400 |         |

**表 11-8 照合 2 - GL トランザクションの照合の例**

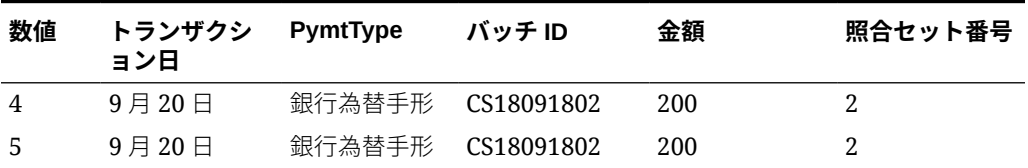

前述のルールで、「**「基準日」**と**「トランザクション日」**が「完全一致」」というルール 条件を追加した場合、照合は作成されません。

# バケットによる未照合トランザクションのフィル タ処理

**「未照合のトランザクション」**で、バケット・バーを使用して、希望の属性で未照合ト ランザクションをバケットできます。バケット・バーから、希望の値をフィルタ処理 し、各バケットをクリックして、未照合トランザクションのナビゲーションを簡素化 できます。

たとえば、場所または請求書番号でバケット化する場合があります。そうすると、両 方のソースで同じ値を持つ未照合トランザクションは一緒に表示されます。**「未照合の トランザクション」**でバケット・バーに移入するには、管理者が**「照合プロセス」**タ ブでバケットを構成する必要があります。

バケットによって未照合トランザクションをフィルタ処理するには:

- **1. ホーム**から**「アプリケーション」**、**「照合タイプ」**の順に選択します。
- **2.** 未照合トランザクションをフィルタ処理する照合タイプをクリックします。
- **3.** バケットの構成の説明に従って、バケットを構成します。
- **4.** 「未照合のトランザクション」タブで、バケット・バーを使用して未照合トランザ クションをフィルタ処理します。 [「未照合のトランザクション」でのバケット・バーを使用した未照合トランザクシ](#page-214-0) [ョンのフィルタ処理](#page-214-0)を参照してください。

# バケットの構成

バケットを構成するには:

**1. 「アプリケーション」**から、**「照合タイプ」**をクリックし、目的の照合タイプ (**GL\_POS\_Bank** など)を選択します。

ORACLE

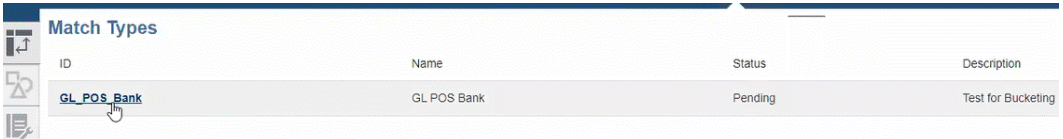

- **2. 「照合タイプの編集」**から、**「照合プロセス」**タブを選択します。
- **3. 「照合プロセス」**で、必要な照合プロセスをクリックし、「バケット属性マッピング」表の 横にある**「+」**(プラス記号)をクリックします。

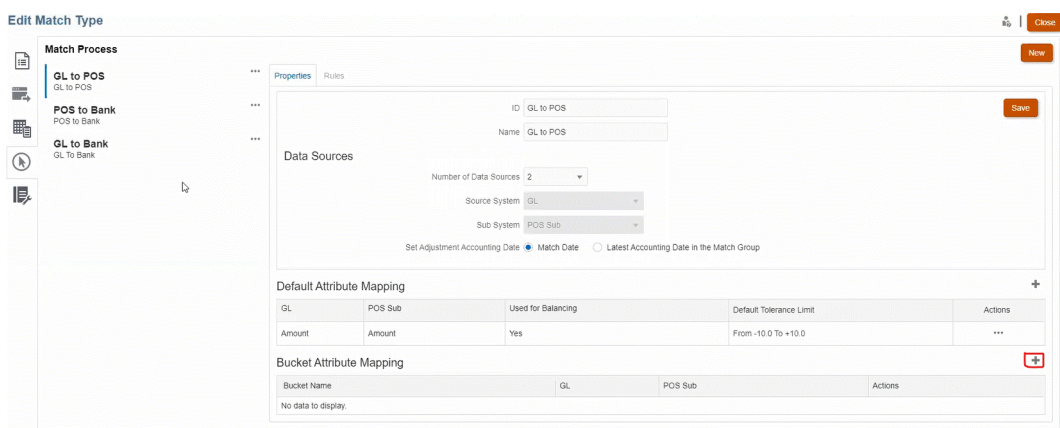

- **4. 「新規バケット」**ダイアログで、次のように更新します:
	- **「バケット名」**を入力します。
	- **POS ソース**をドロップダウンから選択します。
	- **銀行**をドロップダウンから選択します。
	- **「保存」**をクリックします。

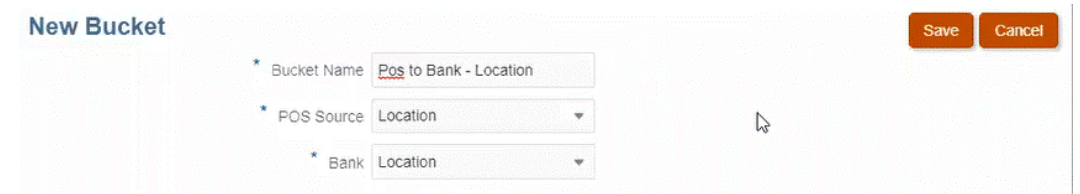

# バケット属性が表に表示されます。

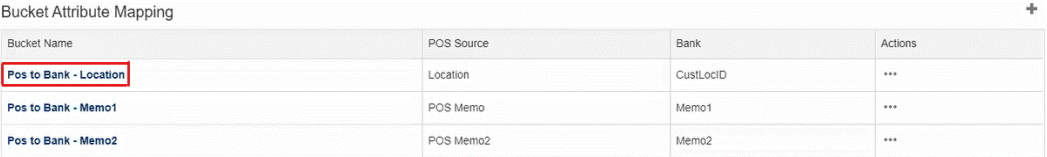

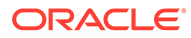

<span id="page-214-0"></span>**Note:**

- **POS ソース**および**銀行**ドロップダウンからは、テキスト、整数およ びリスト属性タイプのみを選択できます。
- バケット内の属性は同じタイプである必要があります。たとえば、 **POS ソース**・ドロップダウンで整数タイプを選択した場合は、**銀行** ドロップダウンで整数タイプのみを選択できます。
- 照合プロセスごとに最大3個のバケット属性を作成できます。
- **5.** 「プロパティ」タブで、**「ステータス」**ドロップダウンから**「承認済」**を選択し、**「保 存」**をクリックします。

# 「未照合のトランザクション」でのバケット・バーを使用 した未照合トランザクションのフィルタ処理

バケット・バーを使用して未照合トランザクションをグループ化するには:

- **1. 「トランザクション照合」**から、バケット属性を作成した照合タイプを選択します。
- **2. 「未照合のトランザクション」**タブを選択します。 バケット・バーが**「未照合のトランザクション」**に表示されます。

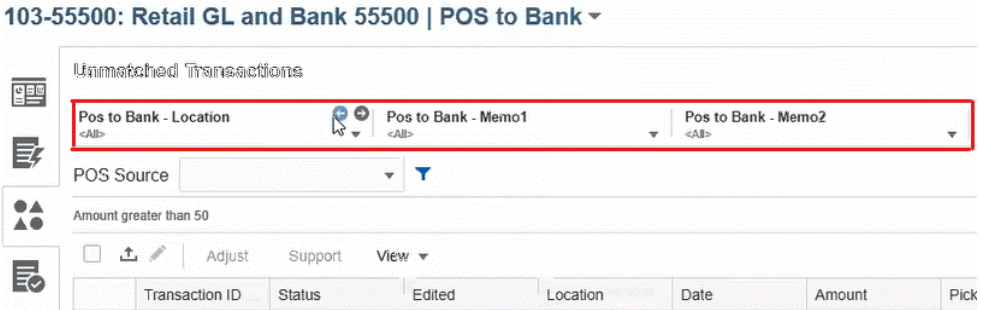

**3.** 左矢印および右矢印を使用してドロップダウン・リスト内の一意の値を表示する か、またはドロップダウン矢印を使用してドロップダウン・リスト全体を表示しま す。

バケットの定義時にグループ属性が使用された場合、ドロップダウン・リストにす べてのグループ属性メンバーが表示されます。

たとえば、**Pos to Bank – Location** バケットで、ドロップダウンから一意の値 **90002** を選択します。

両方のソースで、場所の列に一意の値 **90002** を持つレコードが表示されます。

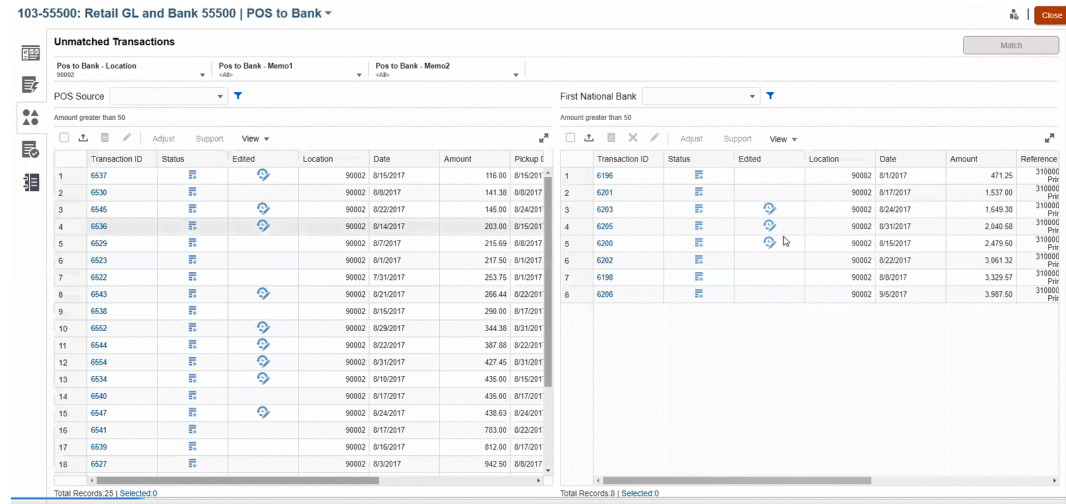

- **4.** ドロップダウンで、バケットをリセットしてレコードのリスト全体を表示するには**<すべ て>**を選択します。
- **5.** ドロップダウンで、バケット属性を含まないトランザクションをリストするには**<空白>** を選択します。

**Note:**

- バケット内でのフィルタ処理は、相互に独立しています。
- 最後に使用した選択がバケットに保存されます。つまり、ログアウトして再度 ログインすると、同じ選択が表示されます。
- バケット検索および照合では大文字と小文字が区別されます。
- フィルタ処理検索では大文字と小文字は区別されません。
- バケット・リストには、10,000 の一意の値が昇順で表示されます。必要な値が バケット内の最初の 10,000 の一意の値にない場合は、フィルタ機能を使用しま す。

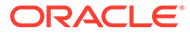
## 12

# 未照合トランザクションの分割の有効化

トランザクションを分割することで、分割された未照合の残存金額のみを除外してトランザ クションの一部を照合でき、1 対多、多対 1 または多対多の照合のタイミングの違いを管理で きます。これは、1 日の終わりの時点で未照合トランザクションの数をできるだけ少なく抑え ることに役立ち、レビュー担当者が照合を確認するときに未照合トランザクションが減少し ます。ユーザーがトランザクションを分割するには、管理者がこの機能を有効にする必要が あります。

トランザクションが 1 対多、多対 1 または多対多で照合されると、照合セットを貸借一致さ せるために必要なトランザクションが多くなるため、照合が難しくなります。1 対多、多対 1 または多対多の照合でのタイミングの違いは、処理が困難です。これは、未照合のままの多 くのトランザクションが、照合セットを貸借一致させることができる残りのトランザクショ ンがロードされることを待機するためです。

次に、標準的な**ソース(GL)対サブ(銀行) (これは 1 つの GL 対 5 つの銀行(1 対多)の照合です)** の例を示します:

- **1 日目**: \$10,000.00 GL
- **2 日目**: \$2,000.00 銀行
- **2 日目**: \$2,000.00 銀行
- **2 日目**: \$2,000.00 銀行
- **2 日目**: \$2,000.00 銀行
- **2 日目**: \$1,990.00 銀行
- **15 日目**: \$10.00 銀行

2 日目に、ユーザーは銀行金額合計が\$9,990.00 であるが、\$10,000.00 である必要があること に気付きます。これは、銀行で\$10.00 のエラーが発生したことを意味します。銀行が\$10.00 の金額を修正するには少なくとも 2 週間が必要となるため、ユーザーはその修正まで未照合 トランザクションが 6 件ある状態で待機することが必要になります。\$10,000.00 の預入を未 照合にしておくには時間が長くなるため、ユーザーは\$10,000.00 の GL を 2 つのトランザク ションに分割できます。分割後、ユーザーは\$9,990.00 の GL を\$9,990.00 の銀行合計と照合 し、銀行が最後に\$10.00 を送金する 15 日目まで、\$10.00 の GL を未照合のままにできます。 特に、このような照合が頻繁に必要になる場合に、この分割によって、ユーザーは照合を整 理できます。

照合は次のようになります:

- **照合 1 (多くの場合、3 日目)**
	- **1 日目**: \$9,990.00 GL (1 つの GL トランザクションが 2 つのトランザクションに分割 される)
	- **2 日目**: \$2,000.00 銀行
	- **2 日目**: \$2,000.00 銀行
	- **2 日目**: \$2,000.00 銀行

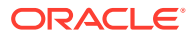

- **2 日目**: \$2,000.00 銀行
- **2 日目**: \$1,990.00 銀行
- **照合 2 (多くの場合、16 日目)**
	- **1 日目**: \$10.00 GL (1 つの GL トランザクションが 2 つのトランザクションに 分割される)
	- **15 日目**: \$10.00 銀行

銀行による\$10.00 の修正後、自動照合または手動照合の実行によってトランザク ションが照合されます。

#### **トランザクションの分割の有効化**

**「未照合のトランザクション」**画面で分割を有効にするには、管理者は「データ・ソー ス」タブで**トランザクションの分割を許可**を有効にする必要があります。分割オプシ ョンを有効にするには:

- **1. 「アプリケーション」**から、**「照合タイプ」**をクリックし、目的の照合タイプ(**決済** など)を選択します。
- **2. 「照合タイプの編集」**から、**「データ・ソース」**タブを選択します。
- **3.** 「データ・ソース」画面で、**トランザクションの分割を許可**チェック・ボックスを 選択します。
- **4. 「保存」**をクリックします。

**「トランザクションの分割」**アイコンが**「未照合のトランザクション」**画面に表示 されます。

### **ノート:**

- キー属性がすでに定義されている場合、トランザクション分割を有効 にすることはできません。保存時に、**「データソースに 1 つ以上のキ ー属性が定義されています。トランザクション分割は許可されませ ん。」**というメッセージが表示されます。
- トランザクション分割を有効にした後は、キー属性を追加できませ ん。**「トランザクション分割が有効になっている場合、キー属性は追 加できません。」**というメッセージが表示されます。

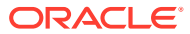

# 第 III 部

## Oracle Account Reconciliation でのデータ統 合の理解

### **次も参照:**

- [データ統合の概要の理解](#page-219-0)
- [データ統合の簡略化されたユーザー・インタフェースの使用](#page-223-0) データ統合は、データ管理タスクのための簡略化されたユーザー・インタフェースで、レ ガシー・ユーザー・インタフェース機能全体に対する追加機能は、数回のリリースによっ て段階的に導入されます。
- [事前マップ済残高またはトランザクションのインポート](#page-224-0)
- [データ管理またはデータ統合を使用したデータのインポート](#page-234-0) Oracle Account Reconciliation には、データ管理またはデータ統合を使用して残高および トランザクションをインポートできる柔軟性があります。

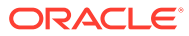

# <span id="page-219-0"></span>13 データ統合の概要の理解

Oracle Account Reconciliation にデータをロードするには様々な方法があります。この章で は、ロードすることが必要になる可能性のあるデータのタイプについて紹介し、ロードの実 行方法を説明した適切なトピックを示します。

### **データ統合の理解に役立つビデオ**

データ統合のトピックを理解するために役立つ、使用可能なチュートリアルと概要のビデオ のリストを次に示します。

### **ビデオ・リンク**

[異なるタイプのデータのロード](https://apexapps.oracle.com/pls/apex/f?p=44785:265:0:::265:P265_CONTENT_ID:29864)(第 1 部) [異なるタイプのデータのロード](https://apexapps.oracle.com/pls/apex/f?p=44785:265:0:::265:P265_CONTENT_ID:29865)(第 2 部) 概要: [勘定科目照合でのデータ管理を使用した一般会計残高および補助元帳残高のファイルからのロ](https://apexapps.oracle.com/pls/apex/f?p=44785:265:0:::265:P265_CONTENT_ID:27171) [ード](https://apexapps.oracle.com/pls/apex/f?p=44785:265:0:::265:P265_CONTENT_ID:27171) [勘定科目照合のためのトランザクション照合での照合用のトランザクションのインポートと自動照合](https://apexapps.oracle.com/pls/apex/f?p=44785:265:0:::265:P265_CONTENT_ID:19242) [の実行](https://apexapps.oracle.com/pls/apex/f?p=44785:265:0:::265:P265_CONTENT_ID:19242) [照合コンプライアンスでの事前マップ済データのインポート](https://apexapps.oracle.com/pls/apex/f?p=44785:265:0:::265:P265_CONTENT_ID:1283) [照合コンプライアンスで管理タスクを実行するための](https://apexapps.oracle.com/pls/apex/f?p=44785:265:0:::265:P265_CONTENT_ID:12843) EPM 自動化の使用

## Account Reconciliation にデータをロードする方法

データをロードするには様々な方法があります:

- 勘定科目照合ユーザー・インタフェースを使用して事前マップ済データをロードします。 [事前マップ済残高またはトランザクションのインポートを](#page-224-0)参照してください。
- **「照合コンプライアンス」**の**「Smart View」**拡張機能を使用して、Excel から**「照合コン プライアンス」**にトランザクションをロードできます。*Oracle Smart View for Office* の操 作の Smart View [および勘定科目照合を](https://docs.oracle.com/en/cloud/saas/enterprise-performance-management-common/svuuc/arcs.html)参照してください。
- EPM 自動化ユーティリティを使用して、勘定科目照合に直接ロードします。Oracle Account Reconciliation のコマンド を参照してください
- **データ管理**を使用してデータをロードします。このガイド(*Oracle Account Reconciliation Cloud* の管理)の[データ管理を使用したデータのインポートお](#page-234-0)よび *Oracle Enterprise Performance Management Cloud* データ管理の管理のデータ管理の使用を参 照してください。
- **「アプリケーション」**の下にある**「データ交換」**カードにアクセスすることにより、**「デー タ統合」**を使用して簡略化されたユーザー・インタフェースにアクセスし、データをロー ドします。**「データ統合」**では、簡略化されたユーザー・インタフェースにアクセスして、 次のタスクを実行できます:
	- **「ディメンションのマッピング」**で**マージ ID** を追加することにより、増分データ・ロ ード(すべてのデータ・ポイントの完全リフレッシュではない)を可能にし、以前のデ ータ・ロードの一部を置換するデータ統合を設定します。*Oracle Enterprise*

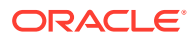

*Performance Management Cloud* データ統合の管理の [Account Reconciliation](https://docs.oracle.com/en/cloud/saas/enterprise-performance-management-common/diepm/integrations_dimensions_arcs_merge.html) [の残高ディメンションのマージの追加](https://docs.oracle.com/en/cloud/saas/enterprise-performance-management-common/diepm/integrations_dimensions_arcs_merge.html)を参照してください。

– オンプレミス・データ・ソースからデータを抽出し、そのデータを Oracle Enterprise Performance Management Cloud に直接ロードするために、**データ 交換**で使用可能な **EPM 統合エージェント**を使用します。EPM 統合エージェ ントを参照してください

### **Note:**

データをロードするときは、セグメントおよびサブセグメントの値の使用が 一貫していることを確認する必要があります。たとえば、サブセグメントの 「保管」で、値「Store 1215」は「Store 1215 」とは異なります(2 つ目の値 の最後に余分な空白があります)。各ロードで一貫して同じセグメント値が 使用されていない場合は、予期しない結果が発生する可能性があります。

## 参照: データのロードに関する情報

この概要は、ロードするデータのタイプに基づいて適切なトピックを見つけるのに役 立ちます。

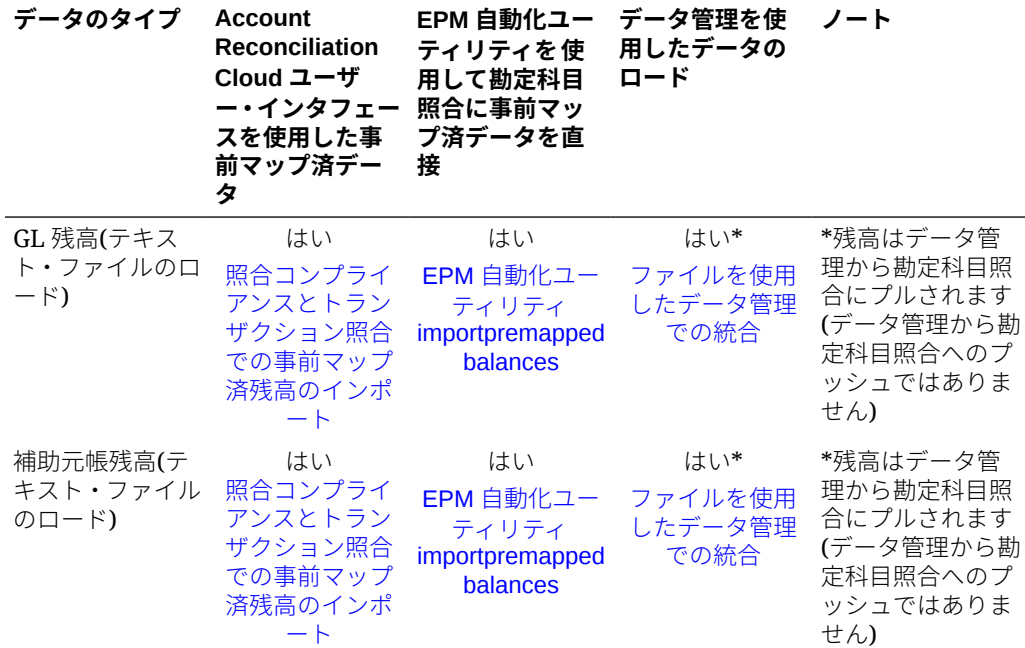

**Table 13-1 Account Reconciliation Cloud (ARCS)でのデータ・ロード**

| データのタイプ                                                                                              | <b>Account</b><br>Reconciliation<br>Cloud ユーザ<br>ー・インタフェー<br>スを使用した事<br>前マップ済デー<br>タ | EPM 自動化ユー<br>ティリティを使<br>用して勘定科目<br>照合に事前マッ<br>プ済データを直<br>接                          | データ管理を使<br>用したデータの<br>ロード                                                                                            | ノート                                                                                                    |
|----------------------------------------------------------------------------------------------------|--------------------------------------------------------------------------------------|-------------------------------------------------------------------------------------|----------------------------------------------------------------------------------------------------|----------------------------------------------------------------------------------------------------|
| 照合コンプライ<br>アンス・トランザ<br>クション                                                                          | はい<br>照合コンプライ<br>アンスでの事前<br>マップ済トラン<br>ザクションのイ<br>ンポート                               | はい<br>EPM 自動化ユー<br>ティリティ<br>importpremapped<br>transactions $\exists \forall$<br>ンド | はい<br>照合コンプライ<br>アンス・トランザ<br>クションのロー<br>$F^{\prime}$                                                                 | トランザクション<br>はソース・システ<br>ムからデータ管理<br>にプルされます。<br>データ管理でデー<br>タ・ロードを実行<br>し、Account<br>Reconciliation の<br>事前マップ済トラ<br>ンザクション・イ<br>ンポート・ファイ<br>ルと同じ形式の<br>CSV ファイルでト<br>ランザクションを<br>Account<br>Reconciliation に<br>エクスポートしま<br>す。 |
| トランザクショ<br>ン照合トランザ<br>クション                                                                           | はい<br>トランザクショ<br>ン照合での事前<br>マップ済トラン<br>ザクションのイ<br>ンポート                               | はい<br>EPM 自動化ユー<br>ティリティ<br>importtmpremapp<br>edtransactions $\Box$<br>マンド         | はい<br>トランザクショ<br>ン照合ターゲッ<br>ト・アプリケーシ<br>ョンの追加                                                                        | トランザクション<br>はデータ管理にプ<br>ッシュされます。<br>データ・ロードを<br>実行する必要はあ<br>りません。                                                                                                    |
| トランザクショ<br>ン照合 BAI(銀行<br>ファイル)または<br>SWIFT MT940<br>形式銀行ファイ<br>ル** (テキスト・<br>ファイルのロー<br>$\mathbf{F}$ | いいえ                                                                                  | いいえ                                                                                 | はい**<br>銀行の BAI ファ<br>イルおよび<br>SWIFT MT940 7<br>ァイルと Oracle<br><b>Account</b><br>Reconciliation の<br>統合を参照して<br>ください | **BAI および<br>SWIFT MT940 形<br>式のファイル用の<br>データ管理の特別<br>なプロセッサ。<br>BAI および SWIFT<br>MT940 ファイル<br>は完全にデータ管<br>理経由で処理され<br>ます                                                                                                    |

**Table 13-1 (Cont.) Account Reconciliation Cloud (ARCS)でのデータ・ロード**

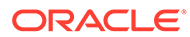

| データのタイプ                                                     | <b>Account</b><br><b>Reconciliation</b><br>Cloud ユーザ<br>ー・インタフェー<br>スを使用した事<br>前マップ済デー<br>タ | EPM 自動化ユー<br>ティリティを使<br>用して勘定科目<br>照合に事前マッ<br>プ済データを直<br>椄      | データ管理を使<br>用したデータの<br>ロード                  | ノート                                                                                                    |
|-------------------------------------------------------------|---------------------------------------------------------------------------------------------|-----------------------------------------------------------------|--------------------------------------------|----------------------------------------------------------------------------------------------------|
| データ管理を使<br>用したエクスポ<br>ート済仕訳のロ<br>$-\kappa$                  | いいえ                                                                                         | いいえ                                                             | エクスポートさ<br>れた仕訳のロー<br>ドを参照してく<br>ださい       | 勘定科目照合で調<br>整とトランザクシ<br>ョンを仕訳として<br>エクスポートする<br>(データ管理を使用<br>するための前提条<br>件)方法を学習する<br>には、Oracle<br>Account<br>Reconciliation<br>Cloud の設定およ<br>び構成ガイドの調<br>整またはトランザ<br>クションの仕訳と<br>してのエクスポー<br>トを参照してくだ<br>さい。 |
| 為替レート(テキ<br>スト・ファイルの<br>$\Box$ $\vdash$ $\upharpoonright$ ) | はい                                                                                          | はい<br>EPM 自動化ユー<br>ティリティ<br>importrates $\exists \forall$<br>ンド | いいえ                                        |                                                                                                    |
| プロファイル(テ<br>キスト・ファイル<br>のロード)                               | はい                                                                                          | はい<br>EPM 自動化ユー<br>ティリティ<br>importprofiles $\Box$<br>マンド        | いいえ                                        |                                                                                                    |
| ERPデータ -<br>Oracle<br>Financials<br>Cloud からの GL<br>残高      | いいえ                                                                                         | いいえ                                                             | はい<br><b>Oracle General</b><br>Ledger との統合 |                                                                                                    |
| ERPデータ -<br>Oracle NetSuite<br>からの GL 残高                    | いいえ                                                                                         | いいえ                                                             | はい<br>Oracle NetSuite<br>の統合               |                                                                                                    |

**Table 13-1 (Cont.) Account Reconciliation Cloud (ARCS)でのデータ・ロード**

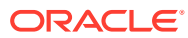

# <span id="page-223-0"></span>14

## データ統合の簡略化されたユーザー・インタフ ェースの使用

データ統合は、データ管理タスクのための簡略化されたユーザー・インタフェースで、レガ シー・ユーザー・インタフェース機能全体に対する追加機能は、数回のリリースによって段 階的に導入されます。

データ統合を使用して、**「データ管理」**で実行した一部のタスクを実行できます。**「データ統 合」**にアクセスするには、**「アプリケーション」**の下の**「データ交換」**カードを使用します。

**「データ統合」**を使用して実行できる Account Reconciliation 関連の一部のタスクは次のとお りです:

- 管理者は、変更された残高を同じ場所の既存のデータとマージするデータ・ロード定義を 作成するときに、**マージ**・モード・オプションを使用して Account Reconciliation でデー タ・ロードを実行できます。これにより、最後にデータが Account Reconciliation にロー ドされてから少数の残高のみ変更されている場合に、データ・ファイル全体をロードする 必要がなくなります。必要な設定を行うには、**「データ交換」**の**「データ統合」**にある**「デ ィメンションのマッピング」**でマージ ID を作成します。
- Account Reconciliation では、アプリケーションを作成できるデータ統合のアプリケーシ ョン機能(「データ交換」カードから利用可能)を使用できます。データ統合の「アプリケ ーション」オプションは、データ管理の「ターゲット・アプリケーション」オプションの 既存の機能を共有し、最新のルック・アンド・フィールおよびレスポンシブ・デザインに よってエクスペリエンスを 強化します。

たとえば、トランザクション照合の場合は、データ・ソースのカテゴリを選択し、勘定科 目照合仕訳、調整、または銀行ファイルをタイプとして選択できます。データ・エクスポ ートのカテゴリを選択し、照合コンプライアンス・トランザクションまたはトランザクシ ョン照合データ・ソースを選択することもできます。

• **「データ交換」**カードの下にある **EPM 統合エージェント**機能にアクセスできます。**EPM 統合エージェント**を使用して、オンプレミス・データ・ソースからデータを抽出し、その データを Oracle Enterprise Performance Management Cloud に直接ロードできます。

**EPM 統合エージェント**にアクセスするには、*Oracle Enterprise Performance Management* データ統合の管理ガイドの EPM 統合エージェントを参照してください。

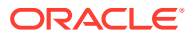

# <span id="page-224-0"></span>15 事前マップ済残高またはトランザクションの インポート

Oracle Account Reconciliation でフラット・ファイルを使用して、トランザクションおよび残 高をインポートできます。

- 照合コンプライアンスとトランザクション照合両方での事前マップ済残高のインポート
- [照合コンプライアンスでの事前マップ済トランザクションのインポート](#page-226-0)
- トランザクション照合での事前マップ済トランザクションのインポート

### **事前マップ済データのインポートのビデオを見る**

ビデオを見るには、次のリンクをクリックしてください。

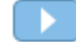

## 照合コンプライアンスおよびトランザクション照合 での事前マップ済残高のインポート

残高にあらかじめ勘定科目 ID が割り当てられたフラット・ファイルから照合に残高をインポ ートできます。サービス管理者はすべての照合について残高をインポートできますが、パワ ー・ユーザーは自分のセキュリティ・プロファイル内に含まれる照合についてのみインポー トできます。ユーザーは、ユーザーに策定者機能が割り当てられている照合の残高をインポ ートでき、照合は手動入力残高を許可するように設定されています。残高のインポートにつ いて次の点に注意してください。

- トランザクション照合での残高のインポートでは、照合コンプライアンスの残高インポー トで使用されるのと同じユーザー・インタフェースを使用します。
- 残高は置換モードでインポートされます。つまり、同じ照合および同じカレンダ日付に対 する残高がインポートされると、新しい残高で古い残高が上書きされるということです。
- 残高は、ソース・システムとサブシステムのデータ・ソースとしてインポートされます。 残高のインポート・ファイルを定義する際は、調整属性を定義する必要があります。デー タ・ソース名は、「ジョブ」ダイアログに表示されます。

このトピックでは、照合コンプライアンスとトランザクション照合両方での事前マップ済残 高のインポートについて説明します。

**ノート:**

トランザクション照合のみのプロファイルを使用している場合、このプロファイル の残高をロードできるのはサービス管理者のみです。

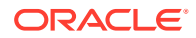

**ファイル・フォーマット**

- 残高のインポート・ファイルは、カンマ区切り値(.csv)ファイルです。
- 残高のインポート・ファイルには、照合勘定科目 ID、通貨コードおよび金額の列 が必要です。残高タイプおよび通貨バケットは、インポート・ダイアログで指定さ れます。

#### **残高のインポート**

ファイルから残高をインポートするには:

- **1. ホーム** ,から**「照合」**を選択します
- **2. 「アクション」**メニューから、**「インポート」**、**「事前マップ済残高のインポート」**の 順に選択します。

**「事前マップ済残高のインポート」**オプションは、サービス管理者、パワー・ユー ザーおよびユーザーが使用できます。

**ノート:**

**「ワークリスト」**から**「事前マップ済データのインポート」**のオプション にアクセスすることもできます。

- **3. 「アクション」**、**「事前マップ済データのインポート」**、**「事前マップ済残高のインポ ート」**の順に選択します。
- **4.** 追加する残高のフラット・ファイルに移動します。これは、残高のフラット・ファ イルの例です。

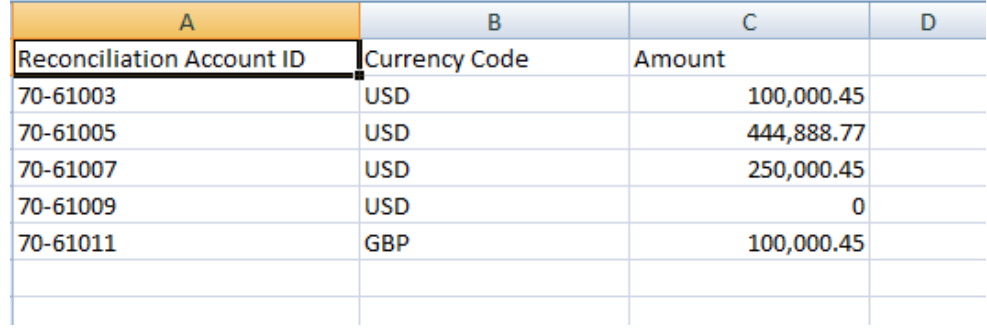

- **5. 残高のタイプ(「ソース・システム」または「サブシステム」)を選択します。**
- **6. 「期間」**で、期間を選択します。
- **7.** 通貨タイプ**「入力済」** ( 、**「機能」**または**「レポート」**)を選択します。
- **8.** インポート・ファイルのファイル区切り文字を選択します(カンマやタブなど)。ま たは、**「その他」**を選択して、任意の 1 文字を区切り文字として指定します。
- **9. 「モード」**フィールドの表示は**スナップショット**にすぎないため、事前マップ済残 高をロードする場合は、以前にロードされた残高が削除され、現在ロード中の残高 に置き換えられます。
- **10.「インポート」**をクリックします。

事前マップ済残高のインポートはバックグラウンドで行われます。ユーザーはページ から移動し、後で戻って結果を確認できます。結果を確認するには、**「事前マップ済残** <span id="page-226-0"></span>**高のインポート」**ページを開き、ページの左側の**「データ・ロード結果の表示」**リンクをク リックします。

残高がインポートされた後、後処理アクションが実行されます。後処理の詳細は、データ・ ロードの実行および結果の表示を参照してください。

**ノート:**

同じ期間への別のデータ・ロードの処理と同時にデータ・ロードを実行しようとす ると、エラー・メッセージを受信します。データ・ロードを並列で処理することは できません。

**ノート:**

データ管理を使用して残高をロードするとき、データ交換で統合をテストできます。 ただし、一度テストが完了すると、Account Reconciliation データ・ロードを実行し て Account Reconciliation にのみ残高をロードできます。

## 照合コンプライアンスでの事前マップ済トランザク ションのインポート

フラット・ファイルから照合にトランザクションをインポートできます。たとえば、2016 年 7 月の前払費用に関する 10 の請求書を、ソース・システムからフラット・ファイルにエクス ポートします。照合コンプライアンスで、2016 年 7 月の前払費用に関する照合に取引をイン ポートします。

**ノート:**

インポート・ファイルには最大 500000 行を含めることができます。

### **ファイル・フォーマット**

- トランザクションのインポート・ファイルは、カンマ区切り値(.csv)ファイルです。
- 最大百万件までのトランザクションをインポートできます。
- 各トランザクションを定義するために別々の行が使用されます。最初の行には、トランザ クション日など、列のデータを識別する列見出しが含まれます。必須列は「概略」であ り、複数の照合間でトランザクションをロードしている場合は、照合勘定科目 ID も必要 です。「経過期間」を計算できるように、「トランザクション日」を含めることをお薦めし ます。
- 通貨換算の影響を受けない有効な通貨バケットに対して金額と通貨を指定することもで きます。フィールドには、通貨バケットを示す数字付きの金額および金額通貨というラベ ルを付ける必要があります。たとえば、金額 1 と金額通貨 1 では、1 つ目の通貨バケット の金額および通貨を指定します。

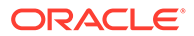

換算されたバケットの金額または通貨を含める必要はありません

- この照合に対して構成済の追加バケットがあり、追加バケットの値をインポートし ない場合、プロファイルで選択したデフォルトの通貨コードに対して選択した為替 レートを使用して金額が計算されます。
- 通貨を指定して金額を指定しないと、入力済の通貨コードを使用して金額が計算さ れます。
- 金額と通貨コードを指定すると、金額が計算済の換算金額と比較され、差異があれ ば、金額はオーバーライドとしてマークされます。
- ファイル・インポートではバックスラッシュ(\)は特殊文字です。バックスラッシュ の次にある文字は、そのとおりに読み取られます。バックスラッシュを含むデータ が.csv ファイルから正しくロードされるようにするには、二重バックスラッシュ(\ \)を使用する必要があります。
- 列ヘッダーは常に元の英語名で指定されます。翻訳した名前およびサービス管理 者によって変更された名前は、受け入れられません。

正しい列名を取得する最適な方法は、サンプル・トランザクションをエクスポート し、そのファイルを使用してインポート・トランザクションを入力することです。

• インポート・ファイルの行に表示される属性名および他のメタデータは、ファイル をインポートしているユーザーのロケールに翻訳する必要があります。

#### **トランザクションのインポート**

ファイルからトランザクションをインポートするには:

**1. ホーム**から**「照合」**を選択し、自分が策定者である「オープン(策定者)」ステータ スの照合を選択します。「照合」アクション・ダイアログは管理者、パワー・ユー ザーおよびユーザーが使用できます。

### **ノート:**

**「ワークリスト」**から、または(サービス管理者およびパワー・ユーザーの 場合)**「期間」**の「アクション」メニューから、**「事前マップ済データのイ ンポート」**オプションにアクセスすることもできます。1 つの照合内で作 業している間、このオプションにアクセスできます。

**2. 「アクション」**、**「事前マップ済データのインポート」**、**「事前マップ済トランザクシ ョンのインポート」**の順に選択します。

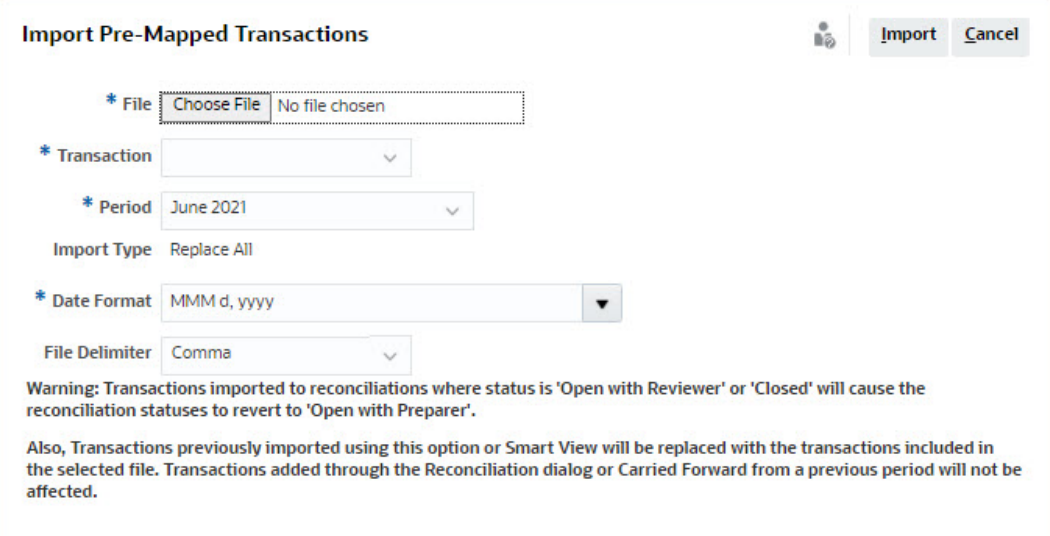

管理者はトランザクションをすべての照合に対してインポートでき、パワー・ ユーザーは自分のセキュリティ・プロファイルに含まれる照合に対してインポ ートでき、ユーザーは「策定者」機能を割り当てられている照合に対してイン ポートできます。以前インポートされているトランザクションをインポートす る場合、トランザクションは新しいインポートで置き換えられますが、ユーザ ーのセキュリティ・プロファイルに基づく範囲に制限されることに注意してく ださい。

トランザクションを複数の照合に同時にインポートするには、パワー・ユーザ ーはトランザクションのインポート先となるすべての照合にわたるセキュリテ ィ・プロファイルを持っている必要があります。このことは、Account Reconciliation と Smart View を使用してトランザクションをインポートする場 合に適用されます。

### **ノート:**

トランザクションのインポート中に**「すべて置換」**オプションを使用すると、 既存の事前マップ済トランザクションは削除されません。トランザクションが どのように作成されたかが列に示されます。

**3.** 追加するトランザクションのフラット・ファイルに移動します。これは、トランザクショ ンのフラット・ファイルの例です。

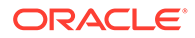

### トランザクションを 1 つの照合にインポートする場合、**照合勘定科目 ID** フィールドはフラット・ファイル内に必要ありません。

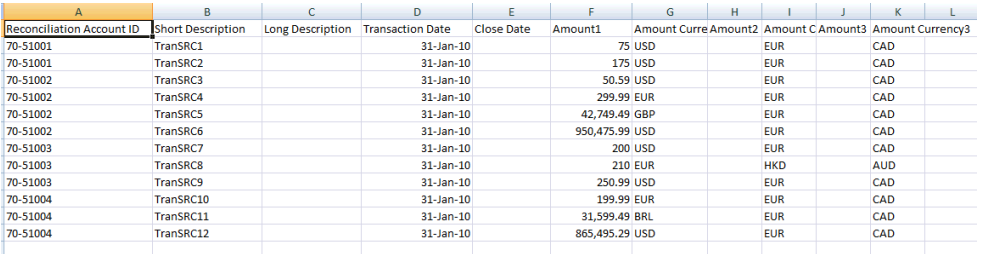

**ノート:**

URL の添付がある場合、フラット・ファイルに次の列を追加する必要が あります。#は数字を表します。

- 添付名#
- 添付タイプ#
- 添付 URL#
- 添付ドキュメント ID#
- **4.** トランザクションのタイプ**「残高の説明」** ( 、**「ソース・システムに対する調整」**、**「サ ブシステムに対する調整」**または**「差異の説明」**)を選択します。
- **5.** 使用可能な日付フォーマットのドロップダウン・リストから、**日付フォーマット**を 選択します。日付フォーマットは変換されません。デフォルトで、日付フォーマッ トはエクスポートされたファイルの場所のロケールの日付フォーマットに設定さ れます。

例:

- MM/dd/yyyy
- dd/MM/yyyy
- dd-MMM-yy
- MMM d, yyyy
- **6.** インポート・ファイルのファイル区切り文字を選択します(カンマやタブなど)。ま たは、**「その他」**を選択して、任意の 1 文字を区切り文字として指定します。
- **7. 「インポート」**をクリックします。

事前マップ済トランザクションのインポートが即座に処理され、インポートが完了す るまでユーザーはそのページから移動できません。インポートの結果は同じページに 表示されます。

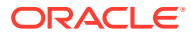

第 15 章

### **ノート:**

照合コンプライアンスに対して事前マップ済トランザクションがロードされた後 は、後処理アクションが実行されません。

## <span id="page-230-0"></span>トランザクション照合での事前マップ済トランザク ションのインポート

トランザクション照合を使用して勘定科目を照合する最初のステップは、データをインポー トすることです。トランザクションと残高の 2 種類のデータをインポートできます。

### **トランザクションのインポート**

トランザクションのインポートについて次の点に注意してください。

- 以前にインポートされたトランザクションを更新する方法がないため、トランザクション は常に新規トランザクションとしてインポートされます。
- 照合タイプのトランザクションのインポート・ジョブは、一度に 1 つのみ実行できます。 ただし、異なる照合タイプへの並行インポートを実行できます。これは、EPM 自動化を 使用したインポートにも適用されます。
- トランザクションのインポートの最後に自動照合を実行するよう指定できます。自動照 合は、管理者によって設定されたルールに基づき、インポートしたデータに対して実行さ れます。
- データの整合性を維持するために、インポート中にエラーが発生すると、インポート全体 がロールバックされ、ジョブ・ステータスが「失敗」になります。かわりに、ユーザーが エラーを修正して再送信できるようにエラーがログに記録されます。
- インポート・ファイルは、圧縮された zip ファイルとしてデータベースに保存され、**「ジ ョブ履歴」**画面からダウンロードできます。
- ロック・メカニズムにより、データ・ロード中のトランザクションに対する変更は阻止さ れます。データ・ロード中は、照合タイプ全体がロックされ、一時的なロックをユーザー に警告するメッセージが表示されます。

同じ照合タイプの別のデータ・ロードは、引き続き処理できます

- 照合セットの 1 つ以上のトランザクションの会計日付がパージ最終日より前の場合は、ト ランザクションをインポートできません。インポート・ログに、インポートが失敗したこ とを示すエラー・メッセージが含まれます。これは、照合コンプライアンスと統合された トランザクション照合プロファイルに適用されます。
- 「トランザクション照合」トランザクションをインポートすると、自動的に照合が再オー プンし、警告の確認メッセージは表示されません。*Account Reconciliation* の設定と構成 の期間のクローズおよびロックを参照してください。
- ファイルを単一の照合タイプにロードするときは、並列処理はサポートされていません。 これは、トランザクション照合、データ管理および EPM 自動化を使用して「トランザク ション照合」トランザクションをロードするときに適用できます。
- 金額のフィールドに使用されるデータ・ソースの数値属性は、総桁数が 15 桁までで小数 点以下の桁数が 12 桁までです。差異の計算の場合、数値は小数点以下 2 桁に丸められま す。総桁数が 15 桁までの数値が精度を損なうことなく、サポートされます。たとえば、 次の例はすべて有効です。

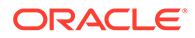

- 1234567890123.45
- $12345678901234.5$
- $123456789012.345$
- 1234.56789012345

#### **ファイル・フォーマット**

インポート・ファイルは、次の要件を満たしている必要があります。

- ファイルはカンマ区切り(.csv)形式である必要があります。
- ファイルに、データ・ソース定義の属性 ID と一致する列見出しを含んだヘッダー 行が含まれている必要があります。
- ファイルに、トランザクションの割当て先の照合を決定する**「勘定科目 ID」**列が 含まれている必要があります。
- 同じ照合タイプが使用されている場合、複数の照合に対するトランザクションを同 じファイルでインポートできます。
- ロード・ファイルの例は次のとおりです。 Account ID,Acctg Date,Amount,Invoice Number

100-1003,20-APR-2019,1100.00,145292

100-1003,19-APR-2019,461.68,145293

100-1003,20-APR-2019,1550.00,145294

- ファイルに、トランザクションを反映する会計期間を決める**会計日付**を表す必須列 **日付**を含める必要があります。各トランザクションに割り当てられるこの日付は、 期末のすべての計算の実行に使用されます。
- ファイルには、ソースまたはサブシステムのトランザクションの額を表す、必須の **「金額」**の列が含まれる必要があります。各トランザクションに割り当てられるこ の**調整金額**は、すべての期末の計算の実行に使用されます。
- データ・ソースの日付属性の形式の詳細は、データ・ソースの定義を参照してくだ さい
- ファイル・インポートではバックスラッシュ(\)は特殊文字です。バックスラッシュ の次にある文字は、そのとおりに読み取られます。バックスラッシュを含むデータ が.csv ファイルから正しくロードされるようにするには、二重バックスラッシュ(\ \)を使用する必要があります。

#### **トランザクションのインポート**

トランザクションをインポートするには:

- **1. ホーム**から**「アプリケーション」**をクリックし、**「ジョブ」**を選択します。
- **2. 「トランザクション照合」**を選択します。

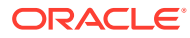

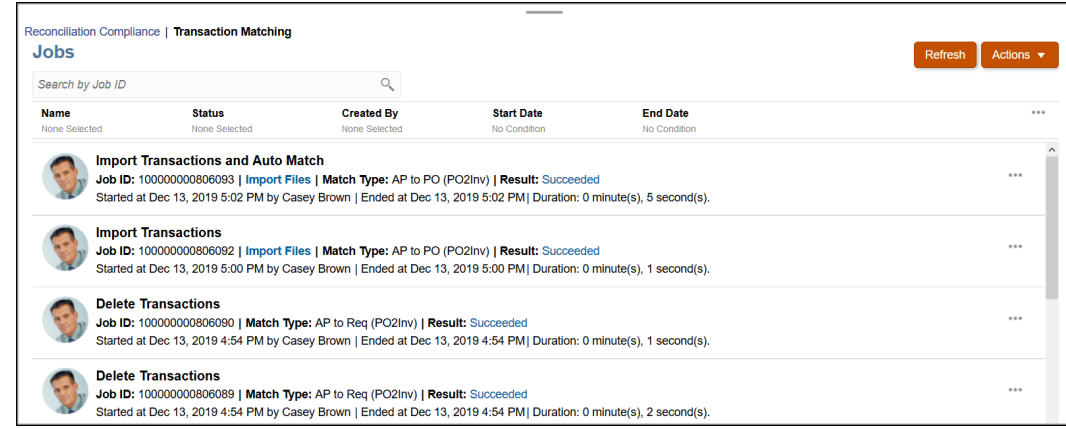

### **3. 「ジョブ」**で、**「アクション」**、**「トランザクションのインポート」**の順に選択します。

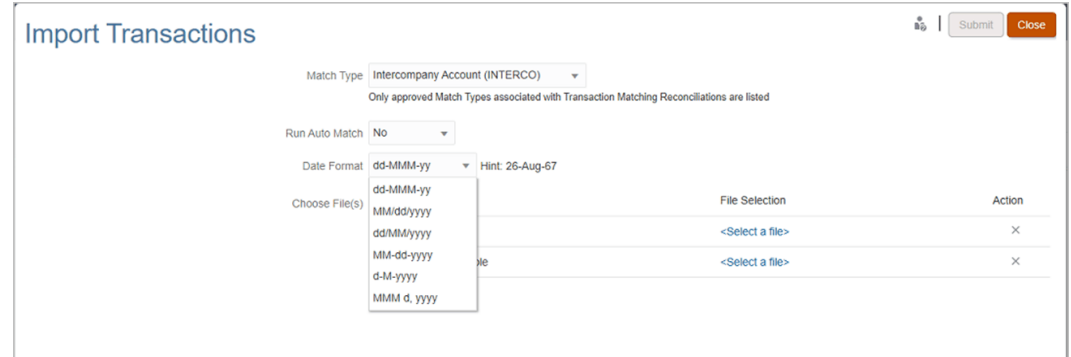

**4.** トランザクションをインポートする**照合タイプ**を選択します。

選択した照合タイプは、現在のセッション期間中のそれ以降のトランザクションのインポ ートまたは自動照合ジョブのデフォルト選択として使用されます。別の照合タイプで自 動照合を実行するには、「自動照合の実行」ダイアログで**照合タイプ**の選択を変更します。

**5.** インポートの完了後に**自動照合**を実行するかどうかを指定します。照合には、自動照合中 の変更を阻止するロック・メカニズムがあります。一時的なロックに関するメッセージが ユーザーに表示されます。

**ノート:** インポートから独立した**自動照合**を実行する必要がある場合、**「アプリケーショ ン」**、**「ジョブ」**、**「トランザクション照合」**の順に使用し、**「アクション」**メニュ ーから**「自動照合の実行」**を選択します。

- **6. 「日付フォーマット」**で、トランザクション・インポート・ファイルの日付フィールドの フォーマットを選択します。デフォルトは DD/MM/YYYY です。その他のサポートされる 日付フォーマットは、MM/dd/yyyy、dd/MM/yyyy、MM-dd-yyyy、d-M-yyyy および MMM d.yyyy です。
- **7.** データ・ソースごとに、インポートするトランザクションを含むファイルに移動し、**「送 信」**をクリックします。
- **8.** ジョブが送信されたら、**「ジョブ履歴」**タブにステータスが表示されます。

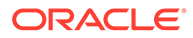

ジョブが成功したことを確認するには、**「リフレッシュ」**をクリックします。

スケジュールされたメンテナンス・ジョブが開始される前にインポート・ジョブが完 了しない場合、インポート・ジョブは中止されます。その結果、「トランザクション照 合」トランザクションの一部がロードされて「トランザクション」カードに表示され ます。ただし、後処理タスクが完了していないため、トランザクション・データには 一貫性がなく、ロードされたトランザクションの「作成日」は表示されません。イン ポート・ジョブのステータスが「中止」と表示されている場合は、このジョブからト ランザクションを削除してから、データを再インポートすることをお薦めします。ト ランザクションは、「ジョブ」カードの「トランザクション照合」タブから削除できま す。ジョブの「アクション」から、**「トランザクションの削除」**を選択します。

**ノート:**

ロック済期間またはクローズ済期間にトランザクションをロードする影響を 理解するには、期間のクローズおよびロックを参照してください。

### **データのインポートのビデオを見る**

ビデオを見るには、次のリンクをクリックしてください。

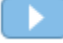

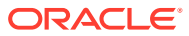

# <span id="page-234-0"></span>16

## データ管理またはデータ統合を使用したデー タのインポート

Oracle Account Reconciliation には、データ管理またはデータ統合を使用して残高およびトラ ンザクションをインポートできる柔軟性があります。

### **次も参照:**

- データ統合およびデータ管理の概要
- [データ・ロード定義の定義と保存](#page-237-0) **データ管理**または**データ統合**で設定されたデータ・ロードを実行することで残高をインポ ートする場合は、データ・ロード定義を作成します。
- [データ・ロードの実行および結果の表示](#page-242-0) **データ・ロードの実行**ダイアログを使用して、残高をインポートし、データ・ロード結果 を表示します。
- [ロードされた残高の表示](#page-244-0) **「照合」**カードの**「照合残高」**タブを使用して、データ管理を使用してロードされた残高 を表示します。これには換算残高が含まれています。

## データ統合およびデータ管理の概要

#### **Related Topics**

- データ統合とデータ管理の使用について データ管理を使用して実行するすべてのタスクは、データ統合を使用して実行できます。
- [データ管理の概要レベルのサマリー](#page-236-0)
- [データ管理での設定タスク](#page-237-0)
- [データ管理でのワークフロー・タスク](#page-237-0)

### データ統合とデータ管理の使用について

データ管理を使用して実行するすべてのタスクは、データ統合を使用して実行できます。

#### **データ統合またはデータ管理を使用して実行するデータ・インポートのタスク**

次のタスクを実行するには、データ統合またはデータ管理を使用します:

- 残高のロード
	- 固定幅ファイルまたは区切りファイルから残高をロードします。 ファイルを使用したデータ管理でのデータの統合を参照してください。
	- BAI フォーマットの銀行ファイルからの残高のロード
	- SWIFT MT940 フォーマットの銀行ファイルからの残高のロード
	- camt.053 フォーマットの銀行取引明細からの残高のロード

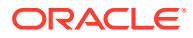

*Oracle Enterprise Performance Management Cloud* データ統合の管理の BAI およ び SWIFT MT940 フォーマットの銀行ファイル・トランザクションおよび残高の統 合を参照してください。

- 照合コンプライアンス・トランザクションのロード [照合コンプライアンス・トランザクションのロード](https://docs.oracle.com/en/cloud/saas/enterprise-performance-management-common/erpia/arcs_reconciliation_compliance.html)を参照してください
- 「トランザクション照合」トランザクションのロード
	- トランザクション照合ターゲット・アプリケーションへのエクスポート トランザクション照合ターゲット・アプリケーションの追加を参照してくださ い

**Note:**

トランザクション照合データを集約することもできます。トランザ クション照合データの集約を参照してください

- 銀行(BAI)ファイルからトランザクション照合へのトランザクションのロード
- 銀行の SWIFT MT940 銀行ファイルからトランザクション照合へのトランザ クションのロード
- camt.053 フォーマットの銀行取引明細からのトランザクションのロード

*Oracle Enterprise Performance Management Cloud* データ管理の管理の BAI および SWIFT MT940 フォーマットの銀行ファイル・トランザクションおよび 残高の統合を参照してください。

• トランザクション照合からの ERP へのエクスポートされた仕訳のロード

エクスポートされた仕訳のロードを参照してください

### **データ統合のみを使用して実行するデータ・インポートのタスク**

Account Reconciliation に関連する次のタスクを実行するには、データ統合を使用しま す:

• **「ディメンションのマッピング」**で**マージ ID** を追加することにより、増分データ・ ロード(すべてのデータ・ポイントの完全リフレッシュではない)を可能にし、以前 のデータ・ロードの一部を置換するデータ統合を設定します。

*Oracle Enterprise Performance Management Cloud* データ統合の管理の [Account](https://docs.oracle.com/en/cloud/saas/enterprise-performance-management-common/diepm/integrations_dimensions_arcs_merge.html) Reconciliation [の残高ディメンションのマージの追加を](https://docs.oracle.com/en/cloud/saas/enterprise-performance-management-common/diepm/integrations_dimensions_arcs_merge.html)参照してください。

#### **Note:**

**Account Reconciliation** から**データ統合**への結果の正確なドリル・バッ クを確実にするために、**データ統合**では、ロードする新しい残高ごとに 新しいマージ ID を追加する必要があります。

• オンプレミス・データ・ソースからデータを抽出し、そのデータを Oracle Enterprise Performance Management Cloud に直接ロードするには、**データ交換**で使用可能な **EPM 統合エージェント**を使用します。

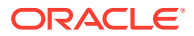

EPM 統合エージェントを参照してください。

<span id="page-236-0"></span>**「データ統合」**(簡略化されたユーザー・インタフェース)を使用するには、**「アプリケーショ ン」**の下にある**「データ交換」**カードにアクセスします。

#### **データ統合を使用した残高のロードのビデオを見る**

ビデオを見るには、次のリンクをクリックしてください。

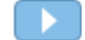

### データ管理の概要レベルのサマリー

データ管理プロセスの概要レベルのサマリーについては、次を参照してください。

- [設定タスク](#page-237-0)(データ管理)
- [ワークフロー・タスク](#page-237-0)(データ管理)
- [データ・ロードの実行](#page-242-0)および結果の表示

### **Note:**

データ管理を使用する場合、Oracle Account Reconciliation でデータ・ロードを 実行する必要はありません。かわりに、データ管理でデータ・ロードが行われ ます。ただし、残高をロードする場合は、Account Reconciliation でデータ・ロ ードを実行する必要があります。

### **Note:**

トランザクション照合では、次のアクションを実行するときにデータ管理でア プリケーションを再作成する必要があります:

- 照合タイプ ID の変更
- データ・ソース ID が変わります
- データ・ソース属性 ID が変わります
- データ・ソース属性が追加または削除されます。
- 複数回使用する場合は、データ・ロード定義を作成します。これにより、実行するデー タ・ロードのタイプ(完全リフレッシュ、スナップショット、マージ)を選択するオプショ ンも提供されます。

[データ・ロード定義の定義](#page-237-0)(Oracle Account Reconciliation)を参照してください。

データ管理のステップと手順の詳細は、*Oracle Enterprise Performance Management Cloud* データ統合の管理の Account Reconciliation データの統合を参照してください。

「トランザクション照合」トランザクションをインポートすると、自動的に照合が再オープン し、警告の確認メッセージは表示されません。データ管理を使用したデータ・ロードの問題 または照合の再オープンの詳細は、*Oracle Enterprise Performance Management Cloud* オペ

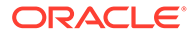

レーション・ガイドの Account Reconciliation [の問題のトラブルシューティング](https://docs.oracle.com/en/cloud/saas/enterprise-performance-management-common/tsepm/sop_arcs_troublshooting_functional_issues_heading.html)を参照 してください。

### <span id="page-237-0"></span>データ管理での設定タスク

設定タスクは次のとおりです。

- **1.** ソース・システムを定義します。
- **2.** ターゲット・アプリケーション(Account Reconciliation Manager など)を指定しま す
- **3.** インポート・フォーマット ソース列またはフィールドを Oracle Account Reconciliation のセグメントまたは属性にマップします。
- **4.** 場所を定義します。
- **5.** データ管理と Oracle Account Reconciliation の期間の間で期間マッピングを定義 します。
- **6.** 通貨バケットをマップするカテゴリ・マッピングを定義します

詳細は、『*Oracle Enterprise Performance Management Cloud* データ管理の管理』を参 照してください。

### **データ管理を使用したデータのロードのビデオを見る**

ビデオを見るには、次のリンクをクリックしてください。

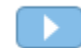

### データ管理でのワークフロー・タスク

ワークフロー・タスクは次のとおりです。

- **1.** 定義した場所のデータ・ロード・ルールを定義します。
- **2.** ソースからターゲットにディメンション値をマップするデータ・ロード・マッピン グを定義します。
- **3.** データ・ロード・ワークベンチで、データ・ロード・ルールを実行し、データ・ロ ード・ルールが適切に実行されていることおよびデータが正しいことを確認し、デ ータのテストおよび検証を行います。データ管理でデータを変換し、Account Reconciliation で使用できるようステージングします。

これらのタスクに対するデータ管理の使用の詳細は、『*Oracle Enterprise Performance Management Cloud* データ管理の管理』を参照してください。

## データ・ロード定義の定義と保存

**データ管理**または**データ統合**で設定されたデータ・ロードを実行することで残高をイ ンポートする場合は、データ・ロード定義を作成します。

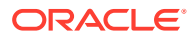

**次も参照:**

- Account Reconciliation に残高をインポートするためのデータ・ロード定義について データ・ロード定義を使用すると、**データ管理**または**データ統合**を使用して設定した残高 をインポートできます。
- [データのインポートのモードについて](#page-239-0) 要件に応じて、次のモードのいずれかを使用してデータをロードできます: 「完全リフレ ッシュ」、「マージ」、「再計算」または「スナップショット」。
- [データ・ロード定義を作成して保存する手順](#page-240-0) データ・ロード定義を作成して保存するには、「新規データ・ロード」ダイアログを使用 します。

### Account Reconciliation に残高をインポートするためのデータ・ロ ード定義について

データ・ロード定義を使用すると、**データ管理**または**データ統合**を使用して設定した残高を インポートできます。

残高を複数回インポートすることはよくありますが、データ・ロードを定義することは、そ の場合に特に有用です。データ・ロードを定義した後、データ・ロードを実行して残高をロ ードし、結果を確認してエラーがあれば修正できます。

同じ期間のロードは場所ごとに順序に従って実行する必要があり、並列では実行できません。 複数の場所にわたって似たタイミングでロードする場合は、必要に応じて場所別に実行する ようにデータ・ロード定義を構成できます。たとえば、場所 A と B に同じまたは似たタイミ ングで到着する残高ファイルがある場合は、同じデータ・ロード定義内で構成することで、 これらが連続して(順序に従って)実行されるようにスケジュールできます。

デフォルトでは、データ・ロード・ルールは一度に 1 つずつ実行され、データ・ロード・ル ール・ジョブの完了後に別のデータ・ロード・ルール・ジョブが開始されます。ただし、**「デ ータ・ロード・ルールを並列で実行」**チェック・ボックスを使用することで、すべてのデー タ・ロード・ルールを一度に実行でき、すべてのデータ・ロード・ルールが完了した後、ス テージングが完了に設定されます。このことは、大規模なデータ・セットを処理するときの パフォーマンスの向上に役立ちます。

### **インポートされた残高の上位の通貨バケットへの自動換算**

データ管理を使用して残高をロードするときに、ソース・システムがすべての通貨バケット の残高をネイティブに提供しない場合、ロード・プロセスはインポートされたソース・シス テムまたはサブシステムの残高を換算し、構成済の上位通貨バケットにロードします。通貨 換算は、ソースが通常、入力済残高のみを保存するトランザクション・システムであるシナ リオで役立ちます。

通貨換算は、構成済の通貨レートを使用して実行されます。通貨レートが利用できない場合、 通貨換算は失敗します。インポートされた残高の自動換算を有効化するには、データ・ロー ドを定義するときに**「残高を上位の通貨バケットに換算」**を選択する必要があります[。デー](#page-240-0) [タ・ロード定義を作成して保存する手順](#page-240-0)を参照してください。

構成されている通貨バケットに応じて、換算オプション(優先度順)は次のとおりです:

- 入力済残高から機能残高へ
- 入力済残高から機能およびレポート残高へ
- 機能残高からレポート残高へ

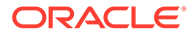

### <span id="page-239-0"></span>データのインポートのモードについて

要件に応じて、次のモードのいずれかを使用してデータをロードできます: 「完全リフ レッシュ」、「マージ」、「再計算」または「スナップショット」。

#### **「完全リフレッシュ」モード**

完全リフレッシュでは、期間の残高がすべてクリアされ、場所がリロードされます。 データ・ロード・ルールや場所の削除、あるいはカテゴリ・マッピングの変更が原因 で、データ管理のデータ・ロード定義が変更された場合は、データ管理を介してイン ポートされた残高と勘定科目照合に保管されている残高の間の関係が壊れ、残高が二 重にカウントされる可能性があるため、「完全リフレッシュ」オプションを使用しま す。

「完全リフレッシュ」モードを使用する場合の制限事項を次に示します:

- 保留中または実行中のステータスのデータ・ロードがある場合は、完全リフレッシ ュを使用しないでください。
- 完全リフレッシュ・データ・ロードに保留または実行中ステータスがある場合、デ ータ・ロードは実行できません。

### **Caution:**

このモードを使用するときは、残高を含むすべての場所から残高をインポー トする必要があります。この手順を行わないと、前にクローズされた照合が 再び開かれる場合があり、残高の一部のセットのみがインポートされたこと で、勘定科目照合により、残高の変更が計算されることになります。

#### **「マージ」モード**

同じ場所にある既存の残高の一部を置換し、他の残高はそのままにする場合に、「マー ジ」モードを使用します。これは、大規模のデータ・ファイルを継続的にロードし、 同じ場所の一部の残高のみ変更(更新)する必要がある場合に非常に便利です。これに より、時間を節約できるだけでなく、エラーが発生しにくくなります。

「マージ」モードを使用するには、**データ統合**を使用してマージ ID (一意の識別子)を作 成することによってこれを設定する必要があります。これにアクセスするには、**「アプ リケーション」**の下にある**「データ交換」**カードを使用します。次に、**「ディメンショ ンのマッピング」**で**「マージ ID」**を作成します。

*Oracle Enterprise Performance Management Cloud* データ統合の管理の [Account](https://docs.oracle.com/en/cloud/saas/enterprise-performance-management-common/diepm/integrations_dimensions_arcs_merge.html) Reconciliation [の残高ディメンションのマージの追加を](https://docs.oracle.com/en/cloud/saas/enterprise-performance-management-common/diepm/integrations_dimensions_arcs_merge.html)参照してください。

### **「マージ」モードを使用する場合のベスト・プラクティス**

残高をロードするとき(最初のデータ・ロードを除く)には、まず「再計算」モードを使 用してデータ・ロードを実行し、次に「マージ」モードを使用してデータ・ロードを 実行することをお薦めします。

マッピング定義は企業活動に伴って更新されることが一般的です。2 回のデータ・ロー ドの間にその定義が更新された場合は、当初ある特定のプロファイルにロードされた 残高をそのプロファイルから削除し、異なるプロファイルにロードすることが必要と なっている可能性があります。「マージ」モードを使用して残高をリロードする場合

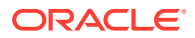

<span id="page-240-0"></span>は、あるプロファイルに誤ってロードされた残高が消去されてから、正しい(更新済のマッピ ング定義のとおりの)プロファイルにロードされるようにする必要があります。そのようにす るには、まず「再計算」モードを使用して残高をロードすることでマッピングを再適用し、 その後、同じ残高を「マージ」モードでロードします。

### **「再計算」モード**

このモードは、データを Data Management のステージング表にリロードせずにマッピング・ ルールを再適用する場合に使用します。再計算では、すでに存在する残高が使用され、再度 マップされて、Account Reconciliation にインポートされます。管理者は、このオプションを 使用してマッピング・エラーを修正できます。

### **「スナップショット」モード**

以前にロードした残高を指定した場所でのみ置き換える(または更新する)場合に、「スナップ ショット」モードを使用します。たとえば、ある日に残高をロードし、次の日にさらに追加 する場合に、このモードが便利です。

### データ・ロード定義を作成して保存する手順

データ・ロード定義を作成して保存するには、「新規データ・ロード」ダイアログを使用しま す。

新規データ・ロード定義を作成するには:

- **1. Account Reconciliation** の**ホーム**から、**「アプリケーション」**、**「構成」**、**「データのロー ド」**の順に選択します。
- **2. 「データ・ロードの管理」**で、**+ (新規)**を選択します。

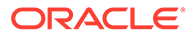

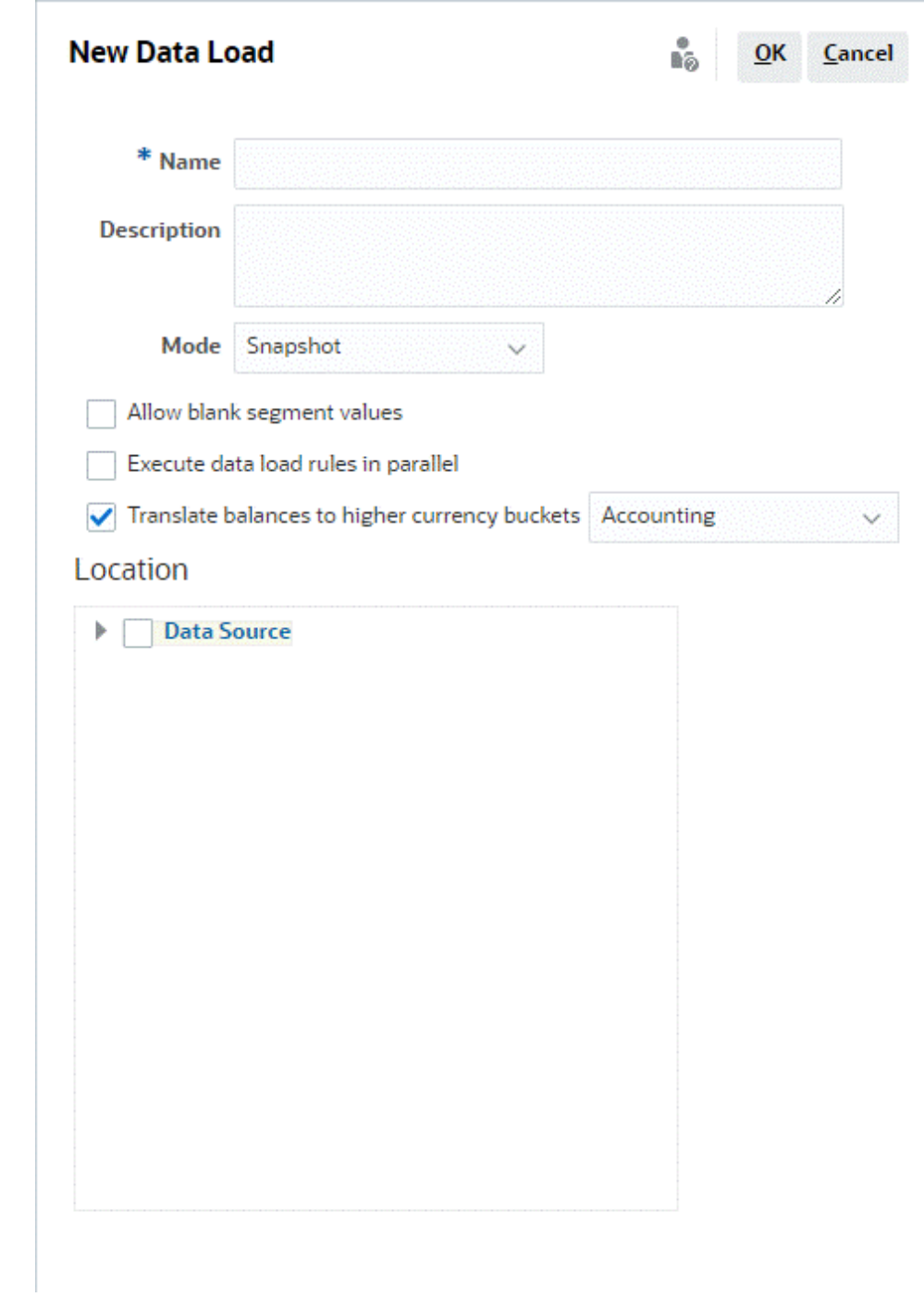

- **3.** オプションで、保存済データ・ロードを使用できます。
- **4.** 新規データ・ロードの場合は、データ・ロードの**「名前」**を入力します。
- **5.** オプションで、**説明**を入力します
- **6.** 残高のインポートに使用する**「モード」**を選択します。インポート・モードの詳細 は[、データのインポートのモードについて](#page-239-0)を参照してください。
- **7. 「空白のセグメント値の許可」**チェック・ボックスを選択するかどうかを決定しま す。

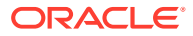

### <span id="page-242-0"></span>**Note:**

Account Reconciliation 内の照合勘定科目 ID にマップする際には、空白のター ゲット・セグメントに関する考慮事項があります。ターゲット照合で 2 つの移 入済セグメント間に空白のセグメントがある場合、Account Reconciliation によ って、照合勘定科目 ID の中にある空白および null のセグメント値はそれぞれ 3 つの空白文字として処理されます。また、Account Reconciliation によって、最 後の移入済セグメントに続く NULL セグメントが切り捨てられます。

たとえば、グループ照合で照合 ID が"001-null-null-1925 XXX"の場合(照合/プロ ファイルを表示すると、Account Reconciliation 内の"null"は存在しません(文字 の無効化)。)Account Reconciliation の設計では、移入済セグメントの間の空白お よび null のセグメントごとに、データベース層の"null"が 3 つの空白文字に置き 換えられます。データ管理内のターゲット・マップ済プロファイルでは、 Account Reconciliation に合せるために、"ACCOUNT ID 001- - -1925 XXX"とな る必要があります。

- **8.** 一度に 1 つずつ実行するデフォルトではなく、すべてのデータ・ロード・ルールを並列で 実行するために、**「データ・ロード・ルールを並列で実行」**チェック・ボックスを選択す るかどうかを決定します。
- **9.** ソース・システムの残高を構成済の上位通貨バケットに換算するには、**「残高を上位の通 貨バケットに換算」**を選択します。このオプションの横にあるリストから、レート・タイ プを選択します。

システム設定で構成されている通貨バケットが 1 つのみの場合、このオプションは表示さ れません。

**10.「場所」**を選択します。これは、インポートする**データ管理**または**データ統合**の場所です。

## データ・ロードの実行および結果の表示

**データ・ロードの実行**ダイアログを使用して、残高をインポートし、データ・ロード結果を 表示します。

- **1. ホーム**から**「アプリケーション」**、**「期間」**の順に選択します。
- **2.** データのロード先の期間の横で、**「アクション」**をクリックし、**「データのインポート」**を 選択します。

**データ・ロードの実行**ダイアログには、データ・ロードの履歴が含まれ、開始日、終了 日、ロード実行者、ステータス、結果、およびデータ・ロード定義で選択したモードがレ ポートされます。ステータス・レポートには、サブプロセスと次のそれぞれのステータス が表示されます

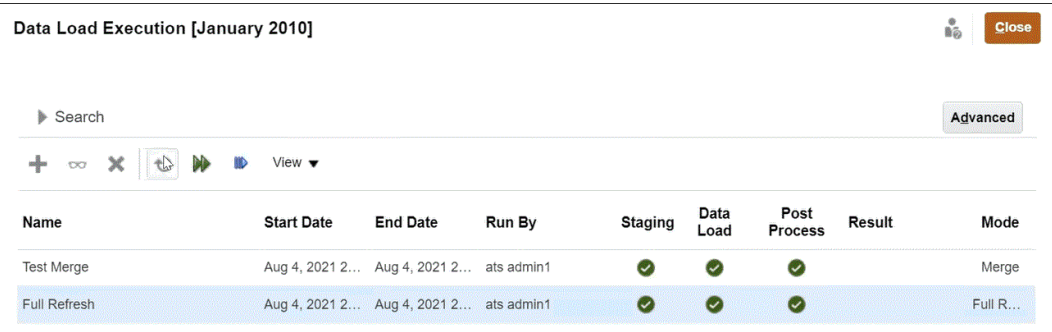

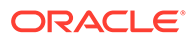

- **ステージング** ステージング・プロセスでは、ソース・システムから残高が抽 出され、プロファイル ID と残高タイプが割り当てられ、一時ステージング・ テーブルに残高が格納されます。ステージング表には、ソース・システムの残 高に対する 1 対 1 の関係が存在します(要約は発生しません)。ステージング・ テーブルは、データ・ロードごとにリフレッシュされ、以前のロードの残高は 保持されません。
- **データ・ロード** ロード・プロセスでは、プロファイル、残高タイプ、通貨バ ケットおよび通貨コードごとに残高が要約され、Account Reconciliation に残 高がロードされます。これらの残高は、永続的に格納されますが、変更された 残高が将来インポートされると更新されます。
- **後処理** 次のアクションを実行します:
	- 残高が変更されると、照合ステータスの「オープン(レビュー担当者)」ま たは「クローズ済」が「オープン(策定者)」に変更されます
	- 自動照合ルーチンを実行
	- 通常の残高違反を含む照合にフラグが設定されます(借方残高の予想が貸 方残高になったり、貸方残高の予想が借方残高になる場合)。
	- 後処理で特定のルールが実行される場合があります。
- **モード** データ・ロードのタイプを説明します

インポート・モードの詳細は、データのインポートのモードについてを参照し てください。

**3.** 実行する既存のデータ・ロードを選択し、**「実行」**をクリックします。 **「残高を上位の通貨バケットに換算」**を選択すると、必要な通貨レートがシステム に定義されていない場合は通貨換算に失敗します。「結果」列の**「通貨レート欠如」** リンクをクリックして、欠如しているレートに関する詳細を表示します。必要な通 貨レートをロードまたは作成した後、**「再開」**をクリックしてデータ・ロードを完 了します。

#### **データのロード結果の表示**

データ・ロードの実行ダイアログの結果列は、システム・エラーが発生するか、ロー ドの完了エラーが存在する場合以外は空白です。潜在的なエラーは次のとおりです。

• **エラー** - データ・ロード・プロセスのシステム障害が発生した場合。リンクをクリ ックすると、エラー・メッセージが表示された、詳細なエラー・ログへのリンクが あるダイアログ・ボックスが開きます。

同じ期間への別のデータ・ロードの処理と同時にデータ・ロードを実行しようとす ると、エラー・メッセージを受信します。データ・ロードを並列で処理することは できません。これは、事前マップ済残高のインポートまたは EPM 自動化からのデ ータのロードにも適用されます。

- **完了エラー** 勘定科目を 100%照合していることを確認する方法を説明します。 完了エラー:
	- **マップされていない勘定科目** 残高がソース・システムに存在しますが、デー タ管理ではこれらの残高が Account Reconciliation のプロファイルにマップさ れません。これらの勘定科目は、データ・ロード・ワークベンチで「無効」レ コードを表示すると表示可能です。

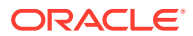

<span id="page-244-0"></span>「結果」列のこれらの警告は、マッピング・ルールが不足しているために、ソース・ システムの残高が Account Reconciliation の照合にマップされなかったことを意味し ます。リストを表示するには**「マップされていない勘定科目」**リンクをクリックする か、データ管理のデータ・ロード・ワークベンチから表示します。

– **無効なマッピング** - 残高がソース・システムに存在し、マッピング・ルールがデータ 管理に存在しますが、マッピング・ルールが残高を、Account Reconciliation に存在 しないプロファイルにマップしています。これらの勘定科目は、データ管理の観点か らは適切にマップされているため、データ管理のデータ・ロード・ワークベンチ内の 「無効」フィルタでは表示されません。しかし、それらは以前は存在していたが、も う存在していない Account Reconciliation のプロファイルにマップされています。し たがって、これらのエラーを Account Reconciliation で検索してください。

リンクをクリックすると、エラーの影響を受ける勘定科目が表示されます。これらの エラーを修正するには、データ管理でマッピング・ルールを特定して、Account Reconciliation の有効なプロファイルに残高がマップされるようにルールを修正しま す。

– **通貨レート欠如** — 通貨換算に必要な通貨レートが使用可能でない場合は換算に失敗 し、「通貨レート欠如」リンクが表示されます。「通貨レート欠如」リンクをクリック して、欠如しているレートに関する詳細を表示します。必要な通貨レートを定義また はインポートした後、データ・ロード操作を再開します。

## ロードされた残高の表示

**「照合」**カードの**「照合残高」**タブを使用して、データ管理を使用してロードされた残高を表 示します。これには換算残高が含まれています。

**「ホーム」**から**「照合」**をクリックし、(左側にある)**「照合残高」**を選択します。このタブに は、特定の期間のすべての照合に対してロードされた残高が表示されます。照合名をクリッ クして、その照合の詳細を表示します。次に示すように、照合の**「サマリー」**タブには、ソ ース・システムおよびサブシステムの残高が表示されます。

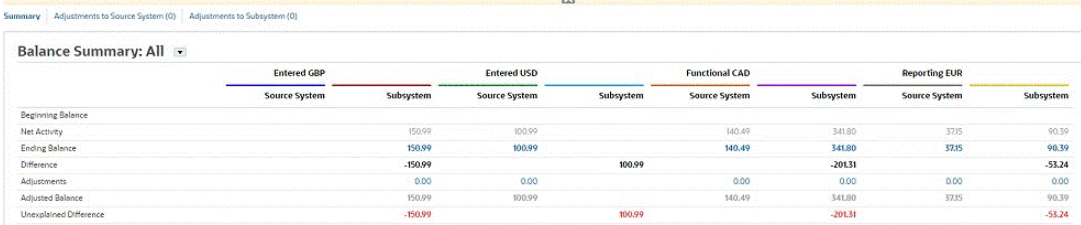

構成済のバケットに応じて、「残高のサマリー」の数値のパネルには、「入力済」、「機能」お よび「レポート」のいずれか 1 つ以上のバケット(優先バケット・ラベルが何であっても)が表 示されます。これらの各バケットに対応する通貨も表示されます。「入力済」の詳細は、ソー ス・システムからロードされた値です。「入力済」の下にある金額をクリックしてドリル・ダ ウンし、データ管理のソース残高詳細を表示します。「機能」および「レポート」の下には、 換算残高が表示されます。データ・ロードを使用して残高を換算している場合、換算残高は 「機能」および「レポート」の下に表示されます。「機能」または「レポート」の下の金額を クリックして、「換算残高詳細」ダイアログを表示します。詳細には、ソース金額、ソース通 貨および通貨レートが含まれます。

換算残高は、関連付けられた通貨コードの精度に従って自動的に丸められます。たとえば、 ロードされた残高が EUR を使用するレポート・バケットに換算される場合、換算残高は EUR に対して構成された精度に丸められます。

複数通貨を単一の機能またはレポート・バケットに換算する必要がある場合は、最初 ール…コード<br>に関連する通貨コードの精度に従って個々の残高を換算して丸めることで換算残高が 計算され、次に残高が合計されて機能またはレポート残高合計になります。

# 第 IV 部

# サンプルまたは新規アプリケーションの作成

### **次も参照:**

- [アプリケーションの作成](#page-247-0)
- [サンプル・アプリケーションの作成](#page-249-0)
- [新規アプリケーションの作成](#page-252-0)
- [アプリケーションの削除](#page-253-0)

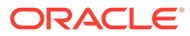

# <span id="page-247-0"></span>17 アプリケーションの作成

Account Reconciliation では、サンプルまたは新規アプリケーションを作成できます。1 つの 環境に存在できるアプリケーションは 1 つのみです。

開始する前に:

- アプリケーションの範囲を検討し、含めるデータとその編成方法を決定します。
- 環境の事前構成の説明に従って、環境を事前構成します。

次のいずれかのオプションを使用してアプリケーションを作成できます。

• **サンプル**・アプリケーションを作成します

サンプル・アプリケーションには、あらかじめロードされたサンプル・データおよび関連 アーティファクトが用意されており、様々な操作を試行できます。すぐに使用できるこの 環境を使用して、Account Reconciliation の機能およびパフォーマンスを確認し、機能を 把握します。これにより、準備ができたら Account Reconciliation を簡単に操作できるよ うになります。

[サンプル・アプリケーションの作成](#page-249-0)を参照してください。

• **新規**アプリケーションを作成します

新しいアプリケーションにより、アプリケーションを作成し、独自のデータを手動で、ま たはフラット・ファイルを使用してロードできます。これを移行機能とともに使用して、 以前に保存したバックアップ・スナップショットを取り込むこともできます。

[新規アプリケーションの作成](#page-252-0)を参照してください。

• 既存のアプリケーションを移行します

以前に環境にアップロードしたスナップショットからビジネス・プロセスをインポートし ます。*Oracle Account Reconciliation* の管理の同じ環境または別の環境への移行を参照し てください。

前提条件およびスナップショット互換性は *Oracle Enterprise Performance Management Cloud* 管理者のためのスタート・ガイドの EPM Standard Cloud Service および EPM Enterprise Cloud Service に移行可能なアプリケーションを参照してください。

*Oracle Enterprise Performance Management Cloud* 移行の管理で次のトピックを参照し てください。

- アーティファクトとアプリケーションのバックアップ
- サービスへのアーカイブのアップロード
- スナップショットからのアーティファクトとアプリケーションのインポート

### 環境の事前構成

サブスクリプション(EPM Standard Cloud Service または EPM Enterprise Cloud Service)に 基づいて、作成できるビジネス・プロセスがランディング・ページに表示されます。

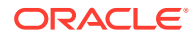

Account Reconciliation の環境を事前構成するには:

**1.** ランディング・ページで、Account Reconciliation の下の**「選択」**をクリックしま す。

次に、EPM Enterprise Cloud Service のランディング・ページのスクリーンショッ トを示します。

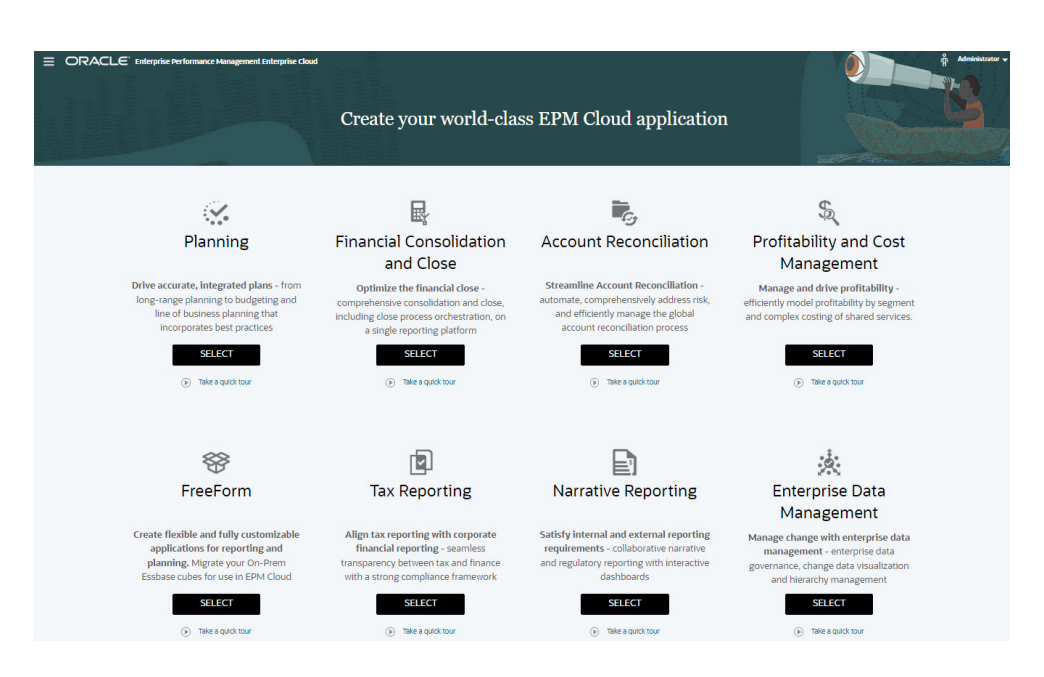

環境の最初の事前構成には約 20 分かかることを示すメッセージが表示されます。

**2.** 事前構成プロセスを開始するには、**「OK」**をクリックします。事前構成プロセスの 最中は環境を使用できません。

# <span id="page-249-0"></span>18 サンプル・アプリケーションの作成

Account Reconciliation には、あらかじめロードされたデータおよびアーティファクトを提供 するサンプル・アプリケーションを作成するオプションも用意されています。すぐに使用で きるこの環境で試行錯誤して Account Reconciliation の機能およびパフォーマンスを確認し ます。サンプル・アプリケーションをテンプレートとし、データを使用する独自のアプリケ ーションをより簡単にモデル化できます。

サンプル・アプリケーションを作成するには:

- **1.** [環境の事前構成の](#page-247-0)説明に従って、事前構成ステップを完了します。
- **2.** インスタンスに対して提供されている URL を使用して、Account Reconciliation にシステ ム管理者としてログオンします。

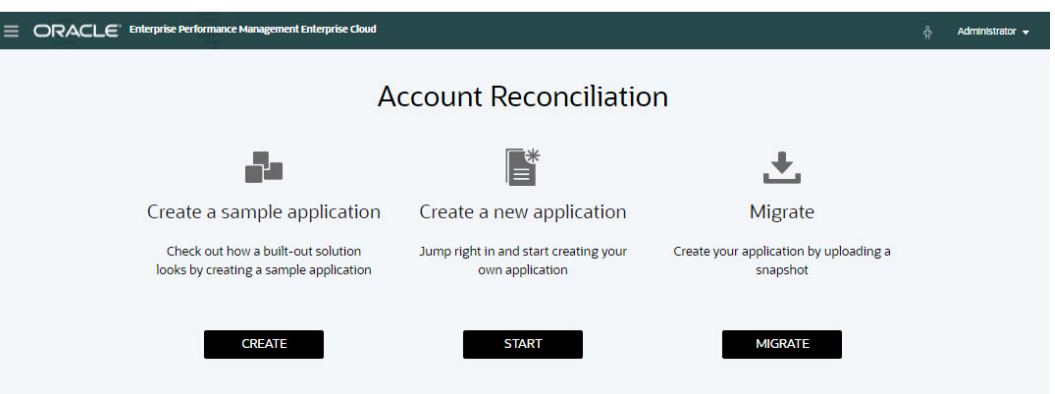

- **3. 「サンプル・アプリケーションを作成」**の下で、**「作成」**をクリックします。
- **4. サンプルの作成**画面で、次の役割のユーザーを選択します。
	- **策定者** サンプル・アプリケーションの策定者として割り当てるユーザーを選択しま す。この役割は、レビュー用に照合を準備します。
	- **レビュー担当者** サンプル・アプリケーションのレビュー担当者として割り当てるユ ーザーを選択します。この役割は、照合をレビューおよび承認できます。

**ノート:** このステップの前提条件は、アイデンティティ・ドメイン管理者がすでにユ ーザーを作成し、役割を割り当てていることです。

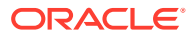

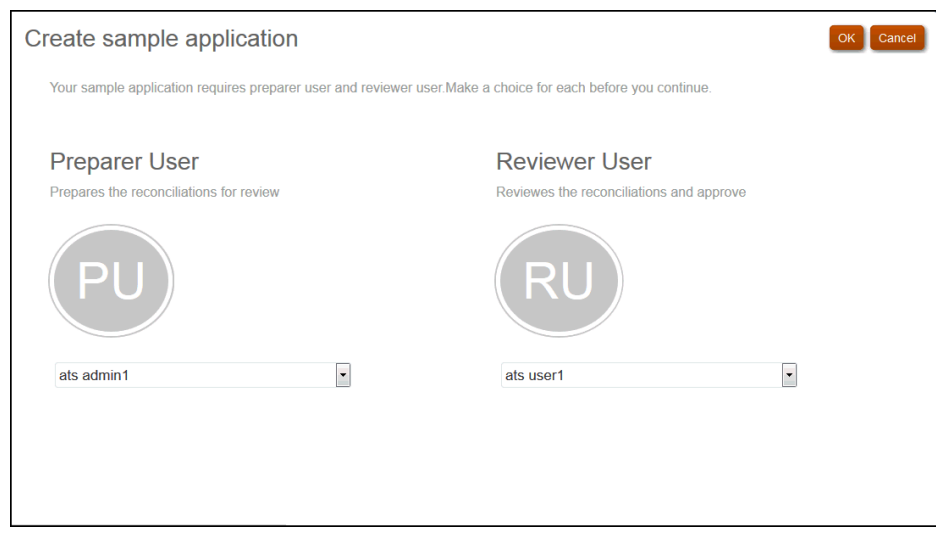

- **5. 「OK」**をクリックすると、アプリケーションの作成プロセスが開始されます。これ には数分かかるため、完了メッセージが表示されるまでブラウザ・ウィンドウを閉 じないでください。
- **6.** 完了メッセージで**「OK」**をクリックします。

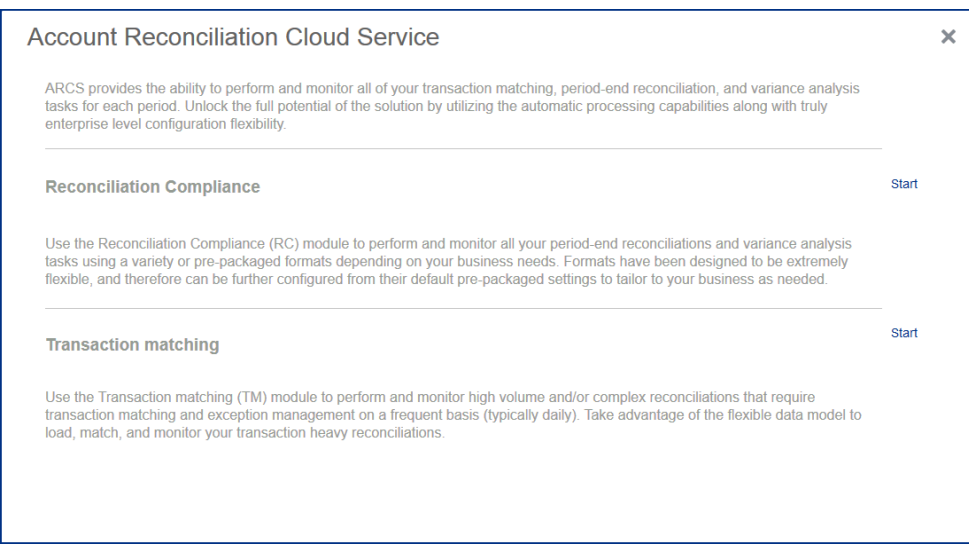

**ノート:** トランザクション照合は、EPM Enterprise Cloud Service でのみ使用でき ます。

**7.** Account Reconciliation で最初に使用するモジュールの横の**「開始」**をクリックし ます。

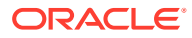

これにより、選択する初期モジュールに移動します。**「ナビゲータ」**を使用し て、他のモジュールにいつでも切り替えることができます。

**ホーム**・ページからサンプル・アプリケーションの探索と操作を開始して、Account Reconciliation の特徴と機能を調べることができます。

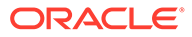
# 19 新規アプリケーションの作成

Account Reconciliation では、次の 2 つの目的で新規アプリケーションを作成できます。

- 新規テストまたは本番環境を設定します。
- 以前に保存したバックアップ・スナップショットからアプリケーションを復元し、データ をロードします。

新規アプリケーションを作成するには:

- **1.** [環境の事前構成](#page-247-0)の説明に従って、事前構成ステップを完了します。
- **2.** インスタンスに対して提供されている URL を使用して、Account Reconciliation にサービ ス管理者としてログオンします。

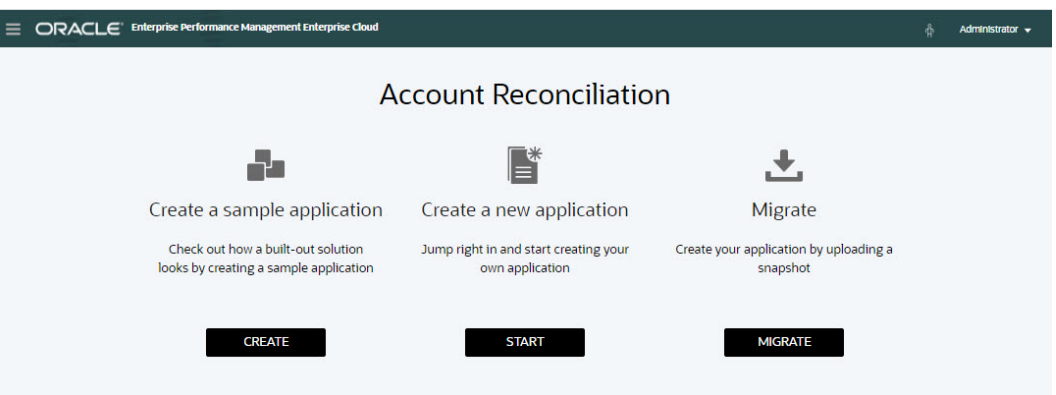

- **3. 「新規アプリケーションを作成」**の下で**「開始」**をクリックして、空の新規アプリケーシ ョンを作成します。
- **4.** 次のいずれかを行って、アーティファクトとデータを設定または復元します。
	- **照合コンプライアンス**を設定するには、*Account Reconciliation* の設定と構成の照合 コンプライアンスの設定を参照してください。
	- **トランザクション照合**を設定するには、*Account Reconciliation* の設定と構成のトラ ンザクション照合の設定を参照してください。
	- 以前に保存したバックアップ・スナップショットから復元するには、*Oracle Account Reconciliation* の管理の同じ環境または別の環境への移行を参照してください。

**ノート:** トランザクション照合は、EPM Enterprise Cloud Service でのみ使用できます。

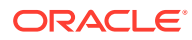

# 20 アプリケーションの削除

アプリケーションを削除すると、アプリケーションとそのすべてのコンテンツが削除されま す。アプリケーションに対してスケジュールされたジョブも削除されます。このアクション は元に戻せません。

# **注意:**

アプリケーションを削除する前に、バックアップ・スナップショットを作成するこ とをお薦めします。

アプリケーションを削除するには:

**1. ホーム**から**「ツール」**、**「移行」**、**「アプリケーションの削除」**タブの順にクリックします。

**2.** 警告メッセージで**「はい」**をクリックし、アプリケーションを削除します。

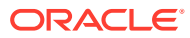

# 第 V 部

# Account Reconciliation Cloud での一般的なア クションの実行

#### **次も参照:**

- [ビューおよびフィルタの操作](#page-255-0) この章では、ビューおよびフィルタを作成、管理および使用する方法について説明しま す。
- [カスタム・ダッシュボードの管理](#page-283-0)
- [レポートの使用](#page-306-0) Account Reconciliation では、事前定義済レポートとカスタム・レポートの両方をサポー トしています。
- Account Reconciliation [でのセキュリティの理解](#page-349-0)
	- **Account Reconciliation** は、複数のセキュリティ・レイヤーを実装してセキュリティを 確保します。最上位レベルで、Oracle によって実装および管理されるインフラストラク チャ・セキュリティ・コンポーネントは、**Account Reconciliation** に対する安全性の高 い環境を作成します。パスワードで保護されたシングル・サインオンと、データおよびア ーティファクトに対する役割ベースのアクセスによってセキュリティが 保証されます。
- [障害解決のためのアラートの使用](#page-366-0)
- [同じ環境または別の環境への移行](#page-380-0) テスト・インスタンスから本番インスタンスに、またはサービスの本番インスタンスから 別の本番インスタンスに移行または複製する必要がある場合があります。
- オンプレミスの Financial Close Management から [Account Reconciliation Cloud](#page-387-0) への移 [行](#page-387-0)
- [アーカイブ、復元および削除の使用](#page-388-0) 管理者は、アーカイブ、復元および削除機能を使用してデータベースのサイズを制御した り、パフォーマンスを改善できます。これによってデータをアーカイブし、必要に応じて アーカイブしたコンテンツにアクセスできます。
- [管理タスクに対する](#page-401-0) EPM 自動化の使用
- EPM Cloud [環境の接続について](#page-403-0)

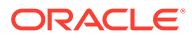

# <span id="page-255-0"></span>21 ビューおよびフィルタの操作

この章では、ビューおよびフィルタを作成、管理および使用する方法について説明します。

#### **関連トピック**

- ビューを使った作業
- [フィルタでの作業](#page-275-0)

## ビューを使った作業

ビューによって、データをビジュアル化および分析するための複数の方法が提供されます。

#### **関連トピック:**

- ビューについて
- [リスト・ビューを使った作業](#page-256-0)
- [ピボット・ビューを使った作業](#page-258-0)
- [チャート・ビューを使った作業](#page-263-0)
- [ビューの保存](#page-273-0)
- [保存済ビューの編集](#page-273-0)
- [ビューの発行](#page-273-0)
- [デフォルト・ビューの設定](#page-274-0)

### ビューについて

Oracle Enterprise Performance Management Cloud 製品にはデータを視覚的に参照するため の高い柔軟性が備えられています。

#### **ビューのタイプ**

- リスト・ビュー: ページ上のフィルタ条件を満たすオブジェクトの情報を列と行の表形式 で表示します。
- ピボット・ビュー: 数値属性データの値ごとのサマリーを作成できます。
- チャート・ビュー: データをチャートの形式で表示します。

「ビュー・セレクタ」(■)を使用して、ビューを移動します。

#### **ビューのコンパクト表示の選択**

リスト・ビューまたはピボット・ビューでアイテムを表示している場合、データをコンパク トな形式で表示できます。**「コンパクト」**オプションは切替えスイッチとして機能し、情報の 行を増やすことができます。レコードをコンパクトなフォーマットで表示するには、**「ビュ ー・セレクタ」**の**「コンパクト」**をクリックします。

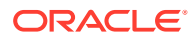

<span id="page-256-0"></span>ビューを保存すると、コンパクトの選択内容も保存されます。

#### **ビューが使用可能なオブジェクト**

Account Reconciliation では、次のオブジェクトにビューを使用できます:

- プロファイル: プロファイルのリストが含まれ、「プロファイル」ダイアログにドリ ルダウンできます
- 照合: 照合のリストが含まれ、「照合」ダイアログ(照合残高を含む)にドリルダウン できます
- トランザクション: トランザクションのリストが含まれ、「トランザクションの詳 細」タブが表示された「照合」ダイアログにドリルダウンできます
- アラート: アラートのリストが含まれ、「照合」ダイアログにドリルダウンできます

#### **照合リストの列選択の定義の表示**

アプリケーション内のリスト全体にわたって参照される、データセット・タイプ(プロ ファイル、照合、残高、トランザクション)のリスト列の定義を表示するには[、付録](https://docs.oracle.com/pls/topic/lookup?ctx=en/cloud/saas/account-reconcile-cloud/adarc&id=SUARC-GUID-57DE5CF1-CB9F-44D4-A910-FCEB4A90FD75) A: [照合リストの列の選択の定義を](https://docs.oracle.com/pls/topic/lookup?ctx=en/cloud/saas/account-reconcile-cloud/adarc&id=SUARC-GUID-57DE5CF1-CB9F-44D4-A910-FCEB4A90FD75)参照してください。

### ビューでのデータのフィルタリングについて

フィルタを使用して、ビューに表示されるデータを制限できます。フィルタは、実行 時(データが表示された後)か、チャート・ビューまたはピボット・ビューの設計時に作 成できます。

次の方法でデータをフィルタできます:

• ビューの「フィルタ」バー

「フィルタ」バーからフィルタを使用すると、ユーザーはデータの表示に適用する 必要がある基準を動的に決定できます。指定したフィルタ条件は実行時に、ビュー が生成された後適用され、適用された条件を反映して表示が更新されます。[フィル](#page-278-0) [タ・バーを使用した表示の調整を](#page-278-0)参照してください。

たとえば、リスク評価属性のフィルタを「フィルタ」バーに追加するとします。そ の後、実行時に必要なリスク評価を選択して、チャート・データを動的にフィルタ できます。

• 「ピボットの編集」または「チャートの編集」ダイアログの**「レイアウト」**タブで の**フィルタ**

このフィルタはビュー・デザイナによって追加されます。指定した条件は、データ がピボット・ビューまたはチャート・ビューに含められる前にデータに適用されま す。**「凡例(系列)」**セクションにリストされているデータ・セットごとにフィルタ を作成できます。[チャート・レイアウトの設定を](#page-267-0)参照してください。

たとえば、「ステータス」を「オープン」に設定してデータ・セットのフィルタ条 件を作成すると、そのデータ・セットのチャート生成時にオープン照合のみが含ま れます。

### リスト・ビューを使った作業

リスト・ビューを使用して、レコードを単純な表形式で表示します。

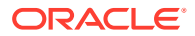

#### **Related Topics**

- リスト・ビューについて
- リスト・ビューのカスタマイズ
- 例: 照合のリスト・ビューのカスタマイズ

### リスト・ビューについて

リスト・ビューは、レコードを画面上に表示し、レコードの詳細にドリルダウンできる機能 を提供します。オブジェクトを行と列の形式で垂直リストに表示します。

行をリスト・ビューにさらに表示するには、右側にある**「ビュー・セレクタ」**の**「コンパク ト」**を使用します。

リスト・ビューには、次のレポート機能があります:

- ビューに列を追加するか、ビューから列を削除して、列の順序を変更できます。
- フィルタを適用してリストに含まれるレコードを制限できます。
- アドホック・レポートとして、リスト・ビューを印刷することや、Excel にエクスポート することができます。

### リスト・ビューのカスタマイズ

リスト・ビューは、デフォルトの列が選択された状態で表示されます。デフォルトの列を簡 単に変更してビューをカスタマイズできます。

リスト・ビューをカスタマイズするには:

- **1.** 必要なオブジェクトのリスト・ビューを表示します。
- **2. 「アクション」**ドロップダウンで、**「列の選択」**を選択します。

「列の選択」ダイアログが表示されます。現在表示されている列は、**「選択済」**セクション にリストされます。

**3. 「使用可能」**セクションで、リスト・ビューに含める必要がある属性を選択し、矢印キー を使用して**「選択済」**セクションに移動します。

「照合」カード、「トランザクション照合」カードまたは「プロファイル」を使用する場 合、**「使用可能」**セクションには複数のタブが含まれます。必要なタブをクリックし、属 性を選択します。

**4. 「OK」**をクリックします。

### 例: 照合のリスト・ビューのカスタマイズ

照合の策定者、策定者が遅延している照合、ソース・システムのレポート残高などの詳細情 報を確認するとします。

次の手順を使用します:

**1. 「アクション」**ドロップダウンで、**「列の選択」**を選択します。

「列の選択」ダイアログが表示されます。これを使用して、照合(の属性)に関する情報が 表示される様々な列を追加します。

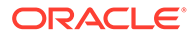

- <span id="page-258-0"></span>**2.** リストを下にスクロールして**「遅延(策定者)」**を選択し、矢印キーを使用して右側 に移動します。
- **3.** 次に、「残高」タブを選択し、**「説明なし差異(機能)」**というフィールドを選択しま す。
- **4. 「OK」**をクリックします。

追加された属性が照合リストに表示されます。

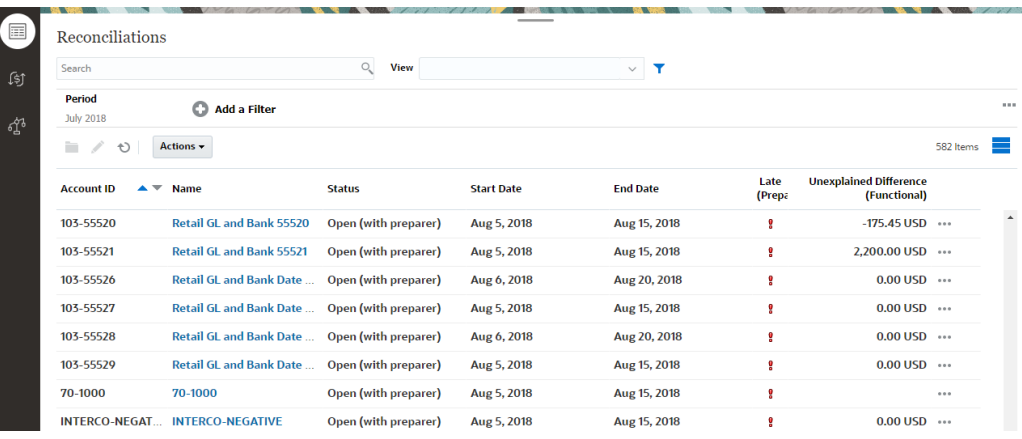

## ピボット・ビューを使った作業

ピボット・ビューを使用してデータを要約します。

#### **Related Topics**

- ピボット・ビューについて
- [ピボット・ビューのカスタマイズ](#page-259-0)
- 例: [策定者およびステータスごとの照合の要約](#page-262-0)

### ピボット・ビューについて

ピボット・ビューを使用すると、属性データのサマリーを作成できます。

ピボット・ビューをサポートする各オブジェクトにデフォルトのレイアウトがありま す。ただし、要件に基づいてピボット・ビューをカスタマイズできます。

次のイメージは、「トランザクション照合」カードのピボット・ビューを示していま す。ピボット・ビューに表示される各サマリーの値をクリックすると、その合計を構 成するレコードにドリル・ダウンして表示できます。

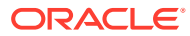

<span id="page-259-0"></span>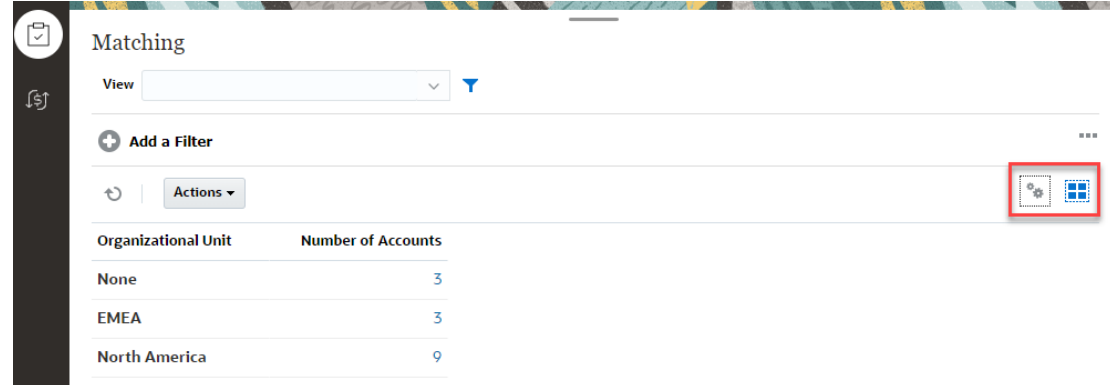

### ピボット・ビューのカスタマイズ

ピボット・ビューをカスタマイズして、ビジネス要件に基づいてデータを要約できます。デ ータは最大 2 つの属性でグループ化できます。

ピボット・ビューをカスタマイズするには:

- **1.** 必要なオブジェクトのピボット・ビューを表示します。
- **2.** 右上にある**「編集」**アイコンをクリックします。

「ピボットの編集」ダイアログが表示されます。これには、**「プロパティ」**、**「レイアウト」** および**「列」**の 3 つのタブが含まれています。

- **3. 「プロパティ」**タブで、基本的なビュー・プロパティを入力します。ピボット・ビューの プロパティの設定を参照してください。
- **4. 「レイアウト」**タブで、データをグループ化する方法の詳細を指定します[。ピボット・ビ](#page-260-0) [ューのレイアウトの設定](#page-260-0)を参照してください。
- **5. 「列」**タブで、データ・ラベルとデータのソート順序を入力します[。ピボット・ビューの](#page-262-0) [列の指定](#page-262-0)を参照してください。
- **6. 「OK」**をクリックします。

#### **Note:**

照合にドリル・ダウンし、1つ以上の詳細を更新して保存し、ピボット・ビューに 戻った場合、これらの変更は表示されません。最新の更新を確認するには、ピボッ ト・ビューを更新する必要があります。

#### ピボット・ビューのプロパティの設定

「ピボットの編集」ダイアログの**「プロパティ」**タブを使用して、ピボット・ビューの基本プ ロパティを設定します。

ピボット・ビューのプロパティを設定するには:

- **1. 「背景」**で、次のいずれかを選択します:
	- **塗りつぶしなし**: 背景色は使用されません
- **純色**: 背景色として使用する色を選択します。オプションで、**「グラデーショ ン」**で色を選択できます。
- <span id="page-260-0"></span>**2. 「ヘッダーの色」**および**「ヘッダー・サイズ」**で、ピボット・ビューのヘッダーの 色およびフォント・サイズを選択します。
- **3. 「データの色」**および**「データ・サイズ」**で、ピボット・ビューに表示されるデー タの色およびフォント・サイズを選択します。
- **4. 「ゼロとしての欠落値」**を選択して、データ値が欠落している場合にゼロを表示し ます。 これには、欠落しているデータ値や、適用されたフィルタのために欠落している値 が含まれます。
- **5. 「期間」**で、次のいずれかを選択します:
	- **選択**: 期間フィルタからの選択をそのまま使用します。
	- **最新の選択**: フィルタの最新の期間を時系列に使用します。
	- **選択の前**: フィルタの最新の期間に基づいて前の X 期間の新しいフィルタを作 成します。

**Note:**

このオプションは、照合リスト、プロファイル・リストおよびアラー ト・リストには適用されません。

期間の選択により、特定のピボット・ビューの期間のリストを微調整できま す。これは、同じグローバル期間フィルタを共有するピボット・ビューで異な る量のデータを表示したり、単一のローカル期間選択に基づいて期間データの 分布を表示しやすくするために行うことができます。

#### ピボット・ビューのレイアウトの設定

**「レイアウト」**タブでは、ピボット・ビューのデータをどのように要約するかを指定し ます。要約の対象になるデータにフィルタを適用することもできます。

次のレイアウト詳細を指定します:

- **1. 「X 軸」**セクションで、ビューで使用するプライマリ・グループ化に関する詳細を 指定します。
	- **「タイプ」**で、「なし」、「属性」、「日付」、「ユーザー」、「はい/いいえ」、「True/ False」のいずれかを選択します。

**「タイプ」**を「属性」に設定した場合は、**「属性 1」**でデータのグループ化に使 用する必要がある属性を選択します。たとえば、「組織単位」を選択します。

オプションで、**「属性 2」**で別の属性を選択して、**「属性 2」**グループ内に別の サブグループを作成できます。

• **「ソート」**で、属性およびデータをソートする順序を選択します。

属性値「なし」は、データのソート時に考慮されません。

• グリッドの行および列の表示を入れ替えるには、**「行および列の入替え」**を選 択します。

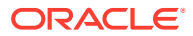

**2. 「凡例(系列)」**セクションで、**「追加」**アイコンをクリックして、要約するデータの属性ご とに 1 行を作成します。この要約は、指定した**タイプ**内に作成されます。このセクション には少なくとも 1 行必要です。

行ごとに次の詳細を指定します:

- **「値」**で、要約するデータの属性を選択します。たとえば、「照合」または「アラート (件数)」を選択します。
- **「集約」**で、要約したデータに対して実行する集約操作を選択します。デフォルトで は、選択した属性に指定された集約メソッドに設定されます。

たとえば、「属性 1」で「組織単位」、「値」で「照合」、「集約」で「数」を選択した 場合は、次に示すように、組織単位ごとに 1 行表示され、各組織単位内の照合の合計 数が「数」の下に表示されます。

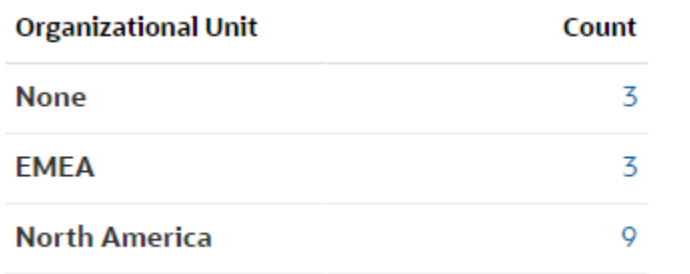

**Note:**

**「値」**で数値以外の属性を選択した場合、**「集約」**では**「数」**のみ選択できま す。

• オプションで、**「カテゴリ」**で、**「値」**グループからデータの要約に使用する属性を選 択します。

たとえば、「属性 1」で「組織単位」、「値」で「照合」、「集約」で「数」、「カテゴリ」 で「勘定科目タイプ」を選択した場合は、組織単位ごとに 1 行表示されます。プロフ ァイルの合計数が次に示すように勘定科目タイプでグループ化されて表示されます。

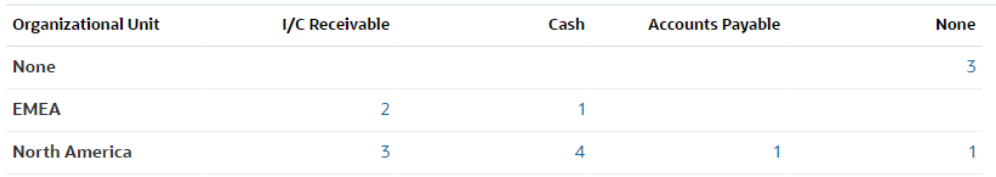

- **「グループ化基準」**で、リストから属性を選択します。これは、**「タイプ」**が「属性」 以外の値に設定されている場合にのみ適用されます。
- **「フィルタ」**をクリックして、ピボット・ビューに含めるデータにフィルタを適用し ます。このフィルタがまずデータに適用され、その後指定された基準を使用してデー タが要約されます。

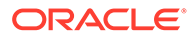

デフォルトでは、フィルタ基準の最初の句がこのフィルタのラベルとして表示 されます。

<span id="page-262-0"></span>**3. 「OK」**をクリックします。

#### **集約を使用する際の考慮事項**

数集約では、ゼロ値を含む null 以外の値が計算に含まれます。合計および平均集約で は、null 以外の値は計算に含まれません。そのため、集約を使用する場合は次の点に注 意してください:

- 特定の属性について、残高値の数、合計および平均に違いが生じる場合がありま す。これには、チャート・ビューおよびチャート詳細に表示されるデータが含まれ ます。
- 数集約からゼロ値を除外するには、その凡例属性に対してゼロ値を除外するフィル タを作成します。
- 数集約では、集約値にドリルダウンすると表示される詳細の数が集計値を超えるこ とがあります。これは、集約にゼロ値が含まれるためです。次のタイプの属性は、 集約操作中に null と見なされません:
	- 「コメント(件数)」などの数属性
	- ステータス属性
	- 「遅延」、「これまでの遅延」、「策定者(請求済)」などのはい/いいえステータス・ タイプ属性
	- 「名前」、「タスク・タイプ」などの必要な値

### ピボット・ビューの列の指定

**「列」**タブを使用して、ピボット・ビューに表示されるデータのラベルと順序をカスタ マイズします。

このタブの各行は、ピボット・ビューで列として表示されます。行数は、**「レイアウ ト」**タブの**「X 軸」**および**「カテゴリ」**での指定内容によって決まります。

ピボット・ビューの表示をカスタマイズするには:

- **「ラベル」**に、この列に対して表示する必要があるラベルを入力します。
- ピボット・データをこの列でソートするには、**「ソート」**を選択します。昇順また は降順でソートするには、このオプションの横にあるアイコンをクリックします。
- 表示される列の順序を変更するには、右側の矢印を使用します。列のこのリスト は、ピボット・ビューで左から右に表示されます。

### 例: 策定者およびステータスごとの照合の要約

この例では、策定者ごとに照合を要約するピボット・ビューを作成する方法を説明し ます。各策定者内で、照合は照合ステータスごとにグループ化されます。

次のイメージは、この例で作成されたピボット・ビューを示しています。任意の合計 をクリックしてドリル・ダウンし、その合計を構成する照合のリストを表示します。

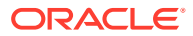

<span id="page-263-0"></span>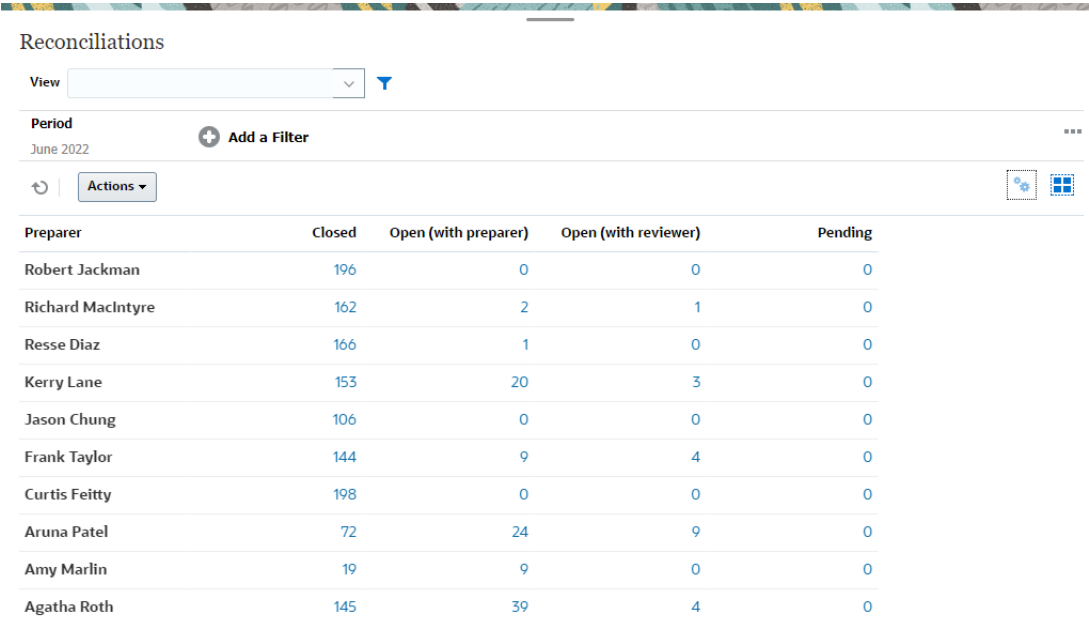

前述のピボット・ビューを作成するには、次の手順を使用します:

- **1. ホーム**・ページで、**「照合」**をクリックします。
- 2. ■をクリックし、「ピボット·ビュー」を選択します。

ピボット・ビューに初めてアクセスする場合は、デフォルトのピボット・ビュー・レイア ウトが表示されます。

**3. 「編集」**をクリックし、要件に従ってピボット・ビューを構成します。

**4. 「プロパティ」**タブで、**「ゼロとしての欠落値」**を選択します。

必要な表示プロパティを変更します[。ピボット・ビューのプロパティの設定](#page-259-0)を参照してく ださい。

- **5. 「レイアウト」**タブで:
	- **「X 軸」**セクション:
		- **「タイプ」**で**「属性」**を選択します。
		- **「属性 1」**で**「策定者」**を選択します。
	- **「凡例(系列)」**セクション:
		- **「値」**で**「照合」**を選択します。
		- **「カテゴリ」**で**「ステータス」**を選択します。
- **6. 「OK」**をクリックして、ピボット・ビュー設定を保存します。

### チャート・ビューを使った作業

チャート・ビューにより、データをビジュアル化できます。

#### **Related Topics**

- [チャート・ビューの概要](#page-264-0)
- [チャート・ビューの作成](#page-267-0)

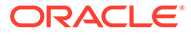

- 例: [勘定科目タイプおよびリスク評価別にオープン照合を表示するチャートの作成](#page-270-0)
- 例: [勘定科目タイプ別に未照合トランザクションを表示するチャートの作成](#page-272-0)

### <span id="page-264-0"></span>チャート・ビューの概要

#### **Related Topics**

- チャート・ビューについて
- チャート・ビューのプロパティについて
- [チャート・ビューのタイプ](#page-266-0)

#### チャート・ビューについて

チャートではデータが視覚的に表示されます。

チャートはビジネス・プロセス・データに基づいて動的に生成されます。円グラフ内 の領域など、チャート内の領域をクリックしてドリルダウンし、その領域で要約され た情報の詳細を表示します。チャート・ビューとピボット・ビューのレイアウトはリ ンクされているため、チャート・ビューとピボット・ビューをすばやく切り替えるこ とができます。

チャート・ビューの設定を構成すると、これらの設定が記憶されます。チャート・ビ ューを閉じ、ビジネス・プロセスで他のアクションを実行してからチャート・ビュー に戻ると、以前の設定を使用してチャートが表示されます。

照合をグラフィカルに表すために、複数のタイプのチャート・ビューを使用できます。

#### チャート・ビューのプロパティについて

チャートのプロパティには、チャートのタイプ、チャートの向き、背景などの基本的 な詳細が含まれます。チャートに設定できるプロパティは、チャートのタイプによっ て異なります。

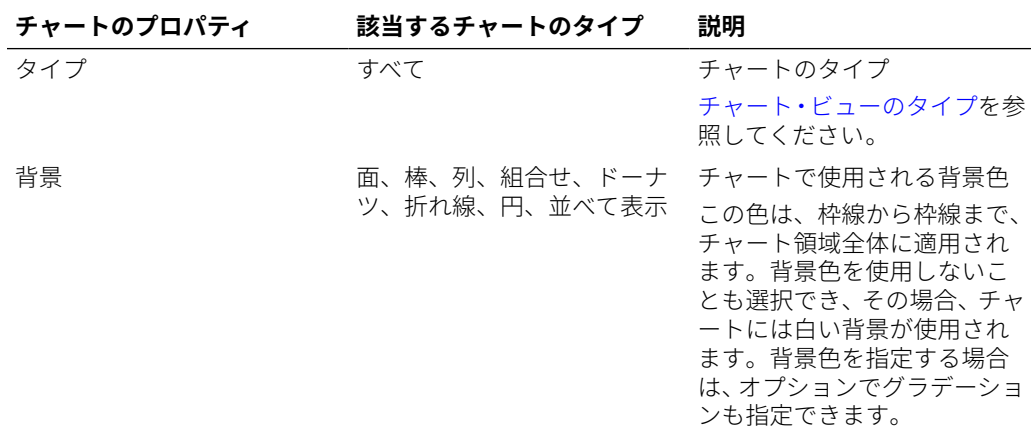

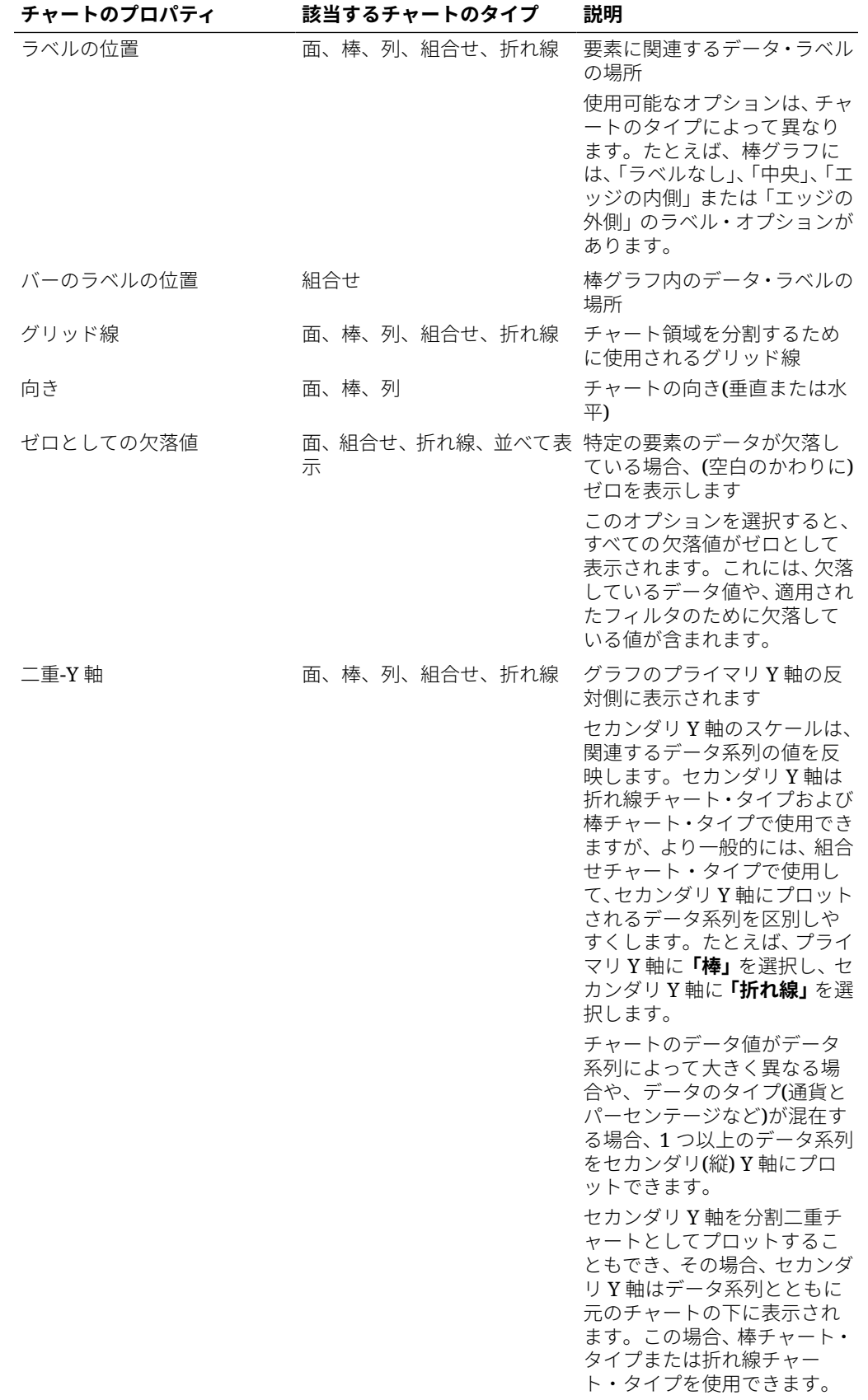

<span id="page-266-0"></span>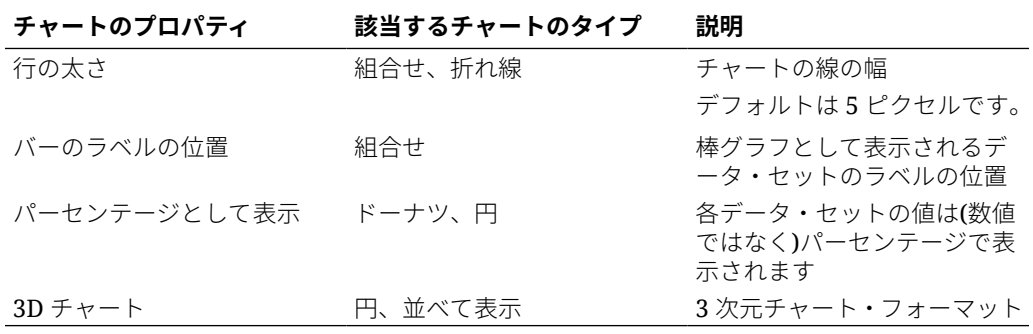

#### チャート・ビューのタイプ

次のタイプのチャート・ビューを作成できます:

• 面

1 つの網掛け領域がそれぞれのデータ・セットを表します

• 棒

複数のデータ値のグラフィカルなサマリーを表し、比較に利用します 棒グラフは、垂直または水平に表示できます

• 列

異なるデータ・セット同士を積み重ねて表す棒グラフです 1 つの棒の最終的な高さは、データ・セットを合算した値を表します。

• 組合せ

棒グラフ、折れ線グラフおよび面グラフの任意の組合せを 1 つのチャートにマージ できるビジュアライゼーションを提供します。

このタイプは、Y 軸にプロットされた 2 つの異なるデータ・セットがある場合に使 用します。プライマリ Y 軸の反対側にセカンダリ Y 軸を追加できます。セカンダ リ Y 軸を追加すると、他のメジャーでは適切にスケールされない 1 つのメジャー のスケールをチャートに表示できます。たとえば、パーセンテージ・メジャーと通 貨メジャーを同じチャートに表示できます。

• ドーナツ

円形グラフをセグメントに分割し、データ・セット同士を比較します 中央の空白は、全データ・セットの合計を表します。

• 折れ線

一定期間にわたるデータのトレンドをビジュアル化できるようにします

• 円

円グラフでは、分割したスライスでデータ・セット同士を比較します

• タイル

データ・セットから、別のタイルに表示する特定の値を選択できるようにします 少数のデータ・ポイントまたは個々のデータ・ポイントを強調します。

デフォルトのチャート・ビューは棒グラフです。チャートの表示をカスタマイズした り、デフォルトのチャート・ビューを変更できます。

### <span id="page-267-0"></span>チャート・ビューの作成

チャートを作成して、アプリケーションのデータを視覚的に示します。

チャート・ビューを作成するには:

- **1.** 必要なオブジェクトのチャート・ビューを表示します。
- **2.** ページの右上にある**「ビュー・セレクタ」**から、**「チャート・ビュー」**を選択します。 チャート・ビューに初めてアクセスする場合は、デフォルトのチャート・ビュー・レイア ウトが表示されます。
- **3.** 右上にある**「編集」**をクリックして、「チャートの編集」ダイアログを表示します。これ には、**「プロパティ」**、**「レイアウト」**および**「凡例」**の 3 つのタブが含まれています。
- **4.** [チャート・ビューのプロパティについての](#page-264-0)説明に従って、**「プロパティ」**タブで必要なチ ャートのプロパティを指定します。
- **5.** 次のトピックの説明に従って、チャートの作成に必要な情報を入力します:
	- チャート・レイアウトの設定
	- [チャートの軸の設定](#page-269-0)
	- [チャートの凡例の設定](#page-270-0)
- **6. 「OK」**をクリックしてチャート定義を保存し、チャートを表示します。

チャート・ビュー内の任意の領域をクリックしてドリルダウンし、選択した領域によって集 約されたすべてのレコードを表示します。レコードは「詳細」ダイアログに表示されます。 このダイアログ内のリンクをクリックすると、個々のレコードの詳細にアクセスできます。

#### **Note:**

個々のレコードにドリルダウンし、1 つ以上の詳細を更新して保存し、チャート・ ビューに戻ると、これらの変更は表示されません。最新の更新を表示するには、チ ャート・ビューを更新する必要があります。

#### **チャート・ビューの使用のビデオを見る**

ビデオを見るには、次のリンクをクリックしてください。

#### チャート・レイアウトの設定

**「レイアウト」**タブを使用して、チャートの X 軸および Y 軸にプロットする必要があるデー タ・セットを指定します。

チャート・レイアウトを設定するには:

- **1.** 「チャートの編集」ダイアログの**「レイアウト」**タブを開きます。
- **2. 「X 軸」**セクションで、チャートの X 軸にプロットする必要があるデータを指定します。
- **「タイプ」**で、データのタイプを選択します。オプションには、「なし」、「属 性」、「日付」、「ユーザー」、「はい/いいえ」および「True/False」があります。
- **「タイプ」**を**「属性」**に設定した場合は、X 軸にプロットする属性を少なくと も 1 つ指定する必要があります。最大 2 つの属性を指定できます。

**「属性 1」**で X 軸にプロットする最初の属性を選択します。オプションで、**「属 性 2」**で X 軸にプロットする 2 つ目の属性を選択します。「属性 1」の値と「属 性 2」の値の様々な組合せがプロットされます。

グループ属性のメンバー属性も、「属性 1」および「属性 2」で選択できます。

たとえば、「属性 1」を**「組織単位」**に設定して棒グラフを作成するとします。 この場合、チャート・ビューには、各組織単位のデータの棒が1本含まれま す。

「属性 1」を**「組織単位」**に設定し、「属性 2」を**「ステータス」**に設定して棒 グラフを作成するとします。この場合、チャート・ビューには属性 1 と属性 2 の組合せごとに 1 本の棒が存在します。4 つの組織単位と 3 つのステータス が存在する場合は、チャート・ビューでは X 軸上に 12 本の棒が含まれます。

• **「ソート」**で、**「昇順」**または**「降順」**を選択して X 軸のデータをソートしま す。

属性値「なし」は、データのソート時に考慮されません。

**3. 「凡例(系列)」**セクションで、チャート・ビューの Y 軸にプロットする必要がある データ・セットを 1 つ以上指定します。

たとえば、3 つのデータ・セットを定義した場合は、3 つの値が Y 軸にプロットさ れます。

各データ・セット内で、集約操作を実行したり、データをグループ化できます。オ プションで、フィルタを適用して、データ・セットに対する集約の計算時に選択さ れるデータを制限できます。

このセクションのデータ・セットごとに、次を指定します:

- **「値」**で、プロットする必要がある値を選択します。たとえば、「金額」または 「ステータス」。
- **「集約」**で、選択した値に対して実行する必要がある集約を選択します。この トピックの最後にある「集約を使用する際の考慮事項」を参照してください。
- (オプション)**「カテゴリ」**で、データ・セット内のデータの分類に使用する必 要がある属性を選択します。グラフを細かく分割するには、「カテゴリ」を使 用します。 たとえば、棒グラフについて、「X 軸」セクションで「タイプ」=「属性」およ び「属性 1」=「ステータス」を選択するとします。「凡例(系列)」セクション で、「値」=「照合」および「集約」=「数」を選択すると、チャートで、X 軸 にはステータスごとに 1 本の棒、Y 軸にはステータスごとに照合の数が表示さ れます。さらに、「カテゴリ」=「策定者」を設定した場合、X 軸のステータス ごとに、策定者の棒が別に表示されます。
- (オプション)**「グループ化基準」**で、日付タイプのデータをグループ化する際 の基準となる属性を選択します。

**「グループ化基準」**を日付に設定すると、新しい列**日付集約**が表示されます。

• (オプション)**「フィルタ」**で、「フィルタ」アイコンをクリックしてフィルタ条 件を追加します。この条件により、チャート・ビュー内のデータ・セットにつ いて表示されるデータが絞り込まれます。これは、チャート・ビューにデータ <span id="page-269-0"></span>が取り込まれる前に適用されます。たとえば、**「値」**を「照合」に設定した場合は、 ステータスが「オープン」の照合のみをプロットするようにフィルタを作成できま す。

デフォルトでは、フィルタ基準の最初の句がこのフィルタのラベルとして表示されま す。

**4. 「OK」**をクリックしてチャート・ビュー設定を保存します。

#### **集約を使用する際の考慮事項**

数集約では、ゼロ値を含む null 以外の値が計算に含まれます。合計および平均集約では、null 以外の値は計算に含まれません。

そのため、集約を使用する際は、次の点に注意する必要があります:

- 特定の属性について、残高値の数、合計および平均に違いが生じる場合があります。これ には、チャート・ビューおよびチャート詳細に表示されるデータが含まれます。
- 数集約からゼロ値を除外するには、その凡例属性に対してゼロ値を除外するフィルタを作 成します。
- 数集約では、集約値にドリルダウンすると表示される詳細の数が集計値を超えることがあ ります。これは、集約にゼロ値が含まれるためです。次のタイプの属性は、集約操作中に Null と見なされません:
	- 「コメント(件数)」などの数属性
	- ステータス属性
	- 「遅延」、「これまでの遅延」、「策定者(請求済)」などのはい/いいえステータス・タイ プ属性
	- 「名前」、「タスク・タイプ」などの必要な値

#### チャートの軸の設定

チャートの軸のプロパティは、チャートの軸ラベルの表示に影響を与えます。チャートの X 軸、プライマリ Y 軸およびセカンダリ Y 軸のタイトルとラベルを作成できます。Y 軸のテキ ストおよび数値のフォーマットを編集して、両方の Y 軸のカスタム範囲を定義することもで きます。

#### **Note:**

このタブは、**「タイプ」**が「ドーナツ」、「円」または「並べて表示」に設定されてい るチャート・ビューには表示されません。

チャートの軸を定義するには:

- **1.** 「チャートの編集」ダイアログの**「軸」**タブを開きます。
- **2. 「X 軸」**を選択し、次を指定します**「レイアウト」** ( タブで**「タイプ」**が「日付」に設定さ れているチャート・ビューの場合のみ):
	- **間隔: 「自動」**、**「日次」**、**「月次」**または**「年次」**を選択します。
	- **最大: 「自動」**または**「固定」**を選択します。**「固定」**の場合、日付を選択します。
	- **最小: 「自動」**または**「固定」**を選択します。**「固定」**の場合、日付を選択します。
- <span id="page-270-0"></span>**3. 「Y 軸」**をクリックし、**「最小」**、**「最大」**、**「主ユニット」**および**「副ユニット」**で **「自動」**または**「固定」**を指定します。
- **4. 「プロパティ」**タブでチャートに**「二重-Y 軸」**が選択されている場合は、**「二重-Y 軸」**をクリックし、**「最小」**、**「最大」**、**「主ユニット」**および**「副ユニット」**を指定 します。
- **5. 「OK」**をクリックしてチャート・ビュー設定を保存します。

#### チャートの凡例の設定

凡例のプロパティは、チャートの凡例の表示に影響を与えます。

凡例の位置の変更、凡例のタイトルの表示、背景および枠線の色の変更、チャート・ ラベルのフォントおよびフォーマットの編集が可能です。

組合せチャートの場合、**「凡例」**タブには**「タイプ」**という名前の新しい列が含まれま す。構成済の各凡例(系列)のタイプを選択できます。たとえば、ある凡例には**「タイ プ」**=**「棒」**を、他の凡例には**「タイプ」**=**「折れ線」**を選択できます。

チャート凡例を定義するには:

- **1.** 「チャートの編集」ダイアログの**「凡例」**タブを開きます。
- **2. 「凡例の位置」**で、チャート内の要素との関連でデータ・ラベルの位置を選択しま す。

使用可能なオプションは、**「凡例なし」**、**「左」**、**「右」**、**「上」**、**「下」**です。

- **3. 「パレット」**で、チャート・ビューを表示する際に使用するカラー・パレットを選 択します。
- **4. 「系列」**表で、**「凡例」**タブで指定した凡例ごとに 1 行が表示されます。

データ・セットごとに次のように指定します:

- **「ラベル」**に、チャートのこのデータ系列について表示する必要があるラベル を入力します。
- セカンダリ Y 軸に表示する必要があるデータ系列について**「二重-Y」**を選択し ます。
- **5. 「OK」**をクリックしてチャート・ビュー設定を保存します。

### 例: 勘定科目タイプおよびリスク評価別にオープン照合を表示す るチャートの作成

この例では、オープン照合を勘定科目タイプ別に表示するチャートを作成します。各 勘定科目タイプはリスク評価に基づいてさらに分類されます。チャート内の任意の領 域をクリックして、その集約領域を構成する個々のレコードにドリル・ダウンして表 示します。

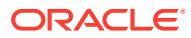

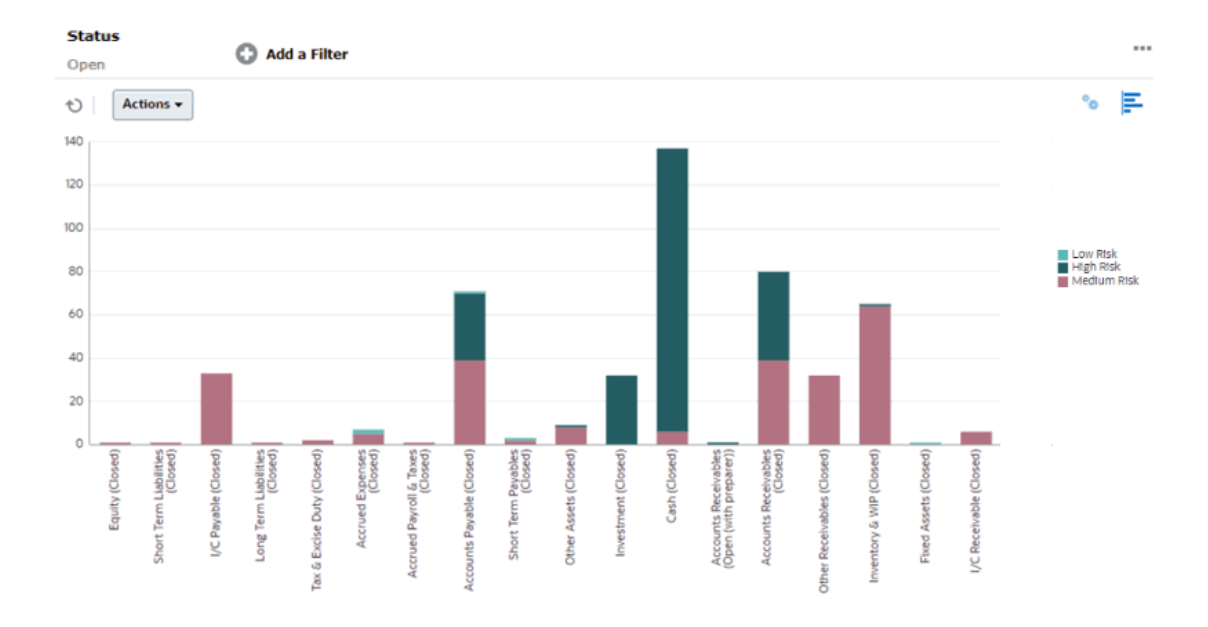

このチャートを作成するには:

- **1.** ホーム・ページから**「照合」**をクリックします。
- **2.** ページの右上にある**「ビュー・セレクタ」**から、**「チャート・ビュー」**を選択します。
- **3.** 右上にある**「編集」**をクリックして、「チャートの編集」ダイアログを表示します。
- **4. 「プロパティ」**タブで、次のように指定します:
	- **「タイプ」**で**「列」**を選択します。
	- **「グリッド線」**の選択を解除します。
	- **「期間」**で**「選択」**を選択します。
- **5. 「レイアウト」**タブで、次のように指定します:
	- **「X 軸」**セクションで:
		- **「タイプ」**で**「属性」**を選択します。
		- **「属性 1」**で**「勘定科目タイプ」**を選択します。
		- **「ソート」**で、**「勘定科目タイプ」**、**「昇順」**の順に選択します。
	- **「凡例(系列)」**セクションで「追加」をクリックし、次の設定で行を作成します:
		- **「値」**で**「照合」**を選択します。
		- **「カテゴリ」**で**「リスク評価」**を選択します。
- **6. 「軸」**タブで、デフォルト設定のままにします。
- **7. 「凡例」**タブで、次のように指定します:
	- **「パレット」**で**「レッドウッド」**を選択します。
	- 表で、各系列の**「ラベル」**を次のように設定します:
		- 数: リスク評価: 高 = 高リスク
		- 数: リスク評価: 中 = 中リスク

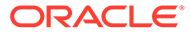

- 数: リスク評価: 低 = 低リスク
- **8. 「OK」**をクリックします。
- **9.** フィルタ・バーで、**「ステータス」**が**「オープン」**に等しいというフィルタを適用 します。

### <span id="page-272-0"></span>例: 勘定科目タイプ別に未照合トランザクションを表示するチャ ートの作成

この例では、勘定科目タイプ別に未照合トランザクションの合計値をプロットするチ ャートを作成します。チャート内の任意の領域をクリックして、その集約領域を構成 する個々のレコードにドリル・ダウンして表示します。

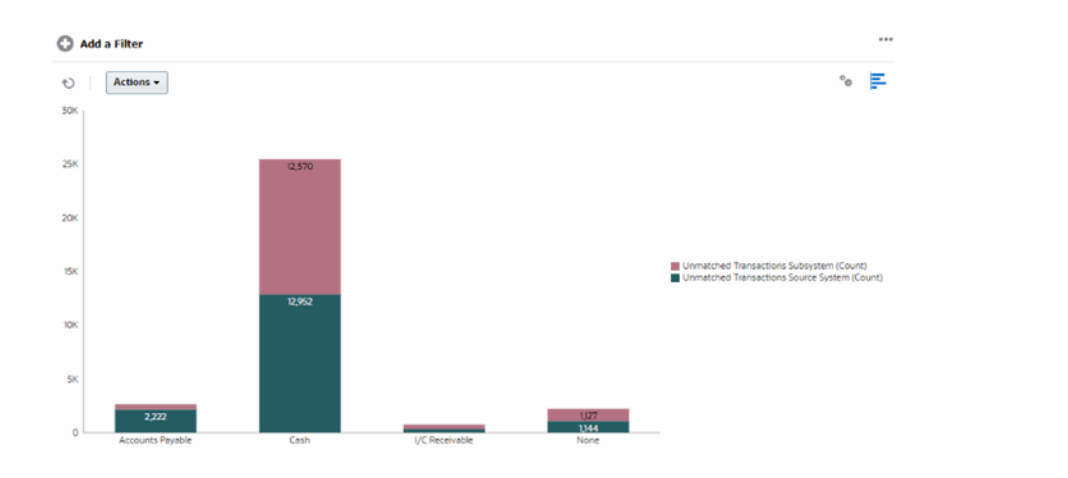

このチャートを作成するには:

- **1.** ホーム・ページで、**「トランザクション照合」**をクリックします。
- **2.** ページの右上にある**「ビュー・セレクタ」**から、**「チャート・ビュー」**を選択しま す。
- **3.** 右上にある**「編集」**をクリックして、「チャートの編集」ダイアログを表示します。
- **4. 「プロパティ」**タブで、次のように指定します:
	- **「タイプ」**で**「列」**を選択します。
	- **「グリッド線」**の選択を解除します。
- **5. 「レイアウト」**タブで:
	- **「X 軸」**セクションで:
		- **「タイプ」**で**「属性」**を選択します。
		- **「属性 1」**で**「勘定科目タイプ」**を選択します。
	- **「凡例(系列)」**セクションで**「追加」**をクリックし、次の設定で 2 つの行を作成 します:
		- 行 1: **「値」**で**「ソース・システムの未照合のトランザクション(件数)」**を 選択します。**「集約」**で**「合計」**を選択します。
- 行 2: **「値」**で**「サブシステムの未照合のトランザクション(件数)」**を選択しま す。**「集約」**で**「合計」**を選択します。
- **6. 「OK」**をクリックして、チャート設定を保存します。

### <span id="page-273-0"></span>ビューの保存

ビューを保存すると、ビューの定義および設定を保存できます。このビューで設定された形 式でデータを表示する必要がある場合は、必要なビュー・プロパティを再設定するのではな く、保存済ビューを使用できます。

保存済ビューのスコープは、そのビューの基となるオブジェクトに制限されます。たとえば、 プロファイルの保存済ビューを作成した場合、そのビューを照合に使用することはできませ ん。

ビューを保存するには:

- **1.** リストでフィルタ、列またはソートを調整し、目的のデータが表示されるようビューを調 整します[。フィルタ・バーを使用した表示の調整](#page-278-0)を参照してください。
- **2. 「アクション」**の**「ビューの保存」**をクリックします。
- **3.** 「ビューの保存」ダイアログで、名前(最大 80 文字)およびオプションの説明(最大 255 文 字)を入力します。
- **4. 「OK」**をクリックします。

**「ビュー」**ドロップダウン・セレクタをクリックすると、すべての保存済リストが表示されま す。

### 保存済ビューの編集

保存したリスト・ビュー、ピボット・ビュー、またはチャート・ビューを編集して、その名 前と定義を変更します。

ビューを編集するには:

- **1.** ホーム・ページで、**「アプリケーション」**、**「構成」**の順にクリックします。
- **2. 「ビュー」**タブをクリックします。
- **3.** 編集するビューを選択し、**「編集」**アイコンをクリックします。

ビューを選択し、**「アクション」**メニューから**「編集」**をクリックすることもできます。

- **4.** 「ビューの編集」ダイアログでは、**「名前」**と**「説明」**のみを変更できます。その他のプロ パティは編集できません。
- **5. 「OK」**をクリックして、ビュー定義を保存します。

### ビューの発行

管理者またはパワー・ユーザーは、プライベート・ビューを他のユーザーが使用できるよう にビューを公開できます。保存されたビューは、複製され、プライベート・バージョンとパ ブリック・バージョンになります。

**「アプリケーション」>「構成」>「設定」>「ビュー」**タブに表示されるビューのリストで、 パブリック・バージョンは**「パブリック」**列のチェック・マークで示されます。

ビューを公開するには:

- <span id="page-274-0"></span>**1.** ホーム・ページで**「アプリケーション」**、 **「構成」**の順にクリックします。
- **2. 「ビュー」**タブをクリックして、「ビュー」ページを表示します。 使用可能なビューのリストが表示されます。
- **3.** 公開する必要があるビューが含まれているモジュールに応じて、(ページの下部で) **「照合コンプライアンス」**または**「トランザクション照合」**をクリックします。
- **4.** 行をクリックしてビューを選択し、**「発行」**アイコンをクリックします。 または、公開するビューについて、**「アクション」**メニューをクリックし、**「発行」** を選択します。

### デフォルト・ビューの設定

サービス管理者またはパワー・ユーザーは、公開されている保存済ビューをデフォル ト・ビューとして設定できます。

ユーザーが初めてビューを開くときに、デフォルト・ビューが表示されます。使用さ れたビュー設定がシステムに記憶されます。その後ビューを開くと、最後に使用され た設定でビューが表示されます。

デフォルト・ビューを設定するには:

- **1.** ホーム・ページで**「アプリケーション」**、**「構成」**の順にクリックします。
- **2. 「ビュー」**タブをクリックして、「ビュー」ページを表示します。
- **3.** 必要なビューが含まれているモジュールに応じて、(ページの下部にある)**「照合コ ンプライアンス」**または**「トランザクション照合」**タブをクリックします。
- **4.** 行をクリックしてビューを選択し、**「デフォルトの設定」**アイコンをクリックしま す。

または、公開するビューの場合は、**「アクション」**メニューをクリックして**「デフ ォルトの設定」**を選択します。

### リスト・ビューおよびピボット・ビューのエクスポート

リスト・ビューまたはピボット・ビューのレコードを Microsoft Excel にエクスポート できます。

リスト・ビューまたはピボット・ビューをエクスポートするには:

**1.** エクスポートする必要があるリスト・ビューまたはピボット・ビューに移動しま す。 これらのビューは、照合、トランザクション、詳細残高、プロファイル、アラート

および照合タイプに使用できます。

**2. 「アクション」**、**「Excel にエクスポート」**の順にクリックします。

ピボット・ビューで、集約された合計をクリックして、合計を構成する個々のレコー ドを含むダイアログを表示できます。次に**「エクスポート」**をクリックして、ダイア ログに表示されるレコードをエクスポートします。

エクスポートされたデータは Excel ファイルに格納され、ダウンロードできます。 Excel ファイルのフォーマットは、**「Excel にエクスポート」**設定に応じて.xls または xlsx です。

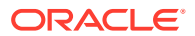

# <span id="page-275-0"></span>フィルタでの作業

フィルタを使用して、ビューおよびレポートに表示されるレコードを制限します。

#### **Related Topics**

- フィルタについて
- [既存の保存済フィルタの表示](#page-276-0)
- [新規フィルタの作成](#page-276-0)
- [フィルタ・バーを使用した表示の調整](#page-278-0)
- [フィルタ条件のクリア](#page-279-0)
- [フィルタの削除](#page-279-0)
- [フィルタの編集](#page-279-0)
- [フィルタの複製](#page-280-0)
- [フィルタの保存](#page-280-0)
- [フィルタの発行](#page-281-0)
- [フィルタの削除](#page-281-0)
- [フィルタの列の表示](#page-281-0)
- [フィルタの列の順序変更](#page-282-0)

### フィルタについて

フィルタは、リスト・ビューおよびレポートに表示されるレコードを制御します。

フィルタ対象の属性の値とフィルタに使用する演算子を指定できます。一般的な演算子に は、「等しい」、「次と等しくない」、「次で始まる」、「次で終わる」、「次を含む」、「次より大き い」、「次より小さい」などがあります。使用可能な演算子は属性のデータ型によって異なり ます。たとえば、テキスト値をフィルタ処理するための演算子は、数値をフィルタ処理する ための演算子とは異なります。フィルタは、AND ロジックを使用して結合されます。この場 合、フィルタ条件のすべてを満たすレコードのみが表示されます。

AND と OR のロジックを使用した複雑なフィルタや、フィルタの適用順を決めるグループ化 ロジックを作成することもできます。

フィルタは、プロファイル、照合または照合取引の属性(システム属性、残高および残高詳細) に対して適用できます。

フィルタは保存して後で使用できます。一方で、ビューの設定には保存済リストを使用でき ます。 リスト・ビューを使った作業を参照してください。

サービス管理者およびパワー・ユーザーは、他のユーザーがアクセスできるようにフィルタ を公開できます。これらは「パブリック」としてマークされます。サービス管理者およびパ ワー・ユーザーは、保存済フィルタを使用してルールをテストできます。

#### **「照合コンプライアンス」でフィルタを使用する場所**

「照合コンプライアンス」内でフィルタを使用できる場所は多数あります。

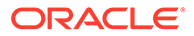

<span id="page-276-0"></span>これらの様々な領域全体でフィルタ機能は一貫しています:

- 照合
- トランザクション
- プロファイル
- 期間

「期間」ダイアログのフィルタを使用して、作業する期間のみを表示できるように 期間リストを絞り込むことができます。これは、数年にわたる多数の期間を操作す る場合、または日次期間を操作する場合に特に有用です。[期間リストのフィルタ処](https://docs.oracle.com/pls/topic/lookup?ctx=en/cloud/saas/account-reconcile-cloud/raarc&id=SUARC-GUID-9190C142-B5E9-49C5-BA4F-43E120822B93) [理](https://docs.oracle.com/pls/topic/lookup?ctx=en/cloud/saas/account-reconcile-cloud/raarc&id=SUARC-GUID-9190C142-B5E9-49C5-BA4F-43E120822B93)を参照してください。

- 通貨レートの管理
- データ・ロードの管理
- フォーマットの管理
- ジョブ
- アーカイブ
- 属性の管理
- フィルタの管理
- リストの管理
- 通貨の管理
- ユーザーの管理
- チームの管理
- アラート・タイプおよびアラートの管理
- レポートの管理 「問合せの管理」、レポート・グループの管理、「レポートの管 理」で使用

### 既存の保存済フィルタの表示

保存されているフィルタ定義は、「構成」の「フィルタ」タブで使用できます。 保存済フィルタを表示するには:

- **1. ホーム**で、**「アプリケーション」**、**「構成」**の順に選択します。
- **2. 「フィルタ」**をクリックして既存のフィルタを表示します。 パブリック・フィルタには緑色のチェック・マークが付いています。

### 新規フィルタの作成

新規フィルタを作成して、要件に従って行の表示を制御します。

新規フィルタを作成するには:

**1. 「ホーム」**から、**「アプリケーション」**、**「構成」**、**「フィルタ」**の順にクリックしま す。

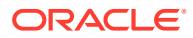

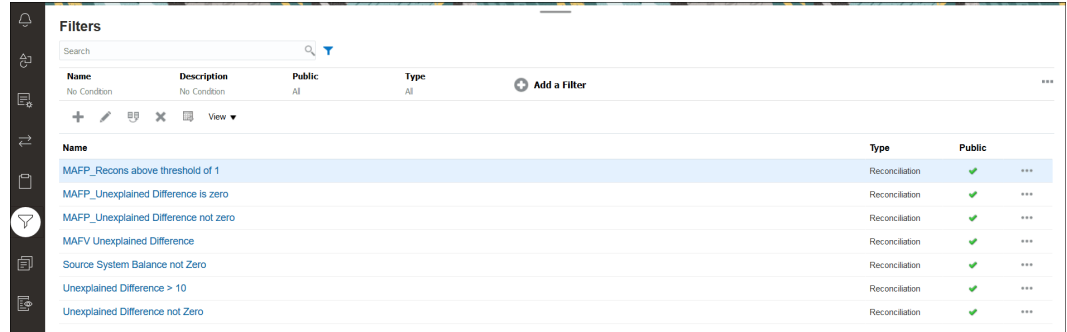

**2.** 「新規」(+)をクリックして新規フィルタを追加します。「新規フィルタ」ダイアログが表 示されます。

```
Note:
照合リスト、トランザクション・リストまたはプロファイル・リストからフィ
ルタを追加することもできます。
```
- **3. 「名前」**に、フィルタの一意の名前を入力します。
- **4. 「説明」**に、フィルタの説明を入力します(オプション)。
- **5. 「タイプ」**で、作成するフィルタのタイプを選択します。
- **6.** 「フィルタ定義」セクションで、**「条件の作成」**をクリックして、データのフィルタに使用 する条件を作成します。複数の条件および条件グループを指定できます。 条件ごとに、次のことを指定します:
	- (条件グループのみ)組合せ: 「および」または「または」を選択します。これらによっ て、この条件またはグループと、先行する兄弟の条件またはグループとの関係を指定 します。このフィールドは、選択したノードがその親ノードの最初の子ではない場合 にのみ有効になります。
	- ソース: 条件を適用する必要があるオブジェクトを選択します
	- 期間: 期間を選択します。このフィールドは、「ソース」が「照合」、「トランザクショ ン」、または「残高」の場合に表示されます。
	- 属性: 属性は、条件がフィルタの結果セットに含めるための値と比較される、フィー ルドまたは値です。ただし、フィルタが対象の場合、属性はユーザー定義属性のリス トを超えたものを表します。
	- 演算子: 属性に対して実行する評価の種類を示します。たとえば、「次と等しい」、「次 の間」、「次と等しくない」、「次より大きい」、「空白である」、「空白でない」、「次より 小さい」、「次の間以外」です。
	- 値: 属性を比較する値を指定します。属性のタイプによって、使用可能な入力フィー ルドが決定されます。

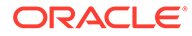

#### <span id="page-278-0"></span>**Note:**

最後に使用されたフィルタは、照合タイプ、照合プロセスおよびデータ・ソ ースに基づいてユーザーごとに保持(保存)されます。これは、ログアウトし て再度ログインできることを意味し、同じ照合タイプの別の照合を開くと、 同じフィルタが表示されます。

## フィルタ・バーを使用した表示の調整

フィルタ・バーは、リスト内に表示されているデータをフィルタ処理するために、多 数の異なる領域で機能します。1 つのリストに複数のフィルタを追加できます。

フィルタ構成でのフィルタ・バーの例を次に示します。デフォルトの「すべて」が使 用されていることに注意してください。つまり、フィルタ属性を選択をしないかぎり、 すべてのオブジェクトが表示されます。

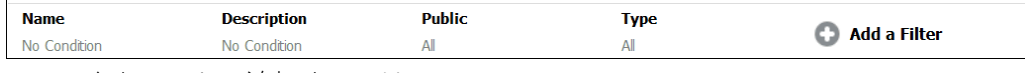

フィルタをリストに追加するには:

- **1. 「+ フィルタの追加」**をクリックし、データのフィルタ処理に使用可能な属性のリ ストを表示します。 属性のリストは、フィルタを追加するリスト・ページに応じて異なります。
- **2.** 追加するフィルタ属性を選択します。 選択した属性がフィルタ・バーに表示されます。

#### **日付範囲の使用**

一部のフィルタ属性には日付範囲があります。たとえば、別のフィルタ属性をフィル タ・バーに追加する場合(**「作成日」**など)、日付範囲機能を使用できます。日付値を使 用して表示を絞り込み、次に**「演算子」**フィールドを使用して、この基準に合致する 日付値の条件を設定します

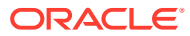

<span id="page-279-0"></span>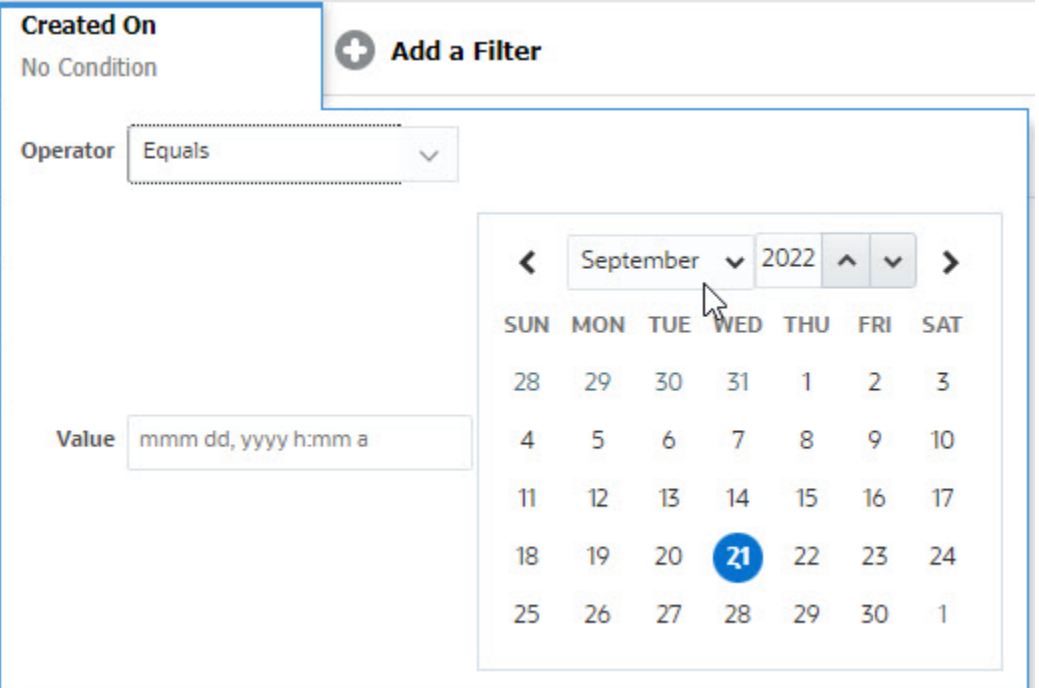

### フィルタ条件のクリア

フィルタをクリアすると、表示されるデータにこのフィルタによって適用される条件が削除 されます。

フィルタ・バーにフィルタ追加した後、次のいずれかを実行してフィルタ条件をクリアでき ます:

- 各フィルタにカーソルを置いて アイコンをクリックし、**「クリア」**をクリックして特定 のフィルタの条件をクリアしてリセットします。
- フィルタ・バーの右側にある アイコンをクリックし、**「すべてのフィルタのクリア」**を 選択します。フィルタ・バーのすべてのフィルタの条件がクリアされ、リセットされま す。

### フィルタの削除

フィルタ・バーからフィルタを削除できます。

フィルタを削除すると、リストされたデータに対してフィルタによって適用された条件もク リアされます。

フィルタ・バーからフィルタを削除するには:

- 1. フィルタの横にある … アイコンをクリックします。
- **2. 「削除」**をクリックして、フィルタ・バーからフィルタを削除します。

デフォルトのフィルタを削除できないページもいくつかあります。

### フィルタの編集

フィルタを編集して、その定義を変更します。

<span id="page-280-0"></span>フィルタを編集するには:

**1.** 「フィルタ」ページを開きます。

ホーム・ページで、**「アプリケーション」**、**「構成」**の順に選択します。フィルタを 選択します。

- **2.** 編集するフィルタを選択し、 アイコンをクリックします。 「フィルタの編集」ダイアログが表示されます。
- **3.** 必要な情報を更新します。
- **4. 「OK」**をクリックします。 フィルタ詳細が更新されます。

### フィルタの複製

フィルタを複製して、既存のフィルタのコピーを作成します。

フィルタを複製するには:

- **1.** 「フィルタ」ページで、複製するフィルタを選択し、<sup>11</sup> アイコンをクリックしま す。 フィルタのコピーがページに表示されます。
- **2.** コピーしたフィルタをクリックします。 「フィルタの編集」ウィンドウが開きます。
- **3.** 必要な情報を更新します。
- **4. 「OK」**をクリックします。 コピーしたフィルタのフィルタ詳細が更新されます。

### フィルタの保存

フィルタ定義を保存すると、(必要に応じてフィルタを手動で設定するのではなく)必要 に応じてこれらのフィルタ設定を簡単に再利用できます。

デフォルトでは、フィルタはプライベート・フィルタとして保存されます。他のユー ザーが同じ保存済フィルタを使用できるようにするには、フィルタを公開します。

フィルタを保存するには:

- **1. 「フィルタの追加」**を使用して、必要な属性のフィルタを作成します。 たとえば、照合リストに対するフィルタを作成して、期限が本日であるすべての保 留中の照合が表示されるようにするには、ステータス属性と期限属性のフィルタを 追加します。
- **2.** 「アクション」メニューから、**「フィルタの保存」**を選択します。 「フィルタの保存」ダイアログが表示されます。
- **3. 「名前」**に、フィルタの一意の名前を入力します。
- **4. 「説明」**に、フィルタのオプションの説明を入力します。 「フィルタ定義」セクションに、選択したフィルタ条件が表示されます。
- **5. 「OK」**をクリックします。

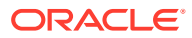

### <span id="page-281-0"></span>フィルタの発行

サービス管理者は、フィルタを他のユーザーが使用できるように公開できます。フィルタを 公開すると、**「パブリック」**とマークされます。

フィルタを公開するには:

- **1.** 「フィルタ」ページで、公開するフィルタを選択し、 アイコンをクリックします。 確認を求めるメッセージが表示されます。
- **2. 「はい」**をクリックします。 フィルタのコピーが作成され、**「パブリック」**列にフィルタが公開されていることを示す アイコンが表示されます。

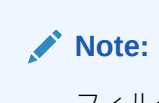

フィルタを公開できるのは、パワー・ユーザーと管理者のみです。

### フィルタの削除

フィルタを削除して、その定義をシステムから削除します。

フィルタを削除するには:

- **1.** 「フィルタ」ページで、削除するフィルタを選択し、 ★ アイコンをクリックします。 確認を求めるメッセージが表示されます。
- **2. 「はい」**をクリックします。 フィルタが削除されます。

### フィルタの列の表示

フィルタの列を表示するには:

- **1.** 「フィルタ」ページで、**「表示」**、**「列」**の順にクリックします。
- **2.** 表示する列を選択するか、**「すべて表示」**をクリックしてすべての列を表示します。

**「列の管理」**をクリックして、**「表示」 > 「列」**で表示される列を表示または非表示にできま す。

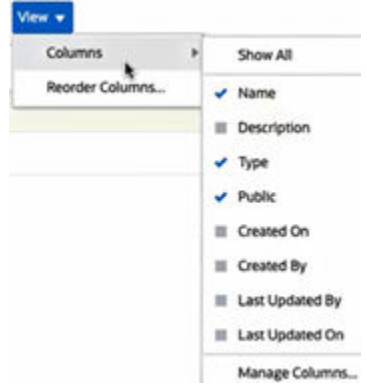

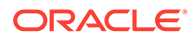

### <span id="page-282-0"></span>フィルタの列の順序変更

列を並べ替えるには:

- **1.** 「フィルタ」ページで、**「表示」**をクリックし、**「列の順序変更」**をクリックします。
- **2.** 並べ替える列名を選択し、次のアイコンを使用して必要な位置に移動します:
	- < < < < 選択したアイテムをリストの一番上に移動
	- と 選択したアイテムをリストの 1つ上に移動
	- と: 選択したアイテムをリストの1つ下に移動
	- \*: 選択したアイテムをリストの一番下に移動
- **3. 「OK」**をクリックします。 列は指定した順序に基づいて表示されます。

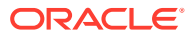

# <span id="page-283-0"></span>22

# カスタム・ダッシュボードの管理

#### **関連トピック**

- カスタム・ダッシュボードの概要
- [カスタム・ダッシュボードを表示するおよび開く](#page-285-0)
- [カスタム・ダッシュボードの作成](#page-286-0)
- [カスタム・ダッシュボード内のオブジェクト・タイプの設定](#page-289-0)
- [カスタム・ダッシュボードのビュー・オプションの指定](#page-290-0)
- [カスタム・ダッシュボードの編集](#page-290-0)
- [カスタム・ダッシュボードの複製](#page-291-0)
- [カスタム・ダッシュボードの削除](#page-291-0)
- [カスタム・ダッシュボードのエクスポート](#page-291-0)
- [カスタム・ダッシュボードのインポート](#page-292-0)
- [カスタム・ダッシュボードの実行](#page-292-0)
- [カスタム・ダッシュボードを表示するための列の表示](#page-293-0)
- [カスタム・ダッシュボードを表示するための列の順序変更](#page-293-0)
- [カスタム・ダッシュボード内に表示されるデータへのフィルタの適用](#page-293-0)
- 例: [照合コンプライアンスのカスタム・ダッシュボード](#page-294-0)
- 例: [トランザクション照合ダッシュボード](#page-301-0)

## カスタム・ダッシュボードの概要

ダッシュボードには、高度なレポート機能が用意されています。ダッシュボードにより、ユ ーザーはチャート作成、評価および(場合によっては)主要ビジネス・データの変更を行うこと ができます。

#### **カスタム・ダッシュボードについて**

カスタム・ダッシュボードを使用すると、照合プロセスの可視性が向上します。

各ダッシュボードには最大 4 つのビューを含めることができます。これには、リスト・ビュ ー、ピボット・ビューまたはチャート・ビューが含まれます。一度に最大 10 個のダッシュボ ードを開くことができます。サービス管理者または操作ダッシュボード - 管理役割が付与さ れたユーザーは、ダッシュボードを作成できます。ダッシュボード作成者は、1 人以上のユー ザー、グループまたはチームに権限を付与することによって、ダッシュボードへのアクセス を制御できます。ダッシュボードへのアクセス権が付与されているユーザーは、ダッシュボ ードを実行してそのデータを表示できます。このアクセス権で、ユーザーはダッシュボード を表示することのみができます。基となるデータにアクセスできるようにはなりません。そ

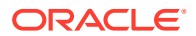

<span id="page-284-0"></span>のため、ユーザーはサービス内での自分のアクセス権に基づいてレコードを表示する ことのみができます。

#### **カスタム・ダッシュボードの機能**

ダッシュボードには次の機能があります:

- 幅広いチャート・タイプとの対話形式によるデータのビジュアル化
- 照合のパフォーマンスの大まかなインサイトおよび詳細なインサイトの取得
- ダッシュボード・レベルおよび個々のビュー・レベルでのフィルタの作成 ダッシュボード・レベルで作成されたフィルタは、ダッシュボード内のすべてのビ ューに適用されます。その後、ビュー・レベルで定義されたフィルタ(ある場合)が 適用されます。
- ダッシュボードを表示するためのアクセス権の制御

### カスタム・ダッシュボード: デザイン・モード

ダッシュボードのデザイン・モードでは、ダッシュボードとそのコンポーネント(チャ ート・ビュー、リスト・ビュー、ピボット・ビュー)を構成および管理できます。

このイメージは、2 つのチャート・ビューを含むカスタム・ダッシュボードのデザイ ン・モードを示しています。

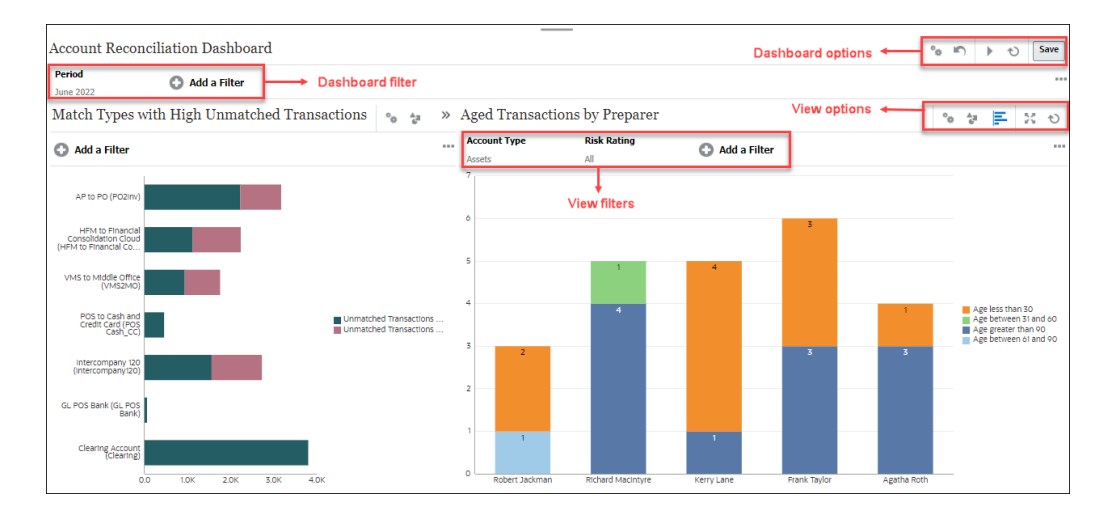

#### **Figure 22-1 カスタム・ダッシュボード: デザイン・モード**

右上には、ダッシュボードを管理するこれらのオプションがあります:

- **設定** ダッシュボードのプロパティを編集します。
- **元に戻す** ダッシュボードのプロパティに加えた変更を元に戻します。
- **実行**

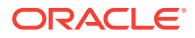

<span id="page-285-0"></span>ダッシュボードを実行します。

データを動的にフェッチしてダッシュボードに表示します。権限を付与されたユーザー のみがダッシュボードのデータを表示できます。

実行モードでは、ユーザーには**「リフレッシュ」**オプションと**「展開」**オプションのみが 表示されます。

• **リフレッシュ**

含まれているすべてのビューを含め、ダッシュボードに表示されるデータをリフレッシュ します。

**Save** • **保存**

ダッシュボードのプロパティに加えた変更を保存します。

ダッシュボード内の各ビュー(リスト、チャート、またはピボット)には、これらのオプション が含まれています:

۰, • **設定**

チャート、リスト、またはピボット・ビューのプロパティを編集します。

<del>。</del><br>\* オブジェクト・タイプ

オプションは、「照合」、「トランザクション」、「アラート」、「詳細残高」、「プロファイル」 および「「トランザクション照合」」です。

- **ニュー・セレクタ** オプションは、「チャート・ビュー」、「リスト・ビュー」または「ピボット・ビュー」で す。
- **展開**

ダッシュボード領域全体にビューを表示します。

このオプションは、ダッシュボードに複数のビューが含まれている場合にのみ表示されま す。

• **リフレッシュ** ビューに表示されるデータをリフレッシュします。

# カスタム・ダッシュボードを表示するおよび開く

#### **既存のダッシュボードの表示**

ホーム・ページで、**「ダッシュボード」**、**「カスタム」**の順にクリックします。

「ダッシュボード」ページが開き、既存のダッシュボードのリストが表示されます。

#### **ダッシュボードを開く**

ダッシュボードを開くには:

- **1.** 「ダッシュボード」ページにアクセスします。このページには既存のカスタム・ダッシュ ボードのリストが表示されます
- **2.** (オプション)特定のダッシュボードを検索するには、**「検索」**ボックスを使用します。

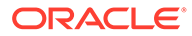

<span id="page-286-0"></span>**3.** 開くダッシュボードの名前をクリックします。

「照合ダッシュボード」タブの横の新しい動的タブで、ダッシュボードが開きます。 ダッシュボードでは次のアクションを実行できます:

- 任意のビューの任意の領域または合計をクリックし、その領域または合計で構成さ れる個々のレコードにドリル・ダウンします。
- アイコンを使用して、ダッシュボード設定を編集します。
- アイコンを使用して、ダッシュボード内のすべてのビューを(ダッシュボード・ レベルで)リフレッシュします。
- ダッシュボード・レベルで作成したフィルタを使用します。[カスタム・ダッシュボ](#page-293-0) [ード内に表示されるデータへのフィルタの適用を](#page-293-0)参照してください。

ダッシュボード内のビューごとに、次のことができます:

- アイコンを使用して、ダッシュボード内のすべてのビューを(ダッシュボード・ レベルで)リフレッシュします。
- アイコンを使用して、ダッシュボード・ビュー内のビューを展開または縮小し ます。
- ビュー・レベルで定義したフィルタを使用します。[カスタム・ダッシュボード内に](#page-293-0) [表示されるデータへのフィルタの適用](#page-293-0)を参照してください。

# カスタム・ダッシュボードの作成

サービス管理者と操作ダッシュボード - 管理役割を付与されているユーザーは、ダッシ ュボードを作成できます。

ダッシュボードを作成するには:

- **1.** ホーム・ページで、**「ダッシュボード」**、**「カスタム」**の順にクリックします。 既存のダッシュボードのリストを示す「ダッシュボード」ページが表示されます。
- **2. 「新規」**アイコンをクリックします。 新しいタブで新しいダッシュボードが開きます。これには次の内容が含まれてい
	- ます:
	- 「新規ダッシュボード#」の形式のデフォルト名。
	- 1 つの空のビュー(リスト・ビュー、ピボット・ビューまたはチャート・ビュ ー)
	- ダッシュボードとダッシュボード内のビューのオプションに対応する 2 セッ トのアイコン(右上)。[カスタム・ダッシュボード](#page-284-0): デザイン・モードを参照して ください。
	- ダッシュボード・レベルでデータをフィルタするためのフィルタ。**「フィルタ の追加」**をクリックしてフィルタを追加します。
- **3.** ダッシュボードに対応するアイコンのセットで、**「設定」**アイコンをクリックしま す。

「ダッシュボードの編集」ダイアログが表示されます。

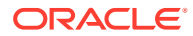

- **4. 「プロパティ」**タブで、必要なダッシュボードのプロパティを指定します。 カスタム・ダッシュボードのプロパティの定義を参照してください。
- **5. 「アクセス」**タブをクリックして、ユーザー、グループまたはチームにこのダッシュボー ドへのアクセス権を付与します。アクセス権を付与されたユーザーは、このダッシュボー ドを実行してそのデータを表示できます。

[カスタム・ダッシュボードへのアクセスの定義を](#page-288-0)参照してください。

**6. 「OK」**をクリックします。

ダッシュボード・レイアウトで指定された領域ごとに、対応するアイコンとともに個別の 領域が表示されます。たとえば、**「レイアウト」**を**「グリッド」**に設定した場合、ページ には 4 つの個別の領域が表示されます。

- **7.** ダッシュボード内の領域ごとに、データをビジュアル化する基準となるオブジェクト・タ イプを設定します。[カスタム・ダッシュボード内のオブジェクト・タイプの設定を](#page-289-0)参照し てください。
- **8.** ダッシュボード内の領域ごとに、**「ビュー・セレクタ」**アイコンをクリックして選択し、 ビューのタイプを指定します。[カスタム・ダッシュボードのビュー・オプションの指定を](#page-290-0) 参照してください。
- **9.** ビューごとに**「設定」**をクリックし、そのビューの設定を指定します。
	- [チャート・ビューの作成](#page-267-0)を参照してください。
	- [リスト・ビューを使った作業](#page-256-0)を参照してください。
	- [ピボット・ビューを使った作業](#page-258-0)を参照してください。

#### **Note:**

トランザクションは、「オブジェクト」で**「照合タイプ」**を選択した場合にのみ チャート・ビューに表示されます。[カスタム・ダッシュボード内のオブジェク](#page-289-0) [ト・タイプの設定を](#page-289-0)参照してください。

**10.「保存」**をクリックしてダッシュボード設定を保存します。

#### **カスタム・ダッシュボードのビデオを見る**

ビデオを見るには、次のリンクをクリックしてください。

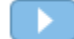

### カスタム・ダッシュボードのプロパティの定義

ダッシュボードのプロパティには、名前、説明、枠線、背景およびレイアウトが含まれます。 ダッシュボードのプロパティを定義するには:

- **1.** 「ダッシュボードの編集」ダイアログの**「プロパティ」**タブを開きます。
- **2. 「名前」**に、ダッシュボードの一意の名前を入力します。
- **3. 「説明」**に、オプションでダッシュボードの説明を入力します。
- <span id="page-288-0"></span>**4. 「ダッシュボード・カード」**を選択し、このカスタム・ダッシュボードの**「ダッシ ュボード」**、**「カスタム」**カード内にアイコンを作成します。
- **5. 「枠線」**を選択すると、ダッシュボードの各ビューの周囲に枠線が表示されます。
- **6.** ダッシュボードにグローバル・フィルタ・バーを含めるには、**「グローバル・フィ ルタ・バー」**を選択します。このフィルタ・バーは、ダッシュボード内のすべての ビューに適用されます。
- **7.** ダッシュボードの実行時にビューレベルのフィルタを表示するには、**「フィルタ・ バーの表示」**を選択します。
- **8. 「背景」**で、次のいずれかを選択します:
	- 塗りつぶしなし
	- 純色: 背景色として使用する必要がある色を選択します。必要に応じて、**「グラ デーション」**を選択し、色を選択します。
- **9. 「レイアウト」**で、ダッシュボードを分割する領域の数(ビューごとに 1 つ)を指定 します。領域の最大数は 4 つです。

次のいずれかを選択します。

- 単一 単一のビューを表示します
- 水平 2つのビューを上下に表示します

**「水平分割」**を使用して、2 つのビュー間で画面領域を分割する方法を指定し ます。

• 垂直 2 つのビューを並べて表示します

> **「垂直分割」**を使用して、2 つのビュー間で画面領域を分割する方法を指定し ます。たとえば、**「垂直分割」**を 30 に設定した場合、ダッシュボードの上部に 表示されるチャートはダッシュボード領域の 30%を使用します。2 番目のチ ャートはダッシュボードの残りの 70%を使用します。

• グリッド ダッシュボードに 4 つのビューを表示します

**10.「OK」**をクリックして、ダッシュボード設定を保存します。

### カスタム・ダッシュボードへのアクセスの定義

サービス管理者および「ダッシュボードの管理」役割を付与されたユーザーは、特定 のユーザー、グループまたはチームにこのダッシュボードへのアクセス権を付与でき ます。そのようなユーザーは、ダッシュボードを実行してそのデータを表示できます。

ダッシュボードを実行するためのアクセス権を追加するには:

**1.** 「ダッシュボードの編集」ダイアログの**「アクセス」**タブを開きます。

デフォルトでは、ダッシュボードを作成したユーザーに対して 1 つのエントリがあ ります。

**2. 「追加」**アイコンをクリックします。

**「ユーザーの選択」**ダイアログが表示されます。

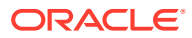

**3. 「ユーザーの選択」**アイコンをクリックし、**「ユーザー」**、**「グループ」**または**「チーム」**の いずれかを選択します。

デフォルトの選択は**「ユーザー」**です。

- **4.** 名前または説明を入力し、**「検索」**をクリックします。
	- **「検索」**をクリックすると、使用可能なユーザー、グループまたはチームのリスト全 体が表示されます。たとえば、グループの名前がわからない場合は、**「ユーザーの選 択」**アイコンを使用して「グループ」を選択し、**「検索」**をクリックします。使用可 能なグループのリストが表示されます。
	- ユーザーを選択する場合は、**「詳細」**をクリックすると、**「ユーザー ID」**フィールドと **「電子メール」**フィールドが表示されます。ユーザーの検索時にこれらの属性を使用 することもできます。
- **5.** ユーザー名、グループ名またはチーム名をダブルクリックしてアクセス権を付与します。 選択した名前が**「アクセス」**タブに表示されます。この名前をクリックすると、詳細を表 示できます。
- **6. 「OK」**をクリックして、ダッシュボード設定を保存します。

#### **Note:**

サービス管理者および「ダッシュボードの管理」アプリケーション役割を付与され たユーザーは、すべてのダッシュボードを表示および編集できます。

ダッシュボードを実行するためのアクセス権を削除するには:

**1.** アクセスを設定しているダッシュボードの「ダッシュボードの編集」ダイアログの**「アク セス」**タブを開きます。

ダッシュボードを実行する権限を付与されているユーザー、グループおよびチームが**「名 前」**の下にリストされます。

**2.** ダッシュボードを実行する権限を取り消す必要があるユーザー、グループまたはチームの 名前をクリックします。

複数のアイテムを選択するには、**[Ctrl]**キーを押したまま必要なアイテムを選択します。

**3. 「削除」**、**「OK」**の順にクリックします

## カスタム・ダッシュボード内のオブジェクト・タイ プの設定

ダッシュボードのプロパティおよびアクセスを設定した後、ビューごとにレポートまたはビ ジュアル化するデータ型を選択できます。

ビュー内のすべてのデータ、メタデータ、フィルタなどは、このオブジェクト・タイプに基 づきます。各ビューで使用できるオブジェクト・タイプは 1 つのみですが、ビューによって 異なる場合があります。

「勘定科目照合」では、次のオブジェクト・タイプを使用できます:

- 照合
- トランザクション

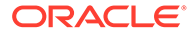

- アラート
- 詳細残高
- プロファイル
- 照合タイプ

オブジェクト・タイプを指定するには:

- **1.** 「操作ダッシュボード」ページから操作ダッシュボードを開きます。
- **2. 「オブジェクト」**アイコンをクリックし、必要なオブジェクトを選択します。
- **3. 「保存」**をクリックして、設定を保存します。

オブジェクト・タイプを変更すると、領域内のすべての設定がリセットされます。

## カスタム・ダッシュボードのビュー・オプション の指定

ダッシュボード内では、オブジェクト・タイプを指定した後、ダッシュボード内にデ ータを表示するためのリスト・ビュー、ピボット・ビュー、チャート・ビューなどの ビューを選択できます。

ビュー・オプションを指定するには:

- **1.** 「ダッシュボード」ページで、ビュー・オプションを指定するダッシュボードを開 きます。
- **2. 「ビュー・セレクタ」**アイコンをクリックし、次のいずれかを選択します:
	- リスト・ビュー
	- ピボット・ビュー
	- チャート・ビュー
- **3. 「ビュー・セレクタ」**アイコンに対応する**「設定」**アイコンをクリックし、ビュー・ オプションを指定します。
	- リスト・ビューの場合は[、リスト・ビューを使った作業](#page-256-0)を参照してください。
	- ピボット・ビューの場合は[、ピボット・ビューを使った作業](#page-258-0)を参照してくださ い。
	- チャート・ビューの場合は[、チャート・ビューの作成](#page-267-0)を参照してください。

指定したビュー設定に基づいて、データがダッシュボード内に表示されます。

**4. 「保存」**をクリックします。

## カスタム・ダッシュボードの編集

サービス管理者は、ダッシュボードを編集し、そのプロパティとアクセス権限を変更 できます。

ダッシュボードを編集するには:

**1. ホーム**から、**「ダッシュボード」**、**「カスタム」**の順にクリックします。

**2.** 編集するダッシュボードをクリックして**「編集」**アイコンをクリックするか、**「アクショ ン」**アイコンをクリックしてから**「編集」**をクリックします。 ダッシュボード・デザイナが表示されます。

また、ダッシュボードを実行モードで表示している場合は、**「編集」**アイコンをクリック してデザイン・モードに切り替えることができます。

- **3. 「設定」**をクリックして「ダッシュボードの編集」ダイアログを表示します。
- **4. 「プロパティ」**タブと**「アクセス」**タブを使用して、必要なプロパティを変更します。 [カスタム・ダッシュボードのプロパティの定義](#page-287-0)およ[びカスタム・ダッシュボードへのアク](#page-288-0) [セスの定義](#page-288-0)を参照してください。
- **5. 「OK」**をクリックします。

### カスタム・ダッシュボードの複製

ダッシュボードを複製するには:

- **1. ホーム**から、**「ダッシュボード」**、**「カスタム」**の順にクリックします。
- **2.** 複製するダッシュボードを選択し、**「複製」**アイコンをクリックします。**「アクション」**ア イコンをクリックしてから**「複製」**をクリックすることもできます。 ダッシュボード・デザイナで「<Dashboard name>のコピー」タブが開きます。
- **3.** プロパティ、アクセスおよびビュー・オプションを指定します。
- **4. 「保存」**をクリックして、ダッシュボードを保存します。

### カスタム・ダッシュボードの削除

ダッシュボードを削除するには:

- **1. ホーム**から、**「ダッシュボード」**、**「カスタム」**の順にクリックします。
- **2.** 削除するダッシュボードをクリックし、**「削除」**アイコンをクリックします。**「アクショ ン」**アイコンをクリックしてから**「削除」**をクリックすることもできます。 確認を求めるメッセージが表示されます。
- **3. 「はい」**をクリックします。 ダッシュボードが削除され、「ダッシュボード」ページに表示されなくなります。

## カスタム・ダッシュボードのエクスポート

ダッシュボード定義を XML ファイルにエクスポートできます。エクスポート機能を使用し て、ダッシュボード定義をあるビジネス・プロセスから別のビジネス・プロセスにコピーで きます。

ダッシュボードをエクスポートするには:

**1. ホーム**から、**「ダッシュボード」**、**「カスタム」**の順にクリックします。

「ダッシュボード」ページが表示されます。

**2.** エクスポートする 1 つ以上のダッシュボードを選択し、**「エクスポート」**アイコンをクリ ックします。 「エクスポート・ダッシュボード」ダイアログが表示されます。

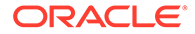

- **3.** 次のいずれかを選択します。
	- **すべての行**: 既存のすべての操作ダッシュボードをエクスポートします
	- **「選択した行」**: 前のステップで選択したダッシュボードをエクスポートしま す。
- **4. 「エクスポート」**をクリックします。

指定したダッシュボードは、*Dashboard.json* という名前の JSON ファイルとして エクスポートされます。

### カスタム・ダッシュボードのインポート

サービス管理者は、**「エクスポート」**オプションを使用して以前にエクスポートされた ダッシュボードをインポートできます

ダッシュボードをインポートするには:

- **1. ホーム**から、**「ダッシュボード」**、**「カスタム」**の順にクリックします。 「ダッシュボード」ページが表示されます。
- **2. 「インポート」**をクリックします。 「インポート・ダッシュボード」ダイアログが表示されます。
- **3. 「ファイル」**の**「参照」**をクリックし、インポートするダッシュボードが含まれて いる JSON ファイルを指定します。
- **4. 「インポート」**をクリックします。 **「ステータス」**フィールドにインポートのステータスが表示されます。
- **5.** インポートが正常に完了した場合は、**「OK」**をクリックします。

インポートしたダッシュボードが「ダッシュボード」ページに表示されます。

インポート・ファイルに「ダッシュボード」ページ内のダッシュボードと同じ名前の ダッシュボードが含まれている場合は、それらのダッシュボードが更新されます。

## カスタム・ダッシュボードの実行

ユーザーは、アクセス権が付与されているダッシュボードを実行できます。

ダッシュボードが実行されると、最新のデータがダッシュボードの様々なチャートお よびピボット・ビューに表示されます。

ダッシュボードを実行するには:

**1. ホーム**から、**「ダッシュボード」**、**「カスタム」**の順にクリックします。

「ダッシュボード」ページが表示されます。

- **2.** 次のいずれかを行います:
	- 実行するダッシュボードをクリックし、**「実行」**アイコンをクリックします。
	- 実行するダッシュボードの**「アクション」**アイコンをクリックし、**「実行」**を 選択します。
	- ダッシュボードを開き、**「実行」**アイコンをクリックします。 ダッシュボードは、最新のデータを含む新しいタブにランタイム・モードで表 示されます。

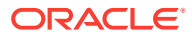

**3.** 必要に応じて、表示されたデータをフィルタします。カスタム・ダッシュボード内に表示 されるデータへのフィルタの適用を参照してください。

## カスタム・ダッシュボードを表示するための列の表 示

ダッシュボードを表示するための列を表示するには:

- **1.** 「ダッシュボード」ページで、**「表示」**、**「列」**の順にクリックします。
- **2. 「すべて表示」**をクリックしてすべての列を表示するか、特定の列を選択します。

表示される列を表示または非表示にするには:

- **1. 「表示」** > **「列」** >**「列の管理」**の順にクリックします。
- **2.** 移動アイコンを使用して必要な列を**「非表示列」**と**「表示列」**の間で移動し、表示される 列を表示または非表示にします。

## カスタム・ダッシュボードを表示するための列の順 序変更

列を順序変更して、異なる順序で表示できます。 列を並べ替えるには:

- **1.** 「ダッシュボード」ページで、**「表示」**をクリックし、**「列の順序変更」**をクリックします。
- **2.** 並べ替える列名を選択し、次のアイコンを使用して必要な位置に移動します:
	- : 選択したアイテムをリストの一番上に移動
	- ご 選択したアイテムをリストの1つ上に移動
	- : 選択したアイテムをリストの 1 つ下に移動
	- : 選択したアイテムをリストの一番下に移動
- **3. 「OK」**をクリックします。 列は指定した順序に基づいて表示されます。

## カスタム・ダッシュボード内に表示されるデータへ のフィルタの適用

フィルタを使用して、ダッシュボードとそのビューに表示されるデータを制限できます。

**「検索」**ボックスの横にある**「表示/非表示」**トグル・アイコンを使用して、フィルタ・バーを 表示または非表示にします。

フィルタ・バーでは、次の操作を行って、表示されるダッシュボードをフィルタできます:

• フィルタの追加

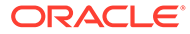

- 各フィルタの条件の指定
- フィルタのクリアまたは削除
- すべてのフィルタのクリア

ダッシュボードに表示されるデータを制限するには:

- **1.** ダッシュボードを実行し、そのデータを表示します。
- **2.** このダッシュボードにグローバル・フィルタが構成されている場合は、これを使用 して、ダッシュボードのすべてのビューに表示されるデータをフィルタします。
- **3.** 任意のビューで、ビューに定義されたフィルタを使用して、そのビューに表示され るデータをフィルタします。

ダッシュボードのすべてのビューに、グローバル・フィルタが最初に適用されます。 次に、ビューごとに、そのビューに定義されたフィルタが適用されます。

これらの各機能の詳細は、[フィルタでの作業を](#page-275-0)参照してください。

## 例: 照合コンプライアンスのカスタム・ダッシュボ ード

この例では、4 つのビューを含む照合コンプライアンス・ダッシュボードを作成しま す。

ビューは次のとおりです:

- チャート・ビュー: [勘定科目タイプ別オープン照合と残高](#page-295-0)
- チャート・ビュー: [照合パフォーマンスを分析するためのバーンダウン・チャート](#page-297-0)
- リスト・ビュー: [オープンの高リスク現金照合](#page-299-0)
- ピボット・ビュー: [策定者別の詳細な照合ステータス](#page-300-0)

このダッシュボードのスクリーンショットは次のとおりです。

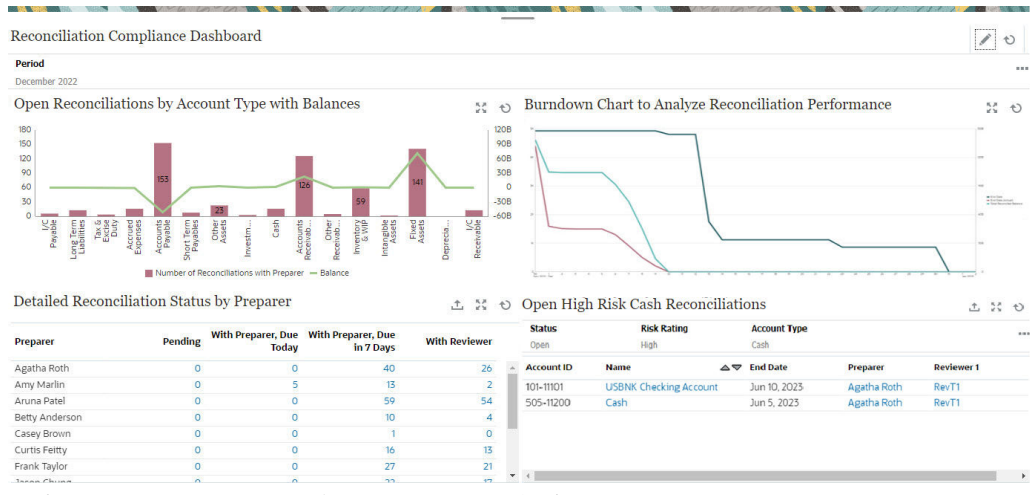

照合コンプライアンス・ダッシュボードを作成するには:

- **1. ホーム**から、**「ダッシュボード」**、**「カスタム」**の順に選択します。
- **2. 「追加」**アイコンをクリックしてダッシュボードを作成します。

新しいダッシュボードがデフォルト名で作成され、新しいタブで開きます。

- <span id="page-295-0"></span>**3.** ダッシュボードの**「設定」**をクリックして、ダッシュボードのプロパティを更新します。
	- **「名前」**を「照合コンプライアンス・ダッシュボード」に設定します。
	- **「グローバル・フィルタ・バー」**を選択します。
	- **「フィルタ・バーの表示」**を選択します。
	- **「レイアウト」**を「グリッド」に設定します。 ダッシュボード領域は、ビューごとに 1 つずつ、4 つの等しい象限に分割されます。 **「期間」**フィルタは、デフォルトで各ビューに追加されます。各ビューには、**「設定」**、 **「オブジェクト・タイプ」**、**「表示」**、**「展開」**および**「リフレッシュ」**のアイコンがあ ります。

次のステップでは、設定を編集して必要なビューを作成します。

- **4.** 左上の象限で**「設定」**をクリックし、最初のチャート・ビューを作成します。チャート・ ビュー: 勘定科目タイプ別オープン照合と残高を参照してください。
- **5.** 右上の象限で**「設定」**をクリックし、2 番目のチャート・ビューを作成します[。チャー](#page-297-0) ト・ビュー: [照合パフォーマンスを分析するためのバーンダウン・チャートを](#page-297-0)参照してく ださい。
- **6.** 右下の象限で**「設定」**をクリックし、リスト・ビューを作成します。[リスト・ビュー](#page-299-0): オ [ープンの高リスク現金照合を](#page-299-0)参照してください。
- **7.** 左下の象限で**「設定」**をクリックし、ピボット・ビューを作成します。[ピボット・ビュ](#page-300-0) ー: [策定者別の詳細な照合ステータスを](#page-300-0)参照してください。
- **8. 「保存」**をクリックして、ダッシュボードを保存します。

4 つのビューすべてがダッシュボードに表示されます。

次の操作を行うことができます。

- チャート・ビューの任意の領域、またはリスト・ビューあるいはピボット・ビューの任意 の合計をクリックして、選択した領域または合計を構成する個々のレコードにドリル・ダ ウンして表示します。
- ダッシュボードの左上にある「期間」グローバル・フィルタを使用して、ダッシュボード 内のすべてのビューに同じ条件を適用します。
- **「実行」**をクリックして、ダッシュボードとそのデータを実行モードで表示します。
- 任意のビューの**「展開」**をクリックして、そのビューをダッシュボード全体に表示しま す。

### チャート・ビュー: 勘定科目タイプ別オープン照合と残高

このチャート・ビューでは、二重-Y 軸を使用して、勘定科目タイプ別のオープン照合の数と 合計残高の両方をプロットします。照合の数は Y 軸(チャート・ビューの左側)にプロットさ れ、合計残高は 2 つ目の Y 軸(チャート・ビューの右側)にプロットされます。このチャートに は、現在策定者に割り当てられている照合の詳細のみが含まれます。

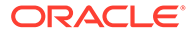

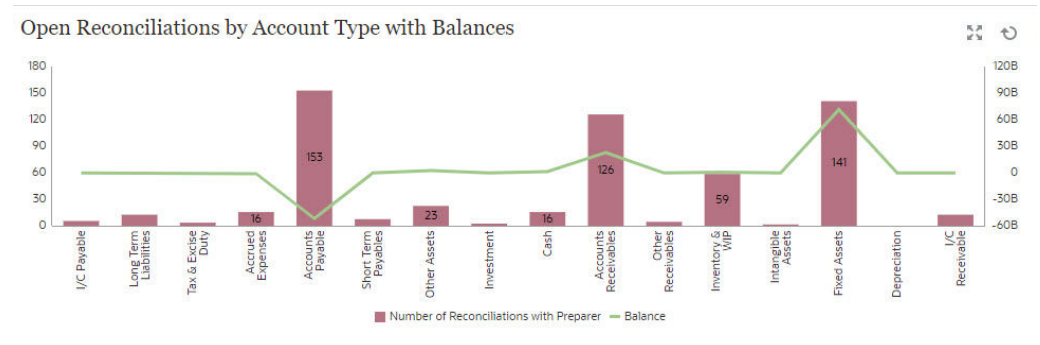

このチャート・ビューを作成するには:

- **1.** ダッシュボード内の必要なビューで**「ビュー・セレクタ」**をクリックし、**「チャー ト・ビュー」**を選択します。
- **2. 「設定」**をクリックします。
- **3. 「プロパティ」**タブで:
	- **「タイトル」**を「勘定科目タイプ別オープン照合と残高」に設定します。
	- **「タイプ」**で**「組合せ」**を選択します。
	- **「バーのラベルの位置」**で**「中央」**を選択します。
	- **「ゼロとしての欠落値」**を選択します。
	- **「二重-Y 軸」**を選択します。
- **4. 「レイアウト」**タブで:
	- **「X 軸」**セクションで: **「タイプ」**で「属性」を選択し、**「属性 1」**で**「勘定科目タイプ」**を選択しま す。
	- **「凡例(系列)」**セクションで、**「追加」**アイコンをクリックして、次のプロパテ ィを持つ 2 つの行を作成します:
		- 行 1 **「値」**で「照合」を選択します。**「集約」**で「数」を選択し、**「カテゴリ」**で 「ステータス」を選択します。**「フィルタ」**で**「追加」**をクリックし、次の フィルタ条件を作成します: 「ステータス(詳細)」=「策定者」。
		- 行 2 **「値」**で「ソース・システム残高(機能-デフォルト通貨)」を選択します。**「集 約」**で「合計」を選択します。**「フィルタ」**で「追加」をクリックし、次の 条件を作成します: ステータス(詳細) = 策定者。
- **5. 「凡例」**タブで:
	- 「ソース・システム残高(機能-デフォルト通貨)」系列で、**「二重-Y」**を選択し、 **「タイプ」**を「折れ線」に設定します。
	- 残りの系列で、**「タイプ」**が「棒」に設定されていることを確認します。
	- チャートに表示されるラベルをカスタマイズします:
		- 系列数: 「ステータス」: 「オープン(策定者)」で、**「ラベル」**を「照合数(策 定者)」に設定します。

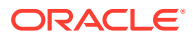

- 系列「ソース・システム残高(機能-デフォルト通貨)」で、**「ラベル」**を「残高」に 設定します。
- **6. 「OK」**をクリックして、チャート設定を保存します。

### <span id="page-297-0"></span>チャート・ビュー: 照合パフォーマンスを分析するためのバー ンダウン・チャート

この例では、終了日、実際の終了日および合計照合残高を経時的に追跡することによって照 合パフォーマンスを分析するバーンダウン・チャートを作成します。

バーンダウン・チャートは、照合プロセスを分析し、改善するための強力なツールです。こ のチャートには、照合がスケジュールより前に実行されているか、予定どおりに実行されて いるか、または遅れて(スケジュールされた日より後に)実行されているかが示されます。複数 の期間にわたって照合のパフォーマンスを分析できます。この分析に基づいて、必要に応じ て既存の照合プロセスを変更できます。たとえば、照合が一貫して予定よりかなり前に完了 していることがチャートで示される場合は、実際の完了日と一致するように照合スケジュー ルを変更することを検討できます。これを行うには、プロファイルに設定されている期間を 短縮します。ただし、チャートで多くの照合遅延が示される場合は、遅延している照合にド リル・ダウンして、遅延の理由を分析できます。プロセスを変更して照合遅延の原因となっ ている問題を修正できる場合は、期限日をそのままにしておくことができます。一方、特定 の日付より前に照合を完了できない正当な理由がある場合(たとえば、策定者が必要な情報の 一部を時間どおりに入手できないなど)、照合が遅延とならないようにするために期限日を変 更することを検討できます。

この例で作成されたチャートは次のとおりです:

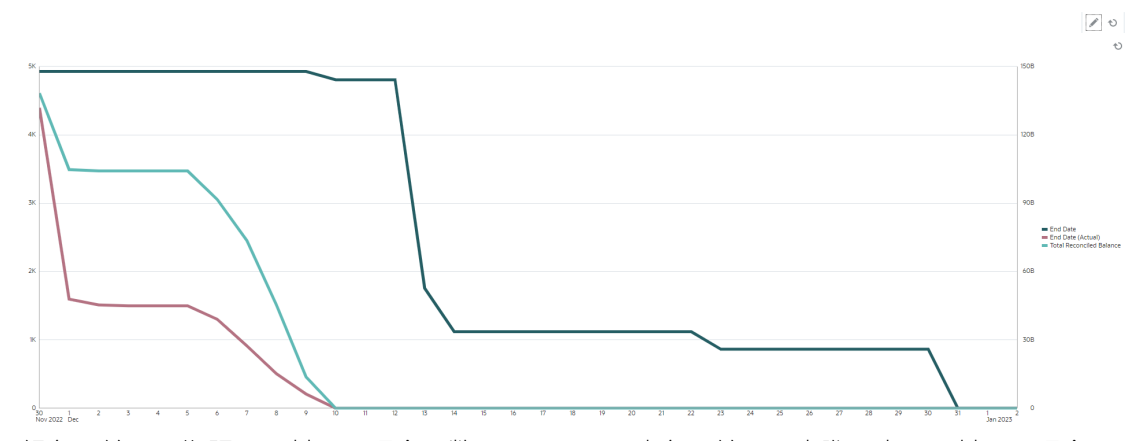

緑色の線は、期限日に対する照合の数を示します。赤色の線は、実際の完了に対する照合の 数を示します。シアンの線は、実際の完了に対して照合される合計残高を示します。時間が 経過し、残高が照合されると、照合対象の合計残高を表すシアンの線がゼロになることに注 意してください。同様に、赤色の線で表されるオープン照合の数もゼロになります。照合数 と照合対象の合計残高を比較するために、赤色の線とシアンの線の進行状況に注意してくだ さい。同様に、赤色の線と緑色の線を追跡すると、実際の完了日と計画された完了日の比較 に役立ちます。

このチャートに基づく観察の結果:

• 期限日(緑色の線で表示)と実際の終了日(赤色の線で表示)の間には大きな隔たりがありま す。これは、設定された期限日よりもかなり早く照合が処理されていることを示します。 この傾向が複数の期間にわたって一貫して観察される場合は、プロセスを変更し、終了日 を実際の終了日の近くにすることを検討できます。

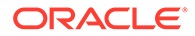

• シアンの線と赤色の線はどちらも照合の進行状況を示しますが、12 月 5 日までは これらの 2 つの線の間にかなりの距離があります。これは、この期間に低い値の照 合が完了していたことを示しています。12 月 5 日の後はこれらの 2 つの線の間の 距離が縮まり続け、より高い値の照合が 12 月 5 日から 12 月 10 日の期間に処理さ れていたことを示しています。

推奨されるベスト・プラクティスは、照合サイクルの初めに値が高くリスクの高い 照合を完了することです。

#### **前提条件: 属性の作成**

ソース・システム残高(機能)の絶対値を計算する属性がまだない場合は、「ソース・シ ステム残高機能の絶対値」という名前の属性を作成します。この属性を作成するには、 **ホーム**ページから**「構成」**をクリックします。「属性」タブで**「追加」**をクリックして 属性を作成します。新しい属性に次の値を指定します:

- 「プロパティ」タブ: **「名前」**に「ソース・システム残高機能の絶対値」と入力し、 **「タイプ」**で「数値」を選択し、**「計算」**を選択して、**「合計」**で「合計」を選択し ます。
- 「フォーマット」タブ: **「小数点以下の桁数」**で「2」を選択し、**「3 桁ごとの区切り 文字」**を選択します。
- 「計算」タブ: **「計算タイプ」**で「スクリプト」を選択し、**「ユーザーへの表示」**を 選択して、**「計算式の定義」**に「ABS(TRANSLATE({Source System Balance (Functional)}, 'USD', 'REC'))」と入力します。

#### **バーンダウン・チャートを作成するには:**

- **1.** ダッシュボード内の必要なビューで**「ビュー・セレクタ」**をクリックし、**「チャー ト・ビュー」**を選択します。
- **2. 「設定」**をクリックします。
- **3. 「プロパティ」**タブで:
	- **「タイトル」**を「照合パフォーマンスを分析するためのバーンダウン・チャー ト」に設定します。
	- **「タイプ」**で「折れ線」を選択します。
	- **「二重-Y 軸」**を選択します。
- **4. 「レイアウト」**タブで:
	- **「タイプ」**で「日付」を選択します。
	- **「凡例(系列)」**で、次のプロパティを持つ行を追加します:
		- $-$  行 1

**「値」**で「照合」を選択します。**「集約」**で「数」を選択します。**「グループ 化基準」**で「終了日」を選択します。**日付集約**で「次以後」を選択します。

- 行 2 **「値」**で「照合」を選択します。**「集約」**で「数」を選択します。**「グループ 化基準」**で「終了日(実際)」を選択します。**日付集約**で「次以後」を選択 します。
- 行 3 **「値」**で「ソース・システム残高機能の絶対値」を選択します。**「集約」**で 「合計」を選択します。**「グループ化基準」**で「終了日(実際)」を選択しま す。**日付集約**で「次以後」を選択します。
- <span id="page-299-0"></span>**5.** (オプション)**「軸」**タブで: 特定の期間のデータを表示する場合は、**「X 軸」**をクリックし、**「最小」**と**「最大」**で必要 な日付を選択します。
- **6. 「凡例」**タブで:
	- 「ソース・システム残高機能の絶対値」系列で、**「二重-Y」**を選択します。
	- チャートに表示されるラベルをカスタマイズします:
		- 系列数の**「ラベル」**を「終了日」に設定します。
		- 2 番目の系列数の**「ラベル」**を「終了日(実際)」に設定します。
		- 系列「ソース・システム残高機能の絶対値」で、**「ラベル」**を「合計照合済残高」 に設定します。
- **7. 「OK」**をクリックして、チャート設定を保存します。

### リスト・ビュー: オープンの高リスク現金照合

この例では、オープンの高リスクの現金取引を表形式にするリスト・ビューを作成します。 必要に応じて追加フィルタを作成できます。たとえば、コンポーネントのフィルタを追加で きます。

リスト・ビューを次に示します:

**Open High Risk Cash Reconciliations** 

土芸も

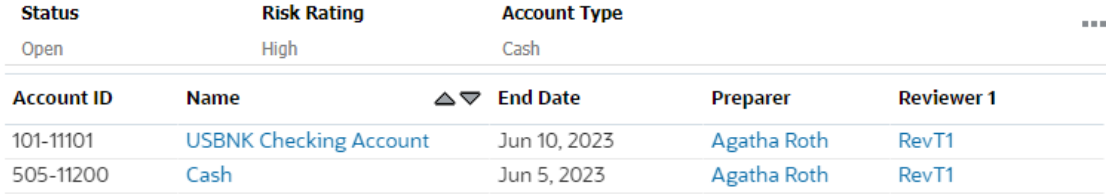

リスト・ビューを作成するには:

- **1.** ダッシュボード内で、必要なビューについて**「ビュー・セレクタ」**をクリックし、**「リス ト・ビュー」**を選択します。
- **2. 「設定」**をクリックします。
- **3. 「プロパティ」**タブで:
	- **「タイトル」**を「オープンの高リスクの現金照合」に設定します
	- **「コンパクト」**を選択します。
- **4. 「列」**タブで次の操作を行います:
	- **「編集」**アイコンをクリックして、リスト・ビューに表示する列を選択します。 **「勘定科目 ID」**、**「名前」**、**「終了日」**、**「策定者」**および**「レビュー担当者 1」**を選択し ます。
	- **「ソート」**で、**「終了日」**を選択します。デフォルトは昇順です。
- **5. 「フィルタの追加」**をクリックし、**「ステータス」**属性のフィルタを作成して、その値を **「オープン」**に設定します。
- <span id="page-300-0"></span>**6. 「フィルタの追加」**をクリックし、**「リスク評価」**属性のフィルタを作成して、その 値を**「高」**に設定します。
- **7. 「フィルタの追加」**をクリックし、**「勘定科目タイプ」**属性のフィルタを作成して、 その値を「資産」の下にある ( )**「現金」**に設定します。
- **8. 「期間」**フィルタの省略記号をクリックし、**「削除」**を選択して、デフォルトで追加 されている**「期間」**フィルタを削除します。
- **9. 「OK」**をクリックしてリスト・ビュー設定を保存します。

### ピボット・ビュー: 策定者別の詳細な照合ステータス

この例では、策定者別の照合の詳細ステータスを示すピボット・ビューを表示します。 ピボット・ビューを次に示します。

Detailed Reconciliation Status by Preparer

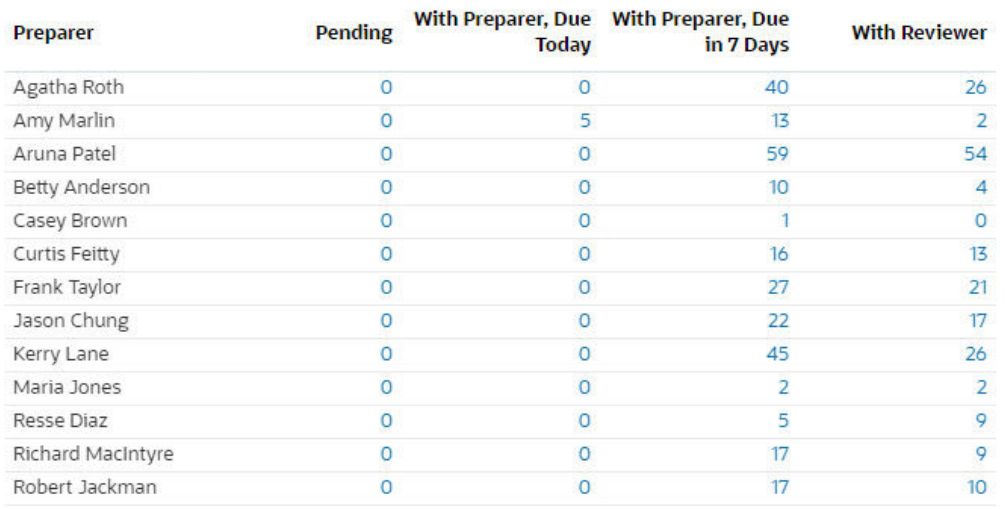

このピボット・ビューを作成するには:

- **1.** ダッシュボード内で、必要なビューについて「ビュー・セレクタ」をクリックし、 **「ピボット・ビュー」**を選択します。
- **2. 「設定」**をクリックします。
- **3. 「プロパティ」**タブで:
	- **「タイトル」**を「策定者別の詳細な照合ステータス」に設定します。
	- **「ヘッダーの色」**で**「青」**を選択します。
	- **「コンパクト」**を選択します。
	- **「ゼロとしての欠落値」**を選択します。
- **4. 「レイアウト」**タブで:
	- **「X 軸」**セクションで:
		- **「タイプ」**で「属性」を選択します。**「属性 1」**で「策定者」を選択します。
		- **「ソート」**で「昇順」を選択します。
- **「凡例(系列)」**で、「追加」アイコンを使用して、次のプロパティを持つ 4 行を作成し ます:
	- 行 1 **「値」**で「照合」を選択します。**「集約」**で「数」を選択します。「フィルタ」で、 **「追加」**をクリックし、次のフィルタ条件を作成します: 「ステータス(詳細)」= 「保留中」。
	- 行 2 **「値」**で「照合」を選択します。**「集約」**で「数」を選択します。「フィルタ」で、 **「追加」**をクリックし、次のフィルタ条件を作成します: 「ステータス(詳細)」= 「策定者」かつ「期限」=「今日」。
	- 行 3 **「値」**で「照合」を選択します。**「集約」**で「数」を選択します。「フィルタ」で、 **「追加」**をクリックし、次のフィルタ条件を作成します: 「ステータス(詳細)」= 「策定者」かつ「期限」=「7 日間」。
	- 行 4 **「値」**で「照合」を選択します。**「集約」**で「数」を選択します。「フィルタ」で、 **「追加」**をクリックし、次のフィルタ条件を作成します: 「ステータス(詳細)」= 「レビュー担当者」。
- **5. 「列」**タブで、チャートに表示されるラベルをカスタマイズします:
	- 最初の数について、**「ラベル」**を「保留中」に設定します。
	- 2 つ目の数について、**「ラベル」**を「策定者、期限今日」に設定します。
	- 3 つ目の数について、**「ラベル」**を「策定者、7 日後に期限」に設定します。
	- 4 つ目の数について、**「ラベル」**を「レビュー担当者」に設定します。
- **6. 「OK」**をクリックして、チャート設定を保存します。

## 例: トランザクション照合ダッシュボード

この例には、2 つのトランザクション照合チャート(列チャートおよび円グラフ)が含まれてい ます。

- チャート・ビュー: [多数の未照合トランザクションがある照合タイプ](#page-303-0)
- チャート・ビュー: [組織単位別の未照合トランザクション](#page-304-0)

ダッシュボードは次のようになります。

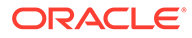

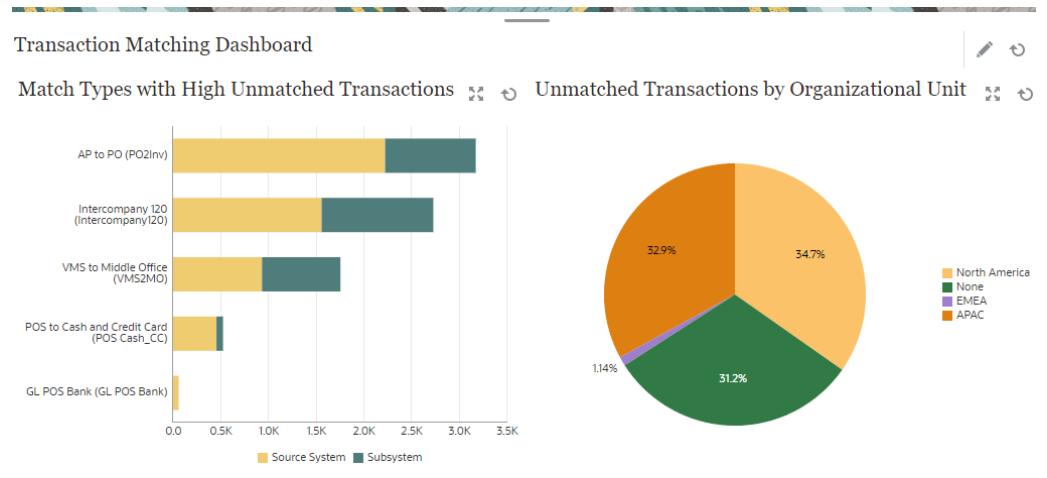

この例のダッシュボードを作成するには:

- **1. ホーム**から、**「ダッシュボード」**、**「カスタム」**の順に選択します。 既存のカスタム・ダッシュボードが表示されます。
- **2. 「追加」**アイコンをクリックして、新しいダッシュボードを作成します。 新しいダッシュボードがデフォルトの名前で作成され、新しいタブで開きます。
- **3.** ダッシュボードの**「設定」**をクリックして、ダッシュボードのプロパティを更新し ます。
	- **「名前」**をトランザクション照合ダッシュボードに設定します
	- **「レイアウト」**を「垂直」に設定します。
	- **「垂直分割」**を選択します。
- **4.** 左側のビューの**「設定」**をクリックし、チャート・ビューを作成します。[チャー](#page-303-0) ト・ビュー: [多数の未照合トランザクションがある照合タイプを](#page-303-0)参照してください。
- **5.** 右側のビューの**「設定」**をクリックし、チャート・ビューを作成します。[チャー](#page-304-0) ト・ビュー: [組織単位別の未照合トランザクションを](#page-304-0)参照してください。
- **6. 「保存」**をクリックします。 作成されたビューは、すべてダッシュボードに表示されます。

次の操作を行うことができます。

- チャート・ビュー内の任意の領域またはリスト・ビューやピボット・ビューの任意 の合計をクリックしてドリルダウンし、選択した領域または合計を構成する個々の レコードを表示します。
- チャート・ビューの**「フィルタの追加」**を使用して、ビューに新しいフィルタを追 加します。
- **「実行」**をクリックして、ダッシュボードとそのデータを実行モードで表示します。
- 任意のビューの**「展開」**をクリックして、そのビューをダッシュボード全体に表示 します。

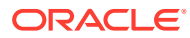

### <span id="page-303-0"></span>チャート・ビュー: 多数の未照合トランザクションがある照合 タイプ

このチャート・ビューには、多数の未照合トランザクションがある照合タイプが表示されま す。このチャート・ビューには、1000 件を超える未照合トランザクションがある照合タイプ が示されています。シナリオに基づいて制限をカスタマイズできます。

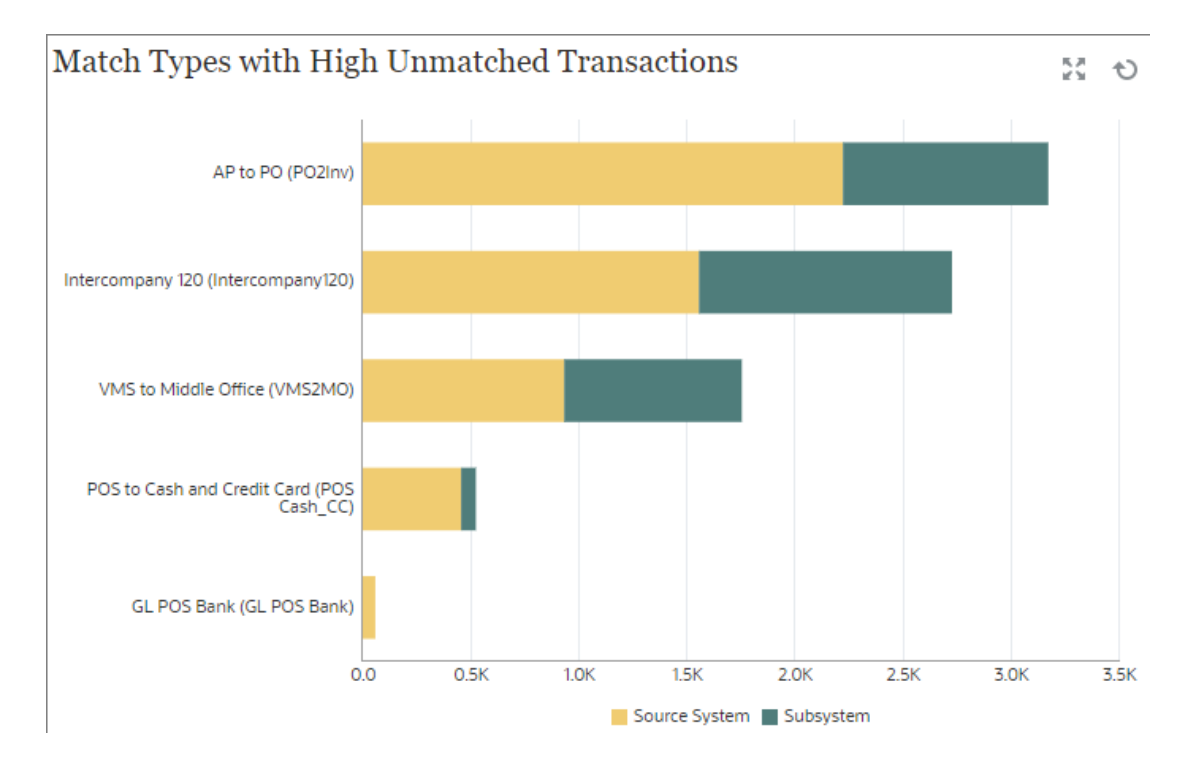

生成されたチャートは次のような外観になります:

このチャート・ビューを作成するには:

- **1.** ダッシュボード内の必要なビューで**「ビュー・セレクタ」**をクリックし、**「チャート・ビ ュー」**を選択します。
- **2. 「オブジェクト」**をクリックし、「プロファイル」を選択します。
- **3. 「設定」**をクリックします。
- **4. 「プロパティ」**タブで:
	- **「タイトル」**を「多数の未照合トランザクションがある照合タイプ」に設定します。
	- **「タイプ」**で「列」を選択します。
	- **「向き」**で「水平」を選択します。
- **5.** 「レイアウト」タブで:
	- **「X 軸」**セクションで:
		- **「タイプ」**で「属性」を選択します。**「属性 1」**で「照合タイプ」を選択します。
		- **「ソート」**で「ソース・システム」、「降順」の順に選択します。
- <span id="page-304-0"></span>• **「凡例(系列)」**セクションで、次のプロパティを持つ 2 つの行を追加します:
	- 行 1 **「値」**で「ソース・システムの未照合のトランザクション(件数)」を選択し ます。**「集約」**で「合計」を選択します。「フィルタ」で**「追加」**をクリッ クし、次のフィルタ条件を作成します: ソース・システムの未照合のトラ ンザクション(件数) > 1000。
	- 行 2 **「値」**で「サブシステムの未照合のトランザクション(件数)」を選択しま す。**「集約」**で「合計」を選択します。「フィルタ」で**「追加」**をクリック し、次のフィルタ条件を作成します: サブシステムの未照合のトランザク ション(件数) > 1000。
- **6. 「凡例」**タブで、チャートに表示されるラベルをカスタマイズします:
	- **「パレット」**で「カスタム」を選択します。
	- 系列「ソース・システムの未照合のトランザクション(件数)」で、**「ラベル」**を 「ソース・システム」に設定し、**「色」**でオレンジを選択します。
	- 系列「サブシステムの未照合のトランザクション(件数)」で、**「ラベル」**を「サ ブシステム」に設定し、**「色」**で緑を選択します。
- **7. 「OK」**をクリックして、チャート設定を保存します。

### チャート・ビュー: 組織単位別の未照合トランザクション

このチャート・ビューには、各組織単位の未照合のトランザクションの円グラフが表 示されます。

生成されたチャートは次のような外観になります:

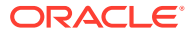

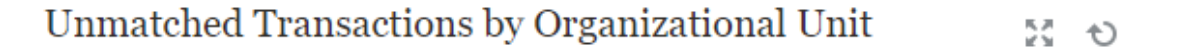

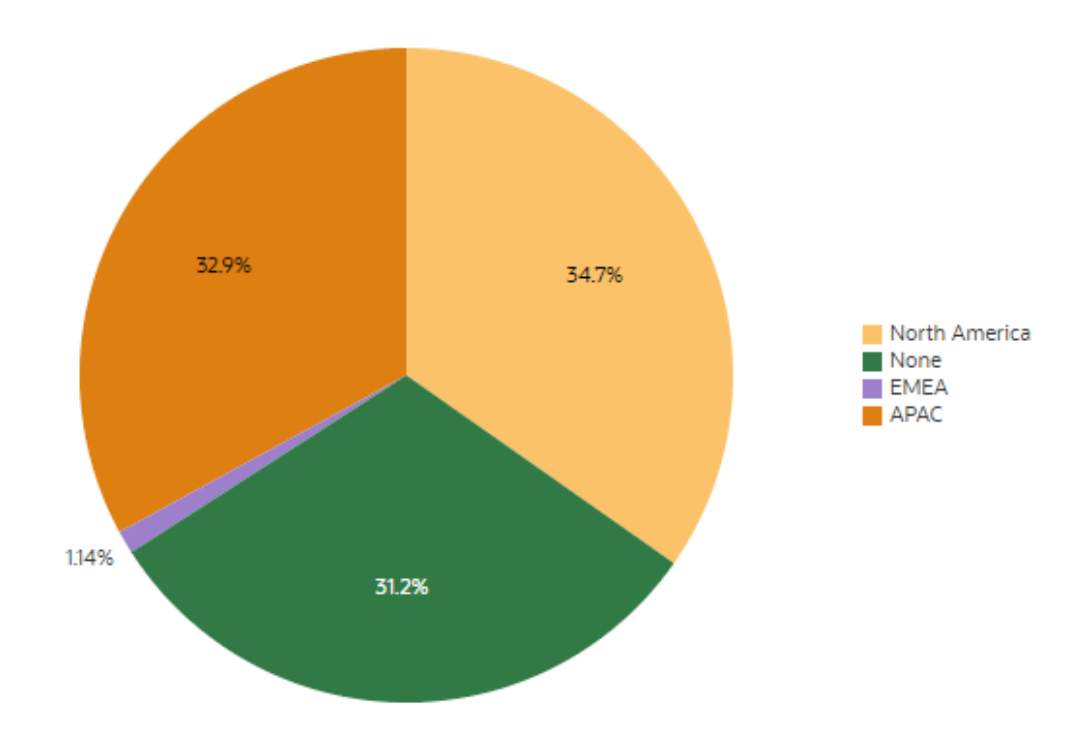

このチャート・ビューを作成するには:

- **1.** ダッシュボード内の必要なビューで「ビュー・セレクタ」をクリックし、**「チャート・ビ ュー」**を選択します。
- **2. 「オブジェクト」**をクリックし、「プロファイル」を選択します。
- **3. 「設定」**をクリックします。
- **4. 「プロパティ」**タブで:
	- **「タイトル」**を「組織単位別の未照合トランザクション」に設定します。
	- **「タイプ」**で「円」を選択します。
	- **「パーセンテージとして表示」**を選択します。
- **5. 「レイアウト」**タブの**「凡例(系列)」**セクションで、「追加」をクリックして、次のプロパ ティを持つ 2 つの行を追加します:
	- **「値」**で「ソース・システムの未照合のトランザクション(件数)」を選択します。**「集 約」**で「合計」を選択します。**「カテゴリ」**で「組織単位」を選択します。
	- **「値」**で「サブシステムの未照合のトランザクション(件数)」を選択します。**「集約」** で「合計」を選択します。**「カテゴリ」**で「組織単位」を選択します。
- **6. 「凡例」**タブの**「パレット」**で、「レッドウッド」を選択します。
- **7. 「OK」**をクリックして、チャート設定を保存します。

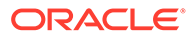

# 23 レポートの使用

Account Reconciliation では、事前定義済レポートとカスタム・レポートの両方をサポートし ています。

#### **次も参照:**

- 照合コンプライアンスでの事前定義済レポートの操作
- [トランザクション照合での事前定義済レポートの操作](#page-324-0)
- [カスタム・レポートの生成](#page-331-0) 照合コンプライアンスまたはトランザクション照合で、事前定義済レポートの使用に加 え、カスタム・レポートを作成できます。
- [照合コンプライアンスでのレポート・バインダの使用](#page-345-0)
- [レポート・セキュリティの理解](#page-347-0)

## 照合コンプライアンスでの事前定義済レポートの操 作

#### **次も参照:**

- 照合コンプライアンスでの事前定義済レポートについて 事前定義済レポートはサービス管理者が使用でき、ほとんどのレポートのニーズに対応 し、レポート作成の開始点として有用です。
- [照合コンプライアンス・レポート出力の説明](#page-312-0)
- [照合コンプライアンスでの事前定義済レポートの生成](#page-323-0)

### 照合コンプライアンスでの事前定義済レポートについて

事前定義済レポートはサービス管理者が使用でき、ほとんどのレポートのニーズに対応し、 レポート作成の開始点として有用です。

事前定義済レポートは、サンプル・アプリケーションを使用する場合も、新規アプリケーシ ョンを作成する場合も使用できます。サンプル・アプリケーション内には、いくつかの追加 レポートも用意されています。レポートの作成に使用された問合せを表示してパラメータを 確認できます。

**Note:**

レポートのエラーを回避するために必要なパラメータを入力する必要があります。

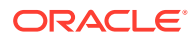

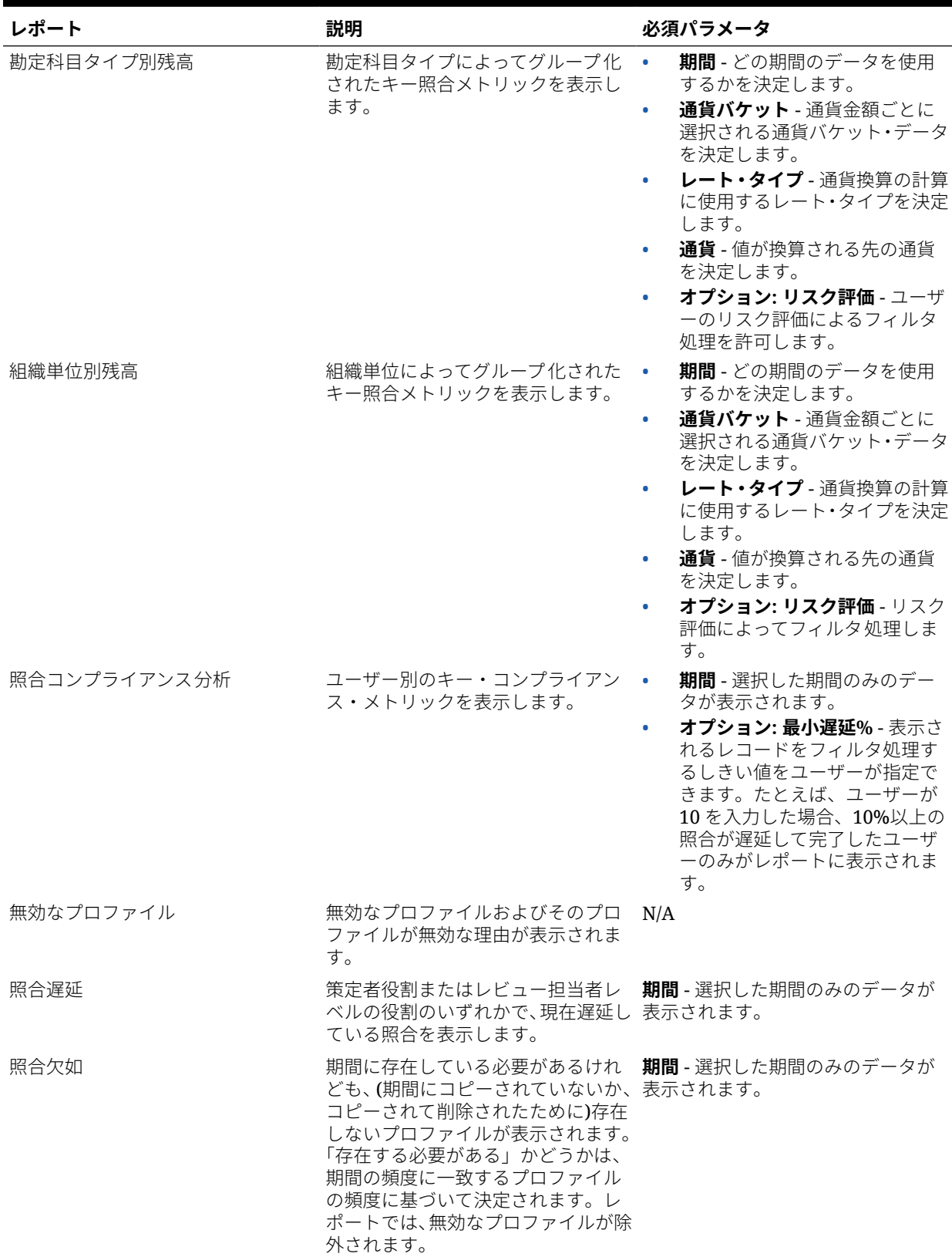

#### **Table 23-1 照合マネージャ - レポートの必須パラメータ**

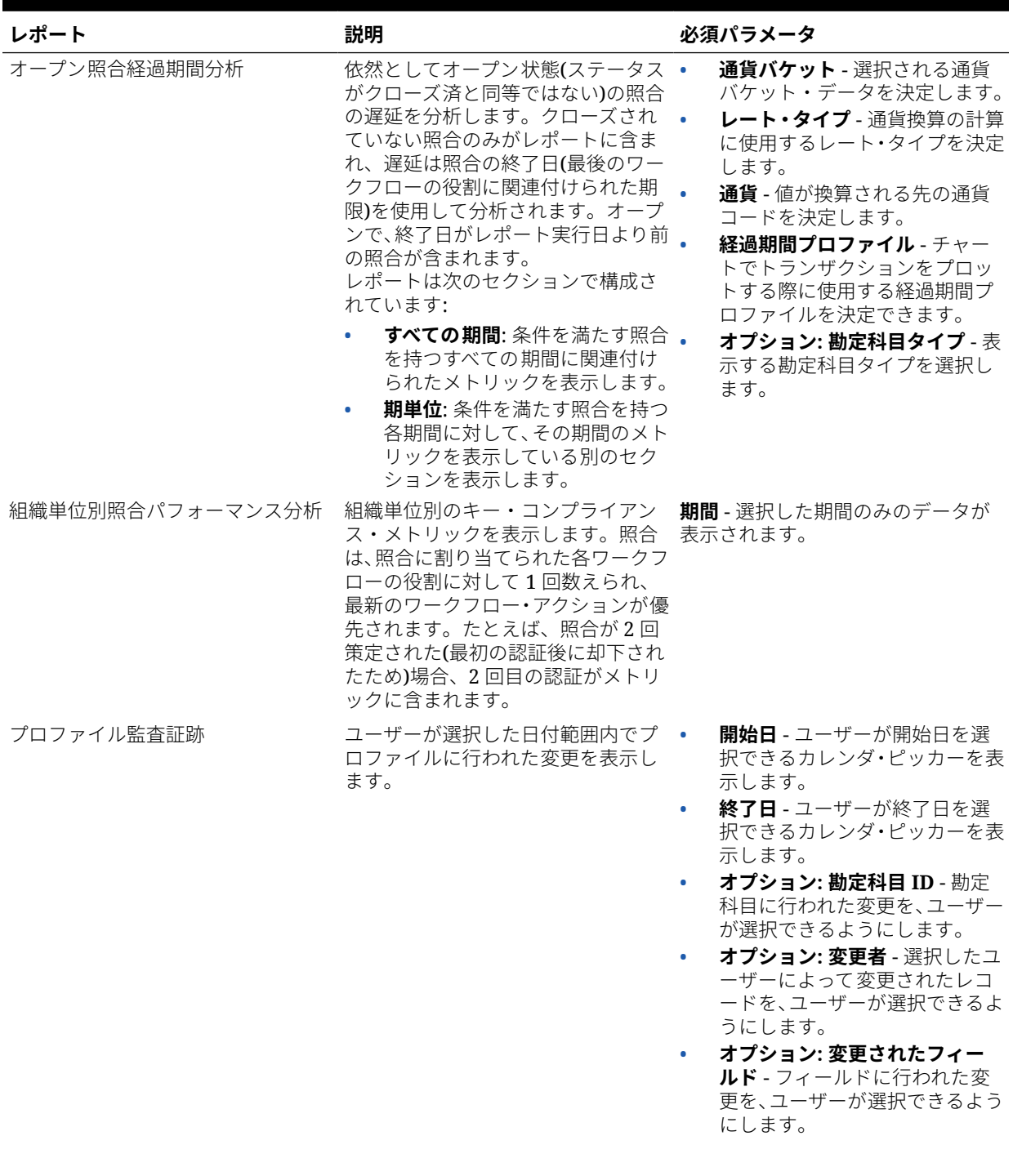

### **Table 23-1 (Cont.) 照合マネージャ - レポートの必須パラメータ**

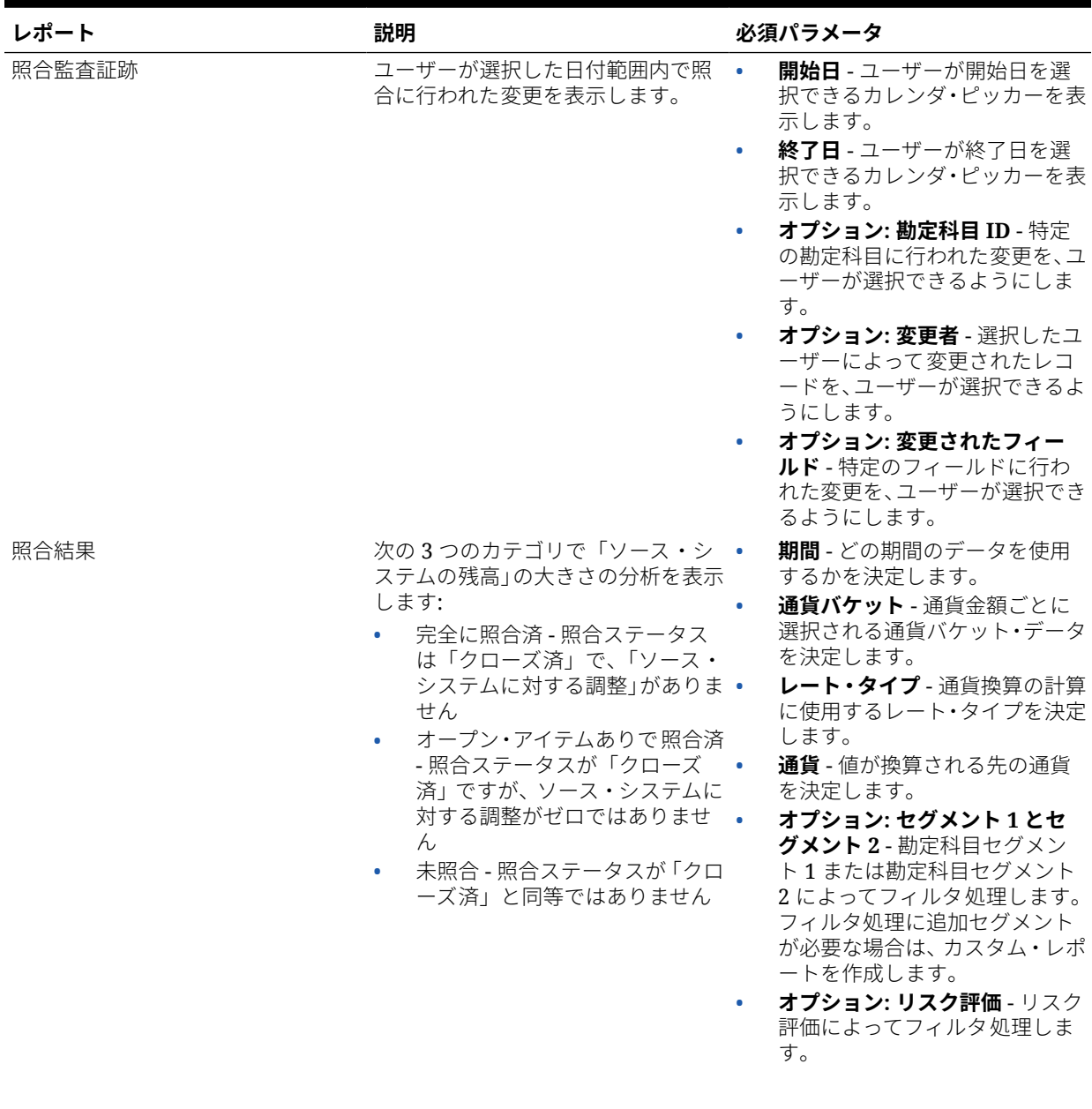

#### **Table 23-1 (Cont.) 照合マネージャ - レポートの必須パラメータ**

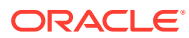

| レポート           | 説明                                                                                  | 必須パラメータ                                                                                                    |
|----------------|-------------------------------------------------------------------------------------|----------------------------------------------------------------------------------------------------|
| 照合トレンド分析       | 12期間の範囲における、選択した照<br>合残高属性の値を反映した折れ線グ<br>ラフが表示されます。                                 | 期間 - どの期間のデータを使用<br>$\bullet$<br>するかを決定します。<br>勘定科目 ID<br>$\bullet$<br>属性 - 属性を1つ選択します:<br>$\bullet$<br>「ソース・システムに対する調<br>整」、「サブシステムに対する調<br>整」、「照合遅延」、「遅延準備」、<br>「遅延レビュー」、「ソース・シス<br>テム残高」、「サブシステム残高」、<br>「説明なし差異」。<br>通貨バケット - 選択される通貨<br>バケット・データを決定します。<br>レート・タイプ - 通貨換算の計算<br>$\bullet$<br>に使用するレート・タイプを決定<br>します。<br>通貨 - 値が換算される先の通貨<br>コードを決定します。 |
| 却下された照合        | レビュー担当者レベルの役割によっ<br>て拒否された照合のリストが表示さ<br>れます。                                        | 期間 - どの期間のデータを使用する<br>かを決定します。                                                                                                    |
| トランザクション経過期間分析 | 選択した照合トランザクションの数●<br>および値を反映する円グラフを、経過<br>期間バケットによってグループ化し .<br>て表示します。             | <b>期間 -</b> どの期間のデータを使用<br>するかを決定します。<br>経過期間プロファイル - チャー<br>トでトランザクションをプロッ<br>トする際に使用する経過期間プ<br>ロファイルを決定できます。<br>トランザクション・タイプ -レポ<br>ートするトランザクション・タイ<br>プを選択します(ソース・システ<br>ムに対する調整、サブシステムに<br>対する調整、残高の説明または差<br>異分析)。<br>通貨バケット - 選択される通貨<br>バケット・データを決定します。<br>レート・タイプ - 通貨換算の計算<br>に使用するレート・タイプを決定<br>します。<br>通貨 - 値が換算される先の通貨<br>コードを決定します。           |
| 照合遅延があるユーザー    | 策定者役割またはレビュー担当者レ<br>ベルの役割のいずれかで、遅延してい かを決定します。<br>る照合の数を、ユーザー名によってグ<br>ループ化して表示します。 | 期間 - どの期間のデータを使用する                                                                                                    |

**Table 23-1 (Cont.) 照合マネージャ - レポートの必須パラメータ**

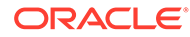

| レポート   | 説明                                              | 必須パラメータ                                                                                                    |
|--------|-------------------------------------------------|----------------------------------------------------------------------------------------------------|
| 通貨レート  | Account Reconciliation で定義され •<br>た通貨レートを表示します。 | <b>期間—</b> 通貨レートが表示される<br>期間を決定します。期間が選択<br>されていない場合、生成されたレ<br>ポートは空になります。                                                                                   |
|        |                                                 | オプション: レート・タイプ— 表<br>$\bullet$<br>示される通貨レートのレート・タ<br>イプを決定します。レート・タイ<br>プが選択されていない場合、レポ<br>ートにはすべてのレート・タイプ<br>のデータが含まれます。                                    |
| 照合コメント | 照合のすべてのコメントを表示しま •<br>す。照合のコメントごとに1行あり<br>ます。   | 期間— 照合コメントが表示され<br>る期間を決定します。<br>オプション: 勘定科目 ID— 照合<br>$\bullet$<br>コメントが表示される勘定科目<br>ID を決定します。勘定科目 ID<br>が選択されていない場合、レポー<br>トにはすべての勘定科目 ID の<br>データが含まれます。 |

**Table 23-1 (Cont.) 照合マネージャ - レポートの必須パラメータ**

#### **サンプル・アプリケーションで提供されるその他の事前定義済レポート**

サンプル・アプリケーションには、事前定義済レポートの 3 つのカテゴリ(レポート・ グループ)があります。

- コンプライアンス・レポート
- 照合マネージャ(これらは、前述したレポートと同じ事前定義済レポートです)
- 差異分析

#### **Table 23-2 「コンプライアンス・レポート」レポート・グループ - 必須パラメータ**

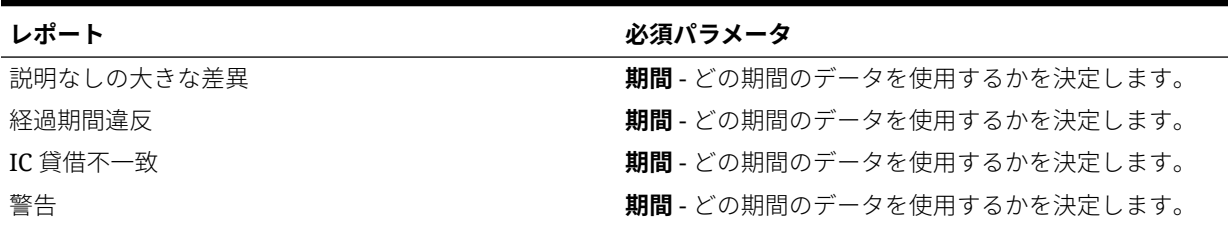

#### **Table 23-3 「差異分析」レポート・グループ - 必須パラメータ**

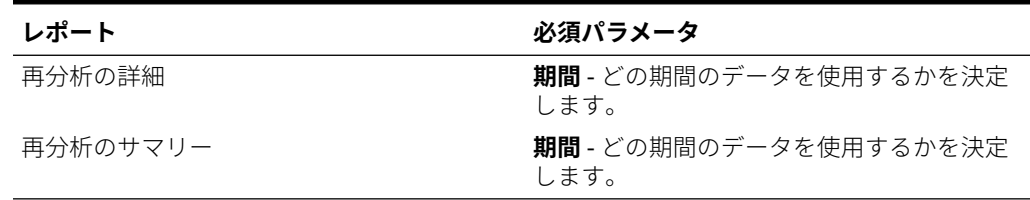

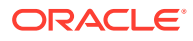

## <span id="page-312-0"></span>照合コンプライアンス・レポート出力の説明

この項では、照合コンプライアンス・レポートの出力列について説明します。

#### **照合コンプライアンス分析レポート**

#### Period: January 2014

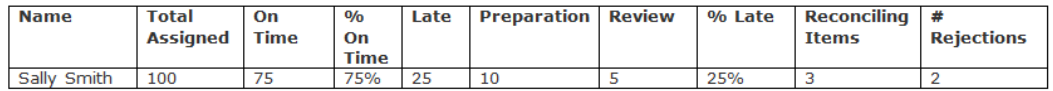

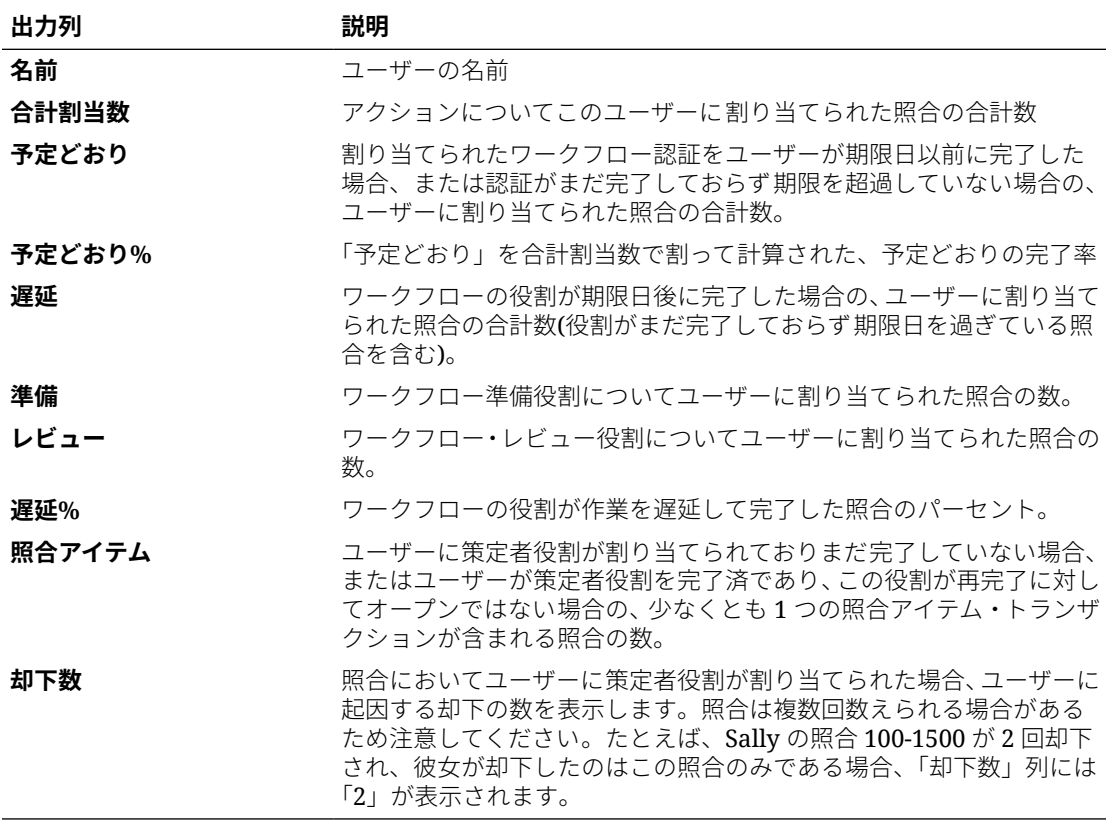

#### **組織単位別照合パフォーマンス分析レポート**

### Performance Analysis by Organizational Unit

#### Period: January 2014

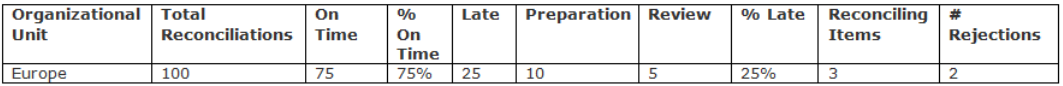

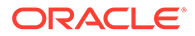

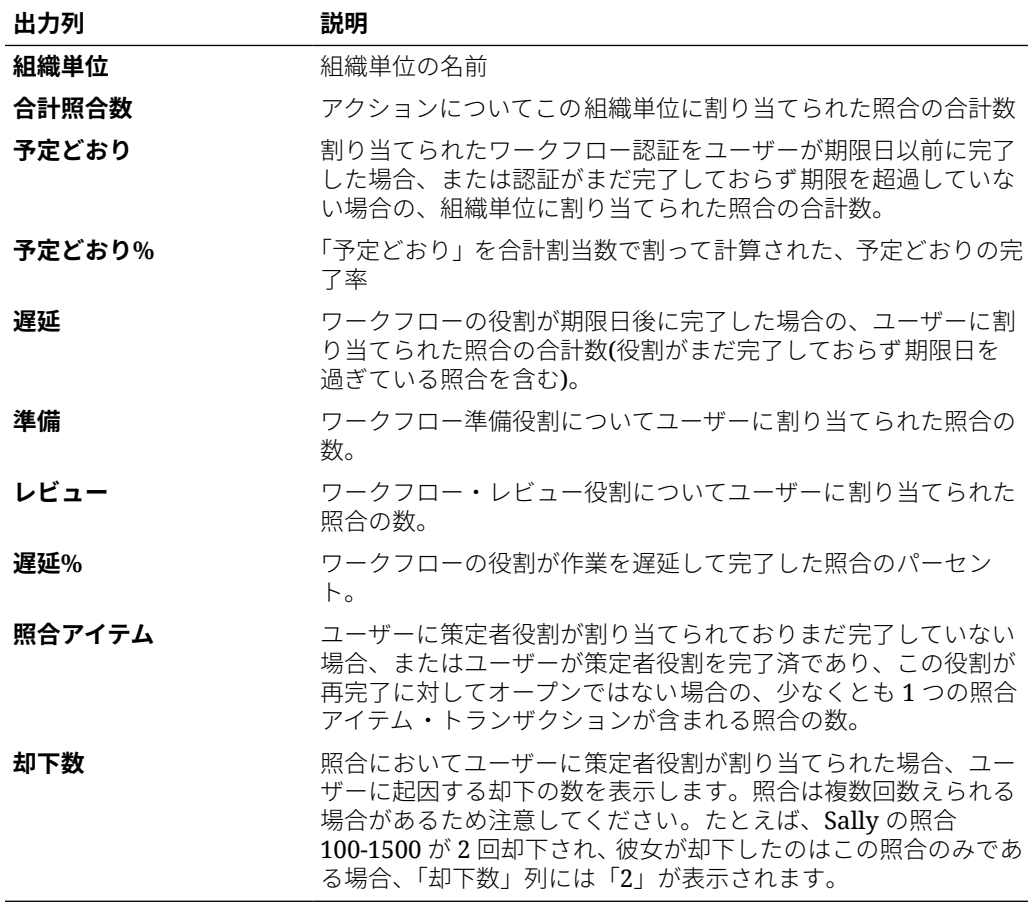

### **勘定科目タイプ別残高レポート**

**Balance by Account Typ** 

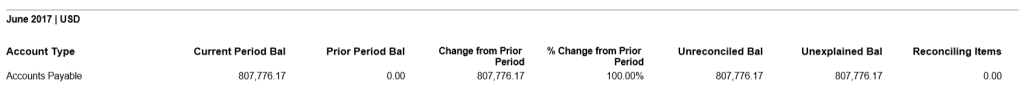

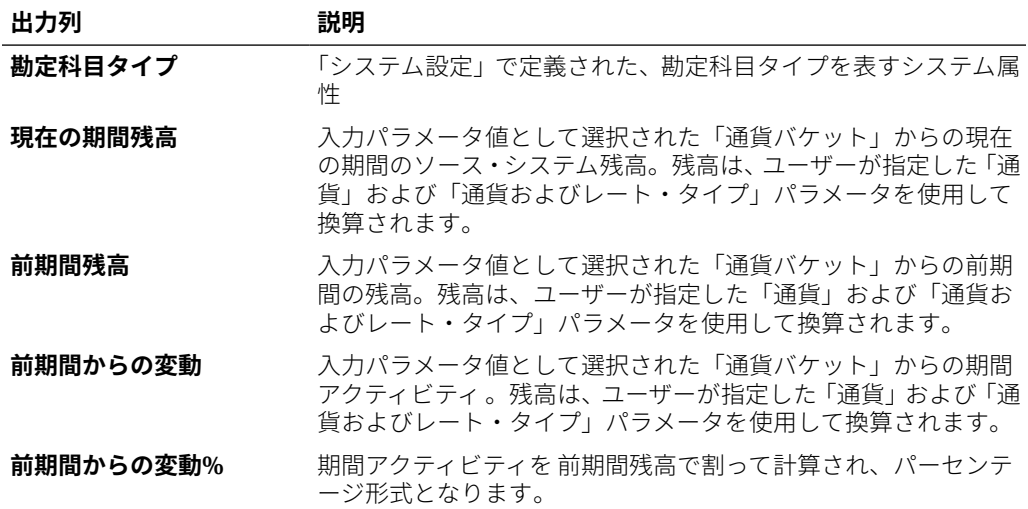

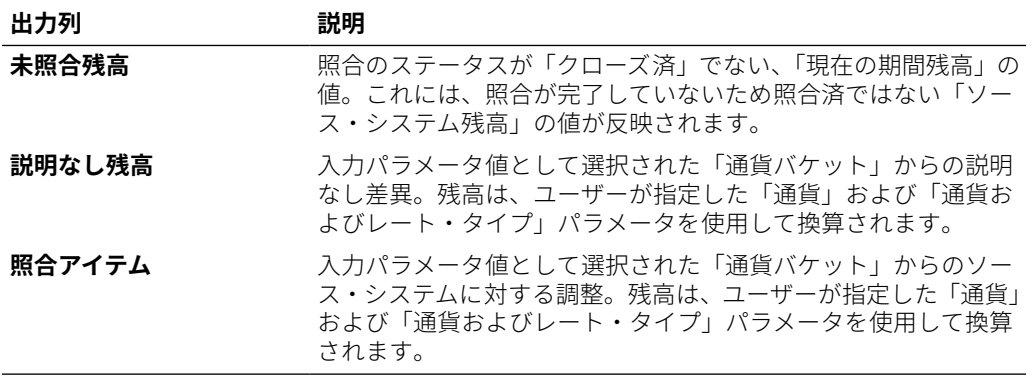

#### **組織単位別残高レポート**

### Balance by Organizational Unit

## Period: January 2014<br>Reported In: USD

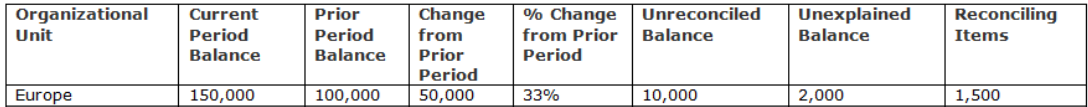

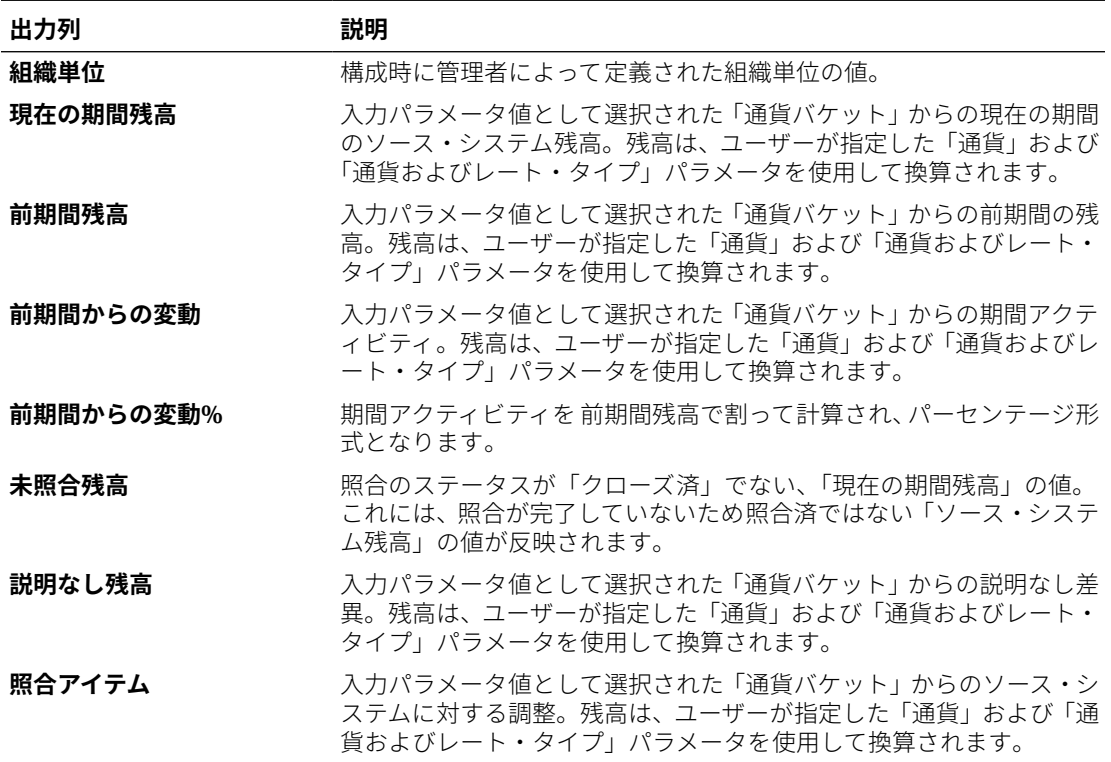

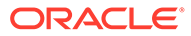

**無効なプロファイル・レポート**

### **Invalid Profiles**

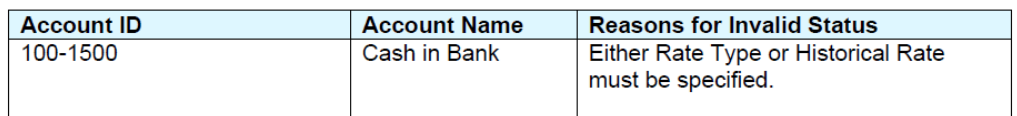

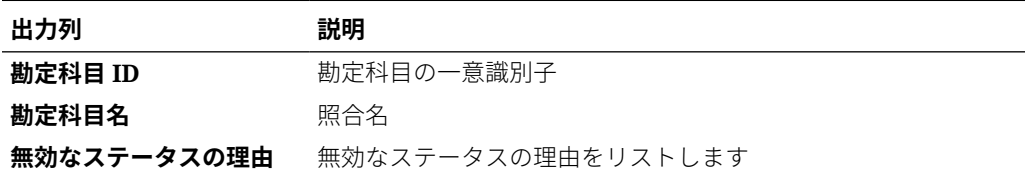

**照合遅延レポート**

### Late Reconciliations

#### Period: January 2014

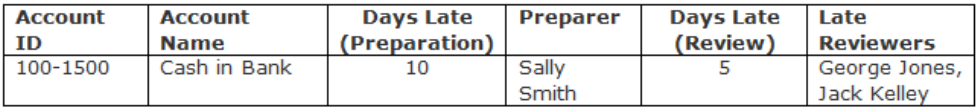

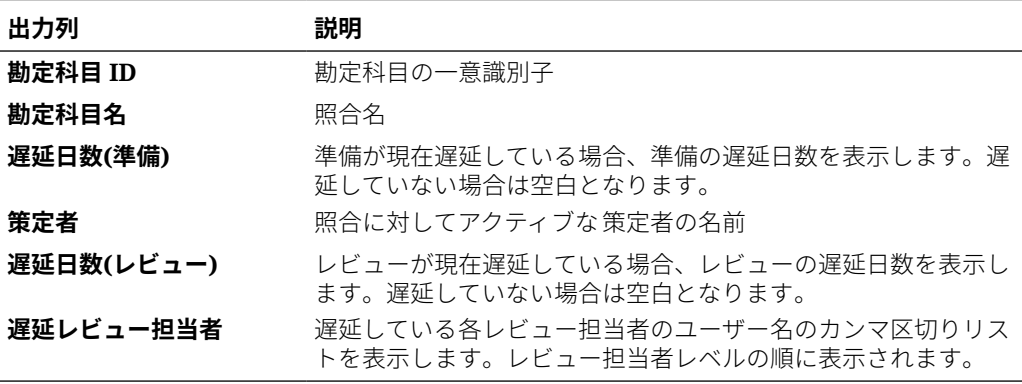

**照合欠如レポート**

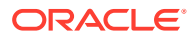

### **Missing Reconciliations**

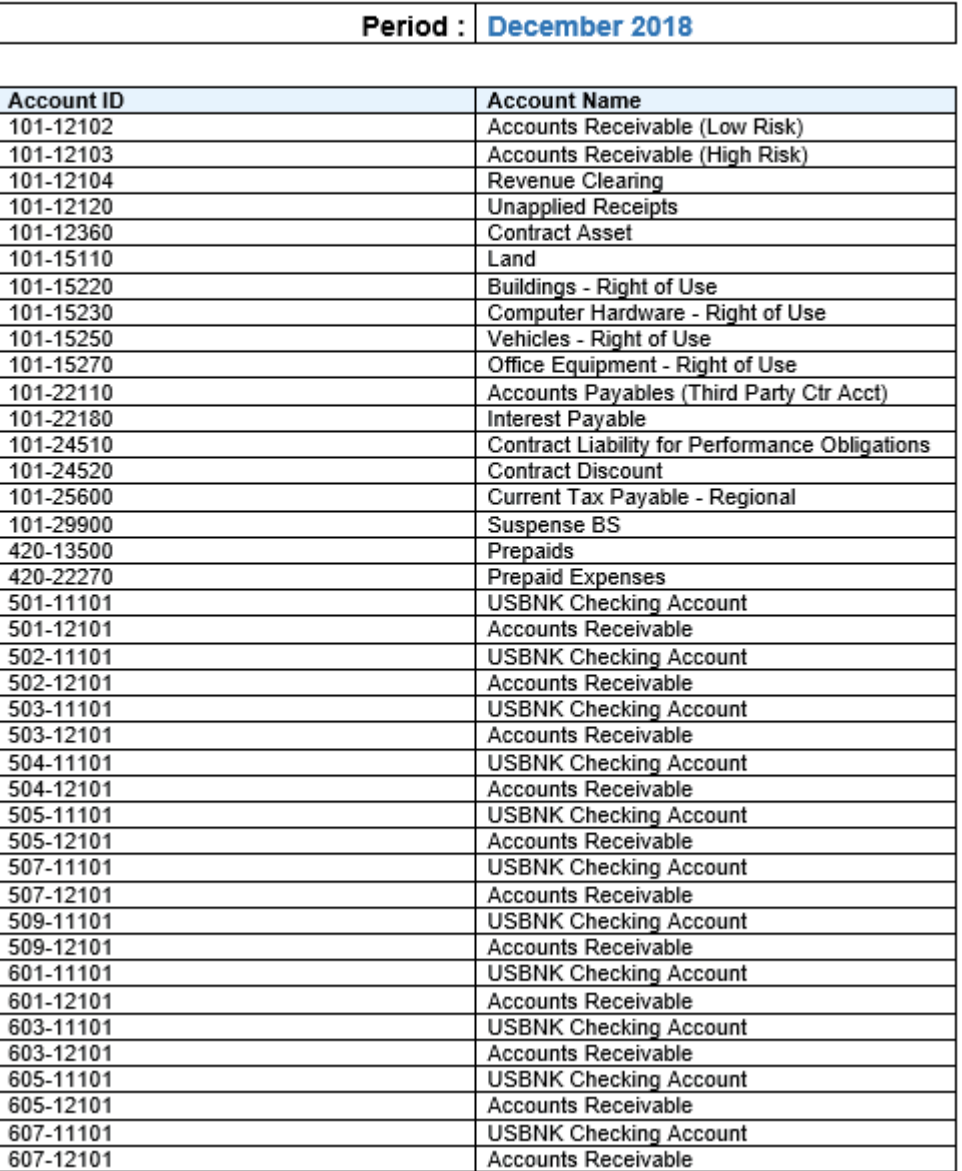

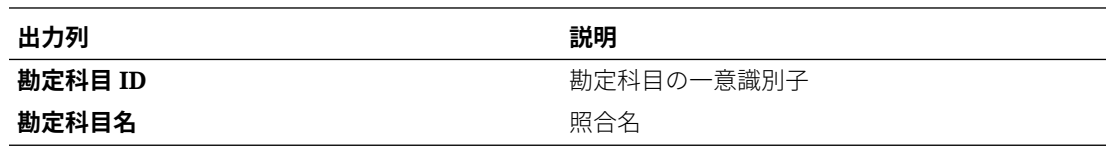

**オープン照合経過期間分析レポート**

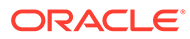

### **Open Reconciliation Aging Analysis**

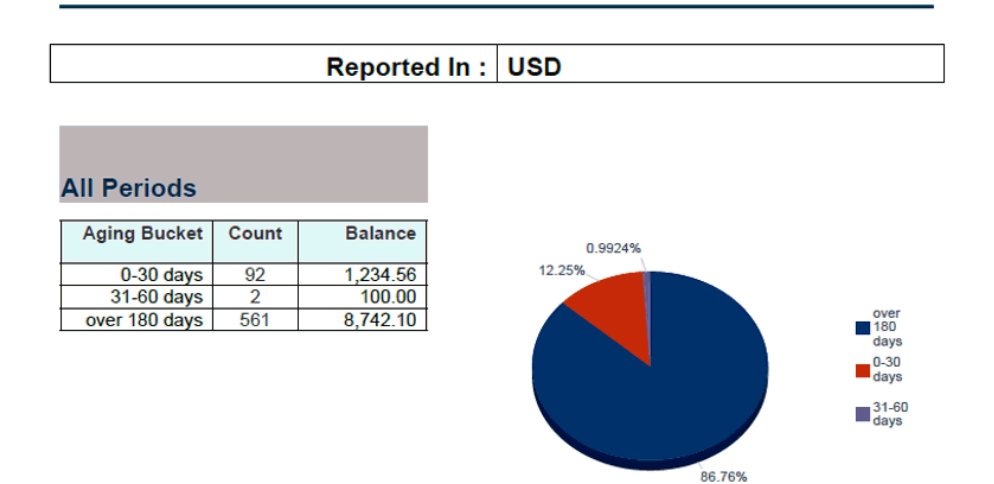

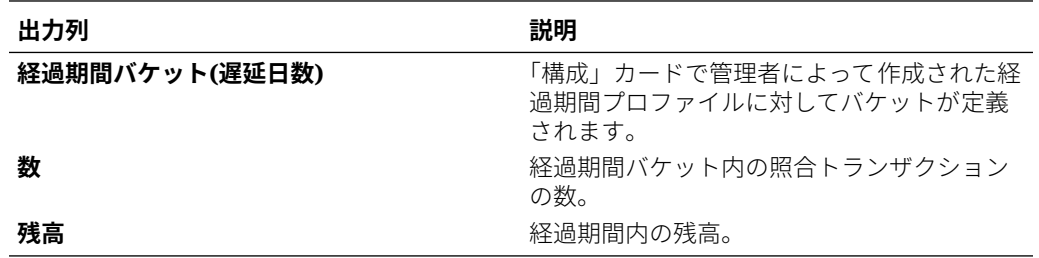

**プロファイル監査証跡レポート**

Profile Audit Trail

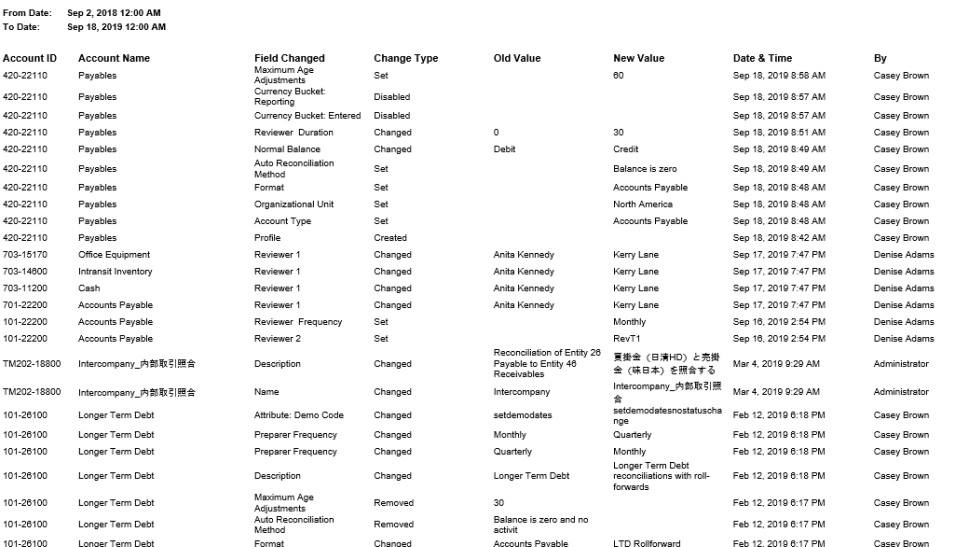

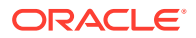

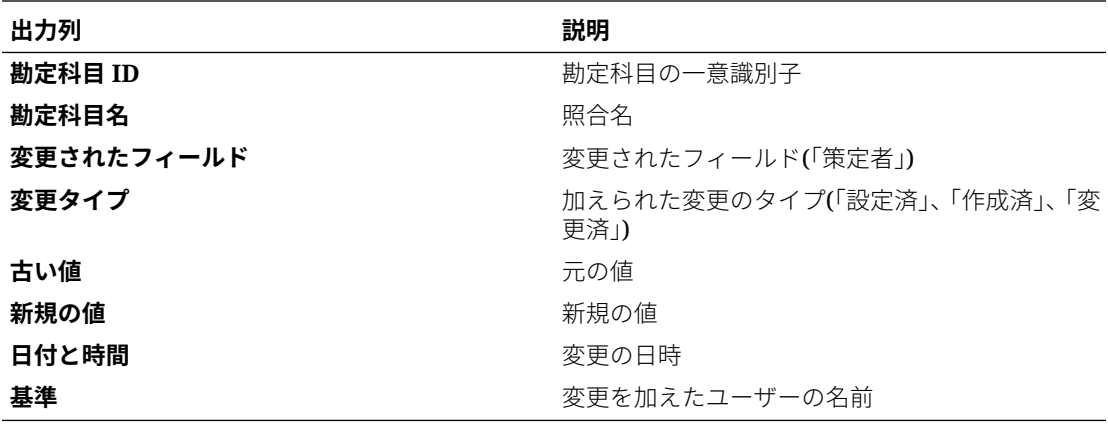

**照合監査証跡レポート**

**Reconciliation Audit Trail** 

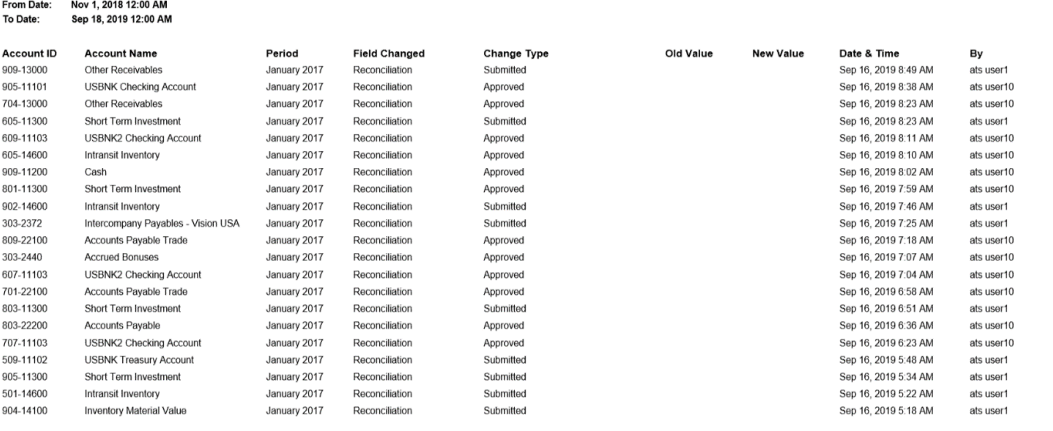

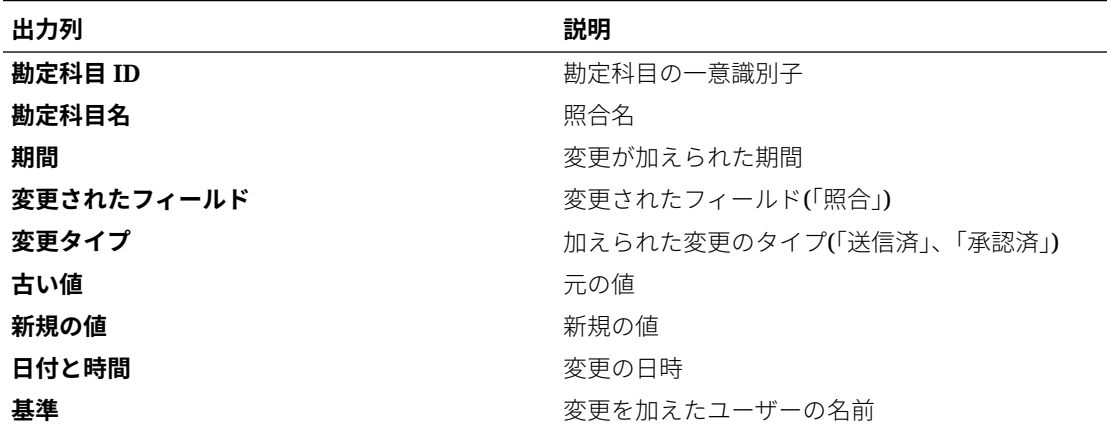

**照合結果レポート**

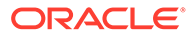

### **Reconciliation Result**

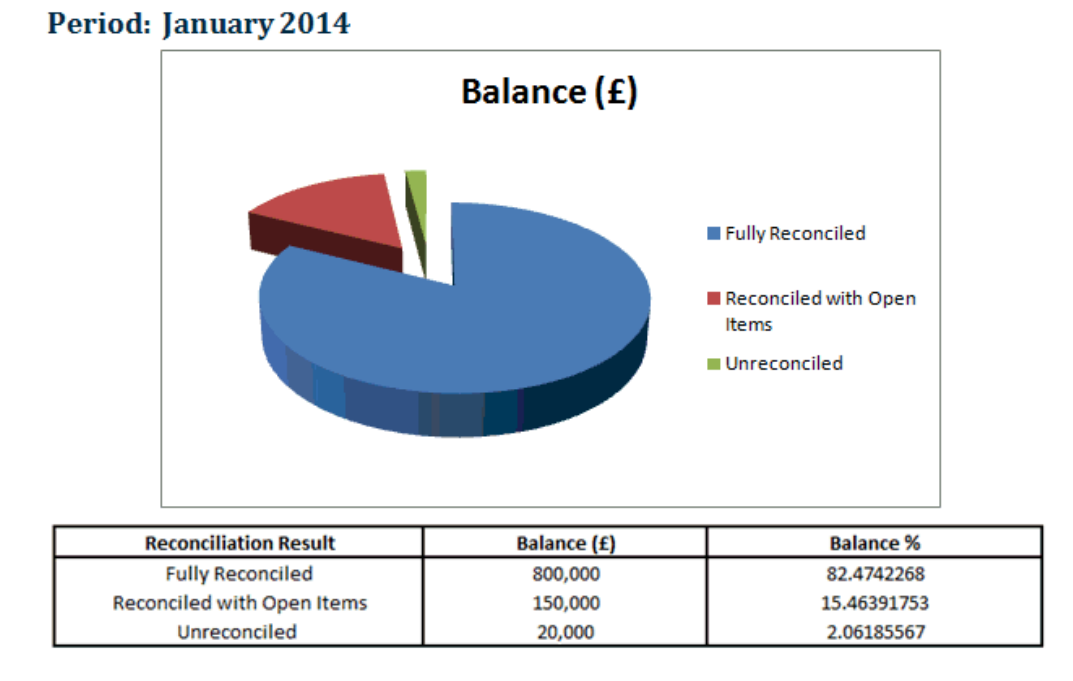

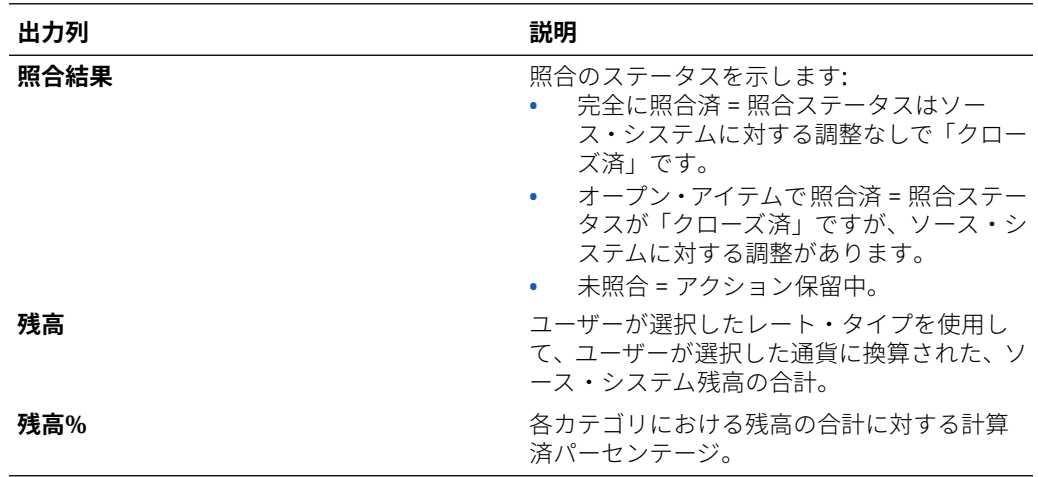

**照合トレンド分析レポート**

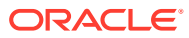

## **Reconciliation Trend Analysis**

#### 100-1500 **Account: Cash in Bank**

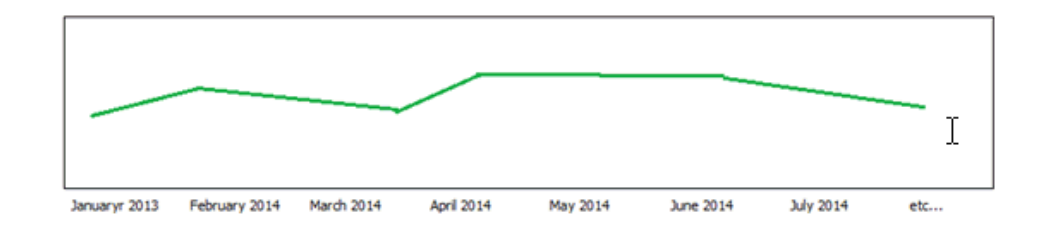

このレポートには、指定の選択属性の一定期間のトレンドが表示されます。

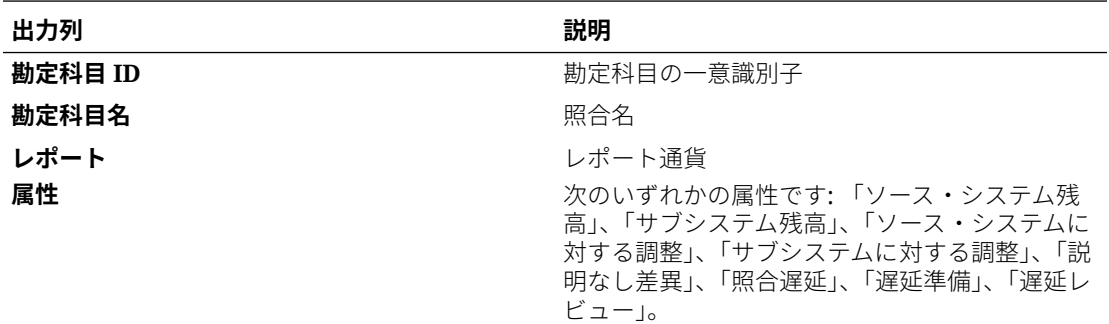

**却下された照合レポート**

### **Rejected Reconciliations**

Period: November 2018

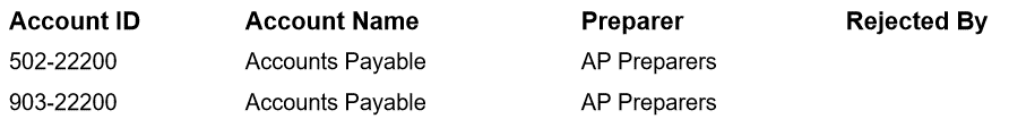

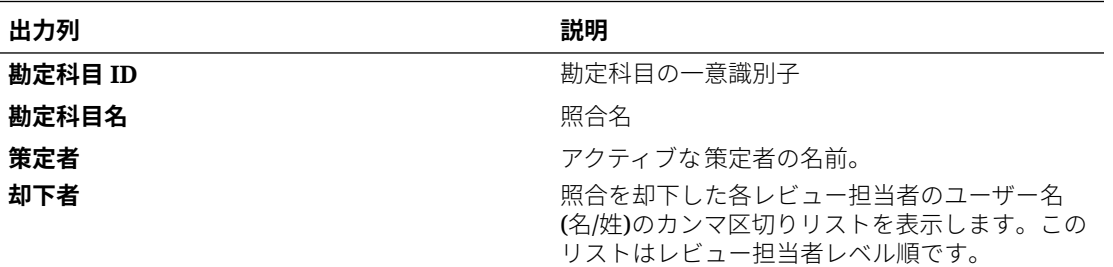

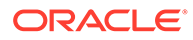

#### **トランザクション経過期間分析レポート**

### **Transaction Aging Analysis**

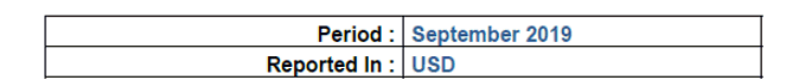

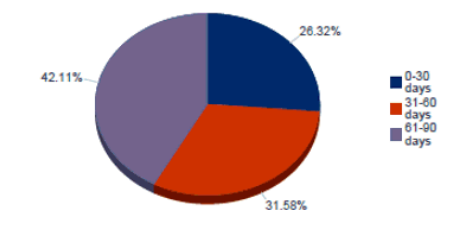

この出力には、合計トランザクション金額と比較した各バケット・トランザクション 金額の小計のパーセントが表示されます。

#### **照合遅延があるユーザー・レポート**

### Users with Late Reconciliations

#### Period: January 2014

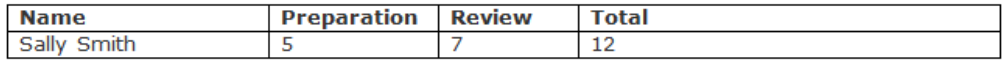

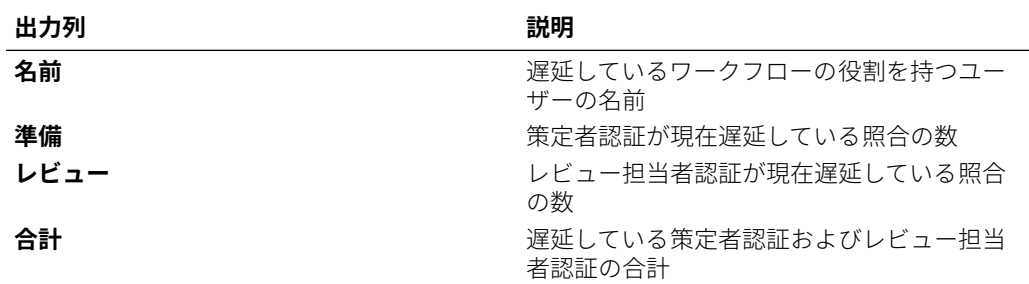

**通貨レート・レポート**

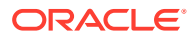

### **Currency Rates**

Period: June 2022

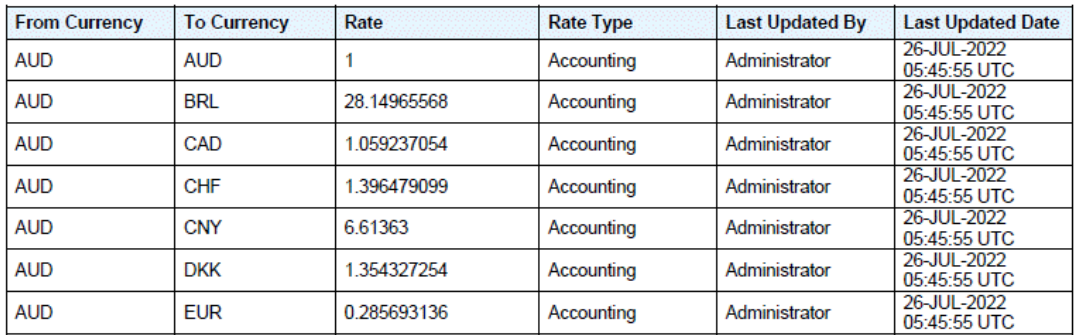

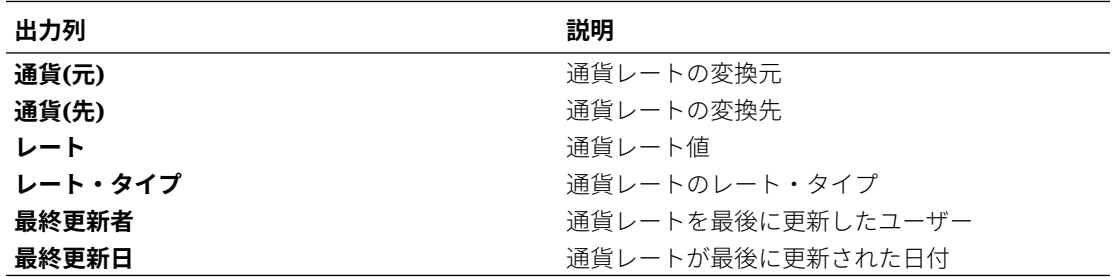

**照合コメント・レポート**

**Reconciliation Comments** 

Period: June 2021 ┓

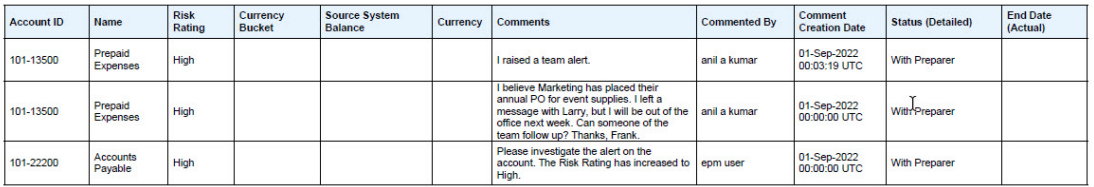

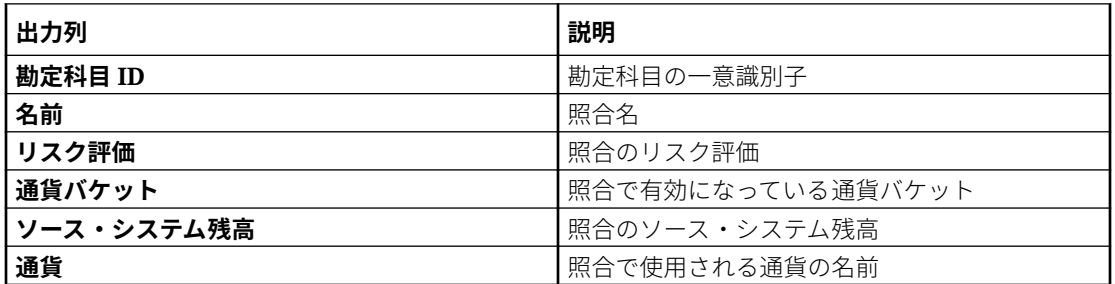

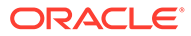

<span id="page-323-0"></span>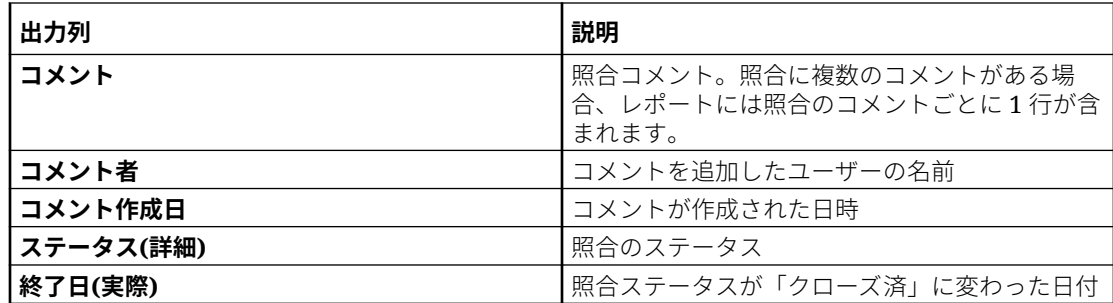

### 照合コンプライアンスでの事前定義済レポートの生成

レポートを生成するには:

- **1. ホーム**から**「レポート」**を選択します。
- **2.** 生成するレポートを選択します。クイック**検索**オプションを使用して、選択したグ ループ内のレポートを検索できます。
- **3. 「出力フォーマット」**について、次のいずれかを選択します:
	- **xlsx** グラフではサポートされません。
	- **HTML** グラフおよびチャートではサポートされません。
	- **PDF**
	- **csv** テンプレートを使用せず、迅速なデータ取得に適しています。

#### **Note:**

10,000 を超えるレコードが含まれるレポートの場合、CSV 形式の使 用をお薦めします。

• **csv (フォーマット済)** - フォーマット済データを含む単純なデータ表に最適で あり、テンプレート内のイメージ、グラフィックまたはスタイルはサポートさ れません。

#### **Note:**

**「csv (フォーマット済)」**形式は、**「csv」**形式と比較すると、テンプ レートのフォーマットを維持するためにレポートの生成に追加の時 間がかかります。したがって、データを迅速に生成するには**「csv」** を選択でき、フォーマット済のテンプレート・ベースのデータを生成 するには**「csv (フォーマット済)」**を選択できます。

- **4. 「生成」**をクリックします。
- **5.** 各パラメータに値を選択します。
**Note:**

パラメータの詳細は、*REST API for Enterprise Performance Management Cloud* の勘定科目照合のレポートの生成を参照してください

**6. 「生成」**をクリックします。

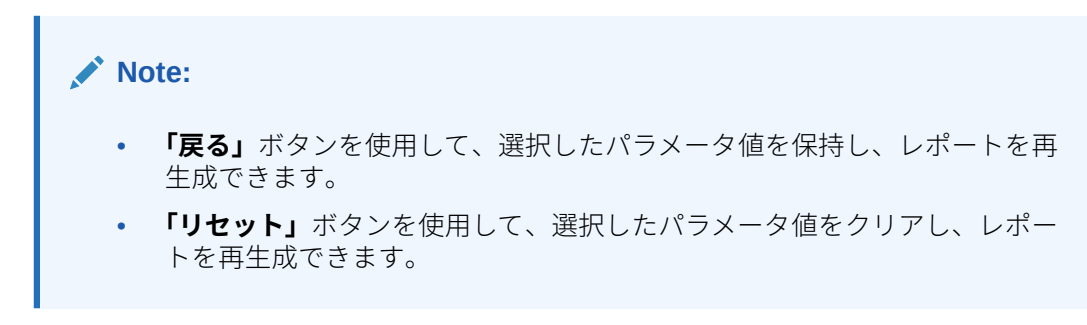

**7. 「オープン」**または**「ファイルの保存」**を選択して ZIP ファイルを保存します。

レポート生成プロセスでは、バックグラウンドでレポート・ジョブを実行するバックエンド・ ジョブ・フレームワークが使用されます。レポートにエラーがある場合、たとえば、サイズ が推奨されるサイズより大きい場合、レポートが生成される前に「レポートの生成」ダイア ログにエラーを示すメッセージが表示されます。多数のレコードを含むレポートの場合、フ ィルタ処理を使用して少ないレコード数のレポートに分割することをお薦めします。

# トランザクション照合での事前定義済レポートの操 作

#### **次も参照:**

- トランザクション照合での事前定義済レポートについて トランザクション照合の事前定義済レポートはサービス管理者が使用でき、ほとんどのレ ポートのニーズに対応し、レポート作成の開始点として有用です。
- [トランザクション照合レポート出力の説明](#page-326-0)
- [トランザクション照合での事前定義済レポートの生成](#page-330-0)

### トランザクション照合での事前定義済レポートについて

トランザクション照合の事前定義済レポートはサービス管理者が使用でき、ほとんどのレポ ートのニーズに対応し、レポート作成の開始点として有用です。

次のレポートは、サンプル・アプリケーションを使用する場合も、新規アプリケーションを 作成する場合も使用できます。レポートの作成に使用された問合せを表示してパラメータを 確認できます。サンプル・アプリケーションを利用してレポートを使用する利点は、そこに 含まれるデータを用いるとどのようなレポートになるか、またレポートがニーズを満たすか どうかがわかることです。

#### **Note:**

レポートのエラーを回避するために必要なパラメータを入力する必要があります。

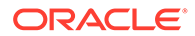

### **Table 23-4 レポートの説明と必須パラメータ**

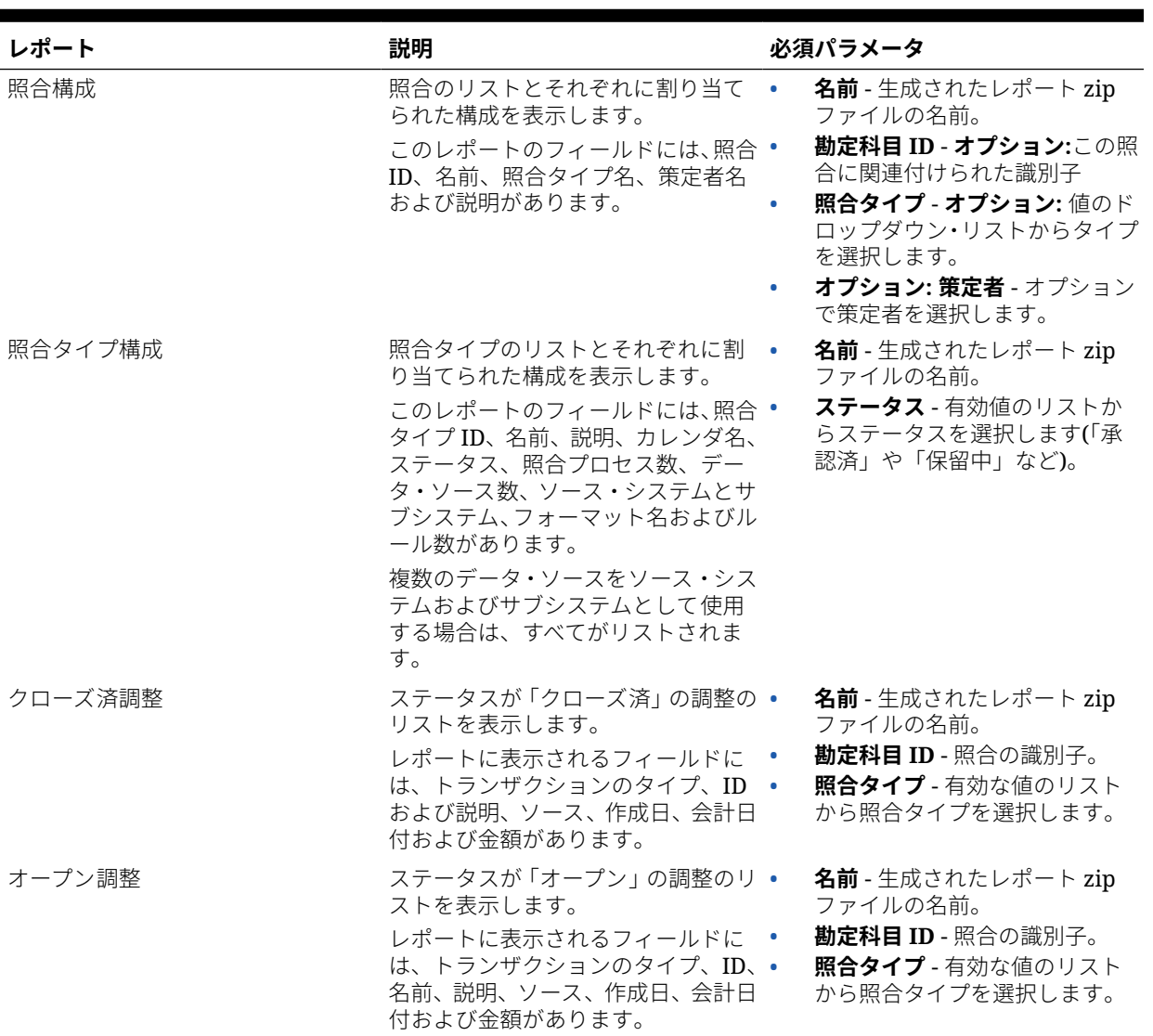

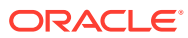

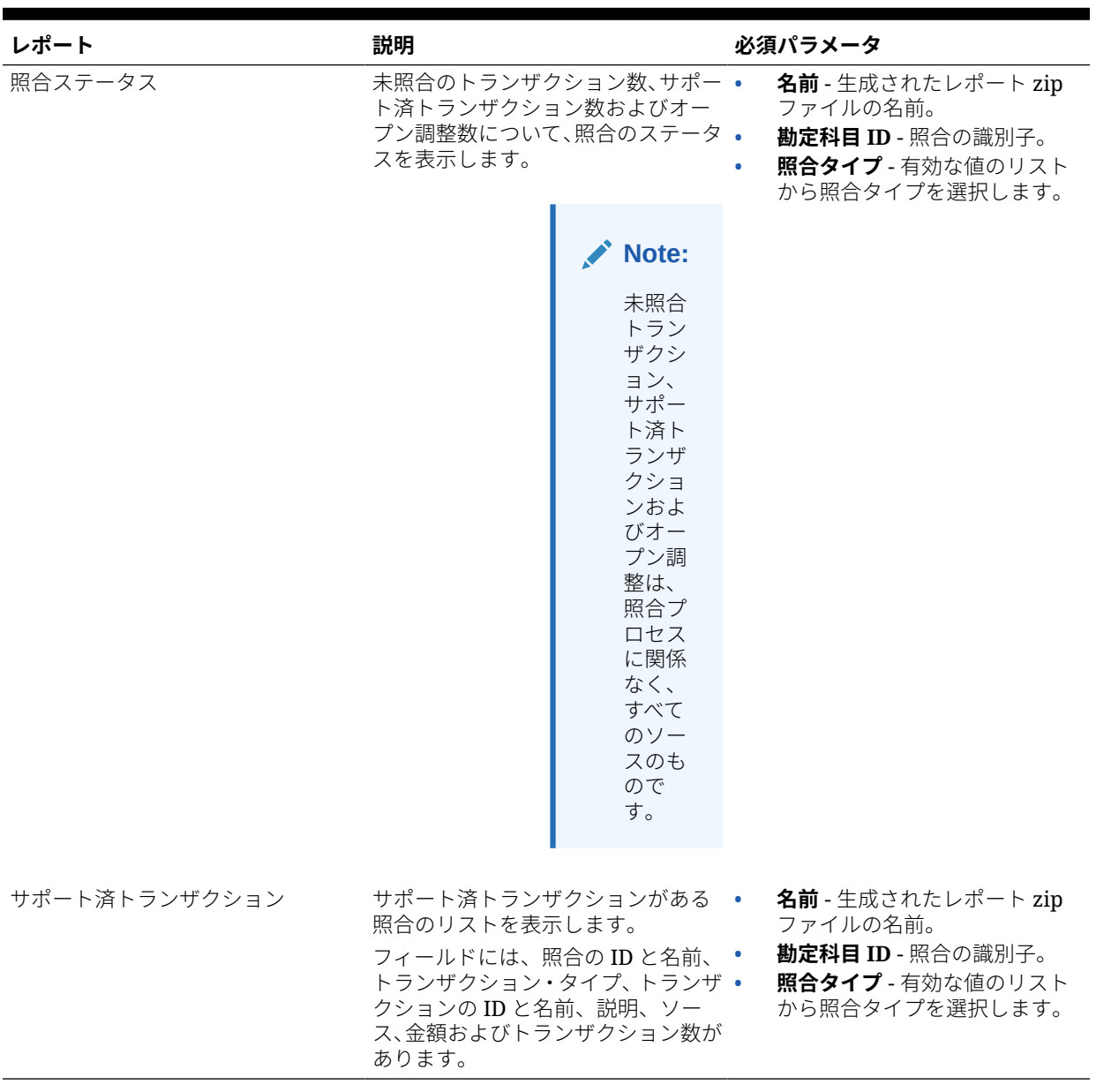

#### <span id="page-326-0"></span>**Table 23-4 (Cont.) レポートの説明と必須パラメータ**

## トランザクション照合レポート出力の説明

この項では、トランザクション照合レポートの出力列について説明します。

**「照合構成」レポート**

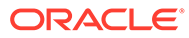

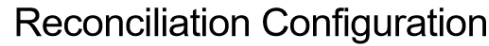

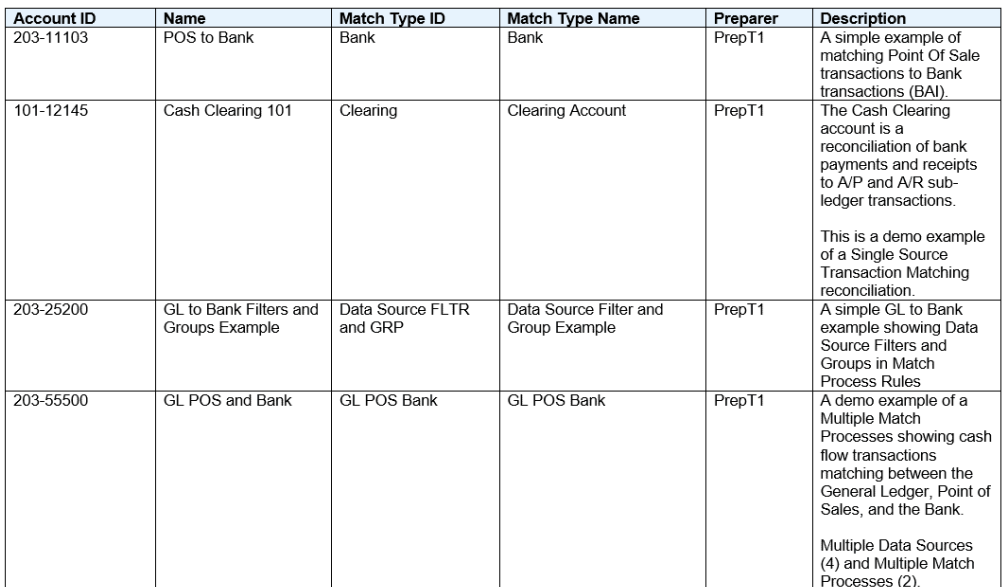

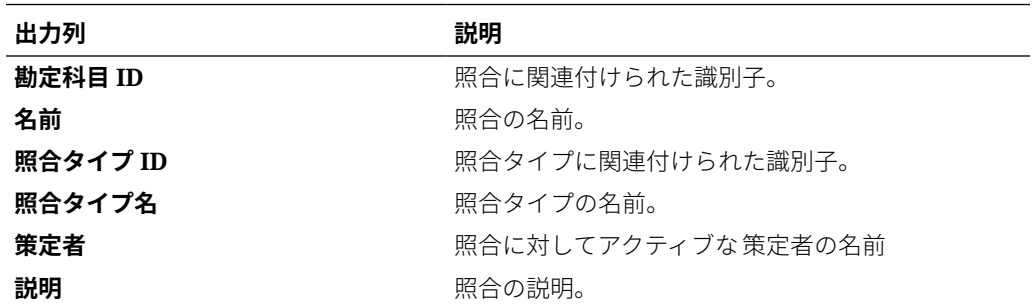

**「照合タイプ構成」レポート**

## Match Type Configuration

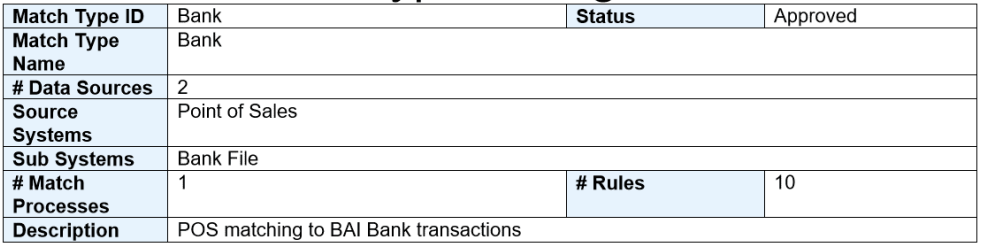

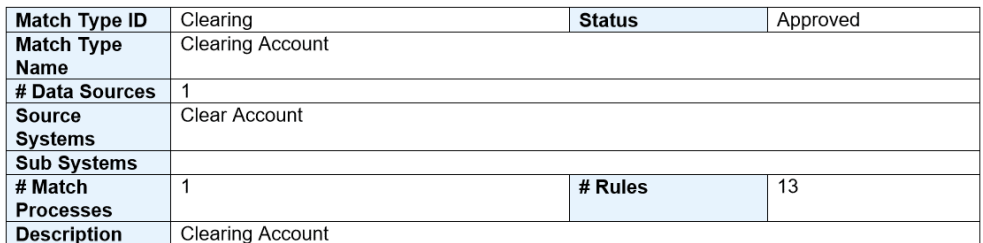

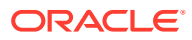

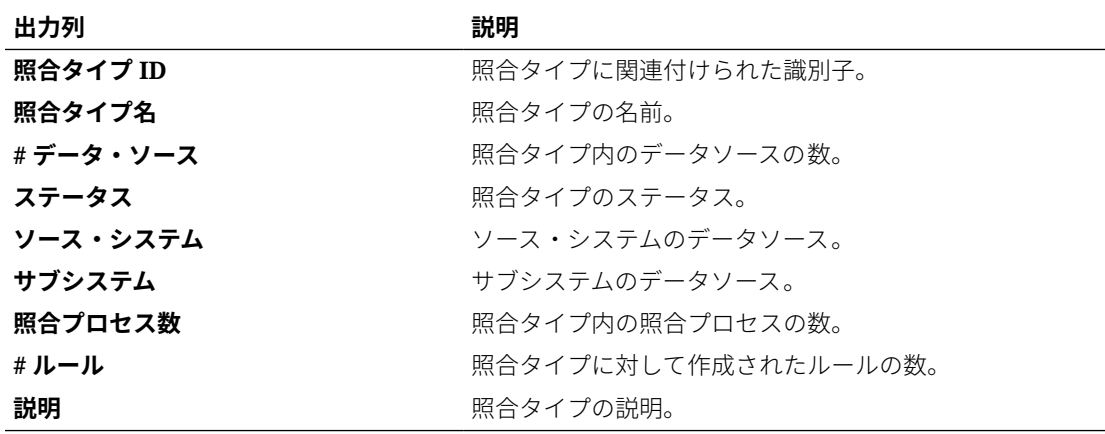

**「クローズ済調整」レポート**

## **Closed Adjustments**

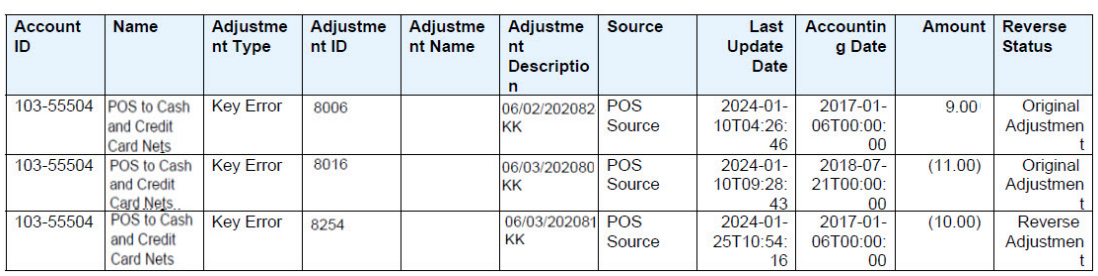

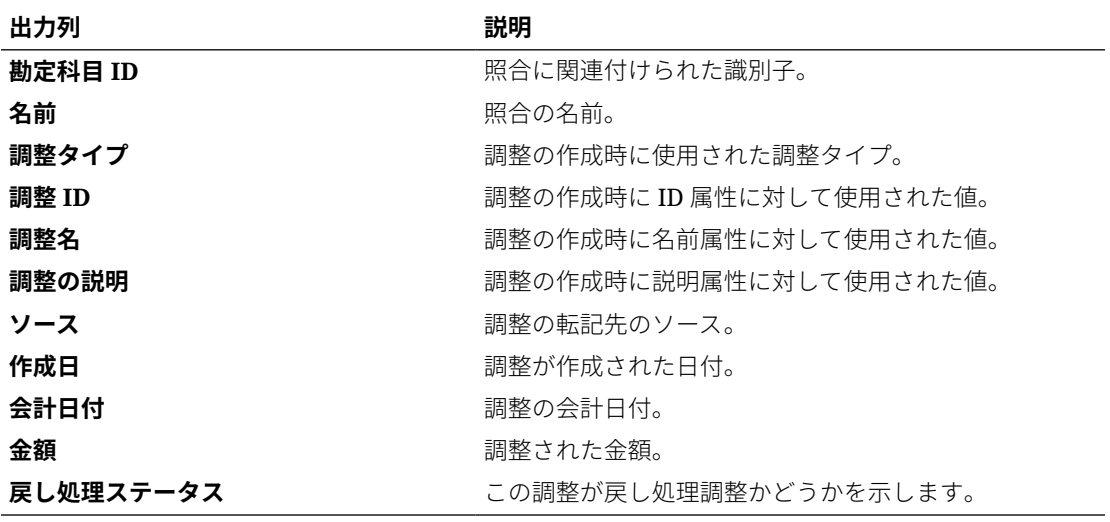

**「オープン調整」レポート**

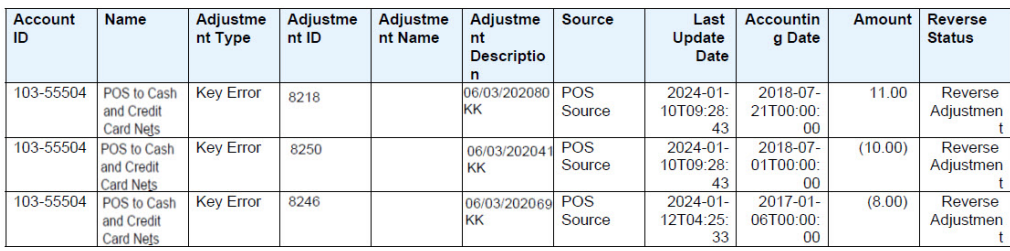

## Open Adjustments

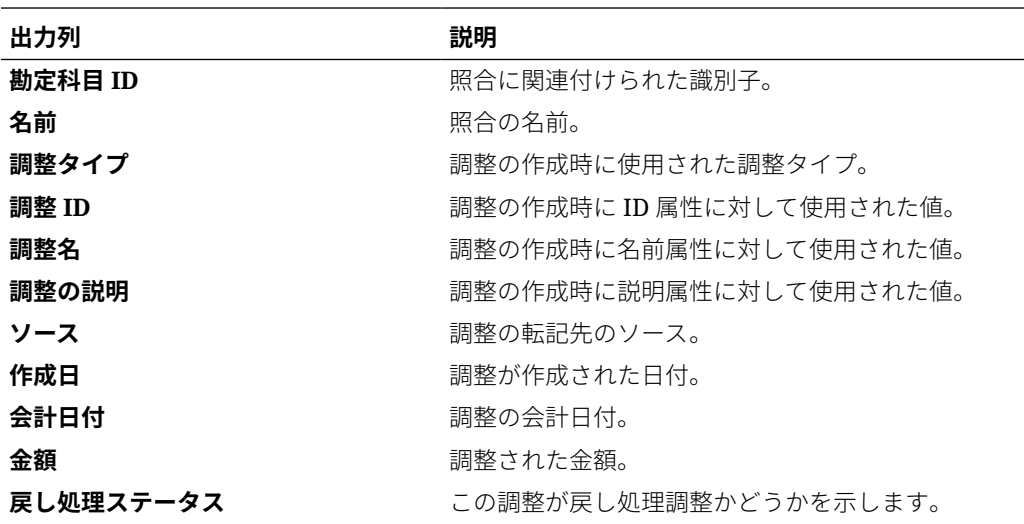

**「照合ステータス」レポート**

### **Reconciliation Status**

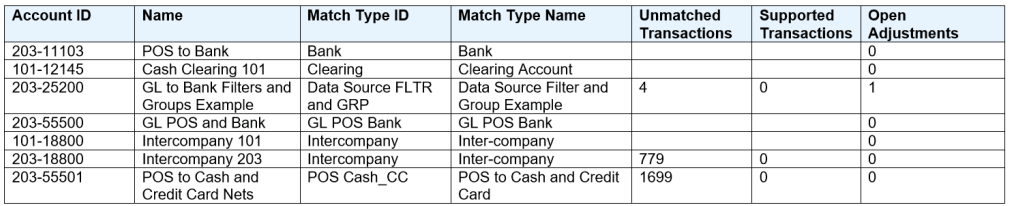

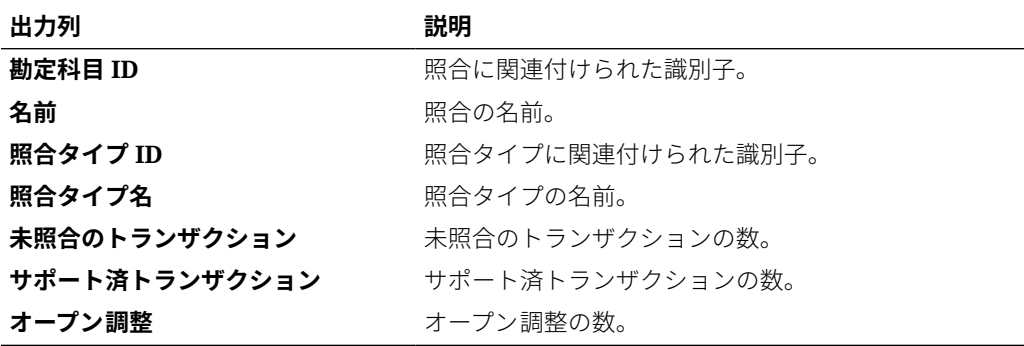

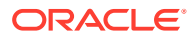

#### <span id="page-330-0"></span>**「サポート済トランザクション」レポート**

### **Supported Transactions**

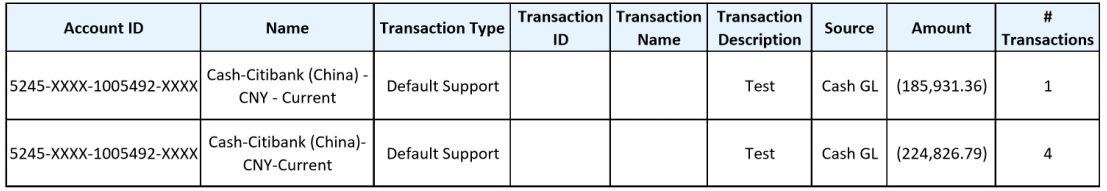

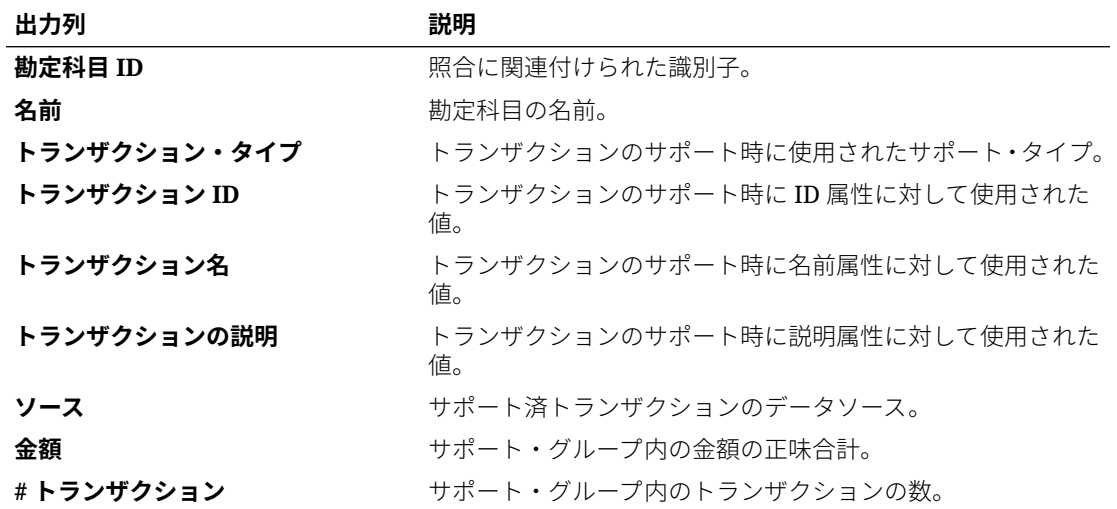

## トランザクション照合での事前定義済レポートの生成

レポートを生成するには:

- **1. ホーム**から**「レポート」**を選択します。
- **2.** 生成するレポートを選択します。クイック**検索**オプションを使用して、選択したグループ 内のレポートを検索できます。
- **3. 「出力フォーマット」**について、次のいずれかを選択します:
	- **xlsx** グラフではサポートされません。
	- **HTML** グラフおよびチャートではサポートされません。
	- **PDF**
	- **csv** テンプレートを使用せず、迅速なデータ取得に適しています。

#### **Note:**

10,000 を超えるレコードが含まれるレポートの場合、CSV 形式の使用をお 薦めします。

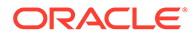

• **csv (フォーマット済)** - フォーマット済データを含む単純なデータ表に最適で あり、テンプレート内のイメージ、グラフィックまたはスタイルはサポートさ れません。

**Note: 「csv (フォーマット済)」**形式は、**「csv」**形式と比較すると、テンプ レートのフォーマットを維持するためにレポートの生成に追加の時 間がかかります。したがって、データを迅速に生成するには**「csv」** を選択でき、フォーマット済のテンプレート・ベースのデータを生成 するには**「csv (フォーマット済)」**を選択できます。

- **4. 「生成」**をクリックします。
- **5.** 各パラメータに値を選択します。

**Note:** パラメータの詳細は、*REST API for Enterprise Performance Management Cloud* の勘定科目照合のレポートの生成を参照してくださ い

**6. 「生成」**をクリックします。

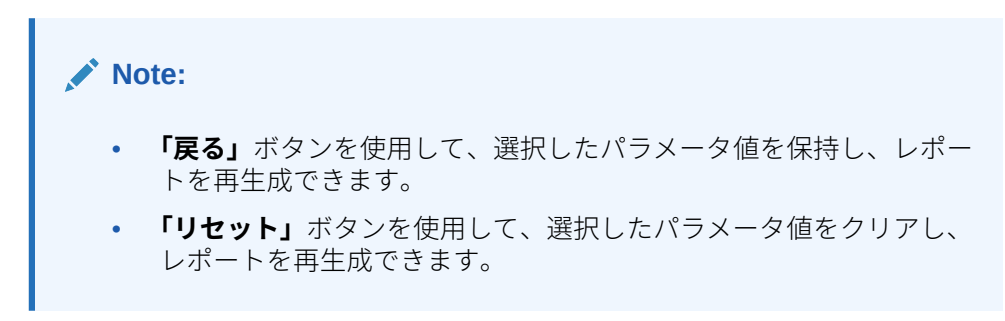

**7. 「オープン」**または**「ファイルの保存」**を選択して ZIP ファイルを保存します。

レポート生成プロセスでは、バックグラウンドでレポート・ジョブを実行するバック エンド・ジョブ・フレームワークが使用されます。レポートにエラーがある場合、た とえば、サイズが推奨されるサイズより大きい場合、レポートが生成される前に「レ ポートの生成」ダイアログにエラーを示すメッセージが表示されます。多数のレコー ドを含むレポートの場合、フィルタ処理を使用して少ないレコード数のレポートに分 割することをお薦めします。

# カスタム・レポートの生成

照合コンプライアンスまたはトランザクション照合で、事前定義済レポートの使用に 加え、カスタム・レポートを作成できます。

サービス管理者は、デフォルトでカスタム・レポートを作成できます。「照合のレポー トの管理」役割を割り当てられているその他のユーザーも、カスタム・レポートを作 成できます。*Oracle Enterprise Performance Management Cloud* のアクセス制御の管 理の Account Reconciliation のアプリケーション役割を参照してください。

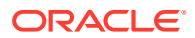

照合コンプライアンスまたはトランザクション照合でのカスタム・レポートの作成には、次 の手順が含まれています:

- 定義を XML ファイルとしてエクスポートできる問合せを作成します。照合コンプライア ンスまたはトランザクション照合の問合せの場合、問合せの作成を参照してください。
- XML ファイルを Word にインポートして、テンプレート(RTF 形式である必要がありま す)を作成します[。テンプレートの作成](#page-340-0)を参照してください
- 個々のレポートをグループ化するレポート・グループを設定します。[レポート・グループ](#page-341-0) [の作成](#page-341-0)を参照してください
- オプションで、レポート定義を設定します。[レポート定義の作成](#page-342-0)を参照してください
- カスタム・レポートの作成後、サービス管理者またはアクセス権が付与された他のユーザ ーは、作成した問合せとテンプレートの両方を使用するレポートを生成できます。レポー トのデフォルト出力には、XLSX、HTML、PDF、CSV または CSV (フォーマット済)を設 定できます[。レポートの生成](#page-343-0)を参照してください

### **ノート:**

PDF 出力では表示可能な列の数が、選択された紙のサイズの幅に制限されます。 選択された紙のサイズに一致する列数を超える場合は、html または xlsx などの 別の出力形式を使用することをお薦めします。

### 問合せの作成

問合せの作成が、カスタム・レポートの作成の最初のステップです。問合せの作成には次の 3 つの方法があります:

- 事前定義済レポートを開始点として使用して、問合せを複製し、新しい名前を付け、SQL を使用して必要に応じて変更します
- **「問合せの生成」**を使用し、問合せまたはフィルタ処理(あるいはその両方)の対象となる 既存の属性を選択し、 *Oracle Enterprise Performance Management Cloud* 勘定科目照合 の表およびビュー・ガイドの情報を使用して、フィルタ条件の追加や変更のためにさらに 列を選択します[。表およびビューの概要](https://docs.oracle.com/en/cloud/saas/account-reconcile-cloud/tvarc/arcs_dbtables_overview_102xfdc97cba.html)を参照してください
- 表情報をすでに把握している場合は、SQL 問合せを自分で作成します。[表およびビュー](https://docs.oracle.com/en/cloud/saas/account-reconcile-cloud/tvarc/arcs_dbtables_overview_102xfdc97cba.html) [の概要](https://docs.oracle.com/en/cloud/saas/account-reconcile-cloud/tvarc/arcs_dbtables_overview_102xfdc97cba.html)を参照してください

問合せを作成するには:

- **1. ホーム**から**「アプリケーション」**、**「レポート構成」**の順に選択します。
- **2. 「問合せ」**、**「アクション」**、**「新規」**の順に選択します。
- **3. 「新規問合せ」**で、**名前**と**説明**を入力します。
- **4. 「タイプ」**で、次のタイプのいずれかを選択します。
	- **パラメータ問合せ**

「パラメータ問合せ」タイプは、このパラメータの値に指定できるオプションのリス トを表示するために使用されます。「パラメータ問合せ」では、レポート問合せに対 するパラメータの値の入力時に使用されるオプションのリストを表示できます。こ のオプションのリストはすでに定義済の単純な属性ではなく、定義が必要とされる複 雑な問合せです。

レポートへのパラメータ問合せの選択の例については、**[レポートへのパラメー](#page-336-0) [タ問合せの追加](#page-336-0)**を参照してください。

• **レポート問合せ**

レポートに含めるレコードを選択します。設計中のレポートにパラメータが 含まれる場合は、レコードを表示しない、またはすべてのレコードを表示する ようにレポートを設計できます。

照合コンプライアンスのために、セキュリティ・フィルタを適用できます。こ れによって、ユーザーには各自の役割に基づいて参照を許可されているデータ と、割り当てられている照合のみが表示されます。レポート問合せにセキュリ ティ・フィルタを適用するには、問合せの WHERE CLAUSE 文の最後に次の 構文を追加します:

照合コンプライアンス: \$ARM\_SECURITY\_CLAUSE\$

WHERE \$ARM SECURITY CLAUSE\$ AND ReconciliationEO

問合せで\$ARM\_SECURITY\_CLAUSE\$を使用する際、ARM\_RECONCILIATIONS は ReconciliationEO に別名設定される必要があります。

### **ノート:**

Account Reconciliation に含まれる多くの事前定義済問合せにはセキ ュリティ・フィルタが適用されているため、独自のものを作成する際 例として使用できます。

問合せの例は、下記の**「照合コンプライアンスの例」**を参照してくだ さい。

**5. 「問合せの生成」**をクリックし、レポート問合せを生成します。詳細は、後述の[問](#page-335-0) [合せの生成を](#page-335-0)参照してください。

必要な詳細を入力して「問合せの生成」ダイアログを閉じると、生成されたレポー ト問合せが**「問合せ」**に表示されます。

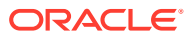

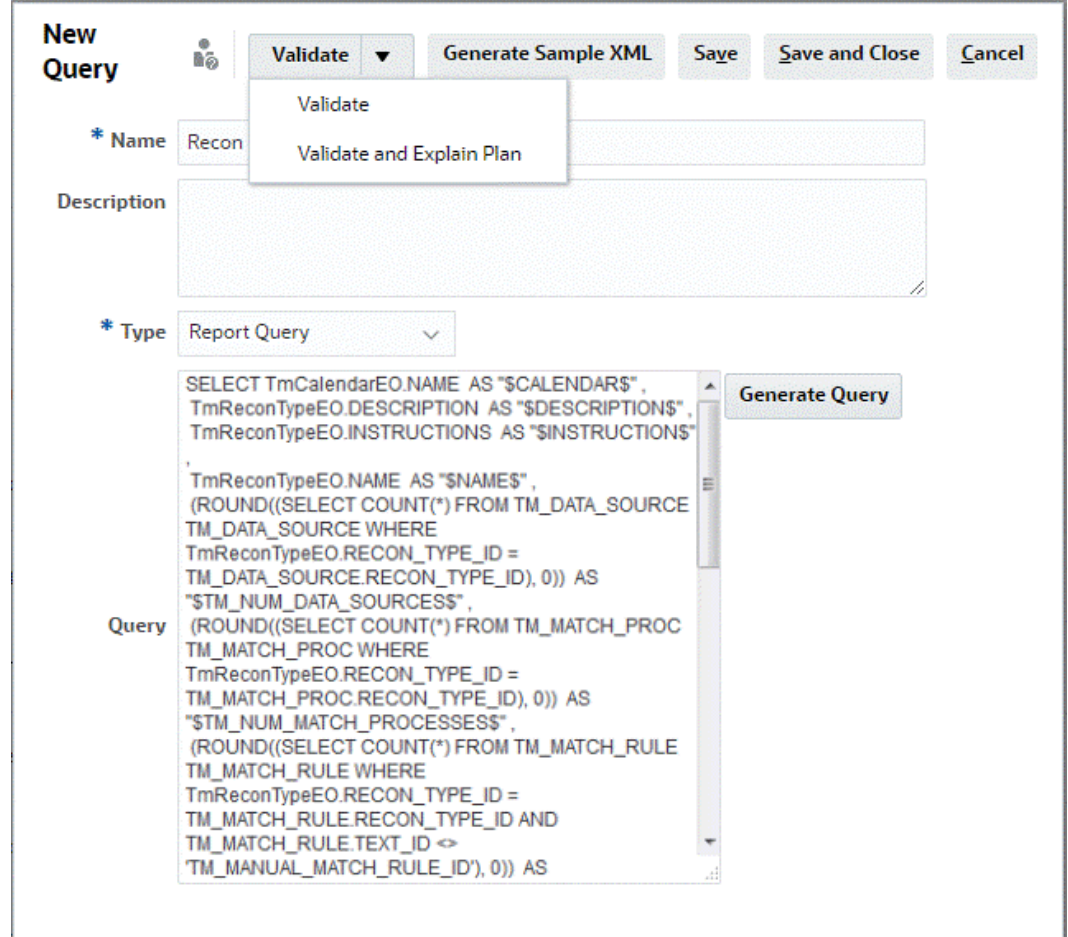

レポート内にパラメータが必要な場合は、レポート問合せ SQL にパラメータを 追加します。パラメータ名は任意の名前にできますが、ティルデ(~)で囲む必要 があります。次の項の例を参照してください。

- **6.** 次のいずれかのアクションを行います:
	- **「検証」**をクリックして、問合せにエラーがあるかどうかをテストします。
	- **「プランの検証と説明」**をクリックして、問合せにエラーがあるかどうかをテストし、 この問合せの実行に使用されるプランを生成します。生成されたプランは、問合せと 同じ名前を使用する.txt ファイルに格納されます。生成されたプランは表示または ダウンロードできます。

生成されたプランには、問合せの実行に使用される一連のステップが含まれていま す。プランを使用して、最適でない問合せパフォーマンスを引き起こす可能性のある 問題を特定します。その後、問合せを調整してパフォーマンスを向上できます。

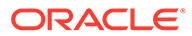

デフォルトでは、実行プランの生成は OCI (Gen 2)環境でのみ使用できま す。クラシック環境で使用可能にするには、サービス・リクエストを使 用してオラクル社にお問い合せください。

- <span id="page-335-0"></span>**7.** この問合せは**「保存」**するか、**「保存して閉じる」**ことができます。
- **8.** BI Publisher でテンプレートとして使用するサンプル XML ファイルを問合せから 生成するには、**「サンプル XML の生成」**をクリックします。

```
ノート:
```
「アクション」メニューを使用すると、簡単に問合せを削除したり、複製でき ます。

#### **問合せの生成**

「問合せの生成」ダイアログは、問合せまたはフィルタ処理(あるいはその両方)の対象 となる既存の製品内の属性を選択可能にすることで、データベースに対する問合せの 作成に役立ちます。ダイアログでは指定された属性およびフィルタと一致するように SQL が生成されます。この時点で変更および改善が可能です。

レポート問合せを生成するには:

- **1.** 「モジュール」で、**「照合マネージャ」**または**「トランザクション照合」**を選択しま す。
- **2.** 「問合せ」で、問合せのタイプを選択します。
	- 「モジュール」で**「照合マネージャ」**を選択した場合は、次のオプションのい ずれかを選択します: **「照合」**、**「プロファイル」**または**「トランザクション」**。
	- 「モジュール」で**「トランザクション照合」**を選択した場合は、ドロップダウ ン・リストに表示される問合せから 1 つ選択します。
- **3. 「セキュリティの適用」**を選択して、セキュリティ・フィルタを適用します。これ によって、ユーザーには各自の役割に基づいて参照を許可されているデータと、割 り当てられている照合のみが表示されます。

**ノート: 「セキュリティの適用」**オプションは、**「問合せ」**で「照合タイプ」を選 択した場合は表示されません

- **4. 「次」**をクリックします。
- **5.** 問合せに含める列を選択し、**「次」**をクリックします。

<span id="page-336-0"></span>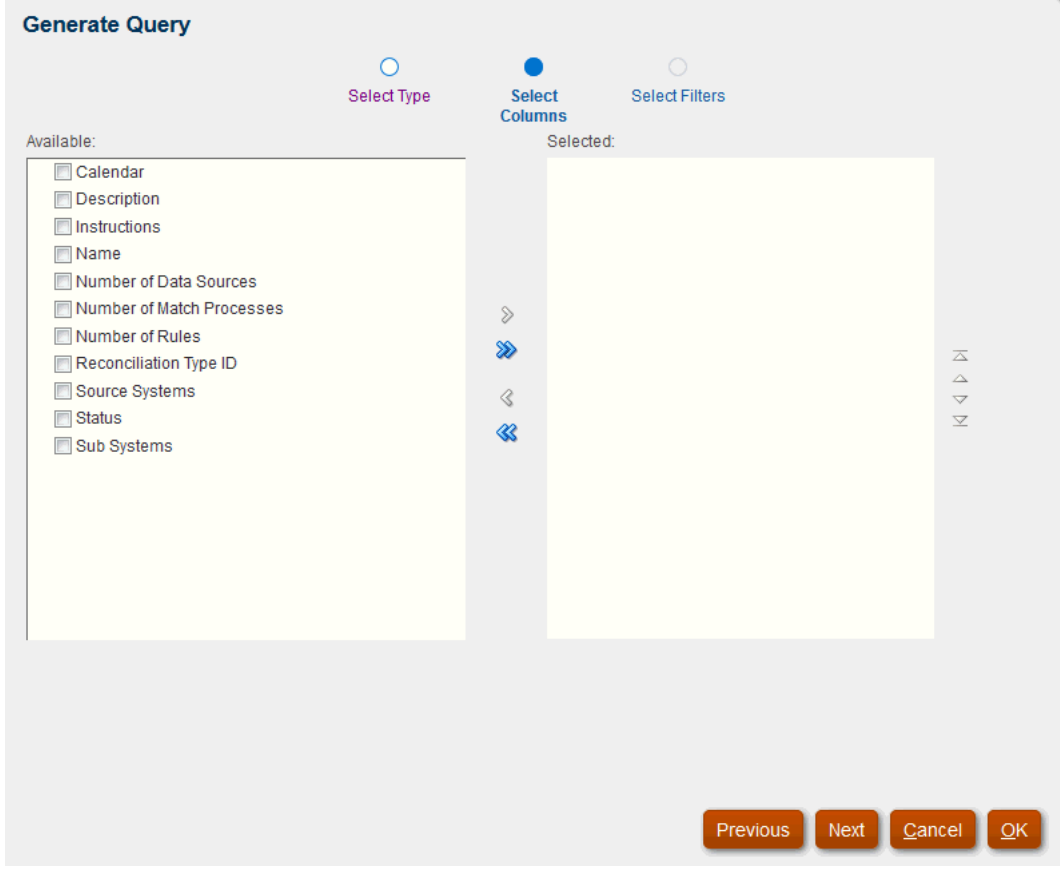

トランザクション照合では、トランザクションに対する問合せの自動生成をサ ポートしています。

### **ノート:**

「トランザクション照合」の場合、「勘定科目 ID」列は、「使用可能」列のリスト から選択されない場合でも、生成される問合せに含まれます。「勘定科目 ID」列 をレポートから除外するには、生成された問合せの SELECT リストから「勘定 科目 ID」列を削除します。

**6.** 必要なフィルタを選択し、**「OK」**をクリックします。

#### **レポートへのパラメータ問合せの追加**

レポートへのパラメータ問合せを追加するには:

- **1. ホーム**から**「アプリケーション」**、**「レポート構成」**の順に選択します。
- **2. 「問合せ」**を選択してから、**パラメータ問合せタイプ**(**CurrencyList** など)を選択します。

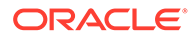

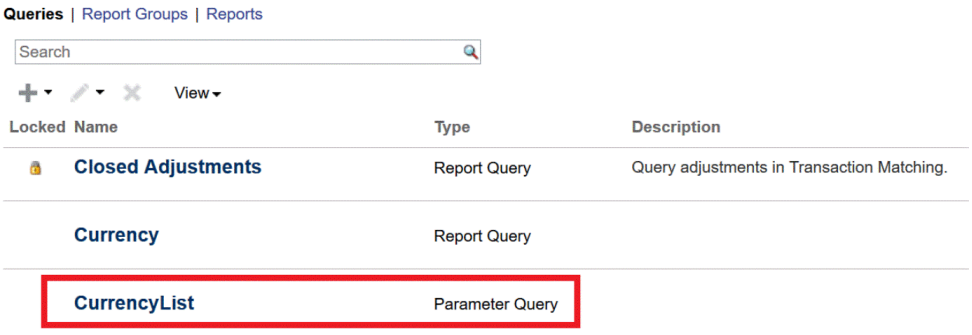

**3.** 「問合せの編集」ダイアログで、パラメータ問合せをレビューまたは編集(あるいは その両方)してから、**「保存して閉じる」**をクリックします。

「レポート構成」画面に戻ります。

**4. 「レポート」**を選択してから、目的のレポート(**照合別残高**など)を選択します。

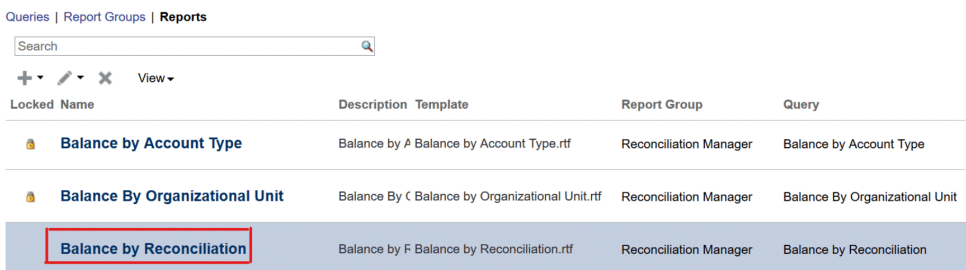

**5.** 「レポートの編集」ダイアログで、**「パラメータ」**を選択します。

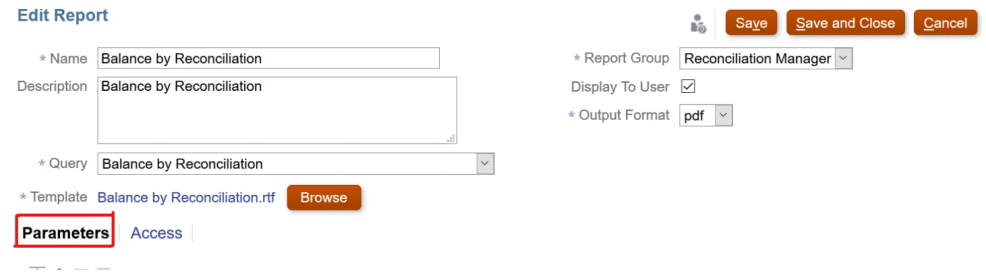

**6.** 目的の**「パラメータ・コード」**について、**「パラメータ・タイプ」**で**「問合せ」**、**「属 性/問合せ」**で **CurrencyList** をドロップダウンから選択します。

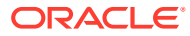

| <b>Edit Report</b>                                        |                                  |                       |                        |                                                              | <b>Save</b><br><b>N</b> <sub>6</sub> | Save and Close | Cancel       |
|-----------------------------------------------------------|----------------------------------|-----------------------|------------------------|--------------------------------------------------------------|--------------------------------------|----------------|--------------|
| * Name                                                    | <b>Balance by Reconciliation</b> |                       |                        | * Report Group                                               | Reconciliation Manager v             |                |              |
| Description                                               | <b>Balance by Reconciliation</b> |                       |                        | Display To User ☑                                            |                                      |                |              |
|                                                           |                                  |                       |                        | * Output Format   pdf   v                                    |                                      |                |              |
| * Query                                                   | <b>Balance by Reconciliation</b> |                       | $\checkmark$           |                                                              |                                      |                |              |
| * Template Balance by Reconciliation.rtf<br><b>Browse</b> |                                  |                       |                        |                                                              |                                      |                |              |
| <b>Parameters</b>                                         | Access                           |                       |                        |                                                              |                                      |                |              |
| △△▼▼                                                      |                                  |                       |                        | CurrencyList                                                 |                                      |                |              |
| <b>Parameter Code</b>                                     | <b>Display Name</b>              | <b>Parameter Type</b> | <b>Display To User</b> | <b>List of Aging Profiles</b>                                |                                      |                |              |
| PERIOD ID                                                 | Period                           | Reconciliation v      | $\triangledown$        | <b>List of Currencies</b>                                    |                                      |                | $\checkmark$ |
| <b>CURRENCY BUI</b>                                       | <b>Currency Buck</b>             | Query<br>$\checkmark$ | $\overline{\vee}$      | <b>List of Currency Buckets</b><br>List of Match Type Status |                                      |                | $\checkmark$ |
|                                                           |                                  |                       |                        | List of Match Types                                          |                                      |                |              |
| <b>RISK RATING</b>                                        | <b>Risk Rating</b>               | Reconciliation v      | ☑                      | List of Reconciliation Manager Audit Fields                  |                                      |                | $\checkmark$ |
| <b>RATE TYPE</b>                                          | <b>Rate Type</b>                 | Reconciliation v      | $\checkmark$           | <b>List of Reconciliations</b>                               |                                      |                | $\checkmark$ |
| <b>CURRENCY</b>                                           | Currency                         | Query                 | ☑                      | List of Trend Analysis Attributes<br>List of Curre $\vee$    |                                      |                | $\checkmark$ |

**「パラメータ値」**ドロップダウンには、通貨リストが表示されます。

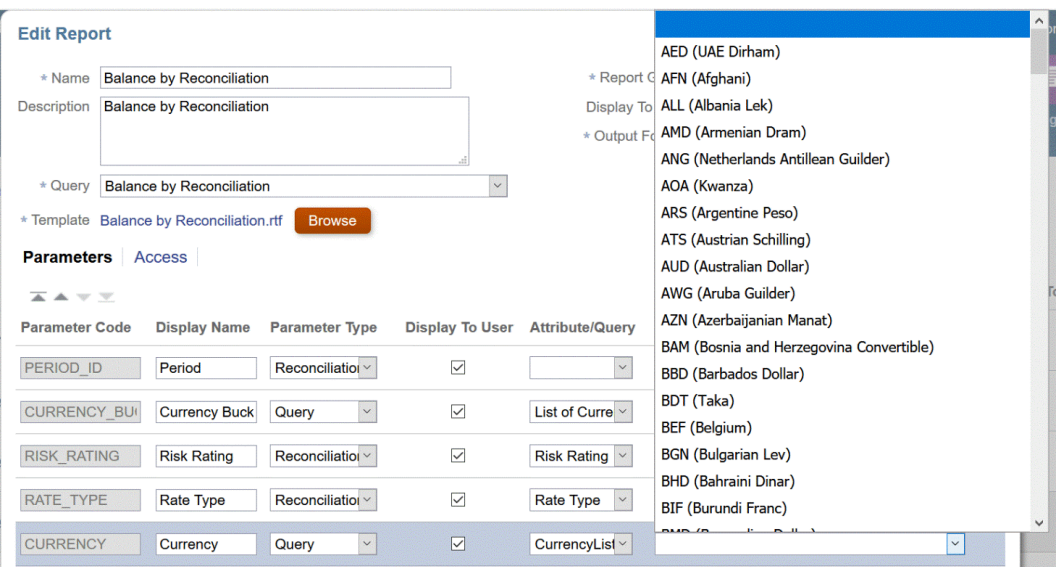

**ノート:**

**「属性/問合せ」**ドロップダウンにパラメータ問合せのリストが表示されるのは、 **「パラメータ・タイプ」**ドロップダウンで**「問合せ」**を選択した場合のみです。

**「パラメータ・タイプ」**ドロップダウンを使用して、モジュールごとにモ ジュール属性(照合マネージャまたはトランザクション照合)を選択でき ます。パラメータ・タイプに対してモジュール属性が選択されると、「属 性/問合せ」ドロップダウンにモジュールの属性のリストが表示されます。

**7. 「保存」と「閉じる」**をクリックします。

#### **照合コンプライアンスの例**

これらの**照合コンプライアンス**の例では、「月次」の頻度を含む期間のリストを表示す るレポートを実行することを想定しています。 設計中のレポートにパラメータが含まれる場合は、レコードを表示しない、またはす べてのレコードを表示するようにレポートを設計できます。

- **パラメータ問合せ**: Select frequency\_id, frequency\_name from arm\_frequencies
- **レポート問合せ、オプション 1**: (ユーザーが頻度の値を指定しない場合、期間は返 されません):

Select p.period name from arm periods p, arm period frequencies pf where p.period id = pf.period id and pf.frequency id = ~FREQUENCY~

• **レポート問合せ、オプション 2**: (ユーザーが頻度の値を指定しない場合、すべての 期間が返されます):

Select p.period name from arm periods p, arm period frequencies pf where p.period id = pf.period id and pf.frequency id = coalesce(~FREQUENCY~,pf.frequency\_id)

**ノート:**

パラメータ名は任意の名前にできますが、ティルデ(~)で囲む必要があり ます。

2 番目のオプションでは、coalesce()関数はリストの最初の null 以外の値を返しま す; したがって、FREQUENCY が null のときは、pf.frequency\_id を返すことに なり、その場合、条件は必ず true(pf.frequency\_id = pf.frequency\_id)なので、 すべてのレコードが返されます。

#### **トランザクション照合の例**

これらの例では、特定の照合タイプの照合のリストを表示することを想定しています。

- **パラメータ問合せ**: SELECT TM\_RECON\_TYPE.TEXT\_ID AS RECONCILIATION TYPE ID ,  $\overline{M}$  recon type. NAME  $|| \cdot ||$ TM\_RECON\_TYPE.TEXT\_ID || ')') AS RECONCILIATION TYPE NAME FROM TM\_RECON\_TYPE TM\_RECON\_TYPE
- **レポート問合せ、オプション 1**: (ユーザーが照合タイプを選択していない場合は照 合を返しません):

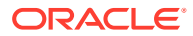

<span id="page-340-0"></span>SELECT TM\_RECON.TEXT\_ID\_AS\_RECONCILIATION\_ID, TM\_RECON.NAME AS RECONCILIATION NAME, TM\_RECON\_TYPE.TEXT\_ID AS RECONCILIATION TYPE\_ID, TM\_RECON\_TYPE.NAME\_AS\_RECONCILIATION\_TYPE\_NAME, NVL ((SELECT P\_FCM\_USERS.USER\_NAME FROM\_FCM\_USERS\_V P\_FCM\_USERS WHERE TM\_RECON.PREPARER = P\_FCM\_USERS.USER\_ID ), TM\_RECON.PREPARER ) AS PREPARER, TM\_RECON.DESCRIPTION DESCRIPTION FROM TM\_RECON TM\_RECON, TM\_RECON\_TYPE TM\_RECON\_TYPE WHERE TM\_RECON.RECON\_TYPE\_ID = TM\_RECON\_TYPE.RECON\_TYPE\_ID\_AND (TM\_RECON\_TYPE.TEXT\_ID = '~RECONCILIATION\_TYPE\_ID~')

• **レポート問合せ、オプション 2**: (ユーザーが照合タイプを選択していない場合はすべての 照合を返します):

SELECT TM\_RECON.TEXT\_ID\_AS\_RECONCILIATION\_ID, TM\_RECON.NAME AS RECONCILIATION NAME, TM\_RECON\_TYPE.TEXT\_ID AS RECONCILIATION\_TYPE\_ID, TM\_RECON\_TYPE.NAME\_AS\_RECONCILIATION\_TYPE\_NAME, NVL ((SELECT P\_FCM\_USERS.USER\_NAME FROM FCM\_USERS\_V P\_FCM\_USERS WHERE TM\_RECON.PREPARER = P\_FCM\_USERS.USER\_ID ), TM\_RECON.PREPARER ) AS PREPARER, TM\_RECON.DESCRIPTION DESCRIPTION FROM TM\_RECON TM\_RECON, TM\_RECON\_TYPE TM\_RECON\_TYPE WHERE TM\_RECON.RECON\_TYPE\_ID = TM\_RECON\_TYPE.RECON\_TYPE\_ID\_AND COALESCE('~RECONCILIATION TYPE ID~', TM RECON TYPE. TEXT ID)

**ノート:**

パラメータ名は任意の名前にできますが、ティルデ(~)で囲む必要があります。

2 番目のオプションでは、coalesce()関数はリストの最初の null 以外の値を返します。し たがって、RECONCILIATION\_TYPE\_ID が null の場合は、TM\_RECON\_TYPE.TEXT\_ID を返 すことになり、その場合、条件は必ず true((TM\_RECON\_TYPE.TEXT\_ID = TM RECON TYPE.TEXT ID))なので、すべてのレコードが返されます。

• **レポート問合せ、オプション 3** (ユーザーにアクセス権がある場合はすべての照合を返し ます): SELECT TM\_RECON.TEXT\_ID\_AS\_RECONCILIATION\_ID, TM\_RECON.NAME AS RECONCILIATION\_NAME, TM\_RECON\_TYPE.TEXT\_ID\_AS\_RECONCILIATION\_TYPE\_ID, TM\_RECON\_TYPE.NAME AS RECONCILIATION\_TYPE\_NAME, TM\_RECON.DESCRIPTION DESCRIPTION FROM TM\_RECON TM\_RECON, TM\_RECON\_TYPE TM\_RECON\_TYPE, ARM\_RECONCILIATIONS ProfileEO WHERE TM\_RECON.RECON\_TYPE\_ID = TM\_RECON\_TYPE.RECON\_TYPE\_ID\_AND\_TM\_RECON.TEXT\_ID = ProfileEO.RECONCILIATION\_ACCOUNT\_ID AND \$ARM\_SECURITY\_CLAUSE\$ AND ProfileEO.PERIOD  $ID = -2$ 

## テンプレートの作成

レポート・テンプレートの作成は、カスタム・レポート生成の 2 番目のステップです。レポ ート・テンプレートは、Windows の 32/64 ビット Office 用の Oracle BI Publisher Desktop が インストールされた Microsoft Word で作成します。テンプレートを作成するには、問合せの 作成時にサンプル XML も生成しておく必要があります。

レポート・テンプレートを作成するには:

- **1.** Microsoft Word で新しいドキュメントを開きます。
- **2. 「BI Publisher」**タブを選択し、**「データのロード」**の上の**「サンプル XML」**フォルダを 選択します
- <span id="page-341-0"></span>**3.** 問合せを作成したときに生成された SampleQuery.xml を特定し、**「開く」**をクリッ クします。 「データが正常にロードされました」というメッセージが表示されます。**「OK」**を クリックします。
- **4. 「挿入」**、**「表ウィザード」**の順に選択します。
- **5. 「表」**を選択し、**「次」**をクリックします。
- **6.** デフォルトのデータセットを選択し、**「次」**をクリックします。
- **7.** レポートに表示するフィールドを選択し、**「次」**をクリックします。
- **8.** 「グループ基準」を選択し、グループ化の基準のフィールドを選択して**「次」**をク リックします。
- **9.** ソート基準を選択してから、ソート基準のフィールドを選択し、**「終了」**をクリッ クします。
- **10.** テンプレートを\*.rft ファイルとして保存します; 例: SampleQuery.rtf。

## レポート・グループの作成

レポート・グループの作成が、カスタム・レポート生成の 3 番目のステップです。レ ポート・グループによって個々のレポートをグループにまとめることができます。

レポート・グループの作成後、必要に応じて戻って変更できます。レポート・グルー プを削除することもできます。ただし、レポート・グループを削除すると、そのグル ープに関連付けられたすべてのレポートが削除されます。レポート・グループを複製 することもできます。その名前は一意である必要があります。

ユーザーがアクセス権を持つレポート・グループが 1 つのみの場合でも、このレポー ト・グループが「レポート」リストに表示される点に注意してください。

レポート・グループを作成するには:

- **1. ホーム**から**「アプリケーション」**、**「レポート構成」**の順に選択します。
- **2. 「レポート・グループ」**、**「アクション」**、**「新規」**の順に選択します。
- **3. 「新規レポート・グループ」**を選択し、**「新規レポート・グループ」**で次の情報を入 力します。
	- **名前**

レポート・グループのグループ名を入力します。

- **説明**
- **ユーザーへの表示**

このレポート・グループをユーザーに表示する場合は、**「ユーザーへの表示」** を選択します。

「ユーザーへの表示」を使用すると、レポート作成者はレポートのグループに 対する作業を行う間、対象となるレポートを非表示にすることができます。

- **4. 「レポート」**タブで、レポート・グループに追加されたレポートの並べ替えまたは 編集を行います。
- **5. 「OK」**をクリックします。

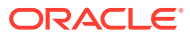

### <span id="page-342-0"></span>レポート定義の作成

レポート定義の作成は、カスタム・レポートの作成時のオプションのステップです。これに よって、他のユーザーがレポートにアクセスできます。

レポート定義を作成するには:

- **1. ホーム**から**「レポート」**を選択します。
- **2. 「レポート」**、**「アクション」**、**「新規」**の順に選択します
- **3. 「新規レポート」**で、次の内容を入力します:
	- **名前**
	- **説明**
	- **問合せ**

問合せを選択します。

• **テンプレート**

**「参照」**をクリックして、レポート・テンプレートを**参照**します。サポートされてい る任意の Oracle Business Intelligence Publisher テンプレート・フォーマットをアッ プロードできます[。テンプレートの作成](#page-340-0)を参照してください

• **レポート・グループ**

レポートのグループ名を選択します。

• **ユーザーへの表示**

レポートをユーザーに表示する場合に選択します。たとえば、レポートを作成中の場 合は、このオプションをクリアします。

- BI Publisher でサポートされる**「出力フォーマット」**を次のいずれかから選択します:
	- **xlsx** グラフではサポートされません。
	- **HTML** グラフおよびチャートではサポートされません。
	- **PDF**
	- **csv** テンプレートを使用せず、迅速なデータ取得に適しています。
	- **csv (フォーマット済)** フォーマット済データを含む単純なデータ表に最適であ り、テンプレート内のイメージ、グラフィックまたはスタイルはサポートされま せん。

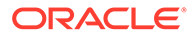

- <span id="page-343-0"></span>\* **「csv (フォーマット済)」**形式は、**「csv」**形式と比較すると、 テンプレートのフォーマットを維持するためにレポートの 生成に追加の時間がかかります。したがって、データを迅速 に生成するには**「csv」**を選択でき、フォーマット済のテン プレート・ベースのデータを生成するには**「csv (フォーマッ ト済)」**を選択できます。
- \* レコード数が多い場合、XLS、XLSX、HTML、PDF および CSV (フォーマット済)は CSV 形式よりも時間がかかりま す。
- **4.** レポート定義を完成させるには、アクセス権を設定する必要があります:
	- **a. 「アクセス」**タブを選択します。
	- **b. 「アクション」**、**「追加」**の順に選択します。
	- **c. 「アプリケーション・モジュール」**および**「役割」**を選択します。

### レポートの生成

レポートの作成が、プロセスの最後のステップです。サービス管理者がカスタム・レ ポートを作成したら、アクセス権が付与されたユーザーはレポートを生成できます。

サービス管理者が REST API コマンドを使用してレポートを生成することもできま す。詳細は、『Oracle Enterprise Performance Management Cloud REST API』[の勘定](https://docs.oracle.com/en/cloud/saas/enterprise-performance-management-common/prest/arcs_rest_generate_reports.html) [科目照合のレポートの生成](https://docs.oracle.com/en/cloud/saas/enterprise-performance-management-common/prest/arcs_rest_generate_reports.html)を参照してください。大規模なレポートの場合、REST API でレポート生成の runAsync パラメータを使用すると、レポートが非同期に実行されま す(true の値)。

**ノート:**

*Account Reconciliation* の設定と構成のレポートの設定を参照してください。

レポートを生成するには:

- **1. ホーム**から**「レポート」**を選択します。
- **2.** ドロップ・ダウンからレポート・グループを選択します。クイック**検索**オプション を使用して、選択したグループ内のレポートを検索できます。
- **3.** レポート・グループで生成するレポートを選択し、形式を選択します:
	- **xlsx** グラフではサポートされません。
	- **HTML** グラフおよびチャートではサポートされません。
	- **PDF**
	- **csv** テンプレートを使用せず、迅速なデータ取得に適しています。

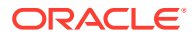

10,000 を超えるレコードが含まれるレポートの場合、CSV 形式の使用をお 薦めします。

• **csv (フォーマット済)** - フォーマット済データを含む単純なデータ表に最適であり、 テンプレート内のイメージ、グラフィックまたはスタイルはサポートされません。

**ノート:**

**「csv (フォーマット済)」**形式は、**「csv」**形式と比較すると、テンプレート のフォーマットを維持するためにレポートの生成に追加の時間がかかりま す。したがって、データを迅速に生成するには**「csv」**を選択でき、フォー マット済のテンプレート・ベースのデータを生成するには**「csv (フォーマ ット済)」**を選択できます。

- **4. 「生成」**をクリックします。
- **5.** オプションで、入力するパラメータがある場合、値を選択します

**ノート:**

パラメータの詳細は、*REST API for Enterprise Performance Management Cloud* の勘定科目照合のレポートの生成を参照してください

**6. 「生成」**をクリックします。 正常に完了したというメッセージが表示されます。

**ノート:**

- **「戻る」**ボタンを使用して、選択したパラメータ値を保持し、レポートを再 生成できます。
- **「リセット」**ボタンを使用して、選択したパラメータ値をクリアし、レポー トを再生成できます。
- **7. 「オープン」**または**「ファイルの保存」**を選択して ZIP ファイルを保存します。

レポート生成プロセスでは、バックグラウンドでレポート・ジョブを実行するバックエンド・ ジョブ・フレームワークが使用されます。レポートにエラーがある場合、たとえば、サイズ が推奨されるサイズより大きい場合、レポートが生成される前に「レポートの生成」ダイア ログにエラーを示すメッセージが表示されます。多数のレコードを含むレポートの場合、フ ィルタ処理を使用して少ないレコード数のレポートに分割することをお薦めします。

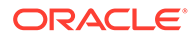

# 照合コンプライアンスでのレポート・バインダの 使用

レポート・バインダは、オフライン表示のために印刷または使用できる複数のバージ ョンの照合を作成する場合に使用します。レポート・バインダは、監査要求を満たす ことができます。監査対象の照合のサブセットが含まれるバインダを作成でき、監査 人をトレーニングする必要はありません。

レポート・バインダは、管理者が**「アプリケーション」**、**「構成」**の順に選択した**「期 間」**オプションから生成できます。すべてのユーザーが、**「ワークリスト」**の**「アクシ ョン」**からレポート・バインダを生成できます。

**「アプリケーション」**、**「構成」**、**「期間」**の順に選択して生成するレポート・バインダに は、選択した期間のすべての照合が含まれます。**「ワークリスト」**から生成するレポー ト・バインダでは、リストに表示されたすべての照合を含むバインダを作成すること も、選択したレコードのセットを使用するようフィルタすることもできます。**「ワーク リスト」**からバインダを生成すると、そのバインダには複数の期間の照合が含まれま す。

レポート・バインダは、次のフォーマットを含む ZIP ファイルとして生成されます:

- **レポートのサマリー:** バインダに含まれる照合のハイパーリンク付きのリストが 格納されます。
- **照合トランザクションの詳細:** 照合ごとに 1 つのファイルが作成されます。構成 は、照合アクション・ダイアログ・ボックスの構成と非常によく似ています。ファ イルには、少なくとも照合に含まれる各タイプのトランザクションのリストが含ま れます。トランザクションの詳細を含めるように選択すると、トランザクションご とに完全なレコードの詳細が提供されます。
- **添付:** 照合に対する添付が格納されたフォルダが照合ごとに 1 つ含まれます(ただ し、バインダの作成時に添付を含めることを選択した場合のみ)。

## レポート・バインダの表示

レポート・バインダを生成すると、1 つの ZIP ファイルに出力されます。ZIP ファイル 名は、レポート・バインダに指定した名前です。レポートのページは、必要に応じて セクションごとに改ページを入れて、1 つの HTML レポートにまとめられるので、印 刷コマンドによりレポートを印刷できます。トランザクションの詳細を含めるように 選択すると、照合の各サマリーの後に完全なトランザクション・レコードが含められ ます。添付を含める選択をすると、添付へのリンクが含まれる別の添付付録が作成さ れ、別に印刷できます。添付は、別々のフォルダにダウンロードされます。 レポート・バインダを ZIP ファイルとして保存した場合、ZIP ファイルからすべてを抽 出すると、レポート・バインダと同じ名前のディレクトリ構造が作成されます。この ディレクトリで HTML ページを開くことで、レポート・バインダを表示できます。

レポート・ページには、次の情報が含まれます:

- 勘定科目名
- 警告
- 残高のサマリー
- 追加プロパティ

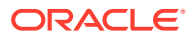

- ワークフロー
- 履歴
- 質問
- 添付
- コメント
- レポート・バインダを表示するには:
- **1.** ZIP ファイルをダウンロードしたディレクトリに移動し、ファイルをダブルクリックしま す。
- **2.** 希望するディレクトリに ZIP ファイルを抽出します。
- **3.** そのディレクトリに移動し、ZIP ファイル名と一致するサブディレクトリを探します。
- **4.** サブディレクトリで、Index.html をダブルクリックしてレポート・バインダを表示しま す。

## レポート・バインダの生成

レポート・バインダを生成するには:

- **1.** パスを選択します。
	- ホーム・ページから**「照合」**を選択します。リストから照合を選択し、**「アクション」** をクリックして**「レポート・バインダの生成」**を選択します。照合が選択されていな い場合、バインダには照合リスト内のすべての照合が含まれます。
	- ホーム・ページから**「アプリケーション」**、**「構成」**、**「期間」**の順に選択します。リス トから期間を選択し、その「アクション」メニューから**「レポート・バインダの生 成」**を選択します。生成されたレポート・バインダに、選択した期間のすべての照合 が含まれます。
- **2.** 次の情報を入力します:
	- **「レポート・バインダ名」**で、名前を入力します。
	- **「説明」**で、バインダの説明を入力します。
	- オプション: 次のオプションの 1 つ以上を選択します: **「アラートを含む」**、**「添付を含 める」**および**「トランザクションの詳細を含める」**。

### **ノート:**

レポートに添付を含めると、レポートのサイズが大幅に増加し、パフォーマ ンスに影響することがあります。

- **「含む」**で、**「選択済照合」**または**「すべての照合」**を選択することで、一部の照合ま たはすべての照合を選択できます。
- **3. 「生成」**をクリックします。
- **4.** 「ファイルのダウンロード」から、**「開く」**または**「保存」**を選択します。

**「保存」**をクリックした場合、**「名前を付けて保存」**ダイアログ・ボックスが表示され、 ZIP ファイルの名前が下部にある**「ファイル名」**に表示されます。ZIP ファイルの保存先 ディレクトリを選択し、**「保存」**、**「閉じる」**の順にクリックします。

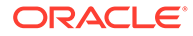

## <span id="page-347-0"></span>レポート・セキュリティの理解

このトピックでは、**Account Reconciliation** における標準レポートおよびカスタム・ レポートのセキュリティについて説明します。

#### **標準(事前定義済)レポートのセキュリティ**

セキュリティ句は、すべての標準**照合コンプライアンス**・レポート問合せにあります。 これは、デフォルトでレポートに強制されるセキュリティ・フィルタがレポートにあ ることを意味します。たとえば、特定のプロファイルへのアクセスを許可するための パワー・ユーザー・セキュリティ(**「アクセス制御」**で確立される)が、レポートに強制 されます。特定のプロファイルのみへのアクセス権があるパワー・ユーザーは、それ らのプロファイル/照合のレポートのみ表示できます。

管理者は、**「レポートの編集」**ダイアログの**「アクセス」**タブを使用して、ユーザーに そのレポートへのアクセス権を付与するようにレポートを編集できます。これによ り、ユーザーにレポートの表示を許可した場合、そのユーザーには管理者がそのユー ザーに適切であると決定したデータのみが表示されるようになります。

セキュリティ句は、次の**トランザクション照合**レポート問合せにも含まれます:

- 「サポート済トランザクション」レポート
- 「オープン調整」レポート
- 「クローズ済調整」レポート
- 「照合ステータス」レポート

#### **標準レポートに対するユーザー・アクセス権の割当て**

管理者は、標準レポートへのアクセス権を様々なユーザーに付与できます。これを実 行するには、**「レポートの編集」**ダイアログの**「アクセス」**タブを使用します。

レポートへのユーザー・アクセス権を付与するには:

- **ホーム**から**「アプリケーション」**、**「レポート構成」**の順に選択します。
- **「レポート」**から任意のレポートを選択し、**「アクション」**から **「編集」**を選択し ます。
- **「レポートの編集」**ダイアログの**「アクセス」**で、**「追加」(+)**または**「削除」(X)**を 使用して、そのレポートにアクセスできるユーザーのリストを変更できます。

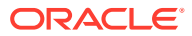

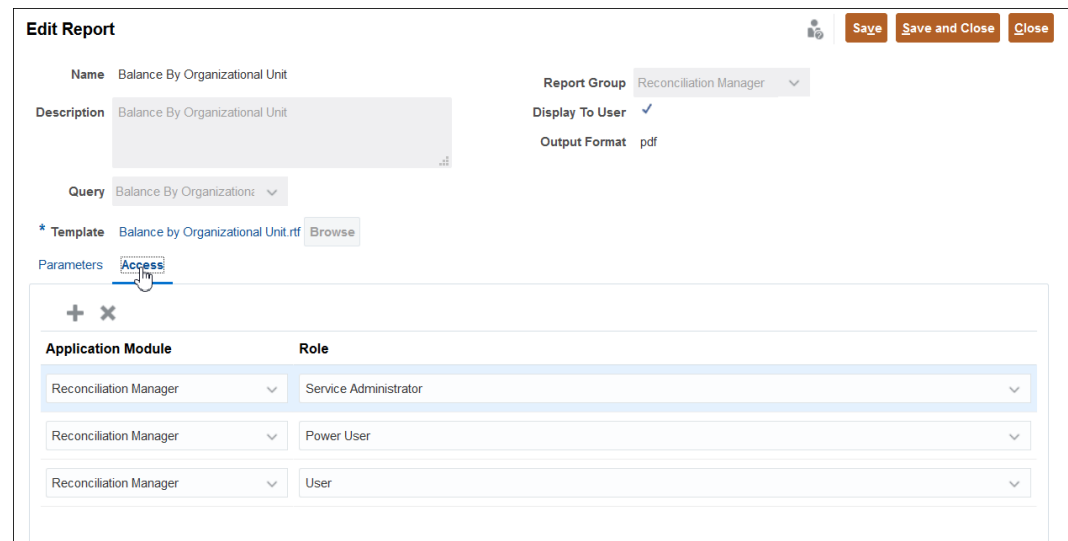

• 次に、**「保存」**または**「保存して閉じる」**をクリックします。

#### **カスタム・レポートのセキュリティ**

カスタム・レポートの場合は、問合せを作成するとき、セキュリティ句を問合せに挿入する かどうかを決定し、レポートへのアクセス権をユーザーに割り当てることができます。これ は、レポートの作成者が、アクセス権を付与するユーザーを決定することを意味します。

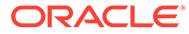

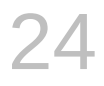

# Account Reconciliation でのセキュリティの理 解

**Account Reconciliation** は、複数のセキュリティ・レイヤーを実装してセキュリティを確保 します。最上位レベルで、Oracle によって実装および管理されるインフラストラクチャ・セ キュリティ・コンポーネントは、**Account Reconciliation** に対する安全性の高い環境を作成 します。パスワードで保護されたシングル・サインオンと、データおよびアーティファクト に対する役割ベースのアクセスによってセキュリティが 保証されます。

#### **Related Topics**

- Account Reconciliation [でのセキュリティについて](#page-350-0) Account Reconciliation では様々なレベルのセキュリティが提供されます。
- [グループの作成および管理](#page-352-0) グループは、アプリケーション役割の割当て先にすることができるユーザーの集まりで す。
- [アプリケーション役割の管理](#page-352-0) サービス管理者は、アプリケーション役割を使用した事前定義済役割に加えて、追加権限 を様々なユーザーやグループに付与できる柔軟性を備えています。
- [役割の割当レポートの生成](#page-352-0) サービス管理者は、役割の割当レポートを使用して、事前定義済役割およびアプリケーシ ョン・レベルの役割を通して割り当てられた、すべてのユーザーのアクセス 権を確認しま す。レポートには、事前定義済役割(パワー・ユーザーなど).がリストされます

#### • [ユーザー・ログイン・レポートの生成](#page-353-0) ユーザー・ログイン・レポートには、過去 24 時間に環境にサインインしたユーザーに関

する情報が含まれています。ユーザーのログイン元となるコンピュータの IP アドレス と、ユーザーが環境にアクセスした日時(UTC)がリストされます。

- [チームの使用](#page-354-0) 役割をユーザーに簡単に効率よく割り当てるには、チームを使用します。
- [ユーザーの管理](#page-362-0) **「アクセス制御」**の**「ユーザーの管理」**を使用して、システム上のユーザーに関する情報 にアクセスできます。
- Account Reconciliation [でのパワー・ユーザーのセキュリティ](#page-363-0)

**「アクセス制御」**の**「パワー・ユーザーのセキュリティ」**を使用すると、パワー・ユーザ ーのセキュリティを持つすべてのユーザー、および**プロファイルおよび照合の管理**のアプ リケーション役割が割り当てられたユーザーを確認できます。セキュリティ・フィルタは プロファイル・セグメントを使用して作成されます。

• [ユーザー・グループ・レポートの表示](#page-364-0) ユーザー・グループ・レポートには、「アクセス制御」のグループに割り当てられたユー ザーの直接または間接メンバーシップがリストされます。サービス管理者またはアクセ ス制御マネージャの役割を持つユーザーは、このレポートを生成できます。

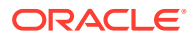

# <span id="page-350-0"></span>Account Reconciliation でのセキュリティについて

Account Reconciliation では様々なレベルのセキュリティが提供されます。

#### **Account Reconciliation でのセキュリティの要素**

次の表に、Account Reconciliation での様々なレベルのセキュリティを示します。

**Table 24-1 セキュリティの要素**

| 名前                                                      | 実行者および説明                                                                                                    | リンク                                                                                                    |
|---------------------------------------------------------|----------------------------------------------------------------------------------------------------|----------------------------------------------------------------------------------------------------|
| ユーザーの作成、および<br>Account Reconciliation に対<br>するアクセス権の割当て | アイデンティティ・ドメイン管<br>理者は、ユーザーを作成してア<br>プリケーションに対するアク<br>セス権を割り当てます。<br>ノート:既存のグループ(デフ<br>ォルト・グループのユーザー、<br>参照者、パワー・ユーザーおよ<br>びサービス管理者を含む)また<br>はチームと同じ名前のユーザ<br>ーを作成することはできませ<br>$\mathcal{H}^{\circ}$ | Oracle Enterprise<br>Performance Management<br>Cloud 管理者スタート・ガイド<br>のユーザーの作成を参照して<br>ください。                                                                                                    |
| アプリケーションに対する事<br>前定義済役割のアクセス権の<br>ユーザーへの割当て。            | アイデンティティ・ドメイン管<br>理者は、アプリケーションに対<br>する役割のアクセス権をユー<br>ザーに割り当てます: サービス<br>管理者、パワー・ユーザー、ユ<br>ーザー、参照者。                                                                                                  | Oracle Enterprise<br>Performance Management<br>Cloud 管理者スタート・ガイド<br>の事前定義済役割の理解 およ<br>$U$ Account Reconciliation $\bar{z}$<br>参照してください。                                                                                                    |
| アプリケーション役割を使用<br>した、ユーザーへの事前定義済<br>役割以外の追加権限の付与。        | サービス管理者は、アプリケー<br>ション役割を使用して、事前定<br>義済役割以外の追加権限を様<br>々なユーザーやグループに付<br>与できる柔軟性を備えていま<br>す。これは、「アクセス制御」<br>の「役割の割当」を使用して実<br>行できます。                                                                   | Oracle Enterprise<br>Performance Management<br>Cloud のアクセス制御の管理<br>の Account Reconciliation の<br>アプリケーション役割および<br>Oracle Enterprise<br>Performance Management<br>Cloud のアクセス制御の管理<br>の Account Reconciliation の<br>事前定義済役割のマッピング<br>を参照してください |
| グループの作成および管理                                            | 管理者は、「アクセス制御」の<br><b>「グループの管理」</b> を使用して<br>グループを定義し、ユーザーを<br>移入できます。                                                                                                    | グループの作成および管理に<br>ついては、Oracle Enterprise<br>Performance Management<br>Cloud のアクセス制御の管理<br>のグループの管理を参照して<br>ください                                                                                                    |

| 名前                                                                            | 実行者および説明                                                                                                    | リンク                                                                                                    |
|-------------------------------------------------------------------------------|----------------------------------------------------------------------------------------------------|----------------------------------------------------------------------------------------------------|
| チームの作成および管理                                                                   | 管理者は、様々な役割のユーザ<br>ーを使用してチームを定義し、<br>移入できます。ユーザーには、<br>ユーザーの役割と参照者の役<br>割があります。ユーザーの役<br>割には、策定者、レビュー担当<br>者、参照者があります。役割を<br>実行するには、チームにその役<br>割を割り当てる必要がありま<br>す。                                                                                                    | チームの作成および管理につ<br>いては、この章のチームの使用<br>を参照してください。                                                                                                    |
| パワー・ユーザーのセキュリテ<br>$\prec$                                                     | 管理者は、「アクセス制御」の<br>「パワー・ユーザーのセキュリ<br><b>ティ」</b> を使用して、パワー・ユ <b> </b><br>ーザーのセキュリティが割り<br>当てられたユーザーを表示お<br>よび変更できます。                                                                                                    | パワー・ユーザーのセキュリテ<br>イについては、を参照してくだ<br>けい                                                                                                    |
| 「アクセス制御」の「ユーザー<br>の管理」を使用したユーザー・<br>レポート                                      | 管理者は、「アクセス制御」の<br>「ユーザーの管理」を使用して、<br>システム上のユーザーに関す<br>る様々な情報を参照できます。                                                                                                    | 「ユーザーの管理」については、<br>ユーザーの管理を参照してく<br>ださい                                                                                                    |
| Account Reconciliation 内<br>からのアーティファクト(プロ<br>ファイル、組織、レポートな<br>ど)へのセキュリティの割当て | プロファイル - 管理者は、<br>$\bullet$<br>プロファイル作成時に「ア<br>クセス」タブを使用して、<br>プロファイルに対するア<br>クセス権を付与できます。<br>組織 - 管理者は、組織内に<br>属するユーザーまたはチ<br>ームに基づいて、アーティ<br>ファクトに対するアクセ<br>ス権を付与できます。<br>レポート - 管理者は、「レ<br>ポートの編集」ダイアログ<br>の「アクセス」タブを使用<br>して、標準レポートに対す<br>るアクセス権を付与でき<br>ます。カスタム・レポート<br>のセキュリティは、レポー<br>トの作成時にレポート作<br>成者が決定します。 | プロファイルのセキュリティ<br>については、Account<br>Reconciliation の設定と構成<br>ガイドのプロファイルのアク<br>セスの指定を参照してくださ<br>$\mathsf{U}\setminus\mathsf{A}$<br>組織のセキュリティについて<br>は、Account Reconciliation の<br><i>設定と構成</i> ガイドの組織の定<br>義を参照してください。<br>レポートのセキュリティにつ<br>いては、Account<br>Reconciliation の管理のレポ<br>ート・セキュリティの理解を参<br>照してください。 |

**Table 24-1 (Cont.) セキュリティの要素**

#### **「アクセス制御」のオプション**

**Account Reconciliation** では、次のセキュリティ関連のオプションを目的として、**「ツール」** の**「アクセス制御」**を使用できます:

- 「アプリケーション役割の管理」を使用した、ユーザーへの事前定義済役割以外の役割の 割当て
- ユーザーのグループの作成および管理
- ユーザーのチームの作成および管理
- パワー・ユーザーのセキュリティを持つユーザーの表示および制御

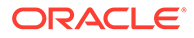

• Account Reconciliation を使用しているユーザー(ユーザー・ログイン・レポート)お よびユーザーに割り当てられている役割の確認(役割の割当レポート)に関する情 報の収集。

## <span id="page-352-0"></span>グループの作成および管理

グループは、アプリケーション役割の割当て先にすることができるユーザーの集まり です。

サービス管理者のみがグループを作成および管理できるため、最大のセキュリティを 提供しています。グループの使用は、1 人または数人の個人がグループ・メンバーシッ プおよびアプリケーション役割の割当を担当する、集中管理される組織に適していま す。たとえば、サービス管理者が reports\_manager という名前のグループを作成し、 「レポート - 管理」アプリケーション役割をこのグループに割り当てます。このグルー プに含まれるユーザーは、レポートを管理できます。

ホーム・ページで、**「ツール」**、**「アクセス制御」**の順に選択します。**「グループの管理」** タブで、グループの作成、グループ詳細の表示およびグループ詳細のエクスポートを 行うことができます。グループの作成および管理の詳細は、*Oracle Enterprise Performance Management Cloud* のアクセス制御の管理のグループの管理を参照して ください

グループ名および説明をエクスポートするには、グループを選択して**「CSV にエクス ポート」**をクリックします。

#### **Note:**

既存のユーザー、グループまたはチームと同じ名前のグループは作成できま せん。

## アプリケーション役割の管理

サービス管理者は、アプリケーション役割を使用した事前定義済役割に加えて、追加 権限を様々なユーザーやグループに付与できる柔軟性を備えています。

ユーザーまたはグループに追加権限を付与するには、**「ツール」**、**「アクセス制御」**、**「ア プリケーション役割の管理」**の順に選択します。詳細は、*Oracle Enterprise Performance Management Cloud* のアクセス制御の管理の Account Reconciliation の アプリケーション役割および Account Reconciliation の事前定義済役割のマッピング を参照してください。

特定のユーザーの「アクション」メニューをクリックし、**「役割の割当レポート」**を選 択することで、そのユーザーの役割の割当レポートを生成できます。

## 役割の割当レポートの生成

サービス管理者は、役割の割当レポートを使用して、事前定義済役割およびアプリケ ーション・レベルの役割を通して割り当てられた、すべてのユーザーのアクセス 権を 確認します。レポートには、事前定義済役割(パワー・ユーザーなど).がリストされま す

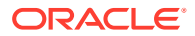

<span id="page-353-0"></span>役割の割当レポートには、事前定義済役割に基づいて環境にアクセスする権限があるユーザ ー数も示されます。事前定義済役割に組み込まれるアプリケーション役割、またはユーザー に割り当てられているアプリケーション役割のコンポーネント役割はリストされません。こ のような詳細情報が表示されたレポートが必要な場合は、[provisionReport](https://docs.oracle.com/pls/topic/lookup?ctx=en/cloud/saas/enterprise-performance-management-common/pappm&id=CEPMA-GUID-CA016E9E-0C5A-4A06-8CD8-B478B6AF16C3) EPM 自動化コマン ドを使用してレポートのクラシック・バージョンを生成できます。

役割の割当レポートは CSV ファイルとしてエクスポート可能であり、これは Microsoft Excel などのプログラムを使用して開いたり、コンピュータに保存することができます。CSV 形式 の役割の割当レポートでは、役割の割当てごとに 1 行が使用されます。

役割の割当レポートを開くには:

- **1. 「ツール」**から、**「アクセス制御」**、**「役割の割当レポート」**の順にクリックします。
- **2.** オプション: レポートをフィルタして次を表示します。
	- 特定のユーザーの役割割当て。ドロップ・ダウン・リストから「ユーザー」を選択 し、部分検索文字列を入力します。
	- 特定の役割に割り当てられたユーザー。ドロップ・ダウン・リストから「役割」を選 択し、部分役割名を入力します。 ノート:

ユーザーは多くの役割に割り当てられる場合があります。そのような場合、特定の役 割についてフィルタしている場合でも、レポートにはユーザーのすべての役割がリス トされます。

**3.** オプション: **「CSV にエクスポート」**をクリックして、レポートを CSV ファイルにエク スポートします。現在表示されているレポートからの情報のみが CSV にエクスポートさ れることに注意してください。 次に、役割の割当レポートの例を示します:

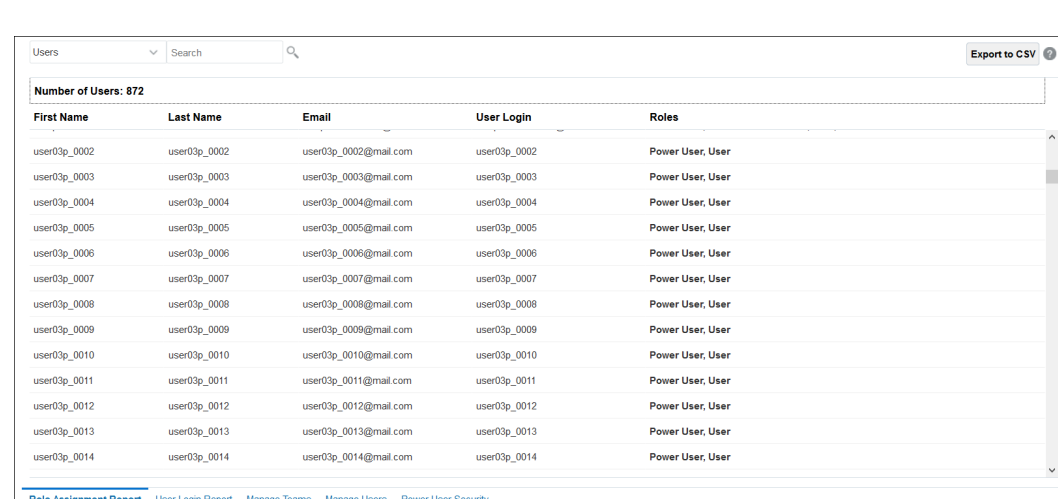

# ユーザー・ログイン・レポートの生成

ユーザー・ログイン・レポートには、過去 24 時間に環境にサインインしたユーザーに関する 情報が含まれています。ユーザーのログイン元となるコンピュータの IP アドレスと、ユーザ ーが環境にアクセスした日時(UTC)がリストされます。

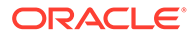

<span id="page-354-0"></span>管理者は、このレポートをカスタム日付範囲または過去 30 日間、過去 90 日間および 過去 120 日間で再生成できます。また、検索文字列としてユーザーの名、姓またはユ ーザー ID の部分文字列を使用して、特定のユーザーの情報のみを表示するようレポー トをフィルタできます。

## **Note:** Oracle Enterprise Performance Management Cloud では、ユーザー・ログイ ン監査履歴が保持されるのは過去 120 日間のみです。

ユーザー・ログイン・レポートを再生成するには:

- **1. 「ツール」**から、**「アクセス制御」**、**「ユーザー・ログイン・レポート」**の順にクリッ クします。過去 1 日間に環境にサインインしたすべてのユーザーがリストされる レポートが表示されます。
- **2.** レポートを生成する期間を選択し、「検索」アイコンをクリックします。 期間に使用できるオプションは次のとおりです:
	- **過去 1 日間**
	- **過去 30 日間**
	- **過去 90 日間**
	- **過去 120 日間**
	- **日付範囲** 日付範囲の開始日および終了日を選択してカスタム日付範囲を指 定します。
- **3.** オプション: レポートに含めるユーザーを選択します。
- **4.** オプション: **「CSV にエクスポート」**をクリックして、表示されたレポートを CSV ファイルとしてエクスポートします。
- **5. 「取消し」**をクリックしてレポートを閉じます。

次に、ユーザー・ログイン・レポートの例を示します:

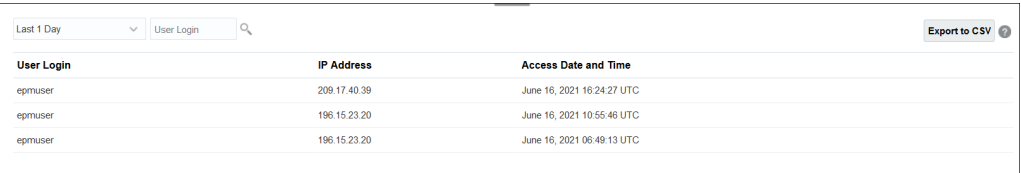

## チームの使用

役割をユーザーに簡単に効率よく割り当てるには、チームを使用します。

**次も参照:**

#### • [チームおよび照合について](#page-355-0)

チームはユーザーまたは参照者の役割でプロビジョニングされ、1 人以上のユーザ ーを含むことができます。

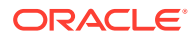

- <span id="page-355-0"></span>• チームの作成およびユーザーの追加
- [チームの削除](#page-356-0)
- [既存のチームへのユーザーの追加](#page-357-0)
- [チームからのメンバーの削除](#page-357-0)
- [チームまたはメンバーの詳細の編集](#page-357-0)
- [チームおよびメンバーのインポートとエクスポート](#page-358-0)
- [チームの照合の請求およびリリース](#page-360-0)

### チームおよび照合について

チームはユーザーまたは参照者の役割でプロビジョニングされ、1 人以上のユーザーを含むこ とができます。

次に、指定したユーザーにユーザーまたは参照者の役割を割り当てるかわりに、チームに役 割が割り当てられ、チーム内のすべてのメンバーに役割が割り当てられます。ユーザーの役 割があるチームは、そのチームを策定者、レビュー担当者、コメント作成者または参照者と して割り当てることができます。

チームはアプリケーション役割または権限へのアクセス権を付与しないため、「チーム - 管理」 アプリケーション役割を持つ任意のユーザーがチームを作成および管理できます。これによ り、分散されたチームの管理が可能になります。たとえば、組織の各ローカル・オフィスの 1 人以上の個人がチームを管理できます。チームは、ユーザーにアクセス権を割り当てる必要 がない分散型管理の大規模組織により適しています。たとえば、日本のパワー・ユーザーは、 世界の他の部分の照合に影響を与えずに、日本に拠点を置く策定者のチームを管理できます。

調整が作成されると、チーム・メンバーシップは調整と一緒に保存されます。これによって 履歴の正確性が維持され、調整を行った担当者が反映されます。ただし、管理者がチーム・ メンバーシップに変更を加え、既存の調整にそれが適用されたことを確認しようとする場合、 調整に格納されているメンバーシップ・リストを更新するために、調整の**「アクション」**ド ロップ・ダウンから**「チームのリフレッシュ」**オプションを使用できます。

策定者またはレビュー担当者として照合での作業を完了しているメンバーをチームから削除 した場合、そのユーザーは「策定者(実際)」または「レビュー担当者(実際)」としてシステム に表示されます。これは現在の策定者またはレビュー担当者に加えて表示されます。

### チームの作成およびユーザーの追加

- **1. ホーム**・ページで、**「ツール」**、**「アクセス制御」**の順に選択し、**「チームの管理」**を選択し ます。
- **2. 「チームの管理」**で、**「新規」**をクリックします。
- **3. 「チームの定義」**で、各チームに次の内容を入力します。
	- **名前**

#### **Note:**

既存のユーザー、グループまたはチームと同じ名前を使用するチームは作成 できません。

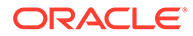

```
Note:
```
以前に使用して削除した同じ名前を使用して、チームを作成できま す。削除したオブジェクトに以前にリンクしていたオブジェクトは、 新しいオブジェクトに関連付けられます。

- **説明**
- **役割**

モジュールを選択し、チームの役割に「ユーザー」か「参照者」を選択しま す。ユーザーの役割では、チームを策定者、レビュー担当者またはコメント作 成者として割り当てることができます

• **メンバー**

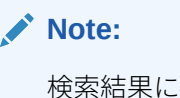

検索結果には、他のチーム ID またはグループ ID は含まれません。チ ームからメンバー ID に役割が付与されることはないため、メンバー ID には、必要な役割がプロビジョニングされている必要があります。

メンバーを追加するには:

**a. 「メンバー」**で、**「追加」**をクリックします。

**Note:**

個々のユーザーを直接または間接的に最大 1,000 チームに割り 当てることができます。

- **b. 「名」**、**「姓」**の一部またはすべてを入力するか、**「検索」**をクリックして、 名前を選択します。
- **c. 「検索結果」**で、**「追加」**または**「すべて追加」**をクリックし、選択内容を **「選択済」**リストに追加します。
- **d.** 照合がそのユーザーでは「請求済」ステータスがデフォルトになる**「プラ イマリ・ユーザー」**を選択します。

**Note:**

他のチーム・メンバーは次に調整を請求できます。

**e. 「OK」**をクリックします。

チームの削除

チーム全体を削除するには:

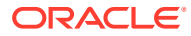

<span id="page-357-0"></span>**Note:**

チームがプロファイルに割り当てられている場合、チームを削除することはできま せん。チームを削除するには、割り当てられているすべてのプロファイルから削除 します。

- **1. 「チームの管理」**から、削除するチームを選択し、**「アクション」**で**「削除」**を選択しま す。
- **2.** 警告で**「はい」**をクリックし、削除を確認します。
- **3. 「OK」**をクリックし、**「チームの管理」**で**「閉じる」**をクリックします。

### 既存のチームへのユーザーの追加

チームにユーザーを追加するには:

- **1. 「チームの管理」**でチームを選択し、**「メンバー」**でプラス記号**(+)**をクリックするか、**「ア クション」**で**「追加」**をクリックします
- **2. 「ユーザーの選択」**で、部分的または完全に**名**と**姓**を入力するか、**「検索」**をクリックして 名前を選択します。
- **3.** オプションで、**「詳細」**をクリックすると、ユーザーの情報が表示され、適切なユーザー であることを確認できます。
- **4.** ユーザーを選択し、矢印キーを使用してそのユーザーを右側の列に**追加**し、**「OK」**をクリ ックします。
- **5. 「チームの編集」**で**「OK」**をクリックし、**「チームの管理」**で**「閉じる」**をクリックしま す。

#### **Note:**

個々のユーザーを直接または間接的に最大 1,000 チームに割り当てることができま す。

## チームからのメンバーの削除

チームからメンバーを削除するには:

- **1. 「チームの管理」**からチームを選択し、**「アクション」**の**「編集」**をクリックします
- **2. 「メンバー」**で削除するユーザーを選択し、X アイコンをクリックするか、**「アクション」** で**「削除」**をクリックします。
- **3. 「OK」**をクリックし、**「チームの管理」**で**「閉じる」**をクリックします

### チームまたはメンバーの詳細の編集

チーム全体の詳細またはメンバー情報を編集するには:

**1. 「チームの管理」**からチームを選択し、**「アクション」**で**「編集」**を選択します。

- **2.** チームの名前や説明、割り当てられている役割に変更を加えます。そのチームのメ ンバーのリストや、特定のチーム・メンバーの詳細を変更することも可能です。
- **3.** 変更が完了したら、**「OK」**をクリックし、**「チームの編集」**で**閉じる」**をクリック します。

## <span id="page-358-0"></span>チームおよびメンバーのインポートとエクスポート

管理者およびパワー・ユーザーは、チームおよびメンバーの一括更新を実行できるた め、チームおよびメンバーを個々に更新する必要はありません。teams.csv ファイルが エクスポートされると、チームおよび各チームのメンバーのレポートが提供されます。

teams.csv ファイルを編集して新規チームを作成することもできます。teams.csv フ ァイルを編集する際、「必須ファイル・フォーマット」に示されたフォーマットを使用 する必要があります。

次のステップを実行します。

- export.csv ファイルを生成します。下記の「必須ファイル・フォーマット」のフォ ーマットを参照してください。
- 情報を元のアプリケーションにインポートします。

Account Reconciliation で、次の役割が選択可能です

- ユーザー
- 参照者

#### **チームおよびメンバーのエクスポート**

チームおよびメンバーの一括エクスポートを実行するには:

- **1.** ホーム・ページで、**「ツール」**をクリックし、**「アクセス制御」**をクリックします。
- **2. 「チームの管理」**タブをクリックします。
- **3.** チームを選択します。
- 4. 「ファイルのエクスポート」アイコンLILIをクリックします。「チームの管理」ペ ージに列記されたチームが、デフォルトで teams.csv ファイルにエクスポートされ ます
- **5. 「保存」**をクリックして、**teams.csv** ファイルを保存します。ファイルによって、 すべてのチームおよび各チームのメンバーのリストが提供されます。

#### **必須ファイル・フォーマット**

チームをインポートまたはエクスポートするために.csv ファイルを作成する際は、次 のフォーマットを使用してください。

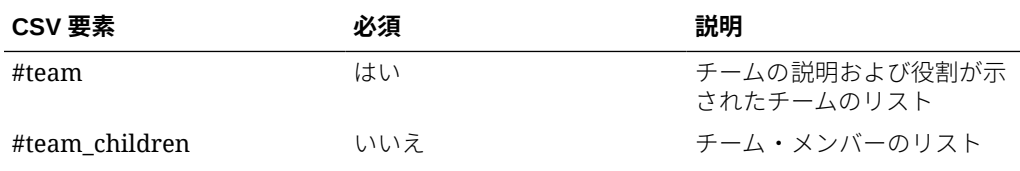

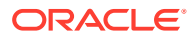

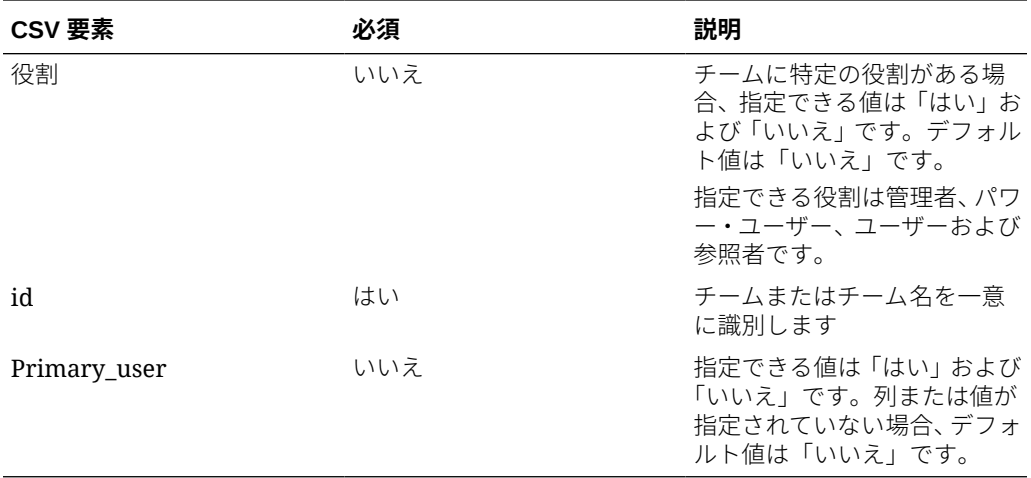

CSV ファイルの例を次に示します。

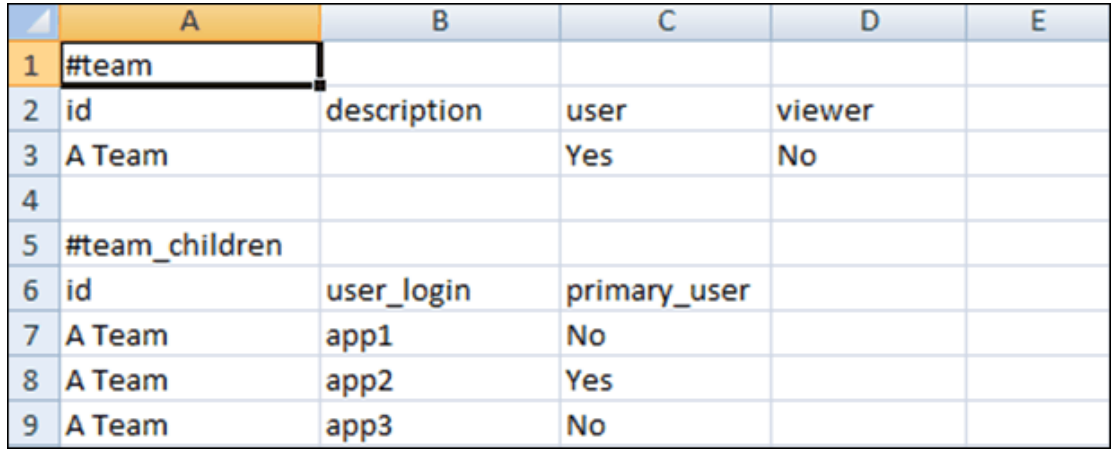

#### **チームおよびメンバーのインポート**

チームをインポートすると、チーム・リストがマージされます。たとえば、アプリケーショ ンでチーム 1、チーム 2 およびチーム 3 が定義されており、CSV ファイルでチーム 2 および チーム 4 が定義されている場合、インポート・プロセス後、チーム 2 は更新され、チーム 4 は追加されます。

チーム・メンバーシップは CSV ファイルの内容に置き換えられます。たとえば、アプリケー ションに UserA、UserB および UserC のメンバーシップを持つチーム 1 があり、CSV ファイ ルに UserB および UserD のメンバーシップがある場合、インポート・プロセス後、チーム 1 のメンバーシップに UserB および UserD が含まれます。

チームおよびメンバーの一括インポートを実行するには:

- **1.** ホーム・ページで、**「ツール」**をクリックし、**「アクセス制御」**をクリックします。
- **2. 「チームの管理」**タブをクリックします。
- **3.** チームを選択します。

4. 「ファイルのインポート」アイコン<u>レコン<sub>をクリックして、次の情報を入力します。</u></u></sub>

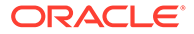
- **「ファイル」**の下で、エクスポートされた.csv ファイルまでブラウズします。
- **「インポート・タイプ」**の下で、次のいずれかのオプションを選択します。
	- **「置換」**をクリックして、teams.csv ファイル内の行を置換します。これが デフォルトのオプションです。
	- **「すべて置換」**をクリックして、次のようにインポートを実行します。
		- \* チームが UI および.csv ファイルの両方に存在する場合、インポートに よって UI のチームが更新されるように上書きされます。
		- \* UI に存在するその他のチームが.csv ファイルには存在しない場合、そ のチームは削除されます。
		- .csv ファイルに存在するその他のチームが UI には存在しない場合、そ のチームはインポートされます。

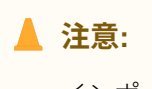

インポート・ファイルに含まれないエントリは削除されます。

- **「ファイル区切り文字」**で、**「カンマ」**または**「タブ」**を選択するか、**「その他」** を選択して任意の 1 文字をファイル区切り文字として指定します。
- **5. 「インポート」**をクリックします。 インポートの進行状況を示しながらインポートが実行されます。
- **6.** インポートが完了したら、**チームのインポート**のメッセージ・ボックスの結果を確 認して**「OK」**をクリックします。

## チームの照合の請求およびリリース

チームの照合を実行するプロセスは、請求機能を除いて通常の照合のプロセスと同じ です。

## **ノート:**

策定者チームがトランザクション照合関連のプロファイルに割り当てられる と、チームのメンバーはそのプロファイルの照合に対する完全な権限を持ち ます。トランザクション照合に必要な請求/リリース・プロセスはありませ ん。

### **照合の請求**

チームに策定者またはレビュー担当者の役割が割り当てられている場合、チームのメ ンバーはいずれも、その役割に関連付けられた機能を実行できますが、ユーザーが照 合を請求した後でのみです。

照合を請求する前に、ユーザーは暗黙的な参照者アクセス権を持っています。照合が 請求された後でも、チームの他のメンバーはその照合を請求する権限があります。た だし、これを行うと、最初のユーザーの請求が終了するため、そのユーザーが役割機 能を実行する権限は取り消され、最新の請求を行ったユーザーに権限が付与されます。

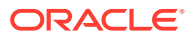

このように照合の請求を別のユーザーから行えることは、請求が行われたが、その請求を行 ったユーザーが(欠席などのために)役割機能を完了できない場合に対応するために必要です。

**ノート:** チームのメンバーが照合を請求する前は、チーム全体に電子メール通知が送信され ます。チーム・メンバーが照合を請求すると、チーム・メンバー全員ではなく、そ のアクティブなユーザーに電子メールが送信されます。

照合を請求するには:

- **1. ホーム**・ページから**「照合」**をクリックし、作業する照合を選択して開きます。
- **2.** 照合を開いて**「請求」**をクリックします。リリース・ボタンが表示されます。
- **3.** ユーザーが行った請求を削除するには、**「リリース」**をクリックします。

照合が請求されているかどうかを判別するには、次の表示属性および列属性を確認します。

- 策定者(請求済) **「はい」**の場合、策定者の役割が請求されています。**「いいえ」**の場合、 これは請求されていません。
- レビュー担当者{LEVEL}請求済 #はレビュー担当者レベルを表します。**「はい」**の場合、 このレビュー担当者レベルが請求されています。**「いいえ」**の場合、これは請求されてい ません。

「策定者(請求済)」属性およびレビュー担当者#(請求済)属性によってフィルタするには、**「フィ ルタの追加」**を選択します。

「策定者(請求済)」属性およびレビュー担当者#(請求済)属性を「リスト・ビュー」列として追 加するには:

- **1.** 「照合」リスト・ビューの一番上の**「列」**をクリックします。
- **2. 「使用可能」**から目的の属性を選択します。
- **3. 「>>」**をクリックして、属性を**「選択済」**に移動します。
- **4. 「OK」**をクリックします。

#### **複数の照合を一度に請求**

サービス管理者がバルク更新機能を使用可能にしていると、複数の照合の請求やリリースを 一度に実行できます。

**ノート:**

この機能を使用するには、役割が**「ユーザー」**に設定されている必要があります。

複数の照合を一度に請求するには:

- **1. ホーム**・ページから**「照合」**をクリックします。
- **2. 「照合」**で、請求またはリリースする照合を強調表示し、**「アクション」**、**「更新」**の順にク リックします。

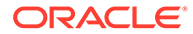

**3. 「請求」**または**「リリース」**を選択します。強調表示したすべての照合にアクショ ンが実行されます。

# ユーザーの管理

**「アクセス制御」**の**「ユーザーの管理」**を使用して、システム上のユーザーに関する情 報にアクセスできます。

**「ユーザーの管理」ダイアログを使用したユーザー・レポート**

ユーザーに関する詳細情報を確認する場合は、ユーザー名をダブルクリックすると**「ユ ーザーの詳細」**ダイアログが表示されます。表示する列とともに、リストをフィルタ して csv または Excel 形式にエクスポートする列を決定できます。

次のフィールドは、ユーザー・リストで列またはフィルタとして使用できます。

- **名前** ユーザーのフル・ネーム。列およびフィルタはデフォルトで選択されていま す。
- **ユーザー・ログイン** ユーザー ID。列およびフィルタはデフォルトで選択されて います。
- ステータス ユーザーのステータス(「作業可能」または「作業不可」)。列およびフ ィルタはデフォルトで選択されています。
- **チーム** ユーザーが属するチームのリスト。列はデフォルトで選択されています。
- **電子メール** ユーザーの電子メール・アドレス。
- **役割** ユーザーに割り当てられた最上位の外部役割。
- **ワークフローの役割** プロファイルでユーザーに割り当てられた役割(策定者、レ ビュー担当者 2、参照者など)。
- **策定者** (はい/いいえ) Account Reconciliation のプロファイルでユーザーが策定者 かどうかを示します。これには、チームを使用したバックアップ割当ておよび間接 割当てが含まれます。
- **レビュー担当者** (はい/いいえ) Account Reconciliation のプロファイルでユーザー がレビュー担当者かどうかを示します。これには、チームを使用したバックアップ 割当ておよび間接割当てが含まれます。
- **タイム・ゾーン** ユーザーのタイム・ゾーン。
- **組織** ユーザーが割り当てられた組織のリスト。
- **パワー・ユーザー・フィルタ** パワー・ユーザーのセキュリティ・フィルタが適用 されたユーザーのリスト。
- **最終ログイン** ユーザーの最終ログインの日時。

### **Note:**

ユーザーが優先タイム・ゾーンを設定していない場合、「ユーザー・プリファ レンス」ダイアログでの表示はシステムのタイムゾーン(UTC)を示します。

次に例を示します:

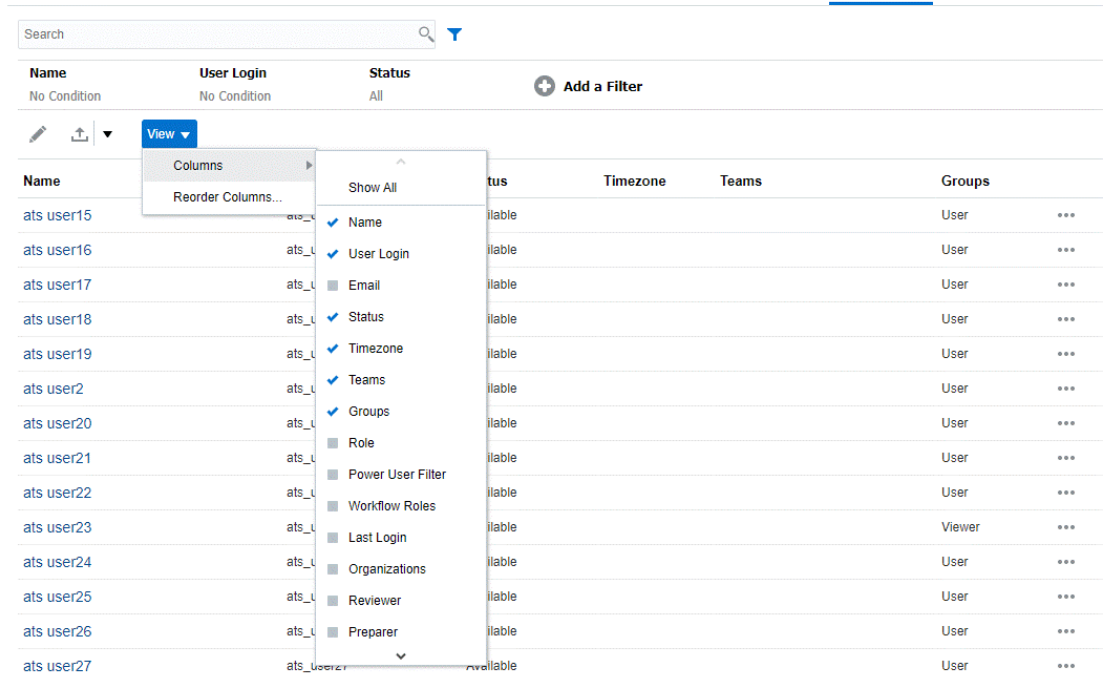

Nanage Groups Manage Native Users Assign Application Roles Role Assignment Report User Login Report Manage Teams Manage Users Power User Security

ユーザーの**「設定のクリア」**をクリックすると、次の内容がこのユーザーに設定されている デフォルト値に戻ります:

- ダッシュボードおよびほとんどの管理ダイアログ(例: 「属性の管理」)で選択された列
- ダッシュボードでのソート
- ダッシュボードで適用されたフィルタ
- ダッシュボードの様々なスイッチとコントロールの状態
- 照合アクション・ダイアログの残高の初期ビュー
- インポート・ダイアログのデフォルトの日付フォーマット

# Account Reconciliation でのパワー・ユーザーのセキュリ ティ

**「アクセス制御」**の**「パワー・ユーザーのセキュリティ」**を使用すると、パワー・ユーザーの セキュリティを持つすべてのユーザー、および**プロファイルおよび照合の管理**のアプリケー ション役割が割り当てられたユーザーを確認できます。セキュリティ・フィルタはプロファ イル・セグメントを使用して作成されます。

パワー・ユーザーおよび**プロファイルおよび照合の管理**のアプリケーション役割が割り当て られたユーザーは、自分のセキュリティ・フィルタに含まれている照合のみを確認できます。 これらのユーザーは自分のセキュリティ・スコープ内のプロファイル/照合を操作できますが、 ユーザーが策定者またはレビュー担当者としても割り当てられている場合は、直接割り当て られた照合に対してのみワークフロー・ユーザーとしても機能します。

**「パワー・ユーザーのセキュリティ」**タブの左側のパネルには、パワー・ユーザーと、**プロフ ァイルおよび照合の管理**アプリケーション役割が割り当てられているユーザーのリストが表

<span id="page-364-0"></span>示されます。右側には、選択したパワー・ユーザーのフィルタ定義が表示されます。 ユーザー名をクリックして、その特定のユーザーのパワー・ユーザー・セキュリティ を変更します。

## **Note:**

ユーザーに**プロファイルおよび照合の管理**アプリケーション役割が付与され ている場合、そのユーザーの ID は「パワー・ユーザーのセキュリティ」リス トに表示されますが、プロファイル・リストまたは照合リストにアクセスし て適切なプロファイルおよび照合のみを確認するには、セキュリティ・フィ ルタが指定されている必要があります。

ユーザーに**プロファイルおよび照合の管理**権限を割り当てる場合は、そのユ ーザーにセキュリティ・スコープが適切に設定されていることを確認してく ださい。

# ユーザー・グループ・レポートの表示

ユーザー・グループ・レポートには、「アクセス制御」のグループに割り当てられたユ ーザーの直接または間接メンバーシップがリストされます。サービス管理者またはア クセス制御マネージャの役割を持つユーザーは、このレポートを生成できます。

ユーザーは、グループに割り当てられるとグループの直接メンバーと見なされ、別の グループの子であるグループに割り当てられると間接メンバーと見なされます。グル ープに割り当てられた各ユーザーについて、レポートには、ログイン ID、氏名、電子 メール ID、ユーザーが直接的または間接的に割り当てられたグループのカンマ区切り リストなどの情報がリストされます。直接グループは太字フォントで表示されます が、間接グループは太字以外のフォントで表示されます。CSV バージョンのレポート には、「はい」または「いいえ」を使用して、ユーザーが直接的または間接的にグループ に割り当てられたかが示されます。

ユーザー・グループ・レポートを再生成するには:

- **1. 「アクセス制御」**を開きます。
- **2. 「ユーザー・グループ・レポート」**をクリックします。
- **3.** オプション: レポートをフィルタします。ドロップ・ダウン・リストから**「ユーザ ー」**または**「グループ」**を選択します。 ユーザー・グループ・レポートが表示されます。デフォルトで、レポートは**「ユー ザー・ログイン」**値でソートされます。
- **4. 「取消し」**をクリックしてレポートを閉じます。

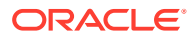

# ユーザー・グループ・レポートのエクスポートおよびインポ ート

サービス管理者は、ユーザー・グループ・レポートを CSV ファイルにエクスポートできま す。また、CSV ファイルに格納されているユーザーおよびそのグループ詳細もインポートで きます。

## **ユーザー・グループ・レポートのエクスポート**

- **1.** ユーザー・グループ・レポートにアクセスします。[ユーザー・グループ・レポートの表示](#page-364-0) を参照してください。
- **2. 「CSV にエクスポート」**をクリックします。

レポートはデフォルト名 UserGroupReport.csv でファイルにエクスポートされます。

## **ユーザー・グループ・レポートへの詳細にインポート**

- **1.** ユーザー・グループ・レポートにアクセスします。[ユーザー・グループ・レポートの表示](#page-364-0) を参照してください。
- **2. 「CSV からインポート」**をクリックします。「ユーザー・グループ割当 CSV のインポー ト」ダイアログが表示されます。
- **3.** エクスポートするユーザー詳細が含まれている CSV ファイルを選択し、**「インポート」**を クリックします。

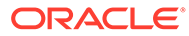

# 25

# 障害解決のためのアラートの使用

照合を閉じる作業中に問題が発生した場合、Account Reconciliation には、問題が発生したユ ーザーと問題解決を支援できる他のユーザーの間の通信を処理するアラート機能がありま す。アラートは、管理者およびマネージャがビジネス・サイクル中に発生した問題のタイプ を分析し、今後のサイクルでその問題を防ぐために変更を加えることにも役立ちます。

この機能は、最初は照合コンプライアンスで使用でき、次を含みます:

- 照合およびトランザクションに関連付けることができるアラート・タイプの管理者による 作成、重要な情報を取得する手順の定義、および問題解決のための主要な担当者の割当。 [アラート・タイプの作成を](#page-367-0)参照してください
- 問題の発生時に、その問題に関する詳細情報を提供できる実際のアラートのユーザーによ る作成。アラートには、指示、質問、属性およびワークフローが含まれ、独自のテンプレ ート、ダッシュボードおよびレポートがあります。アラートの作成を参照してください
- ステータスが変更されたときに、特定の条件の一致に基づいてトリガーされるルールの使 用によるアラートの自動作成。[アラート・ルールの作成](#page-377-0)を参照してください
- Account Reconciliation ホームの新規カードで使用可能な新規アラート・リストによる管 理者用のアラートの集中管理。アラートを参照してください

# アラート・タイプの管理

ビジネス・プロセスの実行時に、ハードウェア障害、ソフトウェアの問題、情報の欠如など の障害が発生することがあります。管理者およびユーザーの責任の区分は次のとおりです:

- **管理者** 照合またはトランザクションに関連付けることができるアラート・タイプを作成 し、重要な情報を取得する反復可能な手順を定義し、そのタイプの問題がユーザーに発生 したときに問題解決のために主要な担当者を割り当てます。
- **ユーザー** 問題発生時にその問題を識別するシステムを使用してアラートを作成し、照合 またはトランザクションに添付します。

たとえば、ユーザーがビジネス・プロセスを実行しており、システムにログオンできないと します。ユーザーはアラート・タイプを選択し、これにより、問題を解決する適切なリソー スにアラートが送信されます。

このトピックでは、管理者がアラート・タイプを作成および管理する方法について説明しま す。ユーザーが実際のアラートを作成する方法の詳細は、*Account Reconciliation* を使用した 勘定科目の照合の障害解決のためのアラートの作成 を参照してください。

### **管理者アラート・タイプ・タスク**

- [アラート・タイプの作成](#page-367-0)
- [アラート・タイプの表示、検索およびフィルタ処理](#page-375-0)
- [アラート・タイプの編集および削除](#page-376-0)

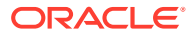

# <span id="page-367-0"></span>アラート・タイプの作成

重要な情報を取得して問題解決のために主要な担当者を割り当てる手順を含むアラー ト・タイプを定義できます。アラート・タイプを使用して、ビジネス・サイクル中に 発生した問題のタイプを分析し、将来のサイクルでそれを未然に防ぐために変更を加 えることができます。

アラート・タイプを作成するには:

**1.** ホーム・ページで**「アプリケーション」**をクリックし、**「構成」**をクリックしてか ら、左側の**「アラート・タイプ」**タブをクリックします。

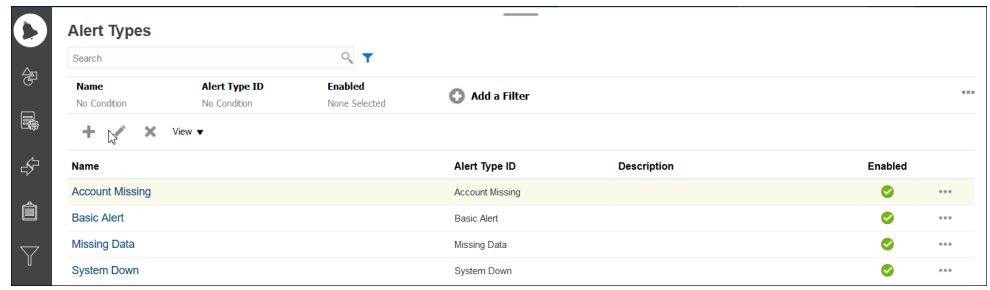

**2. 「新規」(+)**をクリックし、必要な情報を入力します。

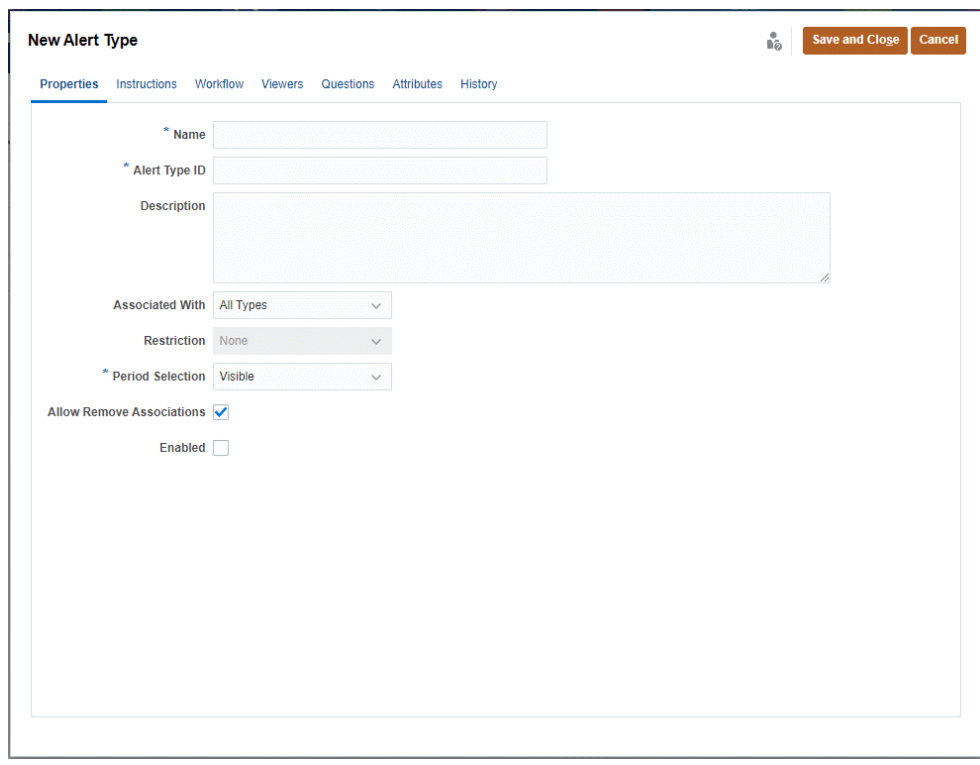

- [アラート・タイプのプロパティの設定](#page-368-0)
- [アラート・タイプの指示の指定](#page-370-0)
- [アラート・タイプ・ワークフローの選択](#page-371-0)

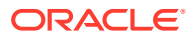

- [アラート・タイプ参照者の割当](#page-372-0)
- [アラート・タイプに対する質問の追加](#page-373-0)
- [アラート・タイプ属性の適用](#page-374-0)
- [アラート・タイプの表示、検索およびフィルタ処理](#page-375-0)

# <span id="page-368-0"></span>アラート・タイプのプロパティの設定

「プロパティ」タブでは、アラート・タイプの名前および説明を指定し、それを照合またはト ランザクション、照合タイプなどの Account Reconciliation オブジェクトに関連付けることが できます。個々のアラートを複数のオブジェクトと関連付けることができます。

アラートとそれに関連するオブジェクトの間の関係には制限を設定できます。すべてのオブ ジェクトにすべての制限を適用できるわけではありません。

## **プロパティを設定するには**

アラート・タイプ・プロパティを設定するには:

- **1.** ホーム・ページで**「アプリケーション」**をクリックし、**「構成」**をクリックしてから、左 側の**「アラート・タイプ」**タブをクリックします
- **2. 「新規」(+)**をクリックして新規アラート・タイプを開きます。これは**「プロパティ」**タブ にデフォルト設定されます。

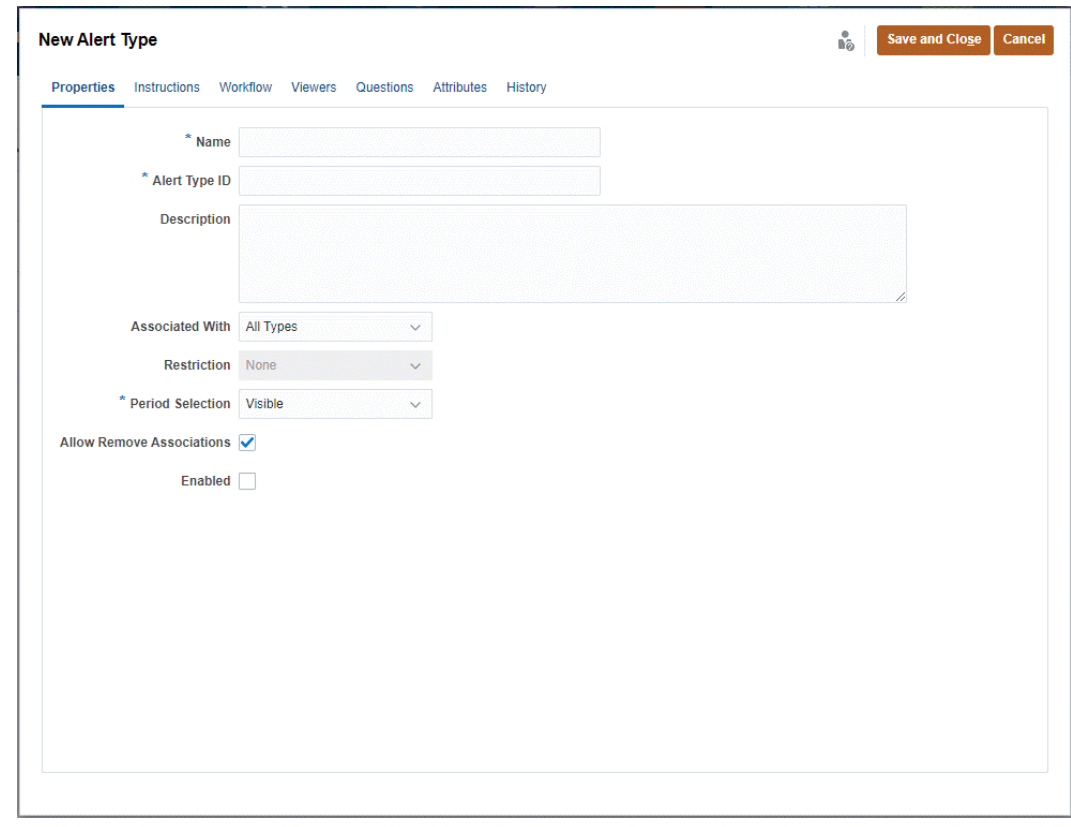

**3. 「名前」**に、アラート・タイプ名を入力します。

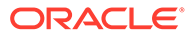

- **4. 「アラート・タイプ ID」**を入力します。「アラート・タイプ ID」は必須であり、一 意である必要があります。
- **5. オプション: 「説明」**に、アラート・タイプの説明を入力します。
- **6. オプション: 「関連先」**ドロップダウン・リストから、アラートを関連付けるオブ ジェクト「すべてのタイプ」、「照合」、「コンプライアンス・トランザクション」、 ( 「トランザクション照合」または「アラート」)を選択します。デフォルトは**「すべ てのタイプ」**です。

**「トランザクション照合」**を選択した場合は、**「照合タイプ」**でそのアラート・タイ プを関連付ける必要がある照合タイプを選択します。

**7. オプション: 「制限」**で、アラートの制限を入力します。たとえば、照合のアラー トに対して**「クローズの防止」**を選択すると、ユーザーは、アラートが完了するま でそれを完了できません。

**ノート:**

**「関連先」**に**「すべてのタイプ」**を選択した場合、使用可能な制限はあり ません。**「関連先」**で**「トランザクション照合」**を選択すると、このフィ ールドは無効化されます。

8. 「期間の選択」で、そのアラート・タイプを関連付ける期間を選択します(「表示」、 「必須」または「非表示」)。

**「関連先」**を**「トランザクション照合」**に設定した場合、期間選択は適用されませ ん。

**9. オプション**: 既存の関連付けをアラートから削除できることを指定するには、**制限 の削除の許可**を選択します。このオプションの選択が解除されている場合は、アラ ートにオブジェクトを関連付けた後、アラート詳細の「関連付けられたオブジェク ト」ドロワーを使用してこの関連付けを削除することができなくなります。

このオプションはトランザクション照合アラートには適用されません。

- **10.「使用可能」**をクリックしてアラート・タイプを有効にします。 使用可能なアラート・タイプのリストには有効なアラート・タイプのみが表示さ れ、新しいアラートを作成する際に選択できます。
- **11.**「アラート・タイプ」タブをクリックし、情報の入力を続けます。アラート・タイ プ情報の入力が完了したら、**「保存して閉じる」**をクリックします。
- [アラート・タイプの指示の指定](#page-370-0)
- [アラート・タイプ・ワークフローの選択](#page-371-0)
- [アラート・タイプ参照者の割当](#page-372-0)
- [アラート・タイプに対する質問の追加](#page-373-0)
- [アラート・タイプ属性の適用](#page-374-0)
- [アラート・タイプの表示、検索およびフィルタ処理](#page-375-0)

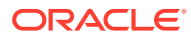

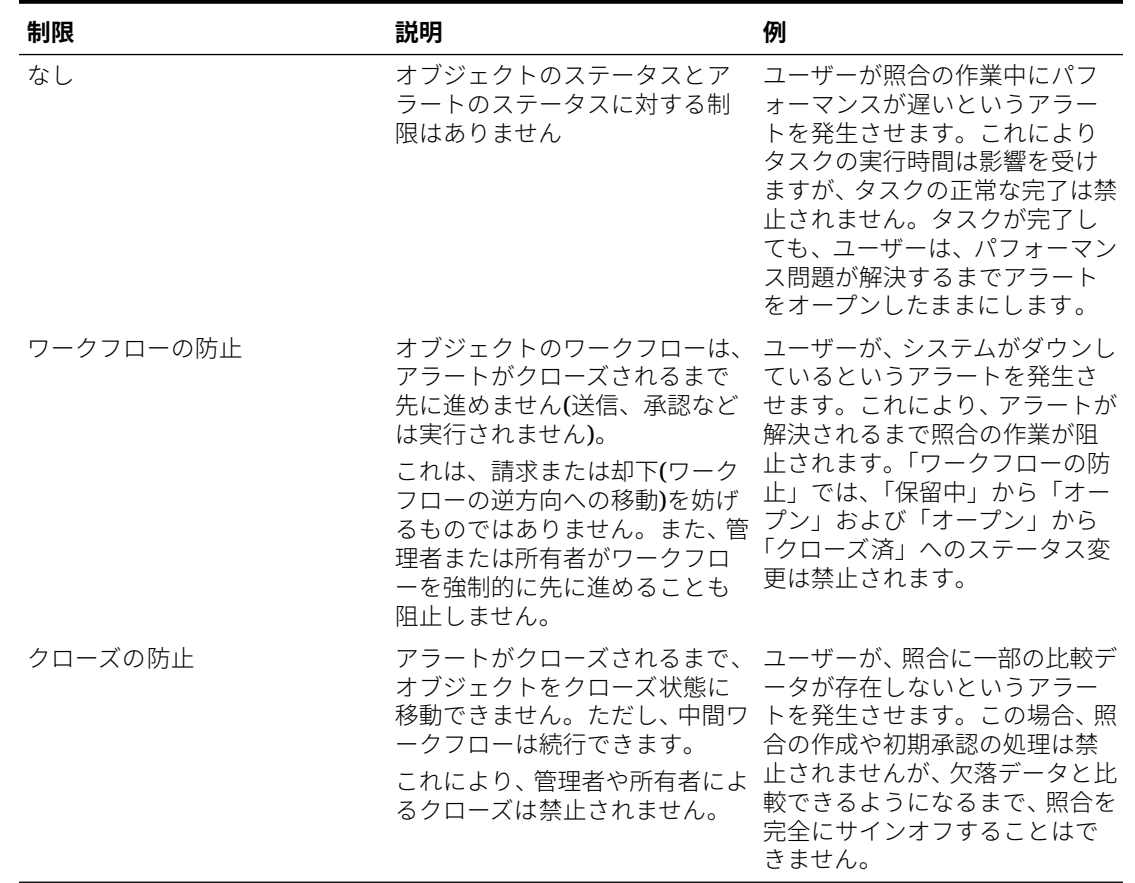

#### <span id="page-370-0"></span>**表 25-1 アラートの制限**

オブジェクトには、異なる制限の複数のアラートを指定できます。この場合は、次のルール が優先順に適用されます:

- **1.** オブジェクトに関連付けられているオープン・アラートに「ワークフローの防止」制限が ある場合は、ワークフローの防止により、アラートが閉じられるまでオブジェクト(照合 など)のワークフローが停止します。
- **2.** オブジェクトに関連付けられているオープン・アラートに「クローズの防止」制限がある 場合は、アラートがクローズされるまでオブジェクトをクローズできません。

## アラート・タイプの指示の指定

アラートに対してユーザーが何をする必要があるかを理解できるように、アラート・タイプ には指示を指定できます。ファイルおよび URL の添付からその他の参照を追加できます。

アラート・タイプの指示を指定するには:

- **1.** ホーム・ページで**「アプリケーション」**をクリックし、**「構成」**をクリックしてから、左 側の**「アラート・タイプ」**タブをクリックします。
- **2. 「新規」**または**「編集」**ダイアログから、**「指示」**タブを選択します。
- **3. 「指示」**に、アラート・タイプの指示テキストを入力します。

参照を追加するには:

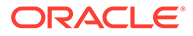

- <span id="page-371-0"></span>**1. 「参照」**セクションで、**「ファイルの添付」**または**「リンクの添付」**をクリックしま す。
- **2.** 次のいずれかを行います:
	- **ファイルの添付**

名前を入力し、**「参照」**をクリックしてファイルを選択および添付し、**「OK」** をクリックします。

• **リンクの添付**

Oracle、http://www.oracle.com のように、URL 名を入力してから URL を入力 し、**「OK」**をクリックします。

**3.** 「アラート・タイプ」タブをクリックし、情報の入力を続けます。

アラート・タイプ情報の入力が完了したら、**「保存して閉じる」**をクリックします。

- アラート・タイプ・ワークフローの選択
- [アラート・タイプ参照者の割当](#page-372-0)
- [アラート・タイプに対する質問の追加](#page-373-0)
- [アラート・タイプ属性の適用](#page-374-0)
- [アラート・タイプの表示、検索およびフィルタ処理](#page-375-0)

## アラート・タイプ・ワークフローの選択

「ワークフロー」セクションには、選択したアラート・タイプから作成されたアラート の「担当者」(「策定者」に対応)および「承認者」(「レビュー担当者」に対応)の割当が 含まれています。

バックアップ・ユーザーを選択することもできます。バックアップがプライマリ・ユ ーザーから引き継ぐには、プライマリ・ユーザーのステータスが**「作業不可」**に設定 されている必要があります。この項では、管理者がアラート・タイプ・ワークフロー を設定する方法について説明します。

## **ワークフローの選択**

アラート・タイプ・ワークフローを選択するには:

- **1.** ホーム・ページで**「アプリケーション」**をクリックし、**「構成」**をクリックしてか ら、左側の**「アラート・タイプ」**タブをクリックします。
- **2.** アラート・タイプの**「新規」**または**「編集」**ダイアログから、**「ワークフロー」**タ ブをクリックします。
	- **a. 「担当者」**で、「メンバー・セレクタ」をクリックし、担当者を選択します。担 当者は、このタイプのアラートが作成されるときにアラートの作業を割り当て られる個人またはチームです。担当者を指定しない場合、アラートを作成する ユーザーが担当者を入力する必要があります。
	- **b. オプション: 「バックアップ・ユーザー」**で、担当者のバックアップ・ユーザ ーを選択します

「アラート・タイプ」の**「ワークフロー」**タブから、バックアップ・ユーザー を選択できます。「バックアップ・ユーザー」は、主担当者が不在の場合にア ラートを処理するように割り当てられたバックアップ個人です。事前に担当 者とバックアップ担当者を割り当てておく必要があります。

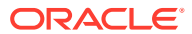

担当者または承認者がチーム ID に設定されている場合、「バックアップ・ユーザー」 フィールドは使用不可になります。

- <span id="page-372-0"></span>**c. 「追加」(+)**をクリックして承認者を追加し、承認者の次の情報を入力します:
	- **レベル**
	- **ユーザー名**
	- **バックアップ・ユーザー** 主承認者が不在の場合のアラートのデフォルト・バッ クアップ承認者を指定できます。これは必須ではありません。

このタイプのアラートが作成されるときのデフォルト承認者ユーザーまたはチー ムのレベルを 1 つ以上追加できます。これらは必須ではありません。承認者を 指定しない場合、アラートを作成するユーザーがオプションで承認者を追加でき ます。

- **3. 「アラート・タイプ」**タブをクリックし、情報の入力を続けます。
	- [アラート・タイプの指示の指定](#page-370-0)
	- アラート・タイプ参照者の割当
	- [アラート・タイプに対する質問の追加](#page-373-0)
	- [アラート・タイプ属性の適用](#page-374-0)
	- [アラート・タイプの表示、検索およびフィルタ処理](#page-375-0)

アラート・タイプ情報の入力が完了したら、**「保存して閉じる」**をクリックします。

## アラート・タイプ参照者の割当

「参照者」タブでは、アラート・タイプの参照者権限を割り当てることができます。つまり、 指定されたアラート・タイプでアラートが作成されるときに、これらの参照者が権限を持ち ます。

アラート参照者はコメントを追加でき、属性および質問に参照者アクセス権が追加された場 合、参照者はそれらのオブジェクトの値を入力できます。

## **参照者権限の割当**

参照者権限を割り当てるには:

- **1.** ホーム・ページで**「アプリケーション」**をクリックし、**「構成」**をクリックしてから、左 側の**「アラート・タイプ」**タブをクリックします。
- **2. 「新規」**または**「編集」**をクリックし、**「参照者」**タブをクリックします。
- **3. 「追加」**をクリックし、アラート・タイプの表示アクセス権を保持するユーザーまたはチ ームの名前を選択します。 「ユーザー」/「チーム」メンバー・セレクタが開きます。これは外部の参照者に対して編 集可能です。
- **4. オプション: 「外部ユーザーの追加」**をクリックして、アラートに関する通知を受けるシ ステム外部のユーザーを追加します。外部ユーザーはアラートを参照できず、通知を受け るのみです。サービス・アクセスは許可されません。
- **5.** 参照者の**「電子メール・アドレス」**を指定します。 電子メール・アドレスは外部参照者に対して編集可能です。リストに重複する電子メー ル・アドレスがある場合、アラート・タイプに対する変更を保存できません。

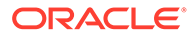

- <span id="page-373-0"></span>**6. 「通知優先度」**を選択して、ユーザーが電子メールで通知を受けるアラートの優先 度を指定します。 その優先度レベル以上に対して、通知が送信されます。したがって、**「高」**に設定 されていると、アラートが「高」に設定されている場合のみ通知が送信されます。 **「低」**に設定されていると、すべての優先度タイプ(低、中、高)について通知され ます。デフォルトの**「通知優先度」**は(**「なし」**)です。
- **7.** 「アラート・タイプ」タブをクリックし、情報の入力を続けます。
	- [アラート・タイプの指示の指定](#page-370-0)
	- [アラート・タイプ・ワークフローの選択](#page-371-0)
	- アラート・タイプに対する質問の追加
	- [アラート・タイプ属性の適用](#page-374-0)
	- [アラート・タイプの表示、検索およびフィルタ処理](#page-375-0)
- **8.** アラート・タイプ情報の入力が完了したら、**「保存して閉じる」**をクリックします。

## アラート・タイプに対する質問の追加

アラート・タイプを作成するとき、ユーザーがアラート・タイプの完了を指定する前 に、アクションに関する質問に答えてもらうことが必要になる場合があります。たと えば、照合の完了時に特定のプロセスが続いて実行されたかどうかを質問できます。 質問は、「管理者」、「担当者」、「承認者」、「所有者」または「参照者」の役割に設定で きます。これにより、問題が発生しているユーザーから重要な詳細を収集できます。

テキスト、数値、True/False など、様々なタイプの質問を指定でき、それらが必須か どうかを指定できます。質問が必須の場合、ユーザーは質問に回答する必要があり、 回答しないと承認のために照合を送信できません。「上へ移動」および「下へ移動」ボ タンを使用して、質問を並べ替えることもできます。

### **質問の追加**

質問を追加するには:

- **1.** ホーム・ページで**「アプリケーション」**をクリックし、**「構成」**をクリックしてか ら、左側の**「アラート・タイプ」**タブをクリックします。
- **2. 「新規」**または**「編集」**ダイアログで、**「質問」**タブを選択します。
- **3. 「追加」**をクリックします。
- **4. 「質問」**で、質問のテキスト(最大 4000 文字)を入力します。
- **5. 「タイプ」**リストから、次の質問タイプを選択します。
	- **日付**
	- **日時**
	- **整数**
	- **リスト** 質問に対する有効な回答のリストを入力します。
	- **複数行のテキスト** 最大長は 4,000 文字未満にする必要があります。

<span id="page-374-0"></span>「複数行のテキスト」を選択し、3 から 50 行の間の**行数**を入力します。「複数行のテ キスト」では、「アクション」ダイアログ・ボックスで、スクロールせずに表示でき るテキストの行数を決定します。

• **数値**

「数値」を選択した場合、数値のフォーマット・オプションを選択します。

- 「小数点以下の桁数」には、表示する小数点以下の桁数の値を入力します。
- 数値に 3 桁ごとの区切り文字(たとえば、1,000.00)を表示する場合、「3 桁ごとの 区切り文字」オプションを選択します
- 「通貨記号」リストから、通貨記号を選択します。たとえば、ドル(\$)。
- 「負数」リストから、負数の表示方法を選択します。たとえば、(123)。
- 「スケール」リストから、数値のスケール値を選択します。たとえば、1000。
- **テキスト**
- **「True」**または**「False」**
- **ユーザー**
- **「はい」**または**「いいえ」**
- **6.** 「アラート・タイプ」タブをクリックし、情報の入力を続けます。
	- [アラート・タイプの指示の指定](#page-370-0)
	- [アラート・タイプ・ワークフローの選択](#page-371-0)
	- [アラート・タイプに対する質問の追加](#page-373-0)
	- アラート・タイプ属性の適用
	- [アラート・タイプの表示、検索およびフィルタ処理](#page-375-0)

## アラート・タイプ属性の適用

属性を選択する際に、属性タイプに基づいて属性の値を設定できます。後で属性値によって フィルタ処理できます。

たとえば、「北部」、「南部」、「東部」および「西部」という値を持つ「販売地域」という名前 の「リスト」属性を持つことができます。現在のアラート・タイプは西部販売地域にのみ適 用されるため、「販売地域」属性を追加し、この属性を「西部」に設定できます。

#### **属性の適用**

属性を適用するには:

- **1.** ホーム・ページで**「アプリケーション」**をクリックし、**「構成」**をクリックしてから、左 側の**「アラート・タイプ」**タブをクリックします。
- **2. 「新規」**または**「編集」**をクリックし、**「属性」**タブを選択します。
- **3. 「追加」**をクリックします。
	- **a. 「属性」**リストから、属性を選択します。
	- **b. 「値」**では、属性に応じて、ドロップダウン・リストから属性の値を選択するか、値 を入力します。

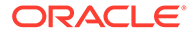

- <span id="page-375-0"></span>**c. オプション:** 属性のアクセスを設定するには、**「役割」**および**「アクセス」**を選 択します。アクセス表で**「追加」**を使用して役割とアクセスの値を設定する必 要があります。
- **d. 「保存」と「閉じる」**をクリックします。
- **4.** 「アラート・タイプ」タブをクリックし、情報の入力を続けます。
	- [アラート・タイプの指示の指定](#page-370-0)
	- [アラート・タイプ・ワークフローの選択](#page-371-0)
	- [アラート・タイプに対する質問の追加](#page-373-0)
	- アラート・タイプの表示、検索およびフィルタ処理

# アラート・タイプの表示、検索およびフィルタ処

理

アラート・タイプの表示、アラート・タイプ履歴の表示、およびアラート・タイプの 検索およびフィルタ処理を実行できます :

- アラート・タイプの表示
- アラート・タイプ履歴の表示
- [アラート・タイプの検索およびフィルタ処理](#page-376-0)

### **アラート・タイプの表示**

「アラート・タイプ」で、アラート・タイプのリストに表示する列を指定するか、すべ ての列を表示できます。列の順序変更、昇順または降順での列のソート、または列幅 の変更を行うこともできます。

列を表示するには:

ホーム・ページで**「アプリケーション」**をクリックし、**「構成」**をクリックしてから、 左側の**「アラート・タイプ」**タブをクリックします。 次の 1 つ以上のタスクを行います。

- すべての列を表示するには、**「表示」**、**「列」**の順に選択し、**「すべて表示」**を選択し ます。
- 特定の列を表示するには、**「表示」**、「列」の順に選択し、列名を選択または選択解 除します。
- 列を並べ替えるには、**「表示」**、**「列の順序変更」**の順に選択し、列を選択して上矢 印または下矢印を使用するか、それらをドラッグして順序を変更します。
- 列をソートするには、「ソート」アイコンが表示されるまで列ヘッダーにマウス・ カーソルを合せ、**「昇順ソート」**または**「降順ソート」**をクリックします。
- 列の幅を変更するには、矢印が表示されるまで列ヘッダーの区切りにマウス・カー ソルを合せ、適切な幅になるまで列をドラッグします。

#### **アラート・タイプ履歴の表示**

システムによりアラート・タイプ・アクションの履歴が保持されます。「履歴」タブに は、作成または更新されたコンポーネント、変更タイプ、古い値と新規の値、変更を 行ったユーザーおよび変更日が表示されます。「履歴」タブの情報は読取り専用です。

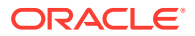

<span id="page-376-0"></span>アラート・タイプ履歴を表示するには:

- **1.** ホーム・ページで**「アプリケーション」**をクリックし、**「構成」**をクリックしてから、左 側の**「アラート・タイプ」**タブをクリックします。
- **2. 「編集」**をクリックし、アラート・タイプを選択して**「履歴」**タブを選択します。
- **3.** 履歴を表示したら、**「保存して閉じる」**をクリックします。

### **アラート・タイプの検索およびフィルタ処理**

「アラート・タイプ」リストの「検索」フィールドを使用して、単純なテキスト検索によって アラート・タイプをすばやく検索できます。検索する名前の全部または一部を入力できます。 フィルタ・バーを使用して、リストに表示するアラート・タイプを制御できます。デフォル トでは、すべてのアラート・タイプが表示されます。

アラート・タイプを検索およびフィルタ処理するには:

- **1.** ホーム・ページで**「アプリケーション」**をクリックし、**「構成」**をクリックしてから、左 側の**「アラート・タイプ」**タブをクリックします。
- **2.** アラート・タイプを検索するには、**「検索」**テキスト・ボックスに検索条件を入力します。
- **3. オプション: 「フィルタの追加」**を使用し、フィルタ可能な属性を使用してリストを絞り 込み、**「次と等しい」、「次と等しくない」、「次を含む」、「次を含まない」、「次で始まる」**、 **「次で終わる」**などの使用可能な演算子を使用することもできます。

アラート・タイプは次のものでフィルタできます: **「名前」**、**「アラート・タイプ ID」**、**「使 用可能」**、**「説明」**、**「作成者」**、**「作成日」**、**「最終更新者」**、または**「最終更新日」**、および **「関連先」**。

# アラート・タイプの編集および削除

### **アラート・タイプの編集**

アラート・タイプの名前と説明を編集し、有効かどうかを指定できます。アラート・タイプ を有効にすると、そのアラート・タイプが使用可能な「アラート・タイプ」のリストに表示 されます。

通常、ロックされた期間のアイテムは編集も変更もできません。ただし、ロックされた期間 に関連付けられたアラートは更新可能であり、そのワークフローを続行できるだけでなく、 期間から除外したり、それ自体を削除することもできます。

アラート・タイプを編集するには:

**1.** ホーム・ページで**「アプリケーション」**をクリックし、**「構成」**をクリックしてから、左 側の**「アラート・タイプ」**タブをクリックします。

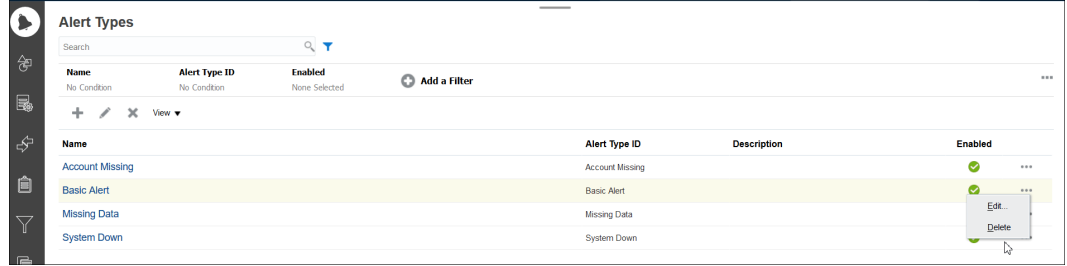

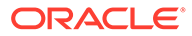

- <span id="page-377-0"></span>**2.** 編集するアラート・タイプを選択し、**「編集」**をクリックします。
- **3.** アラート・タイプを編集したら、**「保存して閉じる」**をクリックします。

**ノート:** トランザクション照合に関連付けられたアラート・タイプについては照合タ イプは変更できません。

## **アラート・タイプの削除**

アラート・タイプは削除できます。アラート・タイプが削除されても、アラートは削 除されず、アラート・タイプ割当てがなくなります。

アラート・タイプを削除するには:

- **1.** ホーム・ページで**「アプリケーション」**をクリックし、**「構成」**をクリックしてか ら、左側の**「アラート・タイプ」**タブをクリックします。
- **2.** 削除するアラート・タイプを選択し、**「アクション」**の下の**「削除」**をクリックし、 **「OK」**をクリックします

#### $\circ$

# アラート・ルールの作成

照合のステータスが変更されたときトリガーされるアラート・ルールを作成できます。 フォーマット、プロファイルまたは照合に追加するアラート・ルールを作成できます。

アラート・ルールを作成するには:

- **1. ホーム**・ページから**「照合」**を選択します。
- **2.** 照合を選択して**「編集」**をクリックします。
- **3. 「ルール」**タブを選択し、**+ (新規)**をクリックします。
- **4. 「新規ルール」**ダイアログで、**「ルール」**ドロップ・ダウンから**「アラートの作成」** を選択します。

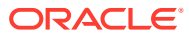

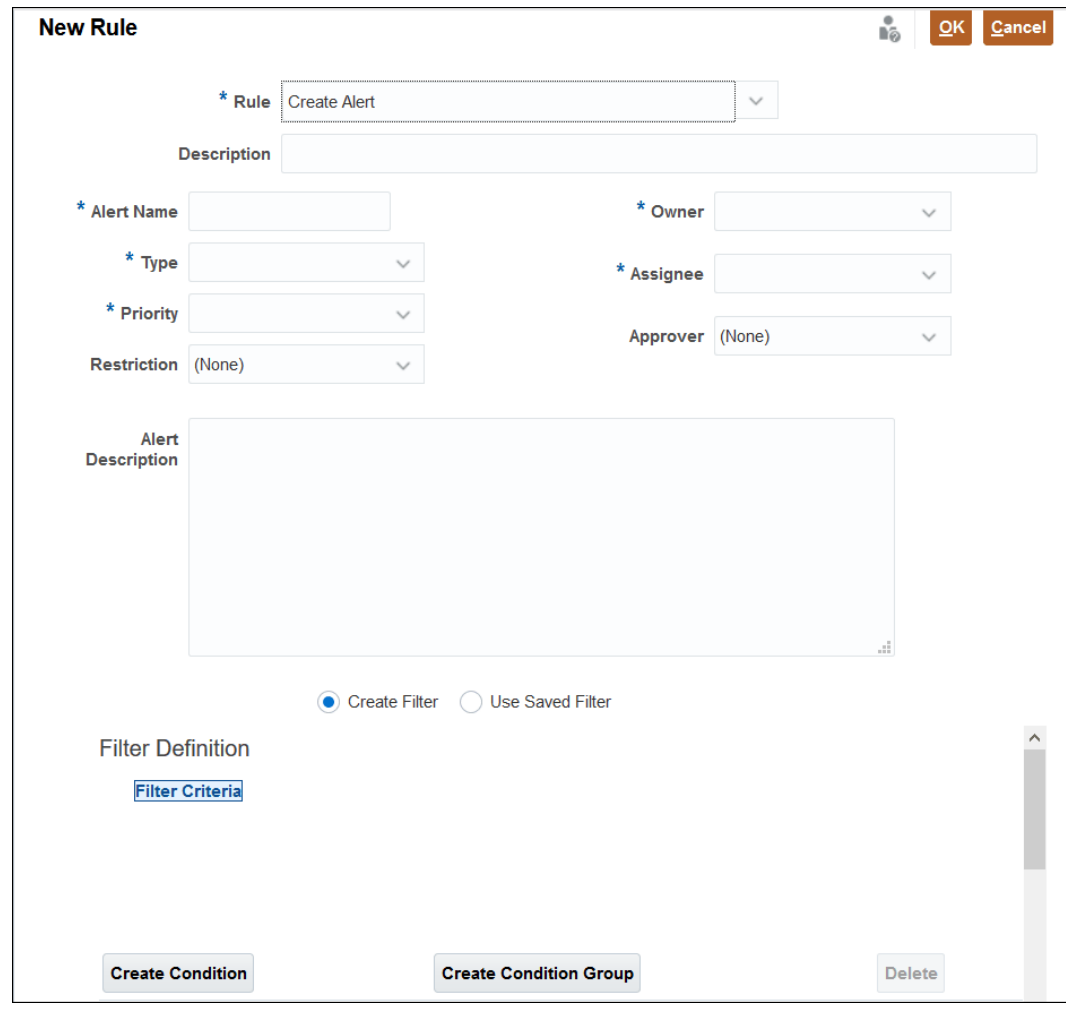

- **5. 「アラートの作成」**ルールの定義情報を入力します:
	- **オプション**: ルールの説明を入力します。
	- **「アラート名」**を入力します(データ欠如など)。
	- **「タイプ」**で、ドロップ・ダウン・リストからアラート・タイプを選択します「基本 ( アラート」など)。
	- 「優先度」で、優先度レベルを選択します(「高」、「中」または「低」)。
	- **オプション**: **「制限」**で、**「なし」**(デフォルト)、**「クローズの防止」**または**「ワークフ ローの防止」**のいずれかを選択します。このオプションはトランザクション照合アラ ートには適用されません。
	- **「所有者」**で、ドロップ・ダウン・リストから所有者を選択します。
	- **「担当者」**で、ドロップ・ダウン・リストから担当者を選択します。
	- **オプション**: **「承認者」**を入力します。
	- アラートの説明を入力します。
	- 基準を入力し、フィルタ条件を使用することによってフィルタを作成することもでき ます。
	- 必要な情報をすべて入力したら、**「OK」**をクリックします。

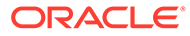

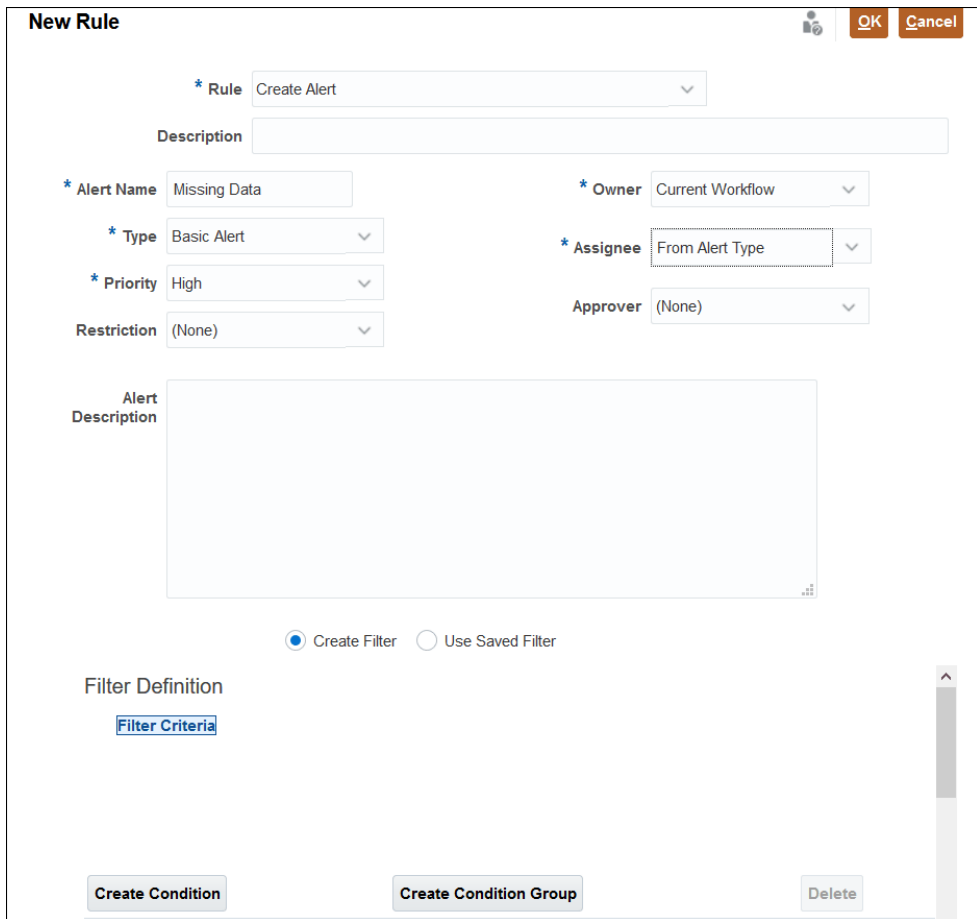

# <span id="page-380-0"></span>26

# 同じ環境または別の環境への移行

テスト・インスタンスから本番インスタンスに、またはサービスの本番インスタンスから別 の本番インスタンスに移行または複製する必要がある場合があります。

移行には 2 つの方法があります。ユーザー・インタフェースで**「ツール」**、**「移行」**オプショ ンの順に使用するか、**EPM 自動化ユーティリティ**を使用します

移行を開始すると、Account Reconciliation でスナップショット・エクスポート・ジョブが作 成されます。移行の使用の詳細は、*Oracle Enterprise Performance Management Cloud* 移行 の管理の移行の使用を参照してください。

# EPM 自動化ユーティリティを使用した移行

EPM 自動化を使用して同じ環境または別の環境に移行することもできます。

**EPM 自動化**ユーティリティを使用してスナップショットのエクスポート、ファイルのダウン ロード、新しい環境へのファイルのアップロードおよび新しい環境へのスナップショットの インポートを行います。

EPM 自動化の使用の詳細は、Oracle Enterprise Performance Management Cloud EPM 自動 化の操作を参照してください

# ナビゲータを使用した Account Reconciliation のスナッ プショットの移行

Account Reconciliation のナビゲータを使用して、環境のスナップショットを移行します。

環境のスナップショットを移行するには:

- **1.** スナップショット・ファイルをエクスポートして、インスタンスの全体像を取得します。 スナップショットは、**「Financial Close Management」**カテゴリのすべてのデータのデ ータベース・コピーです。 [ソース環境からのスナップショットのエクスポート](#page-381-0)を参照してください。
- **2.** スナップショット・ファイルをローカル・ネットワーク・ドライブにダウンロードしま す。 [ローカル・ドライブへのスナップショット・ファイルのダウンロードを](#page-381-0)参照してくださ い。
- **3.** スナップショット・ファイルを新しい環境にアップロードします。 [新しい環境へのスナップショット・ファイルのアップロード](#page-382-0)を参照してください。
- **4.** スナップショット・ファイルを新しい環境にインポートします。 [新しい環境へのスナップショット・ファイルのインポート](#page-382-0)を参照してください。

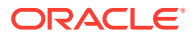

## <span id="page-381-0"></span>**ノート:**

Account Reconciliation では、最新のサービス・バージョンから以前のサービ ス・バージョンへの完全なスナップショットの移行はサポートしていません (本番前にテストをアップグレードしている期間中に、テスト・ポッドと本番 ポッドの間でスナップショットを移動する場合など)。同じバージョン間の 移行はサポートされています。ただし、1 つ以上のアーティファクトを以前 のサービス・バージョンに個別に移行できます。

# **ノート:**

**「移行」**オプションを使用して**「データ管理」**アーティファクトまたは**「グル ープとメンバーシップ」**を移行することもできます。3 つすべてのオプショ ンを選択することをお薦めします。

# ソース環境からのスナップショットのエクスポート

- **1. ホーム**から**「ツール」**,、**「移行」**の順にクリックします。
- **2. 「カテゴリ」**タブで、**「Financial Close Management」**を選択します。
- **3. 「アーティファクト・リスト」**で、**「照合マネージャ」**を選択します。
- **4. 「エクスポート」**をクリックします。
- **5.** スナップショット・フォルダの名前を入力し、**「OK」**をクリックします。 移行ステータス・レポートには、スナップショットに対して最初は「進行中」のス テータスが表示されます。
- **6. 「リフレッシュ」**をクリックし、**「完了」**のステータスが表示されたら、作成したス ナップショット・ファイルがアーティファクト・スナップショット・リストで使用 可能になります。

## **Note:**

このスナップショットを別の環境で使用する場合は、ローカル・ネットワー クにダウンロードする必要があります。

# ローカル・ドライブへのスナップショット・ファイルのダ ウンロード

ある環境を別の環境に移行する場合は、スナップショット・ファイル(.zip)をローカル・ ネットワーク・ドライブにダウンロードします。

**Note:**

同じ環境に移行する場合は、ダウンロードをスキップできます。

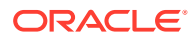

- <span id="page-382-0"></span>**1. ホーム**から**「ツール」**、**「移行」**の順にクリックします。
- **2. 「スナップショット」**タブをクリックします。
- **3.** ダウンロードするスナップショットに対して、**「アクション」**(**...**)をクリックし、**「ダウン ロード」**を選択します。
- **4. 「OK」**をクリックして、ファイルを保存します。
- **5.** ファイル名と場所を選択するか、デフォルトを受け入れます。次に、**「保存」**をクリック します。

## 新しい環境へのスナップショット・ファイルのアップロード

新しい環境に移行する場合は、スナップショット・ファイルをアップロードします。

**Note:**

同じ環境内で移行する場合は、アップロードをスキップできます。

- **1. ホーム**から**「ツール」**、**「移行」**の順にクリックします。
- **2. 「スナップショット」**タブで、**「アップロード」**をクリックします。
- **3.** スナップショット.zip ファイルの場所を参照し、**「アップロード」**をクリックします。
- **4.** アップロードが正常に完了したことが表示されたら、**「OK」**をクリックします。

アプリケーション・スナップショットのリストにアップロードしたスナップショット・ファ イルが表示されます。

## 新しい環境へのスナップショット・ファイルのインポート

- **1.** 新しい環境で、**ホーム**から**「ツール」**、**「移行」**の順にクリックします。
- **2. 「スナップショット」**タブで、**アーティファクト・スナップショット**を展開します。
- **3.** インポートするスナップショットを選択します。
- **4. アーティファクト・リスト**で、**「Reconciliation Manager」**をクリックします。
- **5. 「インポート」**をクリックし、続行するかどうかを確認するプロンプトに対して**「はい」** をクリックします。 「移行ステータス」レポートには、スナップショットに対して**「進行中」**のステータスが 表示されます。
- **6. 「リフレッシュ」**をクリックし、**「完了」**のステータスが表示されたら、スナップショッ ト・ファイルがインポートされており、新しい環境で使用できます。

# 個々の Account Reconciliation アーティファクトの移行

1 つ以上のアーティファクトを環境間で移行するには、まず必要なアーティファクトをソース 環境からエクスポートし、次にそれらをターゲット環境にインポートします。

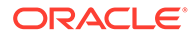

### **Related Topics**

- 個々の Account Reconciliation アーティファクトの移行について サービス管理者は、エクスポートおよびインポート機能を使用して、環境間で個々 のアーティファクトを移行できます。
- 個々の Account Reconciliation [アーティファクトのエクスポート](#page-385-0) サービス管理者は、アーティファクトをエクスポートして 、環境間で移行するとき に使用できるスナップショットを作成できます。
- 個々の Account Reconciliation [アーティファクトのインポート](#page-386-0) スナップショットから 1 つ以上のアーティファクトをインポートして、これらのア ーティファクトをアプリケーションに復元します。

## 個々の Account Reconciliation アーティファクトの移行につ いて

サービス管理者は、エクスポートおよびインポート機能を使用して、環境間で個々の アーティファクトを移行できます。

移行に加えて、この機能はユーザー・エラーによって 1 つ以上のアーティファクトが 破損した場合にも使用できます。インポートを使用して、アプリケーション内の他の アーティファクトには影響を与えずに、影響を受けるアーティファクトのみを更新で きます。

エクスポートした個々のアーティファクトは、以前のリリースまたは将来のリリース の環境にインポートできます。これにより、本番環境の前にテスト環境がアップグレ ードされた場合に、アーティファクトをテストから本番に移動できます。1 つ以上のア ーティファクトのスナップショットを作成する場合、これらのアーティファクトのみ をターゲット環境にインポートできることに注意してください。

「移行」カードの**「カテゴリ」**タブで、**「バックアップ」**オプションを使用して、リス トされた 3 つのカテゴリ: **「データ管理」**、**「Financial Close Management」**および**「グ ループとメンバーシップ」**のすべての情報を含むスナップショット・ファイルを作成 します。**「Financial Close Management」**カテゴリが完全に展開されている場合、サ ービス管理者は個々の Account Reconciliation アーティファクトを選択し、選択したア ーティファクトのみを含むエクスポート・ファイルを**「エクスポート」**を使用して作 成できます。バックアップまたはユーザー作成のエクスポートを使用すると、次のこ とができます:

- 完全インポートの実行
- 選択した個々のアーティファクトのインポート

スナップショットの移行の詳細は、ナビゲータを使用した [Account Reconciliation](#page-380-0) のス [ナップショットの移行](#page-380-0)を参照してください。

## **エクスポートおよびインポートできるアーティファクト ・タイプ**

エクスポートしてインポートできるアーティファクト ・タイプは次のとおりです:

- 勘定科目タイプ
- 経過期間プロファイル
- 属性
- カレンダ

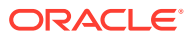

- 通貨
- 通貨バケット
- フィルタ
- フォーマット
- 頻度
- グローバル統合トークン
- グローバル設定
- 休日ルール
- 照合タイプ
- 組織単位
- 期間
- パワー・ユーザーのセキュリティ
- プロセス
- レート・タイプ
- レポート・グループ
- レポート問合せ
- レポート
- リスク評価
- 保存済ビュー
- チーム

## **Note:**

次のアーティファクト・タイプの場合、スナップショットまたはバックアップをイ ンポートすると、インポートしたスナップショットまたはバックアップ内のアーテ ィファクトによって既存のアーティファクトが上書きされます:

- 勘定科目タイプ
- 経過期間プロファイル
- 通貨バケット
- 頻度
- グローバル統合トークン
- グローバル設定
- プロセス
- リスク評価

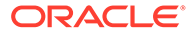

<span id="page-385-0"></span>**Note:**

**「グローバル設定」**を選択すると、**「アプリケーション」**->**「構成」**->**「シス テム設定」**から次の設定のみがエクスポートされます:

- **ガバナー**: 最大アップロード・サイズ(MB)を選択します
- **日時**: 照合期限のリマインダ
- **データ・ロード**: Data Management データ・ロード・ルールが終了する までの待機時間数
- **レビュー担当者レベル**: レビュー担当者レベル

# 個々の Account Reconciliation アーティファクトのエクスポ ート

サービス管理者は、アーティファクトをエクスポートして 、環境間で移行するときに 使用できるスナップショットを作成できます。

次のアーティファクト・タイプの場合、個々のアーティファクトを選択してエクスポ ートできます: 属性、フォーマット、休日ルール、照合タイプ、組織単位、期間、レポ ート・グループ、レポート問合せおよびレポート。残りのアーティファクト・タイプ の場合は、選択したアーティファクト・タイプ内のすべてのアーティファクトをエク スポートする必要があります。たとえば、環境内のすべての通貨バケットをエクスポ ートする必要があります。

### **Note:**

個々の Account Reconciliation アーティファクトは、日次バックアップ操作の 一部であっても個別にエクスポートされます。

1 つ以上の個々のアーティファクトをエクスポートするには:

- **1. ホーム**・ページで**「ツール」**、**「移行」**の順に選択します。
- **2. 「カテゴリ」**タブで、**「Financial Close Management」**をクリックします。
- **3.** アーティファクト・リストで、**「照合マネージャ」**をクリックして、エクスポート できるアーティファクトのリストを表示します。
- **4.** エクスポートするアーティファクトを選択します。

1 つ以上のアーティファクト・タイプ、1 つ以上のアーティファクトまたはアーテ ィファクト・タイプとアーティファクトの組合せを選択できます。アーティファク ト・タイプを選択すると、そのアーティファクト・タイプ内のすべてのアーティフ ァクトがエクスポートされます。たとえば、アプリケーション内のすべての期間を エクスポートするには、**「期間」**を選択します。

- **5. 「エクスポート」**をクリックします。
- **6.** エクスポート・ファイル・フォルダの名前を入力し、**「OK」**をクリックします。 「移行ステータス」レポートには、最初は「進行中」のステータスが表示されます。

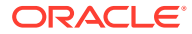

<span id="page-386-0"></span>**7. 「リフレッシュ」**をクリックします。

「完了」のステータスが表示されると、作成したエクスポート・ファイルがアーティファ クト・リストで使用できるようになります。

**8. 「閉じる」**をクリックします。

# 個々の Account Reconciliation アーティファクトのインポート

スナップショットから 1 つ以上のアーティファクトをインポートして、これらのアーティフ ァクトをアプリケーションに復元します。

## **前提条件**

- アーティファクトのインポート先のアプリケーションを作成します。
- エクスポートしたアーティファクトを含むスナップショット・ファイルを環境にアップロ ードします。

## **Note:**

23.09 リリースを使用して作成されたバックアップまたはスナップショットをイン ポートする場合、23.08 リリースを使用して作成された通貨バケットはインポート・ ファイルの内容に基づいて更新されません。**「構成」**->**「通貨」**の「インポート」オ プションを使用して、変更を通貨バケットに明示的にインポートする必要がありま す。

**個々のアーティファクトをインポートする手順**

- **1. ホーム**から**「ツール」**、**「移行」**の順に選択します。
- **2. 「カテゴリ」**タブで、**「Financial Close Management」**をクリックします。
- **3. 「照合マネージャ」**、**「スナップショット」**の順に展開します。

スナップショットのリストが表示されます。

**4.** アーティファクトのインポート元のアプリケーションを展開します。

たとえば、snapshot attr 12Jul23 という名前のスナップショットからアーティファクト をインポートするには、この名前のフォルダを展開し、**「FCM-Financial Close Management」**をクリックします。システムで作成されたスナップショットからアーテ ィファクトをインポートするには、**アーティファクト・スナップショット**を展開し、**「FCM-Financial Close Management」**をクリックします。

**5.** 「アーティファクト・リスト」ダイアログで、**「照合マネージャ」**を展開し、インポートす る 1 つ以上のアーティファクトまたはアーティファクト ・タイプ(あるいはその両方)を選 択します。

特定のアーティファクト・タイプのすべてのアーティファクトをインポートするには 、ア ーティファクト・タイプを選択します。たとえば、すべての期間をインポートするには、 **「期間」**を選択します。3 つの期間をインポートするには、**「期間」**を展開し、必要な期間 を選択します。アーティファクト・タイプとアーティファクトの組合せを選択することも できます。

**6. 「インポート」**をクリックします。

選択したアーティファクトがアプリケーションにインポートされます。

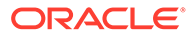

# 27 オンプレミスの Financial Close Management から Account Reconciliation Cloud への移行

オンプレミス環境の Oracle Hyperion Financial Close Management の Account Reconciliation Manager モジュールから Account Reconciliation 環境に移行するには、Oracle Account Reconciliation Cloud への Financial Close Management の移行を参照してください

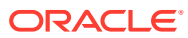

28

# アーカイブ、復元および削除の使用

管理者は、アーカイブ、復元および削除機能を使用してデータベースのサイズを制御したり、 パフォーマンスを改善できます。これによってデータをアーカイブし、必要に応じてアーカ イブしたコンテンツにアクセスできます。

## **次も参照:**

- 照合コンプライアンスでのアーカイブ、復元および削除の使用
- [トランザクション照合でのアーカイブおよびパージの使用](#page-390-0)

# 照合コンプライアンスでのアーカイブ、復元および 削除の使用

### **Related Topics**

- 照合コンプライアンスでのデータのアーカイブ アーカイブでは、**「照合コンプライアンス」**の選択した期間の照合、トランザクションお よび関連データをアーカイブ・ファイルに保存し、ローカルに格納できます。
- [照合コンプライアンスでのデータの復元](#page-389-0) 復元では、**「照合コンプライアンス」**の保存済アーカイブ・ファイルを別のマシンまたは 同じマシンに復元できます。
- [照合コンプライアンスでのデータの削除](#page-389-0) 照合コンプライアンスの削除では、選択した期間のすべての照合、トランザクションおよ び関連データが削除されます。期間はそのままで、照合のみが削除されます。アーカイブ した期間のみ削除できます。

## 照合コンプライアンスでのデータのアーカイブ

アーカイブでは、**「照合コンプライアンス」**の選択した期間の照合、トランザクションおよび 関連データをアーカイブ・ファイルに保存し、ローカルに格納できます。

アーカイブは、既存のライフサイクル管理(LCM)のエクスポートおよびインポート機能の拡張 で、新しい照合のアーティファクトが勘定科目照合用に LCM で作成されました。アーカイ ブ・ファイルは表示、ダウンロードまたはアップロードできます。詳細は、[同じ環境または](#page-380-0) [別の環境への移行を](#page-380-0)参照してください。

アーカイブ・ファイルまたはユーザーが作成した LCM エクスポート・ファイルは、作成され てから 60 日後に削除され、警告なしに削除されます。この標準スナップショット・ポリシー の概要は、*Oracle Enterprise Performance Management Cloud* 移行の管理ガイドに記載され ています。

**照合コンプライアンス**でアーカイブを実行するには:

## **1. ホーム**から**「アプリケーション」**、**「アーカイブ」**の順に選択します。

- <span id="page-389-0"></span>**2.** アーカイブ可能な期間のリストからアーカイブする期間を選択し、**「アクション」** で**「アーカイブ」**を選択します。アーカイブのデフォルト・フォルダ名が表示され ます。ファイル名の形式は次のとおりです: Archive ARCS <period name> <time stamp>(例: Archive\_ARCS\_Sep-17\_2018\_01\_09\_16-19-58
- **3. 「アーカイブ」**をクリックしてアーカイブを開始します。
- **4.** アーカイブの**「ステータス」**に、バックグラウンドのアーカイブ・ジョブの情報が 示されます。アーカイブ・ジョブをバックグラウンドで実行し、作業を続ける場 合、**「閉じる」**をクリックします。**「ジョブ」**ダイアログでステータスを確認できま す。
- **5.** ジョブが完了すると、アーカイブされた照合の数およびアーカイブの場所が表示さ れます
- **6.** アーカイブにアクセスするには、**「ツール」**、**「移行」**の順に選択します。期間名お よびタイムスタンプでアーカイブを識別できます。

## 照合コンプライアンスでのデータの復元

復元では、**「照合コンプライアンス」**の保存済アーカイブ・ファイルを別のマシンまた は同じマシンに復元できます。

復元すると、既存のデータが削除され、選択したアーカイブから復元されます。

**Note:**

Account Reconciliation の現在のリリースから以前の製品リリースにアーカ イブを復元することはできません。

復元を実行するには:

- **1. ホーム**から**「アプリケーション」**、**「アーカイブ」**の順に選択します。
- **2.** 期間を選択し、**「アクション」**で**「復元」**を選択します。復元可能なアーカイブが 表示されます。ファイル名の形式は次のとおりです: Archive\_ARCS\_<period\_name>\_<time\_stamp>
- **3.** 復元するアーカイブを選択します。
- **4. 「復元」**をクリックして復元を実行します。「使用可能なアーカイブ」ダイアログが 閉じ、復元のステータスが表示されます。復元操作が成功した場合、「最終復元」 に現在の時間が表示されます。**「復元」**では、アーカイブされている既存のデータ が自動的に削除されてから、復元されます。

## 照合コンプライアンスでのデータの削除

照合コンプライアンスの削除では、選択した期間のすべての照合、トランザクション および関連データが削除されます。期間はそのままで、照合のみが削除されます。ア ーカイブした期間のみ削除できます。

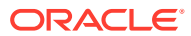

<span id="page-390-0"></span>**Note:**

期間はそのままで、照合のみが削除されます。

削除を実行するには:

- **1. ホーム**から**「アプリケーション」**、**「アーカイブ」**の順に選択します。
- **2.** すでにアーカイブされている期間のリストから、削除する期間を選択します。
- **3. 「アクション」**で**「削除」**を選択します。削除の確認ダイアログが表示され、その期間の データをすべて削除することが確認されます。
- **4.** すべてのデータおよび関連情報を削除してもよい場合、**「はい」**をクリックして削除を確 定します。削除のステータス・ダイアログが表示されます。削除操作が成功した場合、「削 除」列に現在の時間が表示されます。

# トランザクション照合でのアーカイブおよびパージ の使用

#### **Related Topics**

- トランザクション照合での照合済トランザクションのアーカイブ アーカイブを使用すると、指定した一連の照合済トランザクションを、サポートおよび調 整の詳細とともにアーカイブ・ファイルに保存できます。
- [トランザクション照合でのアーカイブ済トランザクションのマーク解除](#page-392-0) 以前にアーカイブした照合済トランザクションをマーク解除して、後続のアーカイブ・ジ ョブに含めることができます。
- [トランザクション照合でのアーカイブ済トランザクションの抽出](#page-393-0) トランザクションのアーカイブ・ジョブのアーカイブ・ファイルが使用不可の場合、アー カイブ・ファイルおよびそのコンテンツを抽出できます。
- [トランザクション照合でのデータのパージ](#page-394-0) パージを使用して、本番環境で不要になった照合済トランザクションを削除します。特定 の照合済トランザクションのセットを直接パージするか、アーカイブした照合済トランザ クションのセットをパージできます。

## トランザクション照合での照合済トランザクションのアーカ イブ

アーカイブを使用すると、指定した一連の照合済トランザクションを、サポートおよび調整 の詳細とともにアーカイブ・ファイルに保存できます。

本番システムで不要であるが、参照および規制コンプライアンスのために必要な照合済トラ ンザクションをアーカイブし、その後パージできます。

トランザクションをアーカイブするには、「経過期間」および「照合タイプ」を指定する必要 があります。トランザクション照合でアーカイブ・ジョブを実行すると、このジョブに含ま れるすべての照合済トランザクションが、ジョブ ID を使用してマークされます。これらのマ ークされたトランザクションは、後続のアーカイブ・ジョブから除外されます。

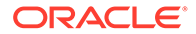

アーカイブ・ジョブが成功すると、1 つ以上の.csv ファイルおよび 1 つのログ・ファイ ルを含む.zip ファイルが生成されます。各.csv ファイルに含まれるトランザクション の数は、**「システム設定」**で指定された**「バッチ・サイズ」**によって異なります。zip ファイルの名前は、Archived\_Transactions\_*match\_type\_name\_job\_ID*.zip というフ ォーマットです。.csv ファイル名は

Archived\_Transactions\_*match\_type\_name\_counter*.csv というフォーマットであり、 counter は 0 から開始され、アーカイブに含まれる.csv ファイルの数まで増分されま す。ログ・ファイルには、トランザクションのアーカイブ・ジョブ ID、各データ・ソ ースのアーカイブ済トランザクションの数、調整の数、アーカイブ内のトランザクシ ョンの合計数などの詳細が含まれます。

アーカイブ・ジョブに予想よりも時間がかかる場合や、AMW によって中断された場 合、アーカイブ・ジョブのステータスは「中止」に設定されます。照合済トランザク ションをアーカイブするには、まず、このアーカイブ・ジョブに含まれていたトラン ザクションのマークを解除し、新しいジョブを送信する必要があります。

アーカイブ・ファイルをダウンロードし、そのコピーをローカルにデスクトップまた はラップトップに保存するか、企業ネットワークの中央サーバーに保存することをお 薦めします。

## **Note:**

アーカイブ.csv ファイルは、他のすべてのファイルおよびジョブ統計と同様 に、作成後 60 日で自動的に削除されます。この標準ポリシーの概要は、 *Oracle Enterprise Performance Management Cloud* 移行の管理ガイドに記載 されています。また、アーカイブ.csv ファイルは、照合済トランザクション のアプリケーションへの復元には使用できないため、アーカイブおよびパー ジの一環として.csv ファイルを永続的なストレージ場所にダウンロードする ことをお薦めします。

トランザクション照合で照合済トランザクションをアーカイブするには:

- **1. 「ホーム」**から**「アプリケーション」**、**「ジョブ」**の順に選択します。
- **2. 「トランザクション照合」**をクリックしてトランザクション照合ジョブにアクセス します。
- **3. 「アクション」**メニューから**「トランザクションのアーカイブ」**を選択します。

「トランザクションのアーカイブ」ダイアログが表示されます。

**4. 「経過期間」**で、照合済トランザクションのアーカイブを開始する、現在の日付か ら遡った日数を入力します。指定した経過期間以上の照合済トランザクションが すべてアーカイブされます 。

経過期間を計算するときに考慮される時間は、アプリケーションに設定されたサー ビス・タイム・ゾーンです。サービス・タイム・ゾーンが設定されていない場合 は、デフォルトのタイム・ゾーンとして UTC が使用されます。

- **5. 「照合タイプ」**で、照合済トランザクションをアーカイブする照合タイプを選択し ます。
- **6.** (オプション)**「勘定科目 ID」**で、勘定科目 ID を選択します。勘定科目 ID を指定し ない場合、選択した照合タイプのすべての勘定科目が含まれます。
- **7. 「送信」**をクリックします。

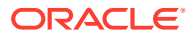

一意のジョブ ID を持つアーカイブ・ジョブが作成され、ジョブのリストに追加されます。 このジョブの結果は「保留中」と表示されます。

- <span id="page-392-0"></span>**8.** 数分後に**「リフレッシュ」**をクリックして、ジョブ・ステータスを表示します。
- **9.** アーカイブ・ジョブがエラーなしで完了した場合、ステータスは**「成功」**と表示されま す。
- **10.** アーカイブ・ファイルおよびログ・ファイルをダウンロードして保存します。
	- マウスを**「成功」**の上に置いて、2 つのファイル: アーカイブ済トランザクションを 含む zip ファイルと、そのアーカイブ・ジョブのログ・ファイルを表示します。

• ファイル名をクリックして、ファイルをダウンロードします。

### **Note:**

調整属性の名前がシステム属性と同じ場合、アーカイブ中に調整属性の名前に番号 が追加されます。たとえば、Adjustment Type という名前の調整属性を作成したと します。Account Reconciliation にはシステム属性名 Adjustment Type が含まれて います。そのため、アーカイブを作成すると、システム属性の名前は Adjustment Type になり、調整属性の名前は Adjustment Type 1 になります。

# トランザクション照合でのアーカイブ済トランザクションの マーク解除

以前にアーカイブした照合済トランザクションをマーク解除して、後続のアーカイブ・ジョ ブに含めることができます。

トランザクションのマークが解除されると、関連付けられていたトランザクションのアーカ イブ・ジョブ ID は削除されます。これらのトランザクションは、アーカイブ・ジョブに指定 された基準に一致した場合、今後のアーカイブ・ジョブに含めることができます。

トランザクションのマーク解除の一般的なシナリオは、照合済トランザクションのアーカイ ブ時に使用した基準を変更する必要がある場合です。たとえば、2022 年 4 月の期間に対して 9 か月経過した照合済トランザクションをアーカイブします。しかし、アーカイブ済トランザ クションをパージする前に、トランザクションの経過期間を 9 か月ではなく 1 年にする必要 があることに気が付きました。そのため、まず、アーカイブ・ジョブに含まれているトラン ザクションのマークを解除し、新しい基準で照合済トランザクションをアーカイブする新し いジョブを作成し、アーカイブ済トランザクションをパージします。間違ったセットのトラ ンザクションを誤ってアーカイブした場合も、アーカイブ済トランザクションのマークを解 除できます。

パージを実行する前にマークを解除した場合、アーカイブ・ジョブに含まれていたトランザ クションはパージできません。

アーカイブ・ジョブに含まれていた照合済トランザクションのマークを解除するには:

- **1. 「ホーム」**から**「アプリケーション」**、**「ジョブ」**の順に選択します。
- **2. 「トランザクション照合」**をクリックしてトランザクション照合ジョブを表示します。

アーカイブ中に指定した基準に一致するトランザクションがない場合、ログ・ファイ ルのみが生成されます。

<span id="page-393-0"></span>**3.** トランザクションのマークを解除する必要があるアーカイブ・ジョブの右側にある 省略記号をクリックし、**「アーカイブ・トランザクションのマーク解除」**を選択し ます。

「アーカイブ・トランザクションのマーク解除」ジョブが一意のジョブ ID で作成さ れます。ジョブ・ステータスは「保留中」と表示されます。

**4.** 数分後に**「リフレッシュ」**をクリックして、最新のジョブ・ステータスを確認しま す。

ジョブがエラーなしで完了した場合、ステータスは**「成功」**と表示されます。

**5. 「成功」**をクリックして、ジョブのログ・ファイルを表示します。

ログ・ファイルには、マークを解除された照合済トランザクションの数が表示され ます。トランザクションのマークが解除されたトランザクションのアーカイブ・ジ ョブのジョブ ID も含まれています。

## トランザクション照合でのアーカイブ済トランザクショ ンの抽出

トランザクションのアーカイブ・ジョブのアーカイブ・ファイルが使用不可の場合、 アーカイブ・ファイルおよびそのコンテンツを抽出できます。

トランザクションのアーカイブ・ジョブのアーカイブ・ファイルが、設定された保持 ポリシーに基づいてシステムから削除されたとします。サービス管理者は、このジョ ブから照合済トランザクションを抽出して取得し、これらのトランザクションを含む 新しいアーカイブ・ファイルを作成できます。

アーカイブ済トランザクションを抽出するには、トランザクションの抽出ジョブを作 成します。トランザクションのアーカイブ・ジョブに含まれていた照合済トランザク ションが抽出され、これらのトランザクションを含む新しいアーカイブ・ファイルが 作成され、トランザクションの抽出ジョブのジョブ ID を使用してトランザクションが マークされます。

アーカイブ済トランザクションをアーカイブしたジョブが「ジョブ履歴」ページで使 用できない場合のみ、アーカイブ済トランザクションを抽出する必要があります。「ジ ョブ履歴」にまだリストされている(つまり、60 日を経過していない)ジョブのアーカ イブ済トランザクションを抽出しようとすると、トランザクションのアーカイブ・ジ ョブの**「成功」**リンクを使用してアーカイブ・ファイルをダウンロードするように求 めるメッセージが表示されます。

アーカイブ済トランザクションを抽出するには:

- **1. 「ホーム」**から**「アプリケーション」**、**「ジョブ」**の順に選択します。
- **2. 「トランザクション照合」**をクリックしてトランザクション照合ジョブにアクセス します。
- **3.** トランザクションを抽出する必要があるアーカイブ・ジョブの右側にある省略記号 をクリックし、**「アーカイブの再抽出」**を選択します。 一意のジョブ ID を持つジョブがジョブのリストに追加されます。ジョブの初期ス テータスは「保留中」です。
- **4.** 数分後に**「リフレッシュ」**をクリックして、ジョブ・ステータスを確認します。 ジョブがエラーなしで完了した場合、ステータスは**「成功」**と表示されます。
- **5. 「成功」**をクリックして、ログ・ファイルを表示およびダウンロードします。

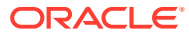

- <span id="page-394-0"></span>**6.** アーカイブ・ファイルおよびログ・ファイルをダウンロードして保存します。
	- マウスを**「成功」**の上に置きます。2 つのファイルのリンクが表示されます: アーカ イブ済トランザクションを含む zip ファイルと、再抽出ジョブのログ・ファイル。
	- ファイル名をクリックして、ファイルをダウンロードします。

## トランザクション照合でのデータのパージ

パージを使用して、本番環境で不要になった照合済トランザクションを削除します。特定の 照合済トランザクションのセットを直接パージするか、アーカイブした照合済トランザクシ ョンのセットをパージできます。

### **Related Topics**

- トランザクション照合でのデータのパージについて トランザクション照合でのデータのパージには複数のオプションがあります。
- [トランザクション照合における削除処理中の動作](#page-395-0)
- [トランザクション照合での照合済トランザクションのパージ](#page-396-0) 削除によって、トランザクションを永続的に削除できます。
- [トランザクション照合でのアーカイブ済トランザクションのパージ](#page-398-0) アーカイブされている照合済トランザクションは、本番システムからパージできます。こ れらのトランザクションの調整およびサポートの詳細もパージされます。
- [トランザクション照合におけるトランザクションの削除のベスト・プラクティス](#page-399-0) トランザクションの削除から最適な結果を得るために、推奨されるベスト・プラクティス に従います。

## トランザクション照合でのデータのパージについて

トランザクション照合でのデータのパージには複数のオプションがあります。

### **単純なパージ**

**「照合日」**が指定したパージ経過期間 - 計算された日付より前である照合済トランザクション をアプリケーションからパージできます。パージ経過期間 - 計算された日付はユーザーが指 定したパージ経過期間に基づいて計算されます。必要な検証はパージ操作前に実行されま す。パージされたトランザクションはアプリケーションから永続的に削除されます。照合済 トランザクションのパージは、アプリケーションの効率の維持に役立ちます。

[トランザクション照合での照合済トランザクションのパージを](#page-396-0)参照してください。

## **アーカイブおよびパージ**

照合済トランザクションをアーカイブすると、本番システムで不要になった照合済トランザ クションをパージする前に保存できます。経過期間を指定すると、指定した経過期間以上の 照合済トランザクションがアーカイブされます。アーカイブにより、アプリケーション内の 照合済トランザクションがマークされます。必要な検証は、照合済トランザクションがアー カイブされる前に実行されます。その後、パージ操作によって、マークされたすべてのトラ ンザクションがパージされます。マークされたトランザクションの 1 つ以上をパージしない 場合、これらのトランザクションのマークを後で解除できます。

照合済トランザクションをパージする前にアーカイブすることをお薦めします。

[トランザクション照合での照合済トランザクションのアーカイブお](#page-390-0)よび[トランザクション照](#page-398-0) [合でのアーカイブ済トランザクションのパージを](#page-398-0)参照してください。

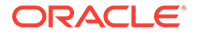

## <span id="page-395-0"></span>トランザクション照合における削除処理中の動作

- **「照合タイプ」**は処理中はロックされるため、トランザクションのインポート、自 動照合および対話型照合などの他のタスクを削除プロセス中に実行することはで きません。
- システムで検証チェックが実行され、「残高の比較(トランザクション照合あり)」 または「勘定科目分析(トランザクション照合あり)」にリンクしているプロファイ ルに、会計日付がロック期限よりも後であるパージ対象の照合済トランザクション がないことを確認します。削除対象のいずれかのトランザクション(または調整) に、会計日付がロック期限よりも後であるトランザクション(または調整)が少なく とも 1 つある場合は、ログ・ファイル・メッセージが生成され、そのプロファイル のパージは無視されます。
- 照合コンプライアンスと統合されたトランザクション照合プロファイルの場合、パ ージに指定した日数よりも経過期間が長い未照合のトランザクションがプロファ イルに 1 つ以上含まれている場合、どのトランザクションもプロファイルからパー ジされません。

未照合のトランザクションの経過期間を決定するには、**「未照合のトランザクショ ン」**タブまたは**「トランザクション照合」**カードの「トランザクション」タブを使 用し、経過期間(降順)または日付(昇順)をソートします。パージ操作の完了を妨げ ている未照合のトランザクションを確認できます。

• 削除後に残高サマリーは更新されません。

## **パージされた日付およびトランザクションのパージ**

- 「勘定科目分析(トランザクション照合あり)」または「残高の比較(トランザクショ ン照合あり)」方法を使用するプロファイルの場合:
	- トランザクションがパージされると、「パージされた日付」が記録され、この 日付は「照合」ダイアログにプロファイルのプロパティの一部として表示され ます。

パージ終了日は、トランザクションがパージされる前の最新の期間終了日で す。たとえば、一連の照合済トランザクションが 2022 年 12 月 11 日にパージ されると仮定します。この日付は 2022 年 12 月の期間に属し、この期間の終 了日は 2022 年 12 月 31 日です(月次期間が使用されているとします)。したが って、この一連のトランザクションのパージ終了日は 2022 年 12 月 31 日に設 定されます。

- 照合セット内の 1 つ以上のトランザクションの会計日付がパージ終了日より 前である場合は、トランザクションをパージできません。
- 「トランザクション照合のみ」方法を使用するプロファイルの場合、「パージされた 日付」は記録されません。
- 未達の照合を照合解除または削除することはできません。これにより、以前に照合 されたトランザクションがパージされた期間の照合残高が再計算される可能性が あります。これは、照合に関連するトランザクションの最も早い会計日付とパージ 終了日を比較することによって行われます
**Note:**

運用照合を実行するには、プロファイルで「トランザクション照合のみ」方法を使 用することをお薦めします。

### <span id="page-396-0"></span>トランザクション照合での照合済トランザクションのパージ

削除によって、トランザクションを永続的に削除できます。

#### **Note:**

トランザクション照合と照合コンプライアンスの間に削除サイクルを配置すること をベスト・プラクティスとしてお薦めしますが、必須ではありません。照合コンプ ライアンスと異なるスケジュールでトランザクション照合をパージするよう決定し た場合、照合コンプライアンスからトランザクション照合にドリルバックすると、 一部またはすべての「トランザクション照合」トランザクションが表示されない可 能性がある点に注意してください。

トランザクション照合で、環境に必要なくなった照合済トランザクションの削除を実行でき ます。照合済トランザクションには、確認済照合および確認済片側調整が含まれます。**「トラ ンザクションのパージ」**ダイアログでの削除は、「照合日付」の指定、続いてパージする「照 合タイプ」および「勘定科目 ID」の選択に基づきます。照合済トランザクションの削除によ り、調整、調整詳細、関連付けられたサポート詳細および監査履歴など、他のすべての関連 するオブジェクトも削除されます。強力であるため、削除の実行前にアプリケーションのス ナップショットをバックアップしておくことを強くお薦めします。

サービス管理者は、「トランザクション照合」構成設定の**「バッチ・サイズ」**オプションを設 定することにより、トランザクションをパージするときに使用されるバッチ・サイズを指定 できます。

照合済トランザクションの単純な削除を実行するには:

- **1.** ホーム・ページで、**「アプリケーション」**、**「ジョブ」**の順に選択します。
- **2. 「トランザクション照合」**タブを選択します。
- **3.** 右上にある**「アクション」**メニューから**「トランザクションのパージ」**を選択します。
- **4. 「トランザクションのパージ」**ダイアログで、削除する照合済トランザクションを絞り込 むために、次の情報を入力します:
	- **a. 「経過期間」**で、照合済トランザクションの削除を開始する、現在の日付から遡った 日数を入力します。

デフォルトは 180 日です。0 から 99999 までの任意の数値を入力できます。削除に は、指定した日付が含まれます。アプリケーションに設定されたサービス・タイム・ ゾーンは、パージする必要があるトランザクションを決定するときに使用されます。 サービス・タイム・ゾーンが設定されていない場合は、デフォルトして UTC が使用 されます。

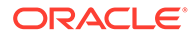

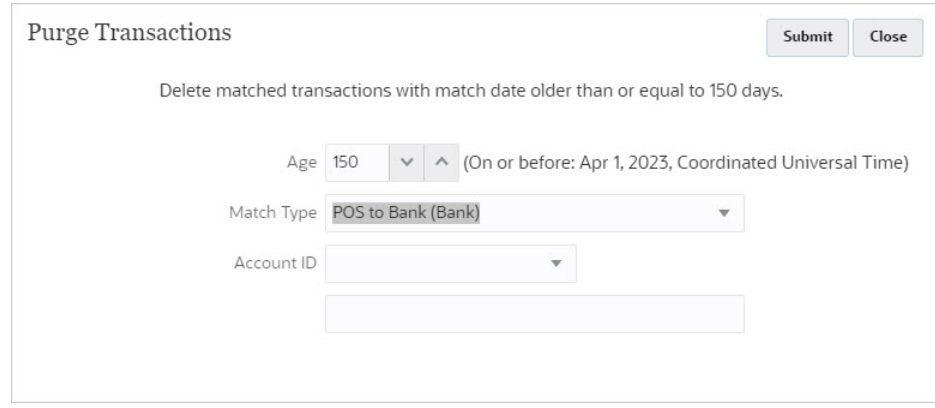

たとえば、上のスクリーンショットでは、現在の日付は 2023 年 8 月 29 日で す。**「経過期間」**を 150 に設定します。指定した日付から 150 日前の日付(2023 年 4 月 1 日)がカッコ内に表示されていることに注意してください。

- トランザクション照合のみのプロファイルの場合: 現在の日付 2023 年 8 月 29 日から 150 日前は 2023 年 4 月 1 日です。照合日付が 2023 年 4 月 1日の午前0時以降のすべての照合済トランザクションがパージされま す。
- 照合コンプライアンスと統合されたトランザクション照合プロファイルの 場合: 現在の日付 2023 年 8 月 29 日から 150 日前は 2023 年 4 月 1 日で す。各期間が 1 カレンダ月に等しいと仮定すると、2023 年 4 月 1 日が含 まれる期間の終了日は 2023 年 4 月 30 日になります。したがって、照合日 付が 2023 年 4 月 30 日以降の照合済トランザクションがパージされます。
- **b. 「照合タイプ」**で、ドロップ・ダウン・リストから照合タイプを選択します。 これは必須です。
- **c.** (オプション)**「勘定科目 ID」**で、演算子のドロップ・ダウン・リスト「次と等 ( しい」、「次と等しくない」、「次で始まる」、「次で終わる」、「次を含む」、「次を 含まない」)を使用し、削除する照合済トランザクションのリストをフィルタし ます。
- **d. 「送信」**をクリックしてから、**「パージの続行」**をクリックして送信を確認しま す。

#### **Note:**

続行する前に、アプリケーションをスナップショットとしてバックア ップし、照合済トランザクション[をトランザクション照合での照合済](#page-390-0) [トランザクションのアーカイブの](#page-390-0)説明に従ってアーカイブすること をお薦めします。

**5. 「ジョブ」**ダイアログの「トランザクション照合」タブに、「トランザクションのパ ージ」ジョブが表示されます。

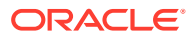

## トランザクション照合でのアーカイブ済トランザクションのパージ

アーカイブされている照合済トランザクションは、本番システムからパージできます。これ らのトランザクションの調整およびサポートの詳細もパージされます。

**Note:**

パージ済トランザクションはロールバックできません。

このトピックは*アーカイブ済トランザクション*のパージであることに注意してください。ト ランザクションの経過期間に基づいて照合済トランザクションのセットをパージするには、 [トランザクション照合での照合済トランザクションのパージを](#page-396-0)参照してください。

通常、サービス管理者は、組織に設定された保持期間を超えた照合済トランザクションを最 初にアーカイブしてからパージします。アーカイブすると、パージするトランザクションが 監査または規制コンプライアンスに対して使用可能になります。[トランザクション照合での](#page-390-0) [照合済トランザクションのアーカイブを](#page-390-0)参照してください。

照合セット内の1つ以上のトランザクションの会計日付がパージ最終日より前である場合 は、トランザクションのパージは許可されません。これは、照合コンプライアンスと統合さ れたトランザクション照合プロファイルに適用されます。

#### **Note:**

トランザクションのアーカイブ・ジョブからトランザクションをパージしようとす ると、トランザクションのマークが解除され、トランザクションのパージ・ジョブ が実行されますが、ログ・ファイルにはトランザクションがパージされなかったこ とが示されます。

アーカイブ・ジョブに含まれるトランザクションをパージするには:

- **1. 「ホーム」**から**「アプリケーション」**、**「ジョブ」**の順に選択します。
- **2. 「トランザクション照合」**をクリックしてトランザクション照合ジョブにアクセスします。
- **3.** トランザクションをパージする必要があるアーカイブ・ジョブの右側にある省略記号をク リックし、**「トランザクションのパージ」**を選択します。

「確認」ダイアログが表示されます。照合済トランザクションをパージする前に、アーカ イブ・ファイルをダウンロードするように求められます。

**4. 「パージの続行」**をクリックします。

一意のジョブ ID を持つ「トランザクションのパージ」ジョブがジョブのリストに追加さ れます。ジョブの初期ステータスは「保留中」です。

- **5.** 数分後に**「リフレッシュ」**をクリックして、ジョブ・ステータスを確認します。 ジョブがエラーなしで完了した場合、ステータスは**「成功」**と表示されます。
- **6. 「成功」**をクリックして、ログ・ファイルを表示およびダウンロードします。

ログ・ファイルには、トランザクションのアーカイブ・ジョブ ID、照合タイプ、各デー タ・ソースのパージ済トランザクションの数、パージ済トランザクションの合計、パージ された照合済の合計、ジョブにかかった時間が含まれます。

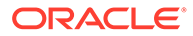

## <span id="page-399-0"></span>トランザクション照合におけるトランザクションの削除のベス ト・プラクティス

トランザクションの削除から最適な結果を得るために、推奨されるベスト・プラクテ ィスに従います。

照合タイプに対するトランザクションの削除中はその照合タイプはロックされ、トラ ンザクションのインポート、手動でのトランザクションの照合、自動照合の実行など の操作は許可されません。そのため、トランザクションは営業時間外にパージするこ とをお薦めします。

#### **トランザクションの初回の削除**

本番環境をテスト環境にクローニングし、最初にテスト環境でトランザクションを削 除することをお薦めします。この実践から得られる知見は、本番環境のトランザクシ ョンの効率的な削除に役立ちます。

これが初回のトランザクションの削除であり、データベースに 5 億以上のトランザク ションがすでにロードされて照合されている場合、アーカイブおよび削除を実行する 前に Oracle サポートでサービス・リクエストをオープンすることをお薦めします。 Oracle サポートがアプリケーションを評価して、削除パフォーマンスを最適化するた めに実行する必要があるステップについて説明します。

Oracle サポートは、次の要因に基づき、適切な方法を提案します:

- 削除されるトランザクションの量
- データの形状

本番インスタンスをテスト・インスタンスにクローニングし、最初にテスト・インス タンスでトランザクションをパージすることをお薦めします。この実践から得られる 知見は、本番インスタンスのトランザクションをパージするときに役立ちます。

#### **テスト・インスタンスでのトランザクションの削除の前提条件**

- **1.** Oracle サポートでサービス・リクエストを作成します。
- **2.** テスト・インスタンスをバックアップします。*Oracle Enterprise Performance Management Cloud* 管理者のためのスタート・ガイドの環境のバックアップの作成 を参照してください
- **3.** 本番インスタンスをテスト・インスタンスにクローニングします。*Oracle Enterprise Performance Management Cloud* 移行の管理の EPM Cloud 環境のクロ ーニングを参照してください。

#### **テスト・インスタンスのトランザクションを削除する手順**

- **1.** アプリケーションのバックアップを実行します。
- **2.** Oracle サポートは次のことについて提案します:
	- 照合済トランザクションが削除操作への選択の対象となる適切な経過時間 これは、削除が必要となるトランザクションの量に基づきます。
	- 構成におけるバッチ・サイズ設定 デフォルトは 200,000 です。ただし、これはデータの形状によって変わる場合 があります。

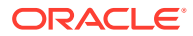

• このプロセスを実行する時間帯

これは、日次メンテナンス・プロセス(*Oracle Enterprise Management System* 管理者 のためのスタート・ガイドの日次メンテナンスの設定を参照)と重複しないようにし ます。トランザクションを削除する前にこの設定を変更し、トランザクションの削除 後に設定を復元することを選択できます。

- **3.** 削除する照合済トランザクションの数を評価します。これは、「トランザクション照合」 の「トランザクション」タブまたは BI Publisher レポートを使用して実行できます。この 数は、トランザクションを削除した後に検証できます。トランザクション照合でのトラン ザクションの検索を参照してください。
- **4.** トランザクションを削除します。
- **5.** プロセスの各ステップにかかった時間をメモします。
- ここで得た知見に基づいて、本番インスタンスでトランザクションをパージします。

#### **定期的なトランザクションの削除**

初めてトランザクションを削除した後は、定期的にトランザクションを削減することをお薦 めします。このプロセスは EPM 自動化で自動化できます。*Oracle Enterprise Performance Management Cloud EPM* 自動化の操作で purgeTmTransactions を参照してください。

#### **トランザクションを定期的に削除する手順**

- **1.** 本番インスタンスで実行した削除プロセスから得た知見を適用します。
- **2.** 自動化した削除スケジュールをテスト・インスタンスで推奨設定を使用してテストしま す。
- **3.** 自動化した削除スケジュールを本番インスタンスにデプロイします。

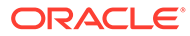

## 29

# 管理タスクに対する EPM 自動化の使用

EPM 自動化ユーティリティを使用して、Account Reconciliation のサービス管理者はサービ ス・インスタンス内でタスクを実行できます。Account Reconciliation に固有の次のコマンド を使用して、繰り返し実行される数多くのタスクを自動化できます:

- 通貨レートのインポート(**importRates**)
- プロファイルのインポート(**importProfiles**)
- **事前にマップされたデータのインポート(「照合コンプライアンス」および「トランザクシ ョン照合」**の残高(**importPreMappedBalances**)、**「照合コンプライアンス」**のトランザク ション(**importPreMappedTransactions**)、**「トランザクション照合」**のトランザクション (**importTmPremappedTransactions**)など)
- データ管理のデータ・ロード定義からの残高のインポート(**importBalances**)
- 照合プロセスを開始する期間へのプロファイルのコピーのインポート (**createReconciliations**)
- 期間のステータスの設定(**setPeriodStatus**)
- トランザクション照合の自動照合プロセスの実行(**runAutomatch**)
- サービス・インスタンスへのファイルのアップロードおよびローカル・ドライブへのファ イルのダウンロード(**uploadFile**)および(**downloadFile**)
- ユーザーの追加と削除およびチームへのユーザーの追加と削除(**addUsers**、 **addUsersToTeam**、**removeUsers**、**removeUsersFromTeam**)

次に示すような、他の Enterprise Performance Management ビジネス・プロセス全体で使用 され、Account Reconciliation に使用できるコマンドもあります:

- アーティファクト・スナップショットのエクスポート、インポートおよび名前変更 (**exportSnapshot**)と(**importSnapshot** および **renameSnapshot** または **copySnapshotFromInstance**)
- **assignRole**、**unassignRole** などのロール関連
- マッピングのインポートまたはエクスポート(**importMapping** および **exportMapping**)
- **copyFileFromInstance**、**listFiles** および **deleteFile** などのファイル関連のコマンド。
- 日次メンテナンス関連のコマンド(**getDailyMaintenanceStartTime** および **runDailyMaintenance**)
- **provisionReport**、**userAuditReport** および **runDMReport** などのレポート実行。
- その他の便利なコマンドとして、**feedback**、**encrypt**、**help**、**login**、**logout**、**recreate**、 **resetService**、**runBatch**、**runDataRule**、**upgrade** などがあります。

様々なタスクを実行できるスクリプトを作成し、その実行をスケジューラを使用することで 自動化できます。たとえば、サービス・インスタンスから日次メンテナンス・バックアップ をダウンロードするスクリプトを作成し、アーティファクトおよびデータのローカル・バッ クアップを作成できます。

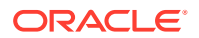

EPM 自動化ユーティリティの詳細と使用可能なコマンドの一覧は、*Oracle Enterprise Performance Management EPM* 自動化の操作のコマンドの概要を参照してください。

#### **EPM 自動化の使用のビデオを見る**

ビデオを見るには、次のリンクをクリックしてください。

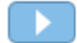

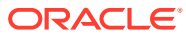

# 30 EPM Cloud 環境の接続について

#### **概要**

サービス管理者は、次のタイプの複数の EPM Cloud 環境を接続できます。

- Planning
- Financial Consolidation and Close
- Tax Reporting
- Account Reconciliation
- Profitability and Cost Management
- Narrative Reporting
- Strategic Workforce Planning

サービス管理者が接続を設定すると、EPM Cloud 環境全体に対するアクセス権を持つユーザ ーは、1 回のログインで単一のアクセス・ポイントから複数の環境間をナビゲートできるよう になります。フォームやダッシュボードなど、複数の環境からのアーティファクトについて も、ナビゲーション・フローのクラスタ内またはカード上のタブ内で混合できます。ターゲ ット環境に含まれるアーティファクトへのアクセス 権はユーザーの役割によって決まりま す。

### **ノート:**

Oracle Analytics Cloud Enterprise Edition または Professional Edition 5.6 を EPM Cloud プラットフォームに直接接続することもできます(両方のサービスを所有し ている場合)。接続を構成したら、EPM Cloud ビジネス・プロセスのデータを Oracle Analytics Cloud でビジュアル化できます。Oracle Analytics Cloud でビジュアライ ゼーションやダッシュボードを作成するために、メタデータ・リポジトリ(RPD)フ ァイルで EPM データをモデリングする必要はありません。

詳細は、Oracle Analytics Cloud ドキュメントを参照してください。

#### **接続できる EPM Cloud 環境**

ソース環境とは、接続の作成元となる環境です。ターゲット環境とは、ソース環境から接続 する環境です。

次のソース環境を接続できます(これらの環境はターゲット環境にすることもできます):

- Planning
- Financial Consolidation and Close
- Tax Reporting

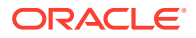

また、ソース環境は次のターゲット環境に接続できます(これらの環境はソース環境に することはできません)。

- Account Reconciliation
- Profitability and Cost Management
- Narrative Reporting
- **Strategic Workforce Planning**

#### **他の EPM Cloud 環境に接続する方法**

- **「ナビゲータ」**メニューでソース環境とターゲット環境間を切り替えます。詳細は、 ソース環境のドキュメントを参照してください。
- ソース環境のナビゲーション・フローをカスタマイズして、ホーム・ページから他 のターゲット環境のクラスタ、カードおよびアーティファクトにアクセスできるよ うにします。詳細は、ソース環境のドキュメントを参照してください。
- ダイレクト URL を使用して、接続環境をシームレスに統合します[。ダイレクト](#page-405-0) URL [を使用した接続環境の統合を](#page-405-0)参照してください。

#### **考慮事項**

- サービス管理者のみが環境間接続を作成します。
	- ユーザーがナビゲーション・リンクをクリックすると、リンク先の環境が開きま す。リンク先の環境内でのアクセスは、ユーザーに割り当てられた事前定義済の役 割とアクセス権限(存在する場合)によって決まります。
- 環境間をシームレスにナビゲートするためには、環境間のナビゲーション・フロー が設定されているすべての環境インスタンスが同じアイデンティティ・ドメインに 属している必要があります。

#### **ノート:**

ターゲットとソースの環境インスタンスが同じアイデンティティ ・ドメ インに属していない場合は、それらのインスタンス間の接続を確立でき ません。

• サービス管理者が、企業の SSO (アイデンティティ ・プロバイダ)資格証明を使用 して環境間接続を構成することはできません。

環境が SSO 用に構成されている場合は、環境間接続を構成するサービス管理者 に、アイデンティティ ・ドメイン資格証明が保持されている必要があります。

- 特定のユース・ケース・シナリオでは、テスト環境と本番環境の間で環境間の接続 を移行すると、問題が発生することがあります。詳細は、ソース環境のドキュメン トを参照してください。
- 環境間接続でバニティ URL はサポートされていません。

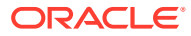

## <span id="page-405-0"></span>ダイレクト URL を使用した接続環境の統合

#### **ダイレクト URL について**

Oracle ERP Cloud などの他のソース・システムでは、接続された EPM Cloud 環境内のカー ド、タブおよびサブタブに含まれるアーティファクトに直接リンクするための URL を埋め込 むことができます。

Oracle ERP Cloud などの他のクラウド環境では、ダイレクト URL リンクを使用して、フォ ーム、ダッシュボードおよびインフォレットなどの接続された EPM Cloud コンテンツを開き ます。EPM Cloud と他のシステムとの統合をシームレスにするために、**「URL のエクスポー ト」**と呼ばれるエクスポート・オプションを使用して、接続された EPM Cloud ビジネス・プ ロセス内のカード、タブまたはサブタブごとに一意の URL を提供する CSV ファイルを作成 できます。URL はナビゲーション・フローおよびクラスタ別にグループ化されるため、CSV ファイル内での URL の検索が容易になります。CSV ファイルをテキスト・エディタまたは Microsoft Excel で開き、EPM Cloud への起動ポイントとして機能するようにソース・システ ム・ページ内に関連する URL を埋め込むことができます。

#### **URL のエクスポート**

EPM Cloud URL を CSV ファイルにエクスポートするには:

- **1.** EPM Cloud 環境にログインします。
- **2.** ホーム・ページで、ユーザー名の横にある下矢印(画面の右上隅)をクリックします。
- **3. 「設定およびアクション」**メニューで、**「URL のエクスポート」**、**「保存」**の順にクリック します。

CSV ファイルはローカル・マシン上のデフォルトのダウンロード・フォルダに保存され、フ ァイル名はサーバーの現在日時により自動生成されます。例: 19\_Feb\_2021 13\_15\_38 Navigation Flow URLs.csv。ダウンロード・フォルダでファイルを探し、テキスト・エディ タまたは Microsoft Excel で開きます。

#### **エクスポート済 URL ファイルの表示**

CSV ファイルには、ビジネス・プロセスのすべての URL がリストされます。各カード、タブ (垂直タブ)およびサブタブ(水平タブ)には一意の URL があります。メモ帳などのテキスト・エ ディタまたは Microsoft Excel で表示した場合、カード、タブおよびサブタブごとに URL が識 別されるため、各アーティファクトの URL はさらに容易に見つかります。URL はナビゲーシ ョン・フローおよびクラスタ別にグループ化されます。

**Note:**

URL があるのは、カード、タブおよびサブタブのみです。ナビゲーション・フロー およびクラスタには URL がありません。

次のメモ帳に表示したダイレクト URL エクスポート・ファイルの例を参照してください:

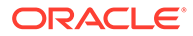

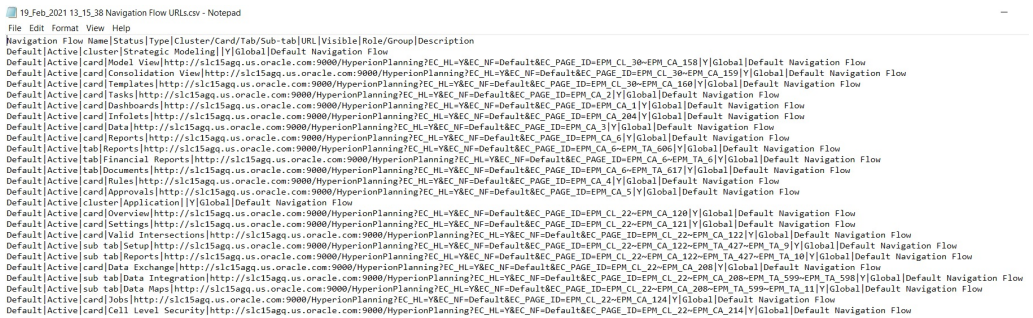

URL エクスポート・ファイルでは、次の情報を垂直棒またはパイプ(1)区切り文字で区 切って示しています。

- ナビゲーション・フロー名
- ステータス
- タイプ
- クラスタ、カード、タブまたはサブタブの名前
- URL
- 表示可能
- 役割/グループ
- 説明

URL エクスポート・ファイルを Microsoft Excel で表示するには:

- **1.** Excel を開いてから、**「データ」**メニューをクリックします。
- **2. 「新しいクエリ」**、**「ファイルから」**、**「CSV から」**の順にクリックします。
- **3.** エクスポートした CSV ファイルを検索して選択し、**「インポート」**をクリックしま す。新規ウィンドウに CSV ファイルのデータが表示されます。
- **4.** CSV ファイルの 1 行目をヘッダー行にするには、**「編集」**、**「1 行目をヘッダーとし て使用」**、**「閉じて読み込む」**の順にクリックします。

生成される Excel ファイルは、次の例のようになります:

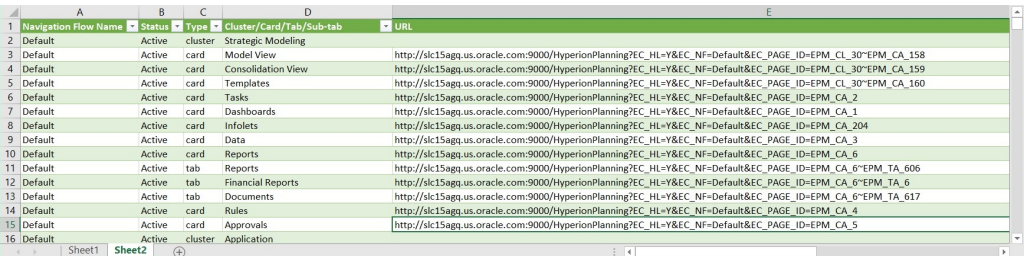

他の接続環境に統合するカード、タブまたはサブタブについて、一意の URL を探して コピーします。URL ターゲットのみが開かれ、ターゲット指定アーティファクトへの アクセス権を持つユーザーは、ターゲット・ビジネス・プロセス内で作業する場合と 同じアクションを実行できます。

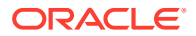

# A 付録: Account Reconciliation のベスト・プラク ティス

ベスト・プラクティスでは、機能を効果的に使用する方法について説明します。 Account Reconciliation のこれらのベスト・プラクティスを使用してください。

| カテゴリ                   | ベスト・プラクティスの対象                            | この項を参照                                       |
|------------------------|------------------------------------------|----------------------------------------------|
| 設定                     | Account Reconciliation の設定               | 設定のベスト・プラクティスにつ<br>いて学ぶ                      |
| システム属性                 | プロファイル・セグメントの数                           | プロファイル・セグメントの定義                              |
| フォーマット・ルール             | ルールの構成                                   | ルールの構成のベスト・プラクテ<br>ィス                        |
| データ・ソース                | データ・ソース属性の命名                             | トランザクション照合でのトラ<br>ンザクションの検索のステップ             |
| 照合                     | 差異分析                                     | パフォーマンス差異分析                                  |
| データのインポート              | セキュリティ・モードの使用                            | データのインポートのモードに<br>ついて                        |
| トランザクション照合トランザ<br>クション | 「トランザクション照合」トラン<br>ザクションのパージ             | トランザクション照合における<br>トランザクションの削除のベス<br>ト・プラクティス |
| 削除サイクル                 | トランザクション照合と照合コ<br>ンプライアンスでの削除サイク<br>ルの設定 | トランザクション照合での照合<br>済トランザクションのパージ              |

**Table A-1 Account Reconciliation のベスト・プラクティス**

Account Reconciliation のベスト・プラクティスの詳細は、*Oracle® Fusion Cloud EPM Oracle Enterprise Performance Management Cloud* オペレーション・ガイドの [Account](https://docs.oracle.com/en/cloud/saas/enterprise-performance-management-common/tsepm/sop_arcs_troublshooting_functional_issues_heading.html) Reconciliation [の問題のトラブルシューティングを](https://docs.oracle.com/en/cloud/saas/enterprise-performance-management-common/tsepm/sop_arcs_troublshooting_functional_issues_heading.html)参照してください。

Account Reconciliation に適用される EPM Cloud のベスト・プラクティスの詳細は、*Oracle® Fusion Cloud EPM Oracle Enterprise Performance Management Cloud* オペレーション・ガイ ドの EPM Cloud [の問題のトラブルシューティングを](https://docs.oracle.com/en/cloud/saas/enterprise-performance-management-common/tsepm/ops_app-specific_issues_epm_cloud_heading.html)参照してください。

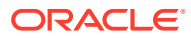

# B

## EPM Cloud に関するよくある質問(FAQ)

この FAQ には、Oracle Enterprise Performance Management Cloud の管理タスクに関するよ くある質問のリソースへのリンクが用意されています。

#### **よくある質問**

- EPM Cloud サービスのトラブルシューティング時に、テクニカル・サポートを支援する ための「フィードバックの提供」機能をどのように使用しますか。
- EPM Cloud [ビジネス・プロセスの一般的なトラブルシューティングのヒントはどこにあ](#page-409-0) [りますか。](#page-409-0)
- EPM Cloud サービスの SOC1 および SOC2 [レポートをどのようにして取得できますか。](#page-409-0)
- EPM Cloud [サービスはどのように再起動しますか。](#page-409-0)
- [ユーザーのパスワードをどのようにリセットしますか。](#page-409-0)
- EPM Cloud [で本番からテストへのデータ移行をどのように実行しますか。](#page-409-0)
- [自分の環境の自動月次更新をどのように延期しますか。](#page-409-0)
- OAuth 2 for OCI (Gen 2)[環境での認証をどのように設定しますか。](#page-410-0)
- REST API または EPM [自動化を使用した、グループの作成または除去方法、およびそれ](#page-410-0) [らに対するユーザーの追加または除去方法](#page-410-0)
- [オラクル社によって本番およびテストのバックアップが保持される期間、および自分の環](#page-410-0) [境へのバックアップ・スナップショットのコピー方法](#page-410-0)

**EPM Cloud サービスのトラブルシューティング時に、テクニカル・サポートを支援するため の「フィードバックの提供」機能をどのように使用しますか。**

画面の右上に表示されるユーザー名をクリックして**「フィードバックの提供」**を選択します。

#### **Tip:**

サービス管理者の場合、メンテナンス・スナップショットを含めて、テクニカル・ サポートがサービスをトラブルシューティングすることを支援できます。「フィー ドバックの提供」ユーティリティで、**「アプリケーション・スナップショットの送信 の確認」**を展開し、**「アプリケーション・スナップショットの送信」**オプションを有 効化します。

*Oracle Enterprise Performance Management Cloud* 管理者のためのスタート・ガイドのフィ ードバックの提供ユーティリティを使用したフィードバックの送信を参照してください

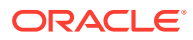

#### <span id="page-409-0"></span>**EPM Cloud ビジネス・プロセスの一般的なトラブルシューティングのヒントはどこに ありますか。**

一般的な顧客関連の問題に関するトラブルシューティングのヒントと情報、およびそ れらを修正する手順は、[Oracle Enterprise Performance Management Cloud](https://docs.oracle.com/en/cloud/saas/enterprise-performance-management-common/tsepm/index.html) オペレー [ション・ガイド](https://docs.oracle.com/en/cloud/saas/enterprise-performance-management-common/tsepm/index.html)にあります。

#### **EPM Cloud サービスの SOC1 および SOC2 レポートをどのようにして取得できます か。**

アプリケーションの**「アクション」**メニューをクリックし、「ドキュメント」タブを選 択することで、「個人用サービス」でこれらのレポートにアクセスできます。*Oracle Enterprise Performance Management Cloud* 管理者のためのスタート・ガイドのコンプ ライアンス・レポートへのアクセスを参照してください

#### **EPM Cloud サービスはどのように再起動しますか。**

- EPM 自動化で **resetService** コマンドを使用して、EPM Cloud サービスを再起動 します。*Oracle Enterprise Performance Management Cloud EPM* 自動化の操作で resetService を参照してください。
- **サービス・インスタンスの再起動** REST API を使用して、EPM Cloud サービスを 再起動します。*Enterprise Performance Management Cloud* の *REST API* のサー ビス・インスタンスの再起動(v2)を参照してください。

#### **ユーザーのパスワードをどのようにリセットしますか。**

OCI (Gen 2)環境の場合、Oracle Identity Cloud Service を使用してユーザー・アカウン トのパスワードをリセットします。*Oracle Cloud* の管理とモニタリングの[パスワード](https://docs.oracle.com/en/cloud/get-started/subscriptions-cloud/mmocs/resetting-passwords.html) [のリセット](https://docs.oracle.com/en/cloud/get-started/subscriptions-cloud/mmocs/resetting-passwords.html)に関する項を参照してください。

クラシック環境の場合、「個人用サービス」を使用してユーザー・アカウントのパスワ ードをリセットします。*Oracle Cloud* の管理とモニタリングの[ユーザーのパスワード](https://docs.oracle.com/en/cloud/get-started/subscriptions-cloud/mmocs/resetting-user-passwords.html) [のリセット](https://docs.oracle.com/en/cloud/get-started/subscriptions-cloud/mmocs/resetting-user-passwords.html)に関する項を参照してください。

#### **EPM Cloud で本番からテストへのデータ移行をどのように実行しますか。**

**「クローン」**機能を使用して、本番からテストにデータを移行します。*Oracle Enterprise Performance Management Cloud* 移行の管理の EPM Cloud 環境のクローニングを参 照してください。

または、EPM 自動化の cloneEnvironment コマンドを使用できます。環境のクローニ ング REST API を使用することもできます。

#### **自分の環境の自動月次更新をどのように延期しますか。**

更新のスキップの設定は、**skipUpdate** EPM 自動化コマンドを使用して実行するセル フサービス操作です。*Oracle Enterprise Performance Management Cloud* オペレーシ ヨン・ガイドの[環境の自動更新のスキップのリクエスト](https://docs.oracle.com/en/cloud/saas/enterprise-performance-management-common/tsepm/8_troubleshoot_change_management_proc_4.html)を参照してください

**skipUpdate** REST API を使用して月次更新を延期することもできます。*Enterprise Performance Management Cloud* の *REST API* の更新のスキップ(v2)を参照してくだ さい。

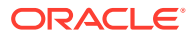

#### <span id="page-410-0"></span>**OAuth 2 for OCI (Gen 2)環境での認証をどのように設定しますか。**

EPM 自動化の場合、OAuth 2.0 承認プロトコルを使用して、コマンドを実行するため、特に コマンドの実行を自動化するために OCI (GEN 2) Oracle Enterprise Performance Management Cloud 環境にアクセスできます。*Oracle Enterprise Performance Management Cloud EPM* 自動化の操作で OCI での OAuth 2.0 承認プロトコルの使用を参照してください。

REST API の場合、Oracle Cloud Infrastructure (OCI) Gen 2 アーキテクチャ上の EPM Cloud 環境では、環境でのパスワードの使用を回避するという要件を満たすために、EPM Cloud で OAuth 2 アクセス・トークンを使用して REST API を発行できます。*Enterprise Performance Management Cloud* の *REST API* の OAuth 2 での認証 - OCI のみを参照してください。

#### **REST API または EPM 自動化を使用した、グループの作成または除去方法、およびそれらに 対するユーザーの追加または除去方法**

- グループを追加するには、*Oracle Enterprise Performance Management Cloud EPM* 自動 化の操作の createGroups または *REST API for Enterprise Performance Management Cloud* のグループの追加を参照してください。
- グループを削除するには、*Oracle Enterprise Performance Management Cloud EPM* 自動 化の操作の deleteGroups または *REST API for Enterprise Performance Management Cloud* のグループの削除を参照してください。
- グループにユーザーを追加するには、*Oracle Enterprise Performance Management Cloud EPM* 自動化の操作の addUsersToGroup または *REST API for Enterprise Performance Management Cloud* のグループへのユーザーの追加を参照してください。
- グループからユーザーを削除するには、*Oracle Enterprise Performance Management Cloud EPM* 自動化の操作の removeUsersFromGroup または *REST API for Enterprise Performance Management Cloud* のグループからのユーザーの削除を参照してください。

#### **オラクル社によって本番およびテストのバックアップが保持される期間、および自分の環境 へのバックアップ・スナップショットのコピー方法**

OCI (Gen 2)環境の場合、オラクル社によって本番環境のスナップショットが 60 日間保持さ れ、テスト環境のスナップショットは 30 日間保持されます。listBackups および restoreBackup EPM 自動化コマンドを使用して、使用可能なバックアップ・スナップショッ トを確認し、自分の環境にコピーします。バックアップのリストおよびバックアップの復元 REST API を使用することもできます。

クラシック環境の場合、(本番およびテスト環境の)過去 3 日間の日次スナップショットと、(本 番環境のみの)過去 60 日間の週次バックアップ・スナップショットがオラクル社によってア ーカイブされます。オラクル社に、過去 3 日間のテスト・バックアップおよび過去 60 日間の 本番バックアップをコピーするようリクエストできます。

*Oracle Enterprise Performance Management Cloud* 管理者のためのスタート・ガイドの日次 スナップショットのアーカイブ、保持および取得を参照してください

#### **EPM Cloud 環境のバックアップおよび復元方法**

メンテナンス・スナップショット(Artifact Snapshot)を使用して、アーティファクトおよび データを前日からリカバリできます。必要に応じて、Artifact Snapshot を使用して、最後 の運用メンテナンス中の状態に環境を復元することもできます。参照:

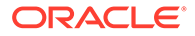

- *Oracle Enterprise Performance Management Cloud* 管理者スタート・ガイドのメン テナンス・スナップショットを使用した環境のバックアップと復元
- *Oracle Enterprise Performance Management Cloud EPM* 自動化の操作の restoreBackup および importSnapshot コマンド。

#### **どの障害回復オプションを EPM Cloud に使用できますか。**

EPM Cloud には、環境を稼働状態にリストアし、それによってほぼ即時の目標復旧時 間を達成するセルフサービス・オプションが用意されています。参照:

- *Oracle Enterprise Performance Management Cloud* 管理者スタート・ガイドの障害 回復サポート
- *Oracle Enterprise Performance Management Cloud EPM* 自動化の操作の EPM Cloud 環境のレプリケート

#### **自動リグレッション・テストの要求方法**

自動リグレッション・テスト・プロセスを容易にするため、EPM 自動化ベースのスク リプト作成が支援されます。*Oracle Enterprise Performance Management Cloud* オペ レーション・ガイドの自動リグレッション・テストのリクエストを参照してください

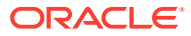